# **OMRON**

# **MicroHAWK V320-F / V330-F / V420-F / V430-F Barcode Reader**

**User Manual**

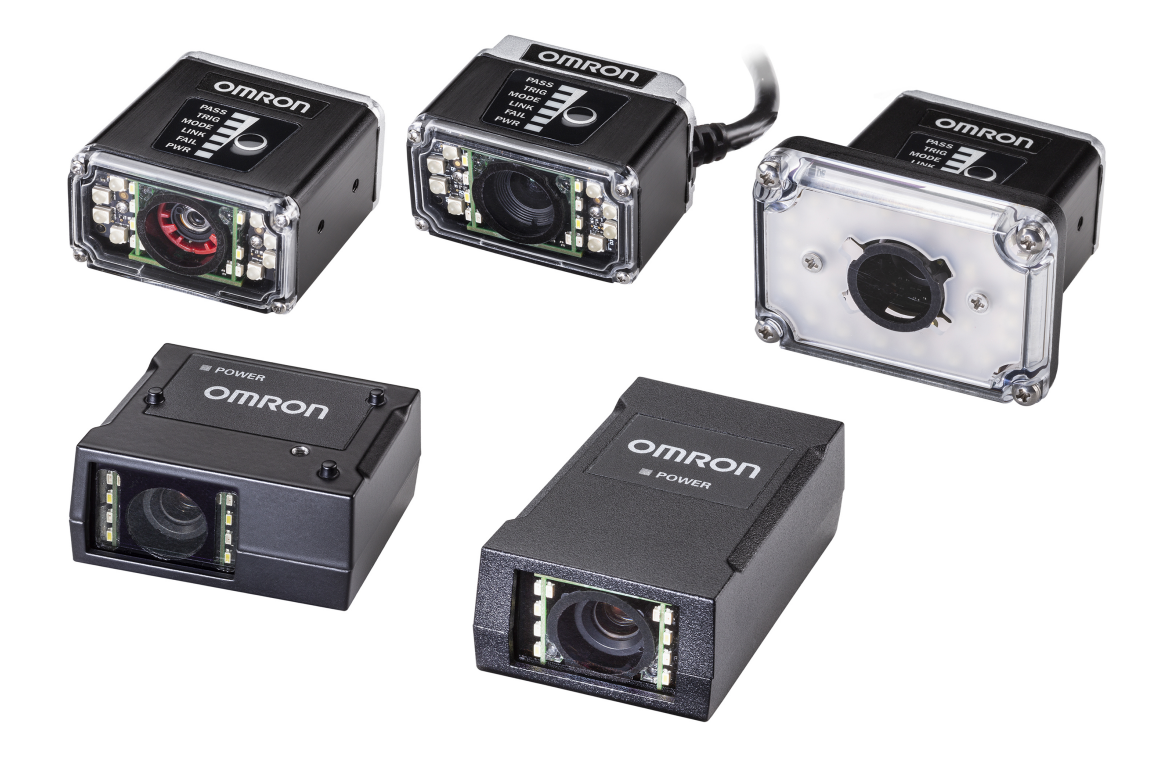

#### **NOTE**

• All rights reserved.

- No part of this publication may be reproduced, stored in a retrieval system, or transmitted, in any form, or by any means, mechanical, electronic, photocopying, recording, or otherwise, without the prior written permission of OMRON.
- No patent liability is assumed with respect to the use of the information contained herein. Moreover, because OMRON is constantly striving to improve its high-quality products, the information contained in this manual is subject to change without notice. Every precaution has been taken in the preparation of this manual. Nevertheless, OMRON assumes no responsibility for errors or omissions.

Neither is any liability assumed for damages resulting from the use of the information contained in this publication.

#### **Trademarks**

- Sysmac and SYSMAC are trademarks or registered trademarks of OMRON Corporation in Japan and other countries for OMRON factory automation products.
- Microsoft, Windows, Windows Vista, Excel, and Visual Basic are either registered trademarks or trademarks of Microsoft Corporation in the United States and other countries.
- ODVA, CIP, CompoNet, DeviceNet, and EtherNet/IP are trademarks of ODVA.

• QR Code is a registered trademark of DENSO WAVE INCORPORATED.

Other company names and product names in this document are the trademarks or registered trademarks of their respective companies.

#### **Copyrights**

Microsoft product screen shots reprinted with permission from Microsoft Corporation.

# **Terms and Conditions Agreement**

# **Warranty, Limitations of Liability**

# **Warranties**

## **Exclusive Warranty**

Omron's exclusive warranty is that the Products will be free from defects in materials and workmanship for a period of twelve months from the date of sale by Omron (or such other period expressed in writing by Omron). Omron disclaims all other warranties, express or implied.

### **Limitations**

OMRON MAKES NO WARRANTY OR REPRESENTATION, EXPRESS OR IMPLIED, ABOUT NON-INFRINGEMENT, MERCHANTABILITY OR FITNESS FOR A PARTICULAR PURPOSE OF THE PRODUCTS. BUYER ACKNOWLEDGES THAT IT ALONE HAS DETERMINED THAT THE PRODUCTS WILL SUITABLY MEET THE REQUIREMENTS OF THEIR INTENDED USE. Omron further disclaims all warranties and responsibility of any type for claims or expenses based on infringement by the Products or otherwise of any intellectual property right.

#### **Buyer Remedy**

Omron's sole obligation hereunder shall be, at Omron's election, to (i) replace (in the form originally shipped with Buyer responsible for labor charges for removal or replacement thereof) the non-complying Product, (ii) repair the non-complying Product, or (iii) repay or credit Buyer an amount equal to the purchase price of the non-complying Product; provided that in no event shall Omron be responsible for warranty, repair, indemnity or any other claims or expenses regarding the Products unless Omron's analysis confirms that the Products were properly handled, stored, installed and maintained and not subject to contamination, abuse, misuse or inappropriate modification. Return of any Products by Buyer must be approved in writing by Omron before shipment. Omron Companies shall not be liable for the suitability or unsuitability or the results from the use of Products in combination with any electrical or electronic components, circuits, system assemblies or any other materials or substances or environments. Any advice, recommendations or information given orally or in writing, are not to be construed as an amendment or addition to the above warranty.

See **http://www.omron.com** or contact your Omron representative for further information.

# **Limitation on Liability; Etc.**

OMRON COMPANIES SHALL NOT BE LIABLE FOR SPECIAL, INDIRECT, INCIDENTAL, OR CONSEQUENTIAL DAMAGES, LOSS OF PROFITS OR PRODUCTION OR COMMERCIAL LOSS IN ANY WAY CONNECTED WITH THE PRODUCTS, WHETHER SUCH CLAIM IS BASED IN CONTRACT, WARRANTY, NEGLIGENCE OR STRICT LIABILITY.

Further, in no event shall liability of Omron Companies exceed the individual price of the Product on which liability is asserted.

## **Application Considerations**

## **Suitability of Use**

Omron Companies shall not be responsible for conformity with any standards, codes or regulations which apply to the combination of the Product in the Buyer's application or use of the Product. At Buyer's request, Omron will provide applicable third party certification documents identifying ratings and limitations of use which apply to the Product. This information by itself is not sufficient for a complete determination of the suitability of the Product in combination with the end product, machine, system, or other application or use. Buyer shall be solely responsible for determining appropriateness of the particular Product with respect to Buyer's application, product or system. Buyer shall take application responsibility in all cases.

NEVER USE THE PRODUCT FOR AN APPLICATION INVOLVING SERIOUS RISK TO LIFE OR PROPERTY WITHOUT ENSURING THAT THE SYSTEM AS A WHOLE HAS BEEN DESIGNED TO ADDRESS THE RISKS, AND THAT THE OMRON PRODUCT(S) IS PROPERLY RATED AND INSTALLED FOR THE INTENDED USE WITHIN THE OVERALL EQUIPMENT OR SYSTEM.

## **Programmable Products**

Omron Companies shall not be responsible for the user's programming of a programmable Product, or any consequence thereof.

#### **Disclaimers**

## **Performance Data**

Data presented in Omron Company websites, catalogs and other materials is provided as a guide for the user in determining suitability and does not constitute a warranty. It may represent the result of Omron's test conditions, and the user must correlate it to actual application requirements. Actual performance is subject to the Omron's Warranty and Limitations of Liability.

## **Change in Specifications**

Product specifications and accessories may be changed at any time based on improvements and other reasons. It is our practice to change part numbers when published ratings or features are changed, or when significant construction changes are made. However, some specifications of the Product may be changed without any notice. When in doubt, special part numbers may be assigned to fix or establish key specifications for your application. Please consult with your Omron's representative at any time to confirm actual specifications of purchased Product.

## **Errors and Omissions**

Information presented by Omron Companies has been checked and is believed to be accurate; however, no responsibility is assumed for clerical, typographical or proofreading errors or omissions.

# **Safety Precautions**

## **Symbols and the meanings for safety precautions described in this manual.**

In order for the product to be used safely, the following indications are used in this book to draw your attention to the cautions. The cautions with the indications describe the important contents for safety.

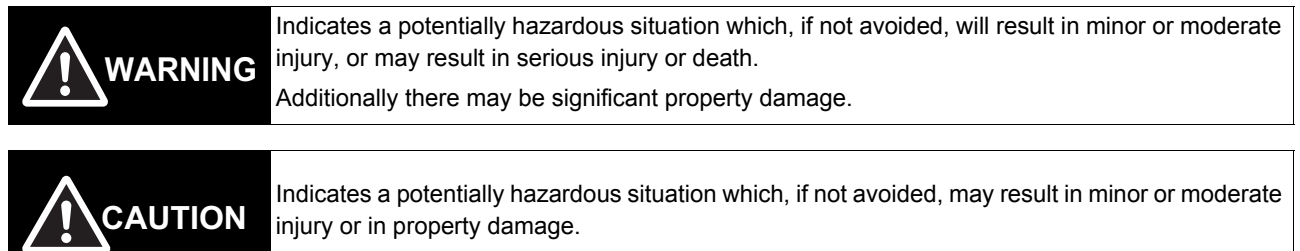

## **Meanings of Alert Symbols**

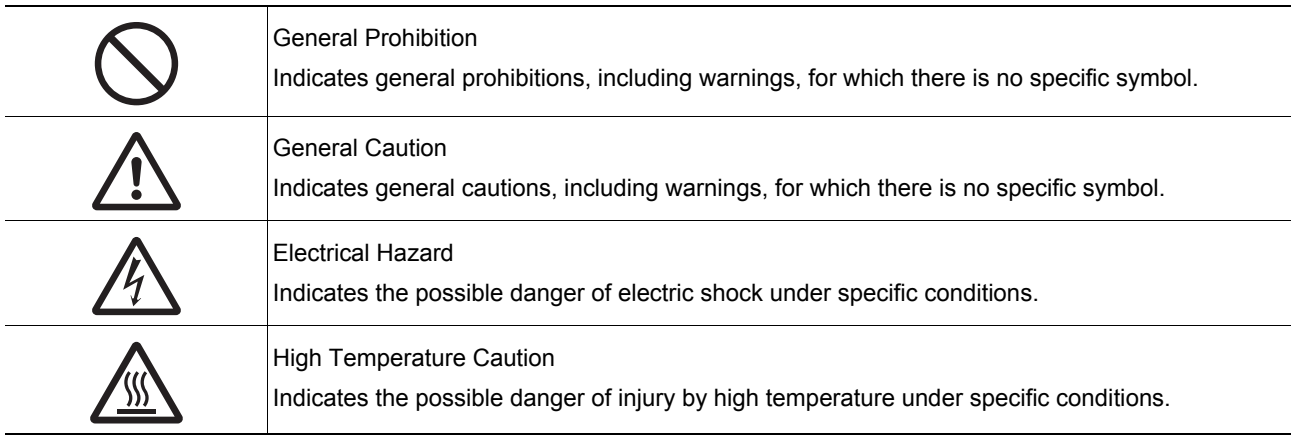

## **Alert statements in this Manual**

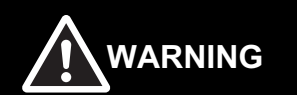

This product must be used according to this manual or Instruction sheet. Failure to observe this may result in impairment of functions and performance of the product.

This product is not designed or rated for ensuring safety of persons. Do not use it for such purposes.

Never connect the AC power supply with this product. When the AC power supply is connected, it causes the electric shock and a fire.

When using equipment that is connected to an AC power source such as an AC adapter or PoE injector, use it within the rated voltage range. Usage with a voltage higher than what it is rated for may cause serious personal injury due to electric shock, or serious physical damage due to fire or equipment failure. Do not touch any part of the device while in operation, or immediately after turning OFF the power.

Since camera that can be connected with this product emits a visible light that may have an adverse effect on the eyes, do not stare directly into the light emitted from the LED. If a specular object is used, take care not to allow reflected light enter your eyes.

Please take external safety measures so that the system as a whole should be on the safe side even if a failure of a this product or an error due to an external factor occurred. An abnormal operation may result in serious accident.

Please take fail-safe measures on your side in preparation for an abnormal signal due to signal conductor disconnection and/or momentary power interruption. An abnormal operation may result in a serious accident.

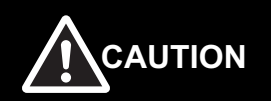

Danger of burns. Do not touch the case while the reader is running or just after power is turned OFF, since it remains extremely hot.

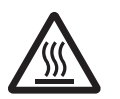

**6 MicroHAWK V320-F / V330-F / V420-F / V430-F Barcode Reader User Manual**

# **Precautions for Safe Use**

# **Condition of the fitness of OMRON products**

- Please do not use this product to directly or indirectly use to detect the human body for the purpose of ensuring the safety. In the same application, please use the safety sensor that is published on our sensor catalog.
- Omron products are designed and manufactured as general-purpose products for use in general industrial applications. They are not intended to be used in the following critical applications. If you are using Omron products in the following applications, Omron shall not provide any warranty for such Omron products, unless otherwise specifically agreed or unless the specific applications are intended by Omron.
- (a) Applications with stringent safety requirements, including but not limited to nuclear power control equipment, combustion equipment, aerospace equipment, railway equipment, elevator/lift equipment, amusement park equipment, medical equipment, safety devices and other applications that could cause danger/harm to people's body and life
- (b) Applications that require high reliability, including but not limited to supply systems for gas, water and electricity, etc., 24 hour continuous operating systems, financial settlement systems and other applications that handle rights and property
- (c) Applications under severe condition or in severe environment, including but not limited to outdoor equipment, equipment exposed to chemical contamination, equipment exposed to electromagnetic interference and equipment exposed to vibration and shocks
- (d) Applications under conditions and environment not described in specifications
- \*1. In addition to the applications listed from (a) to (d) above, Omron products (see definition) are not intended for use in vehicles designed human transport (including two wheel vehicles). Please do NOT use Omron products for vehicles designed human transport. Please contact the Omron sales staff for information on our automotive line of products.
- \*2. The above is part of the Terms and Conditions Agreement. Please use carefully read the contents of the guarantee and disclaimers described in our latest version of the catalog, data sheets and manuals.

# **Installation Environment**

- Do not use the product in areas where flammable or explosive gases are present.
- Be careful when unpacking this product, please. Injury may occur if the reader falls and strikes a person.
- Do not install the product close to high-voltage devices and power devices in order to secure the safety of operation and maintenance.
- Make sure to tighten all installation screws securely.

# **Power Supply and Wiring**

- Make sure to use the product with the power supply voltage specified by this manual.
- Do not connect AC power source to Sensor Controller. If connects AC power source, it might be a cause of the failure.
- Use the wire of a suitable size (AWG 16 to 12) according to the current consumption.
- Use a DC power supply with safety measures against high-voltage spikes (safety extra low-voltage circuits on the secondary side).
- Keep the power supply wires as short as possible.
- Do the following confirmations again before turning on the power supply.
	- Is the voltage and polarity of the power supply correct?
	- Is not the load of the output signal short-circuited?
	- Is the load current of the output signal appropriate?
	- Is not the mistake found in wiring?
- When using equipment that is connected to an AC power source such as an AC adapter or PoE injector, use it within the rated voltage range. Usage with a voltage higher than what it is rated for may cause serious personal injury due to electric shock, or serious physical damage due to fire or equipment failure. Do not touch any part of the device while in operation, or immediately after turning OFF the power.

# **Ground**

• Check wiring again before turning on the reader.

# **Other**

- Use only the cables designed specifically for the reader. Use of other products may result in malfunction or damage of the reader.
- Always turn OFF the power of the reader and peripheral devices before connecting or disconnecting a cable. Connecting the cable with power supplied may result in damage of the reader or peripheral devices.
- Do not apply torsion stress to the cable. It may damage the cable.
- Secure the minimum bending radius of the cable. Otherwise the cable may be damaged.
- Do not attempt to dismantle, repair, or modify the product.
- Should you notice any abnormalities, immediately stop use, turn OFF the power supply, and contact your OMRON representative.
- While the power is ON or immediately after the power is turned OFF, the case are still hot. Do not touch the case.
- The reader must be used with the special mounting bracket (-AM0 or -AM1: sold separately), or the reader may generate heat.
- When disposing of the product, treat it as an industrial waste.
- Do not drop the product nor apply excessive vibration or shock to the product. Doing so may cause malfunction or burning.
- When controlling stages and robots using the read results (axis movement output based on calibration and alignment measurement), always take fail-safe measures within the stage and robot systems, such as checking whether the data obtained from the read results is within the range of movement of the stages and robots.

# **Precautions for Correct Use**

# **Installation and Storage Sites**

Install and store the product in a location that meets the following conditions:

- Surrounding temperature of 0 to +40°C (-50 to +75°C in storage)
- No rapid changes in temperature (place where dew does not form)
- Relative humidity of between 5 to 85%
- No presence of corrosive or flammable gases
- Place free of dust, salts and iron particles
- Place free of vibration and shock
- Place out of direct sunlight
- Place where it will not come into contact with water, oils or chemicals
- Place not affected by strong electro-magnetic waves
- Place not near to high-voltage, or high-power equipment

# **Ambient Temperature**

- For good heat dissipation, keep the distance.
- Do not install the product immediately above significant heat sources, such as heaters, transformers, or large-capacity resistors.
- Do not let the ambient temperature exceed an operating temperature range.
- Provide a forced-air fan cooling or air conditioning if the ambient temperature is near the upper range of operating temperature range so that the ambient temperature never exceeds the upper range of operating temperature range.

# **Noise Resistance**

- Do not install the product in a cabinet containing high-voltage equipment.
- Do not install the reader within 200 mm of power cables.

# **Component Installation and Handling**

• Turning OFF the Power

When a message is displayed indicating that a task is in progress, do not turn OFF the power. Doing so causes the data in the memory to be corrupted, resulting in the product not operating properly upon the next start-up.

When turns OFF, conform the followings proceedings have completed. and then operate again.

- When saves using the reader:
	- Confirm the save processing is completed and next operation is possible.
- When saves using communication command:

Intended command is completed.

• Setting of Power Source

The power source need to be supplied from DC power source apparatus which is taken a save ultra-low voltage circuit: to protect high voltage.

# **Maintenance**

- Turn OFF the power and ensure the safety before maintenance.
- Clean the lens with a lens-cleaning cloth or air brush.
- Lightly wipe off dirt with a soft cloth.
- Do not use thinners or benzene.
- To ensure safe access for operation and maintenance, separate the reader as much as possible from high-voltage equipment and power machinery.

# **Communication with High-Order Device**

• After confirming that this product is started up, communicate with the high-order device. When this product has started up, an indefinite signal may be output from the high-order interface. To avoid this problem, clear the receiving buffer of your device at initial operations.

# **Other**

- For symbols with a highly gloss surface, reading errors may occur because of regular reflection of the LED light. If this occurs, provide a skew angle of 15° against the symbol.
- Do not look into the light emitted from the LED directly. When this products has started up, the LED flashes.
- Under an environment with high humidity and rapid changes in temperature, the inside of the front plate might fog up. When the read rates lower due to the fog, leave the device with turned it on for 30 minutes to 2 hours. Use it again after checking there is no fog on the front plate.

# **LED Safety**

• This product is classified into the IEC 62471-1:2006 Risk-Exempt Group. However, this product does emit a strong visible light that may have an adverse effect on the eyes. Do not stare directly into the light emitted from the LED. If a specular object is used, take care not to allow reflected light to enter your eyes.

# **Regulations and Standards**

# **Using Product Outside Japan**

This regulation applies to MicroHAWK readers and peripheral devices.

If you export (or provide a non-resident with) this product or a part of this product that falls under the category of goods (or technologies) specified by the Foreign Exchange and Foreign Trade Control Law as those which require permission or approval for export, you must obtain permission or approval or service transaction permission) pursuant to the law.

# **Conformance to EC/EU Directives**

This regulation applies to MicroHAWK code readers and peripheral devices.

- This product is in compliance with all applicable directives, 2014/30/EU, 2014/35/EU, and 2011/65/EU.
- This product complies with EC/EU Directives. EMC-related performance of the OMRON devices that comply with EC/EU Directives will vary depending on the configuration, wiring, and other conditions of the equipment or control panel on which the OMRON devices are installed.
- The customer must, therefore, perform the final check to confirm that devices and the overall machine conform to EMC standards.

# **Conformance to UL Standards**

This regulation applies to reader and peripheral devices.

This product complies with UL Standards.

• UL60950-1  $2<sup>nd</sup>$ -edition, 2014 (Class III)

# **Korean Radio Regulation (KC)**

사용자안내문 이 기기는 업무용 환경에서 사용할 목적으로 적합성평가를 받은 기기로서 가정용 환경에서 사용하는 경우 전파간섭의 우려가 있습니다.

#### **Guide for Users**

This equipment has been evaluated for conformity in a commercial environment. When used in a residential environment, it may cause radio interference.

# **Radio Frequency Interference Requirements: FCC**

This equipment has been tested for compliance with FCC (Federal Communications Commission) requirements and has been found to conform to applicable FCC standards. To comply with FCC RF exposure compliance requirements, this device must not be co-located with or operate in conjunction with any other antenna or transmitter. Changes or modifications not expressly approved by the party responsible for compliance could void the user's authority to operate the equipment.

# **Model V420-F Class A Statement**

**NOTE:** This equipment has been tested and found to comply with the limits for a Class A digital device, pursuant to part 15 of the FCC Rules. These limits are designed to provide reasonable protection against harmful interference when the equipment is operated in a commercial environment. This equipment generates, uses, and can radiate radio frequency energy and, if not installed and used in accordance with the instruction manual, may cause harmful interference to radio communications. Operation of this equipment in a residential area is likely to cause harmful interference in which case the user will be required to correct the interference at his own expense.

# **Models V320-F, V330-F, and V430-F Class B Statement**

**NOTE:** This equipment has been tested and found to comply with the limits for a Class B digital device, pursuant to part 15 of the FCC Rules. These limits are designed to provide reasonable protection against harmful interference in a residential installation. This equipment generates, uses and can radiate radio frequency energy and, if not installed and used in accordance with the instructions, may cause harmful interference to radio communications. However, there is no guarantee that interference will not occur in a particular installation. If this equipment does cause harmful interference to radio or television reception, which can be determined by turning the equipment off and on, the user is encouraged to try to correct the interference by one or more of the following measures:

- Reorient or relocate the receiving antenna.
- Increase the separation between the equipment and receiver.
- Connect the equipment into an outlet on a circuit different from that to which the receiver is connected.
- Consult the dealer or an experienced radio/TV technician for help.

## **Radio Frequency Interference Requirements: Canada**

This device complies with Industry Canada ICES-003. Operation is subject to the following two conditions: (1) This device may not cause harmful interference, and (2) this device must accept any interference received, including interference that may cause undesired operation. Cet appareil est conforme à la norme ICES-003 d'Industrie Canada. Son fonctionnement est soumis aux deux conditions suivantes: (1) l'appareil ne doit pas produire de brouillage, et (2) l'utilisateur de l'appareil doit accepter tout brouillage radioélectrique subi, même si le brouillage est susceptible d'en compromettre le fonctionnement.

Model V420-F: This Class A digital apparatus complies with Canadian ICES-003.

Cet appareil numérique de la classe A est conforme à la norme NMB-003 du Canada.

Models V320-F, V330-F and V430-F : This Class B digital apparatus complies with Canadian ICES-003. Cet appareil numérique de la classe B est conforme à la norme NMB-003 du Canada.

# **Revision History**

The manual's part number and revision appear on the first and last pages.

$$
\boxed{\text{Man.No.} \left| \begin{array}{c} \text{Z432-E-04} \\ \hline \text{ } \\ \end{array} \right|}
$$

**Revision** 

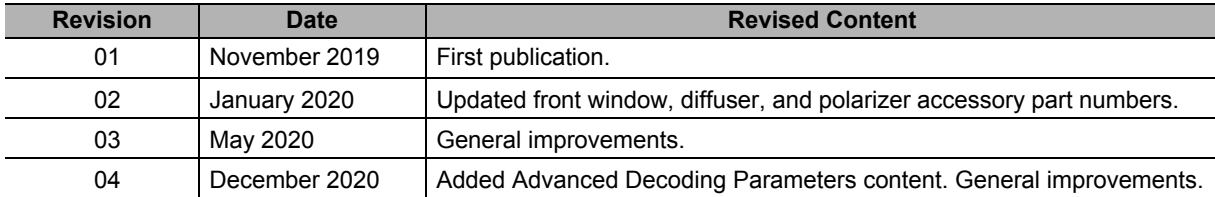

# **CONTENTS**

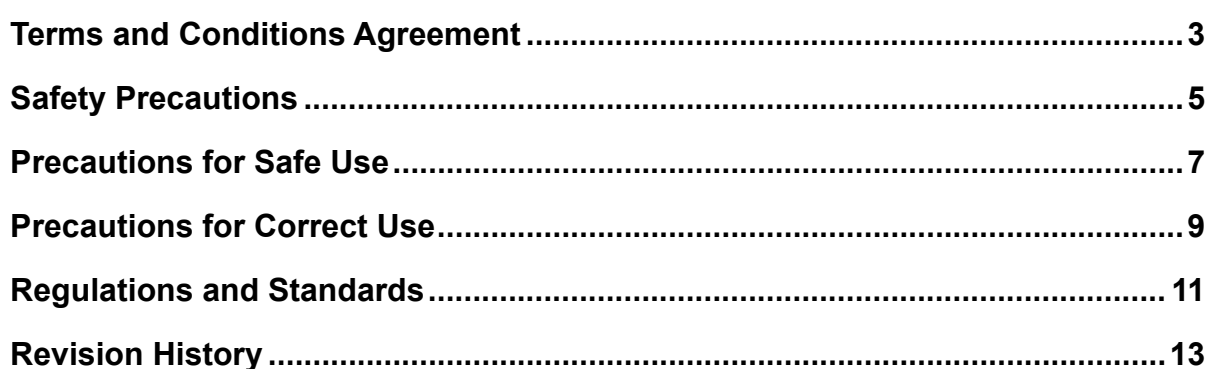

# **Section 1 Overview**

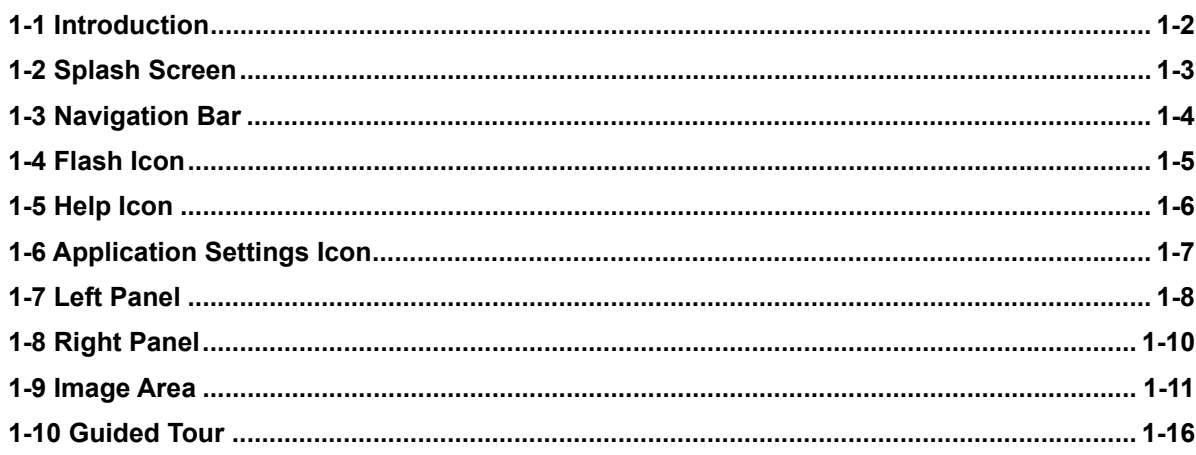

# **Section 2 Quick Start**

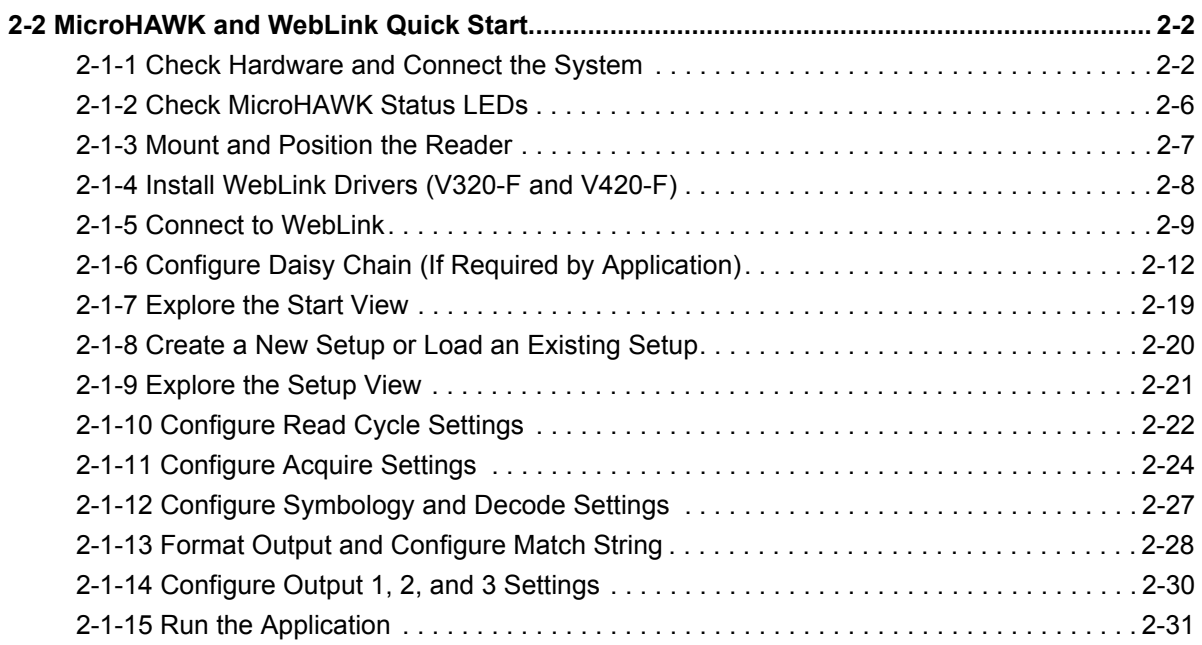

#### **Section 3 Start**

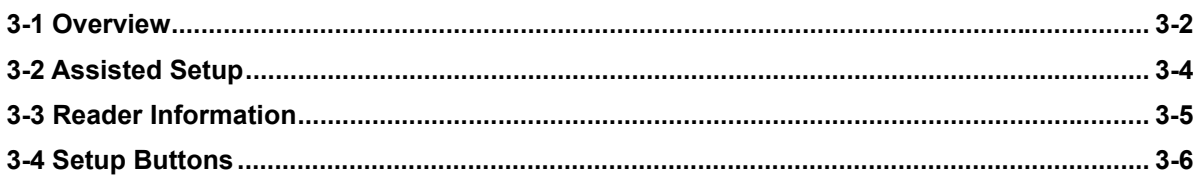

#### **Section 4 Setup**

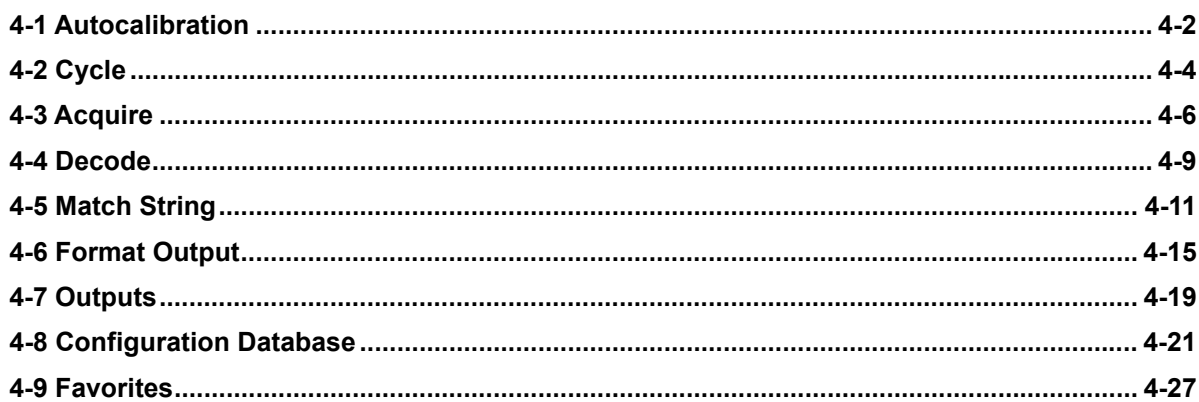

#### **Section 5** Run

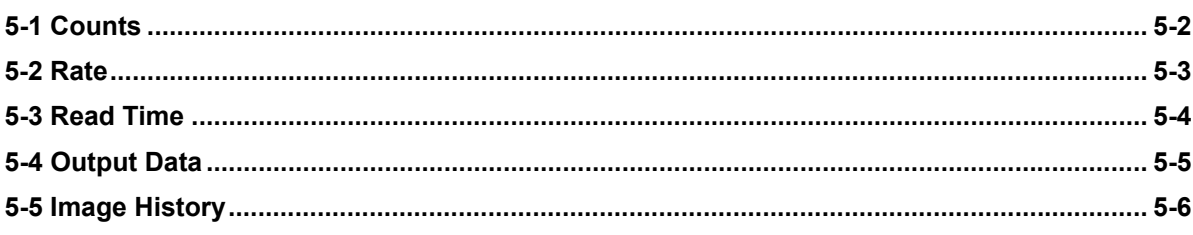

#### **Section 6 Application Settings**

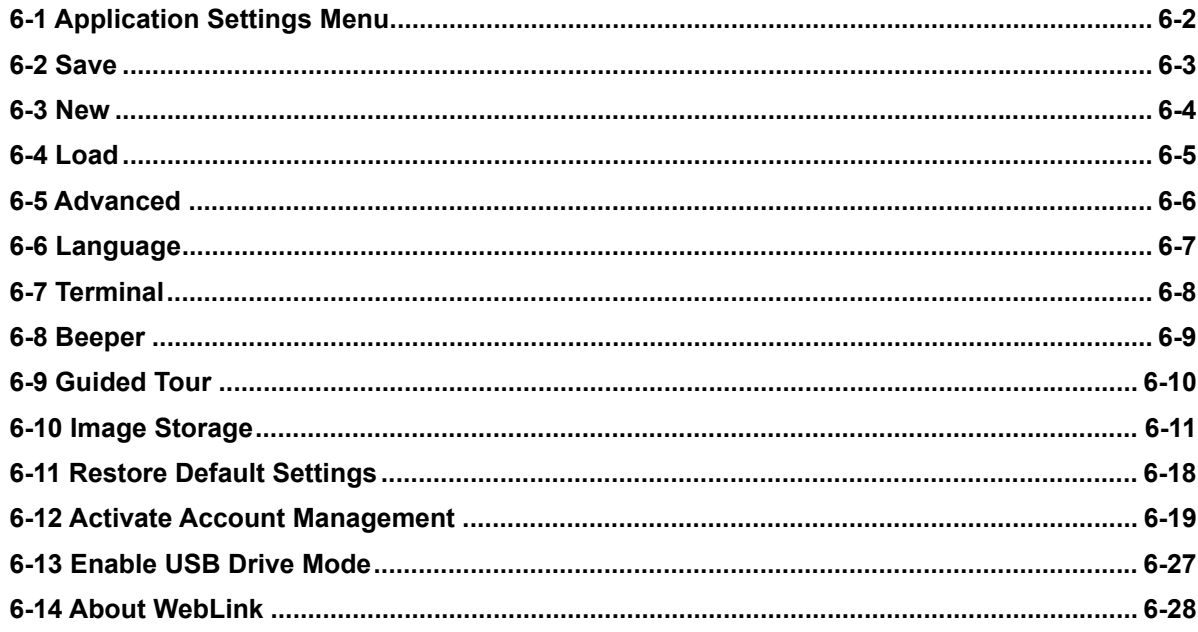

#### **Section 7 Terminal**

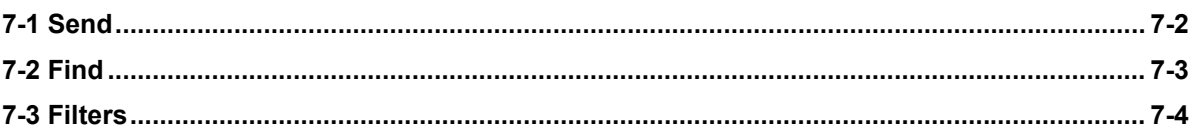

#### **Section 8 Advanced Settings**

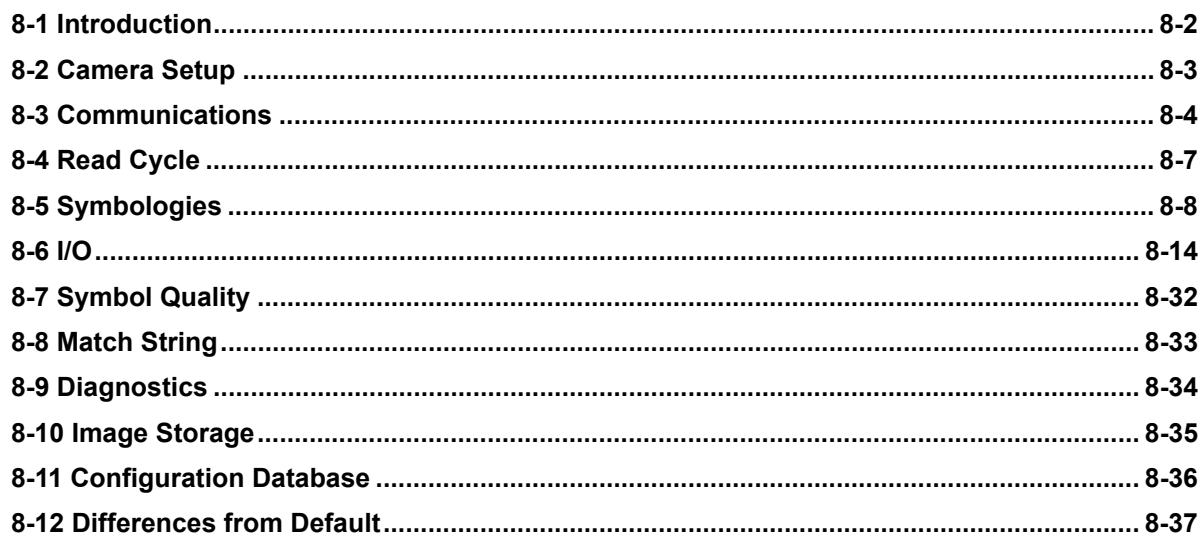

# **Appendices**

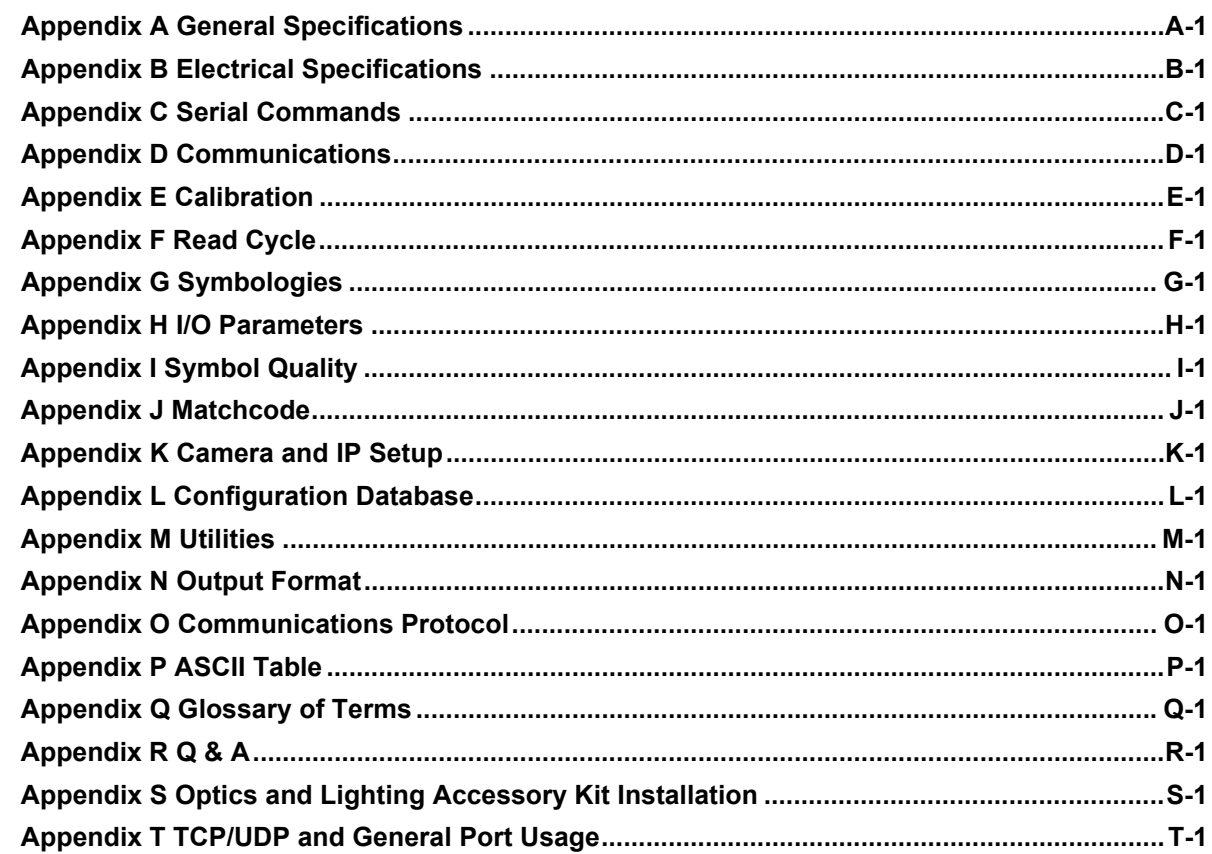

# 7

# **Overview**

This section provides a general overview of the **WebLink** user interface.

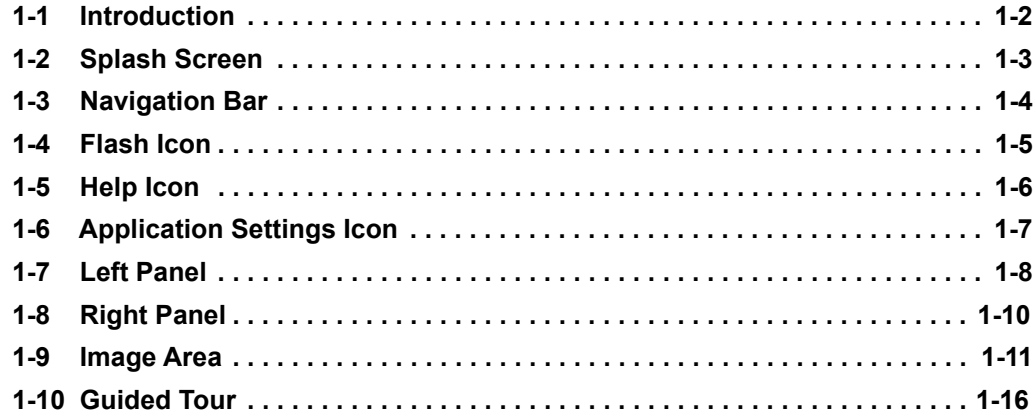

# **1-1 Introduction**

The browser-based **WebLink** interface enables quick and easy configuration and testing of **MicroHAWK V320-F, V330-F, V420-F, V430-F** readers without the need to install or access files on a host system.

WebLink is reliable, lightweight, and operating-system-independent without compromising the power and depth of its tool set.

WebLink offers novice users an intuitive way to connect, configure, monitor, and troubleshoot a MicroHAWK reader, and provides the power and flexibility expected by advanced users.

# **1-2 Splash Screen**

After you open a browser and **enter your reader's IP address**, the first thing you will see is the **splash screen**, a portion of which is shown below. You will also see a progress bar as your WebLink session starts.

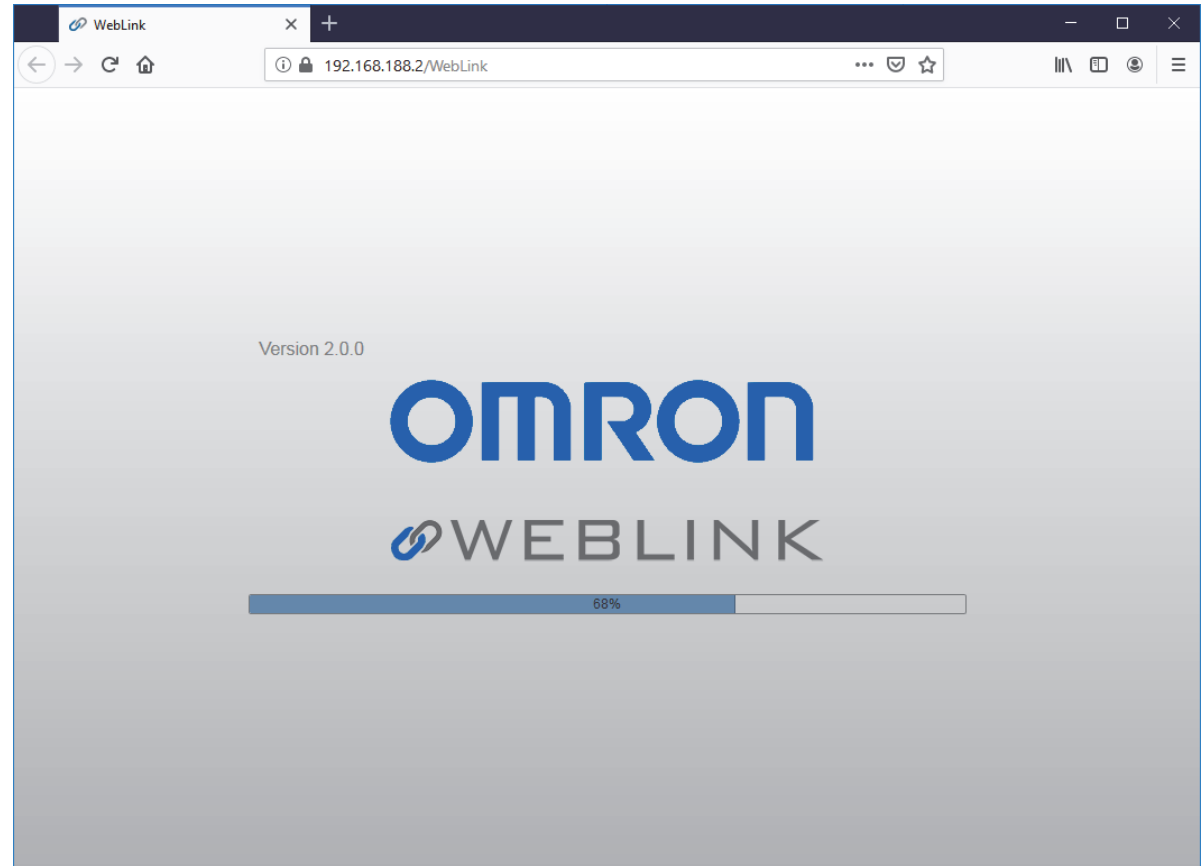

# **1-3 Navigation Bar**

The **navigation bar** at the top of the WebLink interface features buttons for three primary views: **Start**, **Setup**, and **Run**.

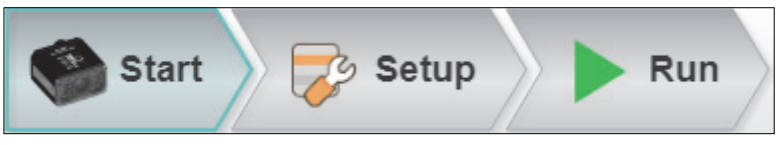

# **1-4 Flash Icon**

The **flash icon** allows you to save current settings to the reader for reboot. When the current reader settings match those saved in flash memory, the disk icon changes from **red** to **blue**.

## **1-4-1 Save to Flash Memory**

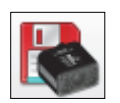

# **1-4-2 Saved to Flash Memory**

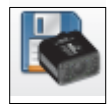

# **1-5 Help Icon**

The **help icon** is located to the right of the flash icon. Click this icon to open **WebLink Help**.

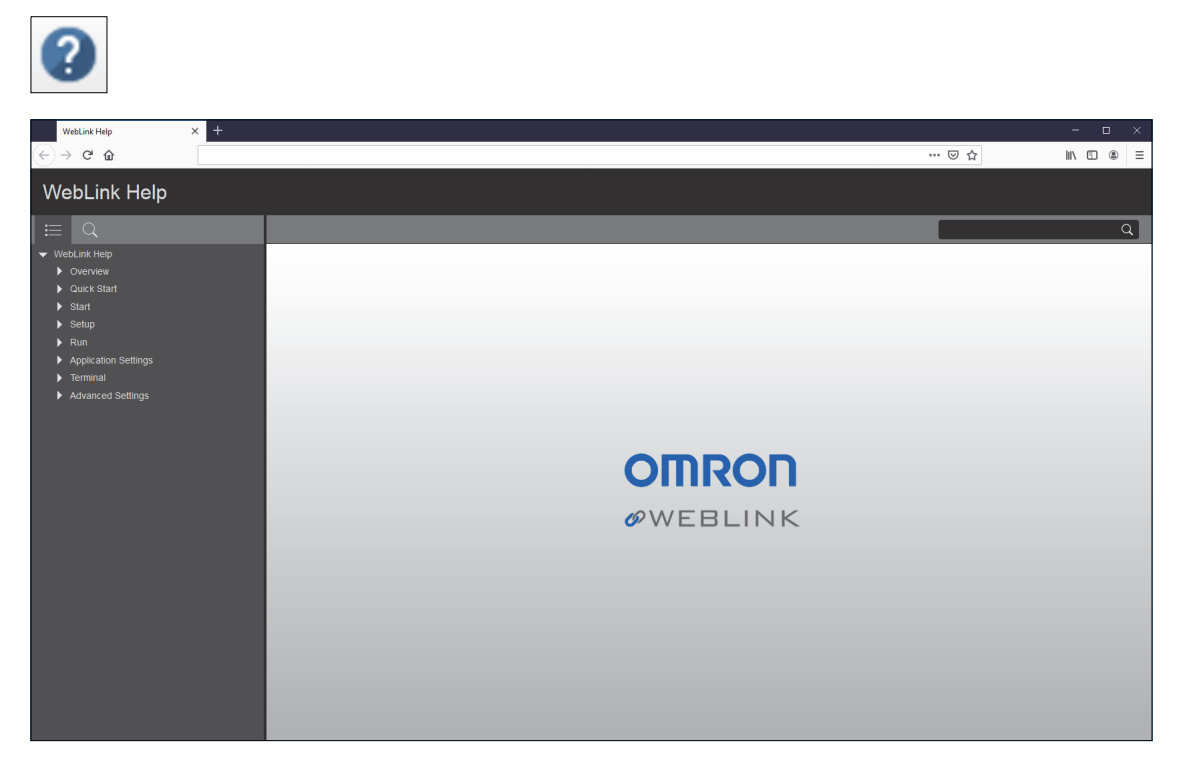

# **1-6 Application Settings Icon**

Click the **gear icon** to the right of the help icon to open the **Application Settings** menu.

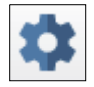

**1-6-1 Application Settings Menu**

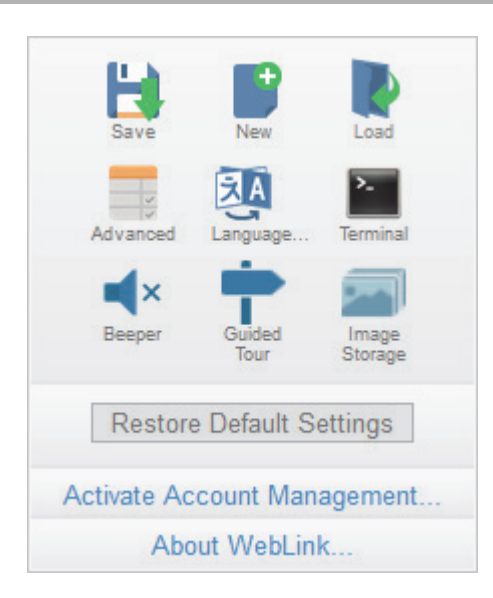

**Note:** The **Enable USB Drive Mode** option only appears when you are using a V420-F, which supports USB connectivity.

# **1-7 Left Panel**

The area to the left of the **Image Area** is different depending on whether you are in the **Start** or **Setup** view. (In the **Run** view, the Image Area expands and the left panel is not present.)

## **1-7-1 Left Panel in Start View**

In the **Start** view, the left panel shows your reader's **user-defined name**, **IP address**, **License Options**, **Reader Model**, **Serial Number**, **MAC ID**, **Firmware version**, **WebLink version**, **Sensor**, **Optics**, **Decoder**, and **Speed**.

**Note:** The information in this area is selectable so that you can copy it to a clipboard.

**Note:** The **user-defined name** must be **19** characters or fewer.

The left panel in the Start view also contains buttons for **Assisted Setup**, **Create a New Setup**, and **Load a Setup**.

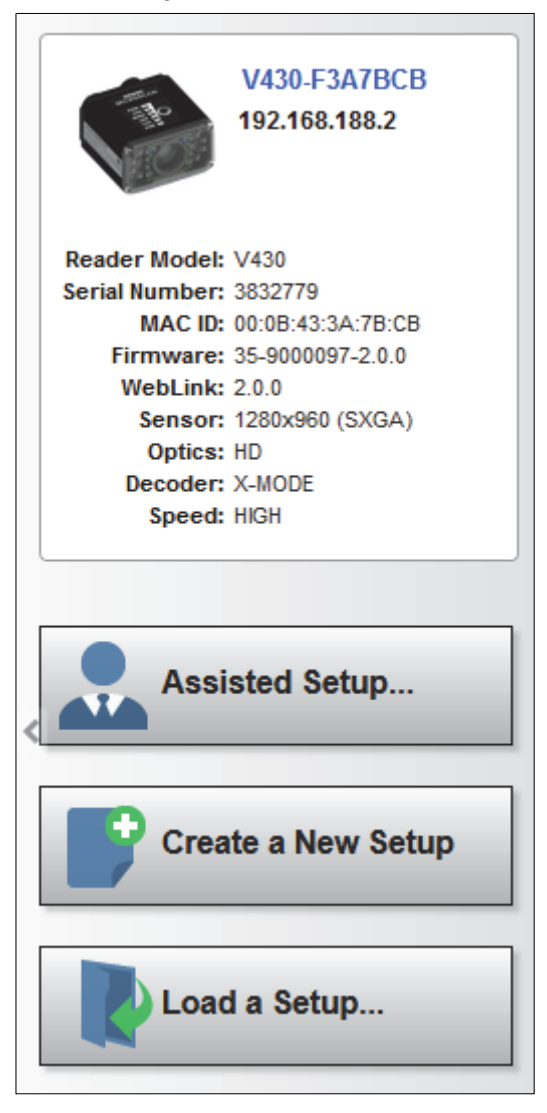

## **1-7-2 Left Panel in Setup View**

In the **Setup** view, the left panel contains the majority of WebLink's configuration tools: **Cycle**, which allows you to set the trigger mode; **Acquire**, which allows you to set the camera's exposure and gain; **Decode**, which allows you to select which code types are required in your application; **Match String**, which allows you to set the match code mode, wildcard, text output, new master, and match string database; **Format Output**, which allows you to determine the ways in which barcode data can be formatted before it is output as a data string; **Outputs**, which allows you to determine output conditions, the output mode, the pulse width, and the output state (normally open or normally closed); and **Favorites**, which allows you to define the commands you use most frequently and gives you quick access to their command parameters.

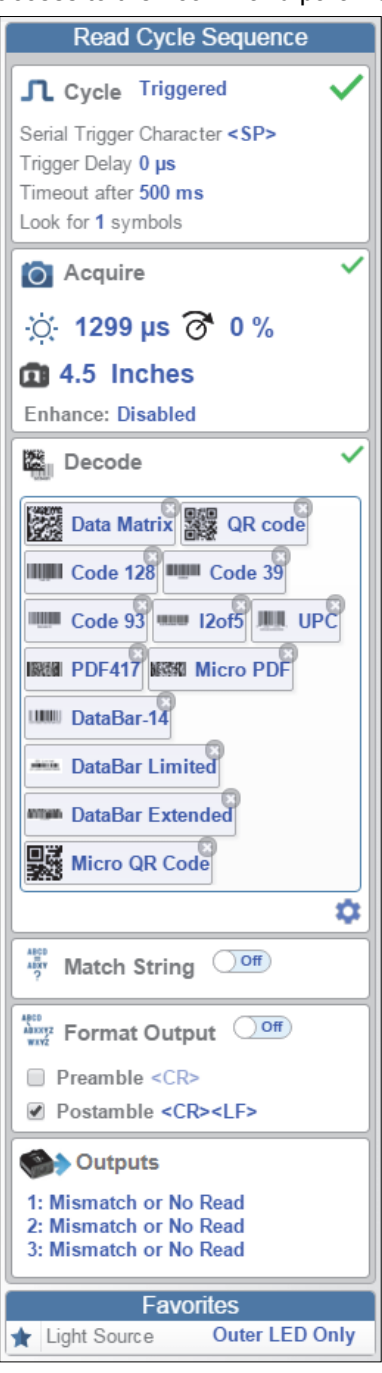

**1**

# **1-8 Right Panel**

The area to the right of the **Image Area** shows counters for **Cycles**, **Reads**, **No Reads**, and **Mismatches** (which only applies if you have defined a match string); statistics for the rate of **Capture**, **Decode**, **Overhead**, **Total Read**, and **Trigger Rate**; a line graph representation of read time; and a display area for the **output of decoded data**.

You may find the information displayed on this panel to be most useful in the **Run** view, but it appears in all three of WebLink's primary views.

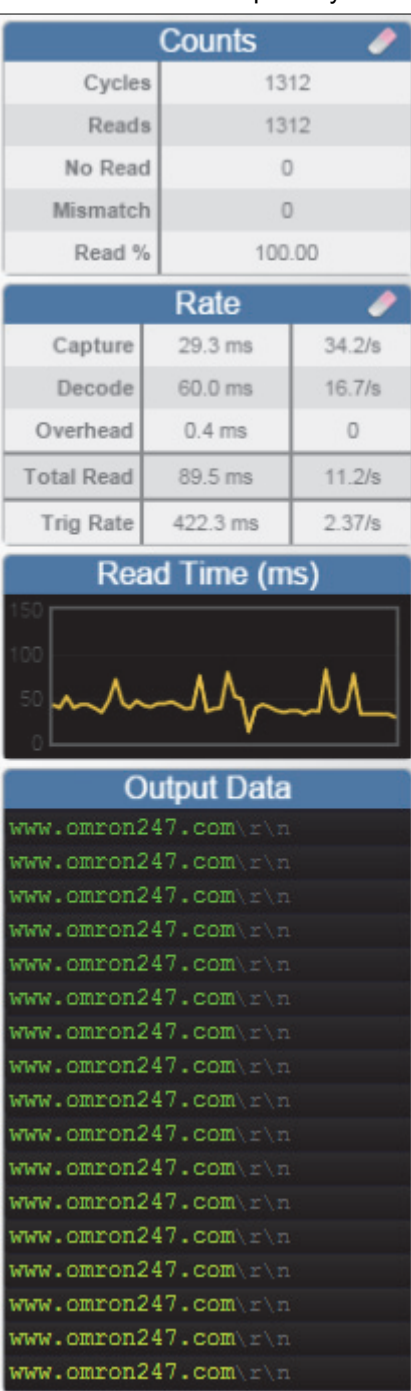

# **1-9 Image Area**

The **Image Area** is the main focus of WebLink. This area allows you to see what currently falls within the reader's field of view, and offers several image control tools.

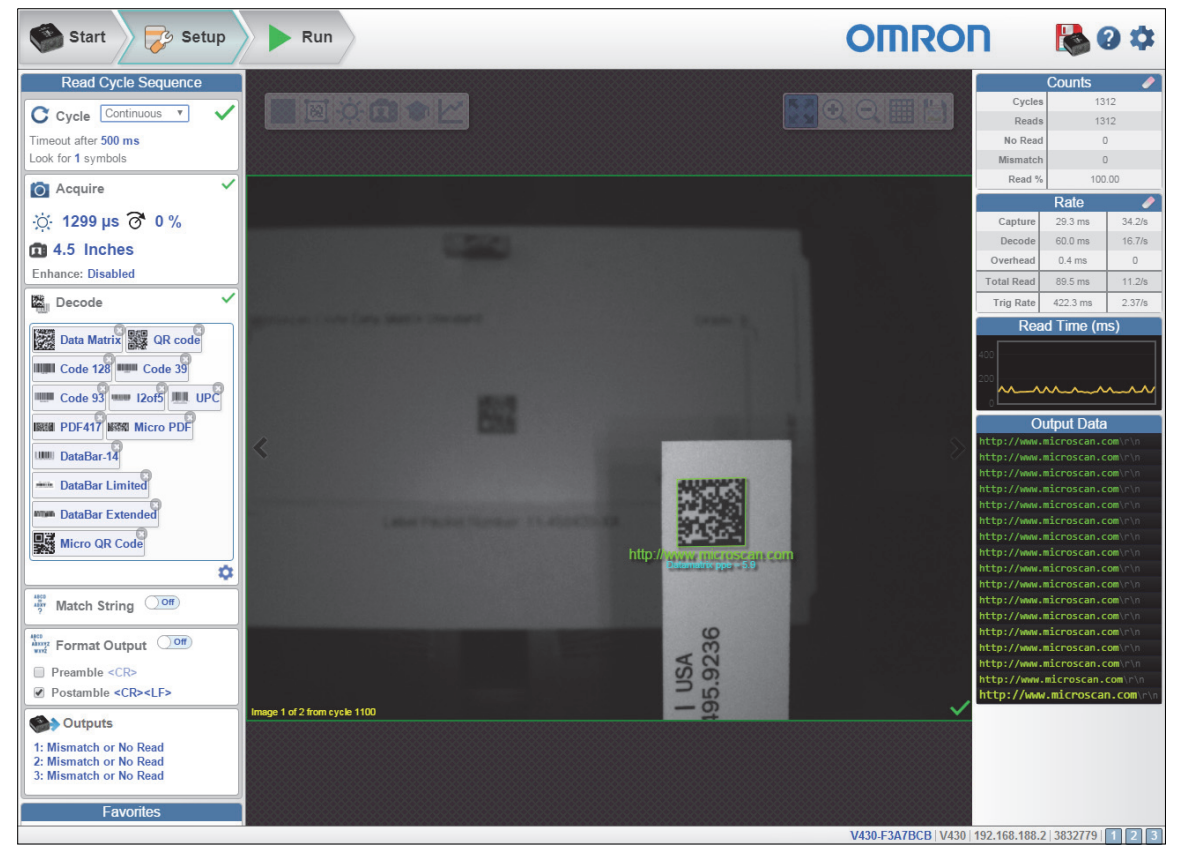

## **1-9-1 Device Control Toolbar**

The **Device Control** buttons are a convenient way to enable and disable multiple triggering methods and image processing settings in the camera directly from the **Image Area**.

# **Start Read Cycle**

Starts the camera's read cycle.

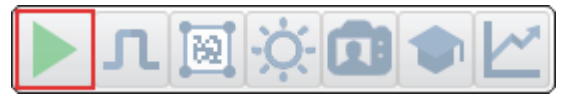

# **Stop Read Cycle**

Stops the camera's read cycle.

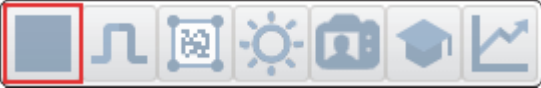

**1**

# **Send a Serial Trigger to the Reader**

Sends a **Serial Trigger** to the camera.

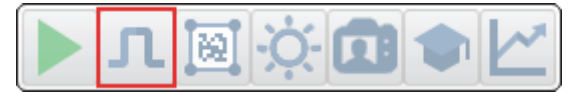

## **Set Window of Interest**

Allows you to define the **Window of Interest** directly in the Image Area interface.

**Note:** When using an SXGA reader with Auto Photometry enabled, the Window of Interest cannot be set to a width less than 640.

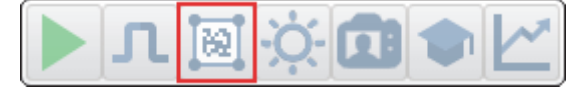

# **Auto Photometry On**

Turns **Auto Photometry** on. The camera's Auto Photometry settings defined in the **Acquire** section of the **Setup** interface are applied to the image when Auto Photometry is on.

When the reader is in **Triggered** mode and Auto Photometry is on, the best **Exposure** and **Gain** settings are determined for the next captured image. Auto Photometry functions differently in Triggered mode than in **Continuous** mode or **Presentation** mode: when Auto Photometry is on in Triggered mode, it is only a one-time setting. Exposure and Gain are not adjusted dynamically with each trigger as they would be in Continuous mode or Presentation mode.

When the reader is in Continuous mode or Presentation mode and you click the Auto Photometry button, the reader maintains optimal self-adjusting photometry and focus parameters until you click the button again to turn Auto Photometry off. Symbol data is decoded and symbol information is transmitted repeatedly as long as the symbol is within the reader's field of view and read range.

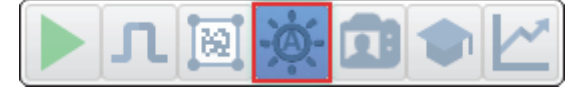

# **Auto Photometry Off**

Turns **Auto Photometry** off.

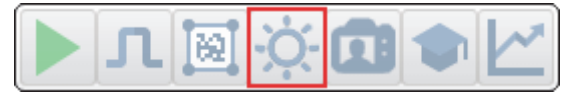

# **Autofocus On**

Turns **Autofocus** on. The camera's Autofocus settings defined in the **Acquire** section of the **Setup** interface are applied to the image when Autofocus is on.

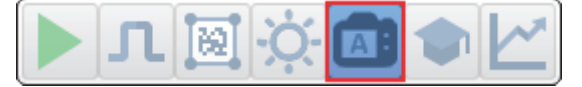

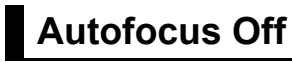

#### Turns **Autofocus** off.

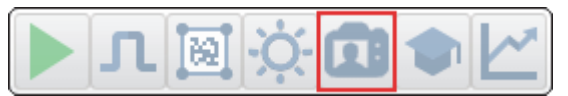

# **Train**

Performs a full symbol calibration to find the best Focus, Exposure, and Gain, and saves relevant information regarding the decoded target symbol to allow greater decodability of similar symbols.

You will see the **Determine parameter ranges...** and **Training Complete** messages shown in the examples below during the Train operation.

**Note:** The Train operation will un-optimize the system once an image is processed, but you can optimize the system again after a Train operation.

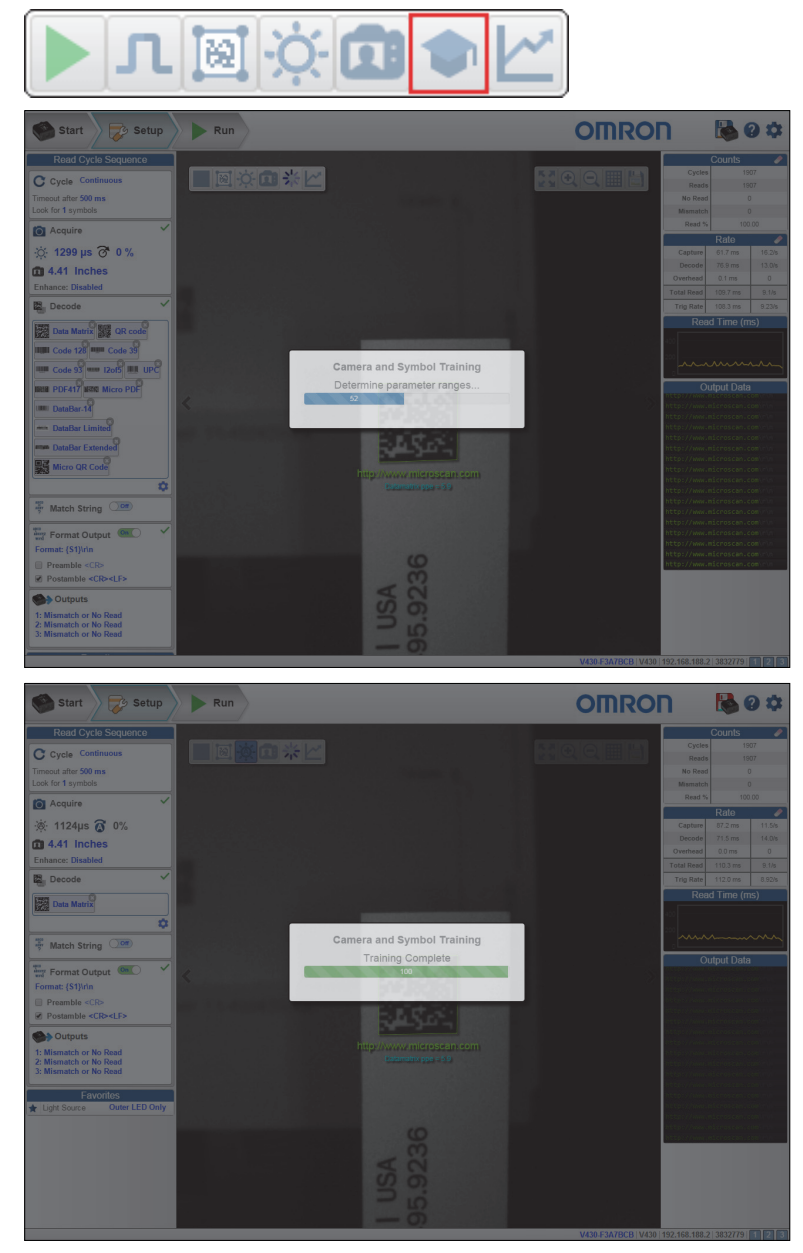

**Note:** The **Train** button only appears in the **Device Control Toolbar** when the **Read Cycle** is configured to look for **only 1 symbol**.

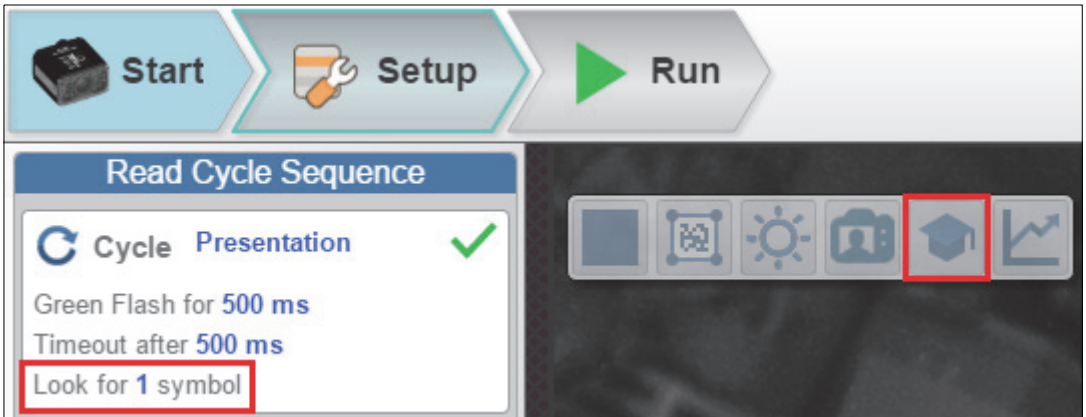

When the **Read Cycle** is looking for **2 or more symbols**, the **Train** button appears.

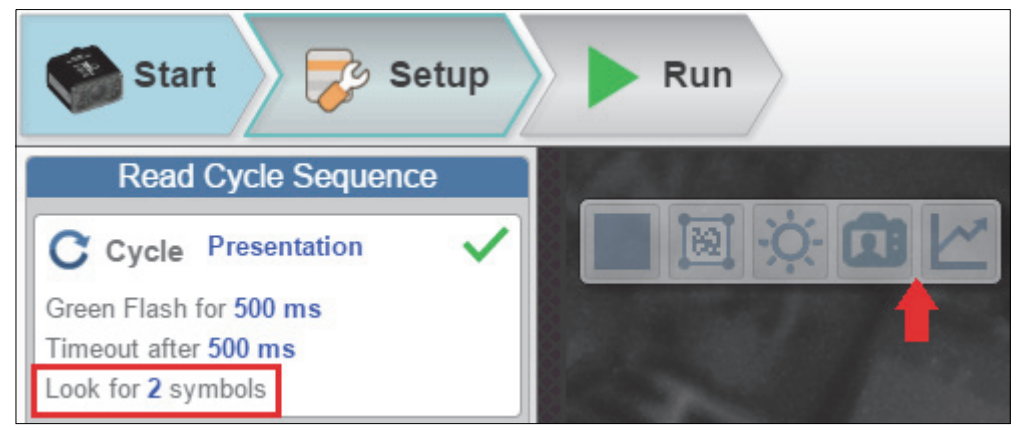

# **Optimize**

Saves relevant information about the target symbol, allowing the subsequent symbols to be processed more quickly and consistently.

The reader has three optimization states: **un-optimized**, **optimizing**, and **optimized**.

When the reader is in the **un-optimized** state and the Optimize button is clicked, the reader enters the **optimizing** state until a symbol is decoded or until the Optimize button is clicked again to deactivate the optimizing state. When a symbol is decoded during the optimizing state, the reader enters the **optimized** state.

**Note:** A Train operation can reduce decode performance. It will un-optimize the system when an image is processed. You can re-optimize the system after a Train operation.

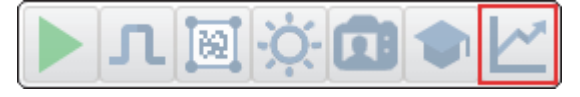

# **1-9-2 Image Control Toolbar**

# **Fit Image to Window**

Fits the captured image to the Image Area window.

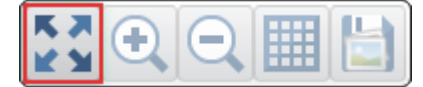

# **Zoom In**

Zooms in on the desired area of the captured image.

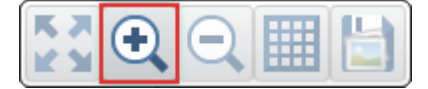

# **Zoom Out**

Zooms out and decreases the size of the captured image.

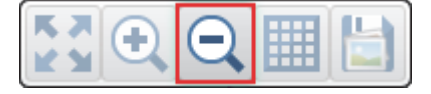

**Note:** You can also zoom in and out by scrolling up or down with your mouse, and you can move the image around by clicking and dragging.

# **Show All Images Used in Read Cycle**

Shows all the images that have been captured during the most recent read cycle.

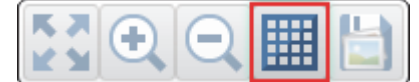

# **Save Current Image**

Allows you to save the current captured image to the location of your choice on your PC.

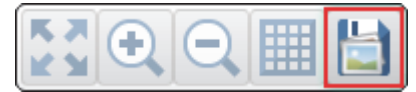

# **1-10 Guided Tour**

The **Guided Tour** is a multi-step tutorial that explains the functions of the various areas of the WebLink user interface.

# **1-10-1 Start View**

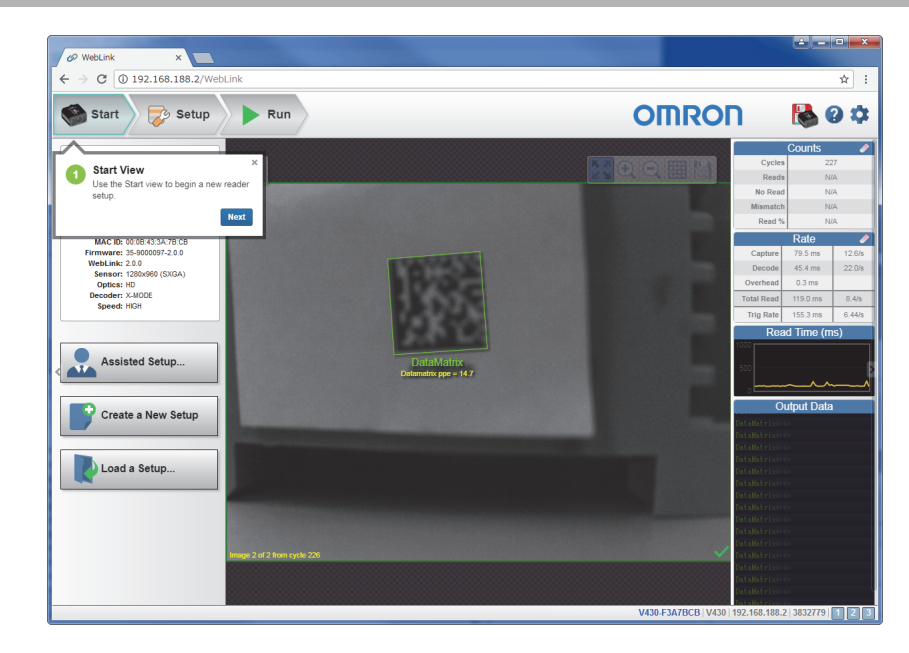

## **1-10-2 Reader Info**

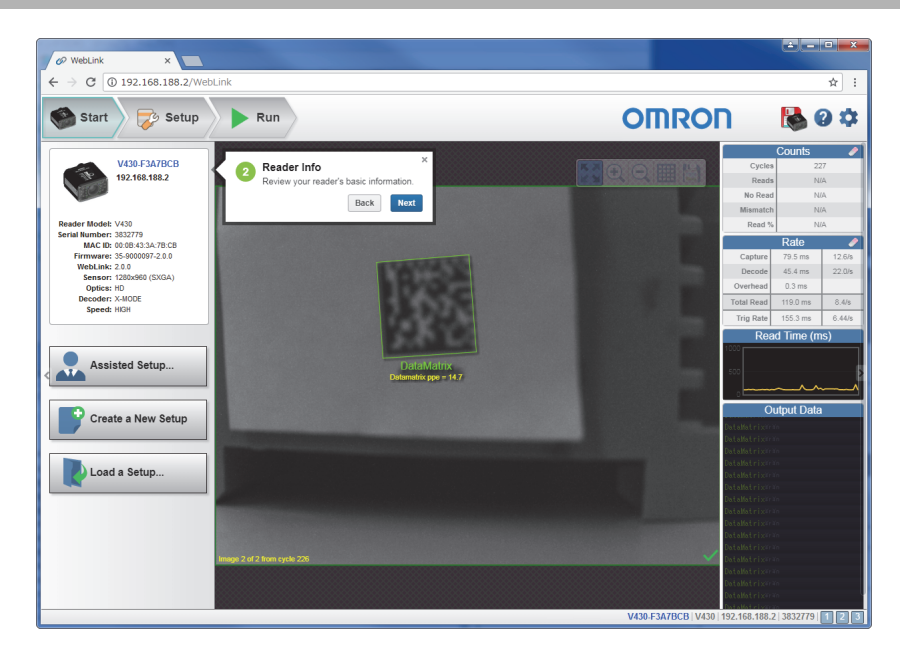

# **1-10-3 Assisted Setup**

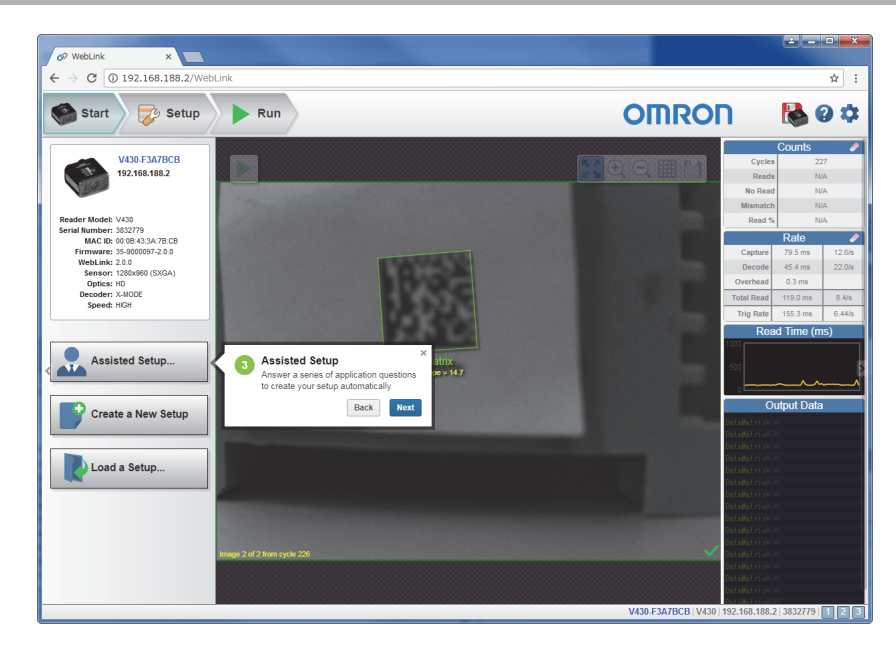

# **1-10-4 New Setup**

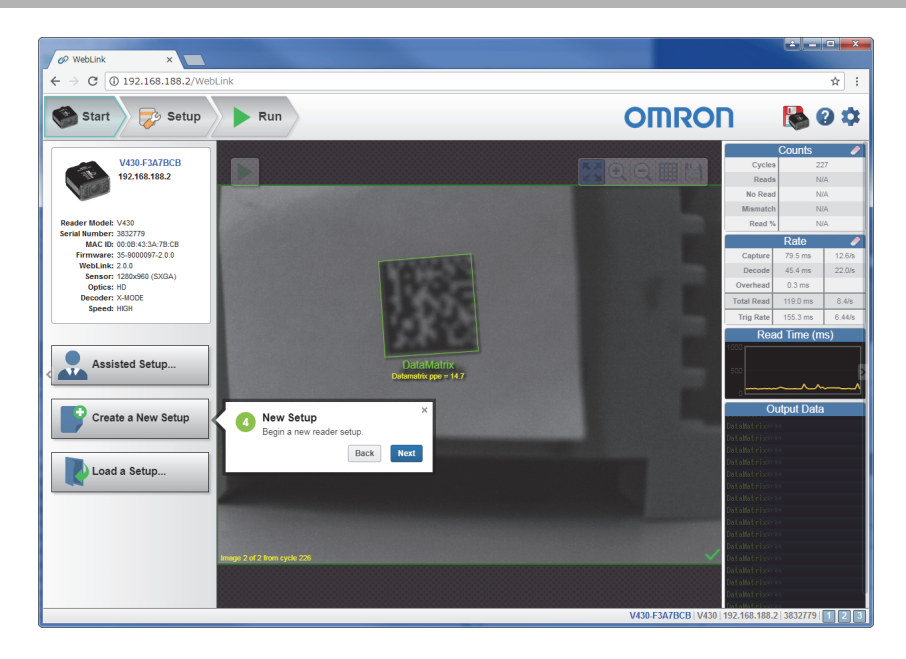

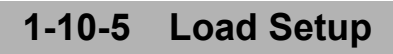

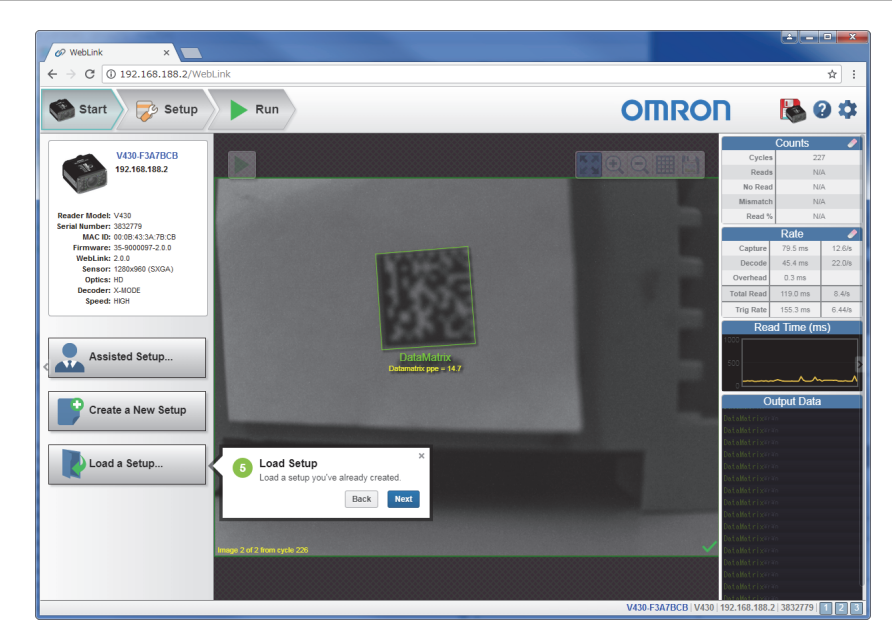

# **1-10-6 Image Area**

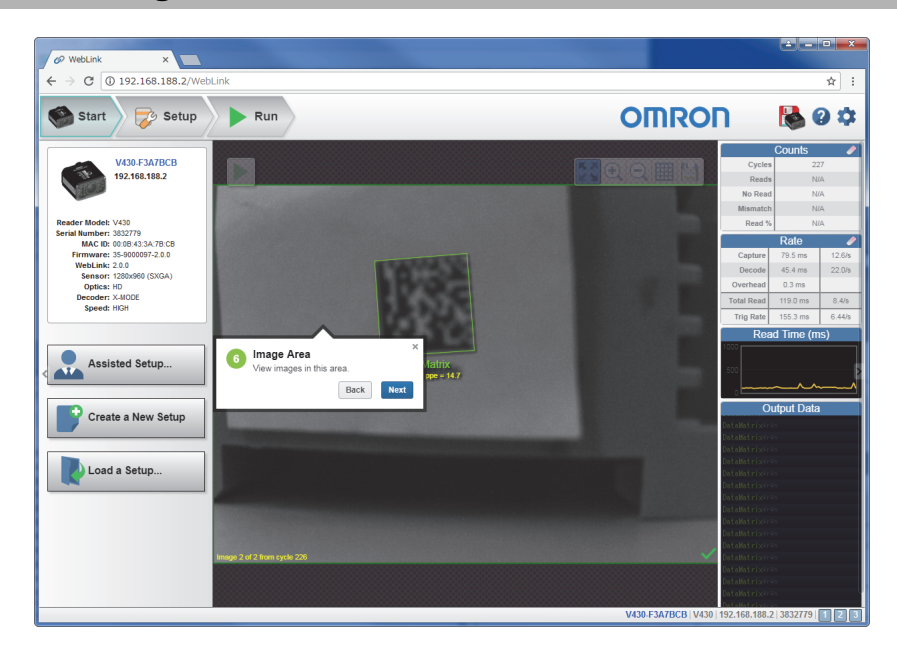

# **1-10-7 Control Toolbar**

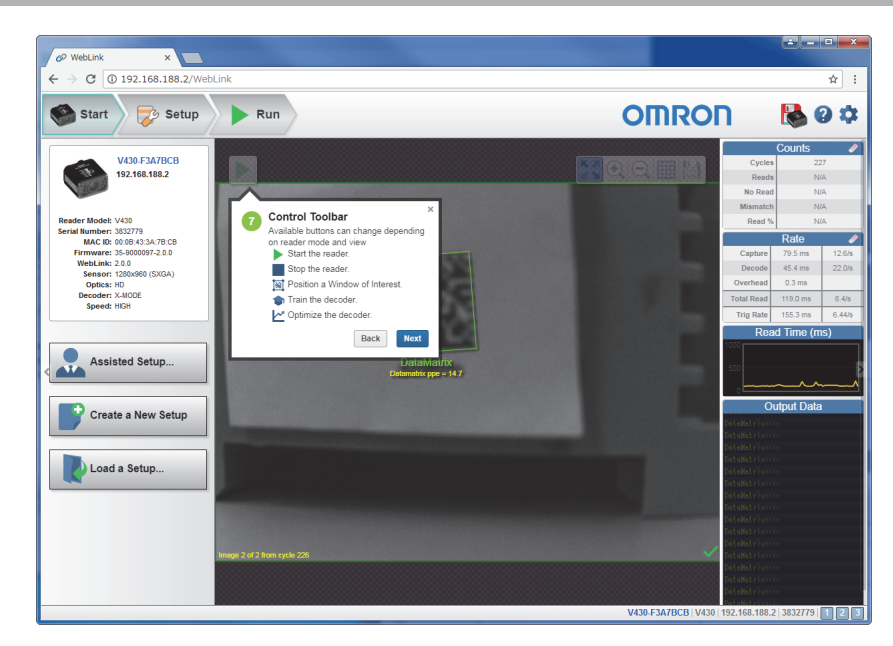

# **1-10-8 Image Toolbar**

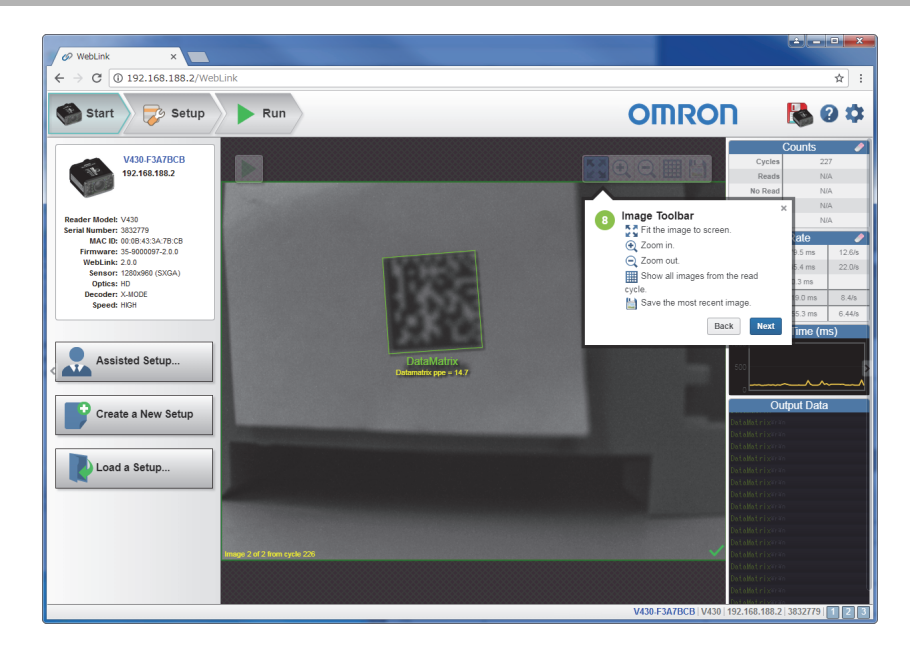

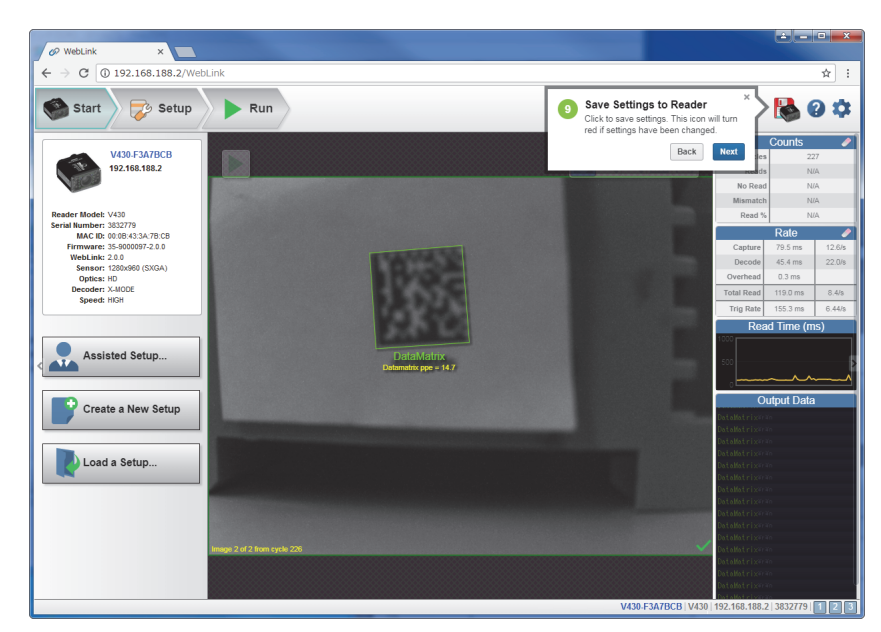

# **1-10-9 Save Settings to Reader**

# **1-10-10 Help**

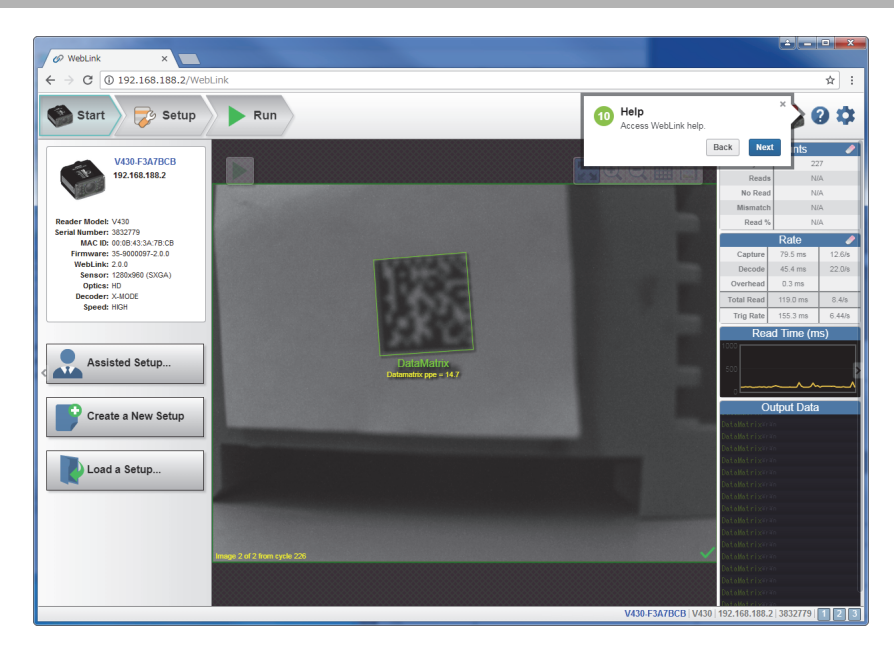
# **1-10-11 Settings**

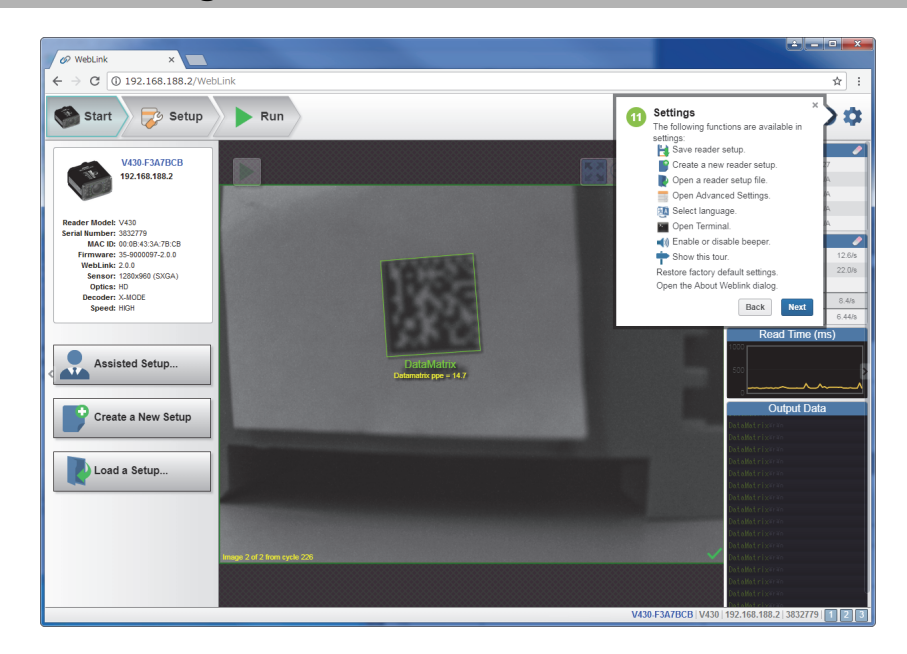

# **1-10-12 Counts**

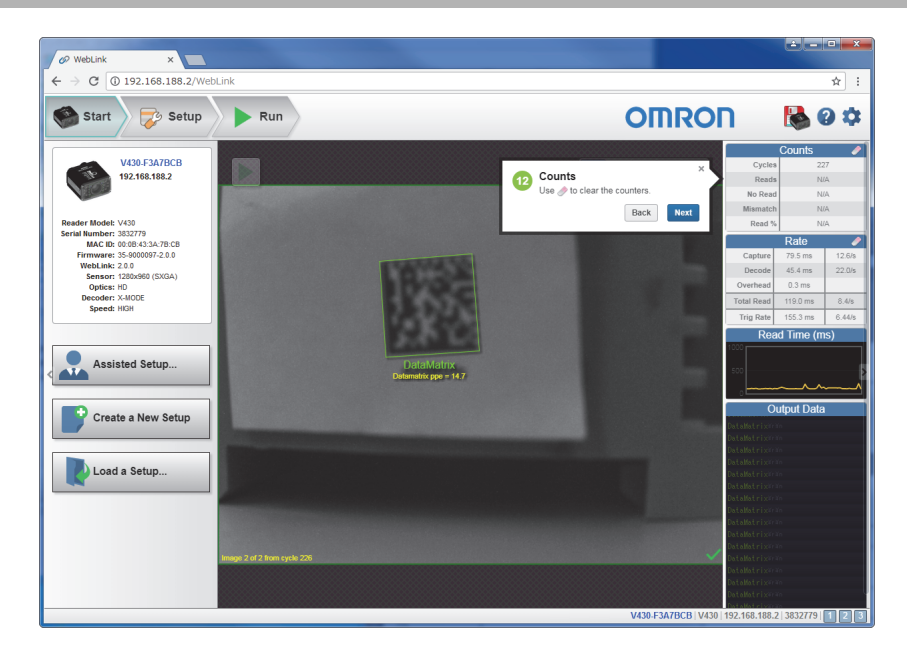

# **1-10-13 Rate**

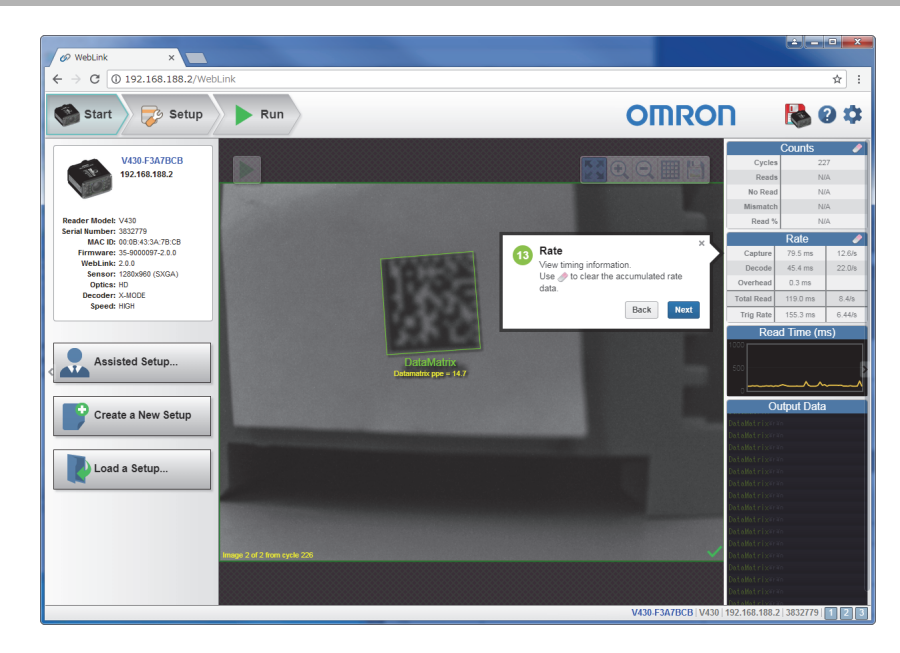

# **1-10-14 Read Time**

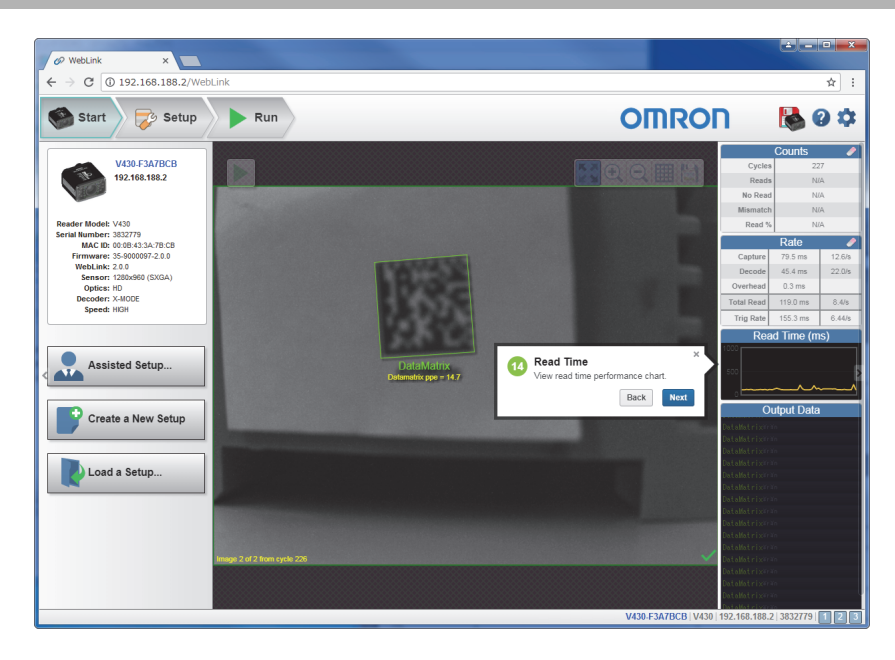

# **1-10-15 Output Data**

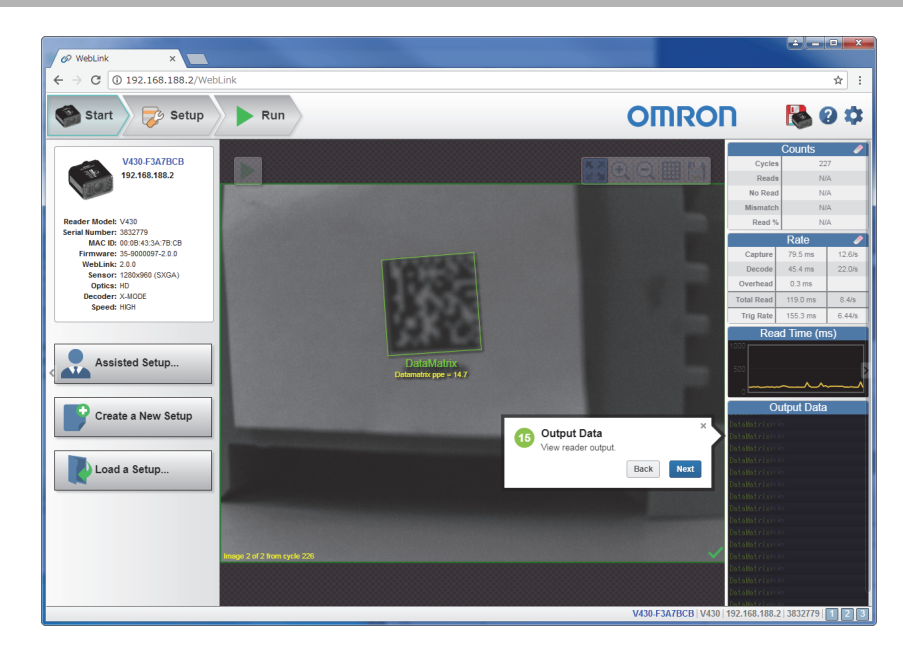

# **1-10-16 Setup View**

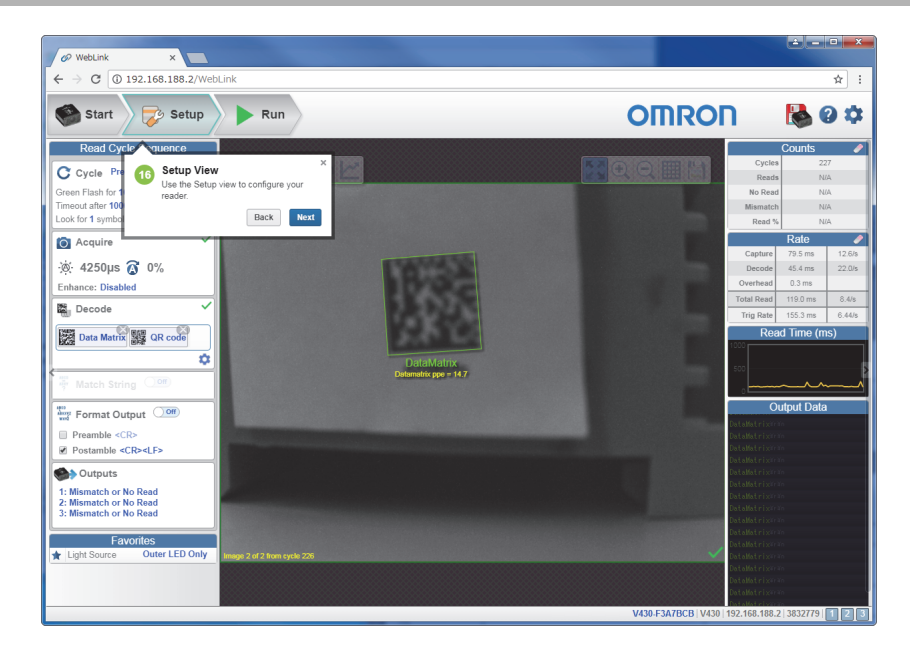

# **1-10-17 Read Cycle Step**

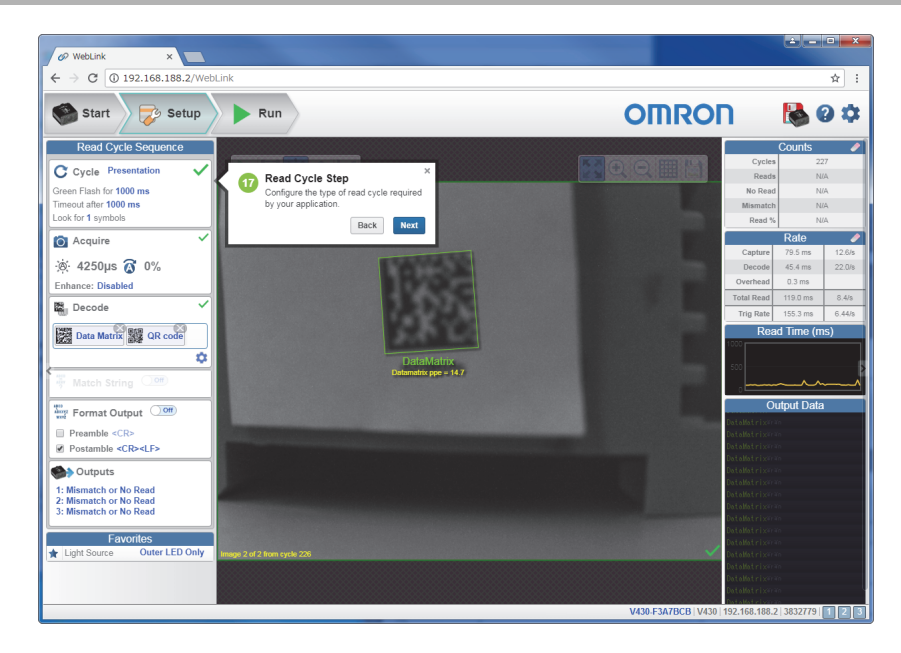

# **1-10-18 Acquire Step**

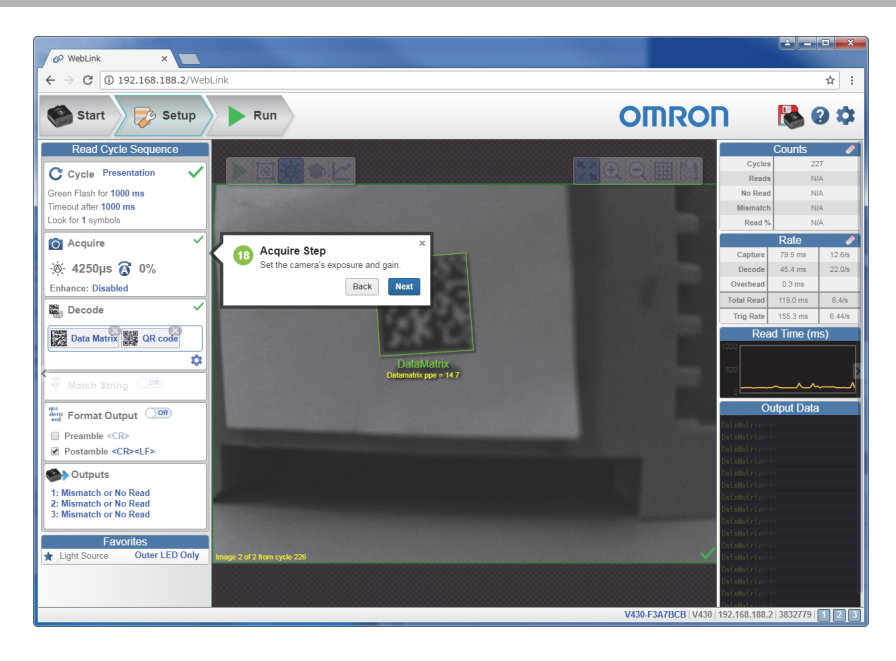

# **1-10-19 Decode Step**

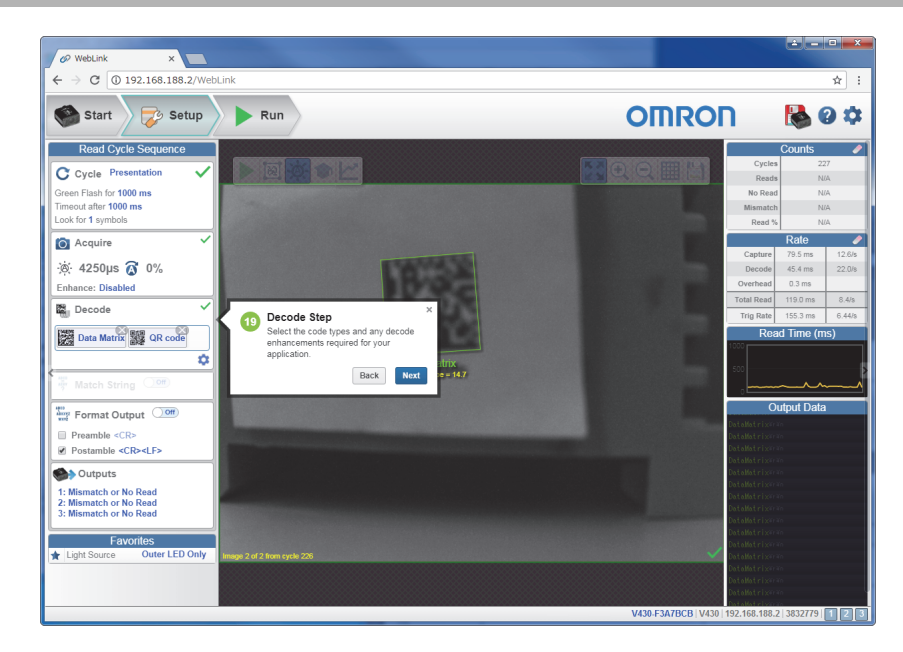

# **1-10-20 Match Step**

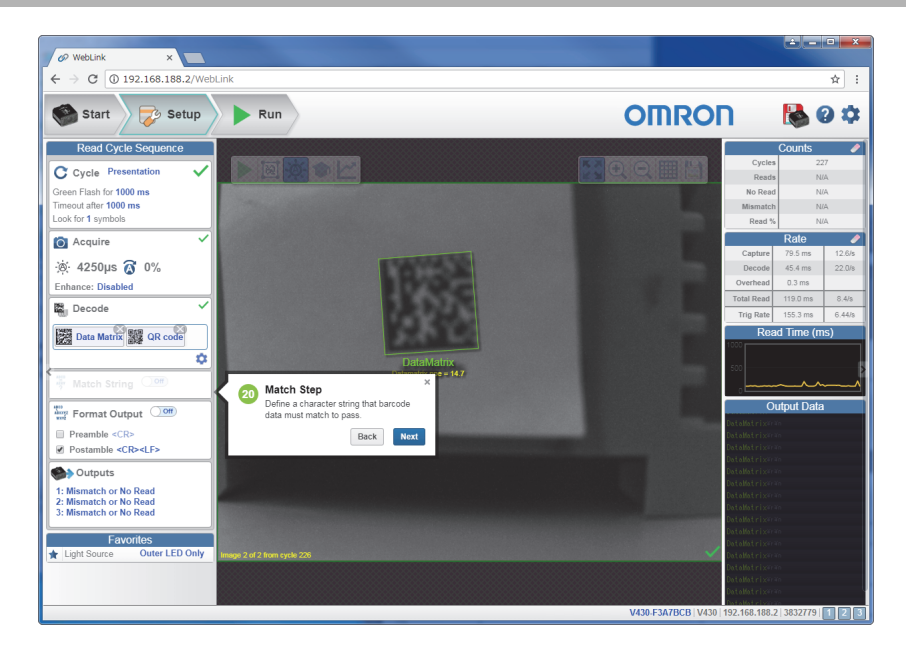

# **1-10-21 Format Output Step**

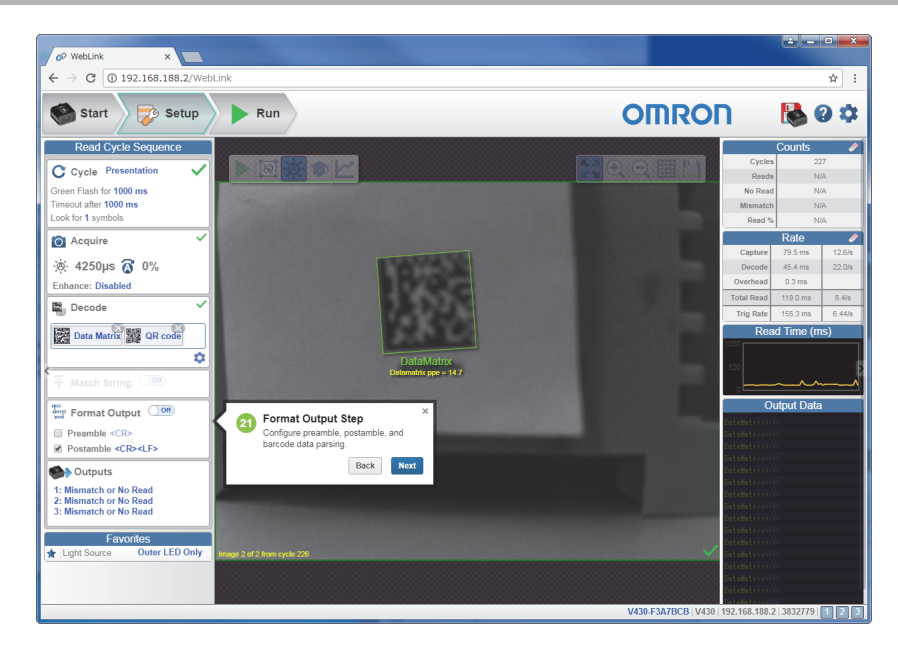

# **1-10-22 Output Step**

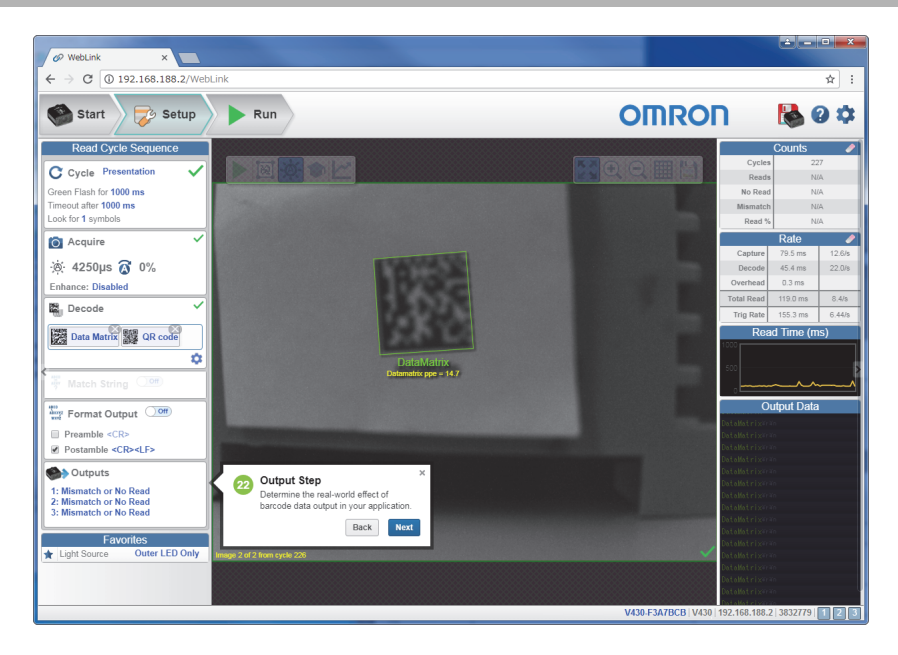

**1**

# **1-10-23 Favorites**

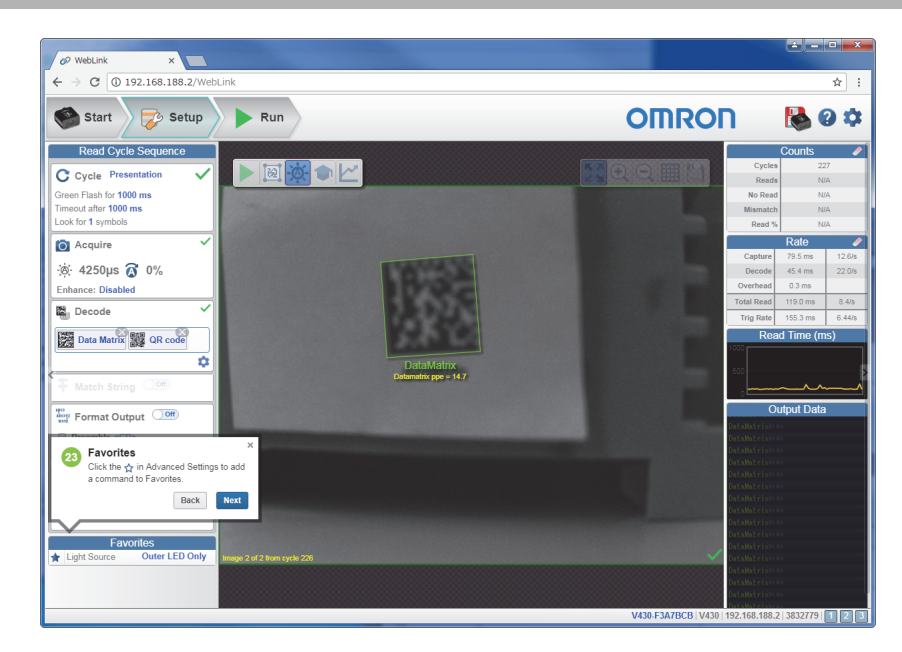

# **1-10-24 Run View**

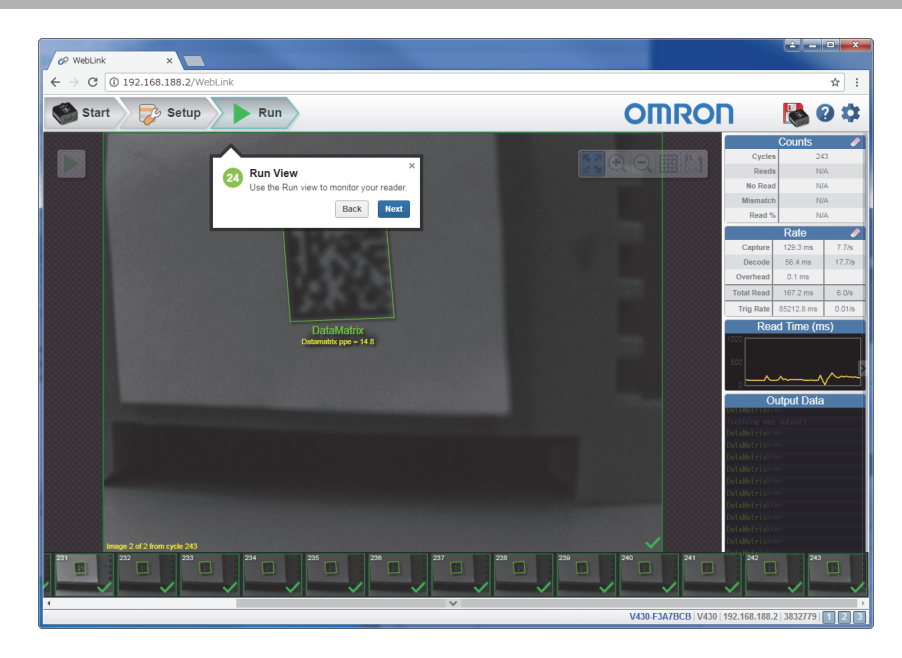

# **1-10-25 Filmstrip**

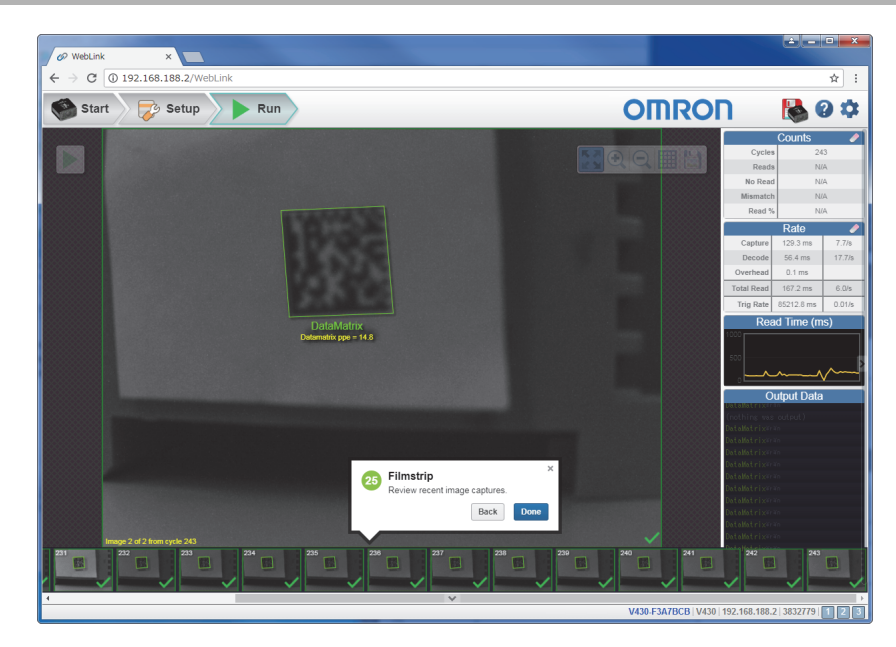

# 2

# **Quick Start**

This section is designed to get your **MicroHAWK** reader up and running quickly using **WebLink**. Following these steps will allow you to get a sense of the reader's capabilities and to test sample symbols.

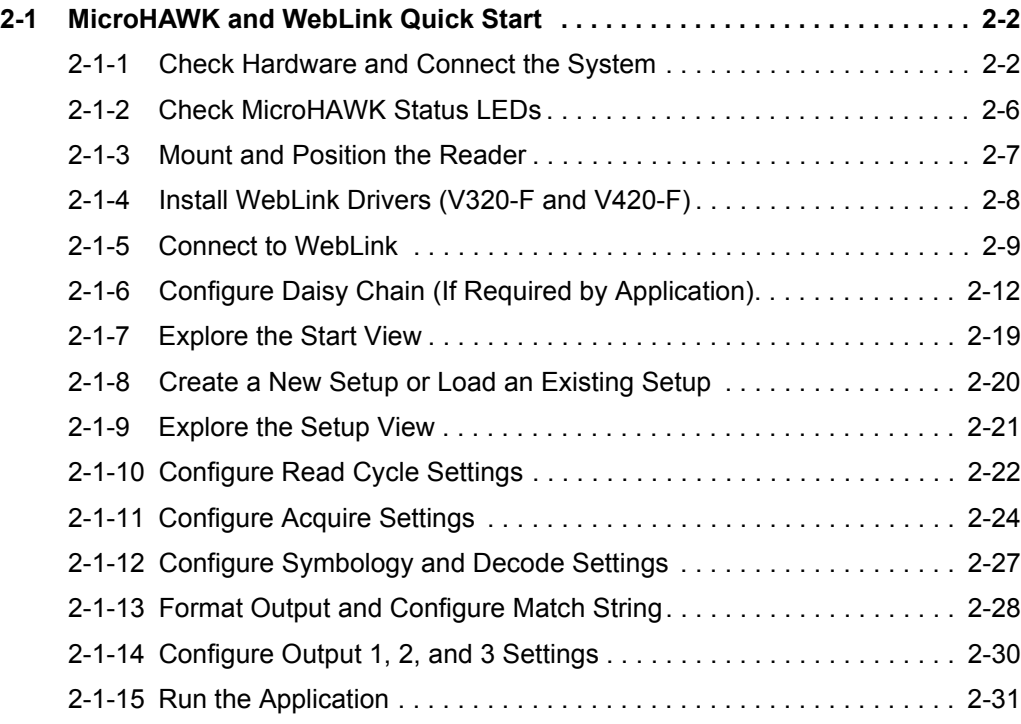

**2**

# **2-1 MicroHAWK and WebLink Quick Start**

There are two ways to configure and test MicroHAWK readers:

- **•** Omron Microscan's browser-based WebLink user interface, which enables you to access, configure, and test your reader without having to install software or access files on a host system (recommended);
- **•** Serial commands that can be sent from the Terminal in WebLink or from another terminal program.

**Important:** The following hardware configurations are examples only. Real-world application configurations may vary considerably from those shown below.

# **2-1-1 Check Hardware and Connect the System**

# **MicroHAWK V320-F Configuration Options**

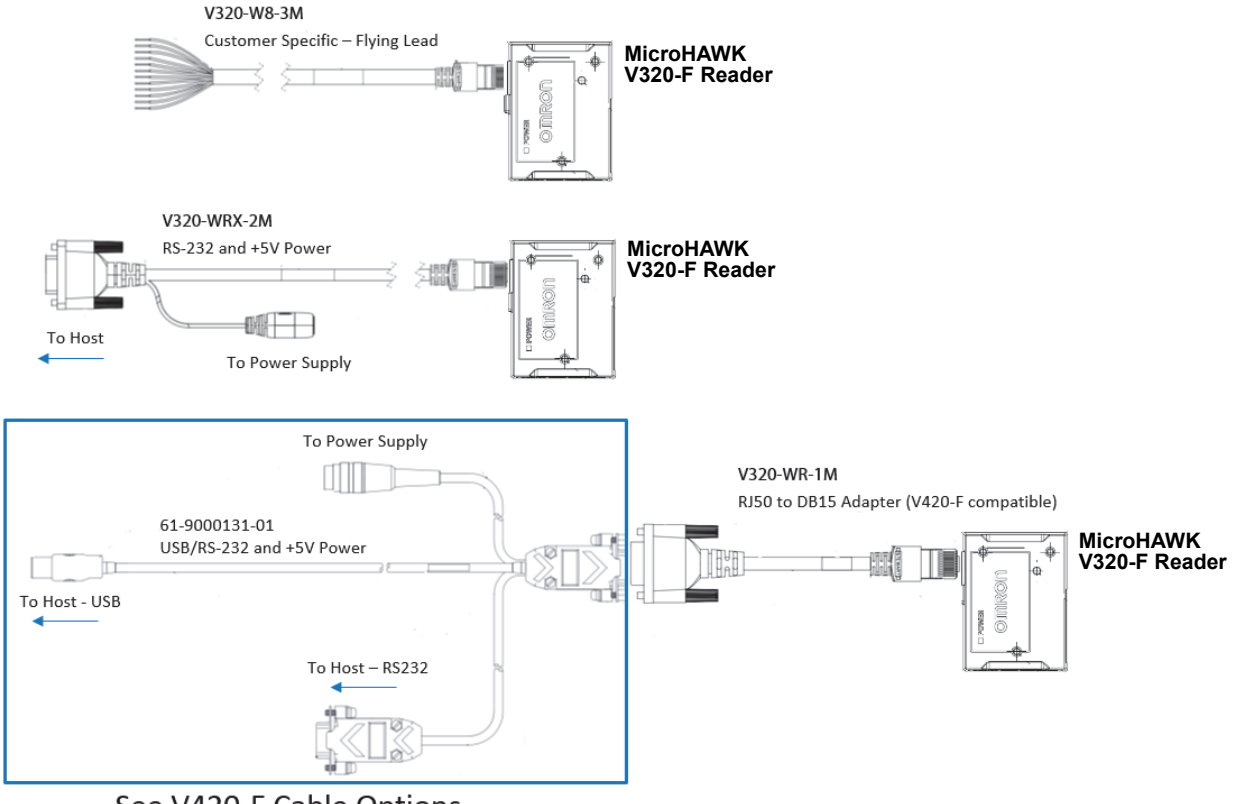

See V420-F Cable Options

# **MicroHAWK V330-F Configuration Options**

The V330-F supports Power over Ethernet (POE), allowing you to power and communicate with the device from a single cable. The V330-F is considered a Class 0 PD (Powered Device) and will operate when connected to appropriate PoE PSE (Power Sourcing Equipment). The PSE will either provide power on an unused data pair (Alternative B) or on the data pair (Alternative A) which depends on the PSE. The V330-F supports both Mode A and Mode B per the PoE standard, IEEE802.3af.

When the V330-F is connected to the Cat5E cable, it will automatically present a Powered Device (PD) signature to the Power Sourcing Equipment (PSE), or PoE Mid-Span Equipment, when requested. The equipment will then recognize that a powered device is connected to that line and will supply power.

Omron recommends that you contact your network or IT administrator for further configuration details. You can connect to a non-PoE network using standard off-the-shelf PoE injectors, or network switches with PoE ports.

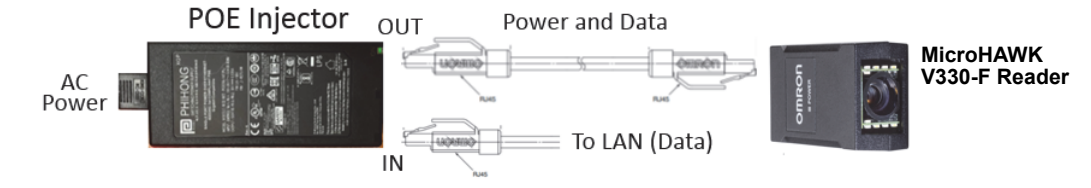

# **MicroHAWK V420-F Configuration Options**

- **•** Mount the reader securely in its stand (not supplied).
- **•** Mount the reader as required by the application.
- **•** Connect the integrated corner-exit cable to the MicroHAWK V420-F.
- **•** Connect the accessory USB cable to the integrated corner-exit cable.
- **•** Connect the USB Type A side of the USB cable to the host.
- **•** Connect the power cable into the power source.

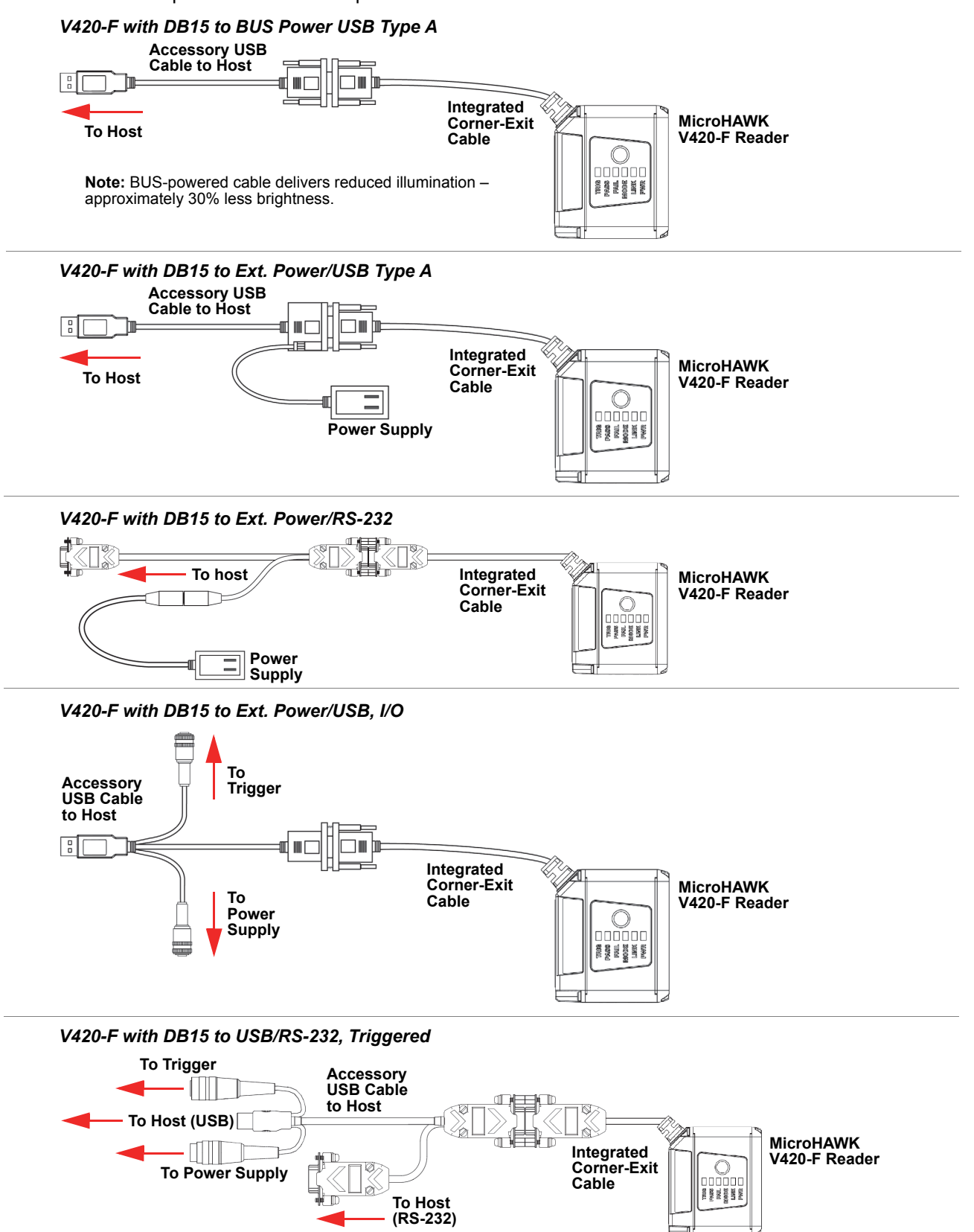

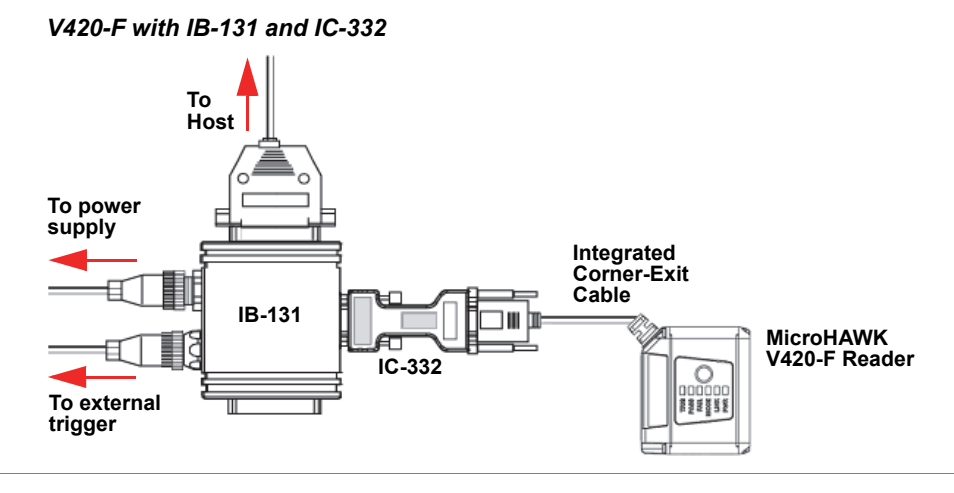

# **MicroHAWK V420-F Configuration Options (Continued)**

# **MicroHAWK V430-F Configuration Options**

- **•** Mount the reader securely in its stand (not supplied).
- **•** Mount the reader as required by the application.
- **•** Connect the power cable to the MicroHAWK V430-F.
- **•** Connect the Ethernet cable to the MicroHAWK V430-F.
- **•** Connect the Ethernet cable to the host.
- **•** Connect the power cable into the power source.

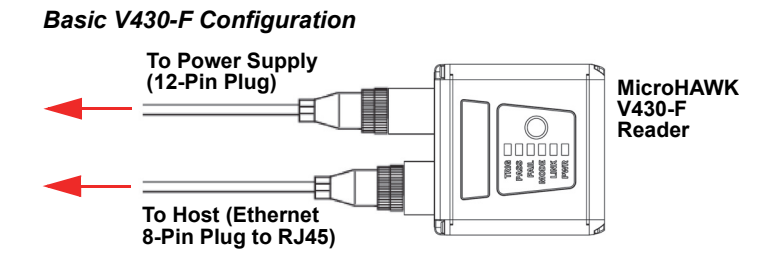

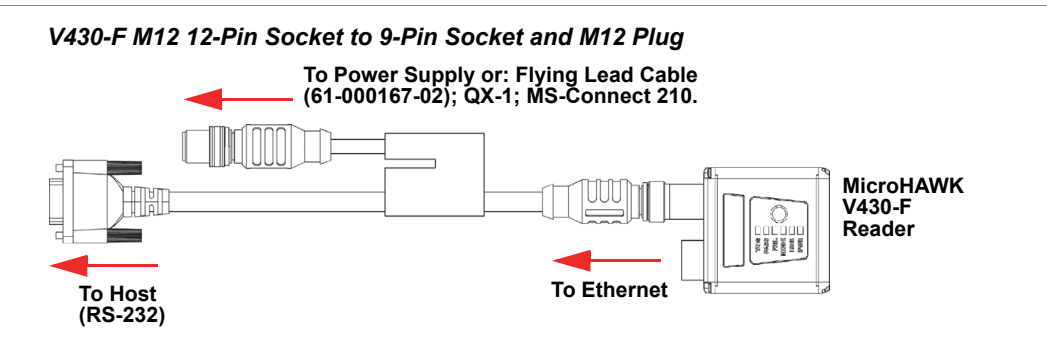

#### *V430-F Configuration with QX-1 Interface Device*

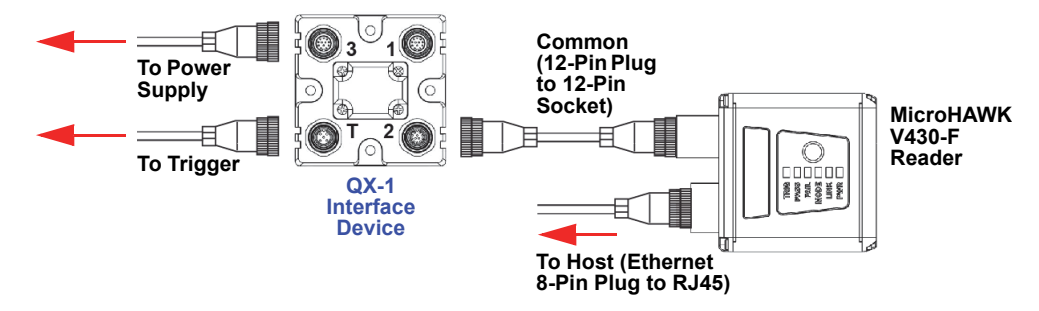

**Important:** See **[Appendix B](#page-264-0)** for V320-F, V330-F, V420-F, and V430-F pin assignments.

#### <span id="page-48-0"></span>**QX-1 Interface Device**

The QX-1 Interface Device (98-000103-02) simplifies the installation of MicroHAWK readers. It is used to break out and distribute Power, Communications, and Digital I/O using standard MicroHAWK cables and accessories.

#### *Connectors*

- **(1.) Connector 3** Power is supplied through Connector 3. Power is distributed to all other QX-1 Connectors to provide power to the reader, Photo Sensor (Trigger), and Smart Light.
- **(2.) Connector 1 –** Smart Lights or a Host Serial Cable are connected to Connector 1. In the case of a Smart Light, Power and/or Power and Strobe Control are distributed to the Smart Light. In the case of the Host Serial Cable, RS-232 and Digital I/O are distributed to the DB-9 connector that can be connected to a Host.
- **(3.) Connector T –** A Photo Sensor is typically connected to Connector T. The Trigger signal is sent directly to the reader.
- **(4.) Connector 2** The readers are connected to Connector 2. Power, Trigger, RS-232, and all Digital I/O including the Strobe Signal are routed through this cable.

#### *Switches*

There are two switches that control how signals are routed through the QX-1 Interface Device. For the MicroHAWK, the two switches are set to the right by default, to distribute power to all connectors, and to send the Trigger signal to the reader.

#### *QX-1 Connector View and Switch Settings*

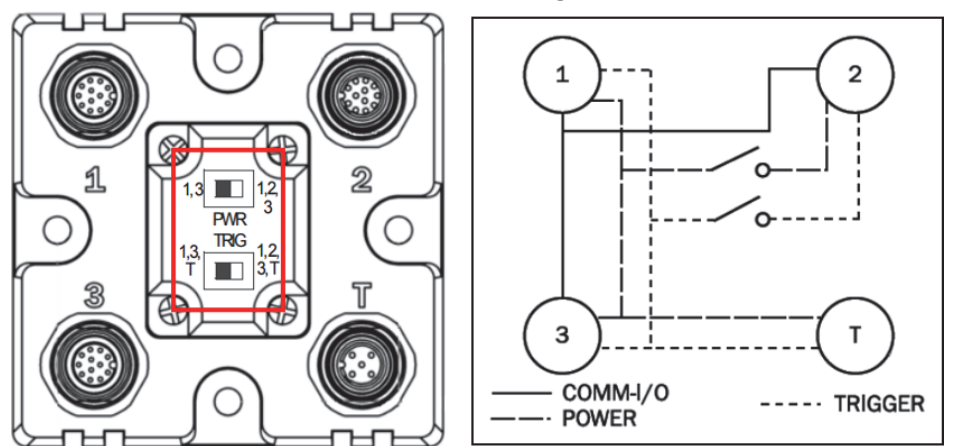

**The QX-1's switches are set to the right by default for MicroHAWK use. In this configuration, communication, power, and trigger are distributed to all connectors.**

#### *Examples of Common MicroHAWK Configurations using the QX-1 Interface Device*

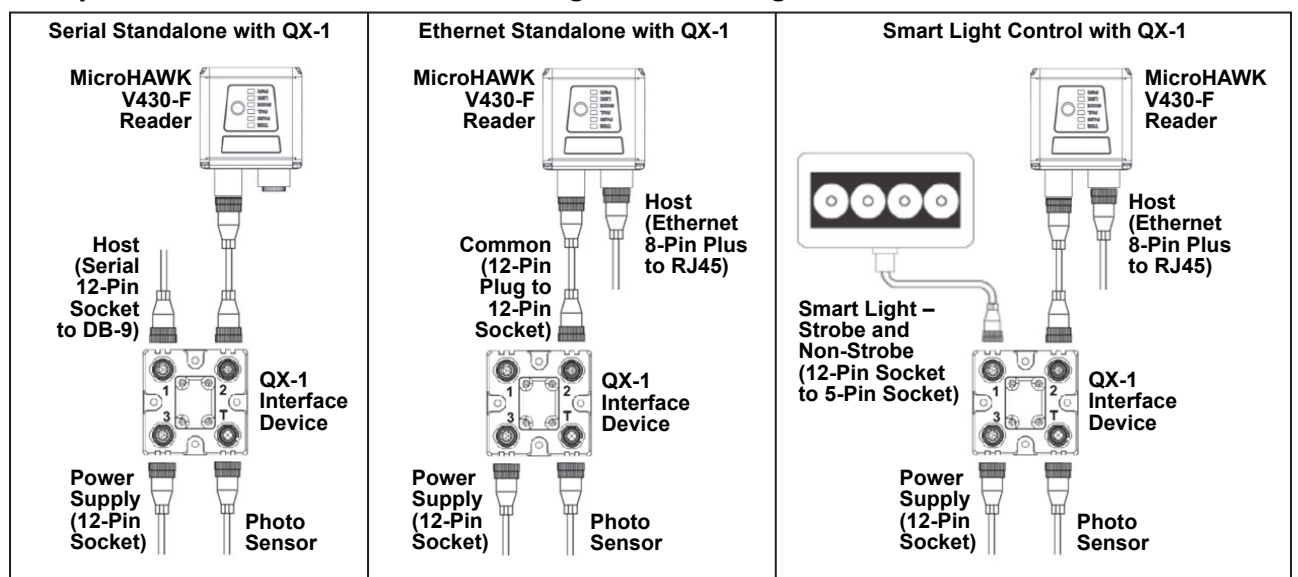

**LINK**

# **2-1-2 Check MicroHAWK Status LEDs**

# **MicroHAWK V420-F and V430-F LED Indicators**

The top of the MicroHAWK V420-F and V430-F Readers have multiple LEDs that indicate different inspection, trigger, camera, communication, and power states.

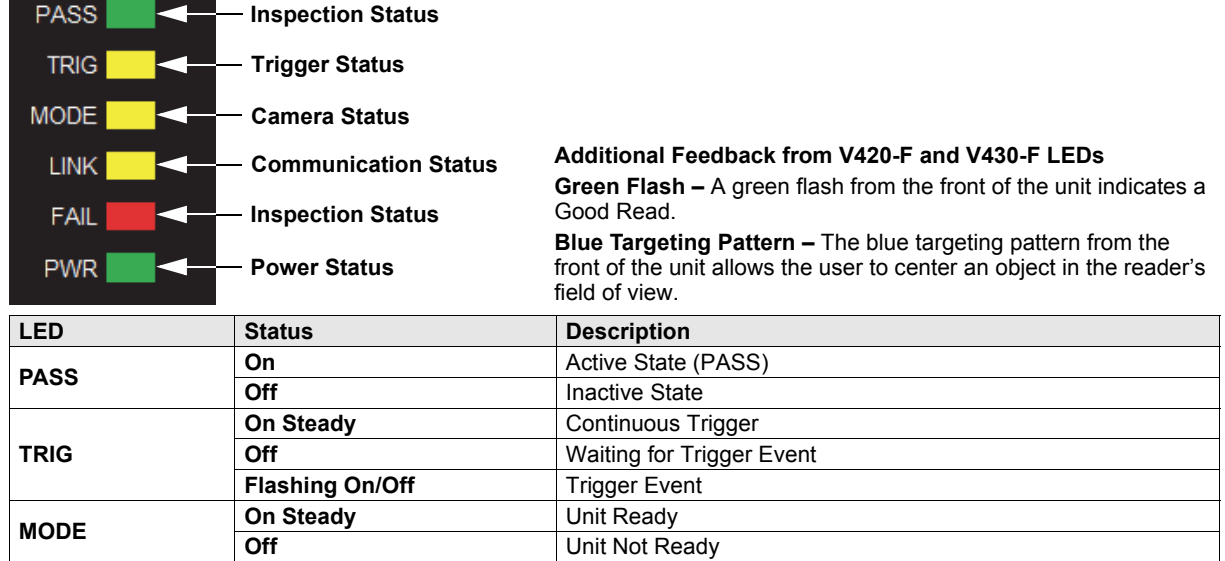

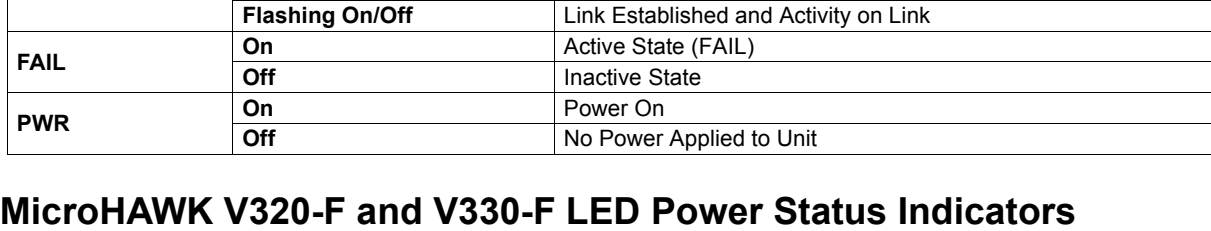

The top of the MicroHAWK V320-F and V330-F Readers have a single LED that indicates whether or not the power is on.

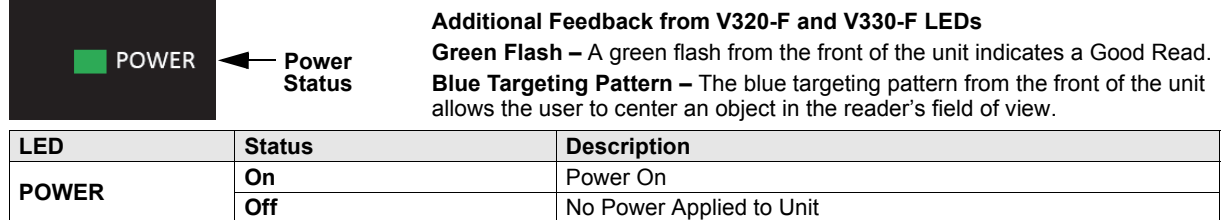

# **MicroHAWK V330-F LINK and Activity LED Indicators**

**On Steady** Link Established **Off** No Link/Activity

The back of the MicroHAWK V330-F Reader has two LEDs that indicate LINK and Activity status.

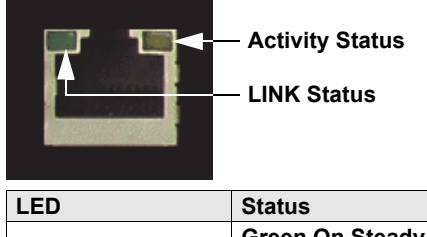

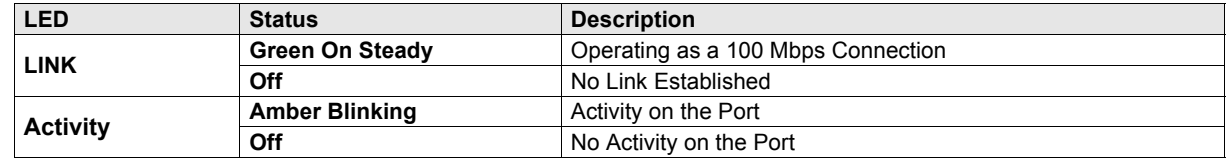

#### **2-1-3 Mount and Position the Reader**

- **•** Position the reader several inches from the symbol. You may need to reposition the reader a few times to find the ideal distance.
- **•** Tip the reader relative to the symbol to avoid the glare of direct (specular) reflection.
- **•** Symbols can be rotated (tilted) at any angle; however, for best results symbols should be aligned with the field of view. In the case of linear symbols, aligning the bars in the direction of their movement (ladder orientation) will minimize the chances of blurring and will result in more consistent decodes.

**Important:** Avoid excessive skew or pitch. Maximum skew is **±30°**; maximum pitch is **±30°**. The illustration below shows approximate skew axis, pitch axis, and tilt axis.

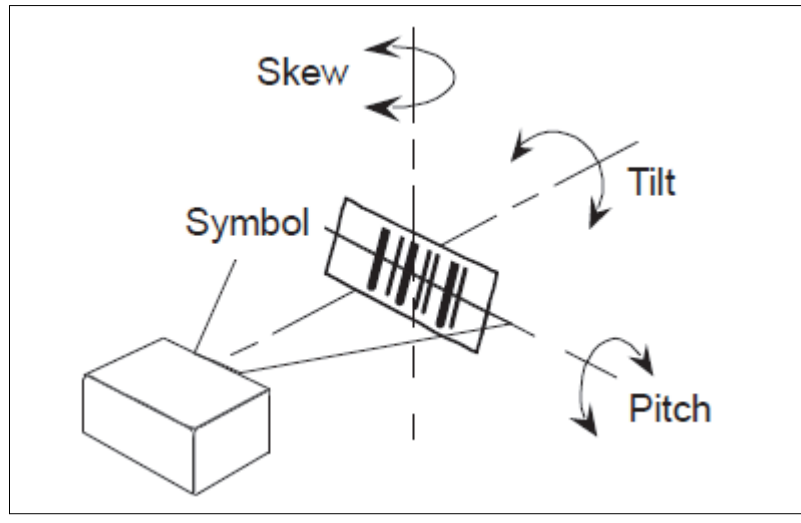

*Reader and Symbol Orientation*

# **2-1-4 Install WebLink Drivers (V320-F and V420-F)**

If you have loaded the **DDU (Device Discovery Utility)** onto your computer, the necessary **MicroHAWK USB drivers** will already have been installed. You can plug the reader into the PC and the drivers will load automatically.

If you have not loaded the DDU onto your computer, the reader will be factory-configured to **USB Drive Mode**. When you first plug in the reader, it will act as a USB key. The drivers can be installed directly from the reader using the following steps.

- *1* Plug the reader into a USB port and wait for the **AutoPlay** dialog to appear.
- *2* Click the **Open** folder to view files and double-click the **Double-Click Here.bat** batch file.
- *3* At the command prompt, select **option 1** and then type **Enter**. The **VCOM** and **USBLAN** drivers will be installed.

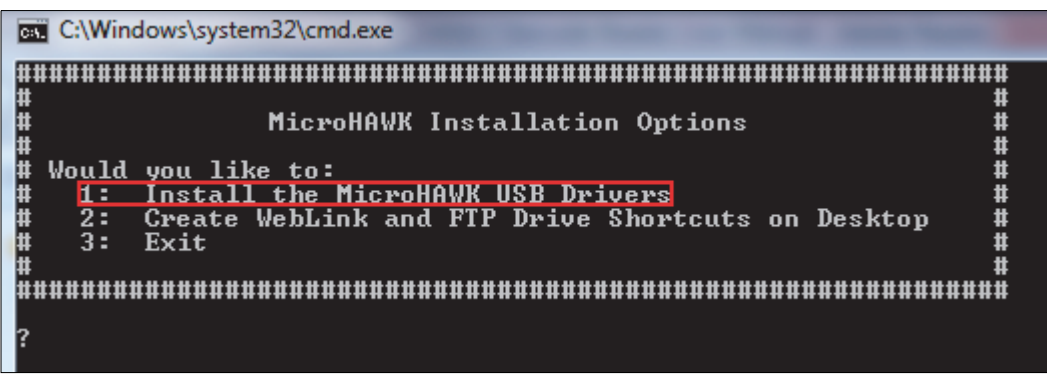

*4* At the command prompt, select **option 2** to install the **WebLink** and **FTP drive** shortcuts. WebLink and MicroHAWK FTP drive shortcut icons will appear on the desktop.

**GET** C:\Windows\system32\cmd.exe |#<br>|## ####### MicroHAWK Installation Options |#### Would you like to:  $\frac{1}{2}$ : Install the MicroHAWK USB Drivers Create WebLink and FTP Drive Shortcuts on Desktop l# 33 Exit ü 

- **5** When the drivers and shortcuts have been installed, unplug the reader from the USB port.
- **6** Re-plug the reader into the USB port and wait for the reader to reboot and enter read mode (LEDs ON).
- *7* Start WebLink. The default address for the reader is **192.168.188.2**. If multiple readers are installed, they will be incremented automatically. The second reader will be **192.168.188.10**.
- *8* Double-click the **FTP drive** shortcut and log in with username: **target** and password: **password**.
- *9* The FTP drive is opened so you can access additional resources and installers in the **Tools and Documentation** folder.

You are now ready to use the **MicroHAWK V320-F** or **MicroHAWK V420-F** with **WebLink**.

If the reader will be used on another computer without the drivers installed, it can be placed back into **USB Drive Mode** from WebLink so the process described above can be repeated. See **[Enable USB](#page-142-0) Drive Mode** for details.

#### **2-1-5 Connect to WebLink**

## **WebLink System Requirements**

#### **Operating System Requirements**

**•** Microsoft Windows 10 (64-Bit) or Microsoft Windows 7 (64-Bit)

**Note:** Using an Embedded OS (Windows CE) and / or an underpowered machine (limited RAM or limited disk space) is not recommended.

#### **Hardware and Performance Requirements**

- **•** Intel Core i3 Duo Processor
- **•** 2 GB RAM / 128 MB Video RAM
- **•** 1 GB Hard Drive Space
- **•** 32-Bit Color Display
- **•** 4.0 Windows Experience Index

#### **Browser Requirements**

- **•** Google Chrome (Recommended)
- **•** Firefox
- **•** Microsoft Edge
- **•** Opera
- **•** Safari (Mac-Only)

#### **Browser Feature Requirements**

WebLink requires certain features to be supported by the hosting browser. Support for these features are checked before WebLink loads, and if they are not available, an error message is displayed.

The following features are required by WebLink and are checked at startup:

- **•** Web Sockets
- **•** HTML5 Canvas
- **•** HTML5 Audio

# **Static Connection**

- **•** Navigate to **Control Panel > Network and Sharing Center** on your PC.
- **•** Click **Local Area Connection 4**. In the **Status** dialog, click **Properties**.
- **•** In the **Local Area Connection Properties** dialog, select **Internet Protocol Version 4 (TCP/IPv4)** and click **Properties** again. Set your PC to a **192.168.188.X** IP address (**192.168.188.5**, for example).
- **•** Click **OK**.
- **•** Open a web browser and type the reader's default IP address (**http://192.168.188.2**) in the web browser's address bar.

The reader will connect to WebLink.

# **DHCP Network Connection**

- **•** Plug your reader into the your network adapter.
- **•** Connect to the reader via **Ethernet TCP/IP**.
- **•** Click **Search** to find the reader. When the reader appears in the field below the **Search** and **Send** buttons, select it.
- **•** Change the reader from Static to **DHCP** and click **Send and Save**. The reader will reboot.
- **•** When the reader is found, note the new IP address that is generated.
- **•** Open a browser and type the new IP address. WebLink will load.

# **Use the Device Discovery Utility (DDU) to Connect to WebLink**

You can also connect to WebLink with Omron Microscan's **Device Discovery Utility**, available at **https://automation.omron.com**.

Once you have downloaded the Device Discovery Utility .exe file from Omron Microscan's website and installed the utility, select Device Discovery Utility from your Start Menu.

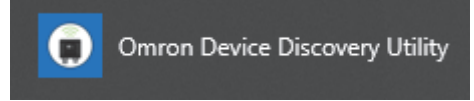

The following screen will appear.

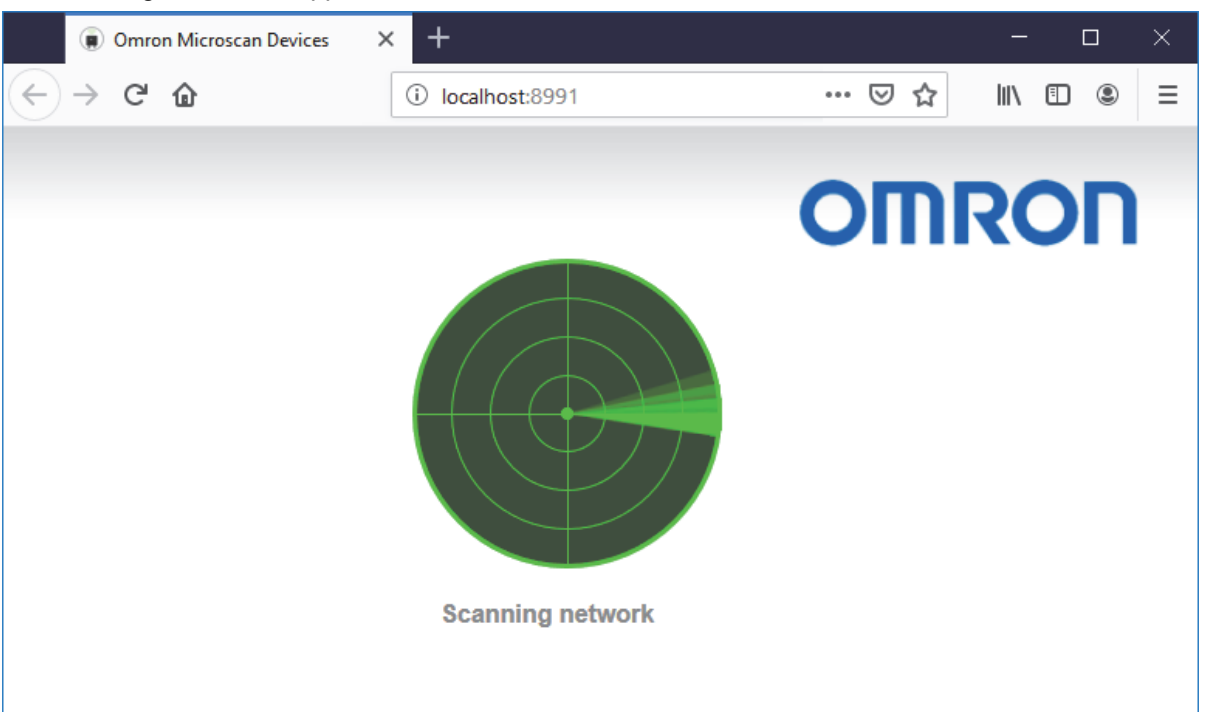

When your reader is located on the network, its identifying information will be shown as in the example below.

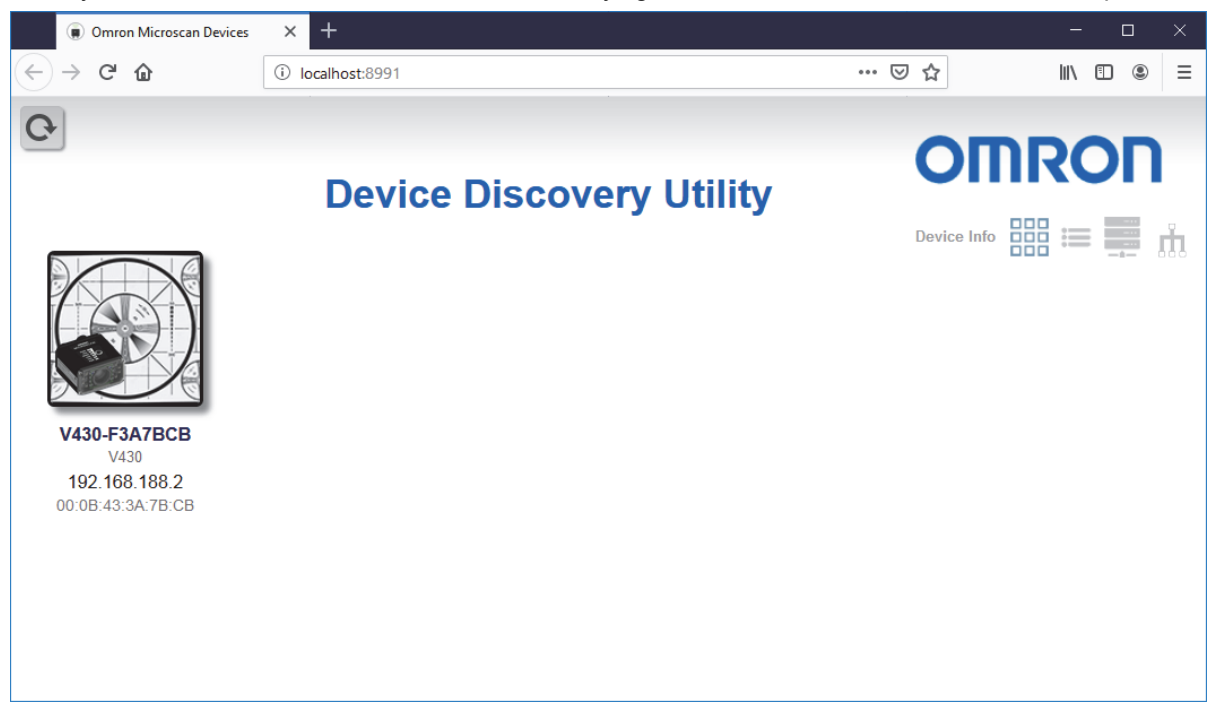

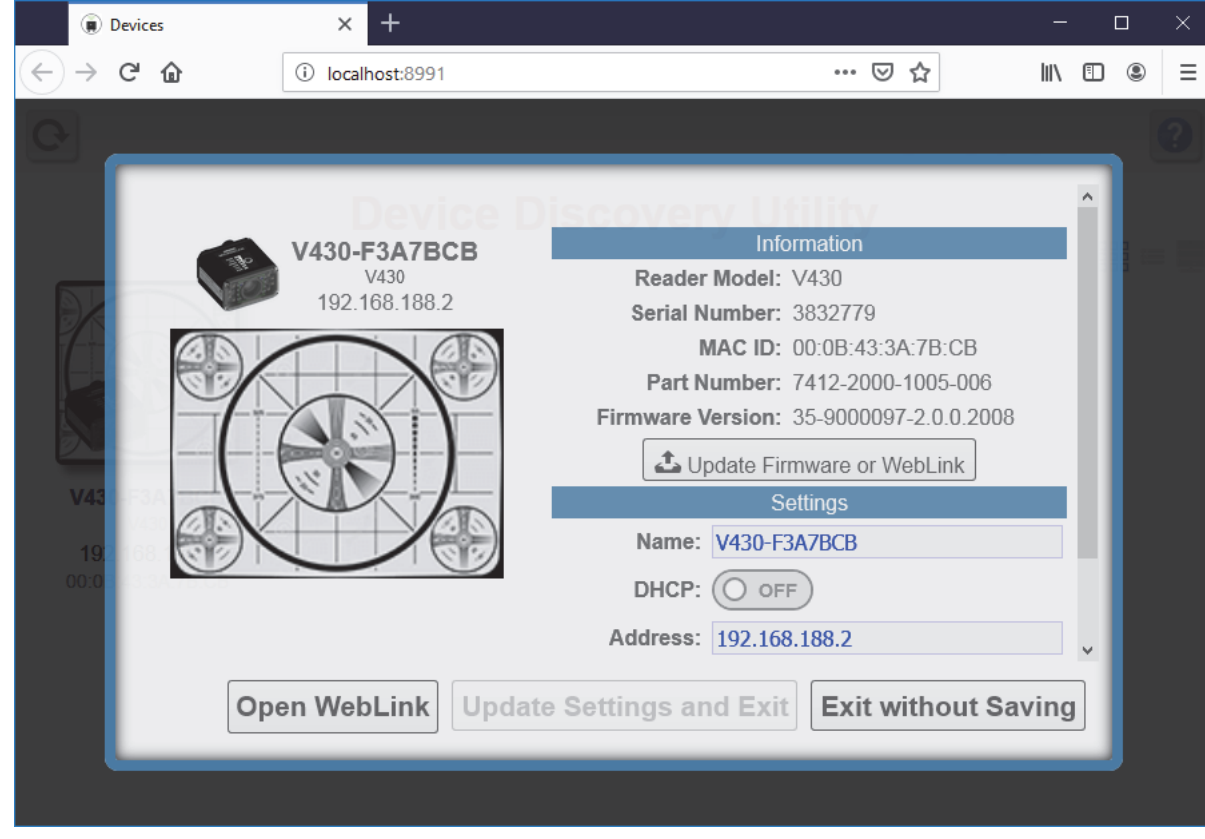

Click on your reader to bring up the information and settings view.

Click **Open WebLink**. The WebLink splash screen will appear as the program opens.

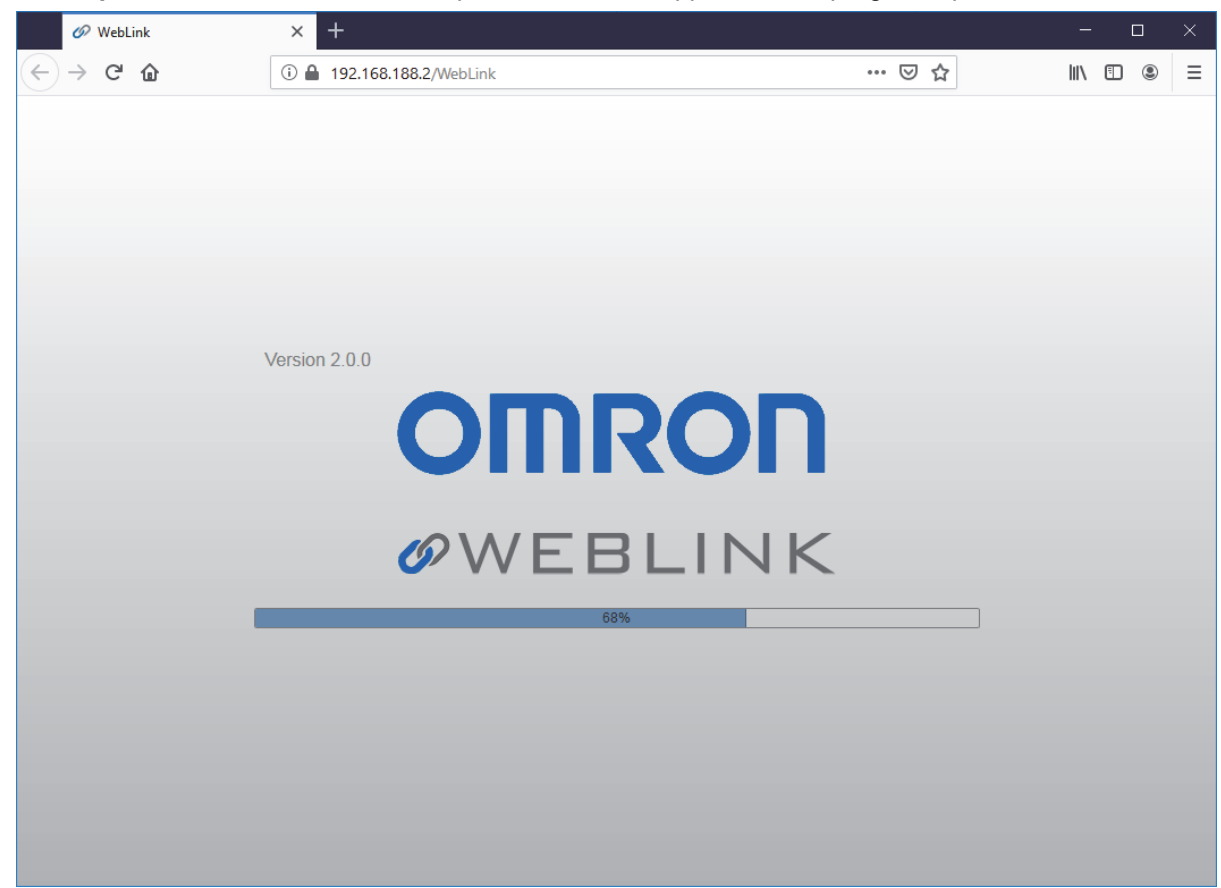

# **2-1-6 Configure Daisy Chain (If Required by Application)**

**Daisy Chain** is useful in applications where:

- **•** More than one symbol type is present;
- **•** A symbol may be present on multiple sides of a package;
- **•** Symbols are presented at different depths;
- **•** Multiple readers are required to cover a large field of view;
- **•** There is a need to find a symbol on a circular object in any orientation.

A Daisy Chain consists of one **parent** and one or more **child** devices. The child devices report their data to the parent, which then reports the data to the network, effectively allowing all readers to act as one. In other words, the outside world interacts with one unit – the parent reader.

The **Device Discovery Utility (DDU)** is used to configure the Daisy Chain group where the parent reader and the child readers are defined. The parent reader interacts with a host computer or PLC. A parent reader that receives a trigger will send a trigger to each of the child readers. Any symbol decoded by the child readers will be communicated to the parent, which collects all of the decodes from the children and will communicate them to the host. The Daisy Chain uses one UDP packet for the decoded data from all readers. Combined data from all readers larger than 3800 bytes will not be reported.

#### **Overview of Setup Process**

Use the Device Discovery Utility to define the Daisy Chain group, the parent reader, and the child readers. Use WebLink to configure each of the readers in the Daisy Chain group as desired for the application.

#### $\bullet$  Tips

#### **The parent reader should:**

**•** Configure for application requirements: Match String, Format Output, Trigger, (Digital) Outputs, etc.

#### **The child readers should:**

- **•** Use a Triggered cycle, such as External Edge.
- **•** Use a timeout that occurs before the end of read cycle on the parent reader.

#### **Parent and child readers should:**

**•** Save settings to the flash memory of the readers.

# **Setting Up a Daisy Chain Configuration with the Device Discovery Utility (DDU)**

If your application requires readers to be deployed in a Daisy Chain configuration, the **DDU** can help you create such a configuration.

A Daisy Chain is a grouping of **2** to **8** readers that function as one. The DDU interface allows you to manage Daisy Chains, including their creation, monitoring, and deletion.

Connect 2 to 8 **V430-F** readers that have Daisy Chain-compatible firmware. From the DDU home page, click on the group icon located near the top-right.

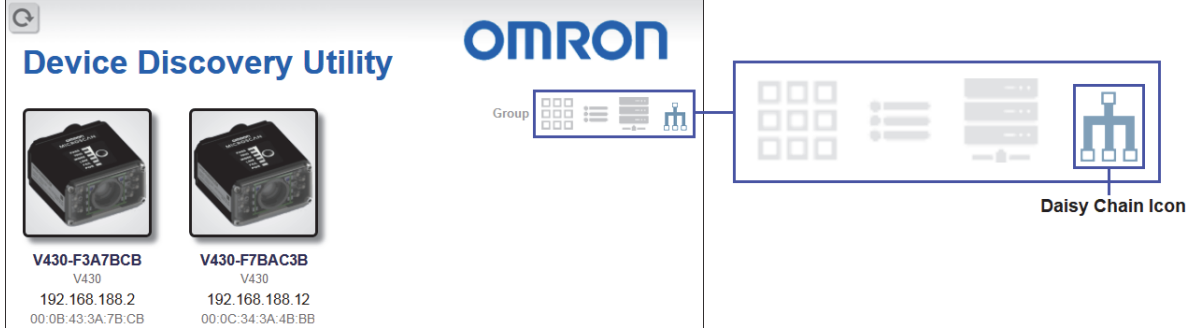

On the **Groups** page, assign a **Group Name** and click **Create**. This opens the interface that allows you to create a new Daisy Chain.

**Important:** Only Daisy Chain-enabled readers will appear in this view.

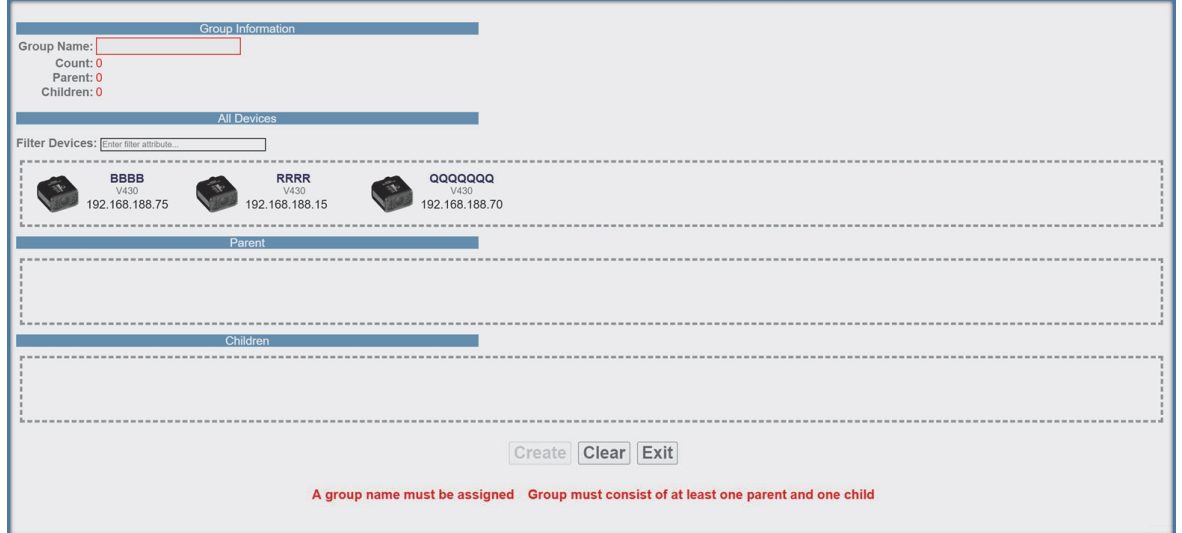

**The five most important areas in the Daisy Chain creation interface are:**

**• Group Information:** Contains the **Group Name**, Total **Count**, **Parent** Count, and **Children** Count of the Daisy Chain being created. This information is dynamically updated as you make changes. The Group Name text box is editable, and a group name must be provided to create a new Daisy Chain.

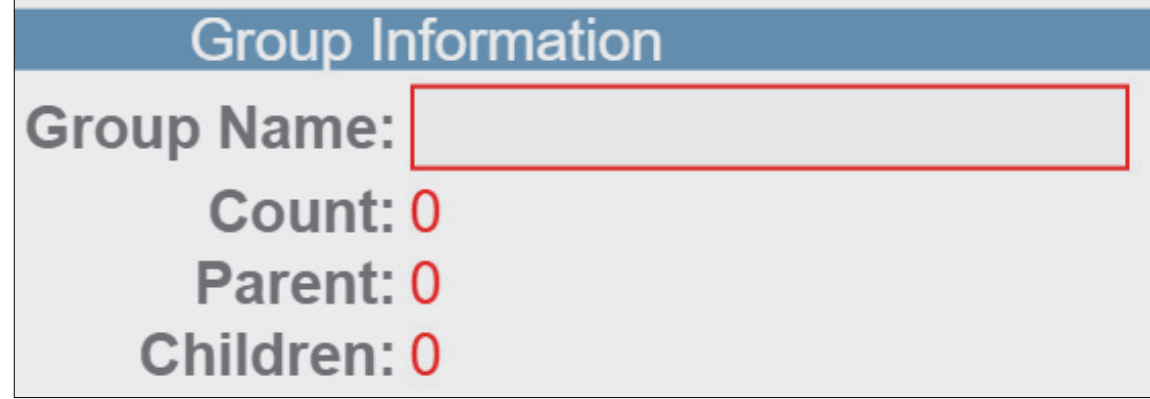

**• All Devices:** Contains all Daisy Chain-enabled devices that appear on the network. Devices are represented by an image, a model, and an IP address. Each device is clickable. You can search for specific devices using the **Filter Devices** search box.

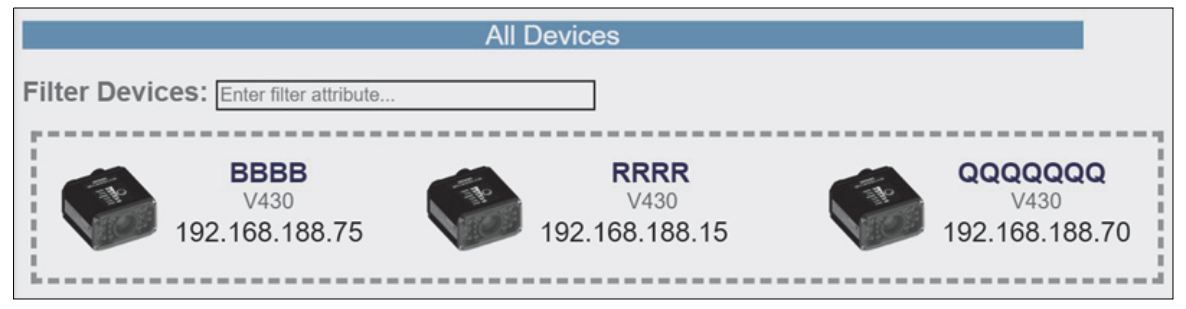

- **Parent:** The **Parent** container is empty upon opening the interface. This container is used to store the **Parent** reader in the Daisy Chain. A maximum of one device can be placed in the Parent container. A minimum of one device must be placed here to create the Daisy Chain.
- **Children:** The **Children** container is empty upon opening the interface. This container is used to store the Children readers in the Daisy Chain. A minimum of one device must be placed here to create a Daisy Chain, and a maximum of seven devices may be placed here.

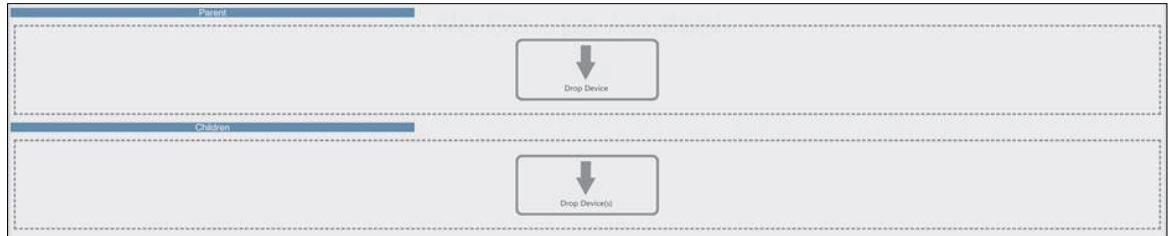

- **Buttons:** This section of the interface includes the **Create**, **Clear**, and **Exit** buttons.
	- **Create** creates a new Daisy Chain if all the necessary conditions are met.

**Note:** The **Create** function does not delete a Daisy Chain and only resets the interface.

- **Clear** resets the interface to its original state.
- **Exit** closes the window.

Below these buttons, messages will appear that indicate any errors in the potential Daisy Chain being created. These errors appear and disappear based on dynamic validation of user input.

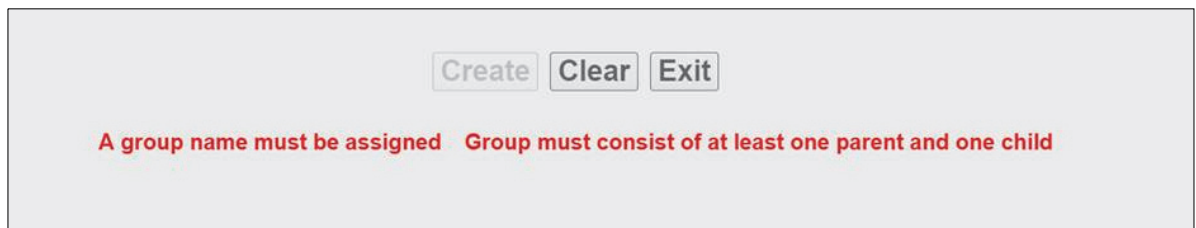

The Daisy Chain creation interface is drag-and-drop, meaning you can move devices around the page to build your Daisy Chain.

The **All Devices**, **Parent**, and **Children** containers are drop zones for readers. To move a device, place the cursor over a device, left-click, and hold down. Then drag the device in another drop zone by moving the cursor / reader over it and releasing your mouse's left-click button. Valid reader drop zone areas are designated by the dotted grey line surrounding them.

Drag and drop a reader into the **Parent** drop zone. Drag and drop one or more other Daisy-Chainenabled readers into the Children drop zone. Assign a name to the group.

If errors occur (**A group name must be assigned or Group must consist of at least one parent and one child**), resolve them as needed, and then you will see that the Create button will be active. A valid Daisy Chain configuration should resemble the example below.

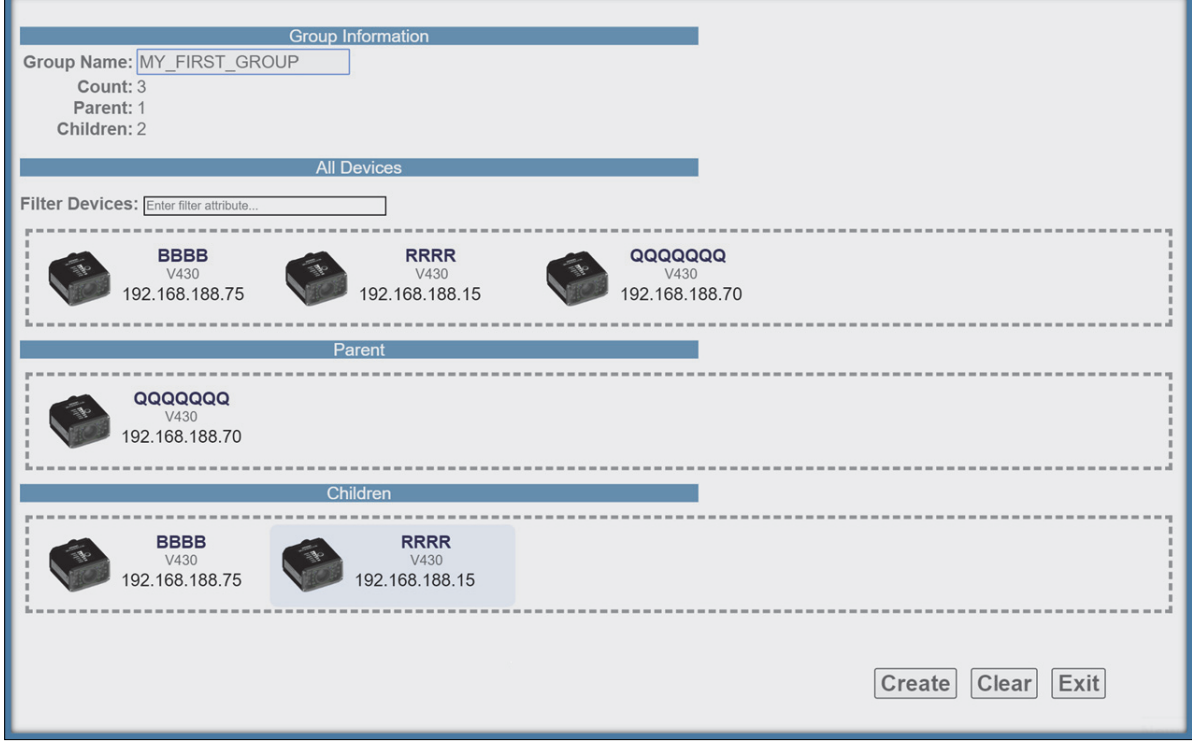

If the Daisy Chain was created successfully, the popup will close, and the newly established Daisy Chain will be displayed as a diagram or map. This diagram is generated based on the number of devices in the Daisy Chain. Whichever number of devices in the Daisy Chain, the Parent always appears above and all Children devices below.

#### Sample Daisy Chain with One Parent and Two Children

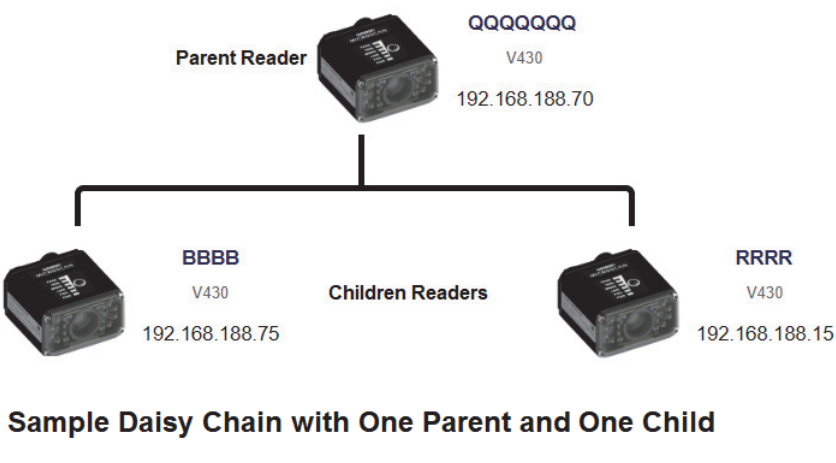

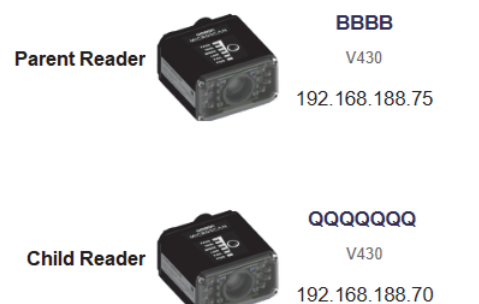

There is no limit on the number of Daisy Chains that can be created. All current, active Daisy Chains will appear on the Daisy Chain page in the DDU. Click on any Daisy Chain to open its information popup. This popup contains information about the Daisy Chain configuration, including Group Information, Parent reader identity, and Children reader identities. The Daisy Chain information popup also contains a Delete button, which deletes the entire Daisy Chain configuration – Parent and Children.

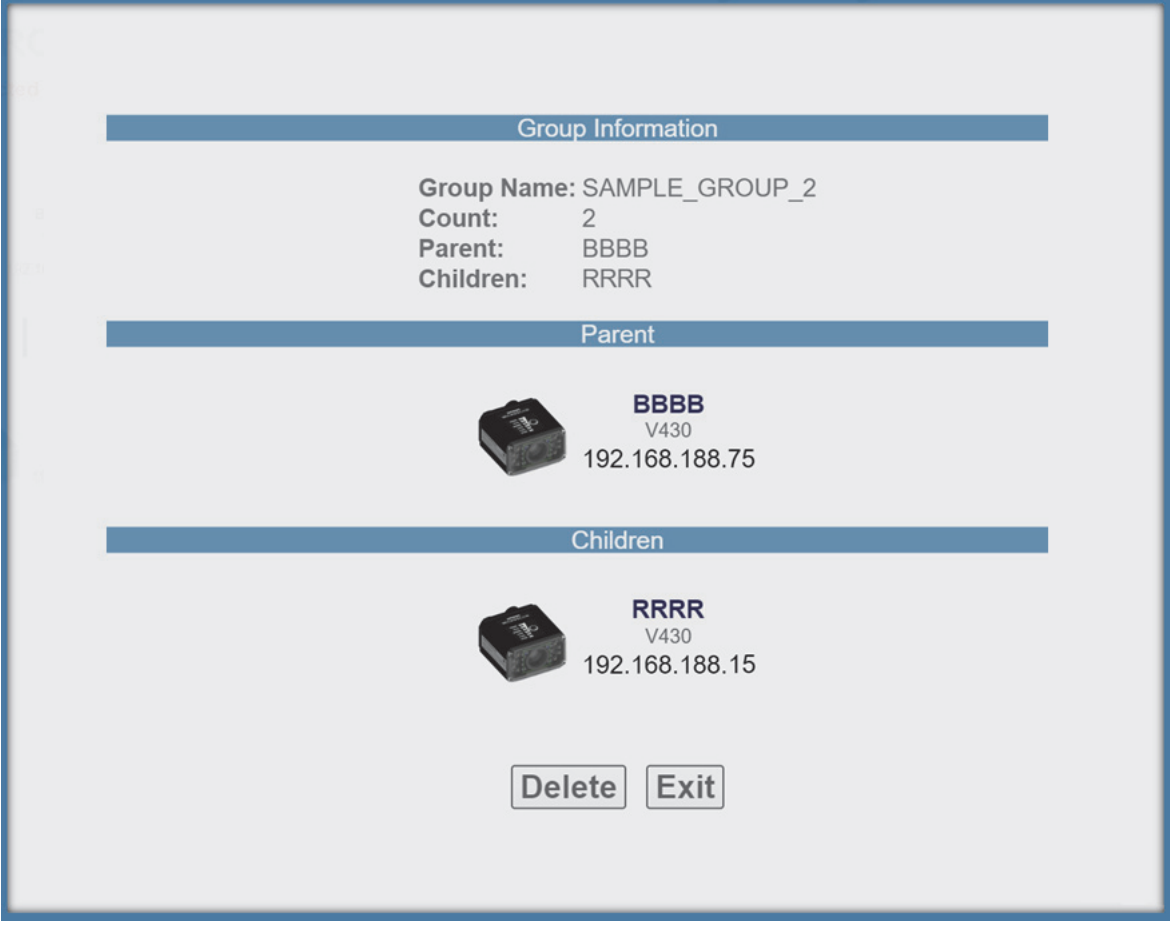

# **Daisy Chain Fundamentals**

**Parent:** The master device in the group. Responsible for establishing the group on the firmware side and reporting the Daisy Chain to the DDU. There can be only one Parent in a Daisy Chain. The parent is responsible for receiving **create** and **delete** commands from the DDU.

**Children:** Any reader that is currently a part of a Daisy Chain that is not the Parent device is a Child device. Child readers report data to the Parent reader.

#### **A Valid Daisy Chain:**

- **•** Must have at least two readers;
- **•** Must consist of V430-F readers;
- **•** Must contain one Parent reader;
- **•** Must contain one or more Child readers (up to 8);
- **•** Must have a group name less than 25 characters in length;
- **•** Must have a valid group name **[ a-z, A-Z, 0-9, \_, ]**

The creation and deletion of Daisy Chains occurs via UDP messages that are sent from the DDU user interface to the readers. If a parent device recognizes that it has been configured in a Daisy Chain, it creates the firmware connection, and then broadcasts UDP messages that contain all the information needed by the user interface to produce a functional Daisy Chain configuration. The user interface will only create a new Daisy Chain if it receives a broadcast from the Parent device with the Daisy Chain information. The core communication between the user interface and the devices(s) is via the Parent device. The firmware is responsible for connecting the Parent device to the Children devices and then reporting the status.

A Daisy Chain consists of one Parent and one or more Children devices. The Children devices report their data to the Parent, which then reports the data to the network, effectively allowing all readers to act as one.

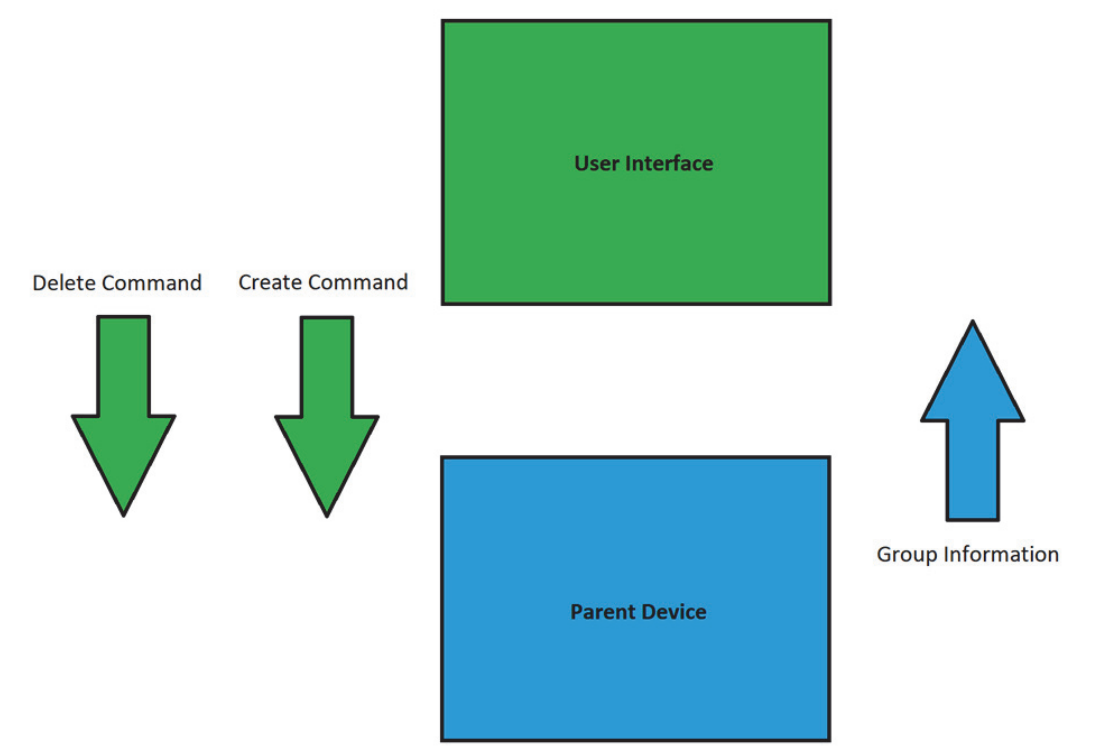

# **Error Handling**

If the **Parent** reader in a Daisy Chain is turned off for more than one minute, a **Disconnected** notice will appear in the dialog. This notice will disappear once the Parent reader is turned back on.

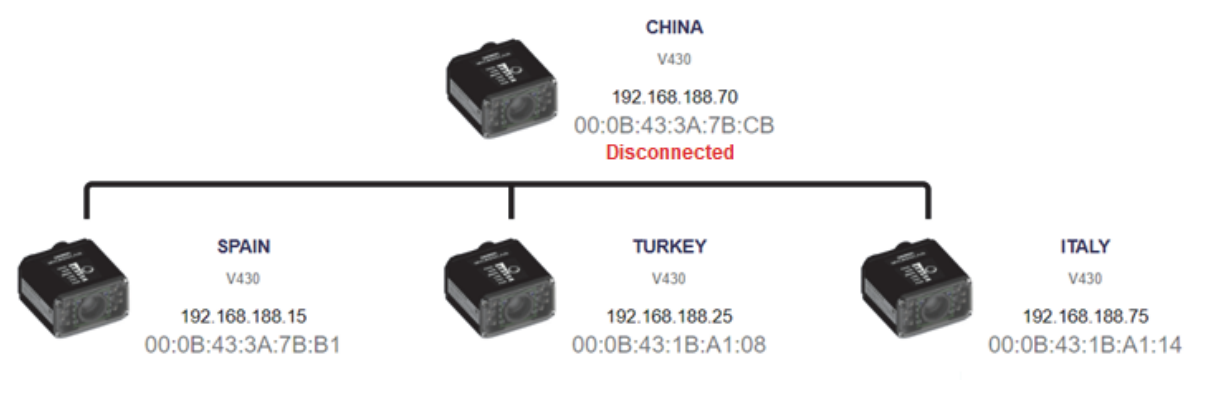

If a **Child** reader in a Daisy Chain is turned off, even temporarily, an **Offline** notice will appear below the respective Child on the reader map. Once turned back on, the Offline notice will disappear.

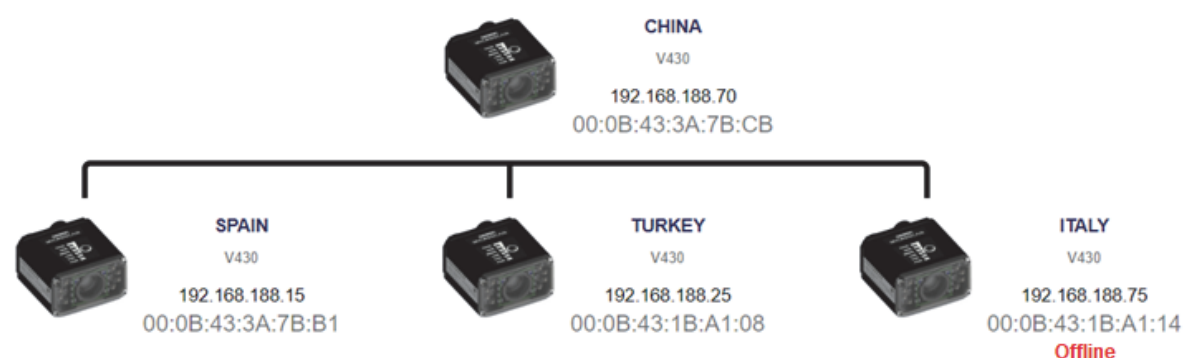

Some errors can occur when you have already established a Daisy Chain and confirmed that it's working.

In this hypothetical error scenario, the Parent reader = **P**, the first Child reader = **C1**, the second Child reader = **C2**, and the third Child reader = **C3**.

The user shuts down the application and completely turns off power on **P**, **C1**, **C2**, and **C3**. The user comes in the following day and turns on all the devices except **C3** and then starts the application.

The complete Daisy Chain can't be re-initiated because it is missing a unit. To account for this, the application will place a "dummy device" in place of the missing **C3**. The dummy device will display an error icon, the missing device's MAC address, and an **Offline** status message. It will continue show this status if the browser is restarted. This offline device can't be clicked in the Daisy Chain info page. It is only there to alert the user of the missing device.

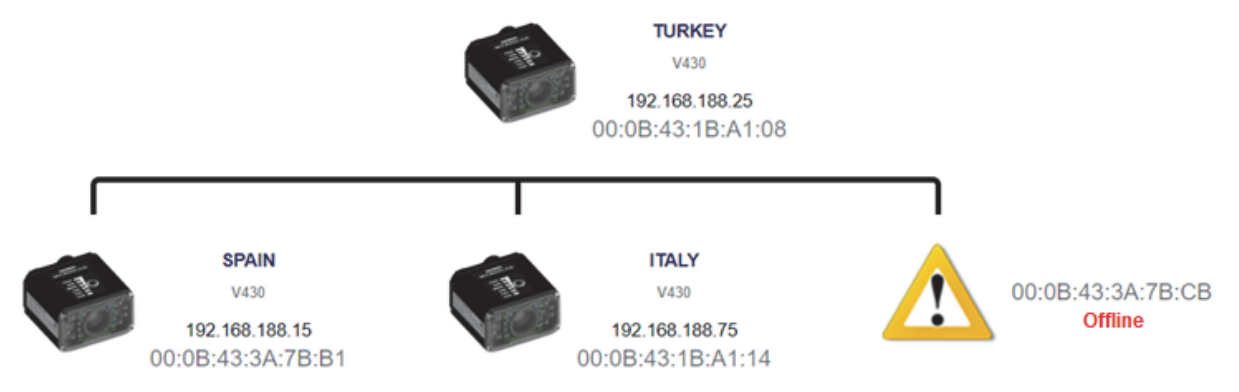

If the user turns on **C3** when seeing the status shown in the diagram above, the application will automatically resolve the issue and a new, fully-formed Daisy Chain with **C3** as a full device will be created. There is no need to restart the browser or Parent device.

# **2-1-7 Explore the Start View**

The **Start** view is the initial view you will see when the WebLink session begins. The connected reader is shown, along with its **user-defined name**, **IP address**, **License Options**, **Reader Model**, **Serial Number**, **MAC ID**, **Firmware version**, **WebLink version**, **Sensor**, **Optics**, **Decoder**, and **Speed**.

**Note:** The **user-defined name** must be **19** characters or fewer.

This view allows you to choose **Assisted Setup**, to **Create a New Setup**, or to **Load a Setup**.

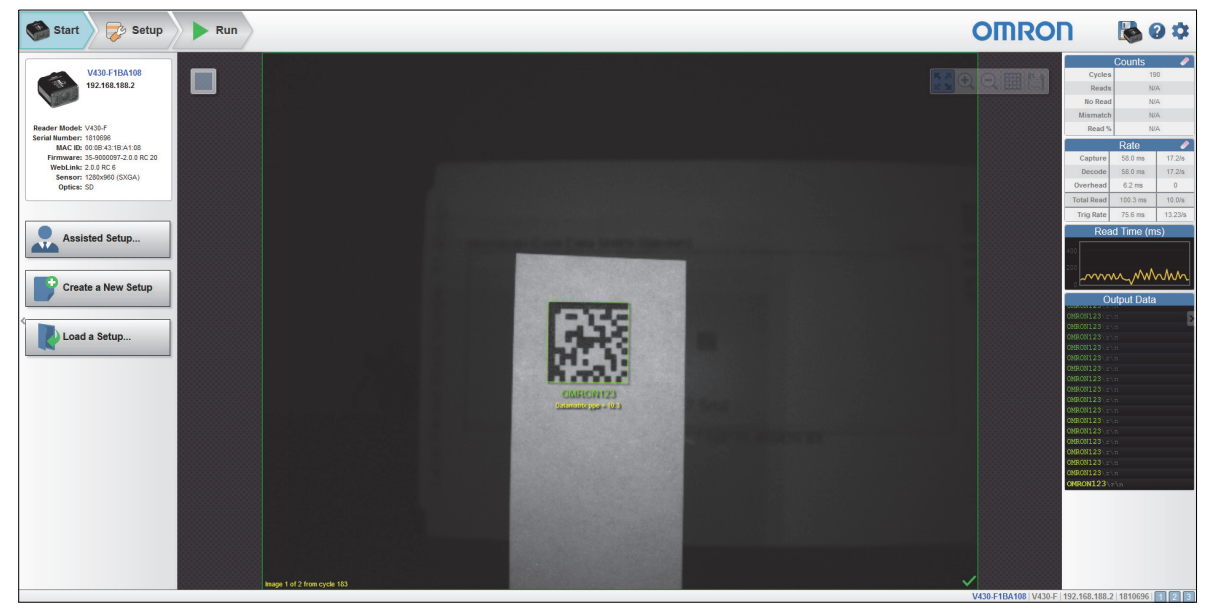

#### **2-1-8 Create a New Setup or Load an Existing Setup**

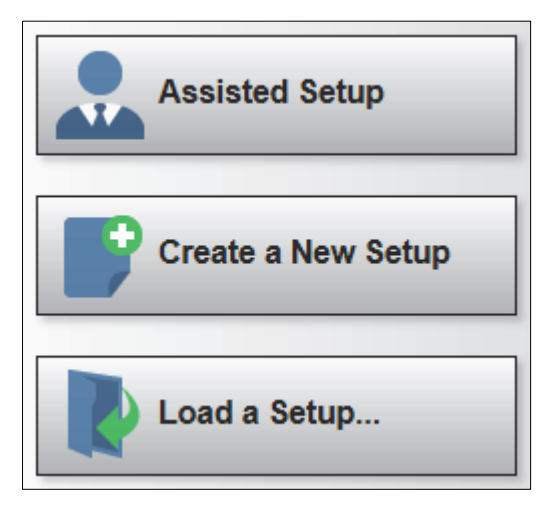

# **Assisted Setup**

When you click the **Assisted Setup** button in the **Start** view, a dialog will appear asking you a series of application-based questions. Based on your answers, WebLink generates your initial setup automatically. Once the setup is created, you can fine-tune its parameters in the **Setup** view.

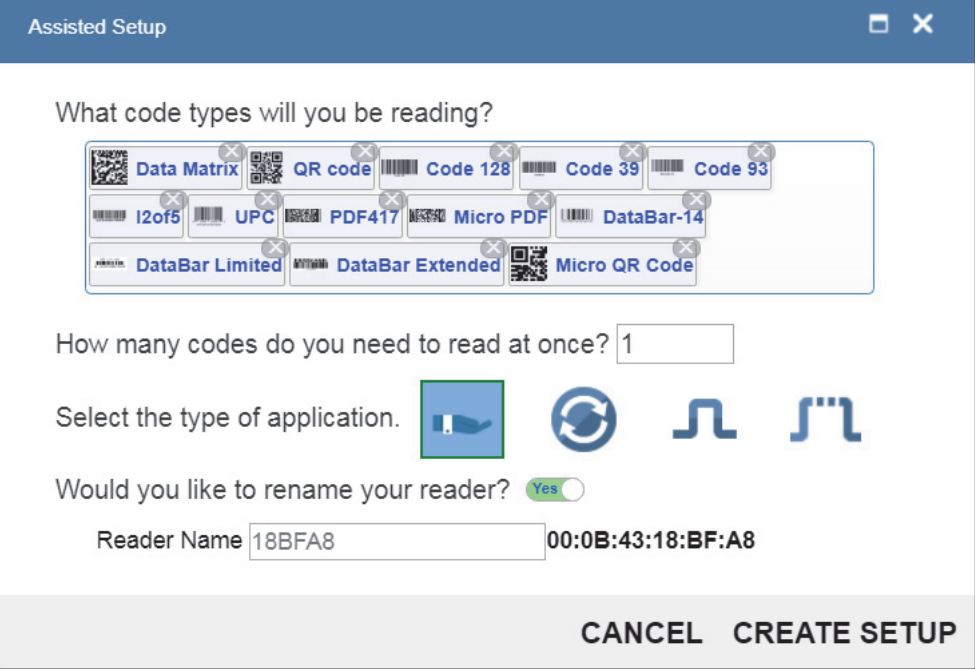

# **Create a New Setup**

The **Start** view also allows you to **Create a New Setup** without using **Assisted Setup**. When you click the **Create a New Setup** button, WebLink searches for any differences from default in the reader parameters. If no differences from default are found, you will see the **Setup** view. If differences from default are found, an alert will appear asking if you want to restore default settings.

# **Load a Setup**

Select **Load a Setup** to load an existing **.json** WebLink setup file.

#### **2-1-9 Explore the Setup View**

The **Setup** view allows you to configure all aspects of a setup. Multiple discrete sections of the interface give you the ability to set **Cycle**, **Acquire**, **Decode**, **Match String**, **Format Output**, **Output parameters**, and **Favorites**.

Clicking the **Save** icon at the upper right saves current settings to the reader's flash memory so the settings will be available when the reader is rebooted.

The **question mark icon** at the upper right opens **WebLink Help**.

The **gear icon** at the upper right brings up the **Application Settings** menu.

**Note:** The **1**, **2**, and **3 output indicators** at the lower right of the screen display the results of the last read cycle.

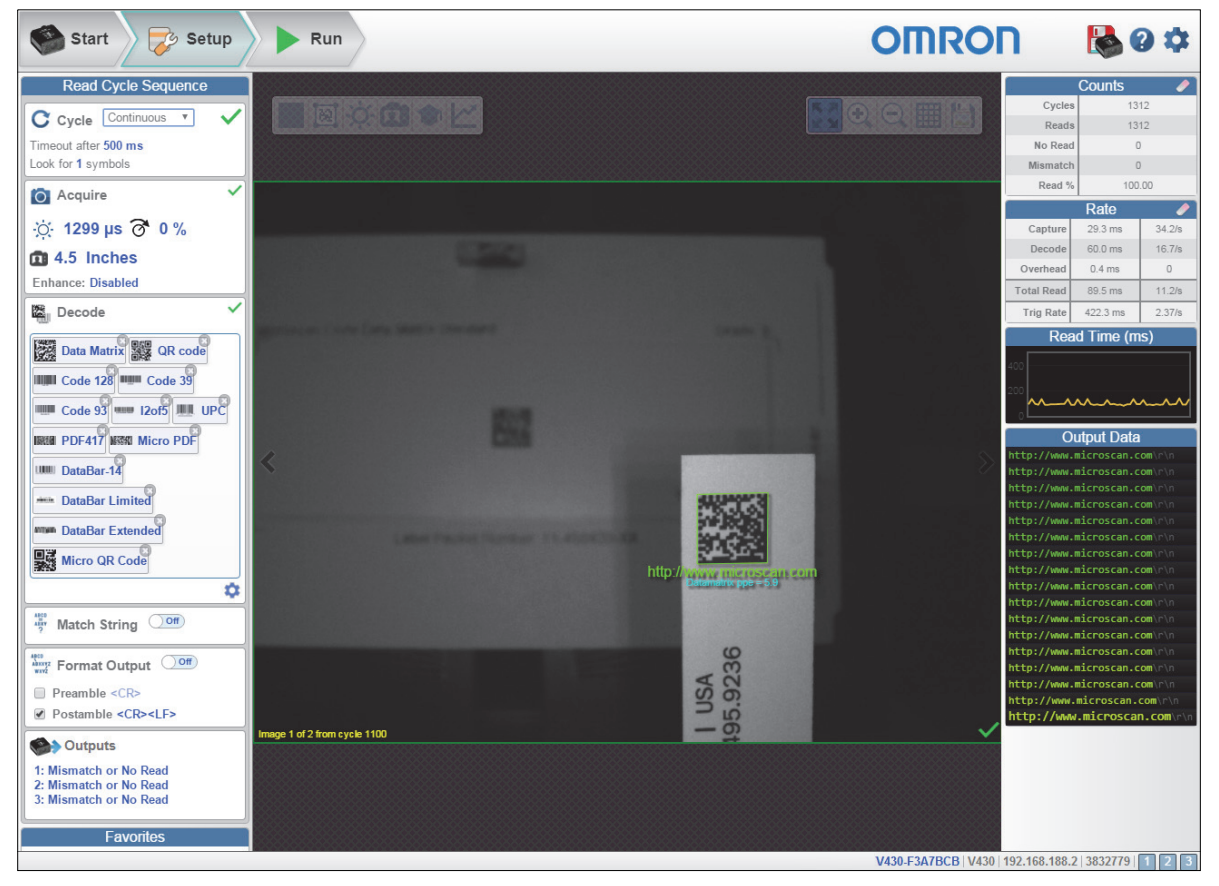

### **2-1-10 Configure Read Cycle Settings**

The **Cycle** section of the **Setup** view allows you to modify the trigger, determine the number of symbols for the reader to expect, and set **Read Cycle Timeout**. A dropdown menu of various Cycle types provides a variety of options, each with configurable parameters.

# **Presentation**

This mode uses **Continuous Read Auto** along with **Continuous Capture Mode** and a **Timeout at End of Read Cycle**. **Green Flash Mode** is set to **Static Presentation** and the **Green Flash Duration** is set to **250 ms**.

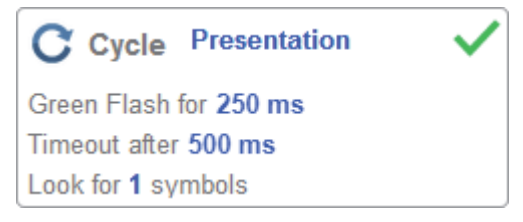

# **Continuous**

This mode allows you to set the **Read Cycle Timeout** and the expected **Number of Symbols** from **1** to **100**.

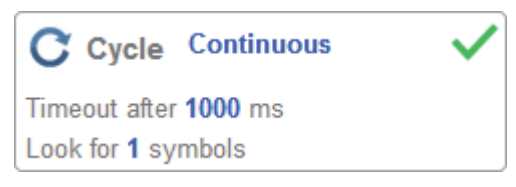

# **Triggered**

This mode sets the read cycle to **Serial Data and Edge**, **End of Read Cycle** is set to **Timeout or New Trigger**, and **Capture Mode** is set to **Rapid Capture** with **1 capture**. You can adjust the **Serial Trigger**, **Trigger Delay**, **Timeout**, and **Number of Symbols**.

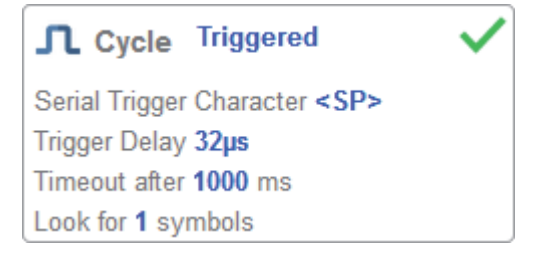

# **Start / Stop**

This mode uses **External Level** with a **Read Cycle Timeout** and **Continuous Capture**, allowing you to set **Leading Edge** and **Trailing Edge** as well as the **Serial Trigger** and the **Start** and **Stop** characters.

#### **• Serial Trigger (Non-Delimited) Off**

When **Serial Trigger** is set to **Off**, the start and stop characters are set to **NULL**, meaning that the trigger is disabled.

#### $\bullet$  **Serial Trigger (Non-Delimited) On**

When **Serial Trigger** is set to **On**, the start and stop characters are set to **S** and **E**. When the trigger button is clicked, it will use the current start and stop non-delimited triggers.

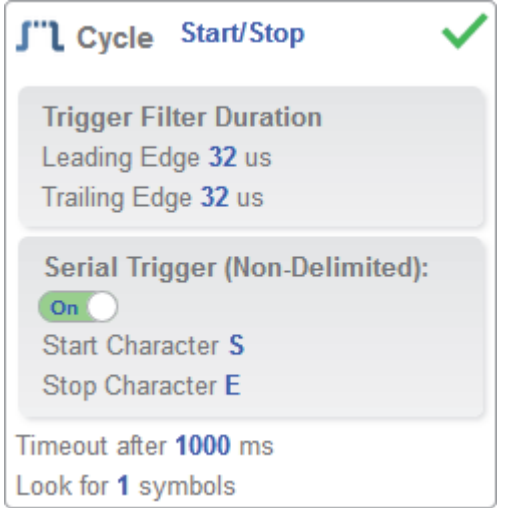

# **Custom**

This mode allows you a wider variety of read cycle scenarios, including **Continuous Read Auto**. Use this mode to select **Trigger** mode and to set **Serial Trigger Character** and **Trigger Delay**; to select **Capture** mode and to set **Number of Captures**, **Rapid Capture** mode, and **Delay between Images**; and to select the **End Cycle On** setting as well as **Timeout** and **Number of Symbols**.

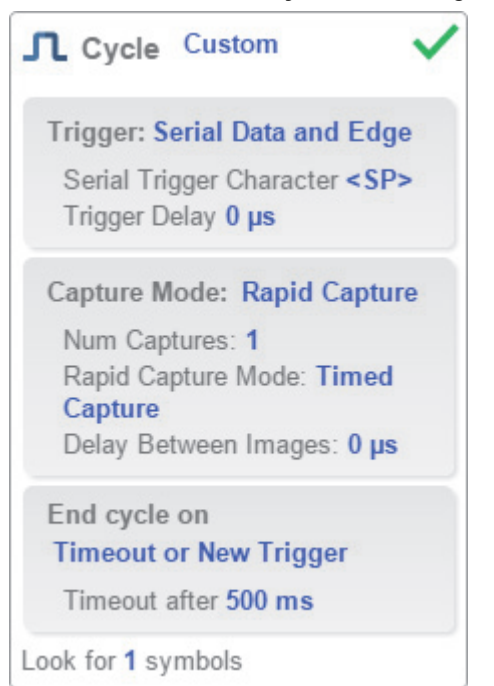

# **2-1-11 Configure Acquire Settings**

**Acquire** settings allow you to set **Exposure** (signified by the sun icon) and **Gain** (signified by the dial and right-pointing arrow icon) in real time. Clicking any of these settings will cause a control to appear, allowing you to modify that setting. Settings take effect immediately.

- **Important:** There are 4 levels of Gain in SXGA readers. Each level corresponds to 25 percentage points, or one quarter turn of the Gain dial shown at left.
- Level  $1 = 0$  to 24%
- **•** Level **2** = 25 to 49%
- **•** Level **3** = 50 to 74%
- **•** Level **4** = 75 to 100%

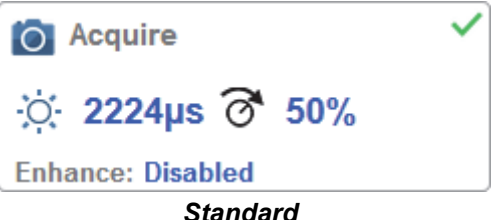

When **Auto Photometry** is enabled instead of **Standard**, **Exposure** and **Gain** are read-only. The **A** shown on the sun and dial icons signifies that Auto Photometry is enabled. Auto Photometry constantly determines the best Exposure and Gain settings during each read cycle.

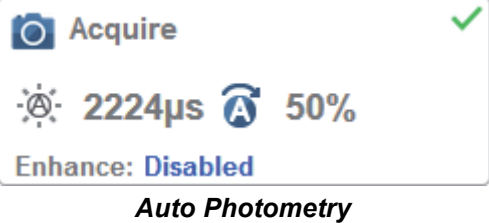

# **Autofocus**

**Autofocus** can be enabled and disabled in the **Image Area** using the focus button in the **Device Control Toolbar**, and can be configured in the **Acquire** section of the **Setup** view.

While in **Continuous** mode or **Continuous Auto** mode, the reader can enable or disable Autofocus functionality, allowing it to refocus after a number of no reads. The focus button shows an **A** when Autofocus is enabled. The focus distance is updated on the fly based on the latest refocus settings.

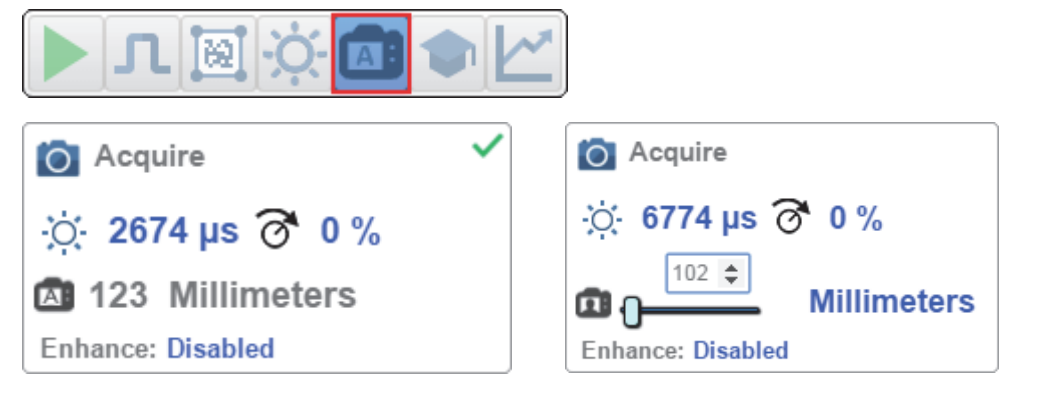

# **Spot Focus**

If the reader is in **Continuous** mode or **Continuous Auto** (Continuous mode with **Auto Photometry** enabled), you can perform a localized quick focus in the image.

If you click the focus button, the **Autofocus** and **Spot Focus** icons appear:

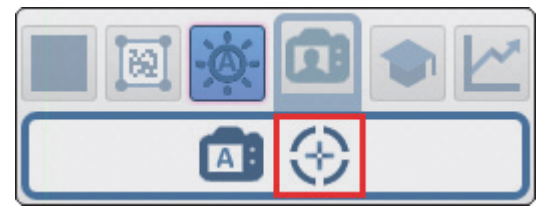

When you click the Spot Focus icon, the **Select a location in the image to autofocus** message appears:

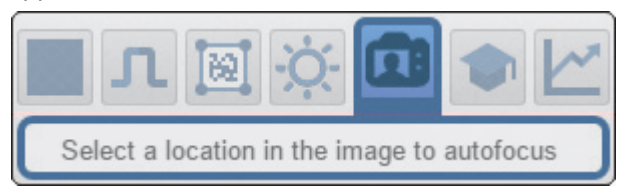

The cursor transforms into crosshairs as shown in the example below. This allows you to select the section of the image in which you want to perform a quick focus.

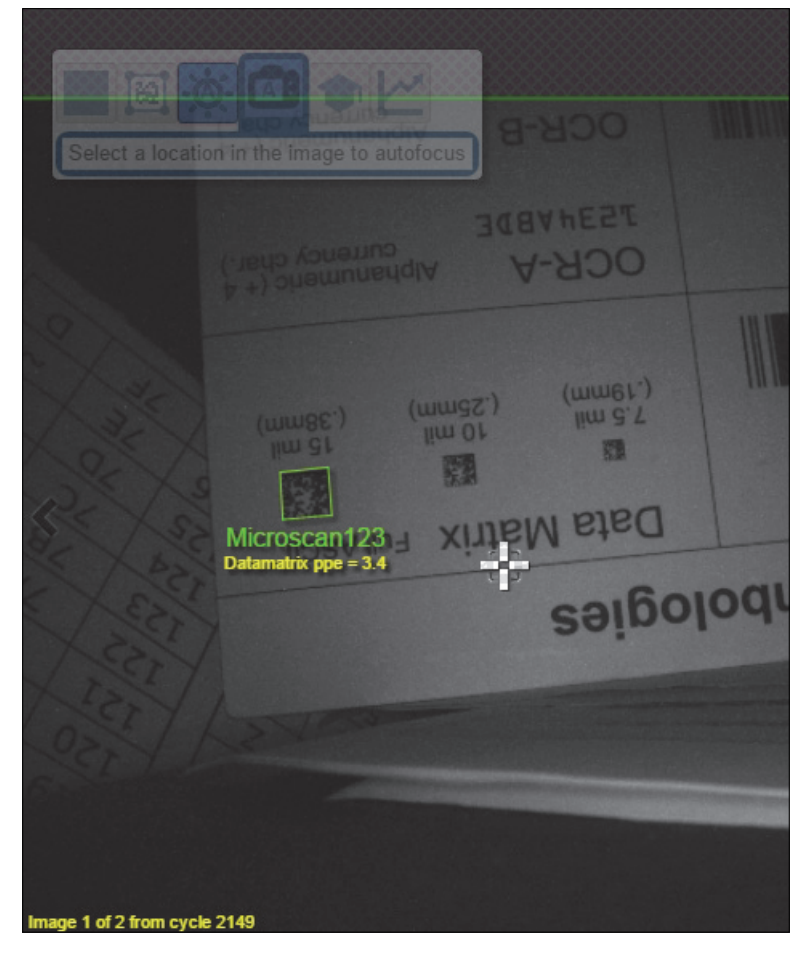

**Note:** If you click the Autofocus button to the left of the Spot Focus button, the reader will switch from Spot Focus to regular Autofocus functionality. If the reader is in **Triggered** mode, only the Spot Focus icon will appear.

# **Enhance**

The **Enhance** dropdown menu at the bottom of the **Acquire** settings editor allows you to select the method for processing captured images.

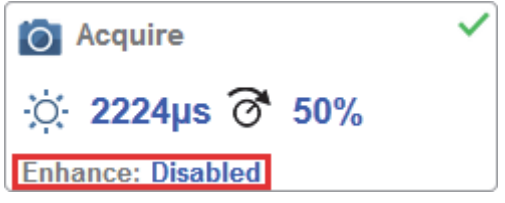

#### **Grow Dark**

**Grow Dark** increases the dark cell size of a symbol. It is useful for increasing the dark cell size of a dark-on-light Data Matrix symbol.

#### **Shrink Dark**

**Shrink Dark** increases the light cell size of a symbol. It is useful for increasing the light cell size of a light-on-dark Data Matrix symbol.

#### **Connect Dark**

**Connect Dark** removes minor light defects of dark cells.

#### **Separate Dark**

**Separate Dark** removes minor dark defects of light cells.

# **Operator Size**

The **Operator Size** dropdown menu determines the size of the area or "pixel neighborhood" in which the enhance operation is being performed.

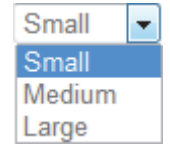

#### **Small**

**Small** corresponds to an area of **3 pixels by 3 pixels**.

#### **Medium**

**Medium** corresponds to an area of **5 pixels by 5 pixels**.

#### **Large**

**Large** corresponds to an area of **7 pixels by 7 pixels**.

# **2-1-12 Configure Symbology and Decode Settings**

Clicking the **gear icon** at the bottom of the **Decode** dialog brings up **Symbology Settings**. This allows you to configure every parameter for every available code type.

Data Matrix error correction parameters are shown in this example, but you can configure any parameter for any of the code types supported by WebLink. All parameter changes for all code types take effect immediately.

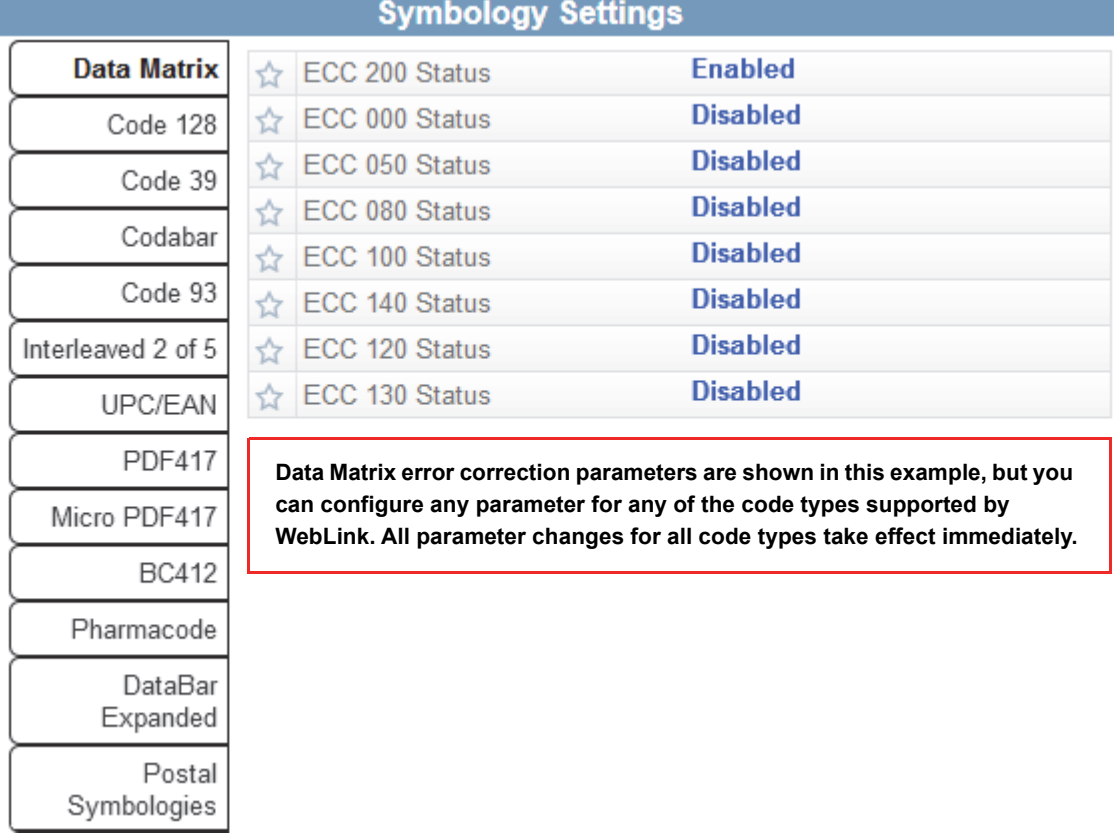

# **2-1-13 Format Output and Configure Match String**

**Format Output**, when enabled in the **Setup** view, allows you to determine the many ways in which barcode data can be formatted and parsed before it is output as a data string. You can also set **Preamble** and **Postamble** in this dialog.

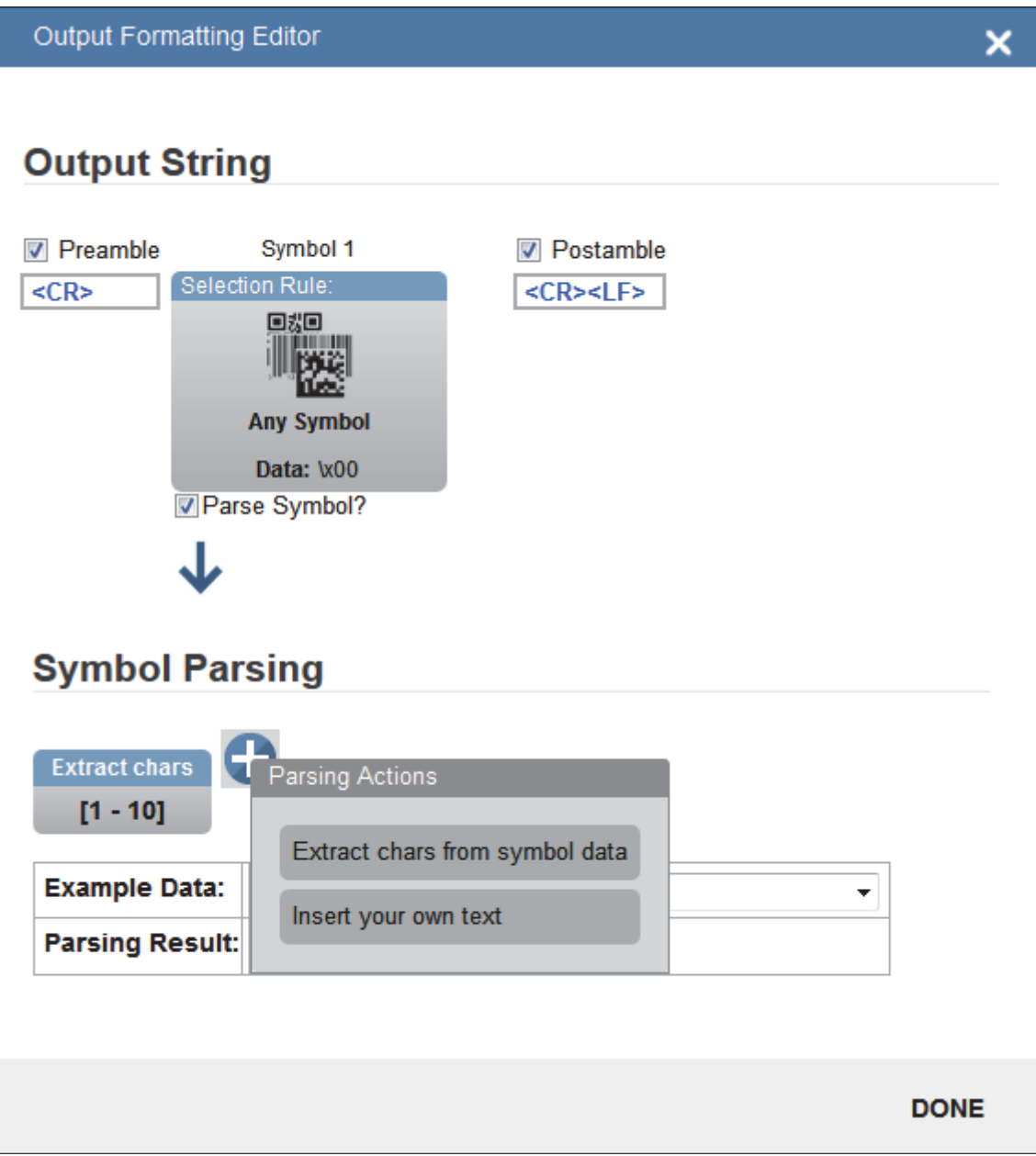
**2**

**Match Options** and **Match String Database**, accessible by clicking the **Match String** section in the Setup view, allow you to set the match code mode, text output, new master, and match string database.

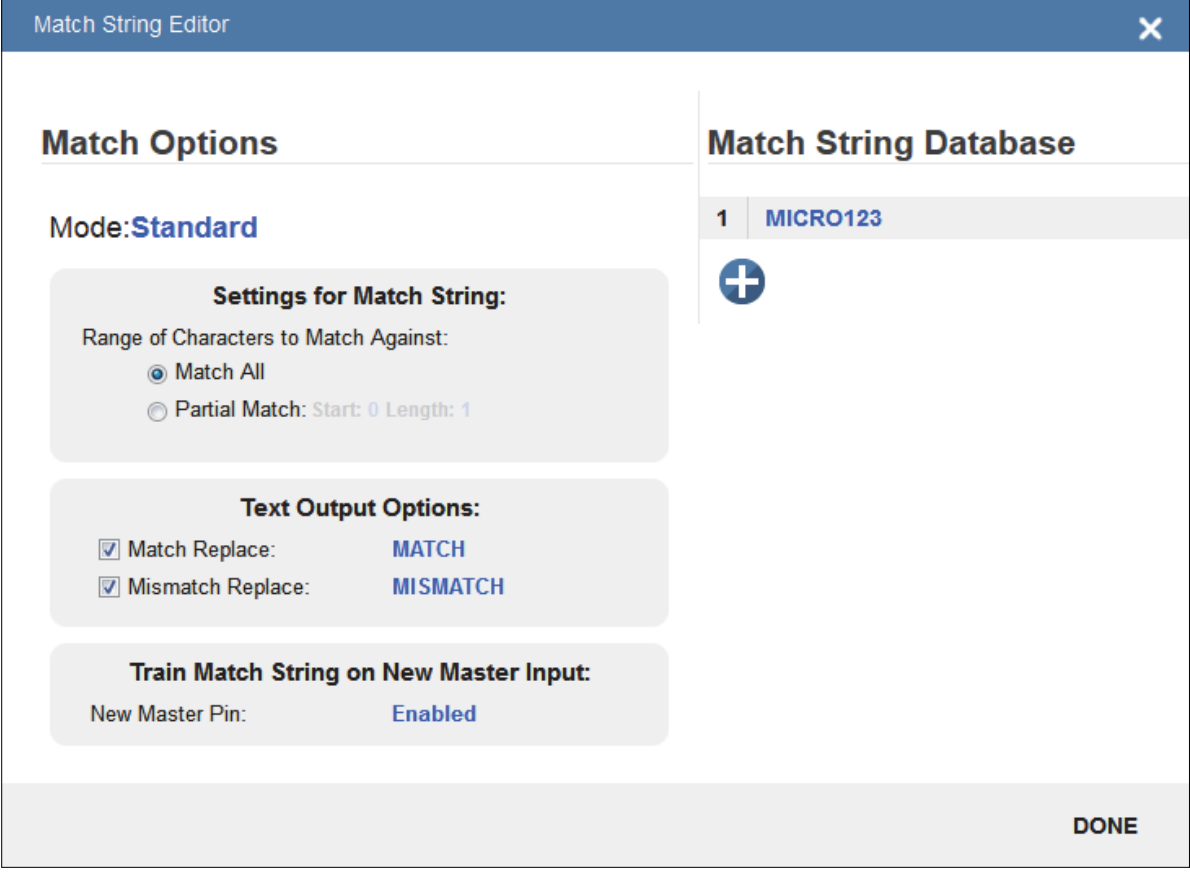

### **2-1-14 Configure Output 1, 2, and 3 Settings**

Bring up the **Output 1**, **Output 2**, and **Output 3** dialogs by clicking on the **Outputs** section at the lower left of the **Setup** view. For each output you can determine the **Output On** behavior, **Mode**, **Pulse Width**, and **State**. **Outputs 2** and **3** also allow you to determine output behavior based on **Trend Options** parameters or **Verification Options** parameters.

This example shows the dialog that appears when you click **Symbol Quality Options**. A similar dialog would also appear for **Trend Options** under **Output 2**.

**Note:** The **1**, **2**, and **3 output indicators** at the lower right of the screen display the results of the last read cycle.

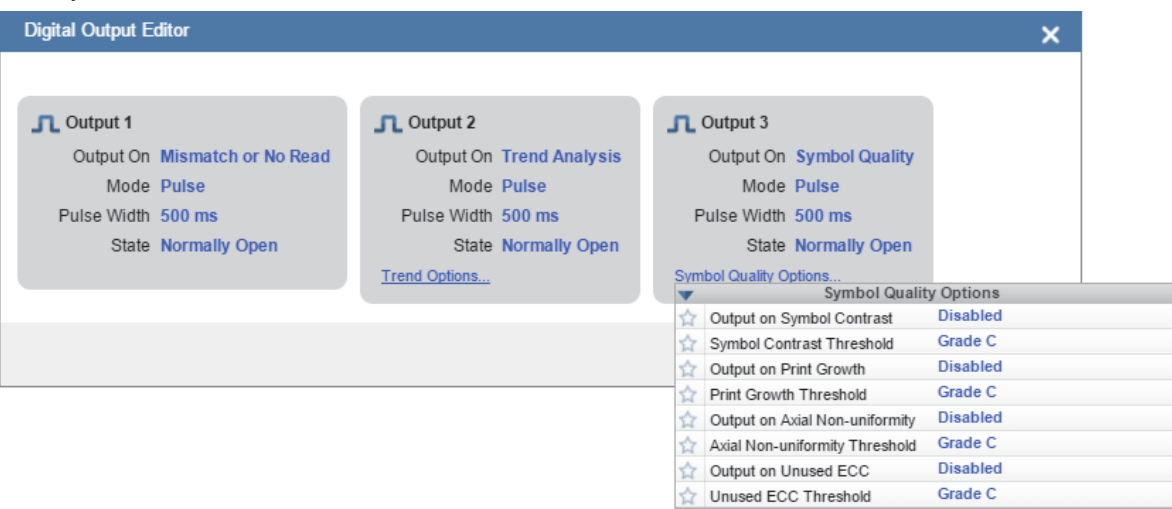

### **2-1-15 Run the Application**

In the **Run** view, you can observe the progress of the setup as it follows the parameters you have defined. The **right panel** of the UI shows **Counts** for **Cycles**, **Reads**, **No Reads**, and **Mismatches**, as well as **Rate** information for **Capture**, **Decode**, **Overhead**, **Total Read**, and **Trigger Rate**, as well as **Output Data**. A **"filmstrip"** below the **Image Area** shows each image capture with a **green check mark** for a good read and a **red x** for a no read.

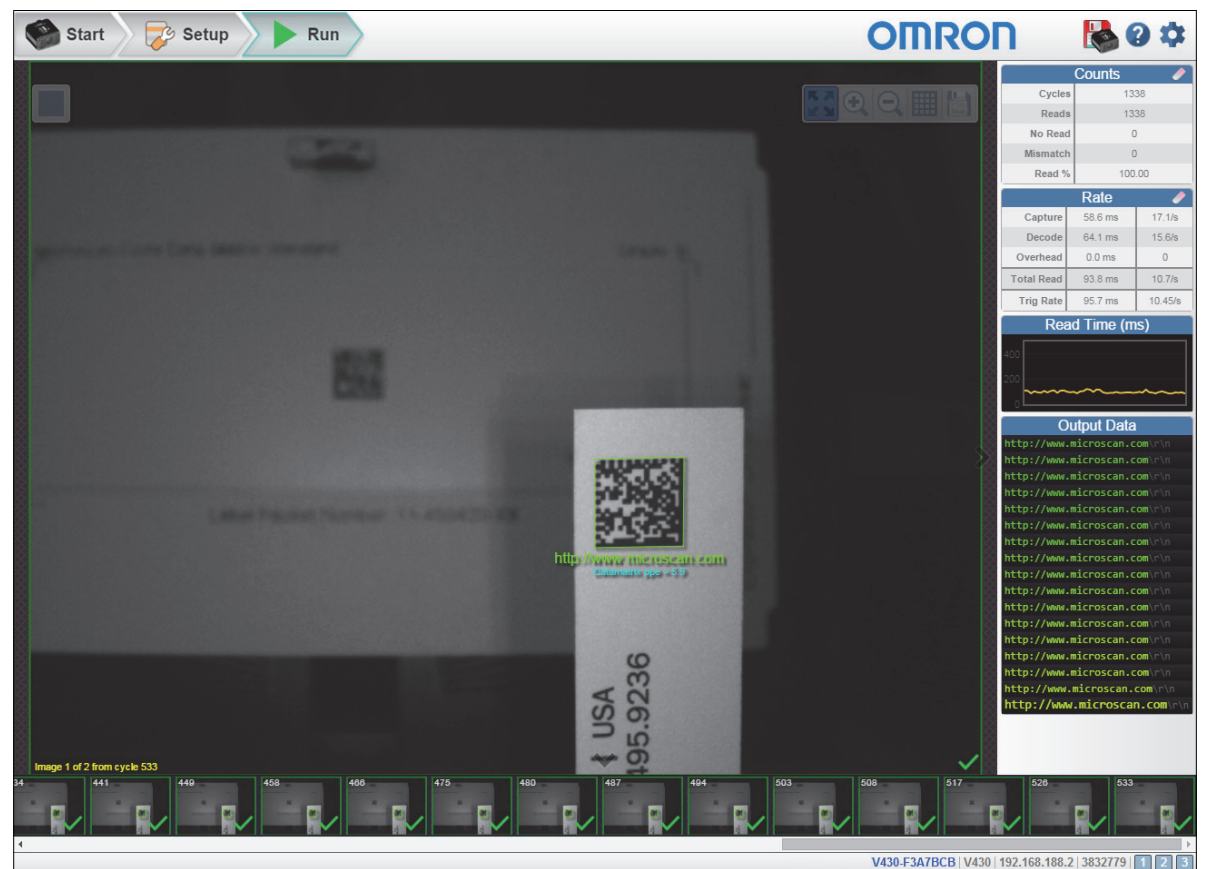

# 3

# **Start**

The **Start** view is the initial view you will see when the **WebLink** session begins.

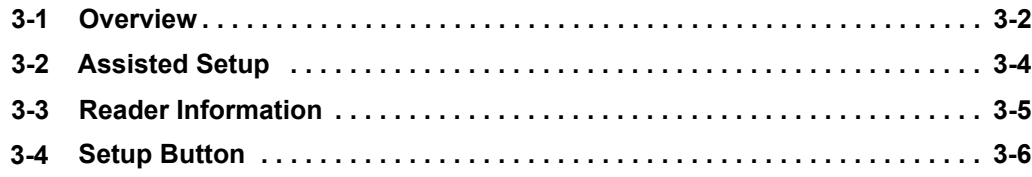

# **3-1 Overview**

The **Start** view is the initial view you will see when the WebLink session begins. The connected reader is shown, along with its **user-defined name**, **IP address**, **Reader Model**, **Serial Number**, **MAC ID**, **Firmware version**, **WebLink version**, **Sensor**, and **Optics**.

**Note:** The user-defined name must be **19** characters or fewer.

This view also allows you to choose **Assisted Setup**, to **Create a New Setup**, or to **Load a Setup**.

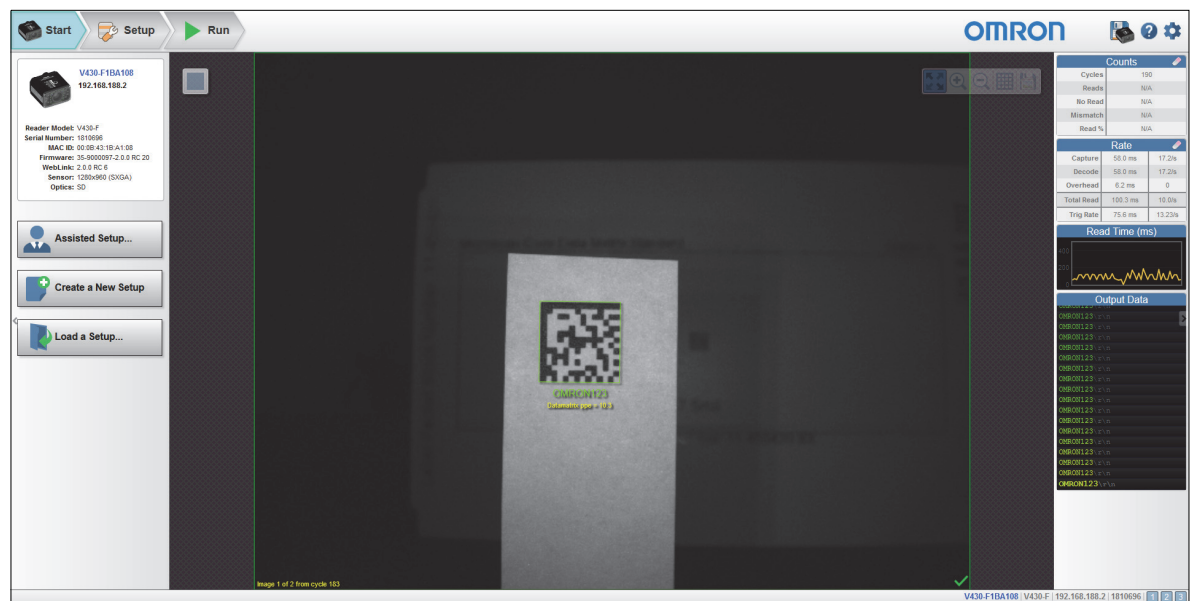

Click the gear icon at the upper right to bring up the **Application Settings** menu. This menu includes several functions: **Save**, **New**, **Load**, **Advanced**, **Language**, **Terminal**, **Beeper**, **Guided Tour**, **Image Storage**, **Restore Default Settings**, **Active Account Management,** and **About WebLink.**

**Note:** The **Enable USB Drive Mode** options only appears when you are using a device that supports USB connectivity.

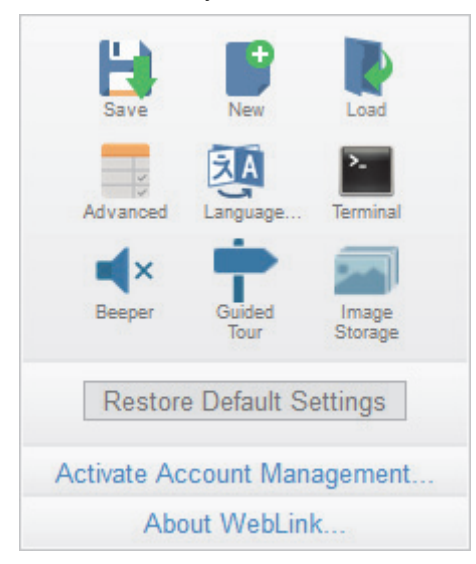

Clicking **About WebLink** opens the dialog shown below, which shows the current **WebLink version**, **Reader Model**, **Serial Number**, **Part Number**, **MAC ID**, **Sensor**, **Firmware version**, **Boot version**, **Decoder**, **Speed**, **Browser**, **Operating System**, and **Screen Resolution**.

**Note:** The information in this dialog is selectable so that you can copy it to a clipboard.

Clicking **Contact us...** takes you to the Omron Microscan website.

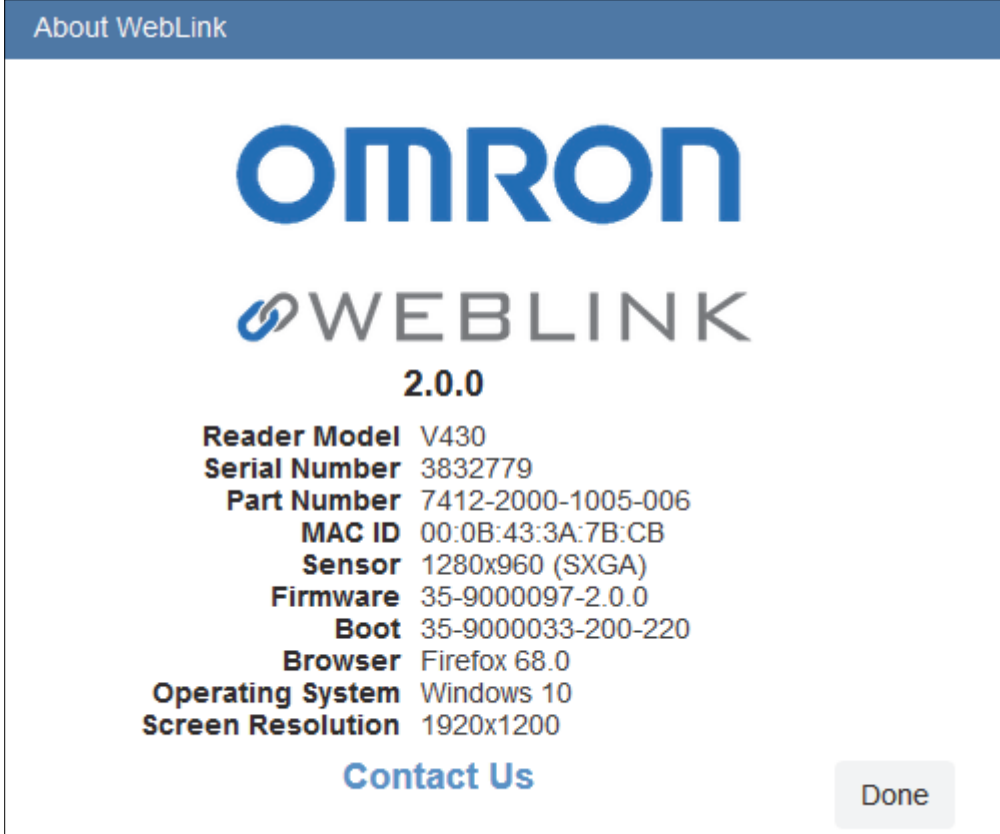

# **3-2 Assisted Setup**

When you click the **Assisted Setup** button in the **Start** view, a dialog will appear asking you a series of application-based questions. Based on your answers, WebLink generates your initial setup automatically. Once the setup is created, you can fine-tune its parameters in the **Setup** view.

The Assisted Setup dialog is designed to be logical and intuitive, and follows this sequence:

- **•** You are asked which code types you will be reading in your application. Code types can be added by clicking directly in the code type field and selecting them from a dropdown menu.
- **•** Then you are asked how many codes you need to read at once (in a single read cycle). Type the number of codes you need to read directly in the text field or select a number using the up and down arrows.
- **•** You are then given a selection of four application types, which represent the available selections in the **Cycle** area of the **left panel** in the Setup view. The icons represent the **Presentation**, **Continuous**, **Triggered**, and **Start / Stop** Cycle Types.
- **•** The next question is whether or not you need the decoded data to match an existing string of data. This enables or disables **Match String**.
- **•** If the answer to the previous question is **Yes**, a follow-up question appears asking for the exact output string that the decoded data must match. If the answer to the previous question is **No**, the follow-up question does not appear.
- **•** Finally, you are asked if you want to rename the reader. If **Yes**, a text field appears in which you can type the reader's new name. The reader's MAC ID is also shown to the right of the text field.

Click **Create Setup** to configure your WebLink setup automatically based on your answers to the Assisted Setup questions.

**Note:** Reader settings are defaulted when Assisted Setup settings take effect.

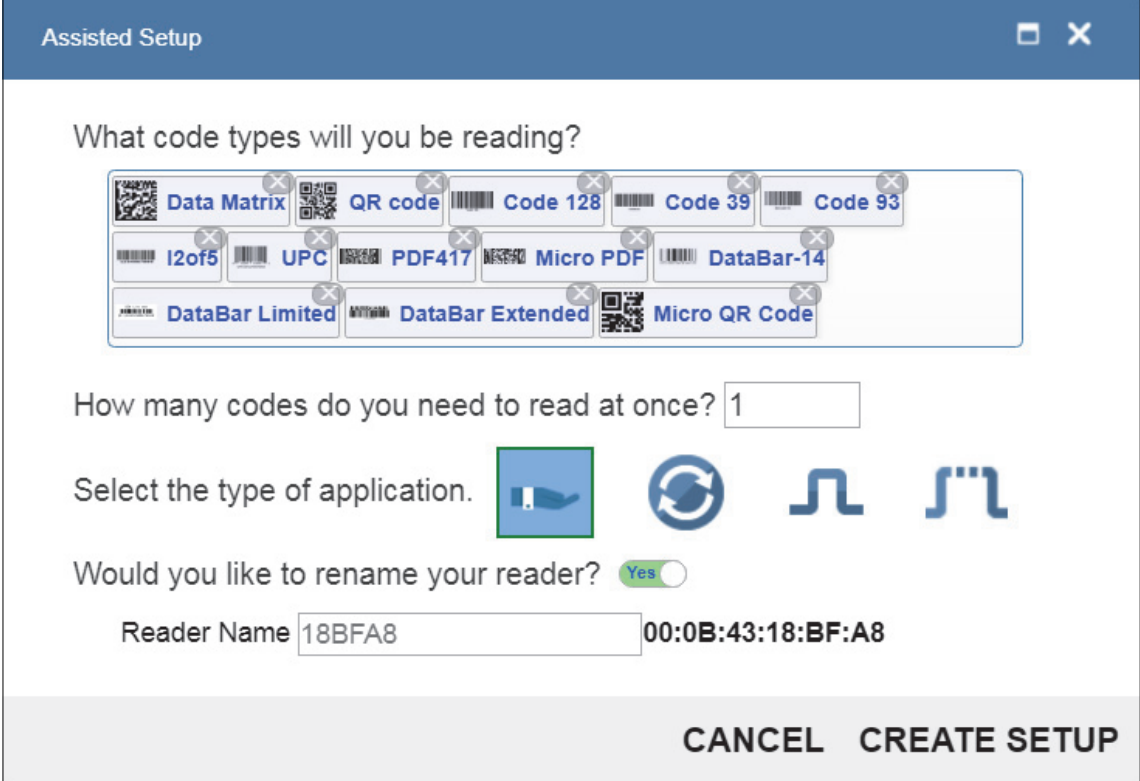

# **3-3 Reader Information**

The **Reader Information** section of the left panel of the **Start** view shows your reader's **user-defined name**, **IP address**, **Reader Model**, **Serial Number**, **MAC ID**, **Firmware version**, **WebLink version**, **Sensor**, and **Optics**.

**Note:** The **user-defined name** must be **19** characters or fewer.

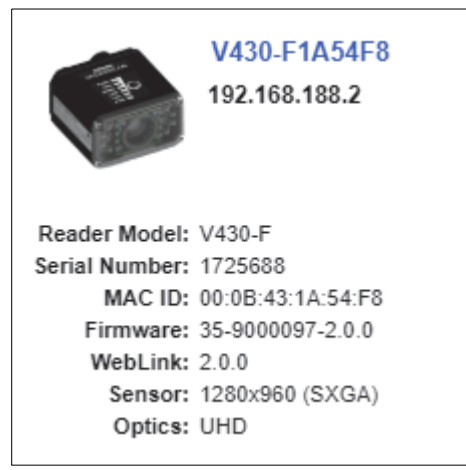

# **3-4 Setup Buttons**

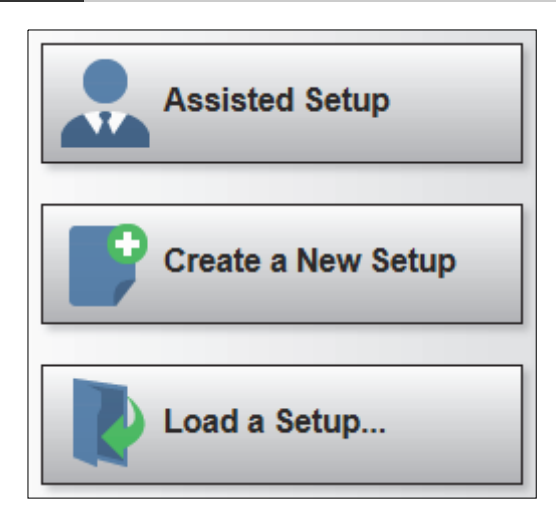

### **3-4-1 Assisted Setup**

When you click the **Assisted Setup** button in the **Start** view, a dialog with a **series of questions** about your application will appear. Answering these simple questions allows WebLink to configure your setup for you.

### **3-4-2 Create a New Setup**

**New Setup** allows you to create a new setup without using Assisted Setup. When you click the New Setup button, WebLink searches for any differences from default in the reader parameters. If no differences from default are found, you will see the **Setup** view. If differences from default are found, the following alert will appear, allowing you to choose whether to restore the reader to default settings or to cancel the New Setup.

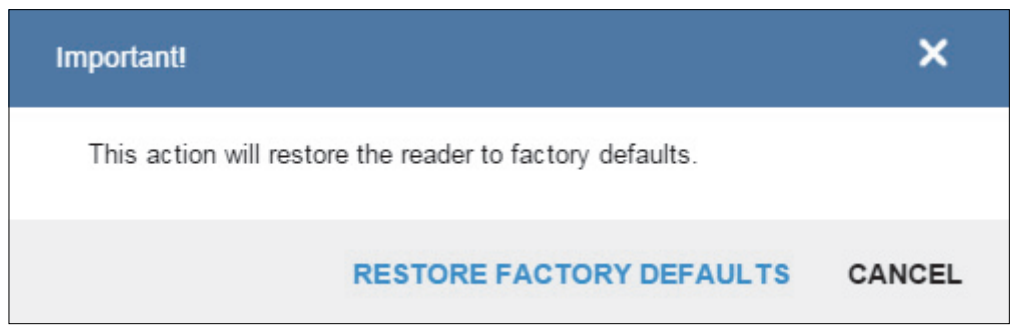

### **3-4-3 Load a Setup**

Select **Load Setup** to load an existing **.json** WebLink setup file.

# 4

# **Setup**

The **Setup** view allows you to configure all aspects of a setup. Multiple discrete sections of the interface give you the ability to set **Autocalibration**, **Cycle**, **Acquire**, **Decode**, **Match String**, **Format Output**, **Output**s, **Configuration Database**, and **Favorites**.

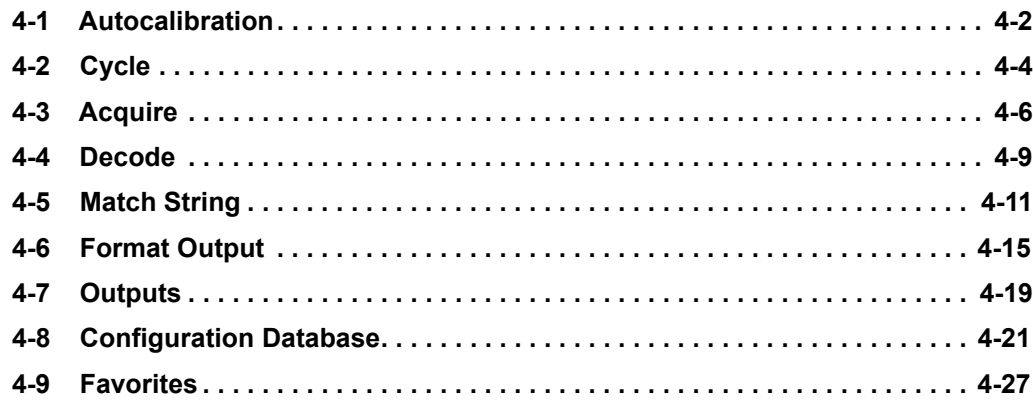

# **4-1 Autocalibration**

This section describes how to perform **Autocalibration** in the WebLink user interface.

**Autocalibration** automatically determines and sets all key parameters necessary to obtain optimum decode performance on a single easy or difficult symbol.

This feature calculates the optimum settings necessary to achieve the highest decode success rate possible, with the lowest decoding time variance between successive read cycles.

Decode speed is also optimized, but is secondary to high success rate and low read time variance, since the primary factor on a production line is successful and reliable performance.

To begin, navigate to the **Setup** view. If you don't see an image, trigger the reader to capture an image.

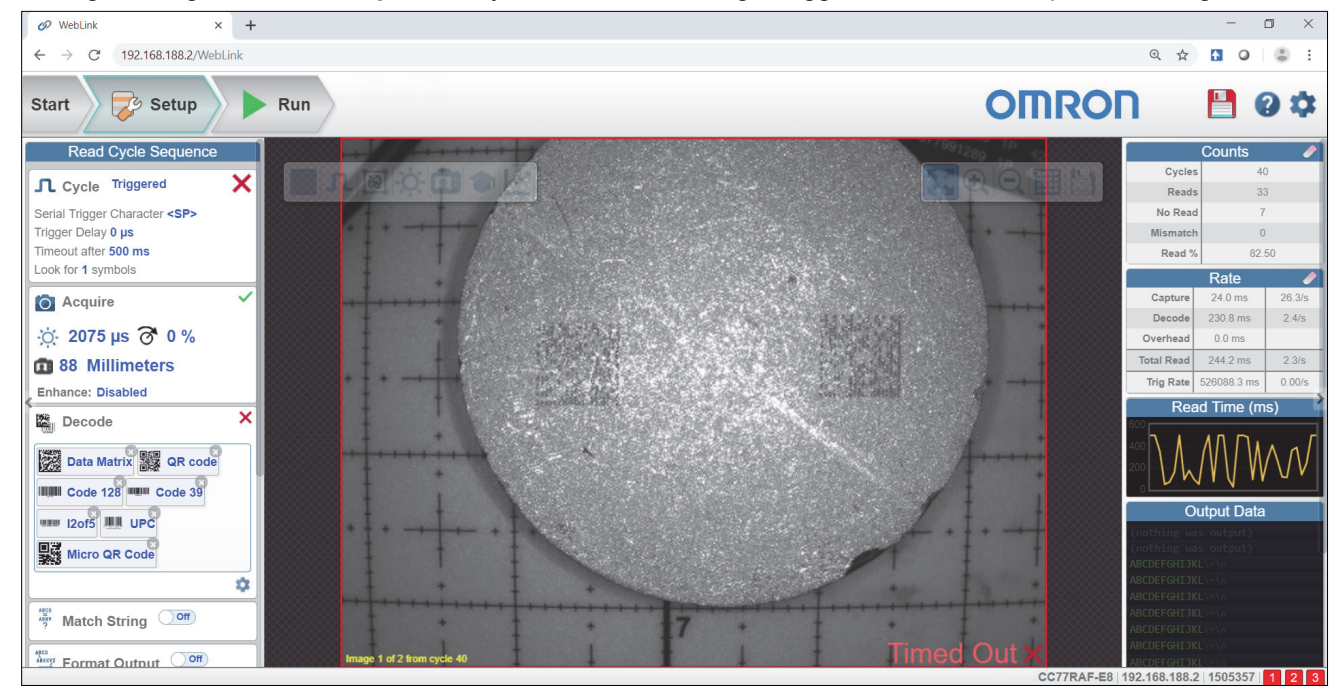

**Focus** the reader by clicking the **Focus** icon and selecting the **Target** icon as shown below.

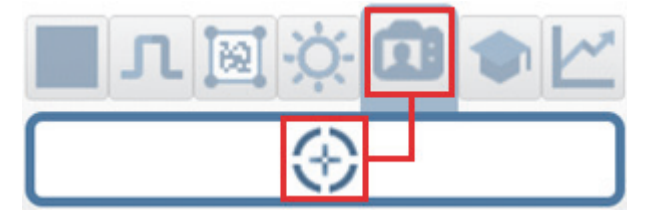

When the reader has finished focusing, click the **Train** button and select the **Target** icon as shown below.

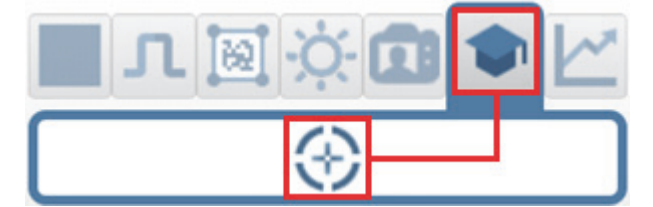

This will activate the **Autocalibration** routine.

O Weblink  $\times$  +  $\Box$  $\leftarrow$   $\rightarrow$   $\text{C}$  192.168.188.2/ WebLink  $\otimes$   $\leftrightarrow$  $\mathbf{a}$  $\left( 0\right)$ ÷ **OMRON B** Setup  $\triangleright$  Run **Start** 비 Read Cycle Sed Cycle Triggered × Serial Trigger Character<br>Trigger Delay 0 µs Timeout after 500 ms<br>Look for 1 symbols **O** Acquire  $\circ$  2075 µs  $\delta$  0% **Camera and Symbol Training 138 Millimeters** Final Tuning... Enhance: Disabled  $\overline{\mathbf{a}}$ **BE** Decode Data Matrix **Bay QR IIIIII** Code 128 **WHO 12of5 JULI UPC WE Micro QR Code** ø **Match String**  $\sqrt{C}$ Alton Format Output Off

Autocalibration progress will be shown in WebLink's **Image Area**.

When Autocalibration is complete, you will see a message stating whether it has passed or failed. If it passes, the reader's settings will be optimized to decode the symbol on which it has just been calibrated. The following settings may be affected during Autocalibration to enhance decode quality:

- **•** Exposure
- **•** Gain
- **•** Morphology
- **•** Morphology Size
- **•** Binning

You can also use the **Optimize** button at this time to further enhance the decode capability.

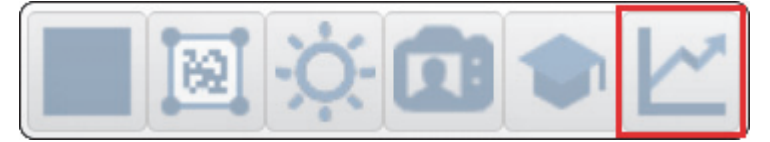

### **Additional calibration options:**

- **Gain**, **Exposure**, **Symbol Type**, and **Processing** are not used in the current calibration routine.
- **Window of Interest** can be set. This reduces the amount of time to perform calibration and reduces the area that the code will be searched for in run mode.

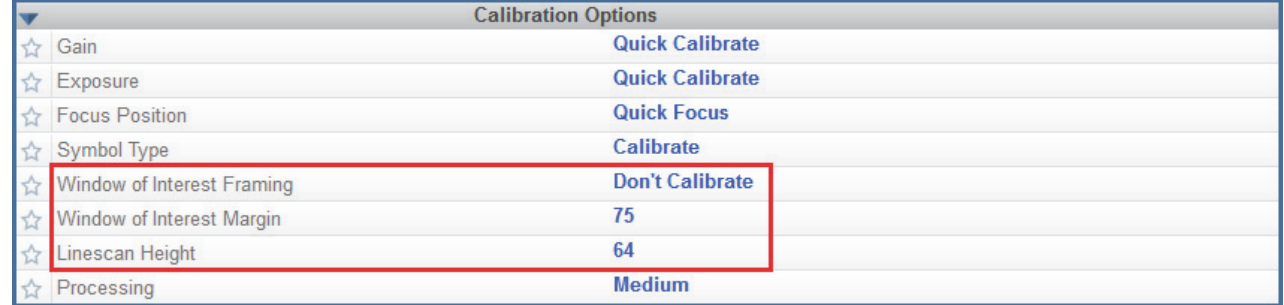

For additional details about reader calibration, including the **Calibration Options** command **<K529>**, see **[Appendix E – Calibration](#page-300-0)**.

**4**

## **4-2 Cycle**

The **Cycle** section of the **Setup** view allows you to modify the trigger, determine the number of symbols for the reader to expect, and set **Read Cycle Timeout**. A dropdown menu of various Cycle types provides a variety of options, each with configurable parameters.

### **4-2-1 Presentation**

This mode uses **Continuous Read Auto** along with **Continuous Capture Mode** and a **Timeout at End of Read Cycle**. **Green Flash Mode** is set to **Static Presentation** and the **Green Flash Duration** is set to **250 ms**.

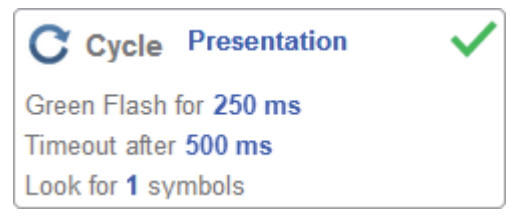

### **4-2-2 Continuous**

This mode allows you to set the **Read Cycle Timeout** and the expected **Number of Symbols** from **1** to **100**.

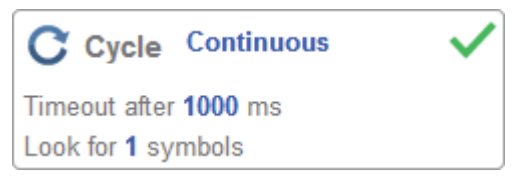

### **4-2-3 Triggered**

This mode sets the read cycle to **Serial Data and Edge**, **End of Read Cycle** is set to **Timeout or New Trigger**, and **Capture Mode** is set to **Rapid Capture** with **1 capture**. You can adjust the **Serial Trigger**, **Trigger Delay**, **Timeout**, and **Number of Symbols**.

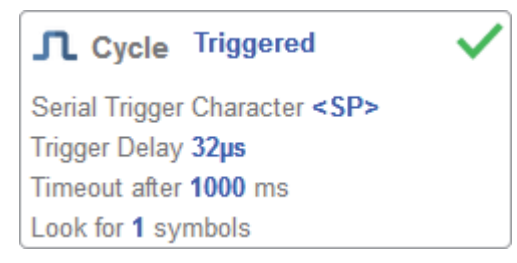

### **4-2-4 Start / Stop**

This mode uses **External Level** with a **Read Cycle Timeout** and **Continuous Capture**, allowing you to set **Leading Edge** and **Trailing Edge** as well as the **Serial Trigger** and the **Start and Stop Characters**.

### **Serial Trigger (Non-Delimited) Off**

When **Serial Trigger** is set to **Off**, the start and stop characters are set to **NULL**, meaning that the trigger is disabled.

### **Serial Trigger (Non-Delimited) On**

When **Serial Trigger** is set to **On**, the start and stop characters are set to **S** and **E**. When the trigger button is clicked, it will use the current start and stop non-delimited triggers.

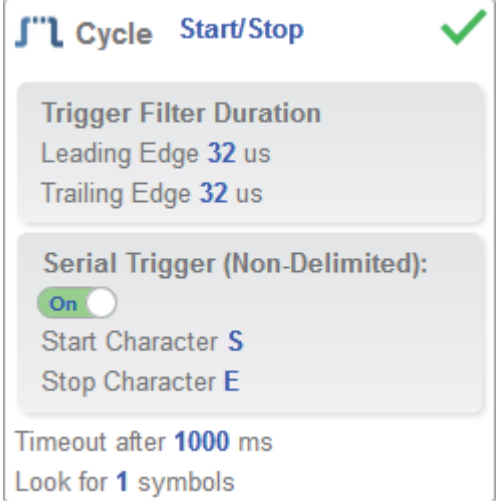

### **Custom**

This mode allows you a wider variety of read cycle scenarios, including **Continuous Read Auto**. Use this mode to select **Trigger** mode and to set **Serial Trigger Character** and **Trigger Delay**; to select **Capture Mode** and to set **Number of Captures**, **Rapid Capture Mode**, and **Delay between Images**; and to select the **End Cycle On** setting as well as **Timeout** and **Number of Symbols**.

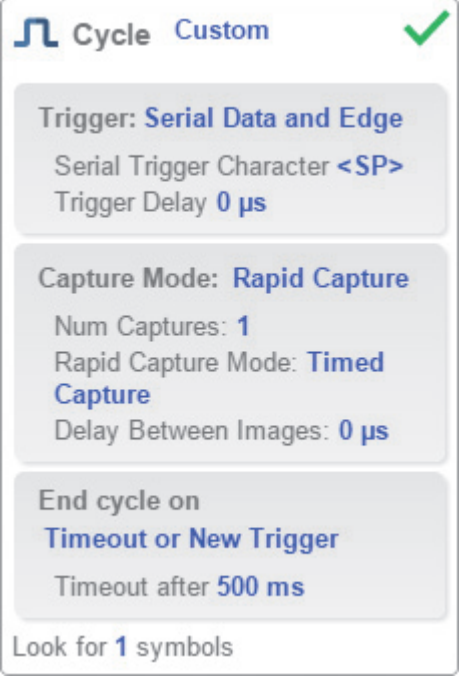

# Acquire

**Acquire** settings allow you to set **Exposure** (signified by the sun icon) and **Gain** (signified by the dial and right-pointing arrow icon) in real time. Clicking any of these settings will cause a control to appear, allowing you to modify that setting. Settings take effect immediately.

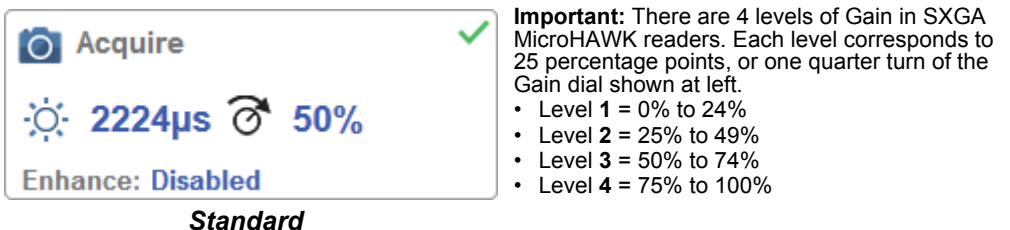

When **Auto Photometry** is enabled instead of **Standard**, Exposure and Gain are read-only. The **A** shown on the sun and dial icons signifies that Auto Photometry is enabled. Auto Photometry constantly determines the best Exposure and Gain settings during each read cycle.

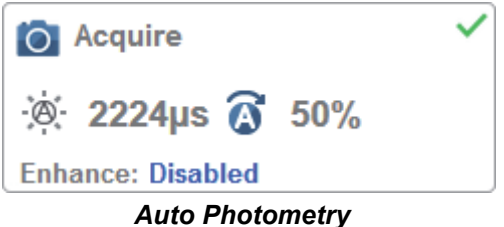

### **4-3-1 Autofocus**

**Autofocus** can be enabled and disabled in the **Image Area** using the focus button in the **Device Control Toolbar**, and can be configured in the **Acquire** section of the **Setup** view.

While in **Continuous** mode or **Continuous Auto** mode, the camera can enable or disable Autofocus functionality, allowing it to refocus after a number of no reads. The focus button shows an **A** when Autofocus is enabled. The focus distance is updated on the fly based on the latest refocus settings.

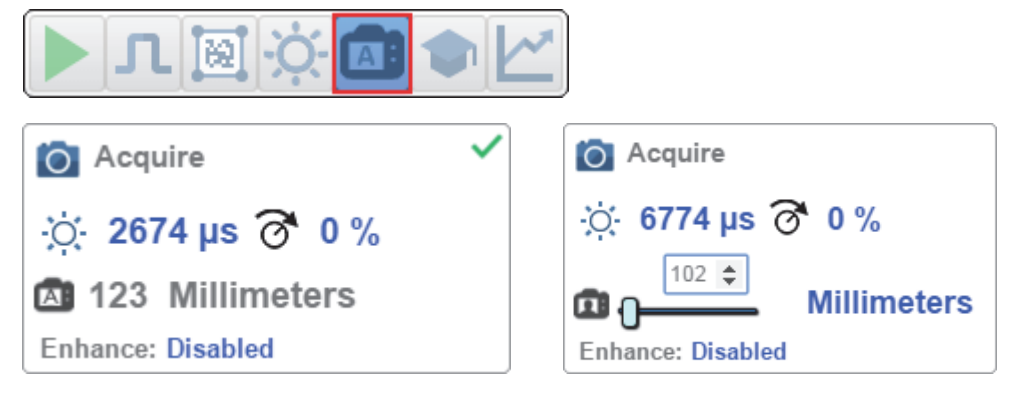

### **4-3-2 Spot Focus**

If the camera is in **Continuous** mode or **Continuous Auto** (Continuous mode with **Auto Photometry** enabled), you can perform a localized quick focus in the image.

If you click the focus button, the **Autofocus** and **Spot Focus** icons appear:

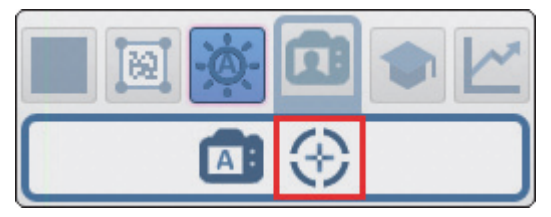

When you click the Spot Focus icon, the **Select a location in the image to autofocus** message appears.

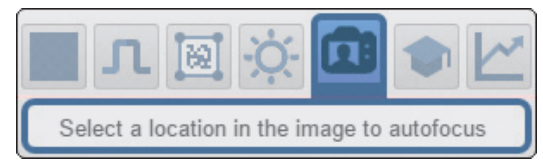

The cursor transforms into crosshairs as shown in the example below. This allows you to select the section of the image in which you want to perform a quick focus.

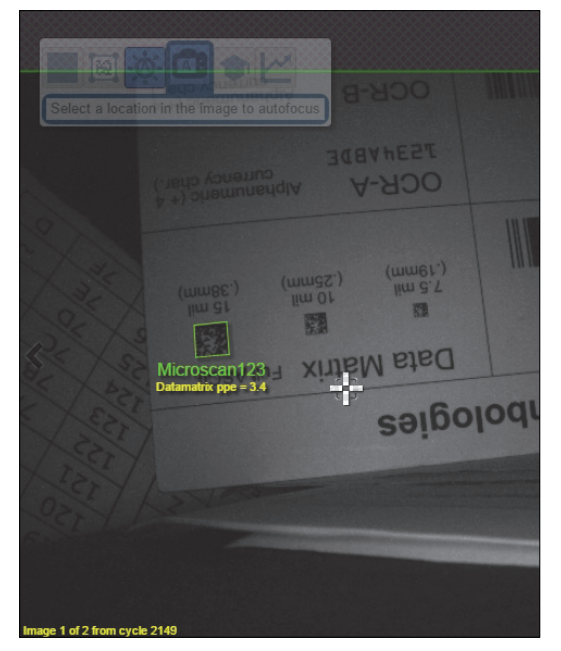

**Note:** If you click the Autofocus button to the left of the Spot Focus button, the reader will switch from Spot Focus to regular Autofocus functionality. If the reader is in **Triggered** mode, only the Spot Focus icon will appear.

### **4-3-3 Enhance**

The **Enhance** dropdown menu at the bottom of the **Acquire** editor allows you to select the method for processing captured images.

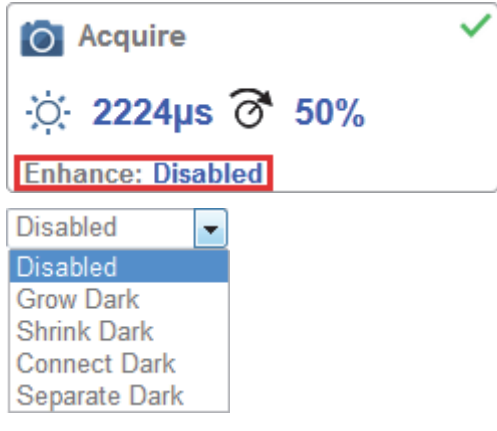

### **Grow Dark**

**Grow Dark** increases the dark cell size of a symbol. It is useful for increasing the dark cell size of a dark-on-light Data Matrix symbol.

### **Shrink Dark**

**Shrink Dark** increases the light cell size of a symbol. It is useful for increasing the light cell size of a light-on-dark Data Matrix symbol.

### **Connect Dark**

**Connect Dark** removes minor light defects of dark cells.

### **Separate Dark**

**Separate Dark** removes minor dark defects of light cells.

### **4-3-4 Operator Size**

The **Operator Size** dropdown menu determines the size of the area or "pixel neighborhood" in which the enhance operation is being performed.

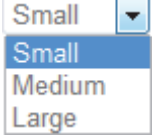

### **Small**

**Small** corresponds to an area of **3 pixels by 3 pixels**.

### **Medium**

**Medium** corresponds to an area of **5 pixels by 5 pixels**.

### **Large**

**Large** corresponds to an area of **7 pixels by 7 pixels**.

## **4-4 Decode**

The **Decode** area of the **Setup** view allows you to choose which code types you want to enable, and to configure the parameters for those code types.

See **[Symbologies](#page-157-0)** for **Advanced Decoding Parameters**.

### **4-4-1 Code Types and Symbology Settings**

In the example below, all code types are enabled.

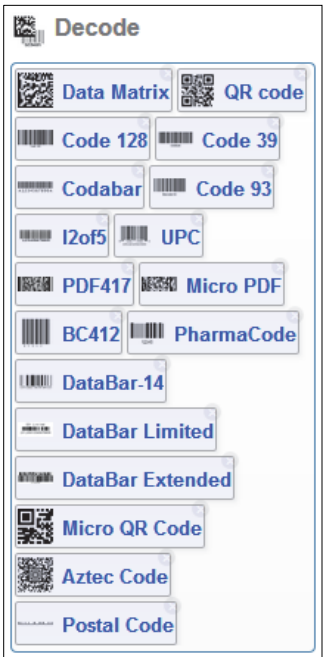

You can add code types by clicking in an empty section of the field where code types are displayed, and then selecting the desired code types from the dropdown menu.

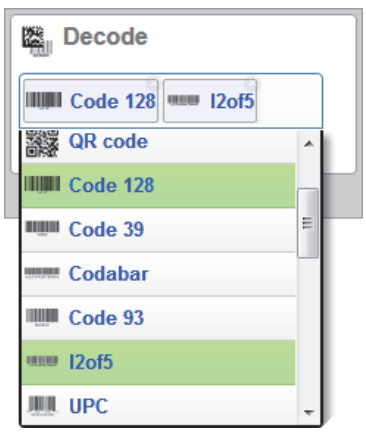

Postal Option: US Postal  $\overline{\phantom{0}}$ **Disabled US Postal** Australia Post Japan Post Royal Mail KIX **UPU** 

You can also enable one of several postal code options using the **Postal Option** dropdown menu shown below.

Clicking the **gear icon** at the bottom of the **Decode** section brings up **Symbology Settings**. This allows you to configure every parameter for every available code type.

Data Matrix error correction parameters are shown in this example, but you can configure any parameter for any of the code types in the list shown below. All parameter changes for all code types take effect immediately.

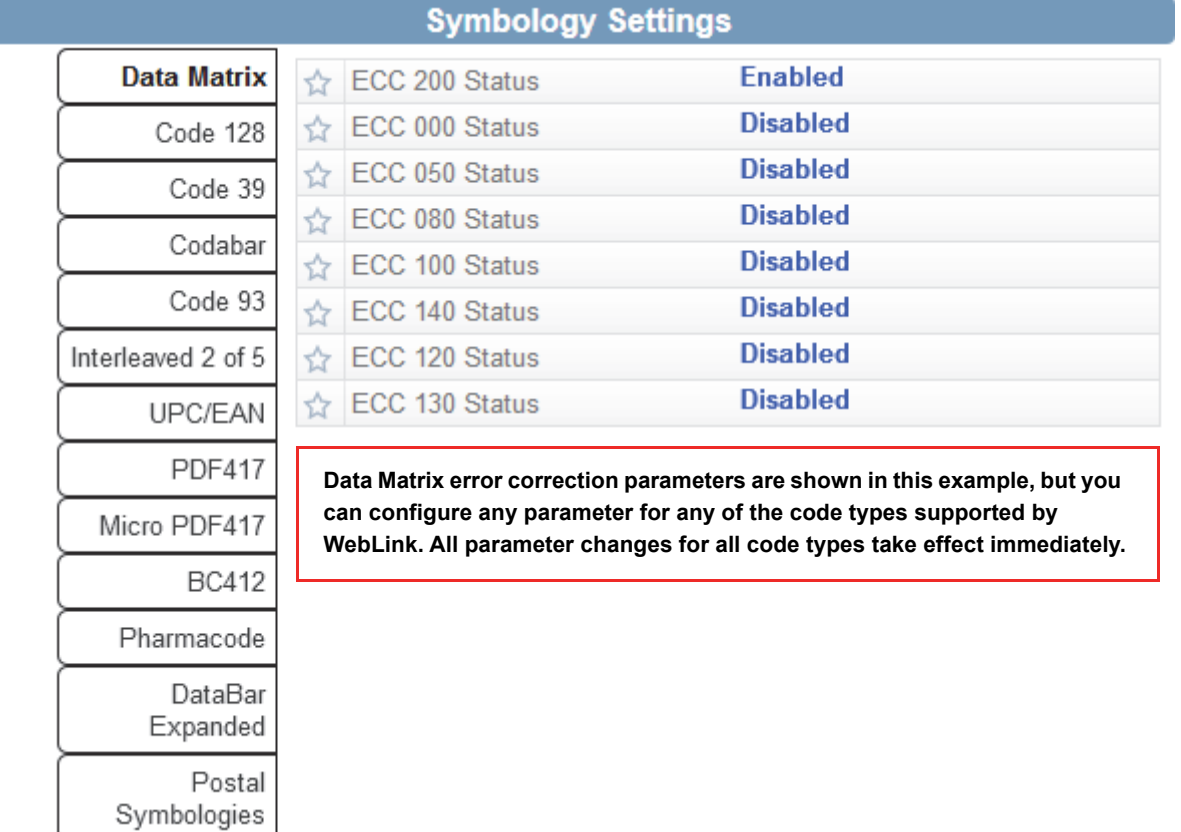

# **4-5 Match String**

**Match String** will attempt to match to the decoded data. (It will not attempt to match to the Formatted Output Data).

**Note: Match String** can only be used in **Triggered**, **Start/Stop**, and **Custom** modes. It cannot be used in Presentation or Continuous modes.

To open the **Match String Editor**, go to the **Setup** view and turn Match String **ON** as shown below.

Then click on the **Mode** link (shown as **Standard** in the example below) to open the **Match String Editor**.

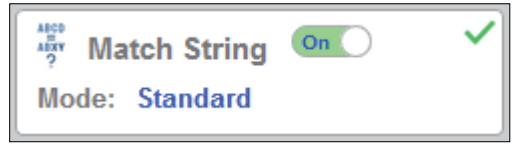

In the **Match String Editor**, click on the **Mode** link under **Match Options** to select your **Match String Mode** – **Standard**, **Wildcard**, or **Sequential**.

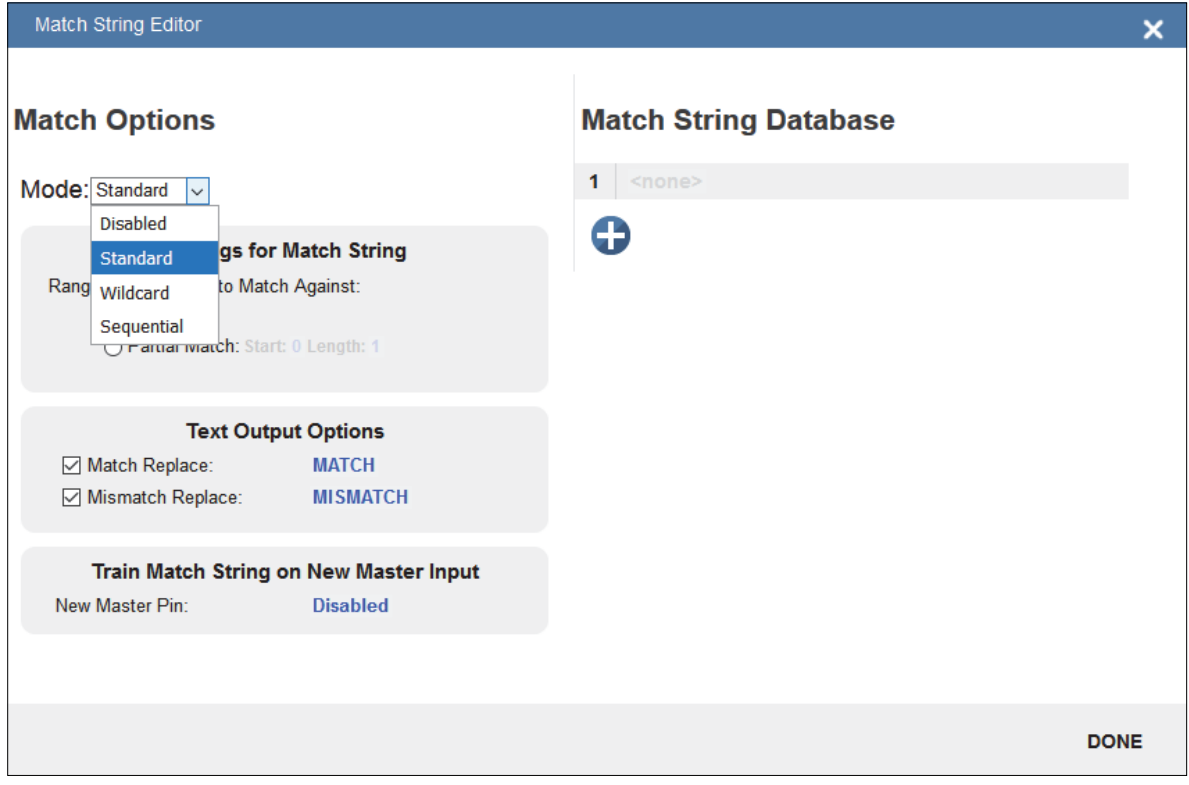

### **4-5-1 Standard and Wildcard Modes**

**Standard** mode allows you to match total or partial barcodes by defining strings in the **Match String Database**.

**Wildcard** mode allows you to create custom matches using wildcards and placeholders.

A **wildcard** is a single character that can act as **0** or more characters. A **placeholder** is a character that can substitute for exactly one character.

### **Standard Mode**

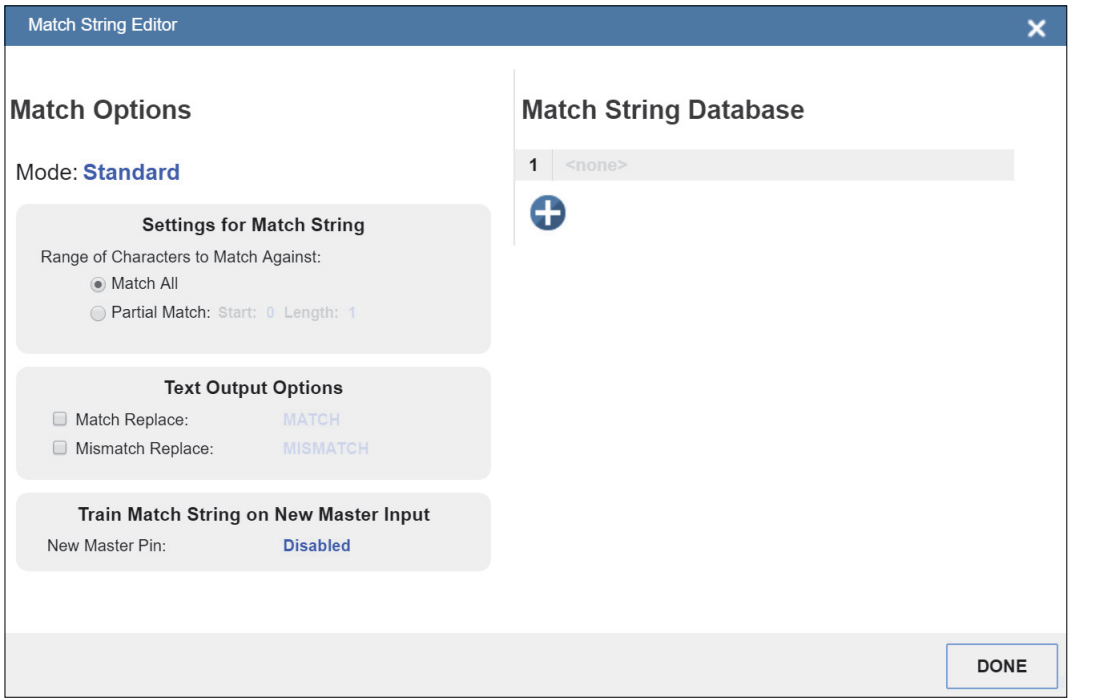

### Select **Match All** under **Settings for Match String**.

Under **Match String Database**, input the exact decoded data as it appears when you scan the barcode. Match All is working correctly if it successfully matches a barcode of the same length and character sequence that you input in the Match String Database.

Now select **Partial Match** under **Settings for Match String**. Choose a start position and length based on the barcode you're scanning.

Partial Match works by using the Start and Length fields and attempting to match the exact portion of text defined in the Match String Database in that location.

For example, if the decoded symbol data is **1234567**, Start=**1**, Length=**2**, and the input in the Match String Database is **12**, the match would be successful because characters **12** are in the portion of the barcode data defined by the Start and Length fields.

Try achieving several of your own Partial Matches on several portions of your barcode data, changing the Start and Length fields each time.

In both **Match All** and **Partial Match**, you can output custom text upon a successful or unsuccessful match. These fields can be activated and edited by clicking on **Match Replace** and **Mismatch Replace**.

If you enter several inputs into the **Match String Database**, the application will attempt to match all of them. If one match is successful, then the other failures are ignored, and the match is considered successful.

### **Wildcard Mode**

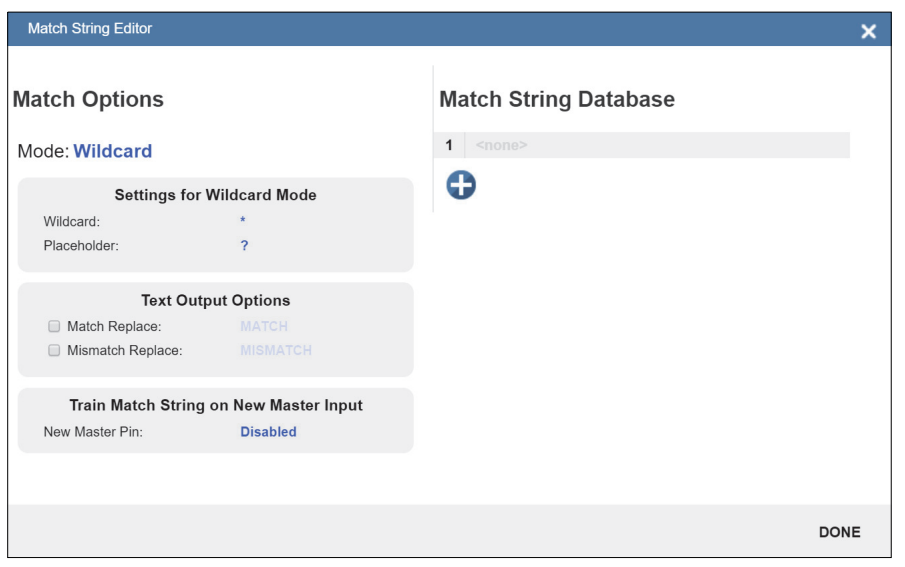

**Wildcard** mode gives you the ability to use wildcards and placeholders to search for matches. By default the Wildcard is **\*** and the Placeholder is **?**

You can use these wildcard and placeholder definitions when they input text into the **Match String Database**.

A **wildcard** represents one or more characters of any type. For instance, **\*TEST\*** looks for the text "TEST" in barcode data with any amount of characters before or after it.

**\*TEST** looks for the text "TEST" in barcode data with any number of characters before it, but "TEST" at the end.

**TEST\*** looks for the text "TEST" at the beginning of the barcode data, with any number of characters after it.

If you had a barcode with data **1234567** and tried to match to the entire data string using **123**\*, you would have a successful match.

If you tried to match that same barcode data using **\*123**, you would be unsuccessful because **123** appears at the beginning of the barcode. It's important to remember that the wildcard character **\***  always stands for one or more unknown characters.

Now try to match a portion of the barcode you're scanning by using \***YOURTEXT**\*. If the text "YOURTEXT" appears somewhere in the middle of the barcode, the match will be successful.

A **placeholder** represents one character of any type. For example, **???TEST** tries to match a barcode that contains three characters of any type followed by the text "TEST". **???TE?T** attempts to match a barcode that contains an unknown character where the 'S' previously appeared.

Placeholders and wildcards can also be used together in the **Match String Database** input fields. The concepts of both are still the same: a wildcard represents one or more unknown character, and a placeholder represents exactly one unknown character.

An example of a complex match using wildcards is shown below. Recall that wildcards and placeholders are **\*** and **?** by default, but they can be redefined.

### **Match String Database**

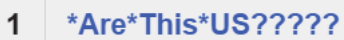

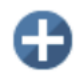

The barcode data the example above was attempting to match was **EN-1234\_AreYouReadingThis en\_US 1234**.

The logic of this match is diagrammed below.

**[ANY AMOUNT OF CHARACTERS][ARE][ANY AMOUNT OF CHARACTERS][THIS][ANY AMOUNT OF CHARACTERS][US][5 CHARACTERS]**

**\*** = Any amount of characters (**EN-1234\_** in this case)

**Are**

```
* = Any amount of characters (YouReading in this case)
```
**This**

```
* = Any amount of characters (en_ in this case)
```
**US**

```
????? = 5 Characters (1234 in this case)
```
### **Sequential Mode**

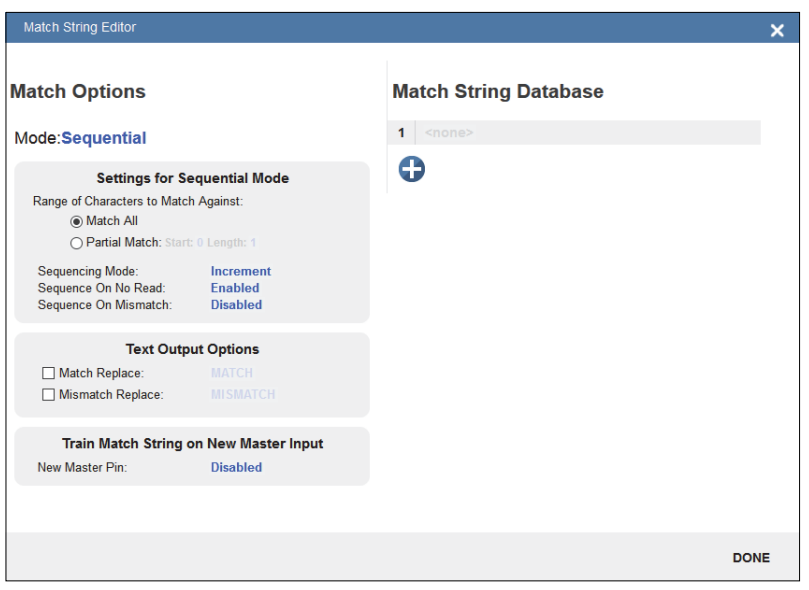

**Sequential** mode instructs the reader to sequence after each match and to compare symbols or portions of symbols for sequential numbers.

**Note:** If **Matchcode Type** is set to **Sequential**, the reader will behave as if **Number of Symbols** were set to **1**, regardless of the user-defined configuration.

# **4-6 Format Output**

The purpose of **Format Output** is to modify decoded barcode data by inserting or extracting portions decoded strings. You can access Format Output in the left panel of the Setup view.

ABXXVZ Format Output On

### Format: {S1}\r\n

There are several ways to modify decoded barcode data using Format Output:

**Preamble/Postamble:** Applies defined text to the beginning or end of a barcode if the checkbox is selected. Preambles and Postambles are not overridden by other rules, such as Character Replace.

**Parse Symbol: Symbology Type**, **Data**, **Length**, and **Database Index** can be accessed by clicking on the Selection Rule images. You can define a match just as you would in the Match String editor using wildcard and placeholder rules.

**Symbol Parsing:** Extract characters from symbol data or insert your own text. Click the **+** icon after checking the **Parse Symbol** checkbox to access symbol parsing functionality. Up to 30 parsing rules can be applied, and the results will display in the **Parsing Result** box.

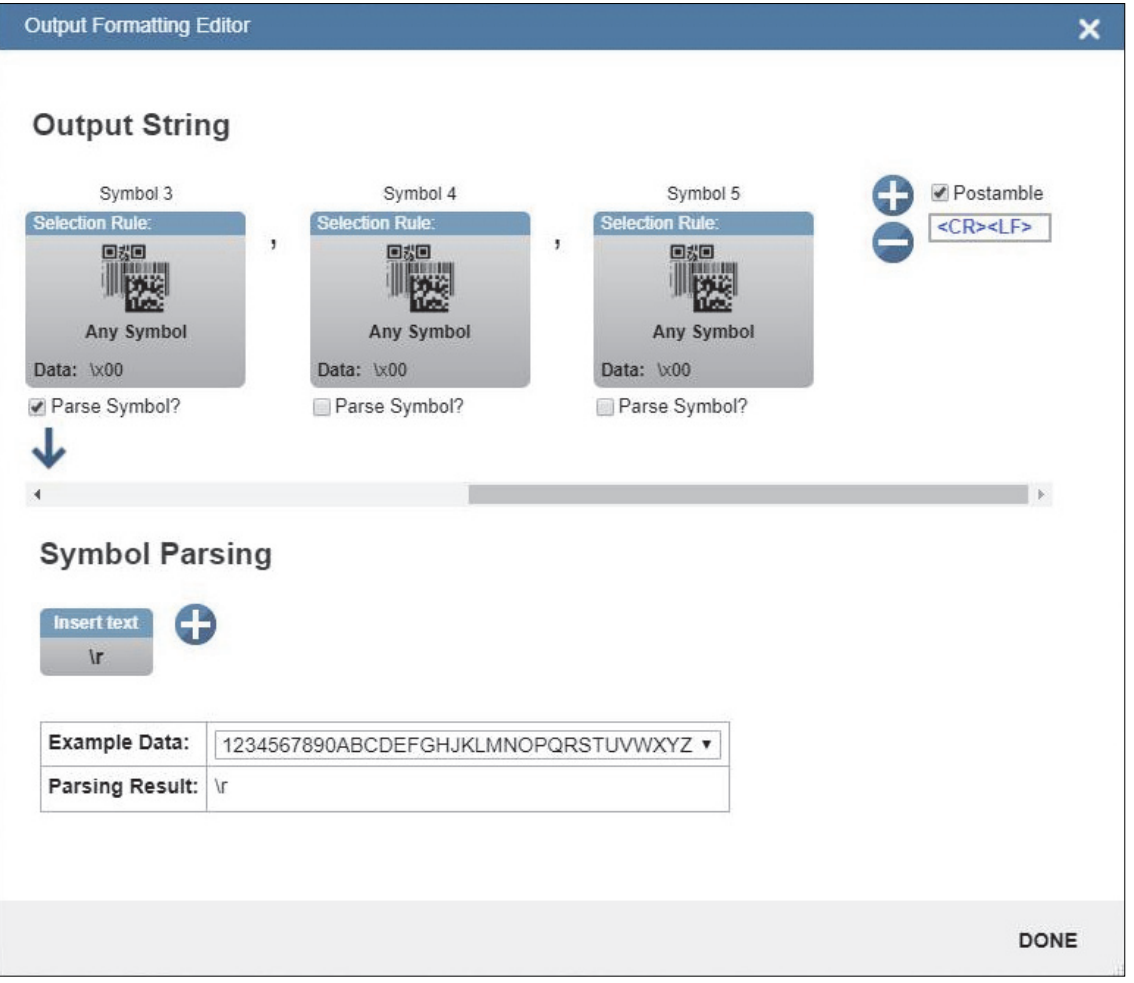

In the image above, under **Output String**, you can see that "filters" are present between the Preamble and Postamble. Click on each filter to define it. The most important field here is **Data**. The rules for entering characters in the Data field are similar to those for entering characters in the Match String Database. You simply use a combination of text, wildcards, and placeholders to attempt to match a barcode.

You can define multiple filters, and the **Symbol Parsing** actions shown in the example above (**Extract characters from symbol data** and Insert your own text) will apply if the filter definition matches a decode, just as in the Match String Editor. The filter is simply a way to apply Symbol Parsing rules to specific barcodes. If the filter matches the barcode, then the extract and insert rules will apply.

If multiple filters are defined, only a single filter that matches the barcode data is needed for the rules to be applied. Multiple defined filters do not mean that all filters must match to activate parsing rules.

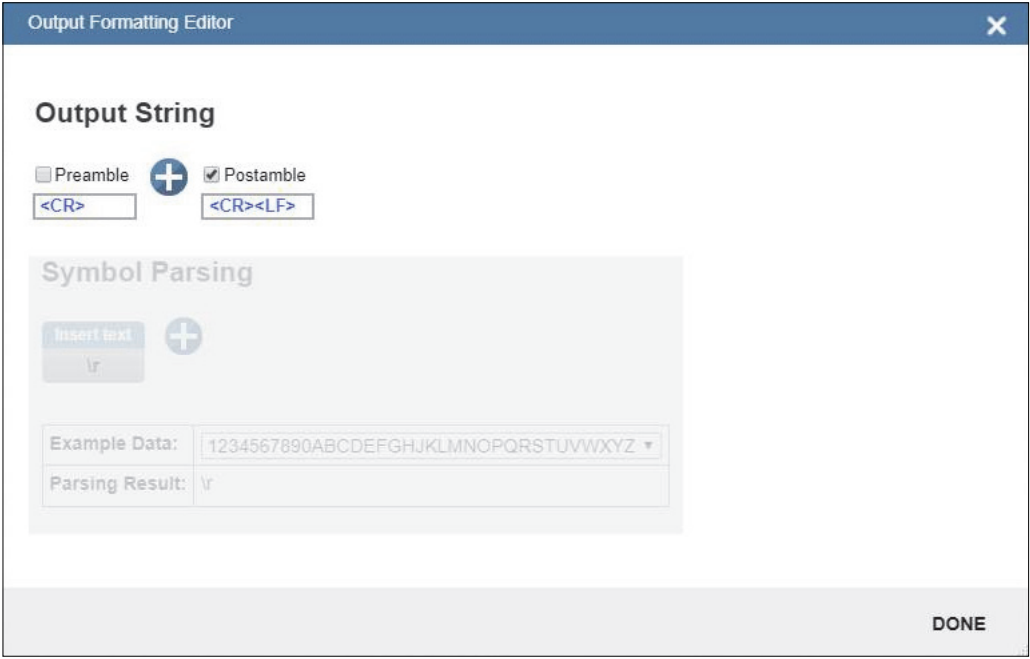

Click on the **+** button to define a new filter.

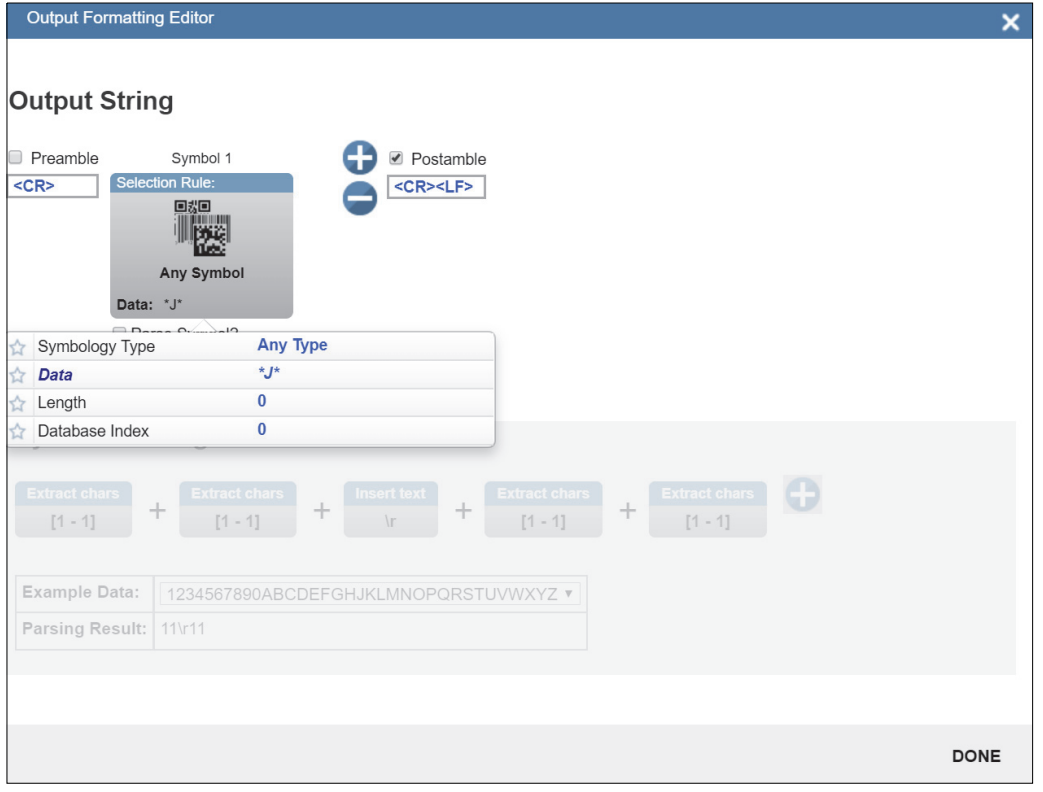

Click on the filter to open the popup, giving you access to **Symbology Type**, **Data**, **Length**, and **Database Index**.

Try changing the Data field to search for a section of a barcode using wildcard / placeholder rules.

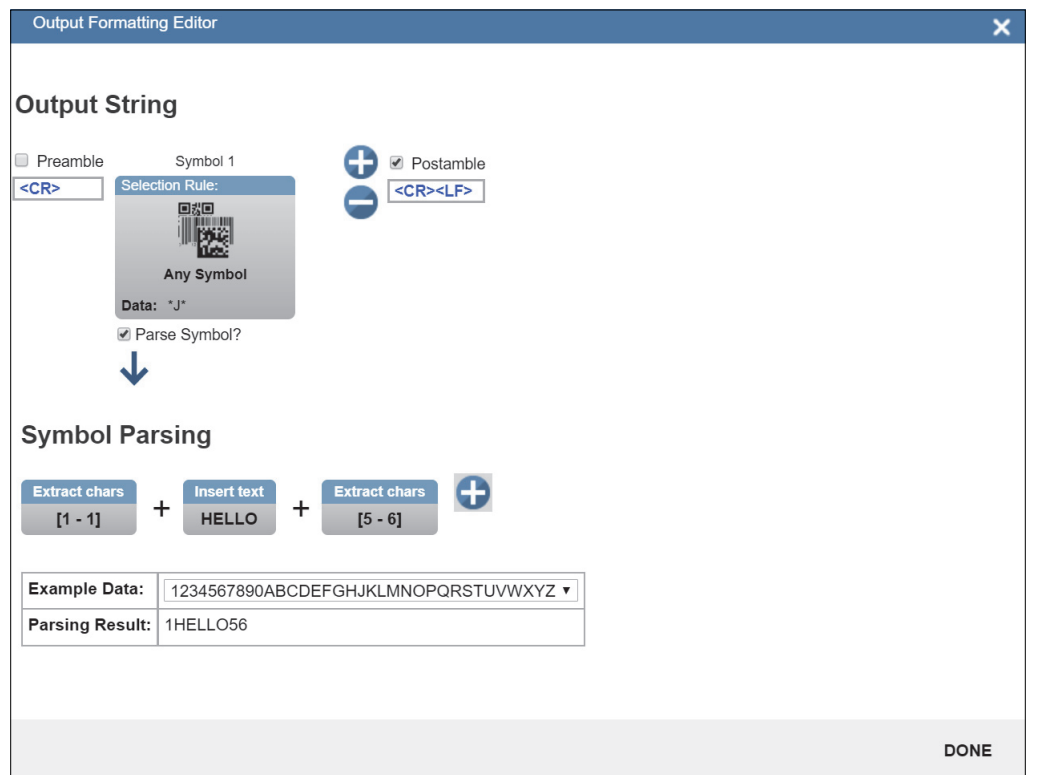

In this example, the filter will match any barcode that contains a **J**.

Select the **Parse Symbol** checkbox to activate the rules for this filter. In the **Symbol Parsing** section, try defining some rules.

In the example above, any barcode that contains a **J** will have the 3 Symbol Parsing rules above applied to it.

You can also tell the system to search for "Any Symbol" or for only specific symbologies.

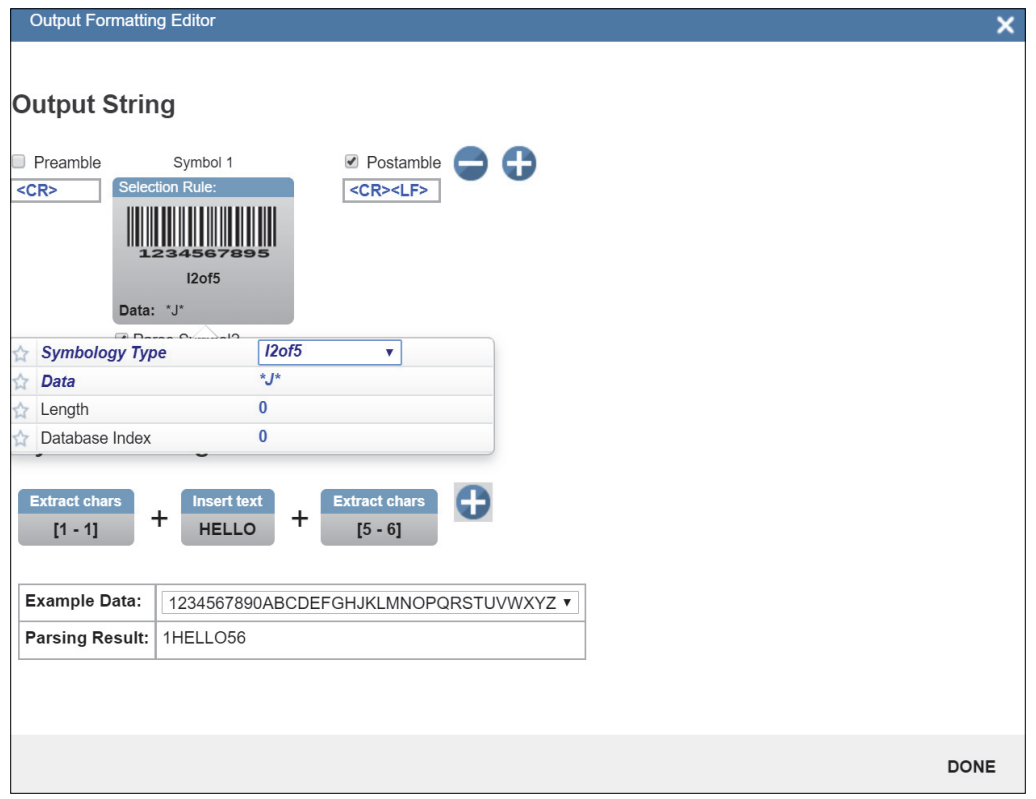

Now you can modify your filter so that the "any J" rule only applies to Interleaved 2 of 5 symbols. You could potentially define a custom rule set for several different symbologies.

**4**

### **4-6-1 Replace Character**

Format Output also has a **Replace Character** feature. You can access the Replace Character feature by clicking on the **Replacements** link in the Format Output editor.

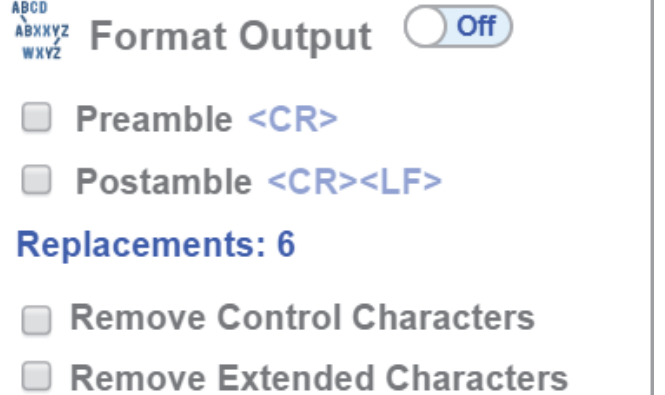

Before clicking on the Replacements link, note the two other boxes below the link: **Remove Control Characters** and **Remove Extended Characters**. These are used to remove all ASCII control characters and ASCII extended characters from decoded barcode data. A complete ASCII table is available for reference **[here](http://www.asciitable.com/)**. Control characters are defined as **1-31**, and extended characters are defined as **127-255**. Click on the Replacements link to open the replacements dialog shown below.

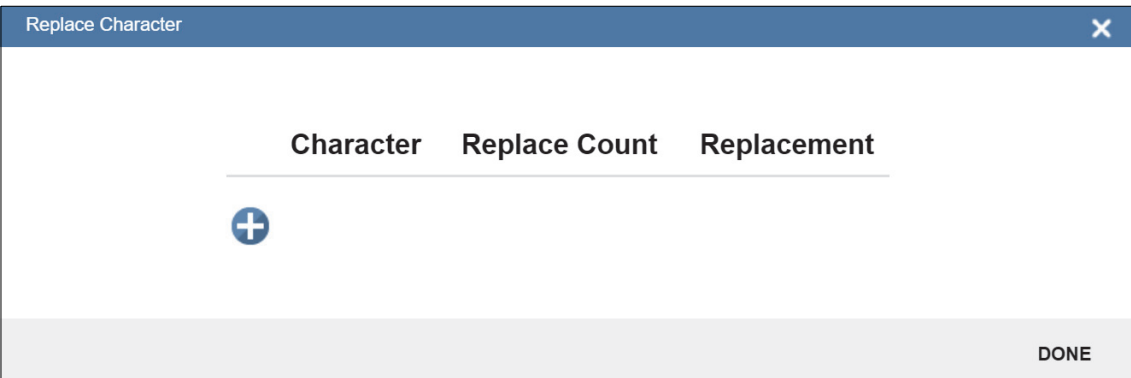

**Character:** The character that you want to replace.

**Replace Count:** How many characters you want the character to be replaced with. Valid options are **0**, **1**, and **2**.

**Replacement:** The character(s) that you want to replace the character with.

When you replace a character with one or more different characters, the results will be displayed in the Output Data window in the lower right panel of the WebLink user interface. Up to **25** character replacements can be defined. If duplicates are defined, an error message will appear, and only the first definition will be applied.

You can enter ASCII control characters by selecting the link below the input box. You can also enter extended ASCII characters by entering **\xHexadecimal** – for example: **\xFF**.

The number of replacements that you've defined are counted in the Replacements link in the Format Output editor.

# **4-7 Outputs**

Bring up the **Output 1**, **Output 2**, and **Output 3** dialogs by clicking on the **Outputs** section at the lower left of the **Setup** view. For each output you can determine the **Output On** behavior, **Mode**, **Pulse Width**, and **State**. **Outputs 2** and **3** also allow you to determine output behavior based on **Trend Options** parameters or **Symbol Quality Options** parameters.

This example shows the dialog that appears when you click **Symbol Quality Options**. A similar dialog would also appear for **Trend Options** under **Output 2**.

**Note:** The **1**, **2**, and **3 output indicators** at the lower right of the screen display the results of the last read cycle.

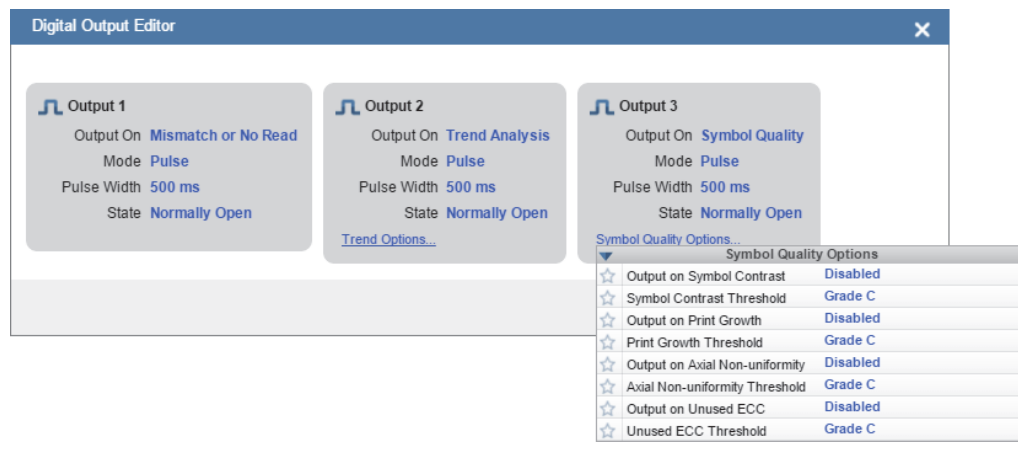

### **4-7-1 Output On**

**Output On** provides discrete signalling to host software to control external devices such as PLCs and relays. It is useful for routing, sorting, and to prevent mis-packaging and mis-routing. This option allows you to set the conditions under which an output (or outputs) will be activated.

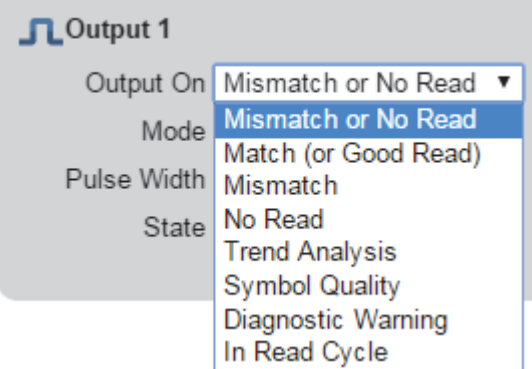

### **4-7-2 Mode**

**Output Mode** sets the condition in which the discrete output is de-activated.

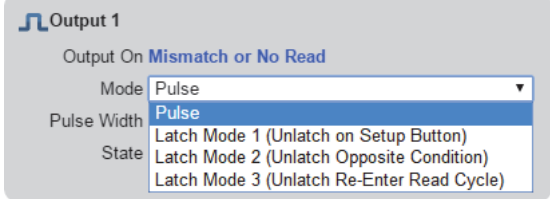

### **4-7-3 Pulse Width**

**Pulse Width** sets the time in milliseconds that the discrete output remains active.

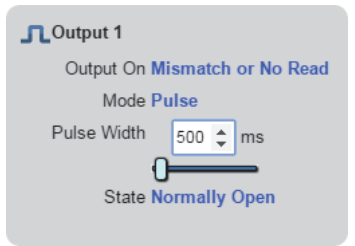

### **4-7-4 State**

**Output State** allows you to set the active electrical state of the discrete output to **Normally Open** or **Normally Closed**.

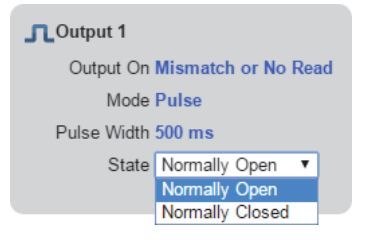

### **4-7-5 Triggered Outputs**

**Triggered Outputs** show when outputs are triggered and give you the ability to trigger outputs manually.

**Outputs 1 - 3** are located in the lower right corner of the user interface. They function both as buttons that trigger whichever output you click, and as a display that shows which output is currently being triggered. In the example below, output 2 is being triggered.

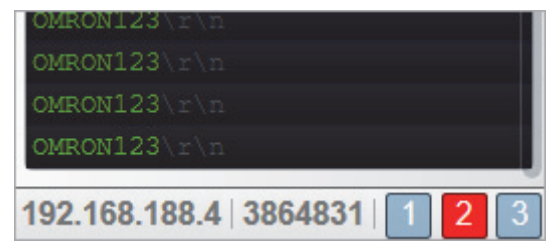

**Note:** These three output indicators display the results of the last read cycle.

# **4-8 Configuration Database**

WebLink's **Configuration Database** is a system that uses two or more unique camera configurations that are automatically attempted during a read cycle. It allows for multiple camera changes to be made without interaction from the user. WebLink is used to configure the database settings and verify that all the database indexes are working correctly.

The Configuration Database can be used to fine-tune the reader's performance in your application. It can run multiple decode options in a single read cycle. You can enable Configuration Database and define the number of configurations in **Advanced Settings**. Configurations are set up individually and saved individually. Configuration database is set up in the **Setup** tab and tested in the **Run** tab. Virtually all **Acquire** and **Decode** settings can be individualized per database entry. Clicking the gear icon shows a view of all database settings. Settings can be based on Windows of Interest (WOIs), meaning a new picture is taken for each decode. Settings can also be based on Regions of Interest (ROIs), meaning decodes are attempted on a single image.

**Important: Auto Photometry** should be disabled while using the Configuration Database.

The Configuration Database is useful in applications where:

- **•** More than one symbol type is present;
- **•** A symbol may require different photometry settings to decode;
- **•** Symbols are presented at different depths;
- **•** Multiple symbols with the same data need to be decoded;
- **•** Multiple symbols need to be read in a specific order.

### **4-8-1 Overview of Setup Process**

Use WebLink to define the number of active database indexes, located in the **Advanced Settings**.

Use Weblink to configure each of the database indexes by selecting them in the **Setup** view.

### **Tips**

- **•** The indexes are not cycled in Setup mode. Switch to Run mode for read cycle testing.
- **•** Set the Number of Symbols to match the number of barcodes you need to decode.
- **•** If decoding multiple barcodes in the same image, make the following changes in **Advanced Settings > Configuration Database**:
	- **Image Process Looping:** Enabled
	- **Image Dimensions:** Region of Interest
- **•** Save each index configuration by clicking on the database icons when done.
- **•** Index number is only output in Run mode if enabled.
- **•** Save settings to the flash memory of the reader when all the indexes in the Configuration Database have been defined for the application.

### **4-8-2 Start and Run Views**

You can use **Assisted Setup**, **Create a New Setup**, and **Load a Setup**, along with **Advanced Settings**, to manipulate reader settings.

**Note: Assisted Setup** and **Create a New Setup** will both default the reader.

**Note: Advanced Settings**, while in the **Start** and **Run** views, allows you to manipulate all reader settings except the individual Configuration Database index settings. The settings that are shared between the global and Configuration Database index are ignored by the reader. While in the **Setup** view, the reader pauses the Configuration Database and any changes to the shared settings can be saved into any of the available Configuration Database indexes.

While in the **Start** and **Run** views, you can see which database decoded the symbol:

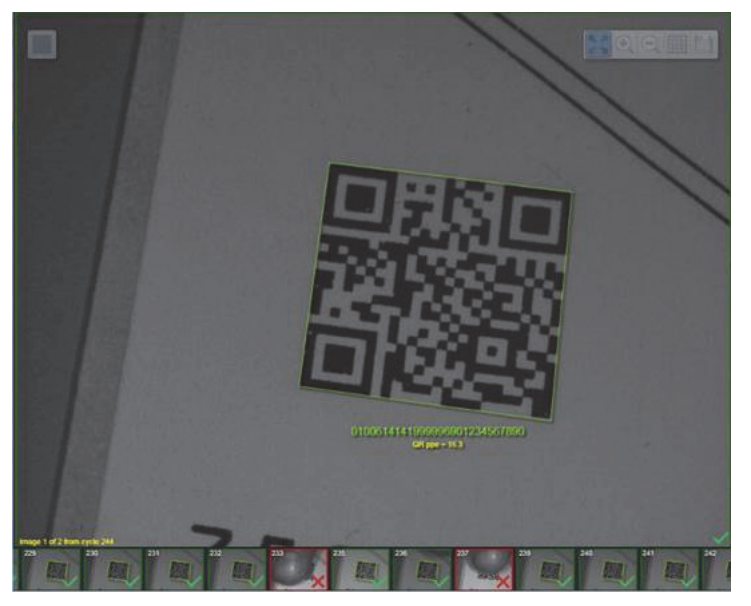

### **4-8-3 Setup View**

The **Setup** view displays a **Configuration Database** section that allows you to add and remove active indexes to and from the database. It also allows you to select specific indexes to modify.

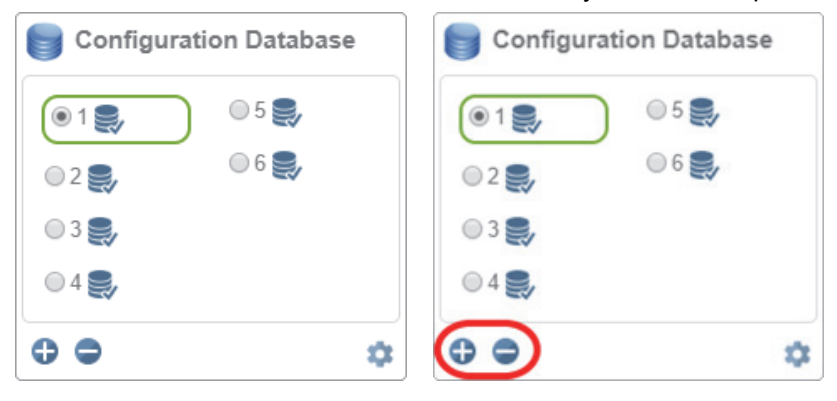

Once you change settings, you can then save to any index by clicking the **Save** button available for each index.

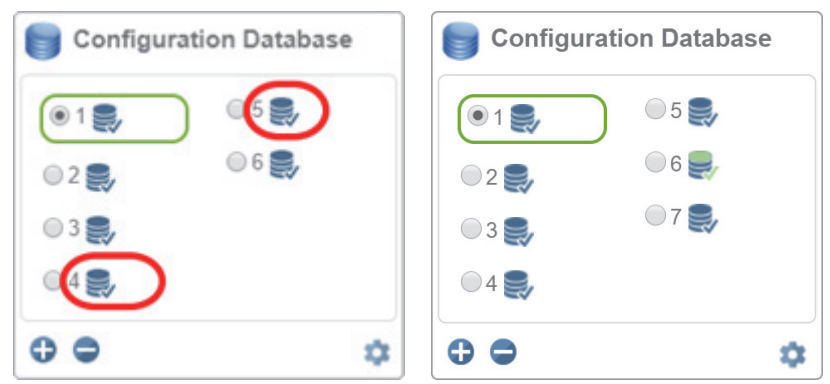

**Note:** The Save button icons are blue for each index by default. In the example below, settings were saved to the 6th index. The Save button will continue to appear green until another setting is sent to the reader.

### **4-8-4 Configuration Database Settings Dialog**

You can also access the extra Configuration Database in a popup dialog by clicking the **Extra Settings** gear icon. This provides a read-only view of the Configuration Database showing all available settings. It also includes the Advanced Settings that are available in the Advanced Settings dialog.

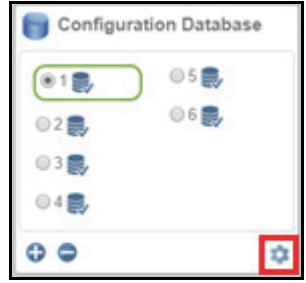

### **4-8-5 WOI / ROI**

When you click **WOI,** the Configuration Database uses the **Top**, **Left**, **Width**, and **Height** values as **Window of Interest** values. When you click **ROI**, the Configuration Database will use **Top**, **Left**, **Width**, and **Height** values as **Region of Interest** values.

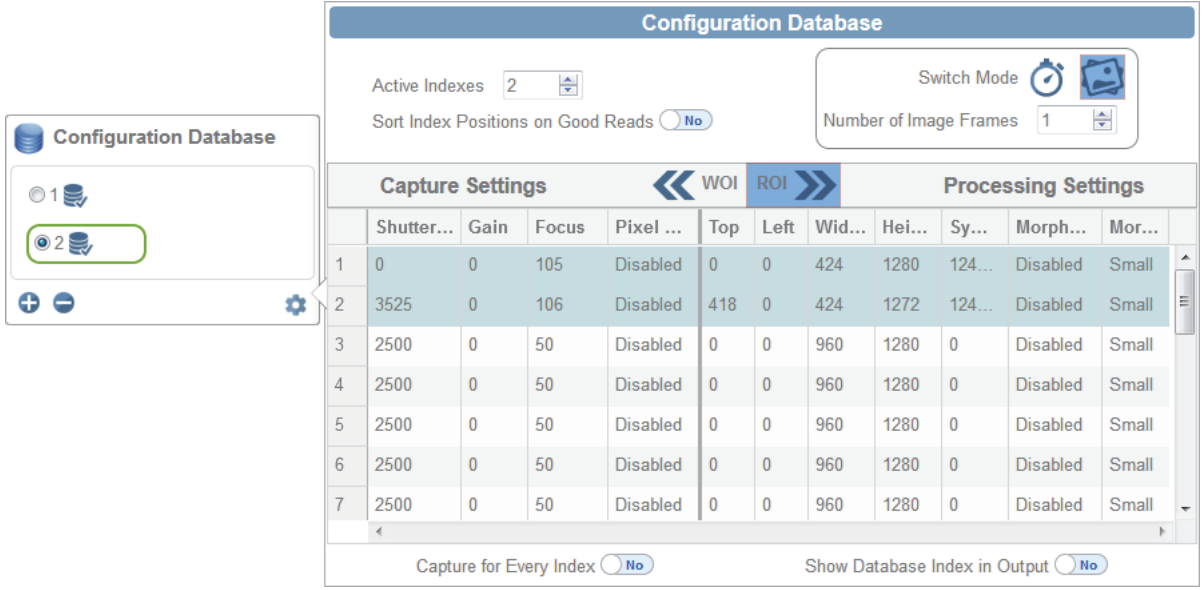

### **4-8-6 Advanced Settings Configuration Database**

The **Advanced Settings** dialog shows the extra configuration settings not present in the Configuration Database in the left panel of the WebLink user interface. This is where you would enable the Configuration Database if it isn't already enabled.

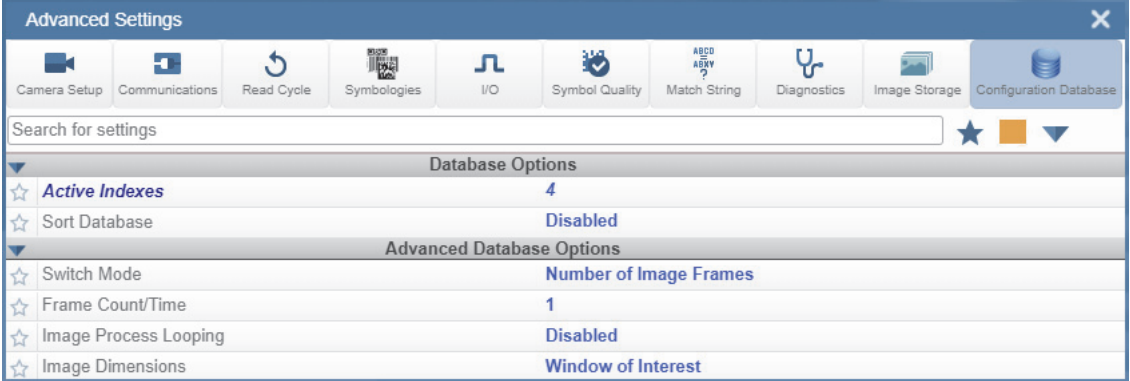

If you enable **Sort Database**, a warning will appear in the Configuration Database section of the left panel.

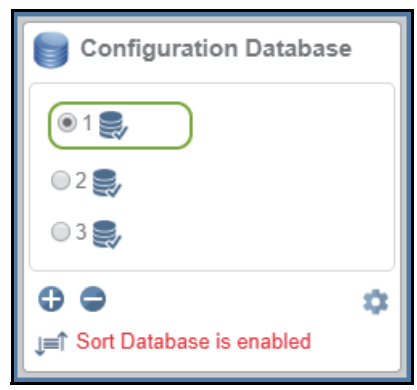

**Note:** The primary way to enable the Configuration Database in the WebLink user interface is to open the **Advanced Settings** dialog and increase the number of **Active Indexes**. An alternate option is to use the **Terminal** and set the index count using the **<K252>** command. If there are no Active Indexes, the Configuration Database view is hidden. Once they are available, either via Advanced Settings or Terminal, the Configuration Database view will appear. If you remove the last index, a warning dialog will appear:

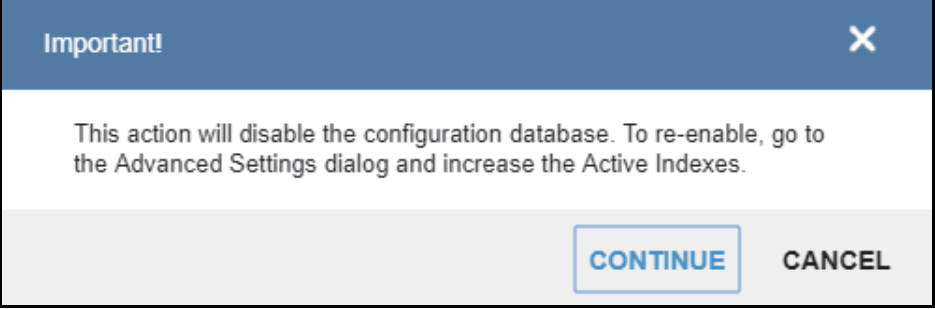

The user interface shows which settings are affected by the Configuration Database using dark blue highlighting around the Acquire and Decode steps.

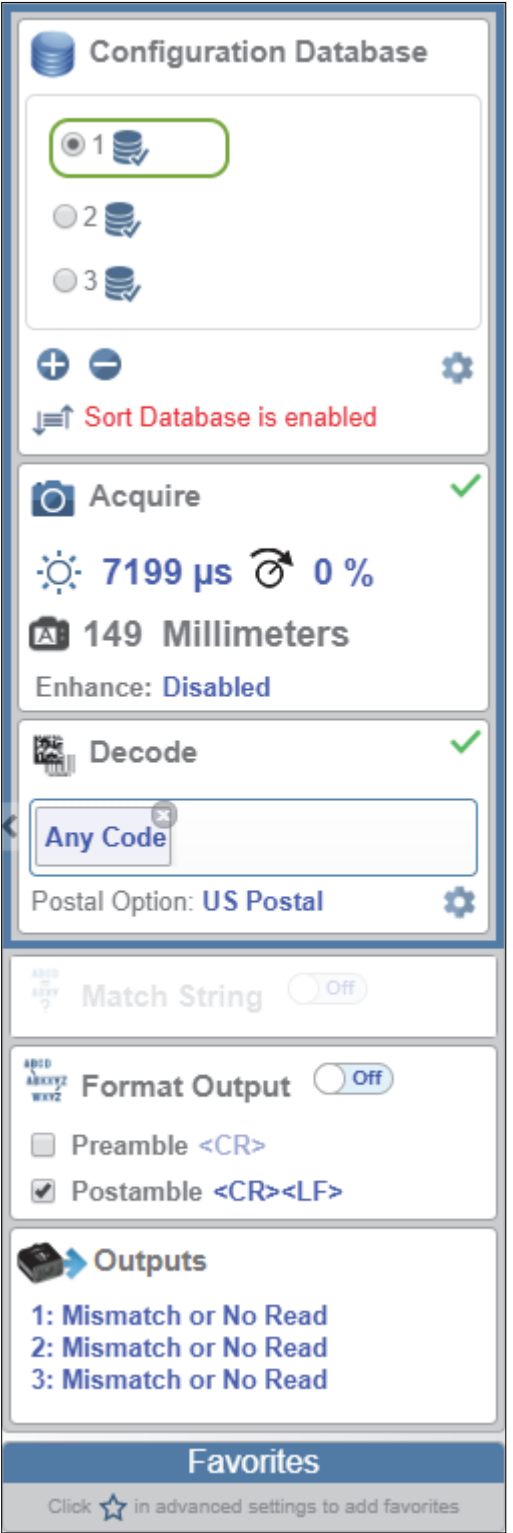

### **4-8-7 Additional Features**

If you are in **Rapid Capture Mode** and have fewer captures than the Configuration Database has Active Indexes, the extra Active Indexes will not be triggered. A warning icon will appear if this occurs.

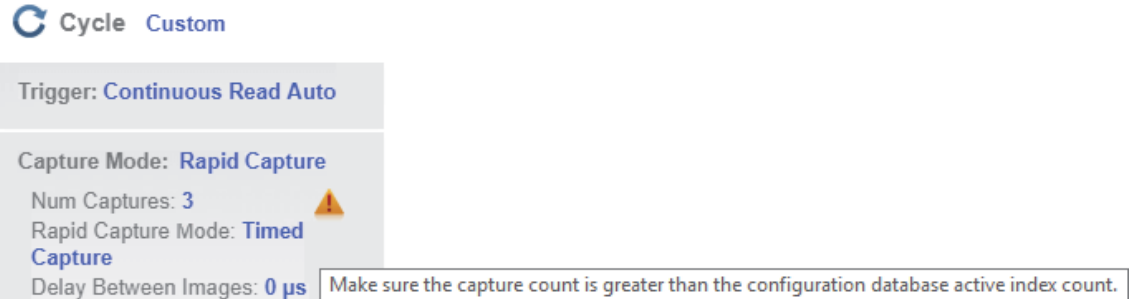

If you remove an index that is selected (**4**), WebLink will select and load index **1**.

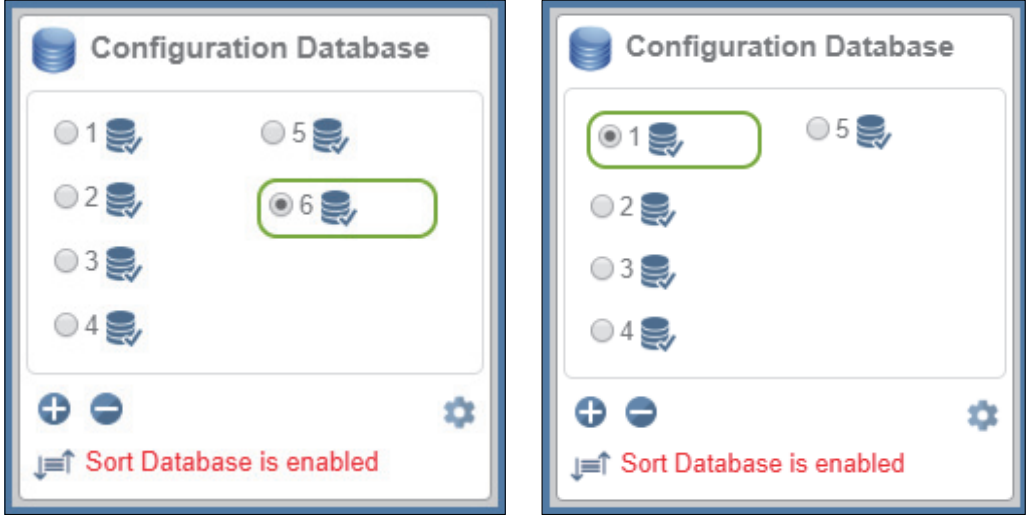
### **4-9 Favorites**

The **Favorites** dropdown menu displays commands that you have selected as favorites by clicking the star icons next to command names in the **Advanced Settings** menus. This is useful because it allows you to change the parameters of frequently-used commands without returning to the Advanced Settings menus.

In the example below, notice that the star icon next to the **Light Source** command in the **Camera Setup** menu is selected. This causes that command to appear in the Favorites editor in the **left panel** of WebLink's **Setup** view. Commands that are displayed in Favorites can be configured in the same way as commands in Advanced Settings.

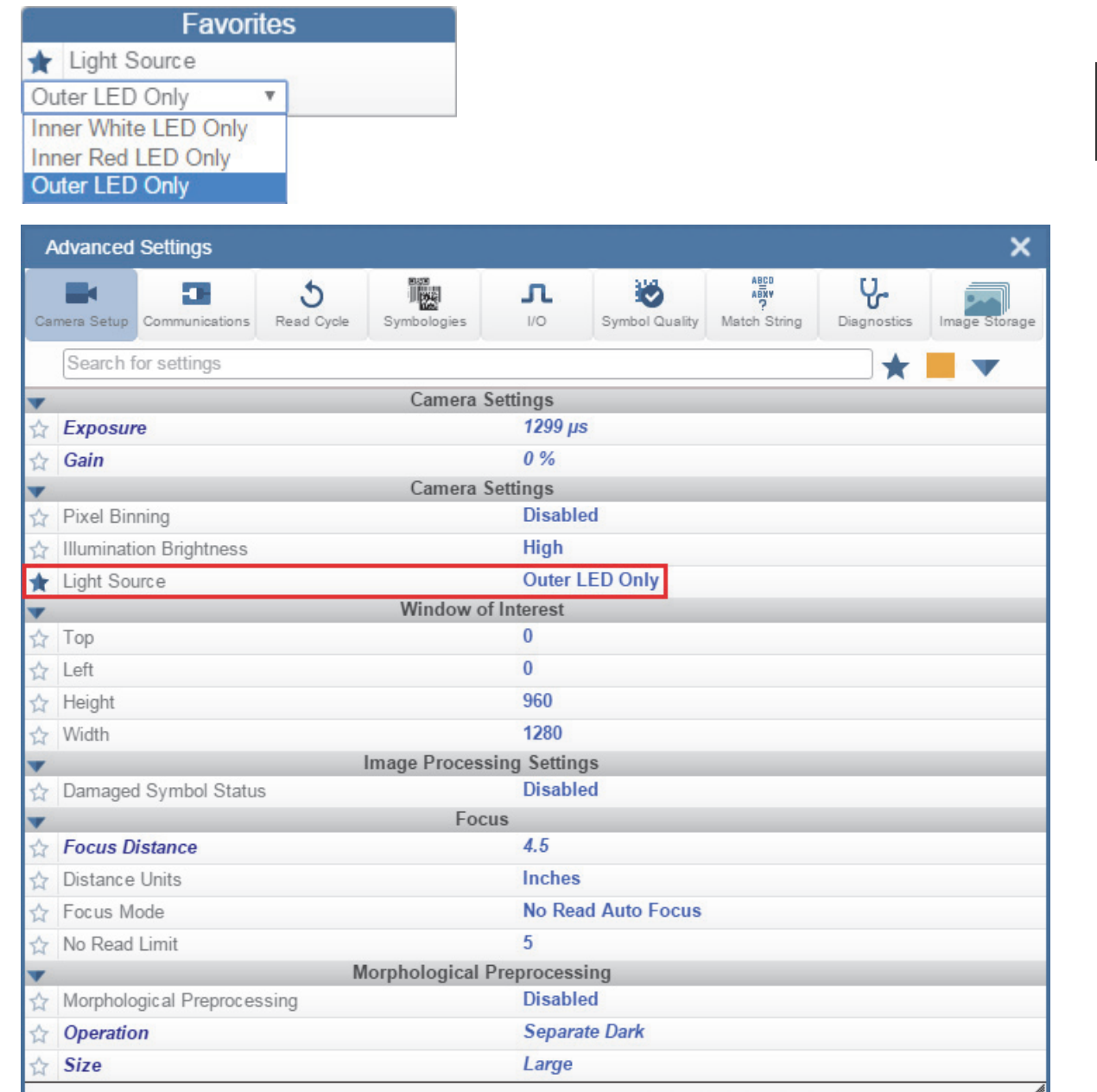

4 Setup

# 5

# **Run**

In the **Run** view, you can observe the progress of the setup as it follows the parameters you have defined. The **right panel** of the **WebLink** UI shows **Counts** for **Cycles**, **Reads**, **No Reads**, and **Mismatches**, as well as **Rate** information for **Capture**, **Decode**, **Overhead**, **Total Read**, and **Trigger Rate**, as well as **Output Data**. A **"filmstrip"** below the **Image Area** shows each image capture with a **green check mark** for a good read and a **red x** for a No Read.

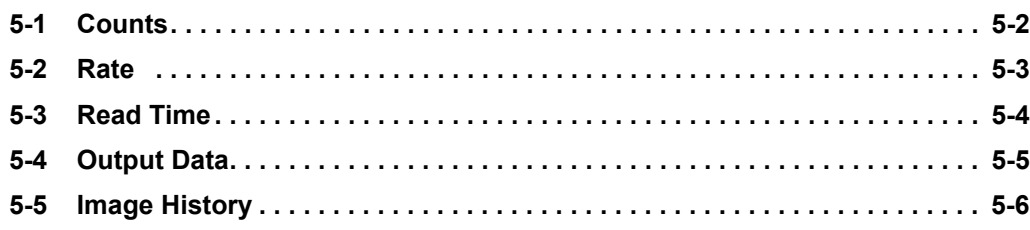

# **5-1 Counts**

The **Counts** area of the **right panel** provides five data points:

- **Cycles** shows the total number of captures that have occurred.
- **Reads** shows how many decode attempts have been successful.
- **No Read** shows how many decode attempts have been unsuccessful.
- **Mismatch** shows how many times decoded symbol data has not matched a user-defined character string (if a **Match String** is defined).
- **Read %** shows the percentage of decode attempts that have been successful.

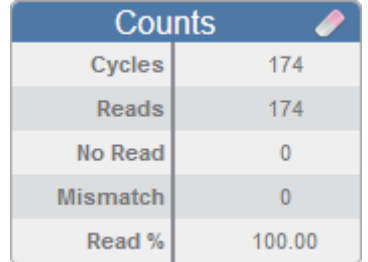

You can reset all counts by clicking the **eraser icon**.

### **5-2 Rate**

The **Rate** area of the **right panel** provides five data points:

- **Capture** shows the average image capture rate per second.
- **Decode** shows the average decode rate per second.
- **Overhead** shows the average of excess processing time required to achieve captures and decodes.
- **Total Read** shows the total average time required for image capture, decoding, and overhead per second.
- **Trig Rate** shows the average number of triggers per second.

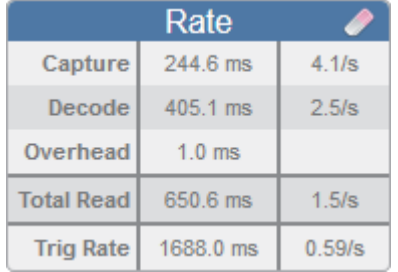

You can reset all rate data by clicking the **eraser icon**.

# **5-3 Read Time**

**Read Time (ms)** is a real-time line graph representation of the read time data point in the **Rate** area of the **right panel**.

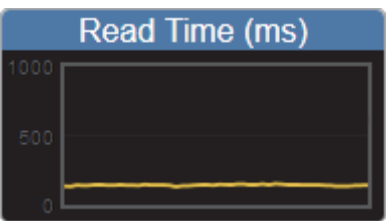

### **5-4 Output Data**

The **Output Data** area of the **right panel** shows the data from each symbol decoded in a read cycle. The preamble and postamble are also shown here if enabled and configured.

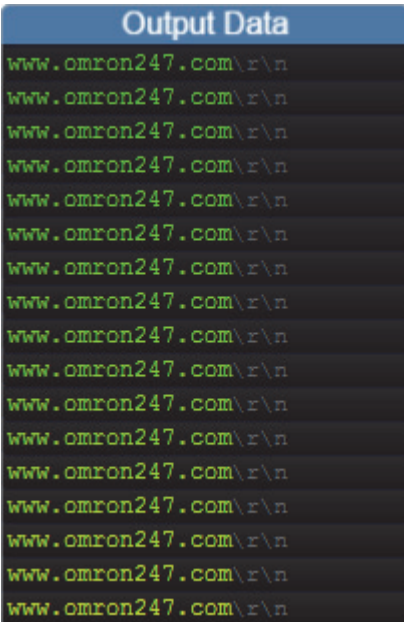

# **5-5 Image History**

**Image History** is a series of thumbnail representations of each image capture. The Image History appears below the **Image Area** in the **Run** view. Each image capture thumbnail shows a **green check mark** for a good read and a **red x** for a no read.

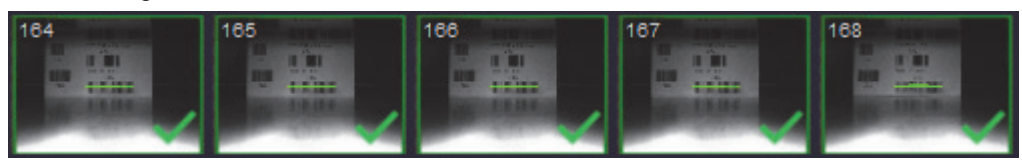

# 6

# **Application Settings**

This section describes the **Application Settings** menu, which enables you to control a wide array of **WebLink** and **MicroHAWK** functions.

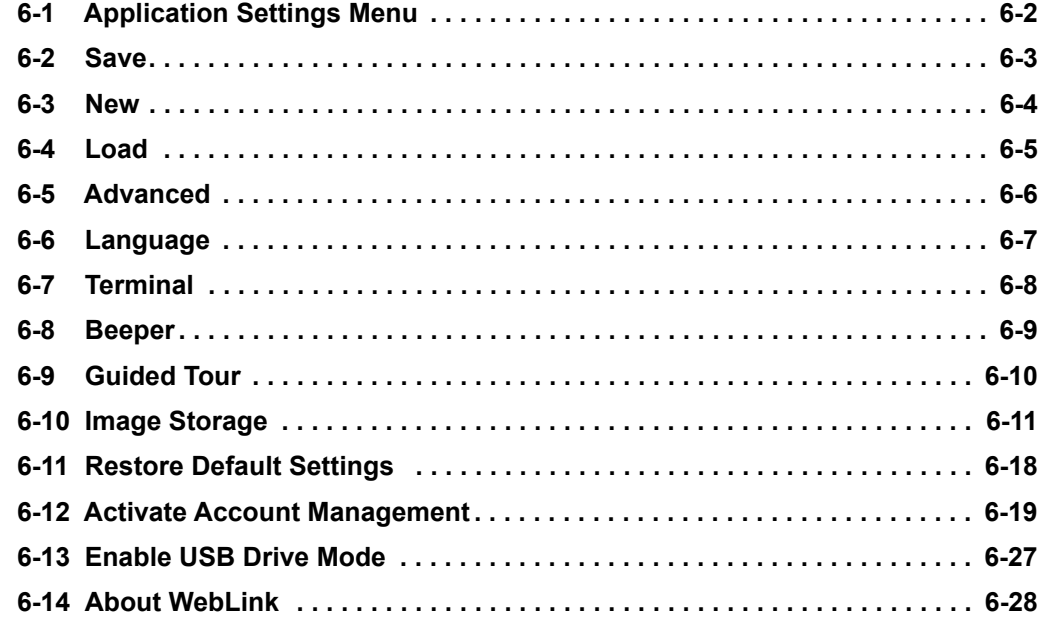

# **6-1 Application Settings Menu**

Click the **gear icon** to the right of the **help icon** to open the **Application Settings** menu.

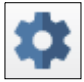

The **Application Settings** menu includes several functions: **Save**, **New**, **Load**, **Advanced**, **Language**, **Terminal**, **Beeper**, **Guided Tour**, **Image Storage**, **Restore Default Settings**, **Active Account Management**, **Enable USB Drive Mode\***, and **About WebLink**.

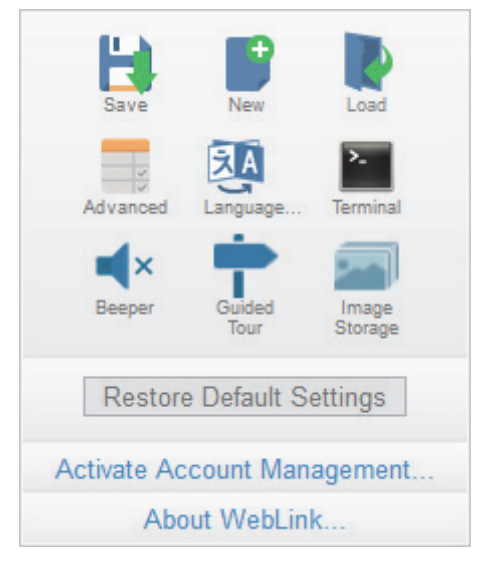

**\*Note:** The **Enable USB Drive Mode** option only appears when you are using a MicroHAWK V420-F, which supports USB connectivity.

# **6-2 Save**

**Save** saves the current configuration.

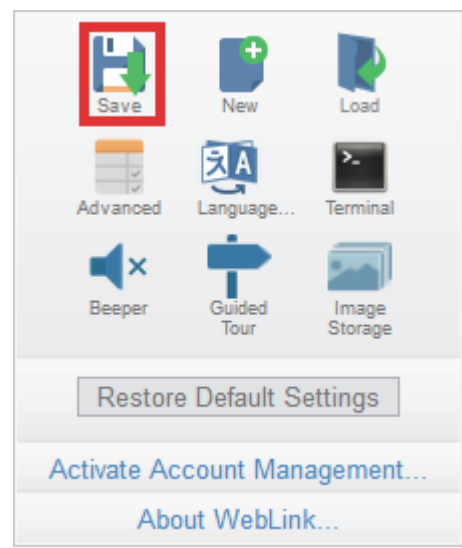

### **6-3 New**

**New** opens a new WebLink session.

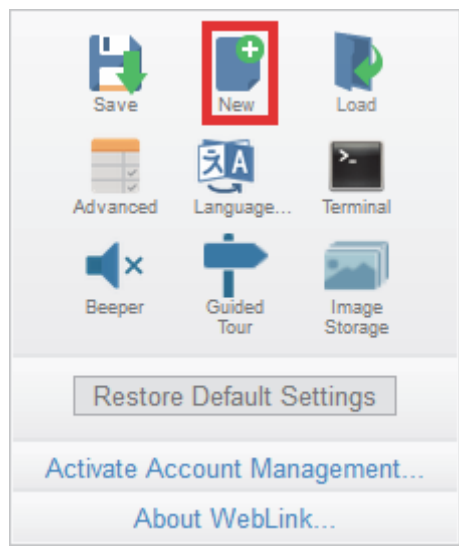

### **6-4 Load**

**Load** allows you to open an existing configuration.

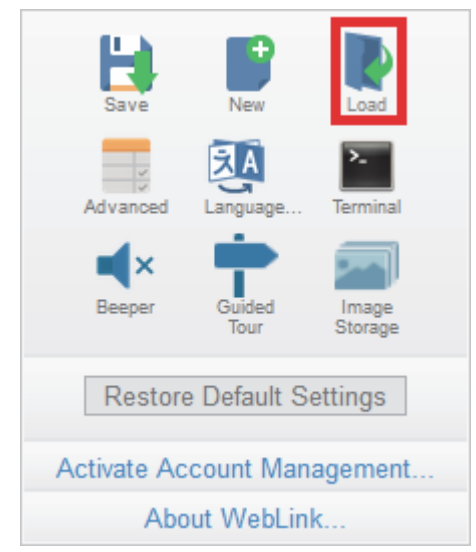

### **6-5 Advanced**

**Advanced** allows you to make precise adjustments to every area of reader functionality: **Camera Setup**, **Communications**, **Read Cycle**, **Symbologies**, **I/O**, **Symbol Quality**, **Match String**, **Diagnostics**, **Image Storage**, and **Configuration Database.**

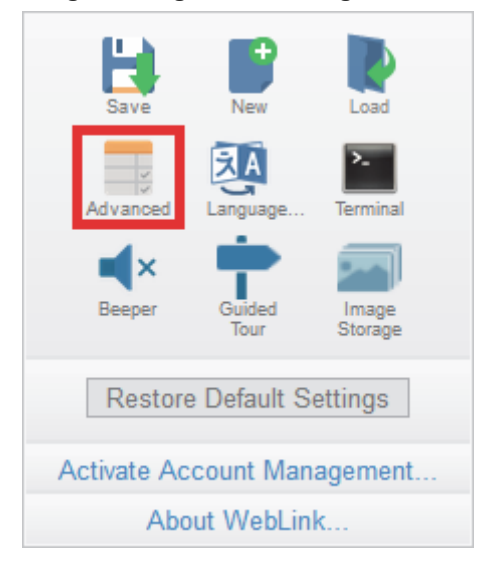

# **6-6 Language**

**Language** allows you to choose the language in which you prefer to use the WebLink interface.

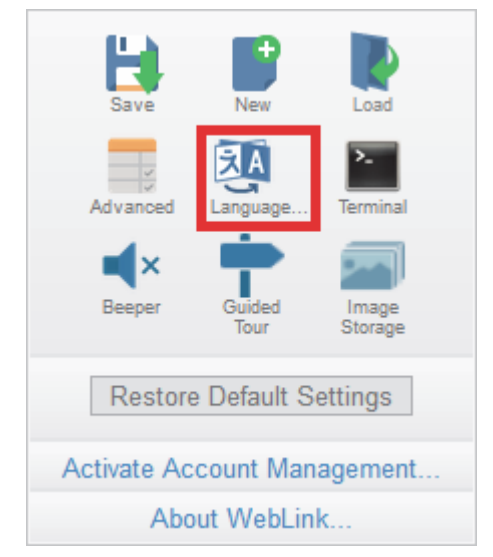

**Important:** The reader will restart when a different language is selected.

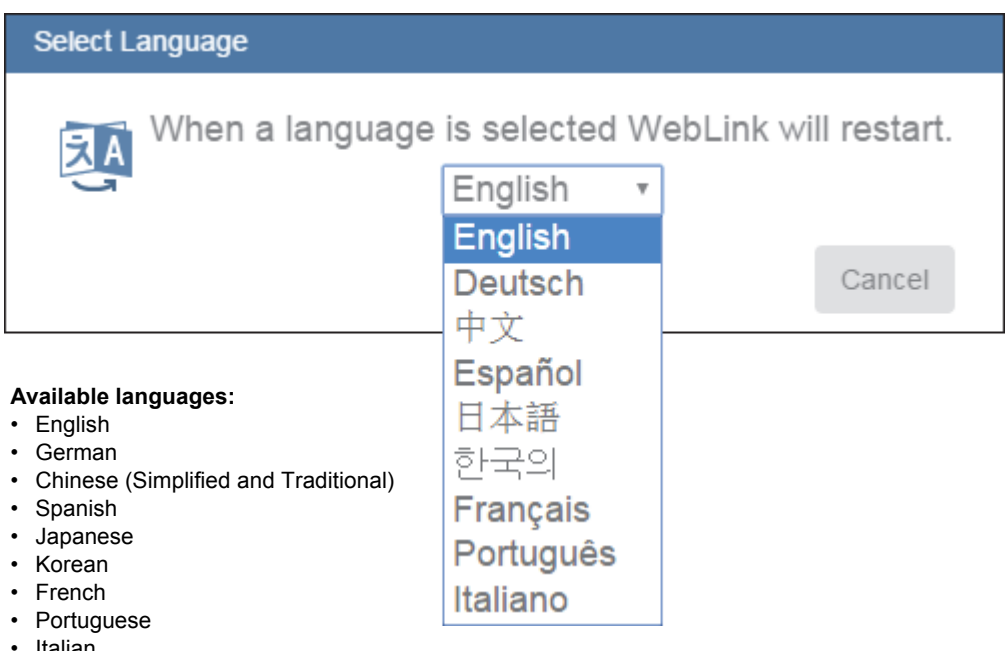

# **6-7 Terminal**

**Terminal** opens WebLink's Terminal interface, where serial commands can be sent, responses from the reader can be shown, and reader output can be displayed.

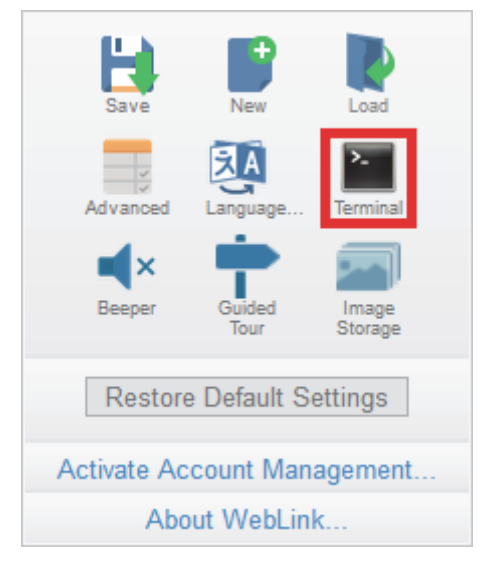

### **6-8 Beeper**

Enabling **Beeper** causes your PC to beep when WebLink receives a decode from the reader. **Note:** There is no beeper in MicroHAWK reader hardware.

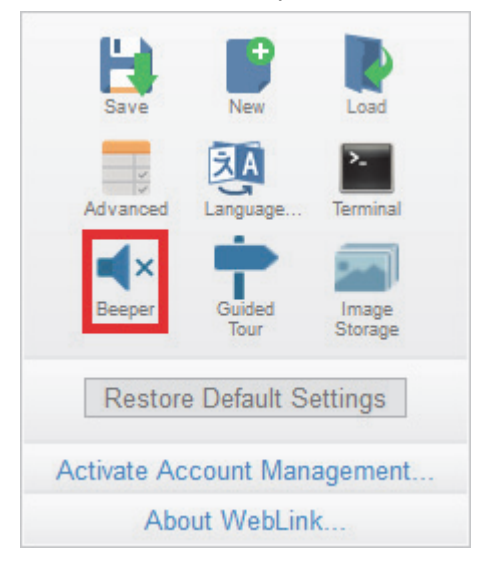

# **6-9 Guided Tour**

Clicking **Guided Tour** launches a tutorial that explains the functions of the various areas of the WebLink user interface.

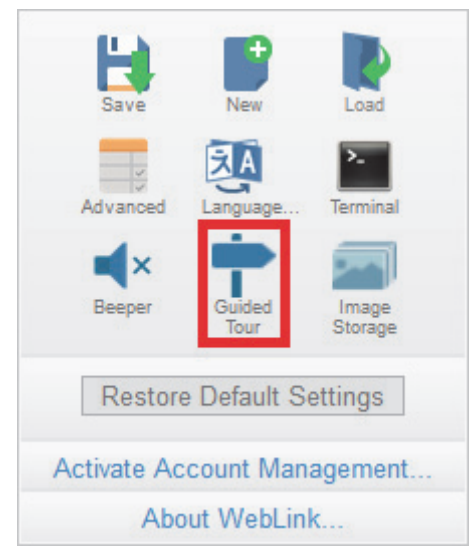

### **6-10 Image Storage**

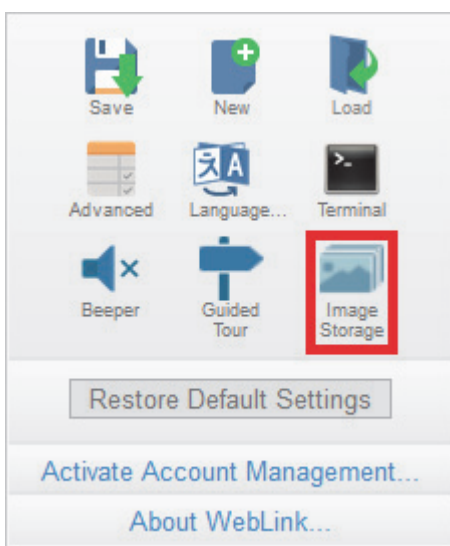

When you click the **Image Storage** icon in the **Application Settings** menu, you will see this dialog:

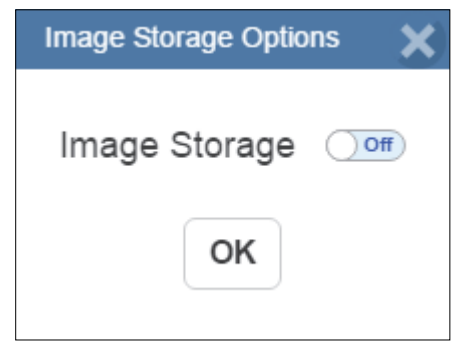

When you turn Image Storage **on** and click **OK**, the dialog will expand as shown below. The **Image Storage Options** dialog shows commands that allow you to control how, when, and where images captured by the camera are stored.

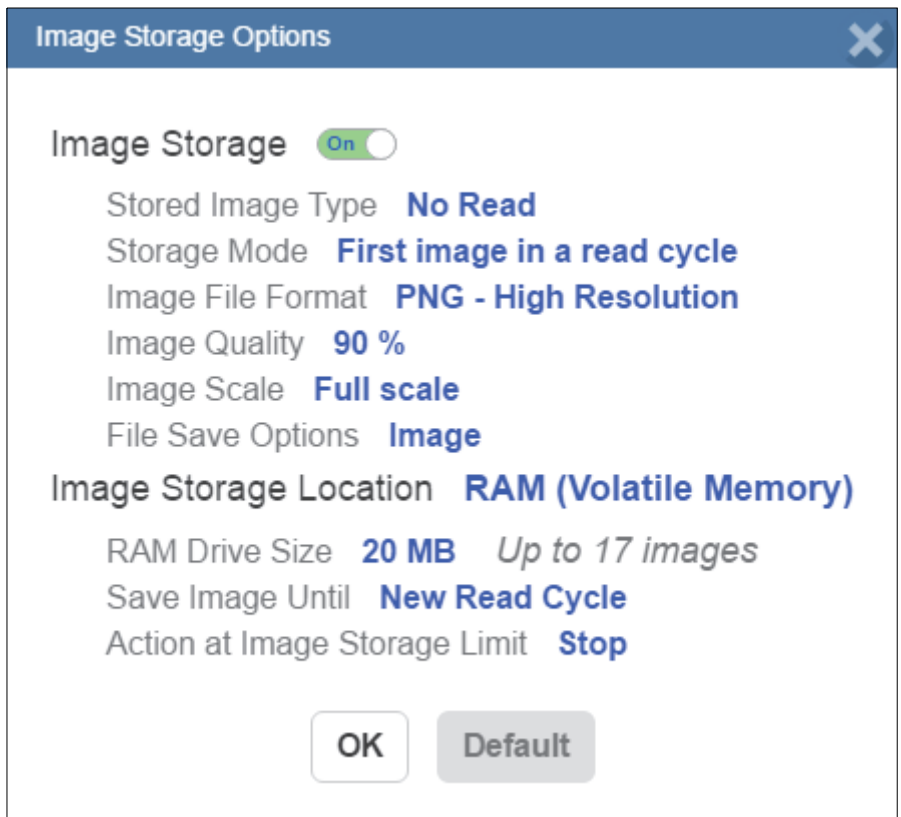

If **Image Storage Location** is set to **Remote (FTP)**, the **FTP Address** will appear, allowing you to input the user ID, password, and address of the applicable FTP server.

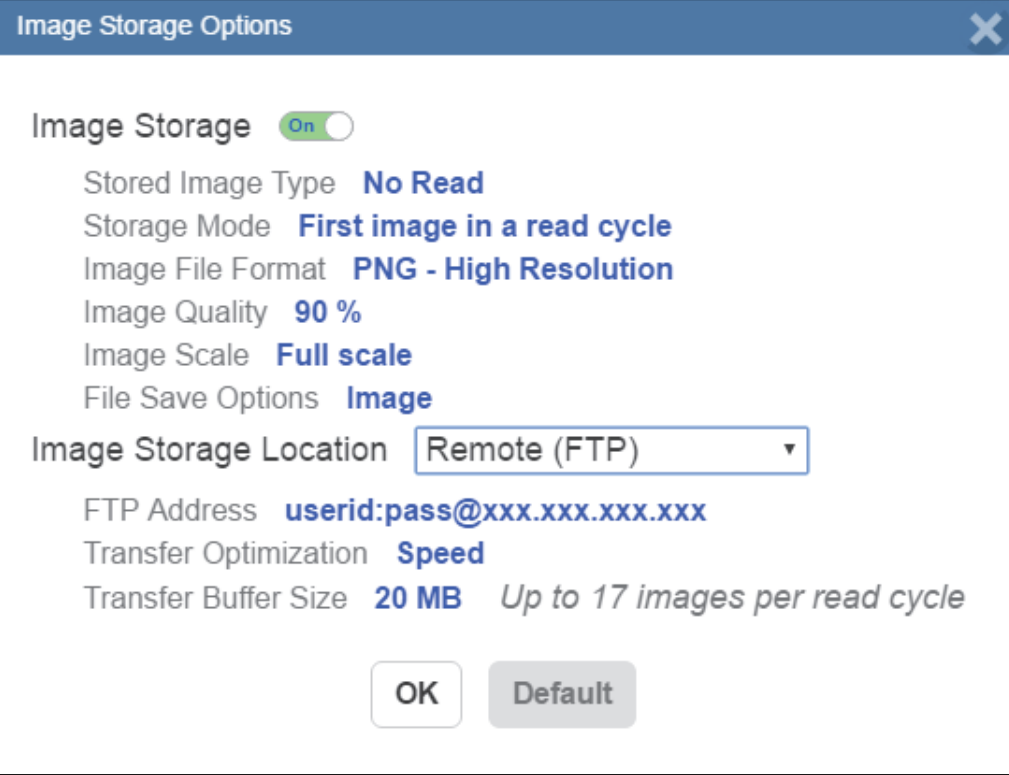

If the RAM drive size changes, the message shown below will appear in the **Image Storage Location** dialog.

If you click **Revert**, the RAM drive size returns to its previous size.

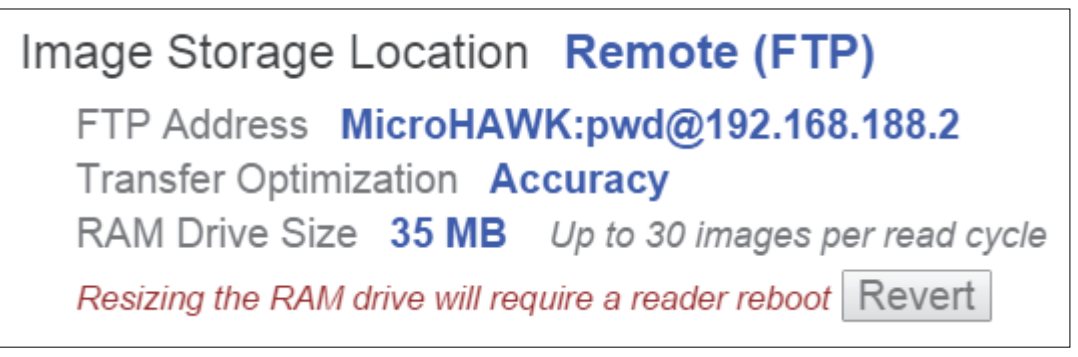

All **Image Storage** settings can also be configured in **Advanced Settings**.

### **6-10-1 Image Storage by External FTP Server**

An external FTP server can be used to store images captured by the MicroHAWK. The reader can connect to an FTP server and can send images and cycle reports to that server for storage. The following procedure describes how to set up an external FTP server.

The example procedure shown here uses **FileZilla Server**, which can be downloaded at **https://filezilla-project.org/**. Note that FileZilla is a Windows-only utility.

**•** Download and install FileZilla Server.

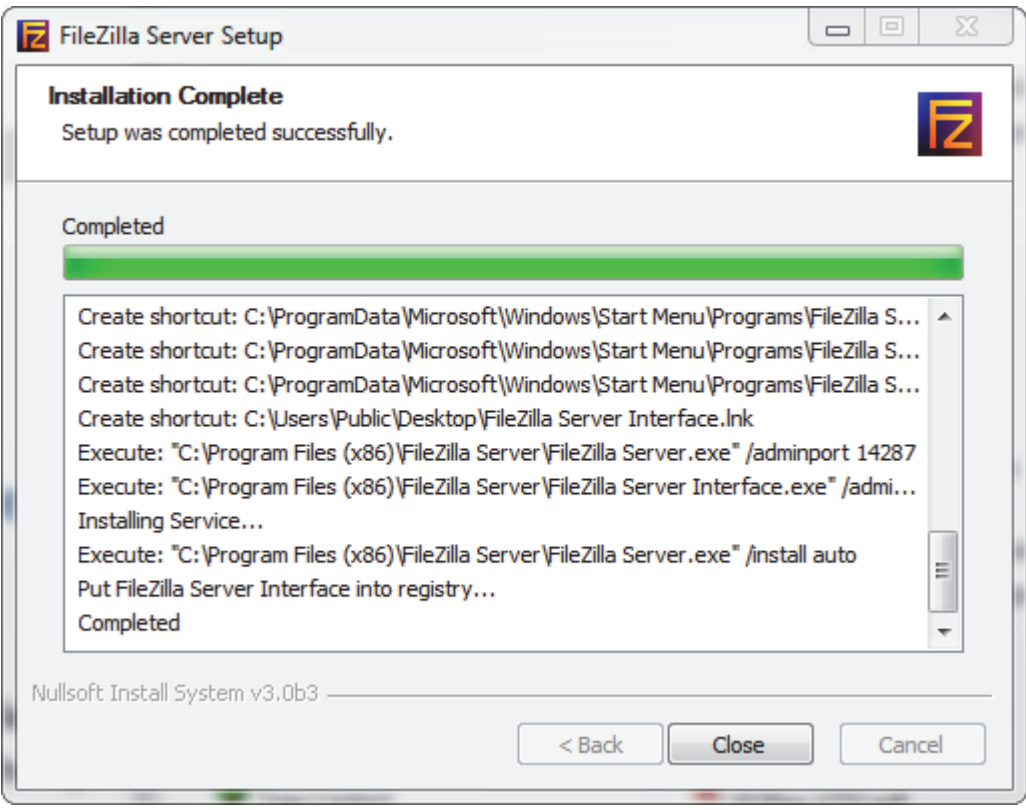

**•** Connect to the server. Use the **127.0.0.1** server address if you are setting up the server on your PC. Note the port that you use – **14147** in the example shown here – as the port number will be required when you log back into the server.

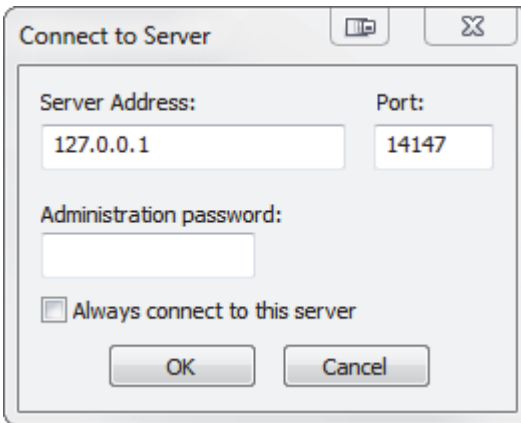

**•** Configure the settings on the **General** page of the **Users** dialog.

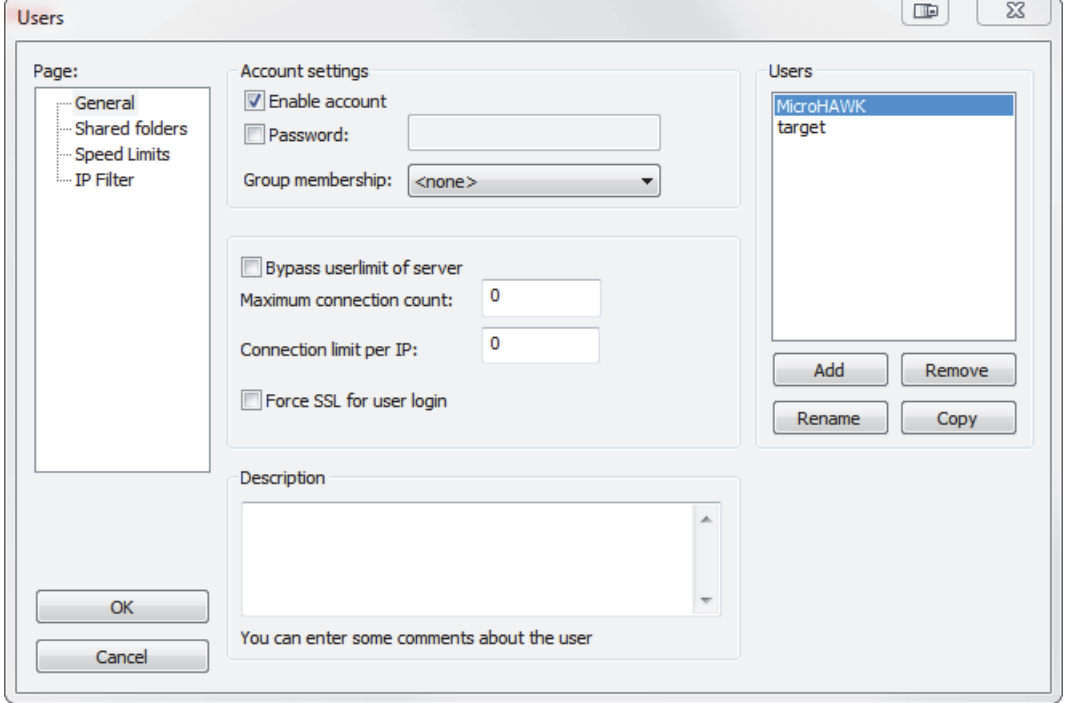

**•** Navigate to **Shared folders** under **Page**: in the left panel. Be sure that **Write** (under **Files**) is checked and that **Create** (under **Directories**) is checked. Add a new user group – **MicroHAWK** in this example.

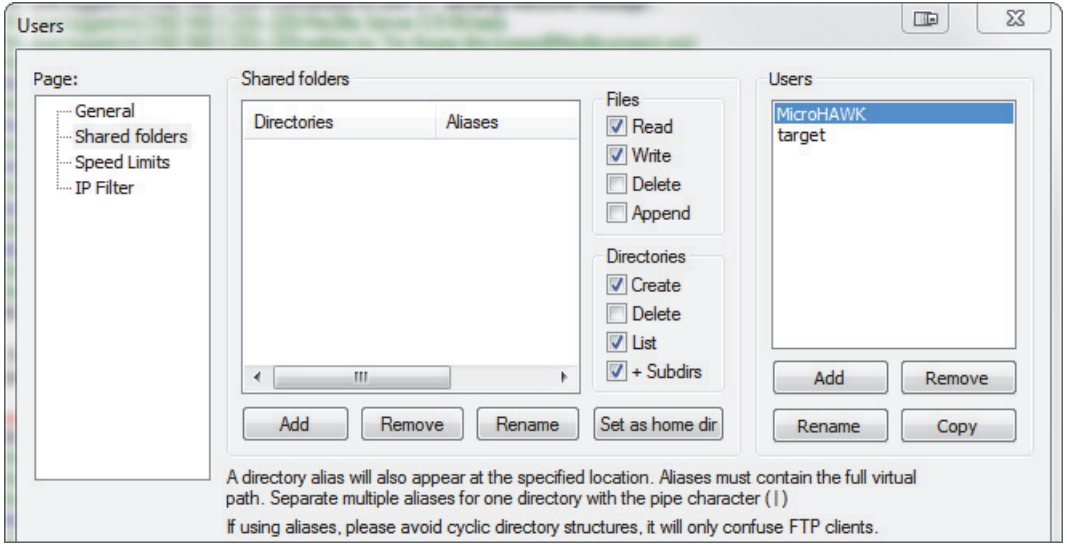

**•** Browse for the folder on your PC where you want to store images. In this example, the folder is called **C:\Users\el\Desktop\MicroHAWK images**.

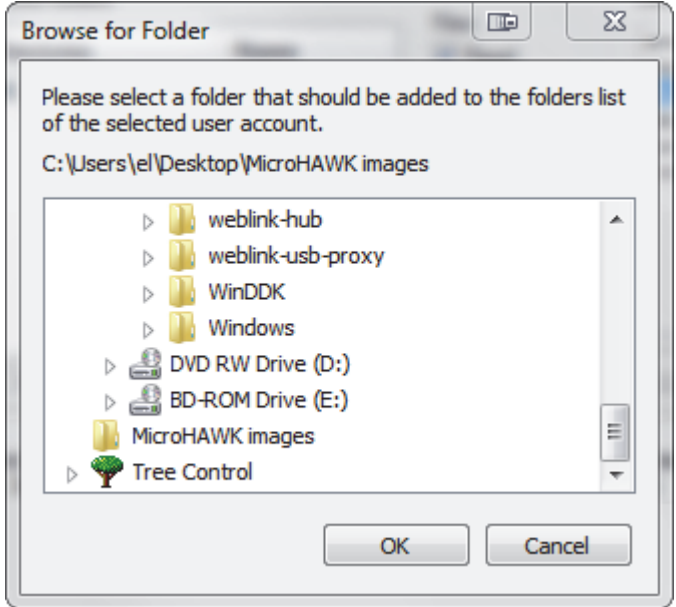

**•** Return to the **General** page and set a password.

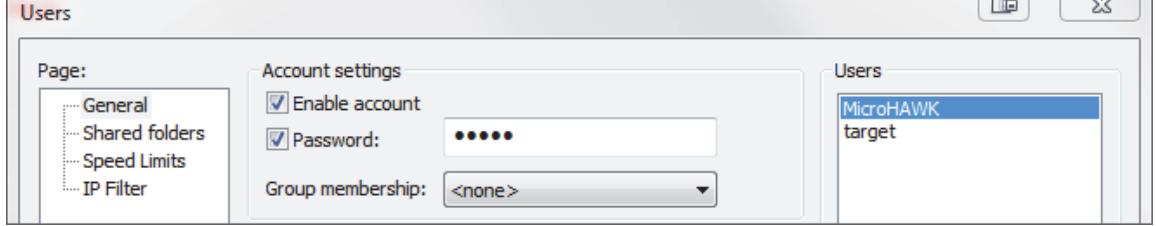

**•** Click **OK** and connect to your MicroHAWK ID reader.

**•** Open **Application Settings** and click the **Image Storage** icon.

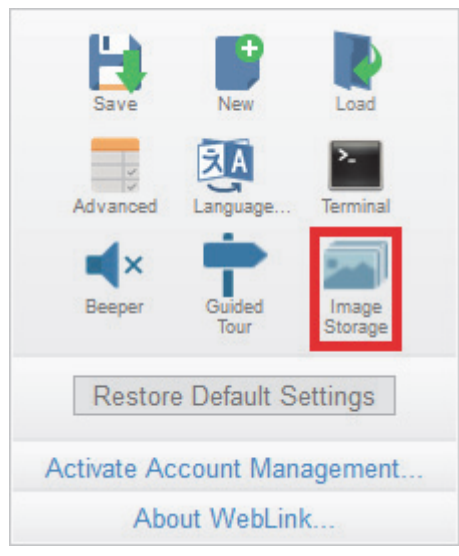

**•** Update your **Image Storage Options**, including your FTP Address.

**Note: pwd** represents the password you set on the **General** page of the FileZilla Server interface.

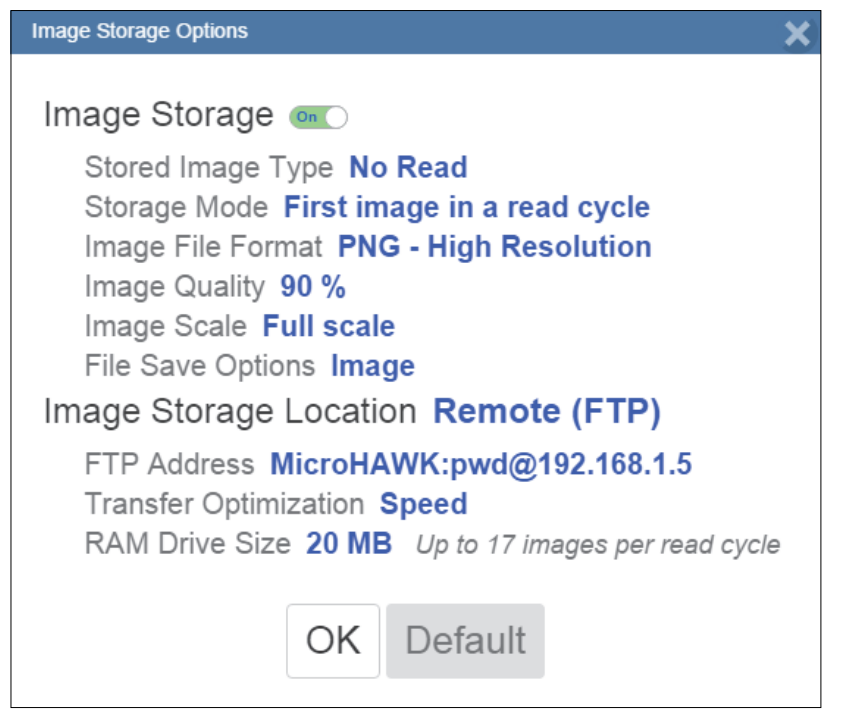

### **6-10-2 Start and Stop FileZilla Server**

During FileZilla installation, you have the option of configuring FileZilla Server to auto-start each time the MicroHAWK is powered on. You can also start and stop the server manually via the **Start FileZilla Server** and **Stop FileZilla Server** shortcuts shown here.

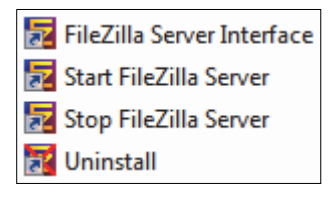

To disable FileZilla Server's auto-start feature:

- **•** Type the **Windows button + the 'R' key** to bring up the **Run** dialog.
- **•** In the Run dialog's **Open**: field, type **msconfig** and then **Enter**.
- **•** Click the **Startup** tab as shown below.
- **•** Uncheck **FileZilla Server** so it won't launch on startup.

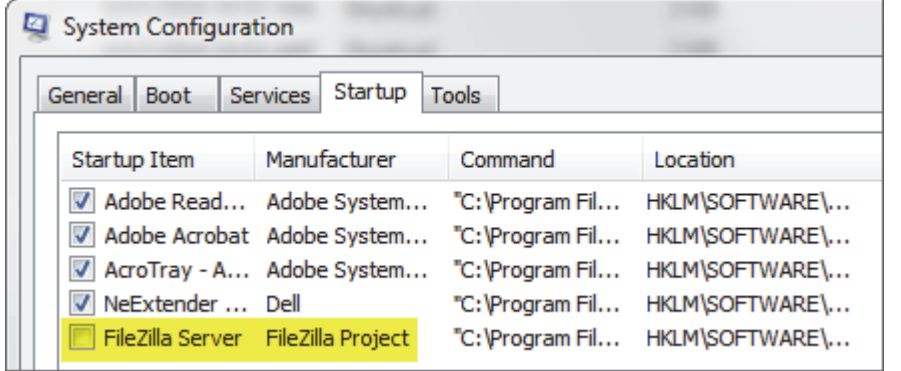

- **•** Click **OK**.
- **•** When prompted, **restart** your computer.

**6**

### **6-11 Restore Default Settings**

**Restore Default Settings** returns the reader to the default state in which it was shipped from the manufacturer.

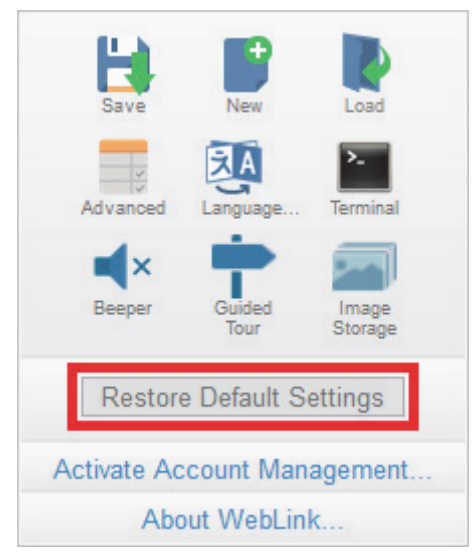

### **6-12 Activate Account Management**

**Activate Account Management** allows you to set a password that will be required to open any session of WebLink. An Administrator can create, update, and delete users from an Administrator user interface. While management is active, every user must log in with a username and password established by the Administrator to use WebLink. There are three different user types, each with a different privilege level that determines their access:

- **Administrator** (Full Access as well as the ability to manage user accounts and enable or disable Account Management)
- **Controller** (Full Access)
- **Monitor** (View-Only Access)

Click the gear icon at the upper right of the WebLink user interface to open the **Application Settings** menu.

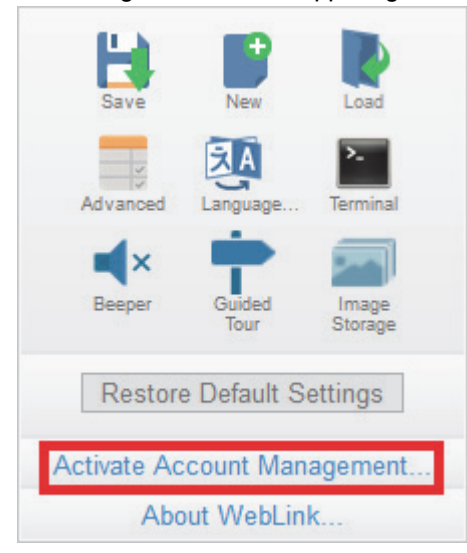

Then click **Activate Account Management** to open the dialog shown below.

Enter and verify a new username and password and then click **Activate Account Management** to password-protect the WebLink configuration.

The Activate Account Management button brings up a dialog allowing you to create an Administrator account and to Activate Account Management. This is the same account information that you will use to log in to the application later, so be sure to remember it. After entering valid credentials, click the blue **Activate Account Management** button. Clicking this button will create the Administrator account and will restart the application.

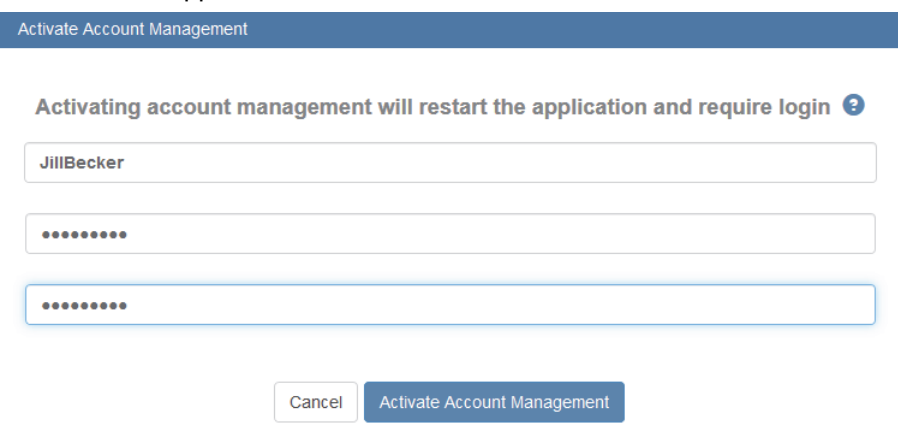

**Note:** When **Account Management** is active, **Activate Account Management** will not appear in the Application Settings menu.

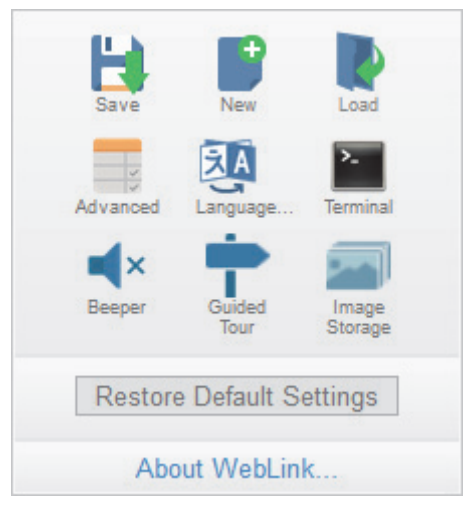

After you've clicked **Activate Account Management**, the WebLink application will be refreshed and you will see the login screen shown below. Since you haven't created other users yet, you must enter your own newly-created Administrator credentials.

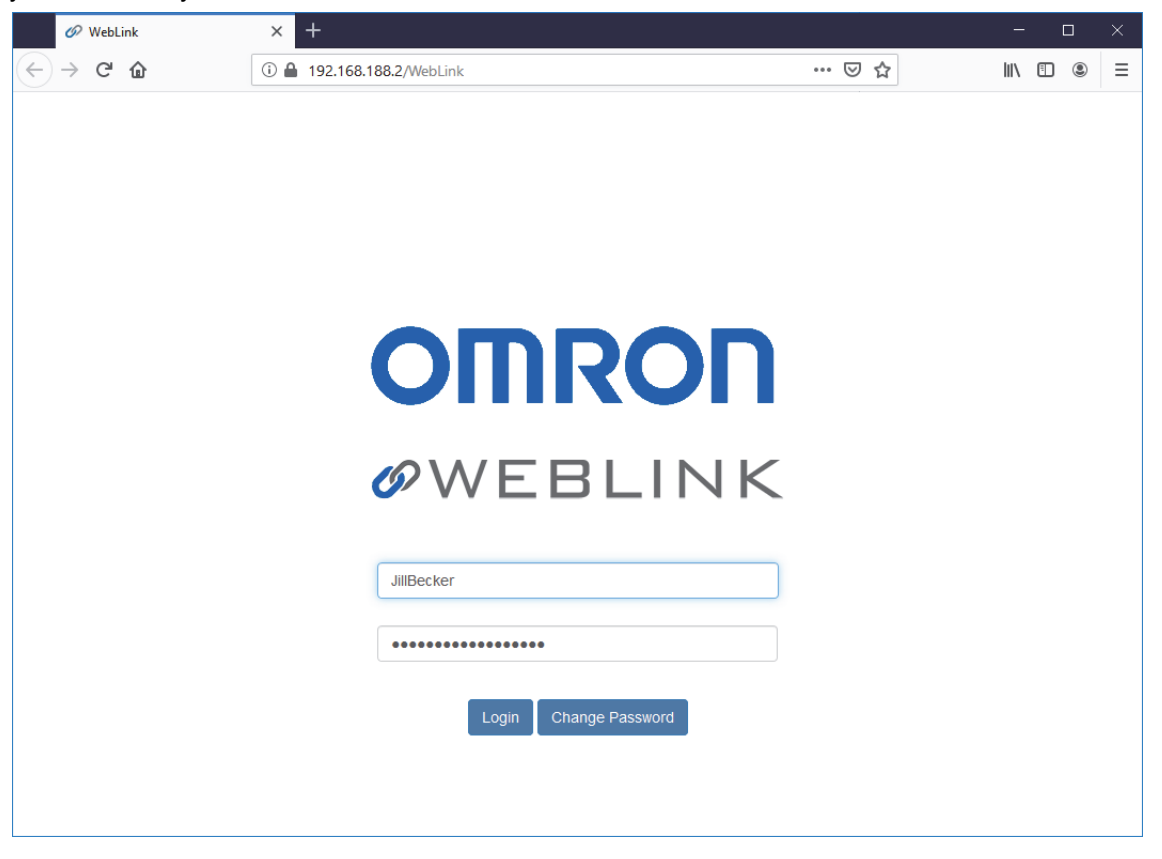

### **6-12-1 Admin View**

After successfully logging in, you will see an **Admin** tab to the right of the **Start**, **Setup**, and **Run** tabs. Click the **Admin** tab to view the **Account Management** interface. This interface is only visible to the Administrator.

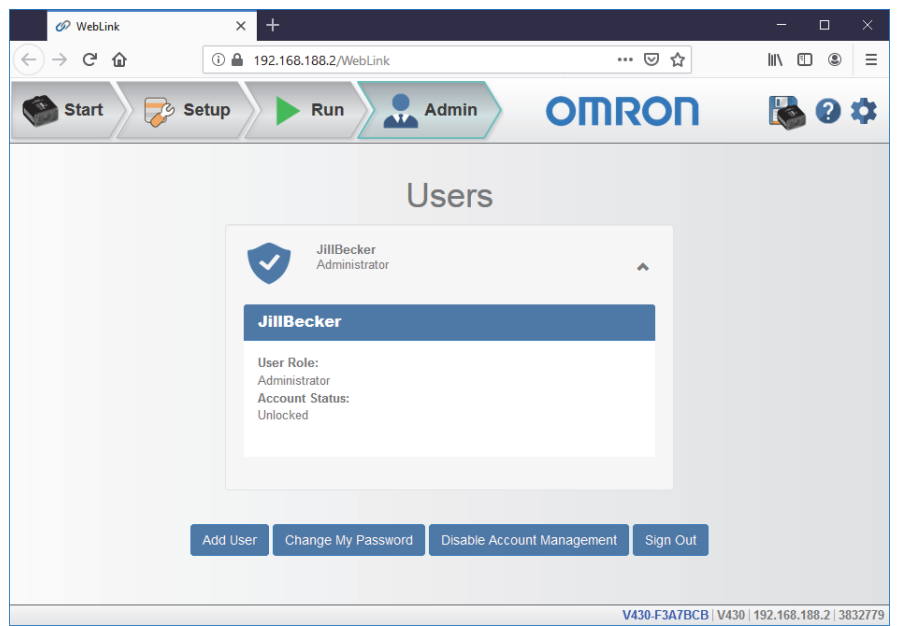

There are four primary buttons in the **Admin** view:

- **Add User:** Create a new user by establishing a username, password, and account type.
- **Change My Password:** Change Administrator password.
- **Disable Account Management:** Turn off Account Management with the option to reactivate it with existing users, or to turn off account management and delete all current users (including Administrator).
- **Sign Out:** Sign out of this account and return to the login screen.

When multiple user accounts have been created, all users are shown in the list above the four primary buttons. Initially only the Administrator will be shows, but the list will grow as you create more users. Each user tab can be expanded by clicking on the chevron icon on the far right. Before expanding, notice the basic layout of the user panel. It contains user information on account type, username, and an icon that represents the account type.

### **6-12-2 Managing User Accounts**

When you select **Add User**, you will see the **Create New User** dialog, which allows you to set the username, password, and account type (**Controller** or **Monitor**).

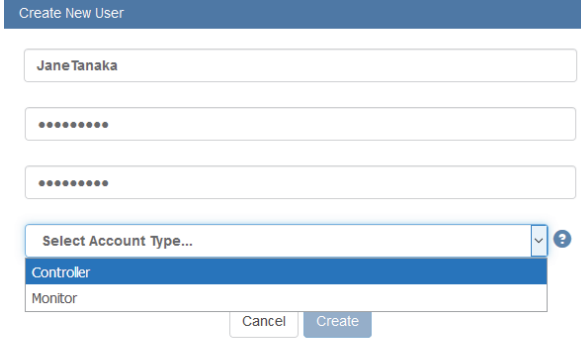

**6**

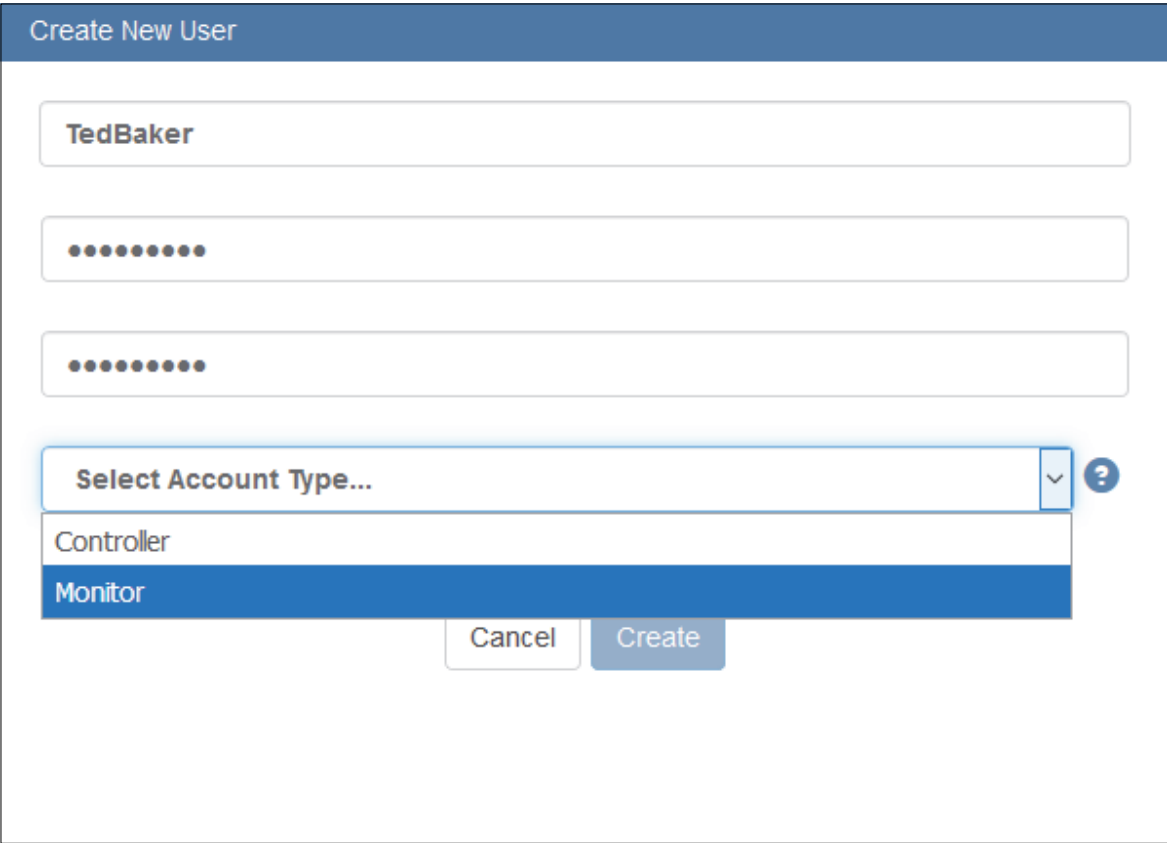

You can create users of either account type.

Each time you add a user, that user's information is added to the **Admin** view, as shown below.

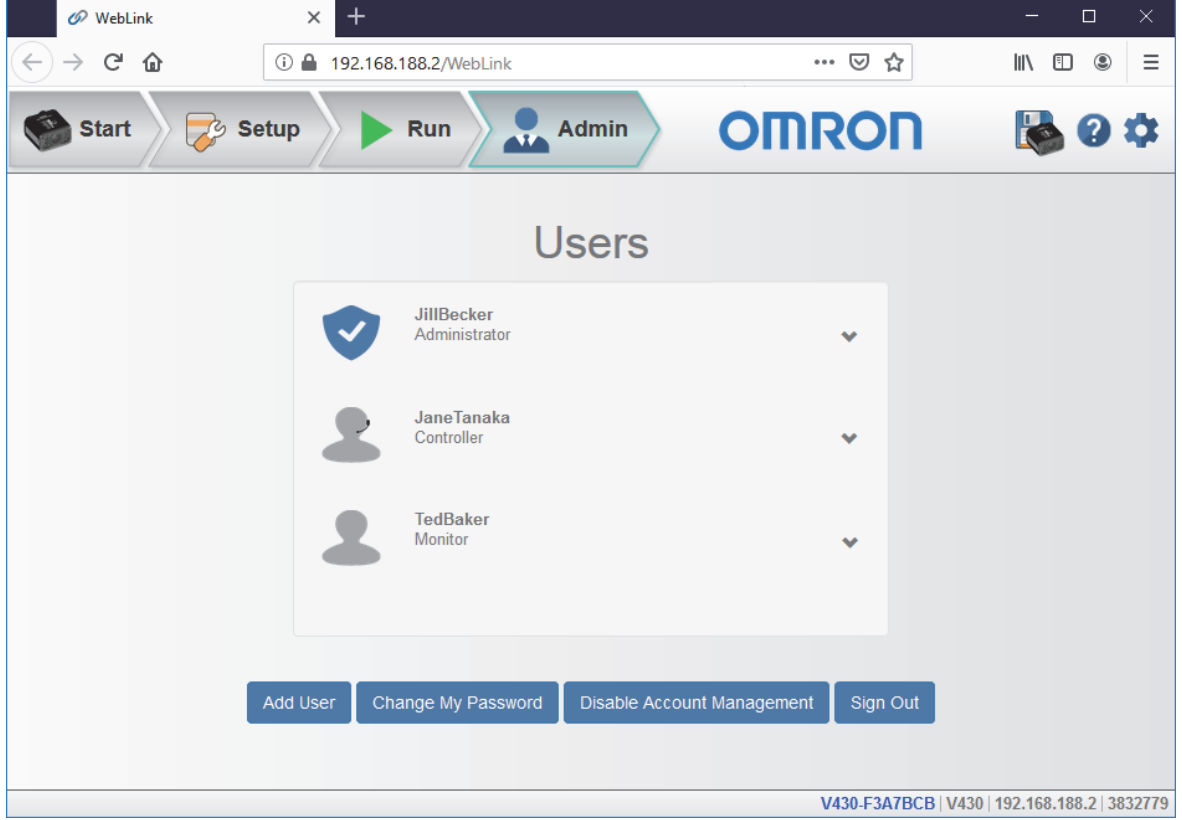

Clicking on the down arrow to the right of each user opens a view similar to the one shown below. This view allows you to update the **User Role** and **Account Status**. You can also delete a user from this view.

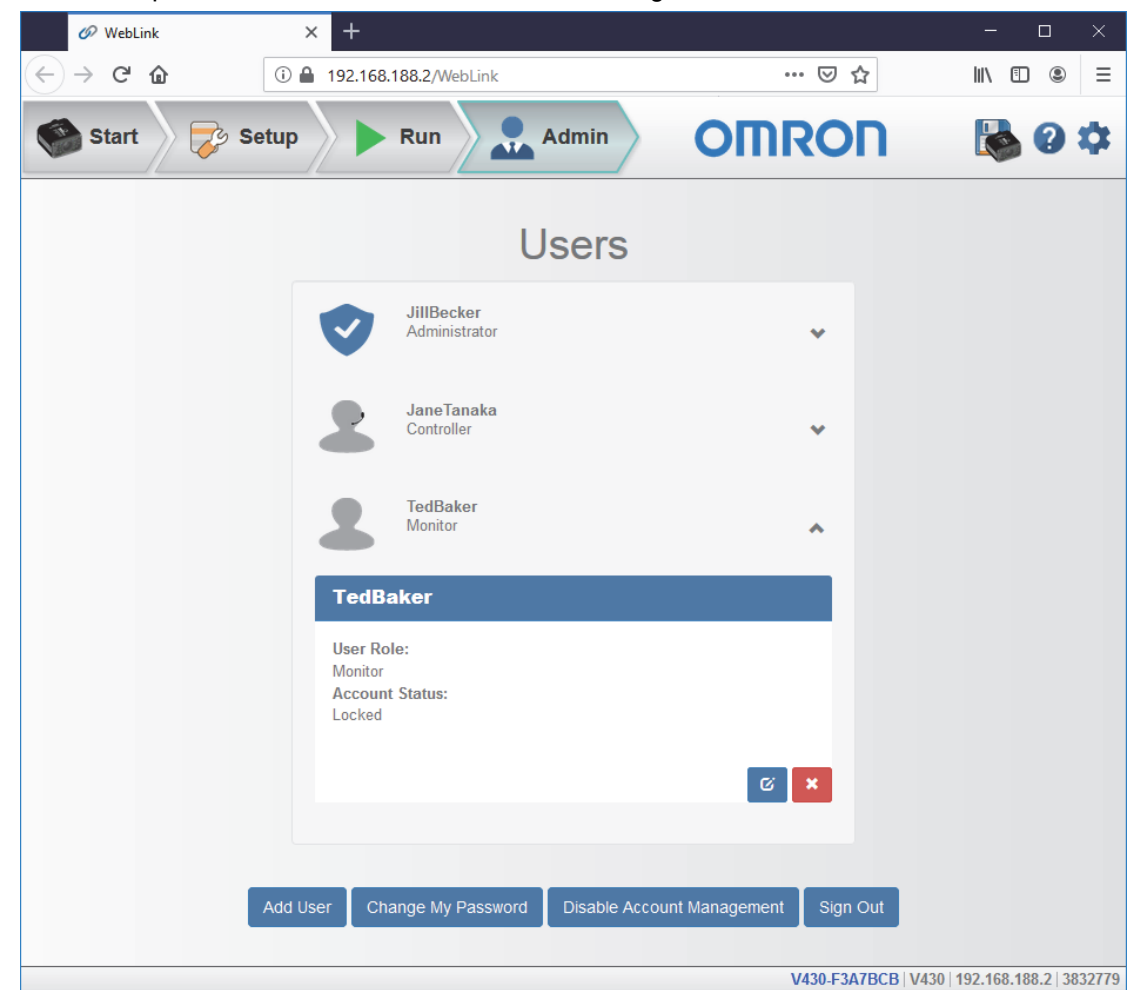

In the example shown here, the Administrator has changed the user's account from **Unlocked** to **Locked**.

When a user's account is locked, a lock icon will appear to the right of the user's name.

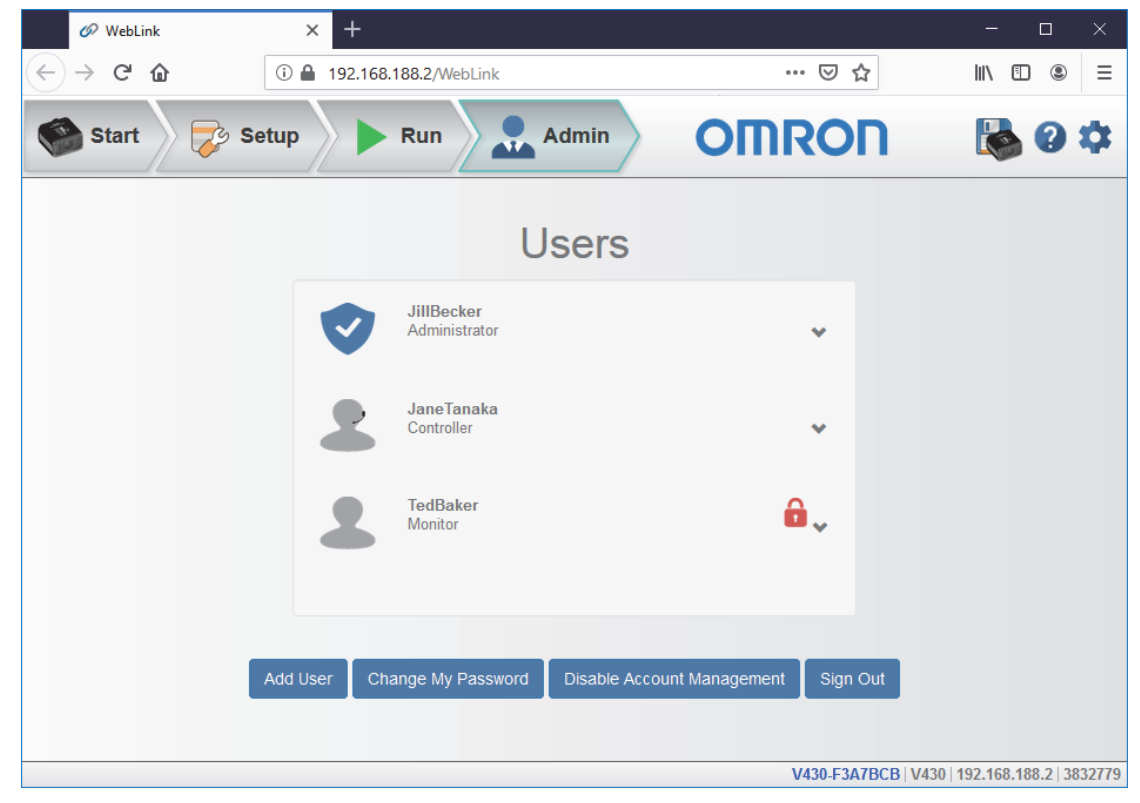

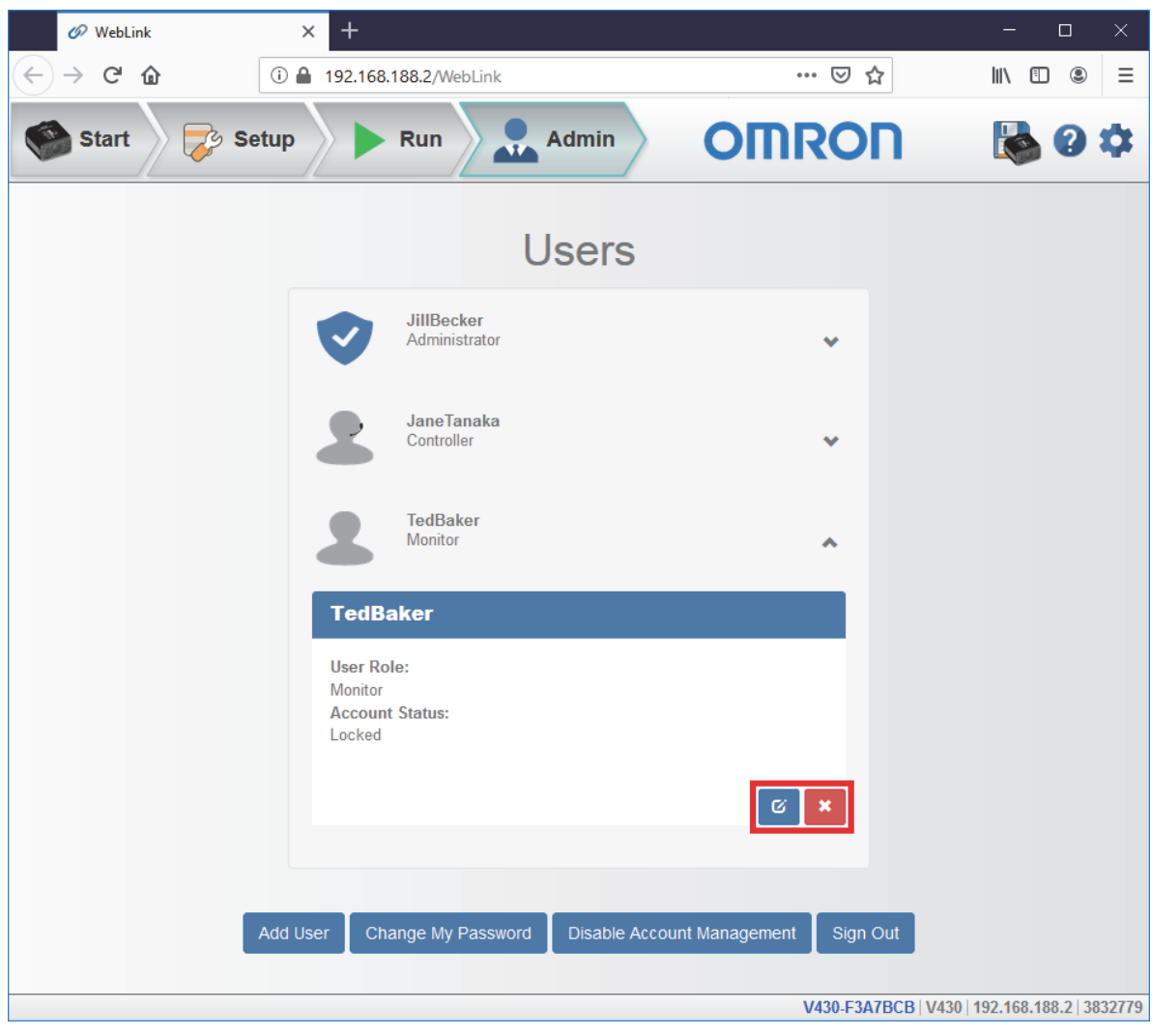

Two buttons appear in the lower right of each user profile when it is expanded. These buttons allow the Administrator to make changes to user accounts.

The blue button allows the Administrator to modify user information, such as password, account type, or account status.

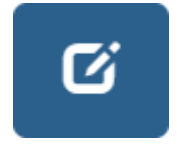

The red button allows the Administrator to delete the user.

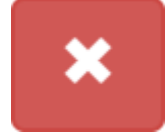

### **6-12-3 Account Status**

There are four types of User Account Status: **Unlocked**, **Locked**, **Wait**, and **Continue**. Each status is described below.

Account Status Information

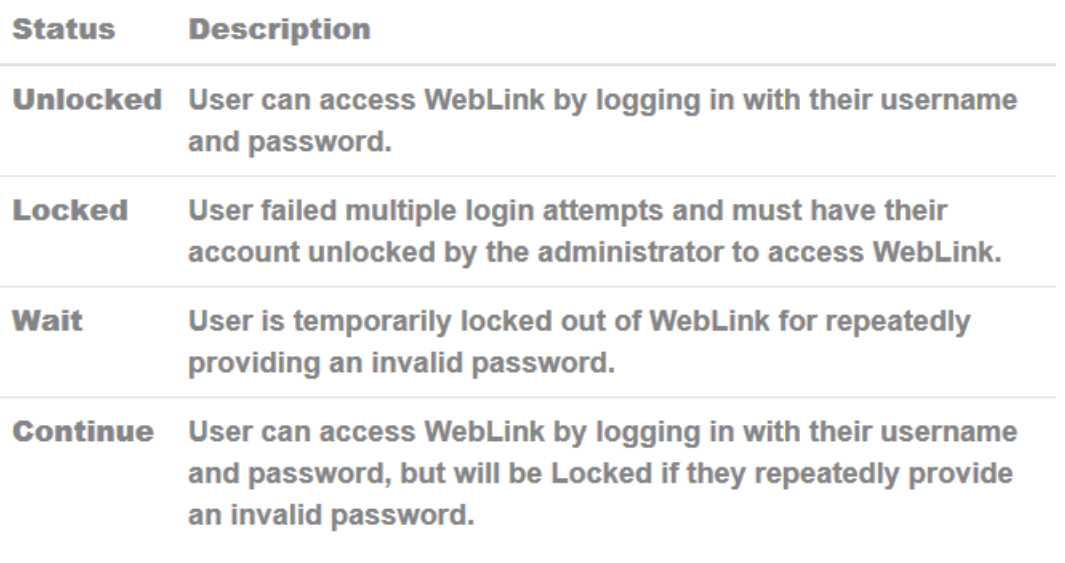

### OK

### **6-12-4 Changing Your Password**

Clicking **Change My Password** causes the following dialog to appear, allowing you to enter and verify a new password of your choice.

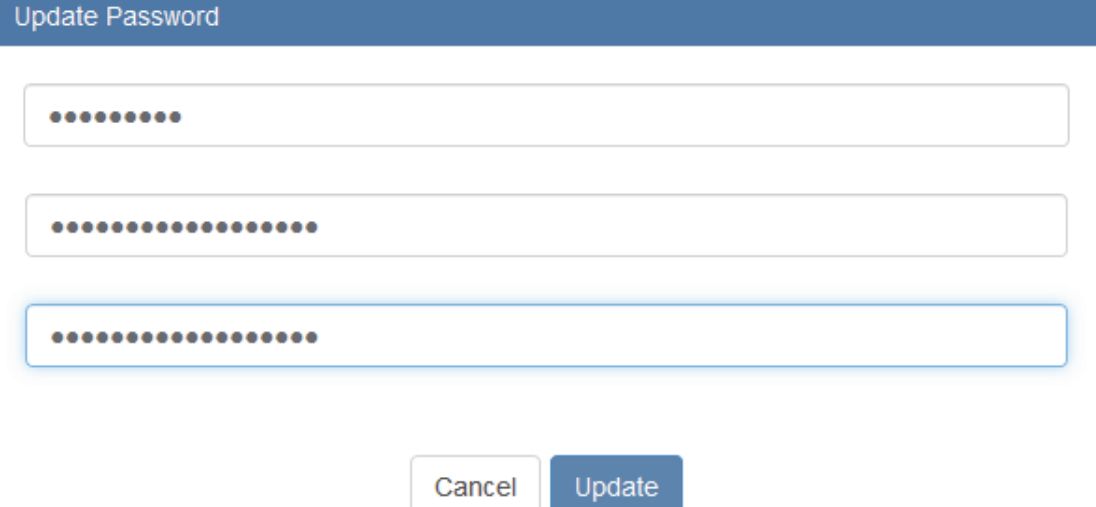

**6**

### **6-12-5 Disabling Account Management**

If you are the Administrator, you can either **Disable** Account Management and retain your account information and that of the other users, or you can **Disable and Delete Users**, which will erase your account information and that of the other users.

Disable Account Management

Are you sure you want to disable account management?

Disabling account management will restart the application.

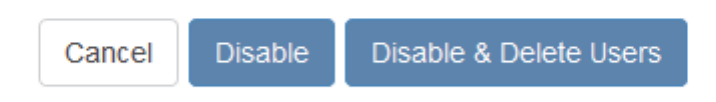

### **6-13 Enable USB Drive Mode**

**Note:** The **Enable USB Drive Mode** option only appears in the **Application Settings** menu when you are using a V420-F, which supports USB connectivity.

Clicking **Enable USB Drive Mode** in the **Application Settings** menu brings up the Enable USB Drive Mode dialog shown below.

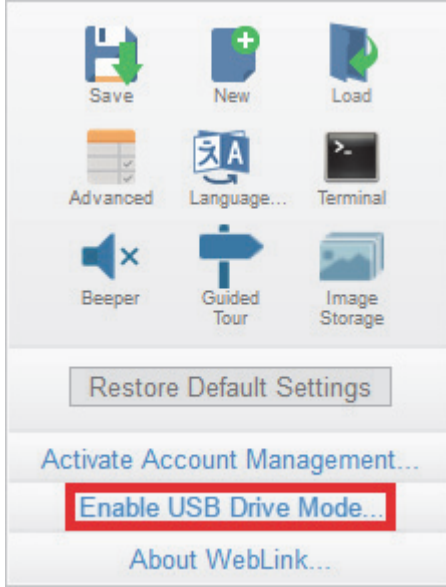

When you click the **Enable** button in the dialog, your reader will reboot, and then you can use it as you would a USB flash drive. If you click **Enable – Don't Reboot**, the camera will reboot later.

**Important:** The USB drive functionality self-disables on the next reader reboot. To enable USB drive functionality again, follow the same procedure described above.

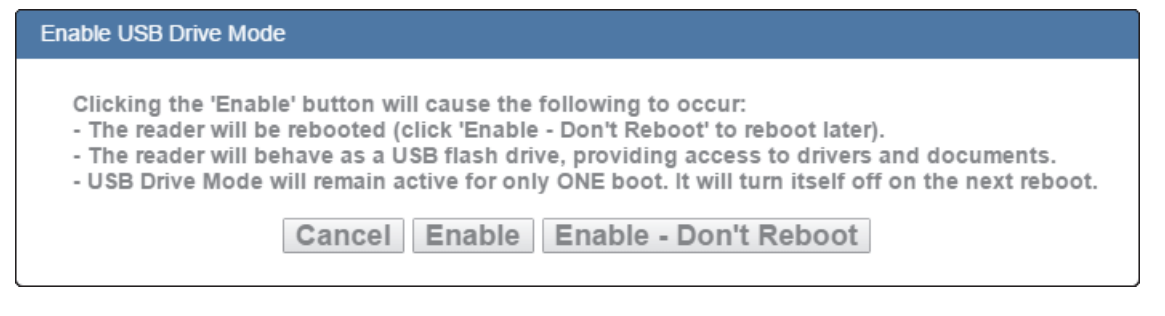

If you try to enable USB Drive Mode when it's already enabled, this dialog will appear:

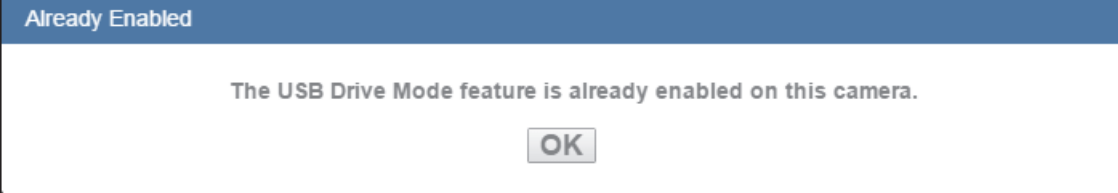

### **6-14 About WebLink**

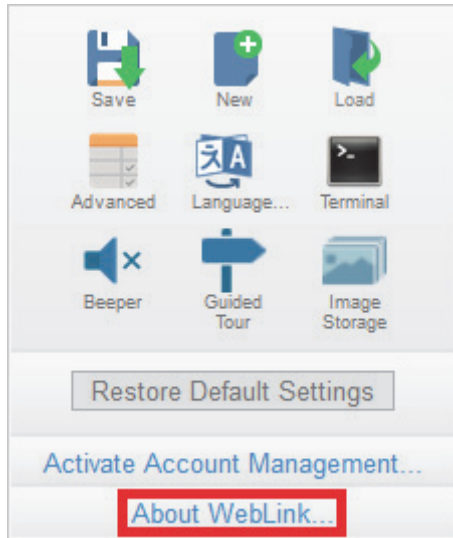

**About WebLink** opens the dialog shown below, which shows the current **WebLink version**, **Reader Model**, **Serial Number**, **Part Number**, **MAC ID**, **Sensor**, **Firmware version**, **Boot version**, **Browser**, **Operating System**, and **Screen Resolution**.

**Note:** The information in this dialog is selectable so that you can copy it to a clipboard.

Clicking **Contact us...** takes you to the **Omron [Automation](https://automation.omron.com/en/us/) website**.

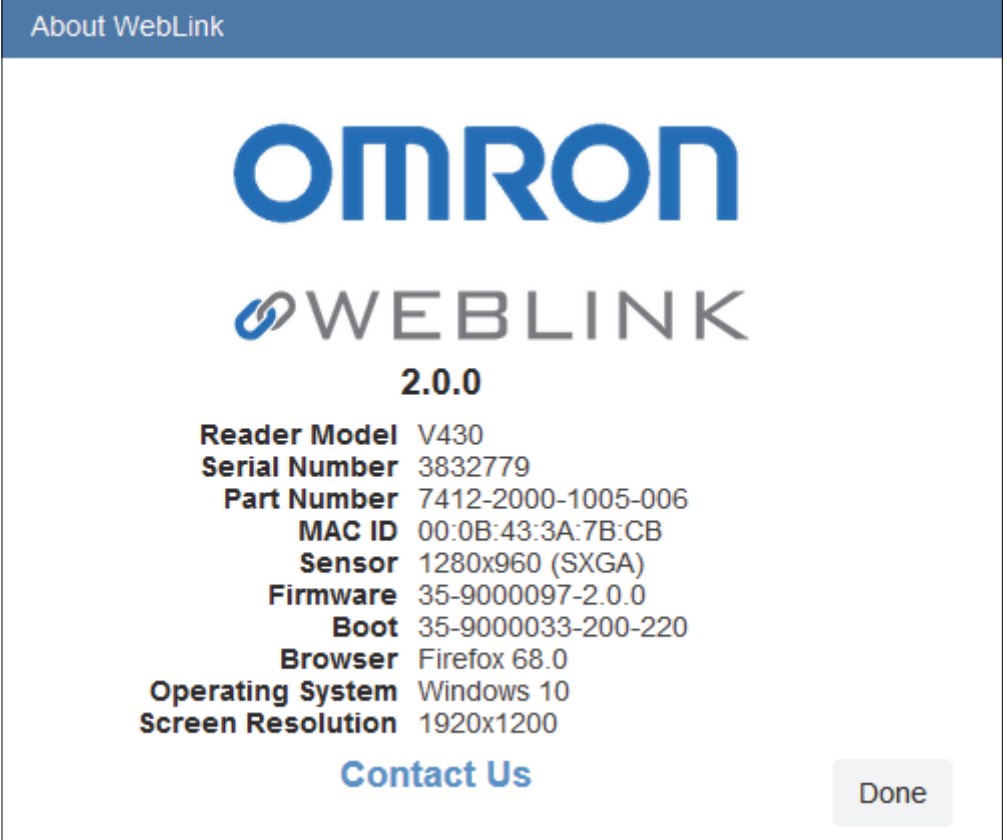
# 7

# **Terminal**

The **Terminal** provides immediate visibility of decode output, allows you to send serial commands to the reader, and allows you to find specific strings within large amounts of data.

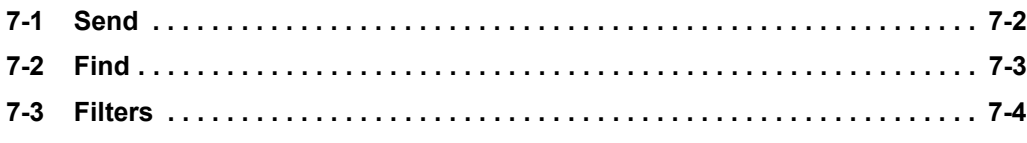

# **7-1 Send**

The Terminal features an auto-complete function that shows several common serial command options as soon as you start typing in the **command to send** field.

The Terminal automatically adds the **<** and **>** characters to commands entered in the **command to send** field.

Serial commands sent from the Terminal appear in yellow text and reader output is returned in white text.

Click the **eraser icon** to clear the Terminal screen of all commands, reader responses, and decode output.

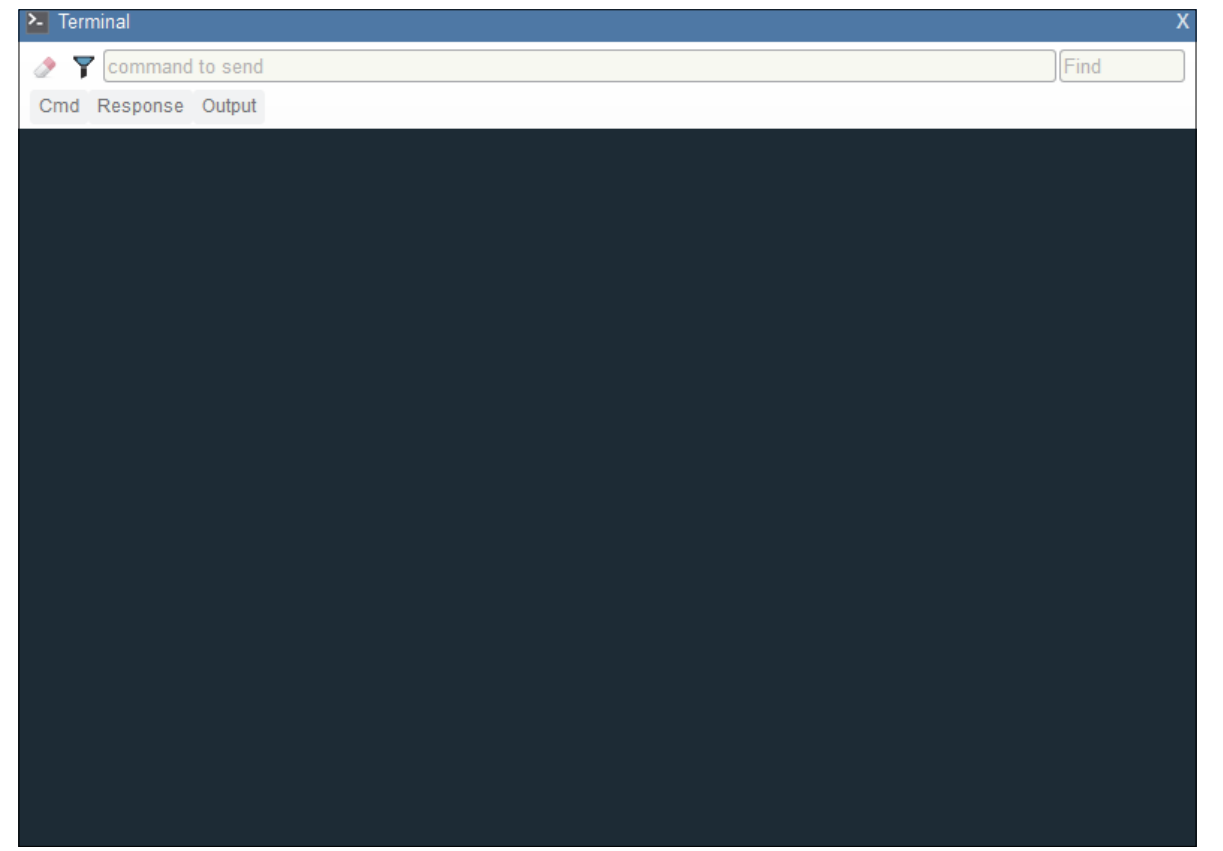

# **7-2 Find**

The **Find** field in the top right of the window allows you to enter a specific character string to locate within the data on the Terminal screen.

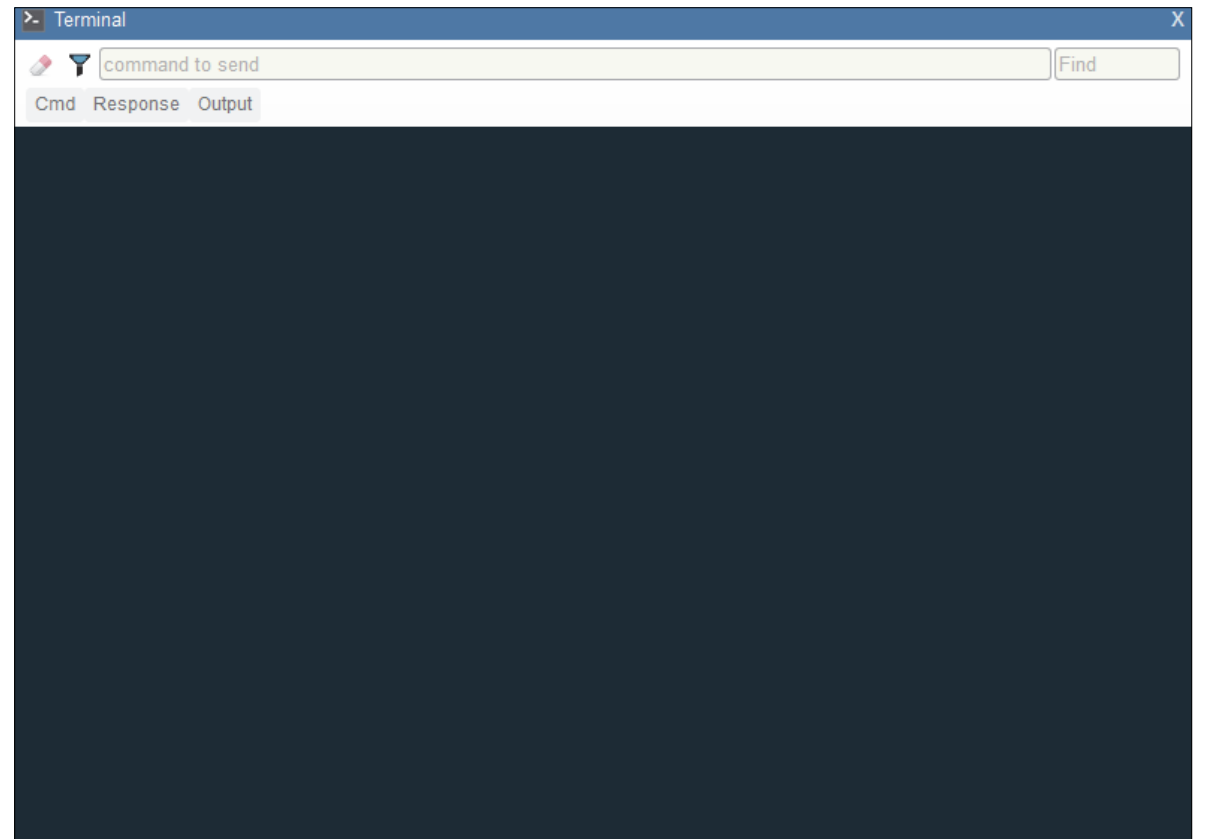

# **7-3 Filters**

Click the **filter icon** to the right of the erase icon to display the three filter buttons.

### **7-3-1 Cmd**

When the **Cmd** filter button is selected, serial commands sent from the Terminal are shown. When only the Cmd button is selected, only serial commands are shown.

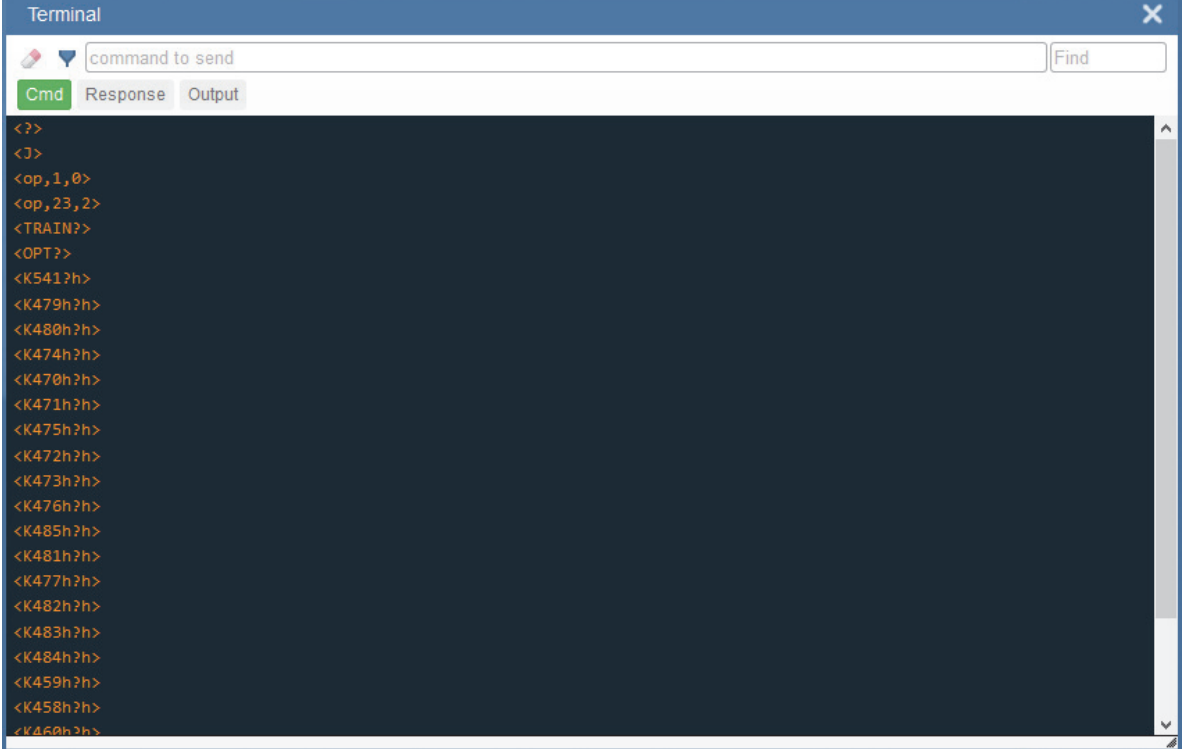

### **7-3-2 Response**

When the **Response** filter button is selected, responses sent back from the reader are shown. When only the Response button is selected, only responses sent back from the reader are shown.

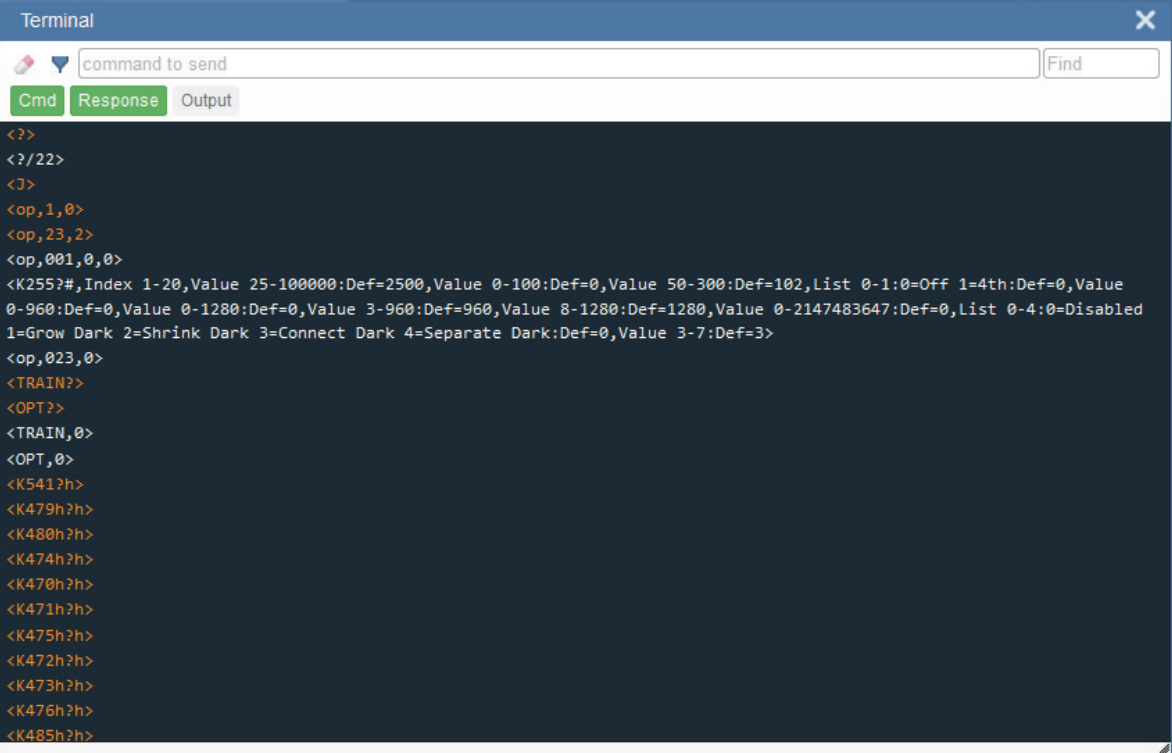

### **7-3-3 Output**

When the **Output** filter button is selected, decode output from the reader is shown. When only the Output button is selected, only decode output from the reader is shown.

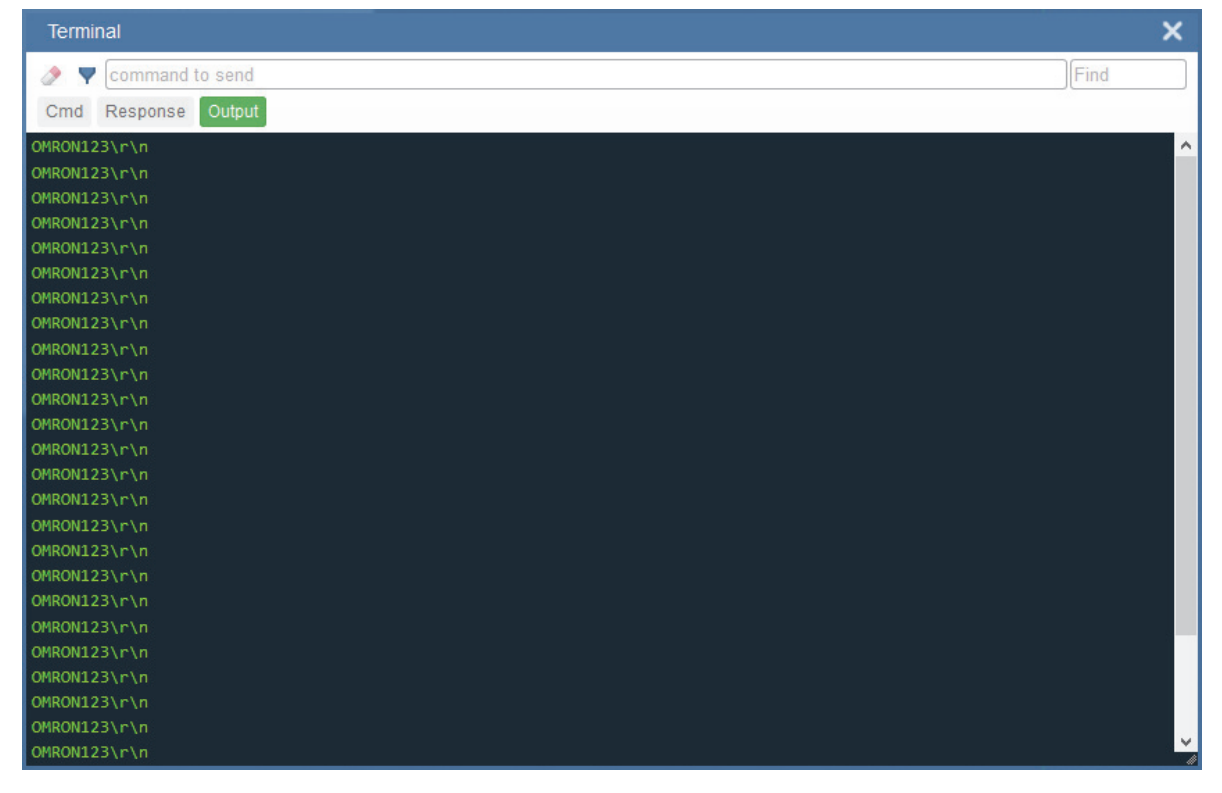

### **7-3-4 Notifications**

If character strings searched for in the **Find** field are found but hidden by a disabled filter, a notification like the one shown below will appear above the applicable filter button. If you click that filter button, the results will be displayed in the Terminal and the notification will disappear.

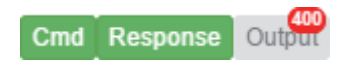

# 8

# **Advanced Settings**

This section provides general information about the MicroHAWK's **Advanced Settings,** which can be configured in WebLink's user interface.

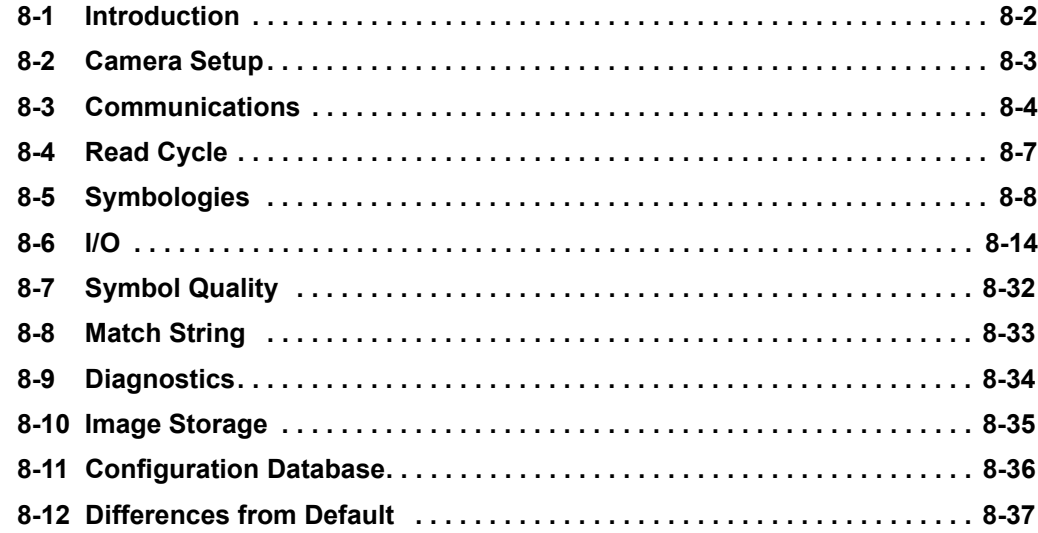

# **8-1 Introduction**

When you click the **gear icon** to bring up the **Application Settings** menu, one of the options you will see is **Advanced**.

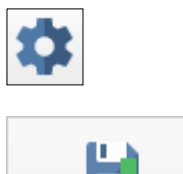

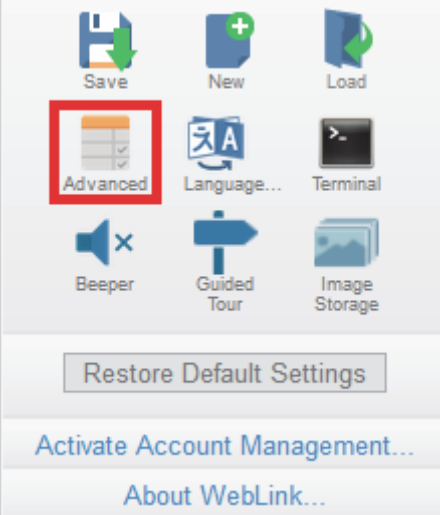

WebLink's **Advanced** settings allow you to make fine adjustments to individual command parameters in all areas of your reader's functionality: **Camera Setup**, **Communications**, **Read Cycle**, **Symbologies**, **I/O**, **Symbol Quality**, **Match String**, **Diagnostics**, **Image Storage**, and **Configuration Database**. Many of these commands can be configured directly in the WebLink user interface, but all parameters can be configured and examined in Advanced settings.

Advanced settings are an efficient way to send complex, multi-parameter commands to the reader.

Each menu of Advanced settings commands is shown in the following sections, and an additional section is included that shows an example of the **Differences from Default** menu, which shows only commands that are different from WebLink defaults.

# **8-2 Camera Setup**

The **Camera Setup** menu shows all the commands that control the function of the reader's camera. Many of these command settings can also be controlled from the WebLink user interface. For example, the **Exposure** and **Gain** settings in the **Camera Settings** command can be configured in the **Acquire** section located in the left panel of the **Setup** view.

Command parameters can be changed directly from this menu.

### **8-2-1 Camera Setup Menu**

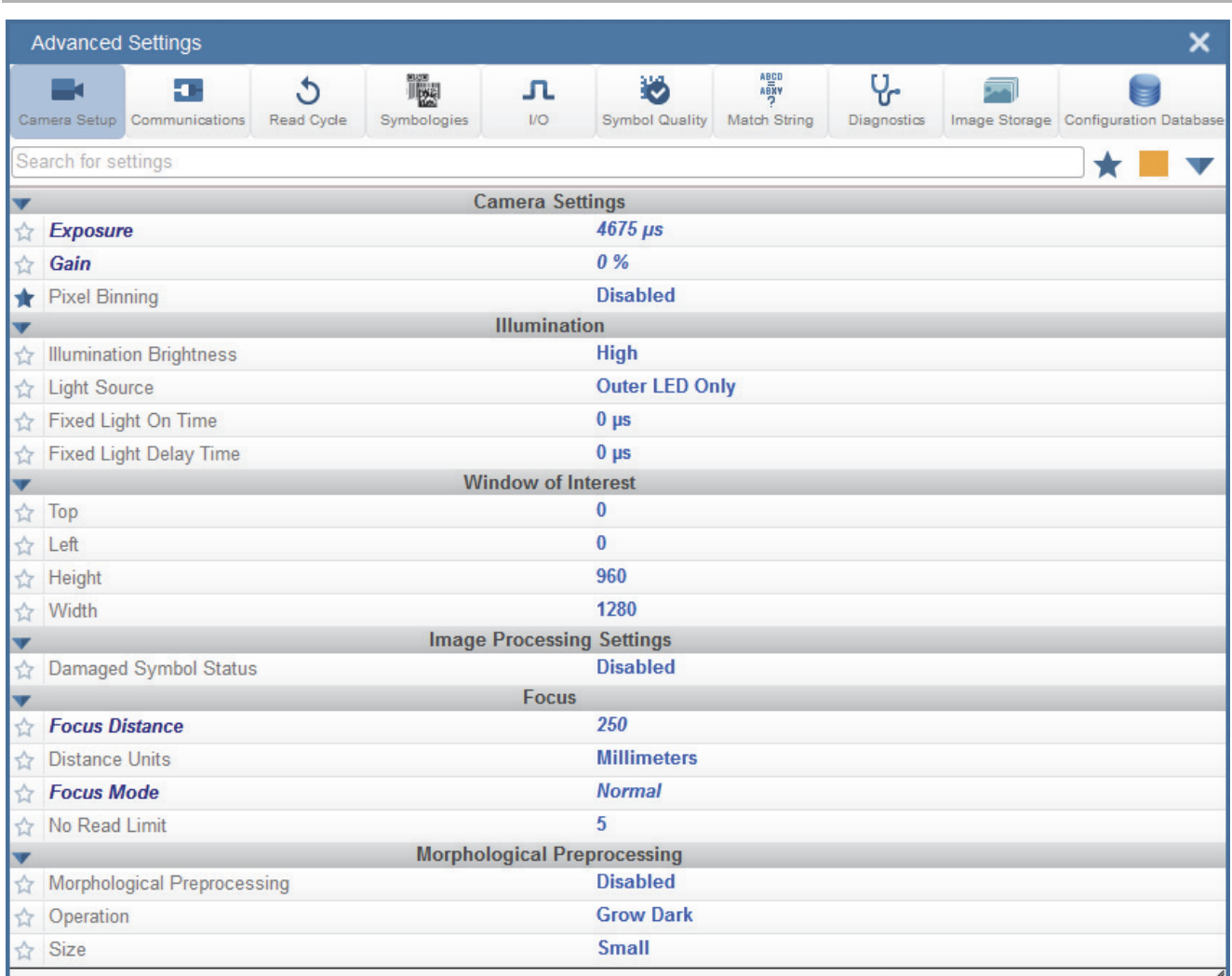

**Note:** When **Illumination Brightness** is set to **Constant**, the illumination brightness is the same power level as the **High** setting. However, the LEDs are continuously on once Brightness is set to Constant, and they will remain on during and after the read cycle to eliminate perceptible flashing.

### **Power Strobe Mode and External Strobe**

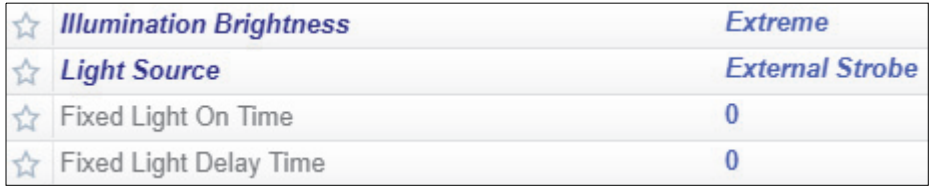

### **Power Strobe Mode**

Activate **Power Strobe** mode by setting **Illumination Brightness** (**<K536>**) to **Extreme** and setting **Light Source** to **External Strobe**.

### **External Strobe**

**External Strobe** is part of the **Light Source** parameter.

### **Fixed Light On Time and Fixed Light Delay Time**

**Fixed Light On Time** and **Fixed Light Delay Time** are only valid when Illumination Brightness is set to Extreme.

### **Use as External Illumination Strobe**

**Use as External Illumination Strobe** is available in the **Output On** parameter of the **Output 3** command (**<K812>**) in **I/O Parameters**. **External Strobe** must be enabled for this parameter to function.

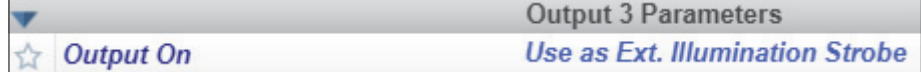

### **Lighting Mode Table**

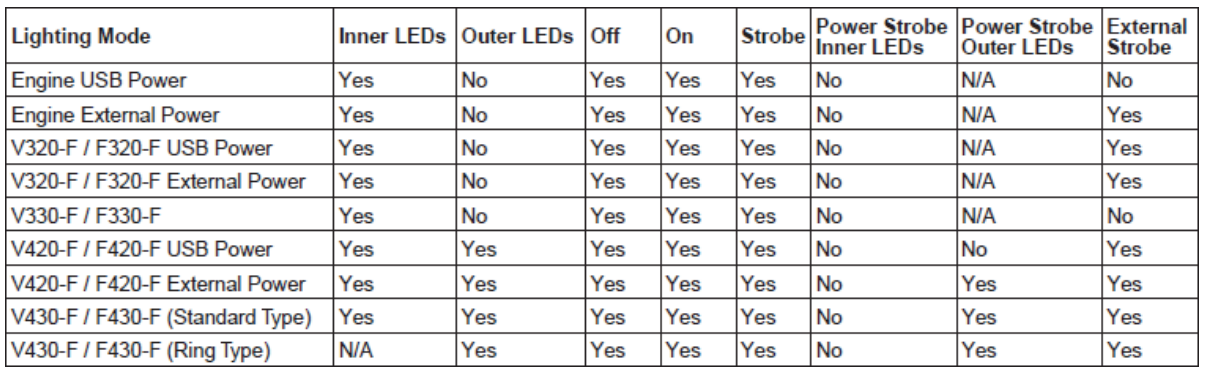

# **8-3 Communications**

The **Communications** menu shows all the commands that control the MicroHAWK's connectivity to the host and to your application's network. These commands also control **Preamble** and **Postamble** settings for decoded data output, **Response Timeout**, **LRC Status**, **ACK/NAK Options**, and **Polling Mode Options**.

By default, the MicroHAWK reader operates as a server, and communicates with the host over TCP/IP for both commands and data.

Command parameters can be changed directly from this menu.

### **8-3-1 Communications Menu**

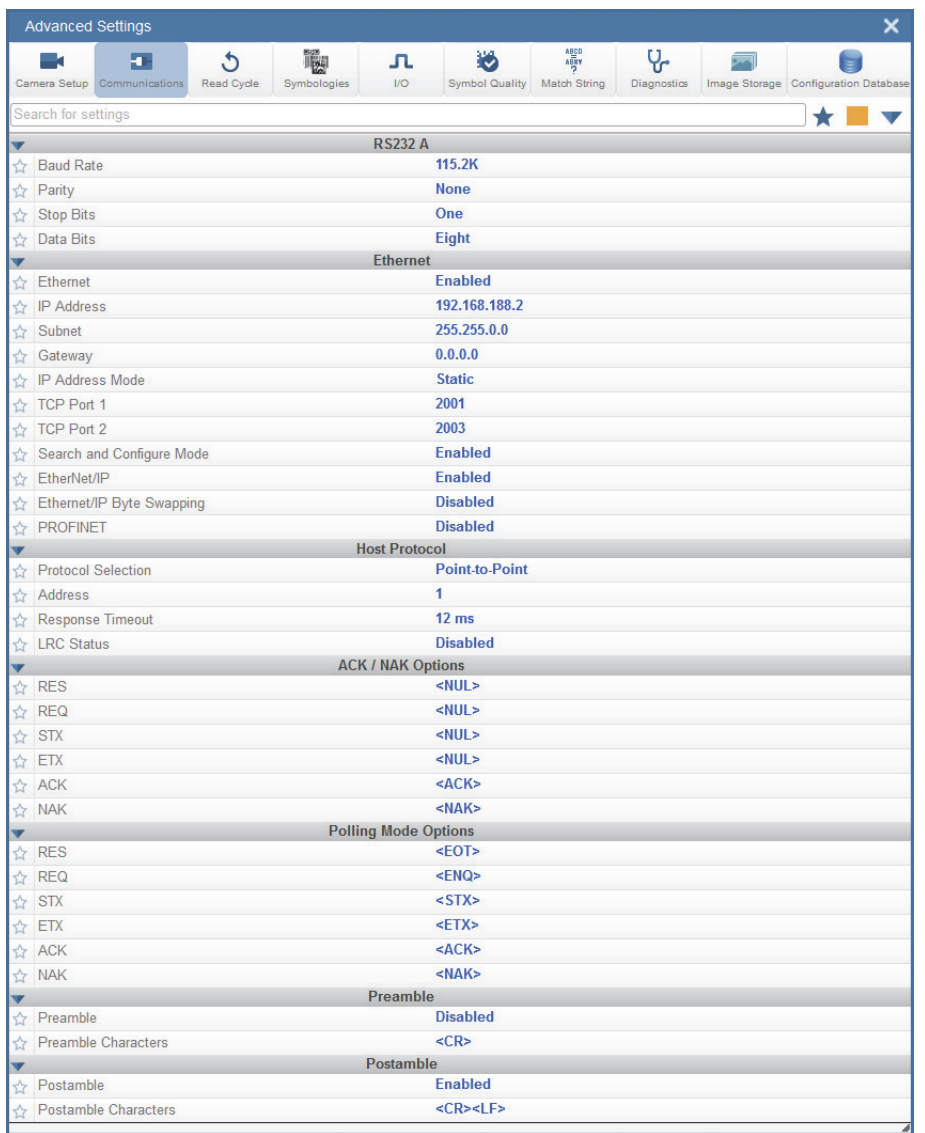

By default, the MicroHAWK reader operates as a server, and communicates with the host over TCP/IP for both commands and data.

See **[Custom Ethernet Link](#page-277-0)** in **[Appendix D – Communications](#page-274-0)** for information about how to to create an Ethernet interface that is bound to the command processor per your own requirements. You can set the **Transport Layer** to **UDP** or **TCP**, set the message **Type** to **Server** or **Client**, and set **Capabilities** to **Send Only**, **Receive Only**, or **Send/Receive**.

### **Daisy Chain**

The **Daisy Chain** section, located beneath the **Postamble** section in the **Communications Menu** in **Advanced Settings**, allows you to enable or disable **Daisy Chain ID** functionality. Daisy Chain ID outputs the name of the reader that decoded the candidate symbol. It also allows you to determine the type of separator you want to appear between the reader ID and the barcode data output.

In the example below, Daisy Chain ID is **Enabled** and the Separator is set to *:* .

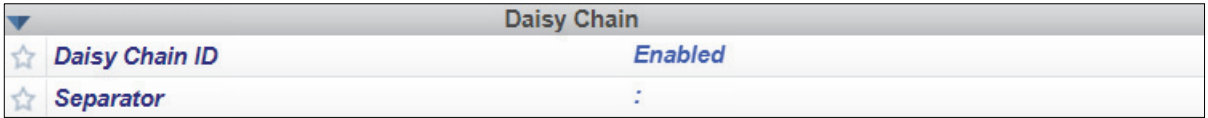

Those two settings cause the data output to look like the example below. The reader ID is **V430-F3AF8FF**.

The *:* character is displayed between the reader ID and the symbol data output.

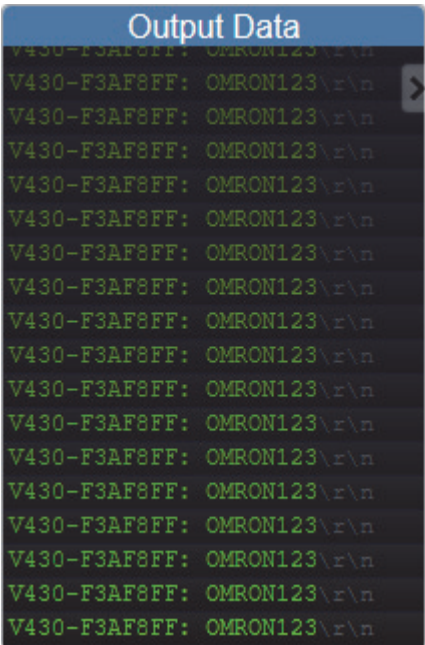

See **Configure Daisy Chain** for more information about general Daisy Chain functionality.

### **EtherNet/IP and PROFINET Byte Swapping**

EtherNet/IP Byte Swapping and PROFINET Byte Swapping allow you to switch the order in which bytes are transmitted (big-endian or little-endian) between the camera and the PLC. If enabled, the bytes are swapped for 2-byte words.

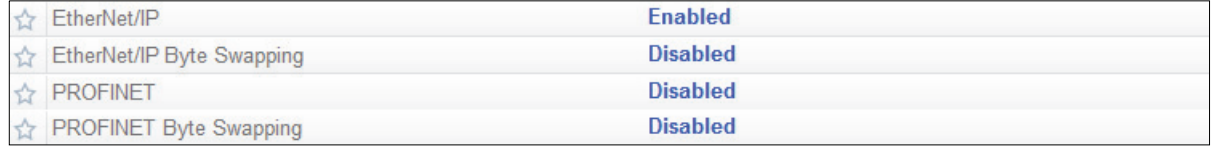

# **8-4 Read Cycle**

The **Read Cycle** menu shows all the commands that control all aspects of read cycle, including triggering, read cycle timing, and image processing.

Command parameters can be changed directly from this menu.

### **8-4-1 Read Cycle Menu**

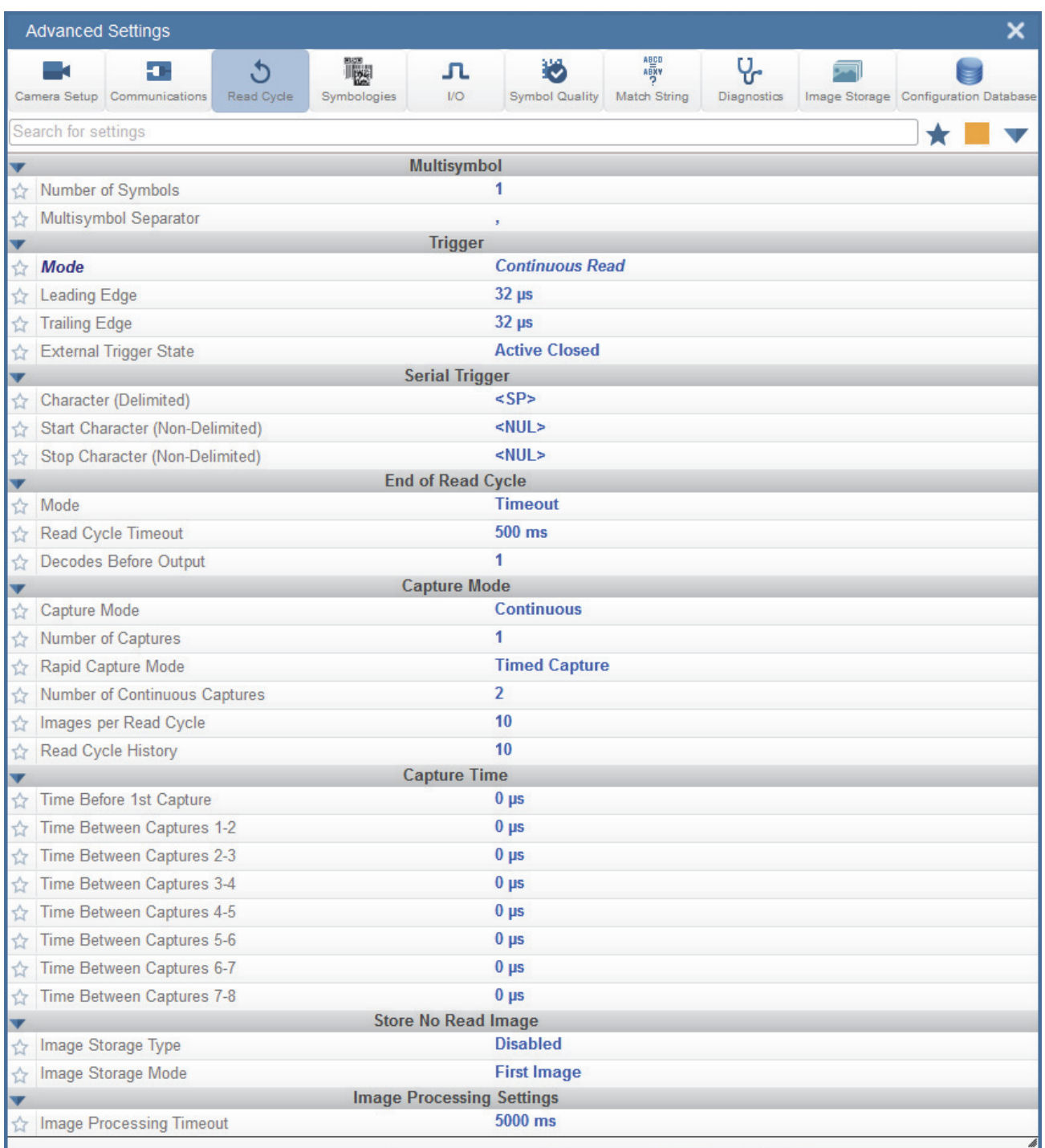

# **8-5 Symbologies**

The **Symbologies** menu shows all the commands that allow you precise control of the parameters of all enabled code types. Parameters differ depending on the unique standards of each code type.

Command parameters can be changed directly from this menu.

### **8-5-1 Symbologies Menu**

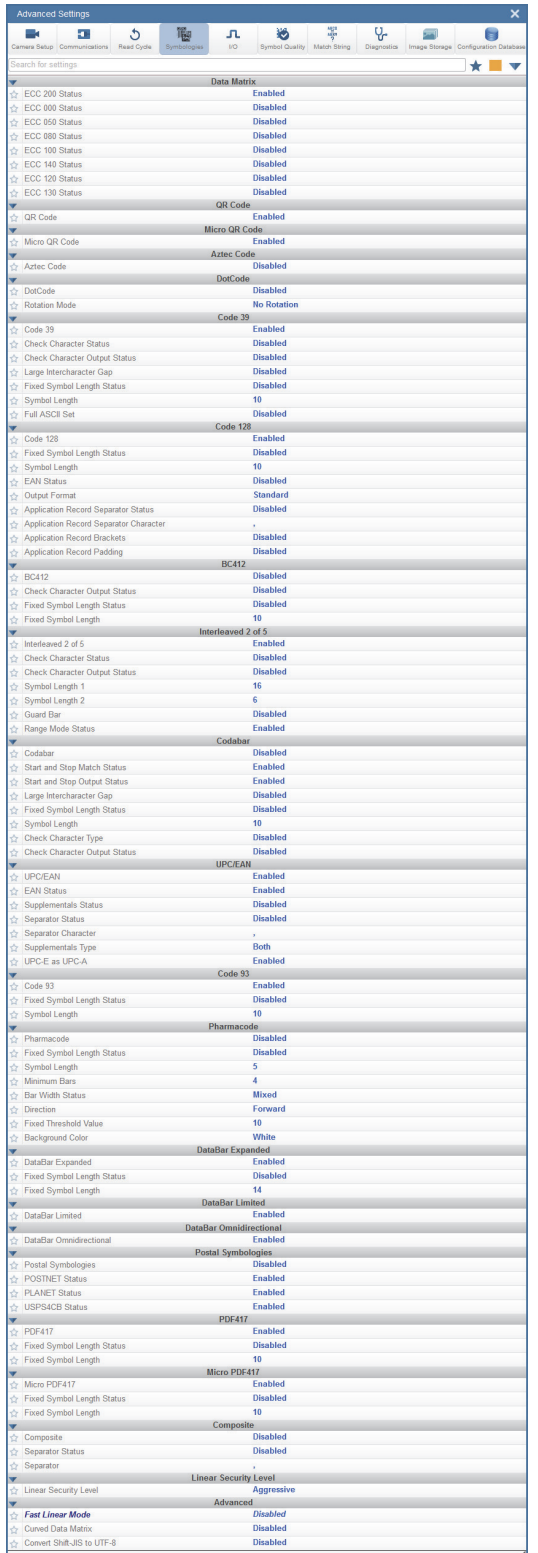

### **8-5-2 Advanced Decoding Parameters**

**Advanced Decoding Parameters** can help you read difficult and damaged symbols, and are optimized for direct part marks (DPM).

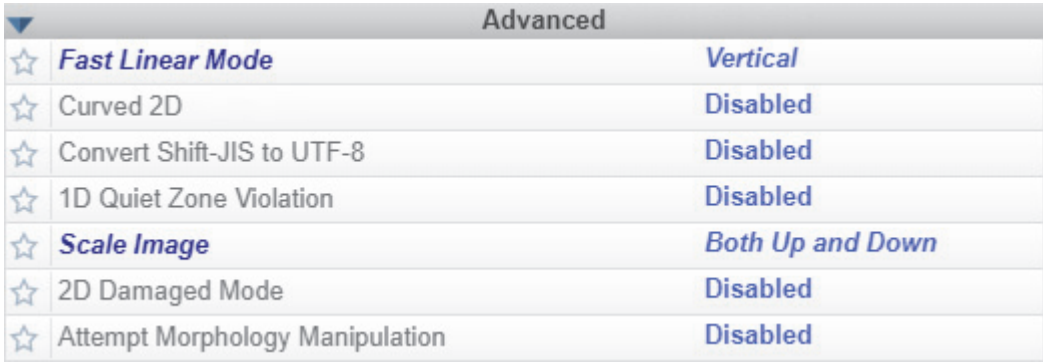

### **Fast Linear Mode**

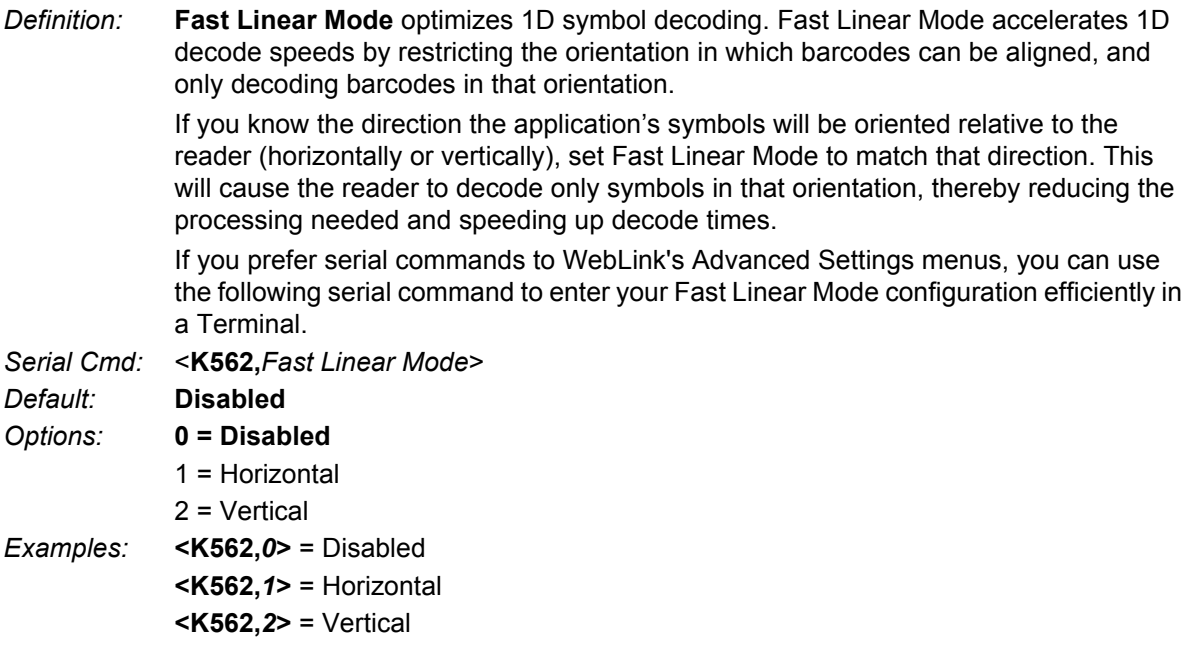

**Horizontal** requires that the entire symbol be oriented horizontally in the reader's field of view.

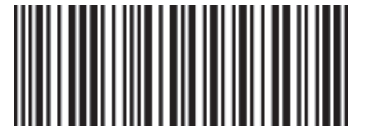

**Vertical** requires that the entire symbol be oriented vertically in the reader's field of view.

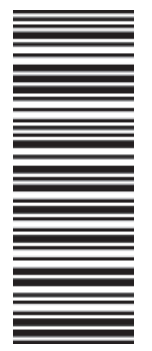

### **Curved 2D**

*Definition:* **Curved 2D** is designed for **Data Matrix** and **QR Code** symbols on bottles and other cylinders.

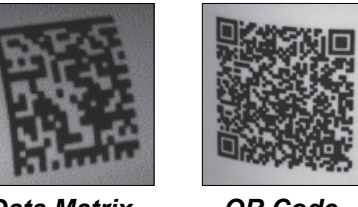

*Data Matrix on Curved Surface*

*QR Code on Curved Surface*

Curvature in a captured image is usually created when the reader is pointing to the symbol at an angle. This algorithm, when enabled, will only be activated when the curvature is great enough. If the length ratio between the red and green line shown in the example below is greater than **20:1**, the Curved 2D algorithm will be activated.

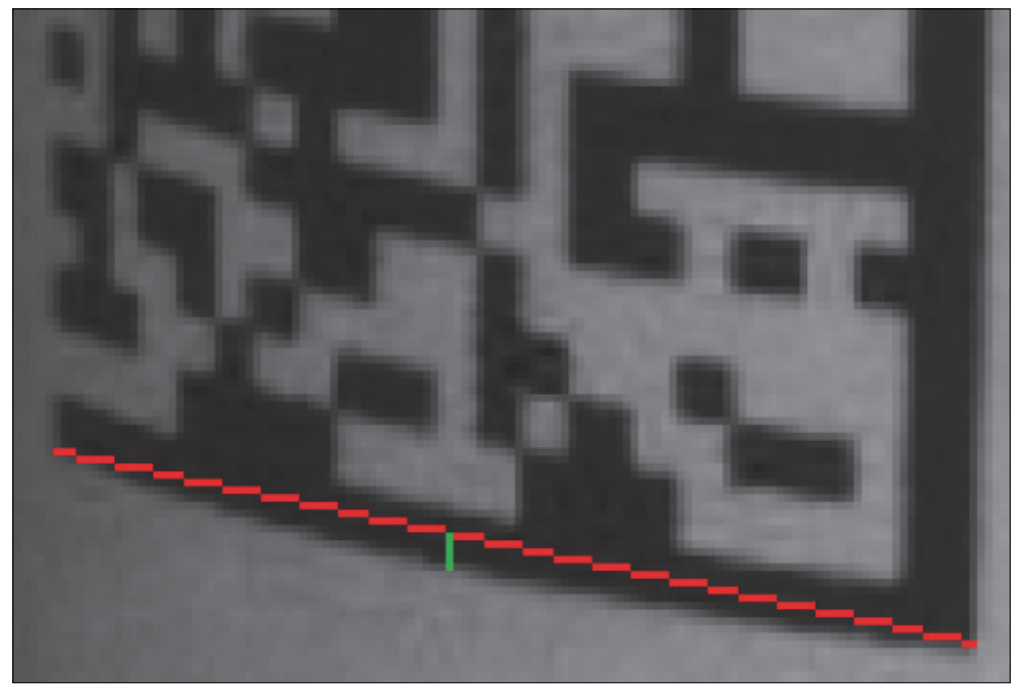

If you prefer to use serial commands, the following command allows you to enter yoursettings via a Terminal.

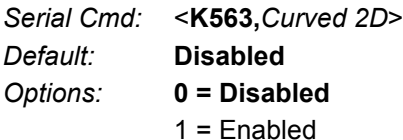

### **Convert Shift-JIS to UTF-8**

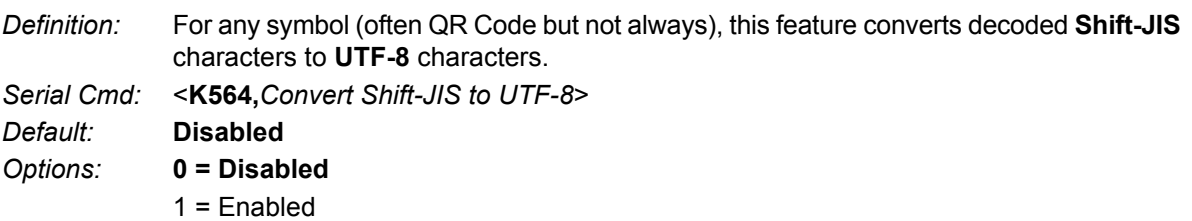

### **1D Quiet Zone Violation**

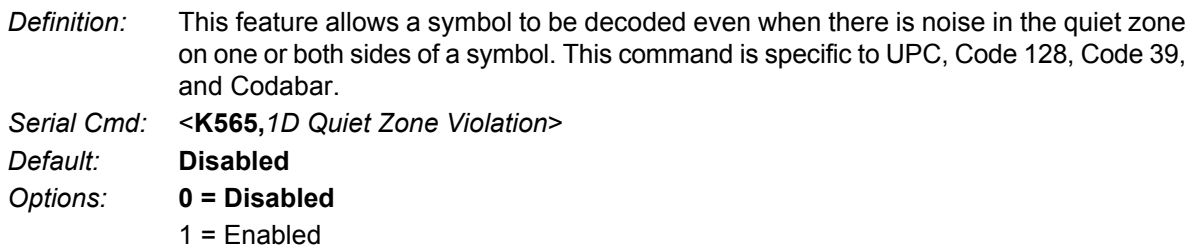

### **Scale Image**

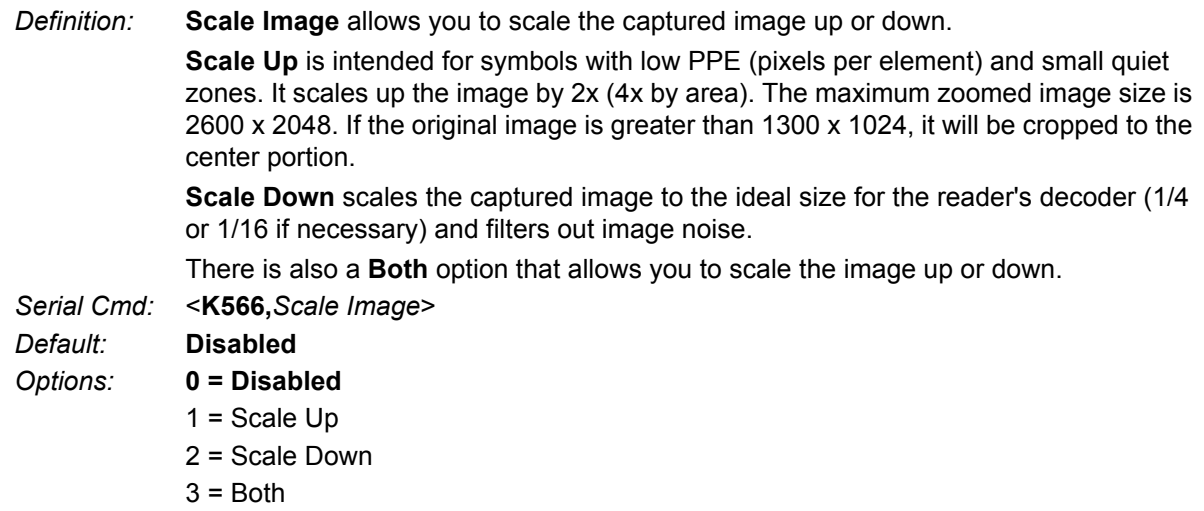

### **2D Damaged Mode**

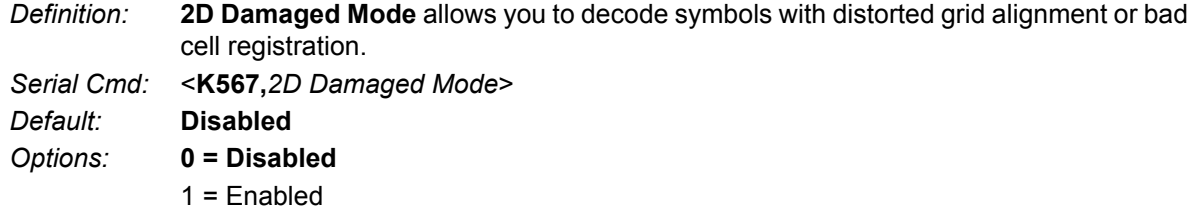

### **Attempt Morphology Manipulation**

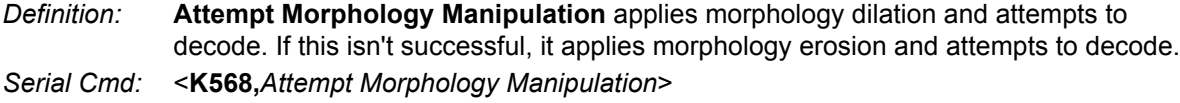

*Default:* **Disabled**

- *Options:* **0 = Disabled**
	- 1 = Enabled

### **Advanced Decoding Parameters Examples**

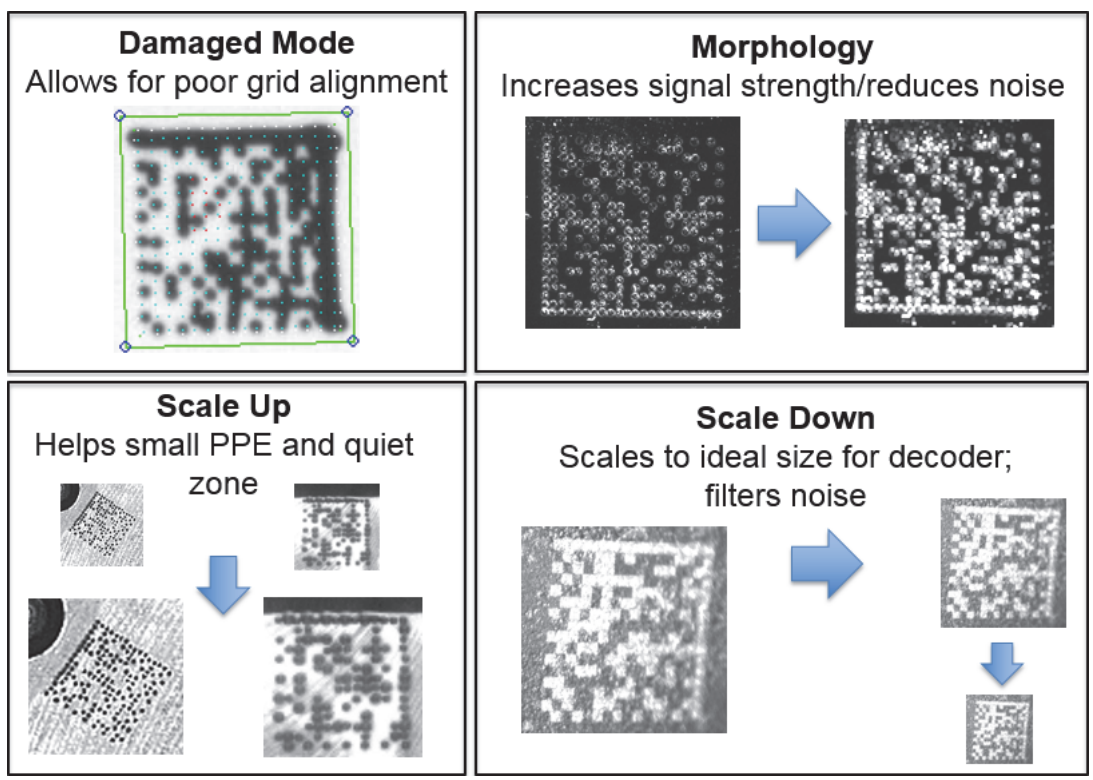

*Examples of 2D Damaged Mode, Attempt Morphology Manipulation, Scale Image Up, and Scale Image Down*

### **Combining Advanced Decoding Parameters**

Some Advanced Decoding Parameters can be combined and others cannot, as follows:

- **Curved 2D** and **Convert Shift-JIS to UTF-8** can be combined with each other, and both will be activated.
- **Scale Up**, **Scale Down**, **Attempt Morphology Manipulation**, and **2D Damaged Mode** can be combined with each other.
- **Fast Linear Mode Horizontal** and **Fast Linear Mode Vertical** cannot be combined with other Advanced Decoding Parameters commands.
- **1D Quiet Zone Violation** cannot be combined with other Advanced Decoding Parameters commands.

### **8-5-3 DotCode**

**DotCode** is a special code type that can be enabled using the standard Code Type dialog box or using Advanced Settings.

**Important:** When DotCode is enabled, no other symbologies will be decodable. You must disable DotCode to decode symbols of any other type.

DotCode parameters can be found in the Symbologies menu located in WebLink's Advanced Settings.

By default, DotCode will look for either horizontal or vertical codes with no rotation (plus or minus 3 degrees). The user can set Rotation Mode to Low Rotation (plus or minus 10 degrees) or to Omni Directional.

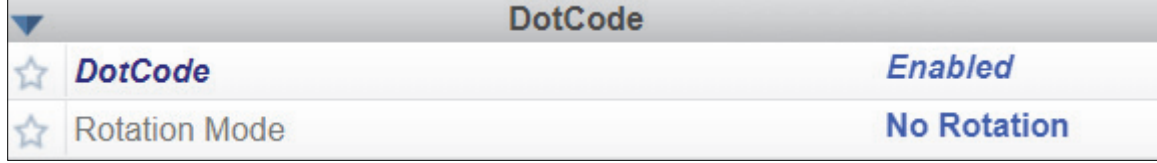

**When using DotCode, the user can specify the exact number of rows and columns in the code to minimize the possibility of decoding errors and no reads. If you specify the exact row and column dimensions, only DotCode symbols of the same dimension are decoded.**

To do this, you must enter the row and column values using a K command via the Terminal under Settings, or via another serial link.

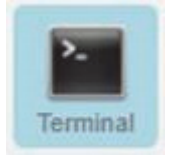

**Important:** DotCode must be enabled for the column and row settings to take effect.

*Serial K Command:* **<K561,***Custom Feature Command String***>**

*Default Setting:* **" "**

*Options:* **DOTCODE\_COL\_ROW=?#?#**

The **?** character in **DOTCODE\_COL\_ROW=?#?#** should be changed to the expected number of columns and rows in the DotCode symbol.

In the example below, **40** is the number of columns, and **7** is the number of rows.

### **<K561,DOTCODE\_COL\_ROW=40#7#**>

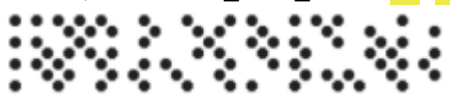

Swap columns and rows when the same symbol is oriented vertically.

**<K561,DOTCODE\_COL\_ROW=7#40#>**  $\ddotsc$ 

**8**

## **8-6 I/O**

The **I/O** menu shows all the commands that control a wide range of real-world reader behavior, including the enabling or disabling of messages about various reader states, the configuration of the LEDs, the enabling or disabling of messages about symbol quality, and the sending of signals to external systems such as conveyors and light stacks.

Command parameters can be changed directly from this menu.

### **8-6-1 I/O Menu**

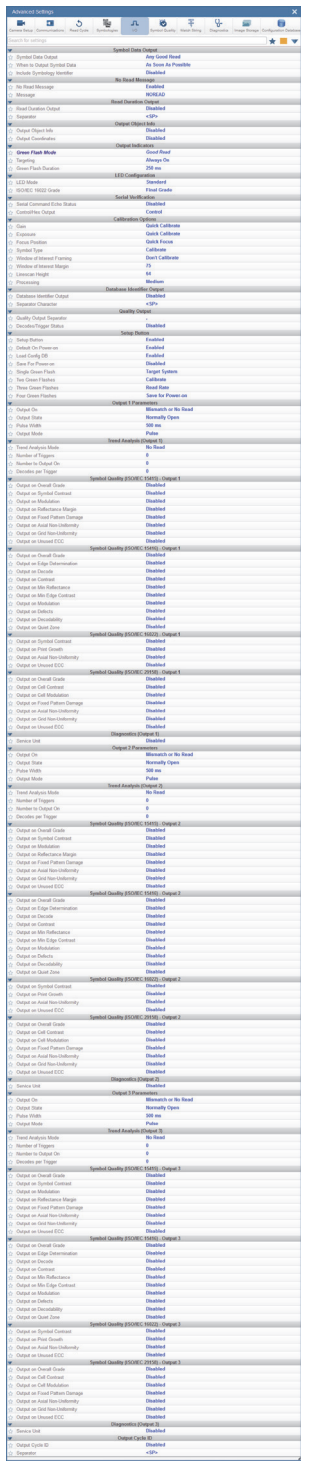

### **8-6-2 Symbol Grading**

### **Grading Overview**

The symbol grading features presented in this document are not intended and should not be confused with symbol verification. Verifier and symbol verification is beyond the scope of this document but there are a few points worth noting to aide in understanding the features and operation provided.

Verifiers are systems designed to meet the rigorous standards within the verification specifications. To provide compliant verification verifier systems are not only designed with required features and functionality from the supported standard but also provide many general design features that help eliminate sources of variability that can impact measurements. In contrast readers are designed to provide maximum product flexibility for integration into systems that require reading for traceability. Key reader design specifications such as size, cost, reading range, and reading speed are a few items that drive differences between verifier and reader designs. Understanding these tradeoffs in design can help users optimize reader systems to provide better accuracy and repeatability in grading implementation.

### **Calibration**

Compliant verification requires verifies have calibration processes. These processes are required to ensure proper references for grading metrics. The MicroHAWK provides no calibration features. It is the user's responsibility to understand how lack of calibration may impact their grading measurements. In addition, some metrics in verification such as Minimum Reflectance in ISO 29158 are directly calculated using data only provide through calibration and have no means of representation without such a process.

### **Optical Positioning and Illumination Response**

The presentation of the symbol to the reader can have numerous different impacts on grading performance. Verifiers are designed to provide an image with sharp focus, high resolution, and low optical distortion. These items allow verifiers to provide an environment that produces measurements with consistent results. When selecting and positioning a reader for grading it is important that the optical setup provide enough resolution to meet the minimum resolution requirements for that standard (reference standard section for resolution requirements). Although resolution is important the working distance from the imaging optics also plays a significant role in the light collection and optical distortion characteristics of the image system. Further away provides less optical distortion over the field of view but also will have significant impact on the distribution of light depending on the source of illumination. When preparing a system for a grading implementation you must take these items under consideration. First identify the allowable working distances that will provide the target symbols in focus and above the minimum required resolution. Next attempt to provide the most consistent illumination response over the inspection field at the farthest distance. The change in illumination response over distance will be very dependent on the illumination source and environment. Finally, the orientation and consistency of the symbol presentation within the field of view can also impact repeatability. If the illumination response is uneven in the field and the symbol rotated or moves throughout the field you can expect variability.

### **General Grading Functionality**

### **• Process Overview**

The three specification grading functions described in this document are independent of each other as an inspection process but are dependent on the X Mode decoder being properly setup to read the symbol type provided. The grading evaluation process does not take place until a symbol has first been identified by the X Mode decoder. Once a symbol supported by an enabled grading specification has been identified by the decoder a separate grading inspection will commence. Note this inspection process can add significant processing time to the overall process and each specification requires independent processing. Furthermore, enabling any single parameter within a given specification requires the complete grading process for that specification.

### **Grading - ISO 15416**

### **Overview**

This section outlines the grading implementation for ISO 15416 available in the MicroHAWK firmware. Please refer to the free AIM guide "The Layman's Guide to ANSI, CEN and ISO/IEC Linear Bar Code Print Quality Documents" or the ISO specification documents for additional detail related print quality subject matter.

### $\bullet$  **Supported Symbologies**

- **•** Code 128 / GS1-128
- **•** UPC-A / UPC-E / EAN-13 / EAN-8
- **•** Interleaved 2 of 5 / ITF-14
- **•** Code 39
- **•** Code 93
- **•** Codabar

### **Minimum Resolution**

**•** 4.0 Pixels Per Element (Element = Nominal X Dimension)

### **Usage / Notes**

### **Illumination and the Scan Reflectance Profile**

The accuracy and consistency of ISO 15416 grading depends greatly upon the illumination in the field of view. The ISO 15416 specification is evaluated by analyzing individual scan lines applied across the imaged symbol. These scan lines generate a signal called the scan reflectance profile which is the basis of the scan line grading methodology. This scan line grading methodology uses a fixed threshold to determine whether the signal state represents a bar or a space. Verification systems are designed to create a very flat relative signal response across the field of view. For reading a symbol there is a high tolerance to variability in the response. When grading or verifying a symbol a flat relative response is what allows the symbol to be precisely measured. Different optical configurations and illumination sources can create a wide range of responses that can impact measurements in a variety of ways.

To illustrate how variation that appears subtle to the eye can have a large impact on grading performance consider the following image from a standard reader using internal illumination. The scan reflectance profile for two line scans in the image are shown to the right of the imaged symbols. The larger symbol which spans the entire field of view shows dramatic differences. The spaces in the center of the symbol are providing 50% more signal response then the quiet zones at either edge of the field of view. Similarly, the smaller symbol lower in the field of view provides a much lower overall response throughout its region. Scenarios like this will create low modulation scores and differences in defect scores depending on the physical location of the defect. Worse yet if the symbol is moved within the field of view it will receive different scores. It is recommended that external illumination is used and evaluated closely for response characteristics when using ISO 15416 grading.

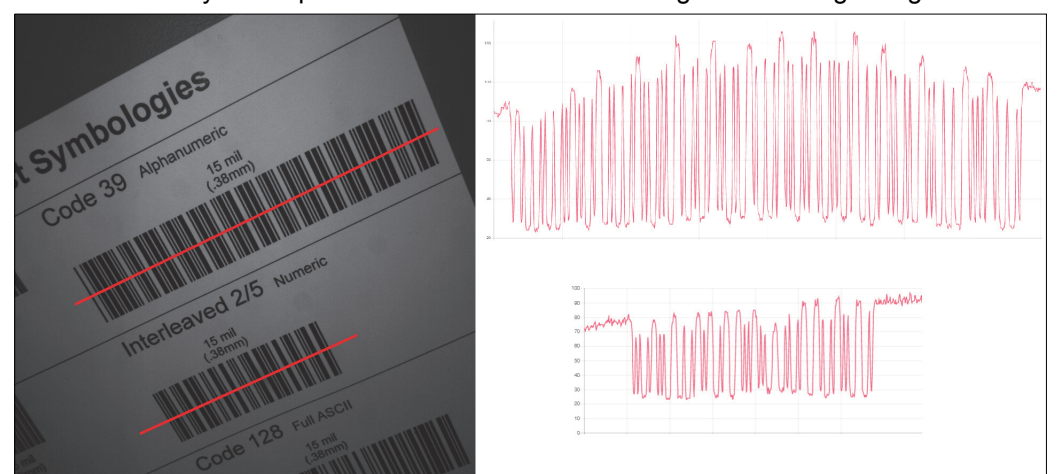

### **Uneven Illumination**

### $\bullet$  **Synthetic Aperture**

The synthetic aperture is a process in ISO 15416 that is applied to the image when extracting the scan line profile for grading. The aperture is an averaging process using a circular region along the scan line shown below.

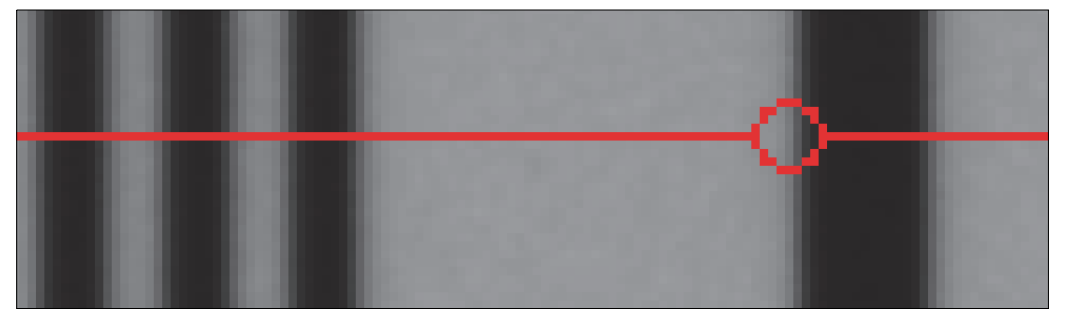

**Scan Line Aperture**

**8**

This averaging provides a generalization of the information in the image consistent with typical reading equipment acquisition techniques. Verification systems implement the aperture based on the physical dimension of the symbol under test and the application standard guidelines such as GS1. In a reader with varying optical setup and no calibration process there is no means to know the size of the symbol under inspection. Because of this the aperture is a configurable parameter as a percentage of the narrow element of the symbol under evaluation. The default value provides a general use case similar to application standards, but it is the users responsibility to ensure this percentage matches the grading objectives. A representation of the effects of the aperture is shown below. Selecting a larger aperture creates more of an averaging effect that is less sensitive to defects but may lower modulation.

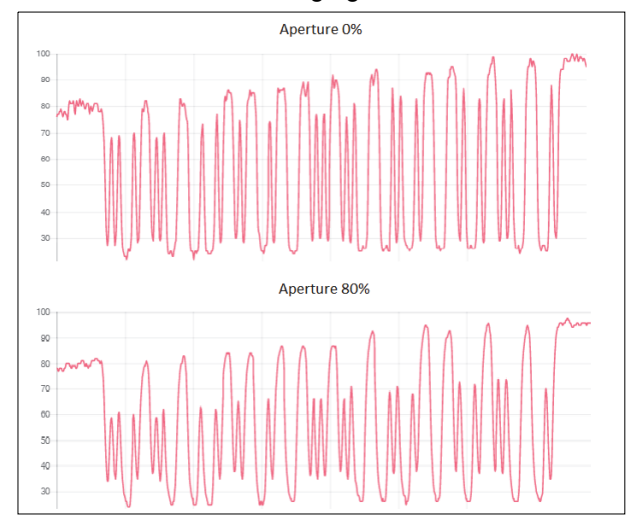

### **Aperture Effects**

### **Overall, Scan, and Individual Parameter Grades**

The overall grade is calculated in accordance with the process defined in ISO 15416. This is often misunderstood so a review is provided here. The overall grade is an average of the individual scan grades that are applied over the inspection region. The individual scan grades are not provided but these are calculated internally as the lowest of grade of any single parameter grade evaluated in that scan or zero if the scan fails the edge determination or quiet zone requirements. The individual parameter grades provided are averages of only those parameters grades where they are evaluated. These individual average parameter grades available are not themselves part of the overall grade calculation but can be helpful information for diagnosing degrading overall grades. This creates some circumstances where the overall grade can be lower than the lowest average grade particularly when there are degrading features in the symbol from different parameters.

### **Configuration**

### **15416 Grading Serial Output**

Enable or disable the output the grading value. The output is either in value 1 to 100, or in letter grade A to F.

### **Aperture**

The size of aperture to use for grading configured as a percentage of the nominal narrow element width for the symbol under evaluation. For example, if you have a 13 mil UPC symbol and you wish to grade using a 6 mil aperture you would configure the aperture to 46% (6/13 = 0.46).

### **Overall**

### **Disabled**

The overall grade is not formatted as part of the symbol output.

### **Enabled**

The overall grade is formatted and attached to the decoded data as a value.

### **Edge Determination**

### **Disabled**

The edge determination is not formatted as part of the symbol output.

### **Enabled**

The edge determination is formatted and attached to the decoded data as a value.

### **Decode**

### **Disabled**

The Decode is not formatted as part of the symbol output.

### **Enabled**

The Decode is formatted and attached to the decoded data as a value.

### **Contrast**

### **Disabled**

The Contrast is not formatted as part of the symbol output.

### **Enabled**

The Contrast is formatted and attached to the decoded data as a value.

### **Minimum Reflectance**

### **Disabled**

The minimum reflectance is not formatted as part of the symbol output.

### **Enabled**

The minimum reflectance is formatted and attached to the decoded data as a value.

### **Minimum Edge Contrast**

### **Disabled**

The minimum edge contrast is not formatted as part of the symbol output.

### **Enabled**

The minimum edge contrast is formatted and attached to the decoded data as a value.

### **Modulation**

### **Disabled**

The Modulation is not formatted as part of the symbol output.

### **Enabled**

The Modulation is formatted and attached to the decoded data as a value.

### **Defects**

### **Disabled**

The Defects is not formatted as part of the symbol output.

### **Enabled**

The Defects is formatted and attached to the decoded data as a value.

### **Decodability**

### **Disabled**

The Decodability is not formatted as part of the symbol output.

### **Enabled**

The Decodability is formatted and attached to the decoded data as a value.

### **Quiet Zone**

### **Disabled**

The Quiet Zone is not formatted as part of the symbol output.

### **Enabled**

The Quiet Zone is formatted and attached to the decoded data as a value.

### **15416 Grading Logic Output and Threshold 1 - 3**

This parameter defines the 15416 parameter and threshold that if fallen below will assert the appropriate output. The output must be configured to output on 15416 validation before these settings apply.

### **Output on Overall Grade**

### **Disabled**

This will not be evaluated to drive the output.

### **Enabled**

This will be evaluated against the corresponding threshold to drive the output.

### **Overall Grade Threshold**

This is to use as a threshold for driving the output. Output will be driven if grade is under the threshold.

### **Edge Determination**

### **Disabled**

This will not be evaluated to drive the output.

### **Enabled**

This will be evaluated against the corresponding threshold to drive the output.

### **Edge Determination Threshold**

This is to use as a threshold for driving the output. Output will be driven if grade is under the threshold.

### **Decode**

### **Disabled**

This will not be evaluated to drive the output.

### **Enabled**

This will be evaluated against the corresponding threshold to drive the output.

### **Decode Threshold**

This is to use as a threshold for driving the output. Output will be driven if grade is under the threshold.

### **Contrast**

### **Disabled**

This will not be evaluated to drive the output.

### **Enabled**

This will be evaluated against the corresponding threshold to drive the output.

### **Contrast Threshold**

This is to use as a threshold for driving the output. Output will be driven if grade is under the threshold.

### **Min Reflectance**

### **Disabled**

This will not be evaluated to drive the output.

### **Enabled**

This will be evaluated against the corresponding threshold to drive the output.

### **Min Reflectance Threshold**

This is to use as a threshold for driving the output. Output will be driven if grade is under the threshold.

### **Min Edge Contrast**

### **Disabled**

This will not be evaluated to drive the output.

### **Enabled**

This will be evaluated against the corresponding threshold to drive the output.

### **Min Edge Contrast Threshold**

This is to use as a threshold for driving the output. Output will be driven if grade is under the threshold.

### **Modulation**

### **Disabled**

This will not be evaluated to drive the output.

### **Enabled**

This will be evaluated against the corresponding threshold to drive the output.

### $\bullet$  **Modulation Threshold**

This is to use as a threshold for driving the output. Output will be driven if grade is under the threshold.

### **Defects**

### **Disabled**

This will not be evaluated to drive the output.

### **Enabled**

This will be evaluated against the corresponding threshold to drive the output.

### **Defects Threshold**

This is to use as a threshold for driving the output. Output will be driven if grade is under the threshold.

### **Decodability**

### **Disabled**

This will not be evaluated to drive the output.

### **Enabled**

This will be evaluated against the corresponding threshold to drive the output.

### **Decodability Threshold**

This is to use as a threshold for driving the output. Output will be driven if grade is under the threshold.

### **Quiet Zone**

### **Disabled**

This will not be evaluated to drive the output.

### **Enabled**

This will be evaluated against the corresponding threshold to drive the output.

### **Quiet Zone Threshold**

This is to use as a threshold for driving the output. Output will be driven if grade is under the threshold.

### **Grade Metrics**

### **Overall Grade**

The overall is calculated in accordance with the ISO 15416 specification. The overall grade is the average of the scan grades applied to the symbol. The individual scan grades are the lowest individual parameter grade seen during the individual scan. These scan grades are not available for output.

### **Minimum Reflectance**

The Minimum reflectance is calculated and graded for each scan and provided for the overall grade calculation in accordance with the ISO 15416 specification. The minimum reflectance parameter grade and value provided for output is an average value for each measured scan over the entire symbol.

### **Minimum Edge Contrast**

Contrast measurement assume 8 bit 0-255 grey correlate 0-100% reflectance The Minimum Edge Contrast is calculated and graded for each scan and provided for the overall grade calculation in accordance with the ISO 15416 specification. The parameter grade and value provided for output is an average value for each measured scan over the entire symbol.

### ● Symbol Contrast

Contrast measurements assume 8 bit 0-255 grey correlate to 0-100% reflectance. Contrast is calculated and graded for each scan and provided for the overall grade calculation in accordance with the ISO 15416 specification. The parameter grade and value provided for output is an average value for each measured scan over the entire symbol.

### **Modulation**

Modulation is calculated and graded for each scan and provided for the overall grade calculation in accordance with the ISO 15416 specification. The parameter grade and value provided for output is an average value for each measured scan over the entire symbol.

### **Defects**

Defects are calculated and graded for each scan and provided for the overall grade calculation in accordance with the ISO 15416 specification. The parameter grade and value provided for output is an average value for each measured scan over the entire symbol.

### **Decodability**

Decodability is calculated and graded for each scan and provided for the overall grade calculation in accordance with the ISO 15416 specification. The parameter grade and value provided for output is an average value for each measured scan over the entire symbol.

### **Decode**

Decode is calculated and graded for each scan and provided for the overall grade calculation in accordance with the ISO 15416 specification. The parameter grade and value provided for output is an average value for each measured scan over the entire symbol.

### **Quiet Zone**

Quiet zone is not an individually processed parameter within the ISO 15416 specification but is evaluated as part of the ISO graded decode parameter that feeds into the overall grade. Quiet zone is provided here as average scan result where a passing scan receives a A/4.0 grade and a fail receives a F/0.0.

### **Grading - ISO 15415**

### **Overview**

This section outlines the grading implementation for ISO 15415 available in the MicroHAWK firmware.

### **• Supported Symbologies**

- **•** Data Matrix ECC 200 / GS1 Data Matrix
- **•** QR Code

### **Minimum Resolution**

**•** 6.0 Pixels Per Element (Element = Nominal Cell Dimension)

### **Configuration**

### **15415 Grading Serial Output**

Enable or disable the output the grading value. The output is either in value 1 to 100, or in letter grade A to F.

### **Aperture**

The size of aperture to use for grading configured as a percentage of the nominal narrow element width for the symbol under evaluation. For example, if you have a 15 mil UPC symbol and you wish to grade using a 10 mil aperture you would configure the aperture to 67% (10/15 = 0.67).

### **Overall**

### **Disabled**

The overall grade is not formatted as part of the symbol output.

### **Enabled**

The overall grade is formatted and attached to the decoded data as a value.

### **Contrast**

### **Disabled**

The contrast is not formatted as part of the symbol output.

### **Enabled**

The contrast is formatted and attached to the decoded data as a value.

### **Modulation**

### **Disabled**

The modulation is not formatted as part of the symbol output.

### **Enabled**

The modulation is formatted and attached to the decoded data as a value.

### **Reflectance Margin**

### **Disabled**

The reflectance margin is not formatted as part of the symbol output.

### **Enabled**

The reflectance margin is formatted and attached to the decoded data as a value.

### **Fixed Pattern Damage**

### **Disabled**

The fixed pattern damage is not formatted as part of the symbol output.

### **Enabled**

The fixed pattern damage is formatted and attached to the decoded data as a value.

### **Axial Non-Uniformity**

### **Disabled**

The axial nonuniformity is not formatted as part of the symbol output.

### **Enabled**

The axial nonuniformity is formatted and attached to the decoded data as a value.

### **Grid Non-Uniformity**

### **Disabled**

The grid nonuniformity is not formatted as part of the symbol output.

### **Enabled**

The grid nonuniformity is formatted and attached to the decoded data as a value.

### **Unused ECC**

### **Disabled**

The unused ECC is not formatted as part of the symbol output.

### **Enabled**

The unused ECC is formatted and attached to the decoded data as a value.

### **15415 Grading Logic Output and Threshold 1 - 3**

This parameter defines the 15415 parameter and threshold that if fallen below will assert the appropriate output. The output must be configured to output on 15415 validation before these settings apply.

### **Output on Overall Grade**

### **Disabled**

This will not be evaluated to drive the output.

### **Enabled**

This will be evaluated against the corresponding threshold to drive the output.

### **Overall Grade Threshold**

This is to use as a threshold for driving the output. Output will be driven if grade is under the threshold.

### ● Symbol Contrast

### **Disabled**

This will not be evaluated to drive the output.

### **Enabled**

This will be evaluated against the corresponding threshold to drive the output.

### **• Symbol Contrast Threshold**

This is to use as a threshold for driving the output. Output will be driven if grade is under the threshold.

### **Modulation**

### **Disabled**

This will not be evaluated to drive the output.

### **Enabled**

This will be evaluated against the corresponding threshold to drive the output.

### **Modulation Threshold**

This is to use as a threshold for driving the output. Output will be driven if grade is under the threshold.

### **Reflectance Margin**

### **Disabled**

This will not be evaluated to drive the output.

### **Enabled**

This will be evaluated against the corresponding threshold to drive the output.

### **Reflectance Margin Threshold**

This is to use as a threshold for driving the output. Output will be driven if grade is under the threshold.

### **Fixed Pattern Damage**

### **Disabled**

This will not be evaluated to drive the output.

### **Enabled**

This will be evaluated against the corresponding threshold to drive the output.

### **Fixed Pattern Damage Threshold**

This is to use as a threshold for driving the output. Output will be driven if grade is under the threshold.

### **Axial Non-Uniformity**

### **Disabled**

This will not be evaluated to drive the output.

### **Enabled**

This will be evaluated against the corresponding threshold to drive the output.

### $\bullet$  **Axial Non-Uniformity Threshold**

This is to use as a threshold for driving the output. Output will be driven if grade is under the threshold.

### **Grid Non-Uniformity**

### **Disabled**

This will not be evaluated to drive the output.

### **Enabled**

This will be evaluated against the corresponding threshold to drive the output.

### $\bullet$  **Grid Non-Uniformity Threshold**

This is to use as a threshold for driving the output. Output will be driven if grade is under the threshold.

### **Unused ECC**

### **Disabled**

This will not be evaluated to drive the output.

### **Enabled**

This will be evaluated against the corresponding threshold to drive the output.

### **Unused ECC Threshold**

This is to use as a threshold for driving the output. Output will be driven if grade is under the threshold.

### **Grade Metrics**

### **Overall Grade**

The overall is calculated in accordance with the ISO 15415 specification. The overall grade is the lowest individual parameter grade seen during the individual scan.

### ● Symbol Contrast

Contrast measurements assume 8 bit 0-255 grey correlate to 0-100% reflectance. Symbol Contrast is calculated in accordance with the ISO 15415 specification.

### **Modulation**

Reflectance Margin is calculated in accordance with the ISO 15415 specification.

### **Reflectance Margin**

Reflectance Margin is calculated in accordance with the ISO 15415 specification.

### **Fixed Pattern Damage**

Fixed Pattern Damage is calculated in accordance with the ISO 15415 specification.

### **Axial Non-Uniformity**

Axial Non-Uniformity is calculated in accordance with the ISO 15415 specification.

### **Grid Non-Uniformity**

Grid Non-Uniformity is calculated in accordance with the ISO 15415 specification.

### **Unused Error Correction**

Unused Error Correction is calculated in accordance with the ISO 15415 specification.

### **Grading - ISO 29158**

### **Overview**

This section outlines the grading implementation for ISO 29158 available in the MicroHAWK firmware.

### $\bullet$  **Supported Symbologies**

**•** Data Matrix ECC200 / GS1 Data Matrix

### **Minimum Resolution**

**•** 6.0 Pixels Per Element (Element = Nominal Cell Dimension)

### **Configuration**

### **29158 Grading Serial Output**

Enable or disable the output the grading value. The output is either in value 1 to 100, or in letter grade A to F.

### **C** Overall

### **Disabled**

The overall grade is not formatted as part of the symbol output.

### **Enabled**

The overall grade is formatted and attached to the decoded data as a value.

### **Cell Contrast**

### **Disabled**

The contrast is not formatted as part of the symbol output.

### **Enabled**

The contrast is formatted and attached to the decoded data as a value.

### **Cell Modulation**

### **Disabled**

The modulation is not formatted as part of the symbol output.

### **Enabled**

The modulation is formatted and attached to the decoded data as a value.

### **Fixed Pattern Damage**

### **Disabled**

The fixed pattern damage is not formatted as part of the symbol output.

### **Enabled**

The fixed pattern damage is formatted and attached to the decoded data as a value.

### **Axial Non-Uniformity**

### **Disabled**

The axial nonuniformity is not formatted as part of the symbol output.

### **Enabled**

The axial nonuniformity is formatted and attached to the decoded data as a value.

### **Grid Non-Uniformity**

### **Disabled**

The grid nonuniformity is not formatted as part of the symbol output.

### **Enabled**

The grid nonuniformity is formatted and attached to the decoded data as a value.

### **Unused ECC**

### **Disabled**

The unused ECC is not formatted as part of the symbol output.

### **Enabled**

The unused ECC is formatted and attached to the decoded data as a value.

### **29158 Grading Logic Output and Threshold 1 - 3**

This parameter defines the 29158 parameter and threshold that if fallen below will assert the appropriate output. The output must be configured to output on 29158 validation before these settings apply.

### **Output on Overall Grade**

### **Disabled**

This will not be evaluated to drive the output.

### **Enabled**

This will be evaluated against the corresponding threshold to drive the output.

### **Overall Grade Threshold**

This is to use as a threshold for driving the output. Output will be driven if grade is under the threshold.

### **Cell Contrast**

### **Disabled**

This will not be evaluated to drive the output.

### **Enabled**

This will be evaluated against the corresponding threshold to drive the output.

### **Cell Contrast Threshold**

This is to use as a threshold for driving the output. Output will be driven if grade is under the threshold.

### **Cell Modulation**

### **Disabled**

This will not be evaluated to drive the output.

### **Enabled**

This will be evaluated against the corresponding threshold to drive the output.

### **Cell Modulation Threshold**

This is to use as a threshold for driving the output. Output will be driven if grade is under the threshold.

### **Fixed Pattern Damage**

### **Disabled**

This will not be evaluated to drive the output.

### **Enabled**

This will be evaluated against the corresponding threshold to drive the output.

### **Fixed Pattern Damage Threshold**

This is to use as a threshold for driving the output. Output will be driven if grade is under the threshold.

### **Axial Non-Uniformity**

### **Disabled**

This will not be evaluated to drive the output.

### **Enabled**

This will be evaluated against the corresponding threshold to drive the output.

### **Axial Non-Uniformity Threshold**

This is to use as a threshold for driving the output. Output will be driven if grade is under the threshold.

### **Grid Non-Uniformity**

### **Disabled**

This will not be evaluated to drive the output.

### **Enabled**

This will be evaluated against the corresponding threshold to drive the output.

### $\bullet$  **Grid Non-Uniformity Threshold**

This is to use as a threshold for driving the output. Output will be driven if grade is under the threshold.

### **Unused ECC**

### **Disabled**

This will not be evaluated to drive the output.

### **Enabled**

This will be evaluated against the corresponding threshold to drive the output.

### **Unused ECC Threshold**

This is to use as a threshold for driving the output. Output will be driven if grade is under the threshold.
## **ISO 29158 Metrics**

#### **Overall Grade**

The **Overall Grade** is the minimum grade of all evaluated parameters, noting minimum reflectance is not evaluated.

#### **Cell Contrast**

**Cell Contrast** is a measure of contrast that differs from ISO 15415 using a statistical value calculated from the measurements at the grid centers. Cell Contrast is calculated in accordance with the ISO 29158 specification.

#### **Cell Modulation**

Like Cell Contrast, **Cell Modulation** is a modified version from ISO 15415. Cell Modulation is calculated in accordance with the ISO 29158 specification. Note that the difference in the calculation for Cell Modulation versus the Modulation parameter in ISO 15415 also eliminated the need for ISO 29158 to adopt Reflectance Margin, which was added to the ISO 15415 specification.

#### **Fixed Pattern Damage**

**Fixed Pattern Damage** is an evaluation of the elements in the fixed patterns of the symbol that are used for locating and extracting the data successfully. Fixed Pattern Damage is calculated in accordance with the ISO 29158 specification.

#### **Axial Non-Uniformity**

**Axial Non-Uniformity** measures the relationship between the overall dimensions of the two axes of the symbol. Axial Non-Uniformity is calculated in accordance with the ISO 29158 specification.

#### **Grid Non-Uniformity**

**Grid Non-Uniformity** measures the difference of the decoding grid in relation to the ideal grid formed from the four corners of the symbol. Grid Non-Uniformity is calculated in accordance with the ISO 29158 specification.

#### **Unused Error Correction**

**Unused Error Correction** measures the remaining error correction available after correcting the errors within the decoded symbol and is calculated in accordance with the ISO 29158 specification.

# **8-7 Symbol Quality**

The **Symbol Quality** menu shows commands that allow you to define the evaluation of symbols per the ISO/IEC 16022 specification, or by a collection of commonly-used grading parameters. The two **Global** commands allow you to define the separator that will appear between instances of symbol quality output, and the format in which symbol quality evaluations will be output.

Command parameters can be changed directly from this menu.

#### **8-7-1 Symbol Quality Menu**

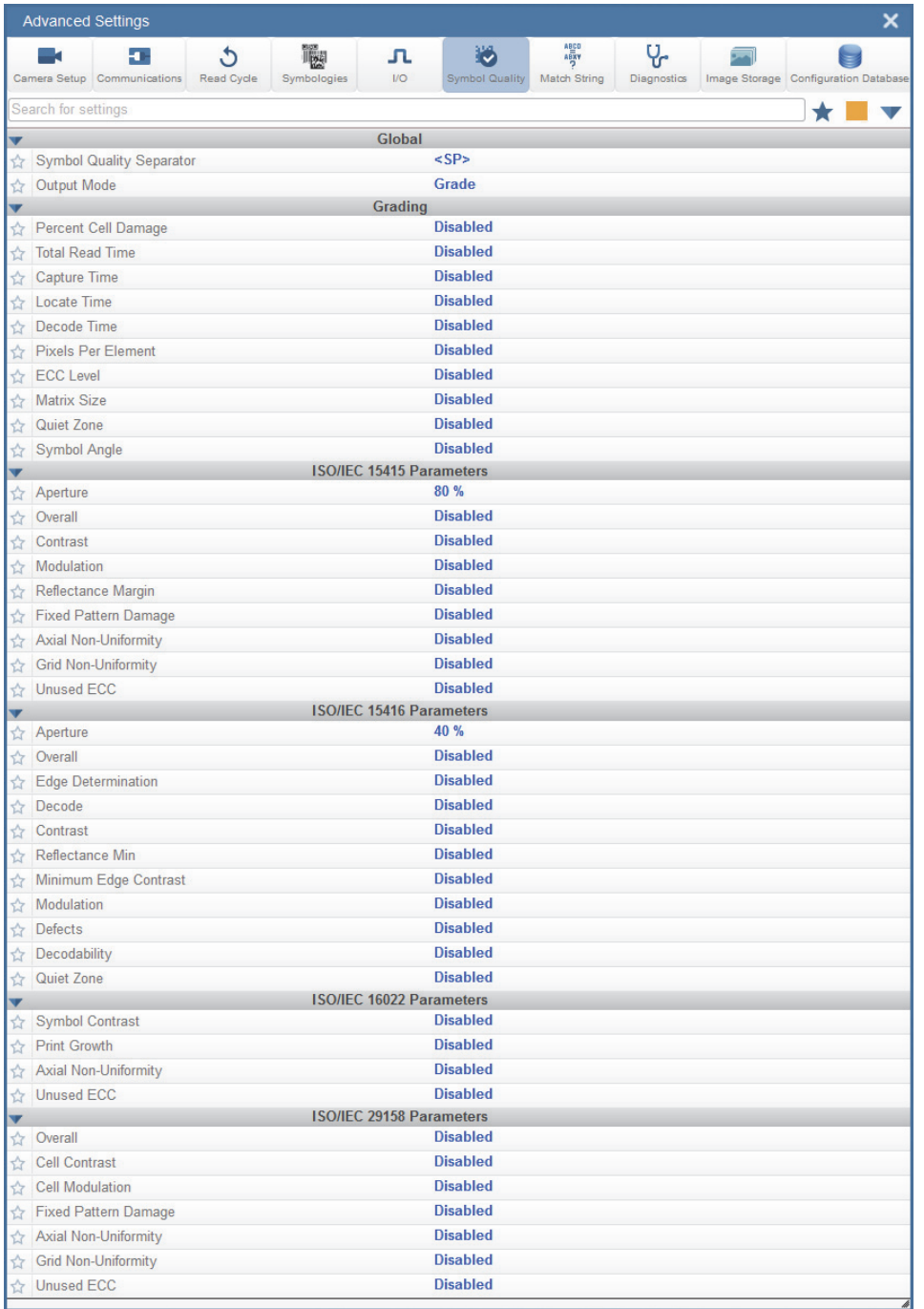

**Important:** For descriptions of symbol grading functionality, refer to the **Symbol Grading** section in **[I/O](#page-164-0)**.

# **8-8 Match String**

**Note: Match String** can only be used in **Triggered**, **Start/Stop**, and **Custom** modes. It cannot be used in Presentation or Continuous modes.

The **Match String** menu shows all the commands that allow you to determine the type of matching behavior required of the reader, as well as new master pin functionality (enabled or disabled), and the character strings intended to replace a string of decoded data that is either a match or mismatch with the user-defined match string.

Command parameters can be changed directly from this menu.

#### **8-8-1 Match String Menu**

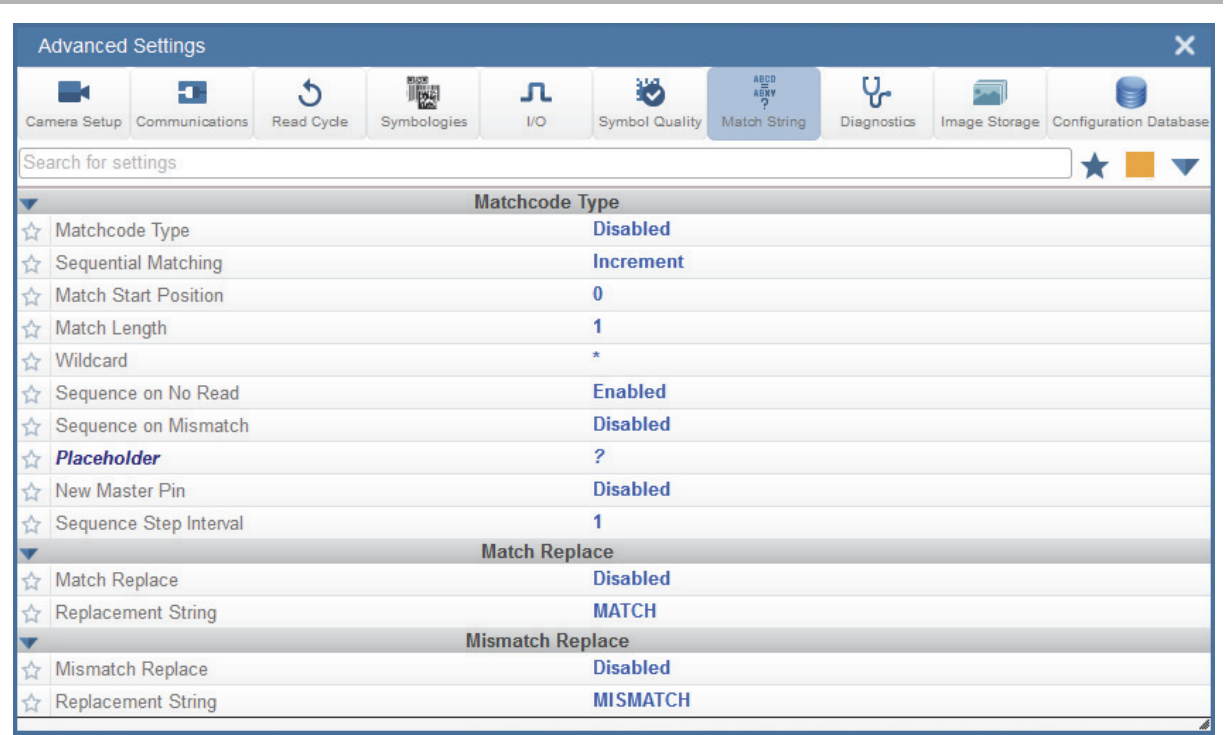

# **8-9 Diagnostics**

The **Diagnostics** menu shows commands that allow you to change various service messages as well as the reader's name. It also allows you to examine the read-only count values for multiple reader functions and states.

Command parameters can be changed directly from this menu.

#### **8-9-1 Diagnostics Menu**

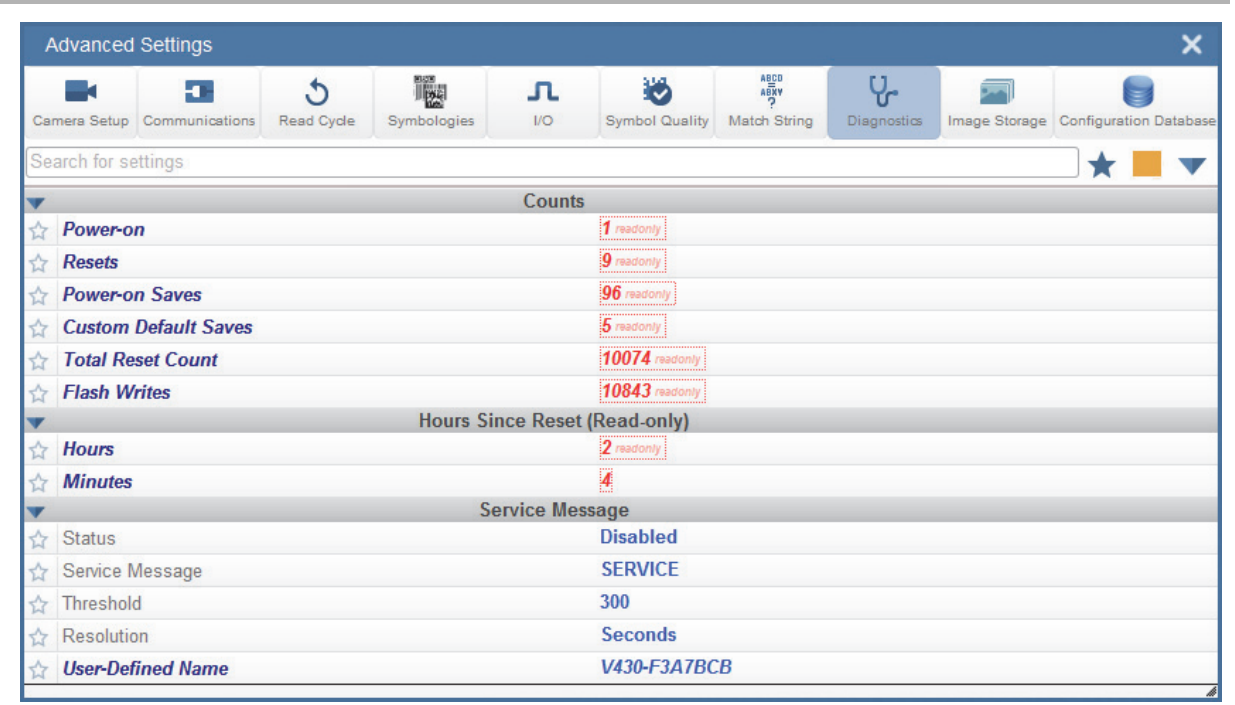

# **8-10 Image Storage**

The **Image Storage** menu shows commands that allow you to control how, when, and where images captured by the reader are stored.

The **Image Storage** and **Image Storage Location** commands shown below are functionally identical to those described in **Application Settings**. For example, when you configure the **FTP Address** command as shown below, the outcome is the same as it would have been had you used the graphic user interface accessible from the Application Settings menu.

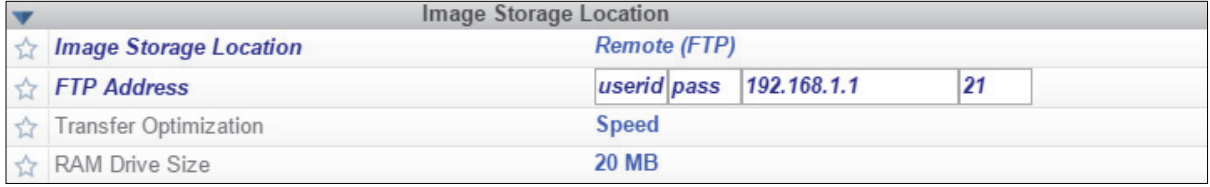

Command parameters can be changed directly from this menu.

## **8-10-1 Image Storage Menu**

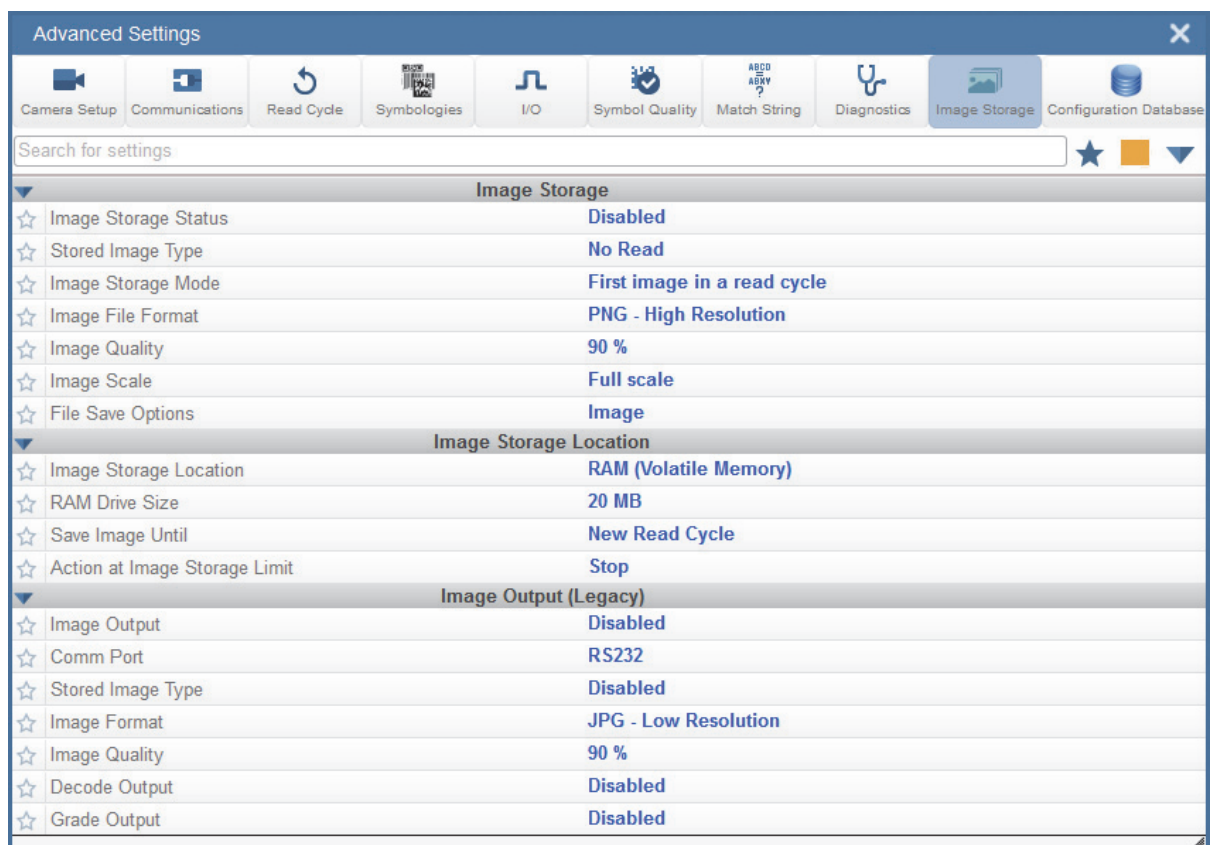

# **8-11 Configuration Database**

The **Configuration Database** menu allows you to:

- **•** Set the number of database records (groups of settings) that will be used automatically during the read cycle;
- **•** Move the database entry that produced a successful decode to the first position in the list of database entries;
- **•** Select the event that causes the reader to load the next database entry to current active settings;
- **•** Determine the number of image frames that must be captured;
- **•** Determine the amount of time that must transpire before the reader will load the next database index entry;
- **•** Process a single captured image multiple times using different IP and decode parameters;
- **•** Determine how the image dimension parameters will be implemented (Window of Interest or Region of Interest).

Command parameters can be changed directly from this menu.

#### **8-11-1 Configuration Database Menu**

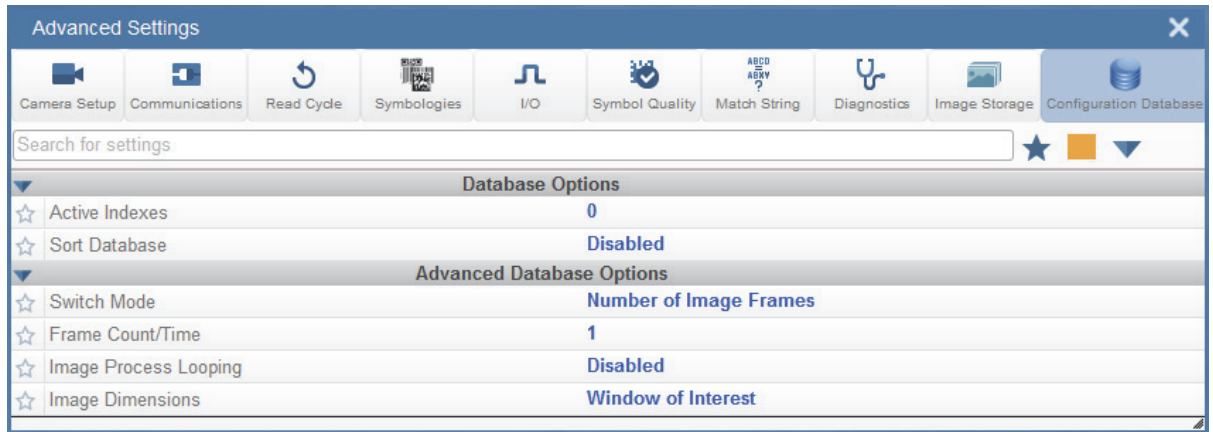

# **8-12 Differences from Default**

The **Differences from Default** menu shows only commands whose parameters are not currently set to WebLink defaults. Commands from any of the eight categories may appear in this menu.

Command parameters can be changed directly from this menu.

#### **8-12-1 Differences from Default Menu**

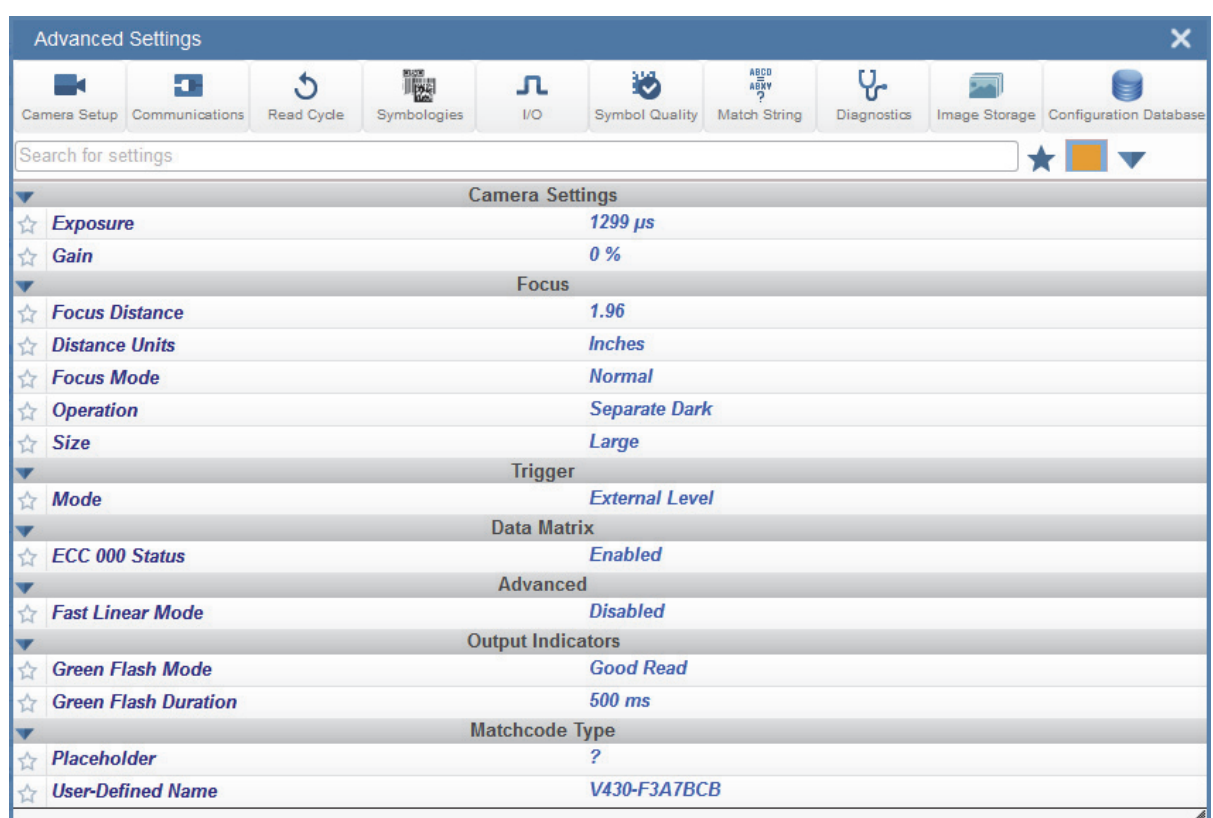

# A

# **General Specifications**

This section contains hardware specifications, accessory and cable information, and product part numbering logic for MicroHAWK V320-F, V330-F, V420-F, and V430-F readers.

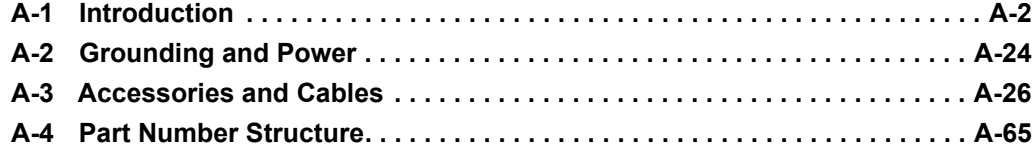

# **A-1 General Specifications**

#### **MicroHAWK V320-F**

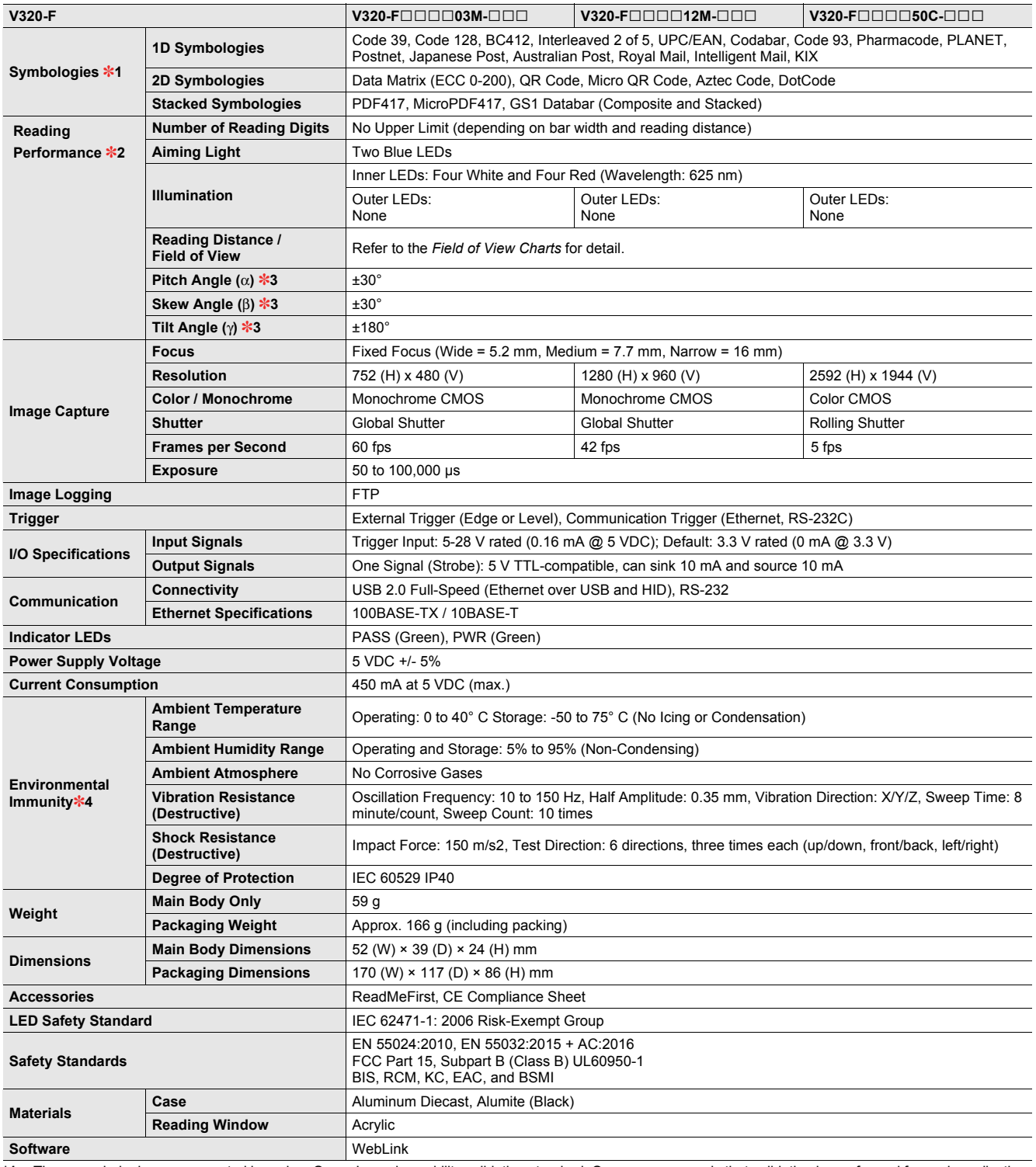

\*1. These symbologies are supported based on Omron's read capability validation standard. Omron recommends that validation be performed for each application.<br>\*2. Unless otherwise specified, reading performance is defi \*1.<br>\*2.<br>\*3.

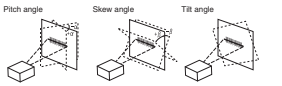

**\*4.** In an electrically noisy environment, use only the V430-F in combination with a noise filter cable (V430-W□F-□M) to ensure proper operation.

#### **MicroHAWK V330-F**

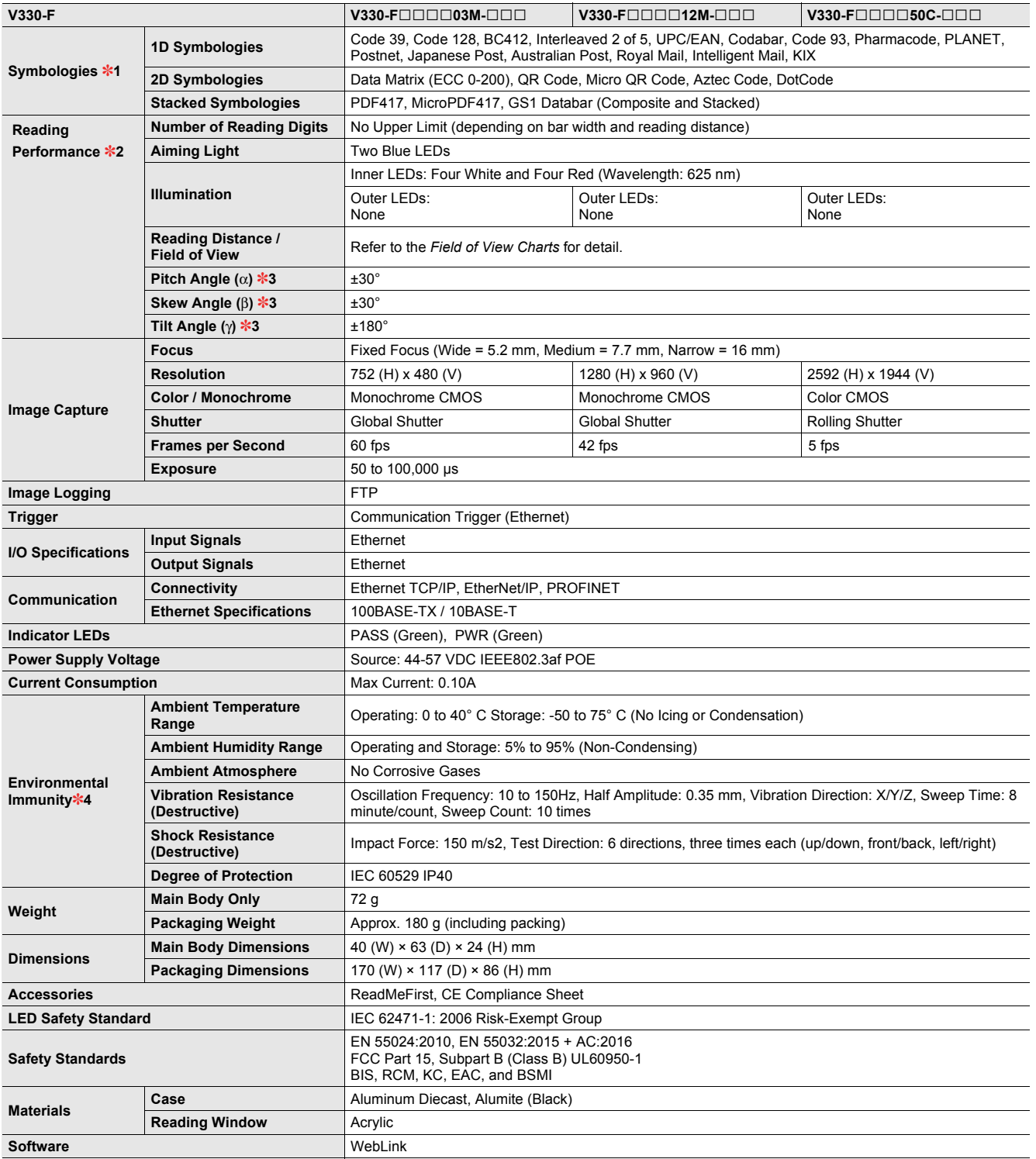

\*1. These symbologies are supported based on Omron's read capability validation standard. Omron recommends that validation be performed for each application.<br>\*2. Unless otherwise specified, reading performance is defi  $\frac{1}{1}$ <br> $\frac{1}{2}$ <br> $\frac{1}{3}$ 

Pitch angle Skew angle Tilt angle

**\*4.** In an electrically noisy environment, use only the V430-F in combination with a noise filter cable (V430-W□F-□M) to ensure proper operation.

**A**

## **MicroHAWK V420-F**

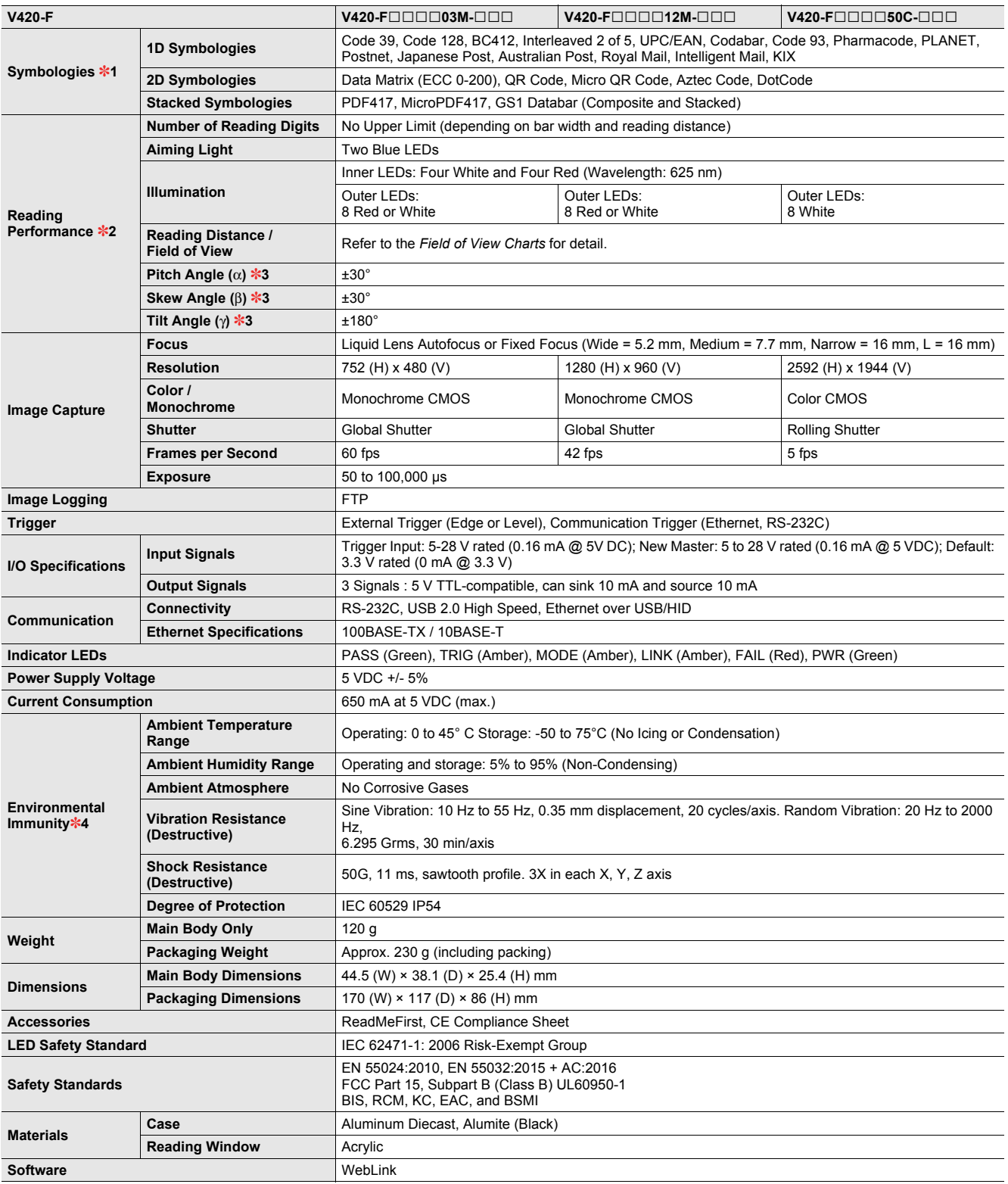

\*1. These symbologies are supported based on Omron's read capability validation standard. Omron recommends that validation be performed for each application.<br>\*2. Unless otherwise specified, reading performance is defi  $*1.$ <br> $*2.$ <br> $*3.$ 

Pitch angle Skew angle Tilt angle

**\*4.** In an electrically noisy environment, use only the V430-F in combination with a noise filter cable (V430-W□F-□M) to ensure proper operation.

#### **MicroHAWK V430-F**

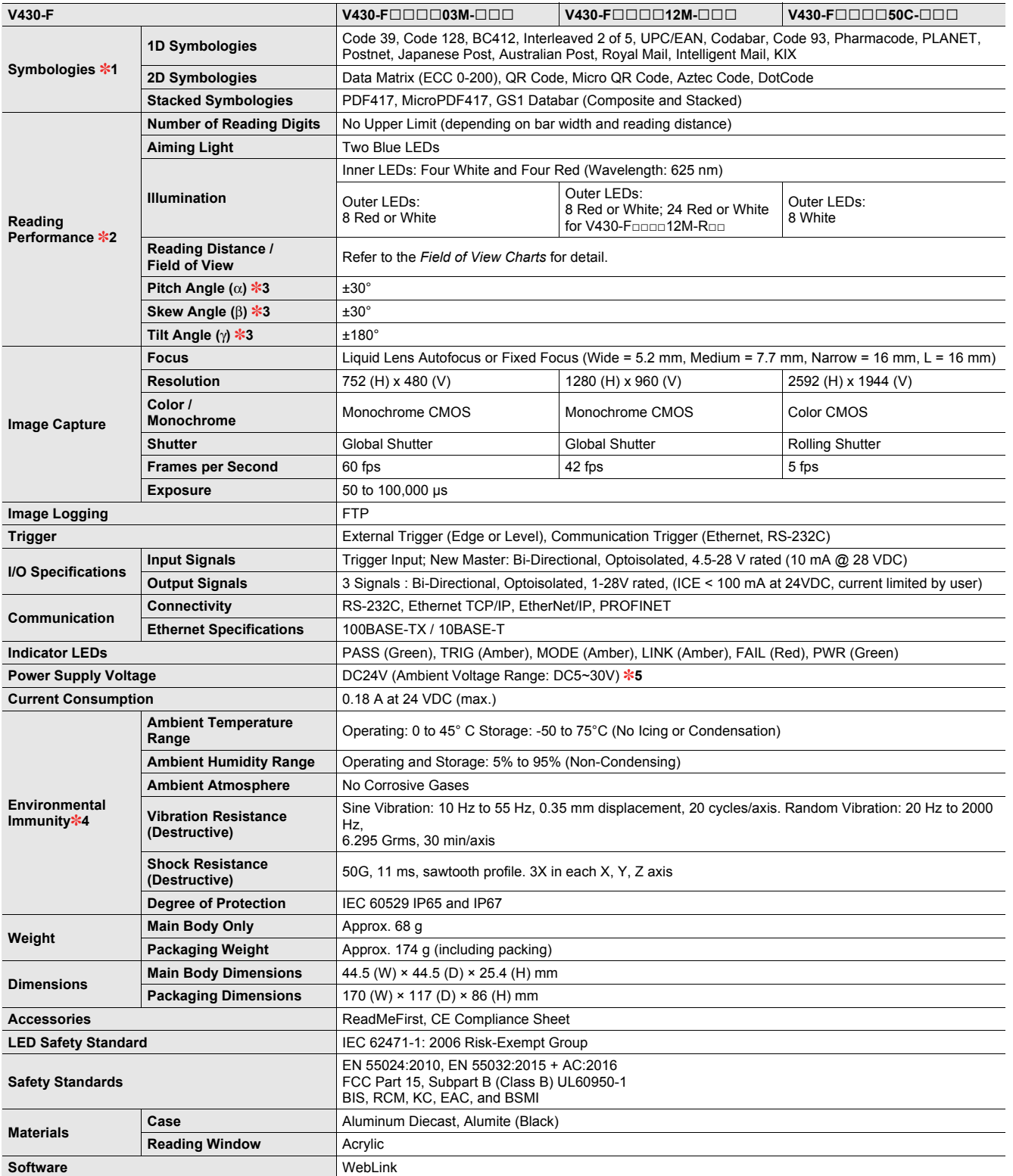

\*1. These symbologies are supported based on Omron's read capability validation standard. Omron recommends that validation be performed for each application.<br>\*2. Unless otherwise specified, reading performance is defi  $*1.$ <br> $*2.$ <br> $*3.$ 

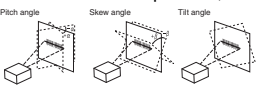

\*4. In an electrically noisy environment, use only the F430-F in combination with a noise filter cable (V430-W⊡F-⊡M) to ensure proper operation.<br>\*5. UL certification rating is DC24V. Maximum ripple is 200 mV p-p.

# **MicroHAWK Cable Specifications**

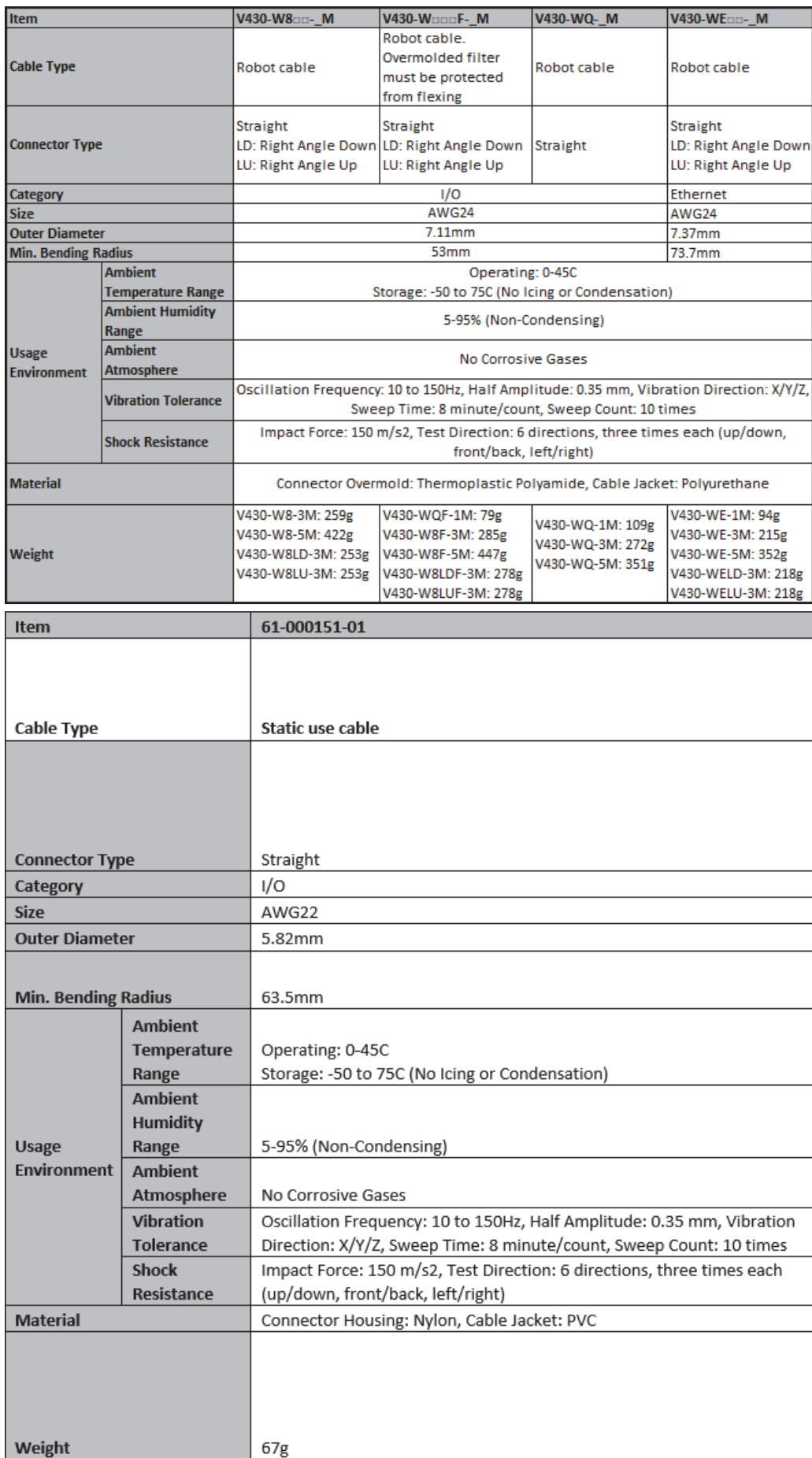

# **MicroHAWK Cable Specifications (continued)**

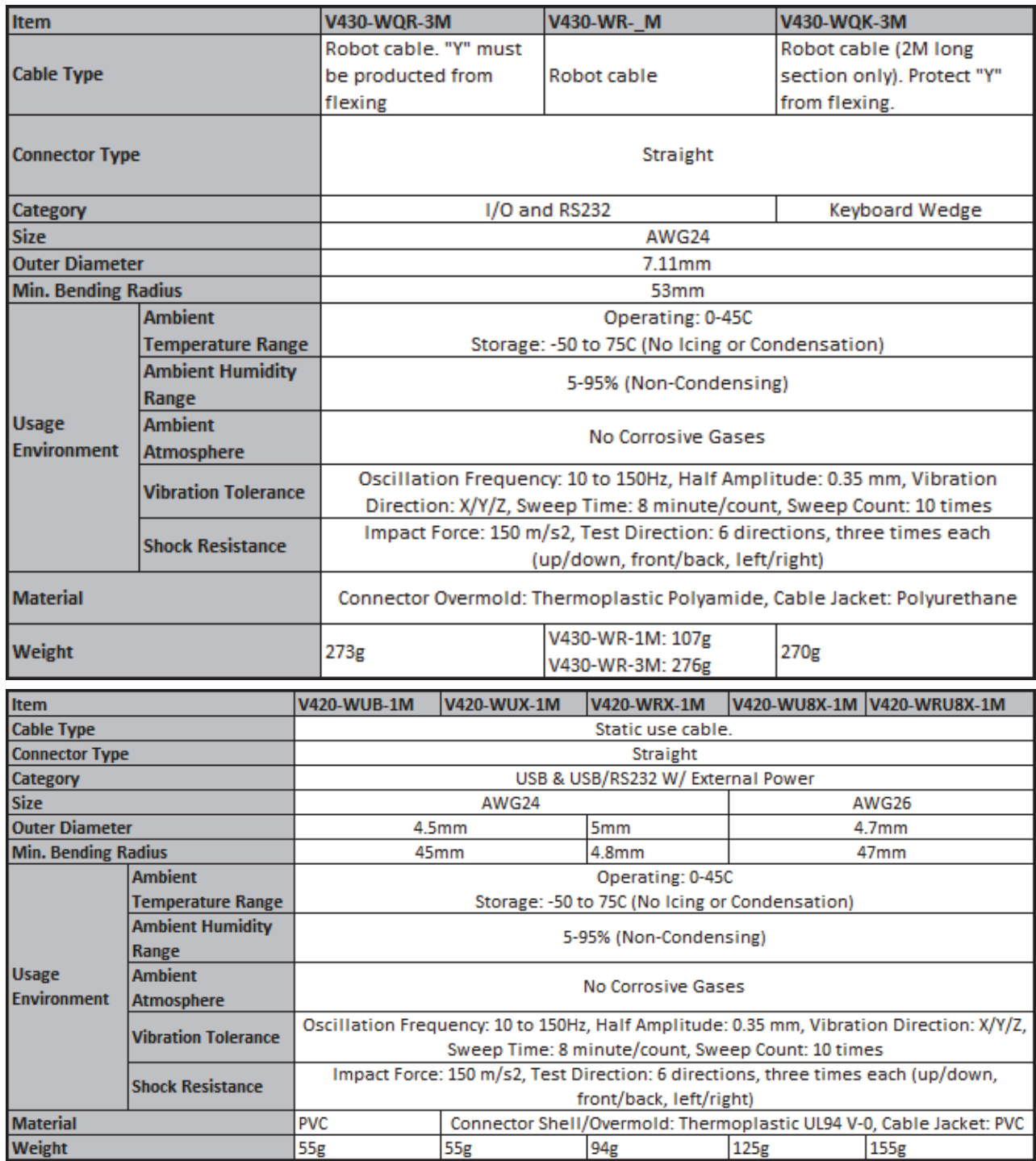

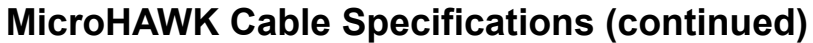

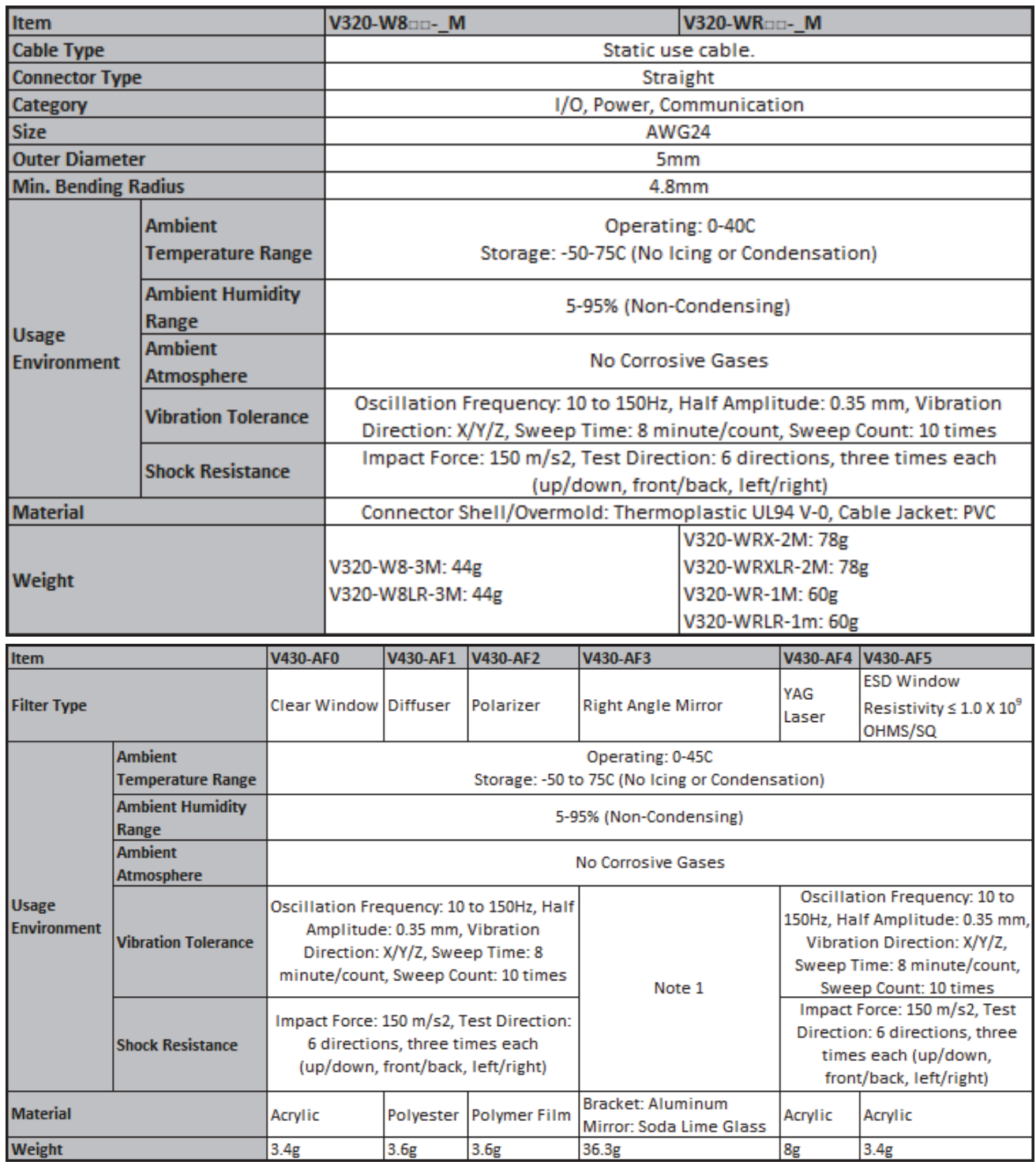

Note 1: Test data not available. Customer to evaluate for given installation.

**A**

# **MicroHAWK Accessory Specifications**

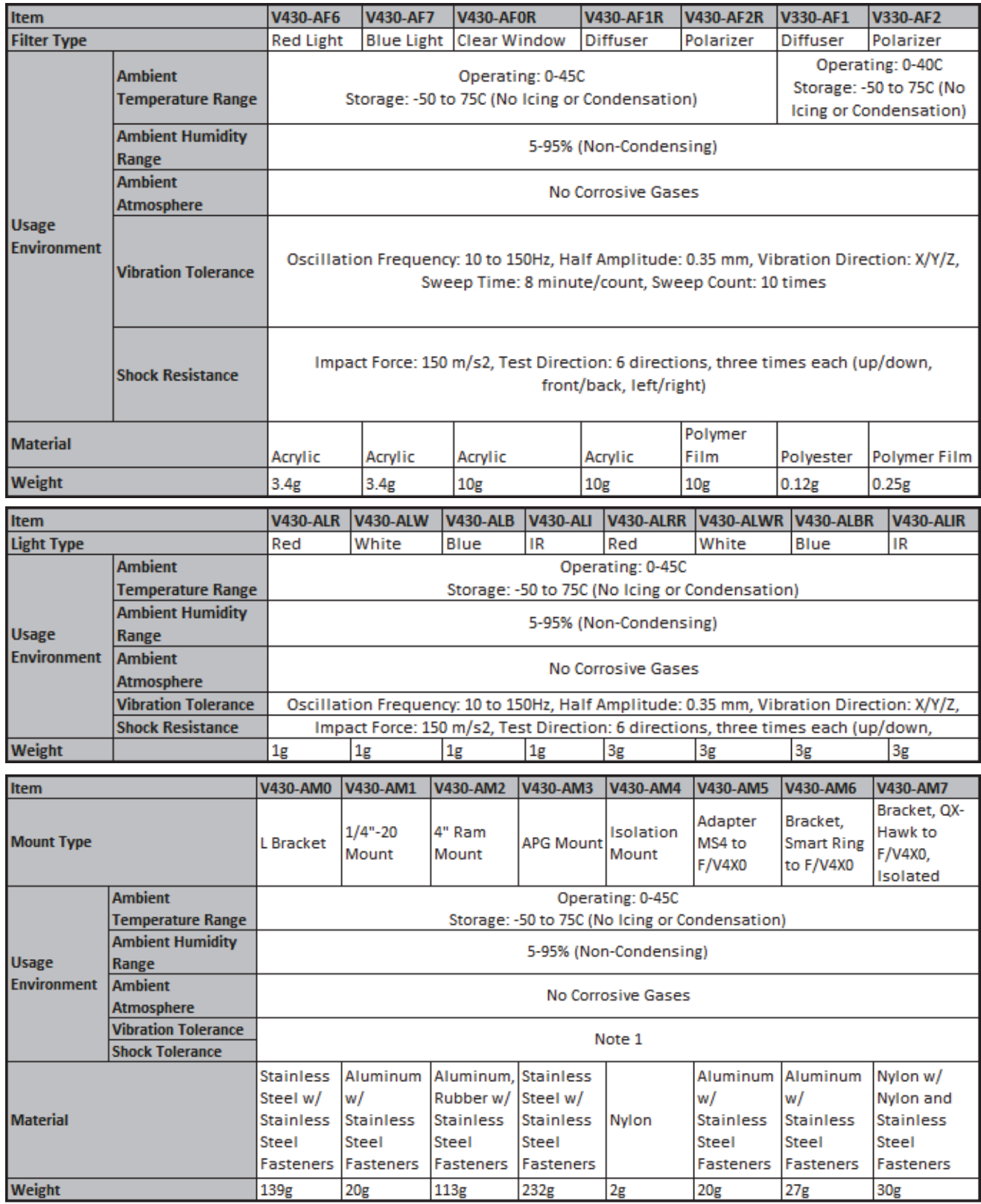

Note 1: Test data not available. Customer to evaluate for given installation.

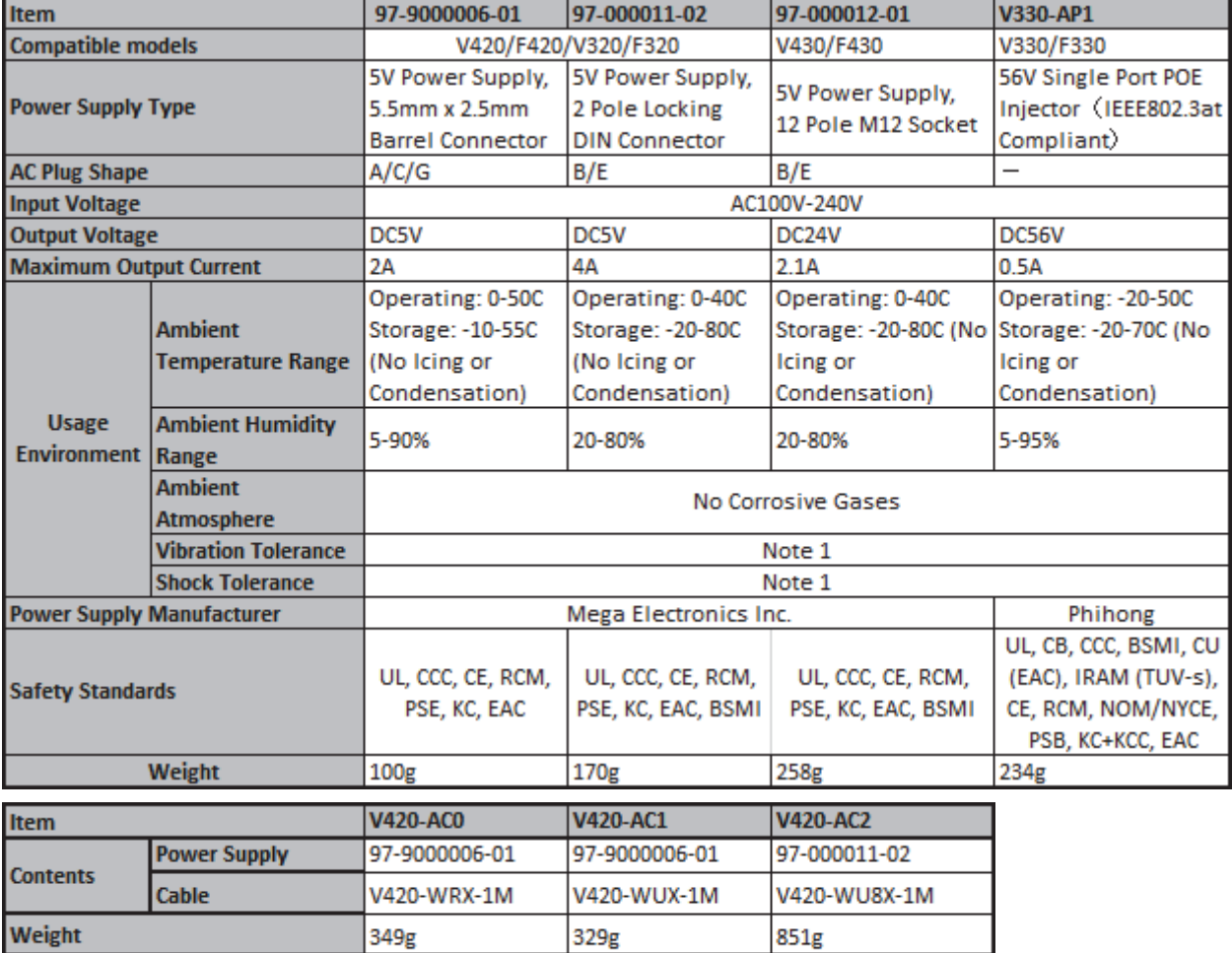

# **MicroHAWK Accessory Specifications (continued)**

Note 1: Test data not available. Customer to evaluate for given installation.

#### **A-1-1 MicroHAWK V430-F Field of View and Installation Distance**

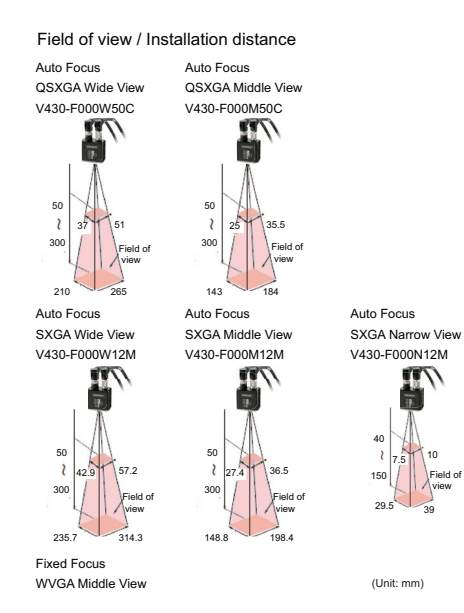

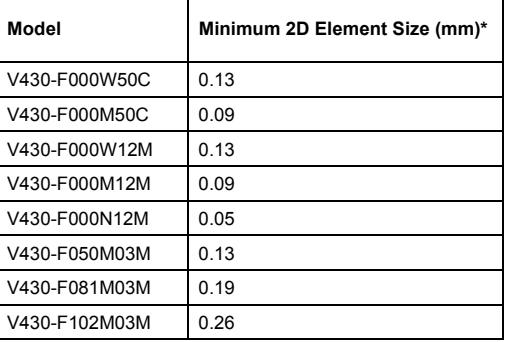

V430-F000W50C: WD = 50 mm, Field of view = 51 × 37 mm V430-F000M50C: WD = 50 mm, Field of view = 35.5 × 25 mm V430-F000W12M: WD = 50 mm, Field of view = 57.2 × 42.9 mm V430-F000M12M: WD = 50 mm, Field of view = 36.5 × 27.4 mm V430-F000N12M: WD = 40 mm, Field of view = 10 × 7.5 mm The minimum size is what could be read in ideal conditions.

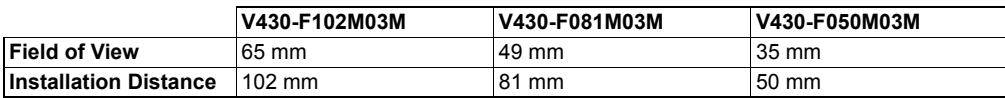

The LEDs indicate the following conditions:

- **PWR (Green):** On when power is on.
- **FAIL (Red):** On when No Read (Off in Read Cycle).
- **LINK (Orange):** On when communication is established.
- **MODE (Orange):** On in Read Cycle.
- **TRIG (Orange):** On when the TRIG signal (in parallel) is turned on.
- **PASS (Green):** On in Good Read (Off in Read Cycle).

**Note:** When the Read Rate mode (command) is set, the LED indicator will be lit longer as the Read Rate increases. In Bar Code Configuration mode, the LED indicators flash in order.

#### **A-1-2 Lighting Mode Table**

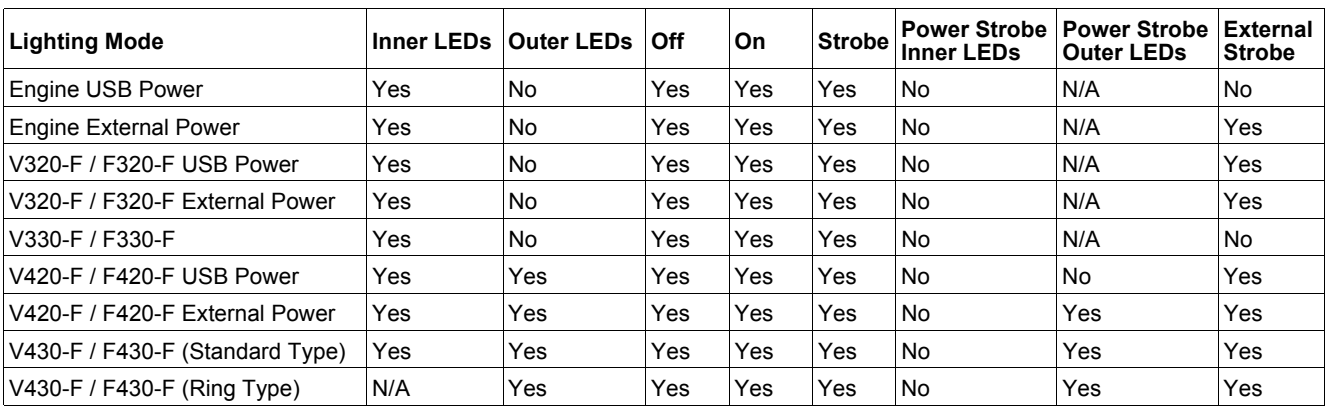

# **A-1-3 Field of View Charts**

#### **Fixed Focus Field of View (mm) - Wide Lens**

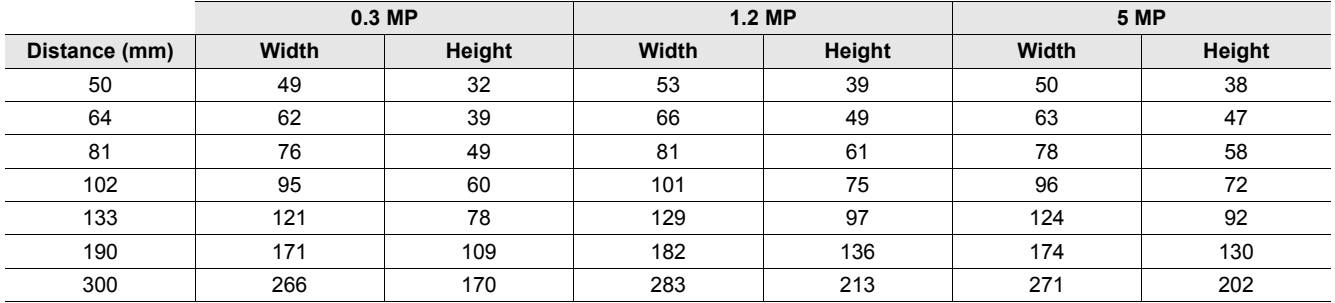

#### **Fixed Focus Field of View (mm) - Medium Lens**

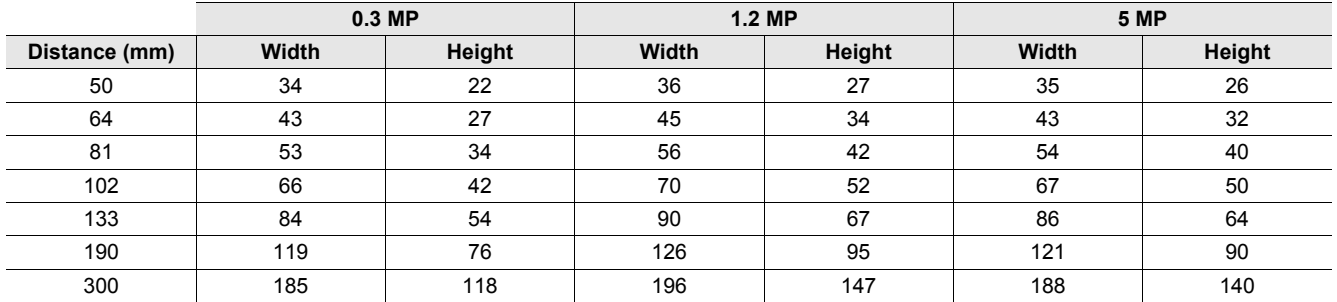

#### **Fixed Focus Field of View (mm) - Narrow Lens**

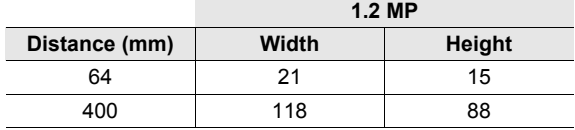

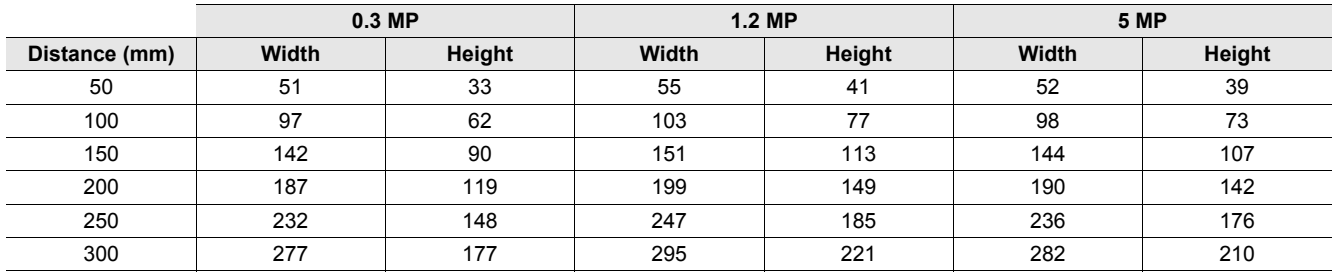

#### **Autofocus Field of View (mm) - Wide Lens**

#### **Autofocus Field of View (mm) - Medium Lens**

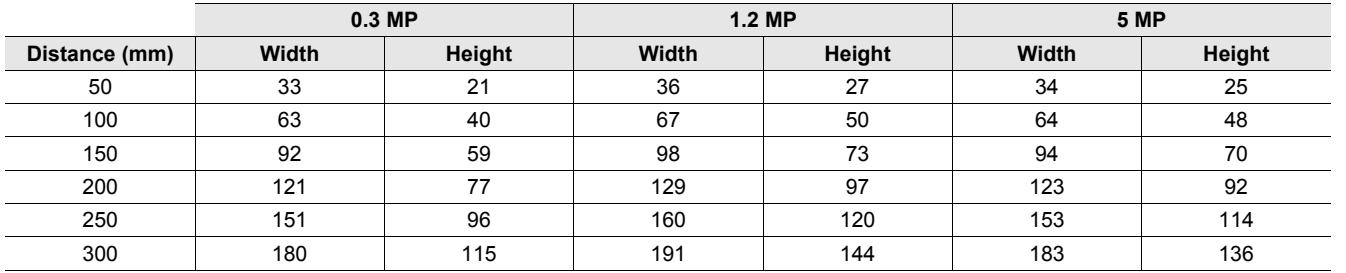

#### **Autofocus Field of View (mm) - Narrow Lens**

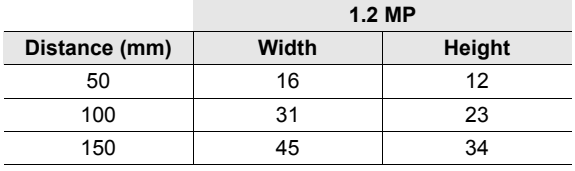

#### **Long Range Autofocus Field of View (mm)**

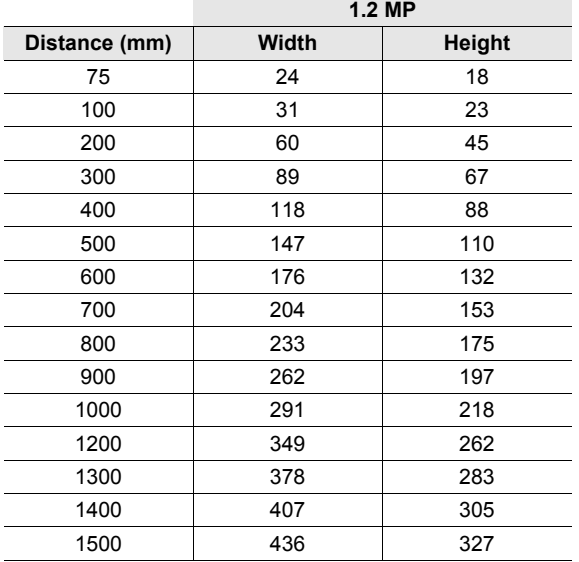

#### **A-1-4 Readability Tables**

The readability tables on the following pages are designed to help users choose the best read-distance, sensor, and lens combination to read their particular code size and code type successfully.

The readability tables show the calculated PPE (pixels per element) for a range of typical code sizes at all the MicroHAWK Fixed Focus distances with the Wide, Medium, Narrow and Long Range lens as well as with the 0.3MP, 1.2MP, and 5MP sensors.

PPE is defined as the following for 1D and 2D codes:

- **•** PPE for 1D codes is the number of pixels across the thinnest bar in the barcode.
- **•** PPE for 2D codes is the number of pixels across a single code cell.

The tables show a color code for readability based on DPM marks (Direct Part Marks) where red means not likely to read, and green means that it should read. The tables also show a range of colors between red and green, while showing the zone where read rates may be acceptable for high-contrast, well-printed labels and can be considered. See the 1D and 2D Code Readability Guidelines below for Minimum and Preferred PPE for both DPM marks and high-contrast labels.

## **1D Code Readability Guidelines**

#### **High-Contrast Labels**

- **•** 1.5 pixels per thin bar is suggested minimum;
- **•** 2 pixels or more per thin bar is preferred.

#### **Direct Part Marks**

- **•** 2 pixels per thin bar is suggested minimum;
- **•** 2.5 pixels or more per thin bar is preferred.

#### **2D Code Readability Guidelines**

#### **High-Contrast Labels**

- **•** 2.5 2.75 pixels per 2D cell is suggested minimum;
- **•** 3.5 5 pixels per 2D cell is preferred.

#### **Direct Part Marks**

- **•** 3.25 pixels per 2D Cell is suggested minimum;
- **•** 4 6 pixels per 2D Cell is preferred.

# **Readability Table – 0.3 Megapixel**

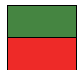

- **= Maximum Readability**
- **= Minimum Readability**

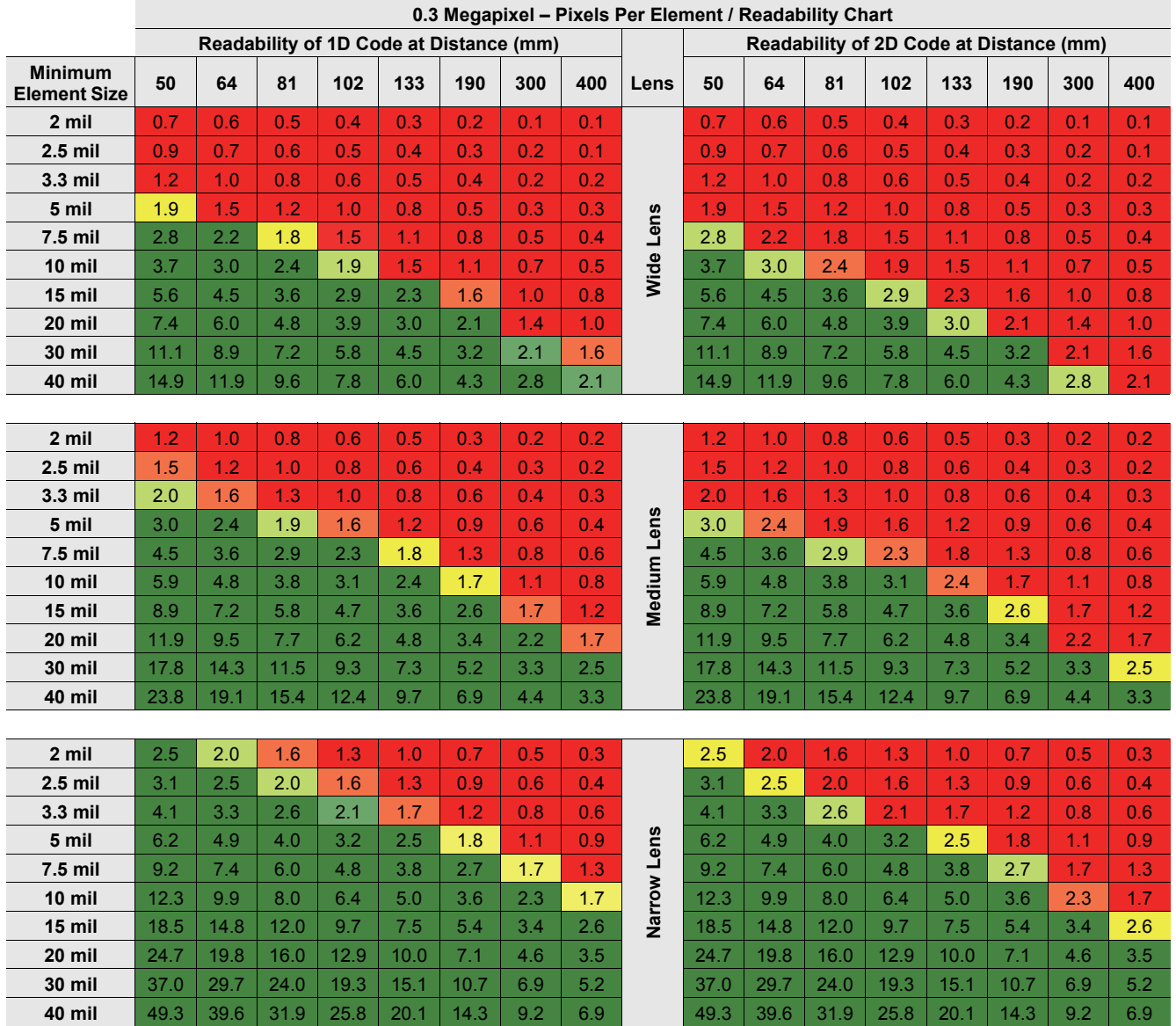

# **Readability Table – 1.2 Megapixel**

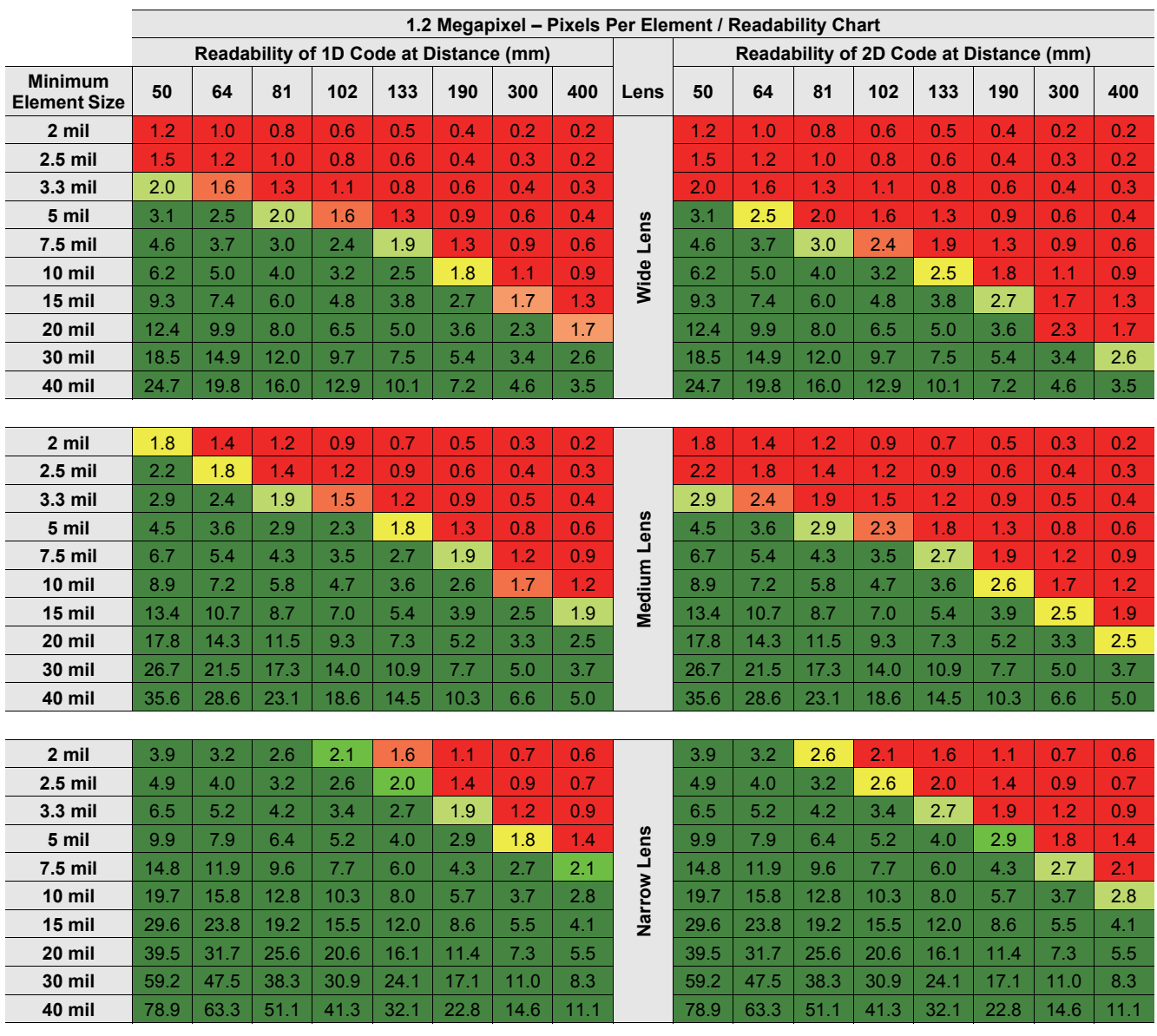

# **Readability Table – 5 Megapixel**

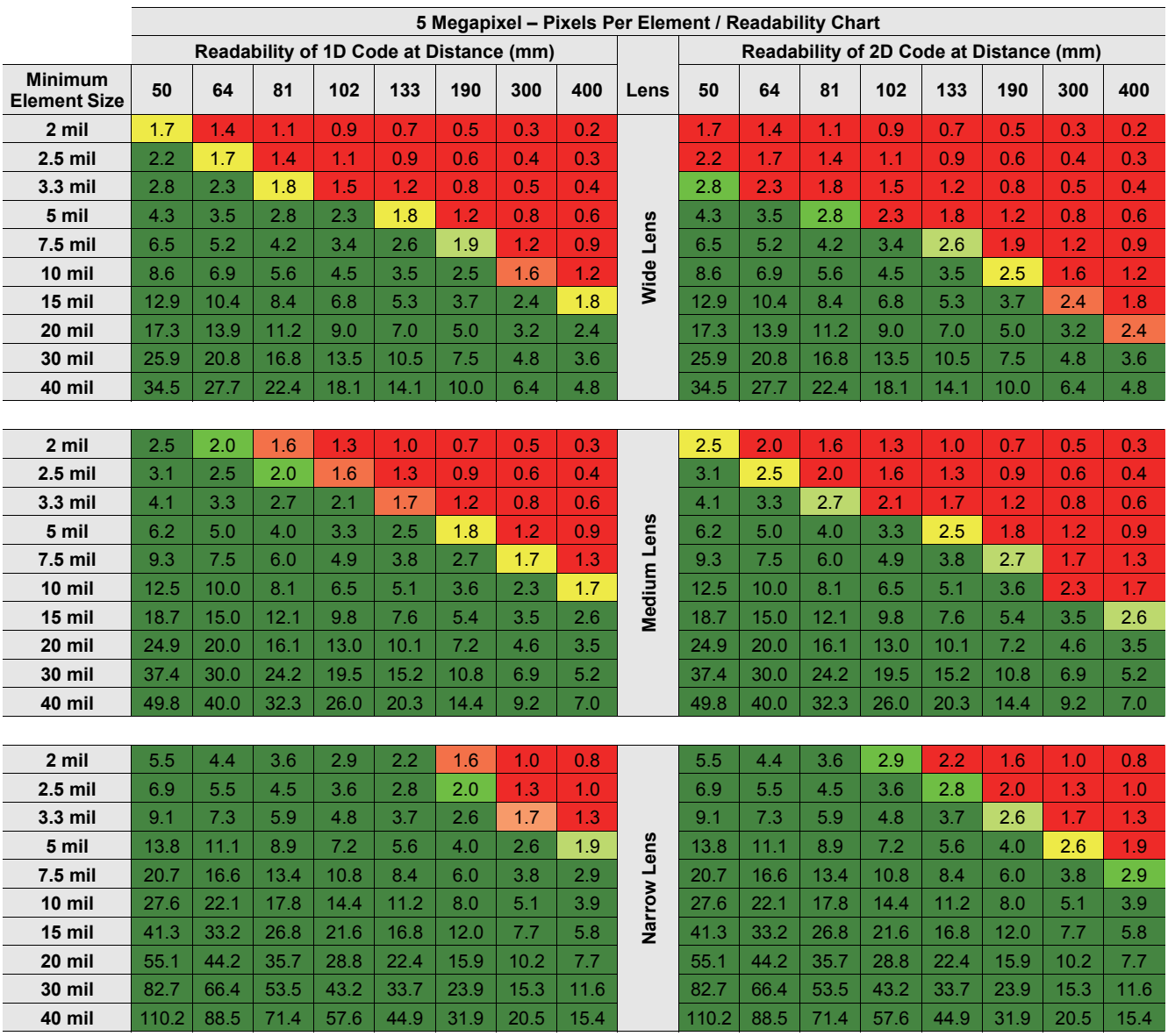

# **Readability Table – Long Range**

Long Range readability is shown out to 1,500 even though Autofocus is only specified out to 1,160. At the longest focus distance, the lens has a very deep depth of field. Large codes can actually be read beyond 2,000 mm.

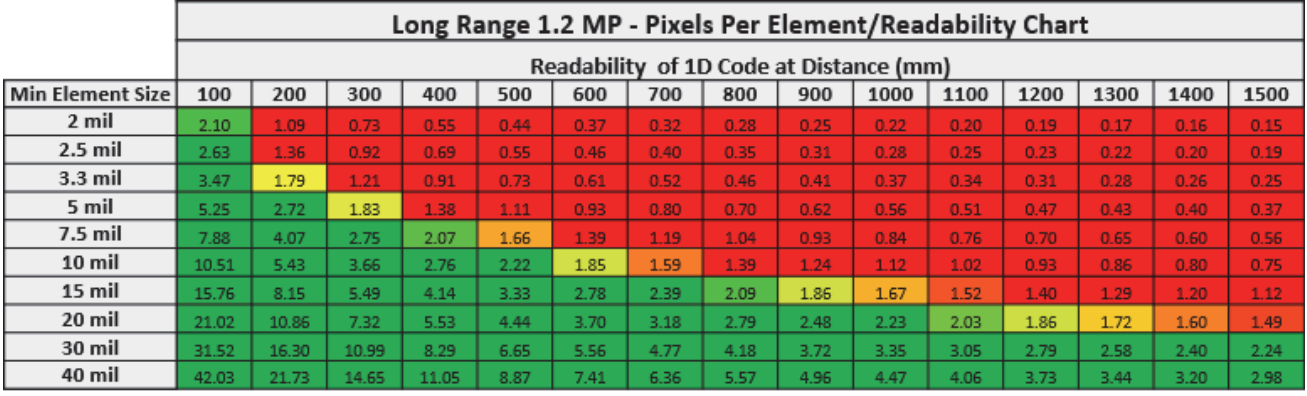

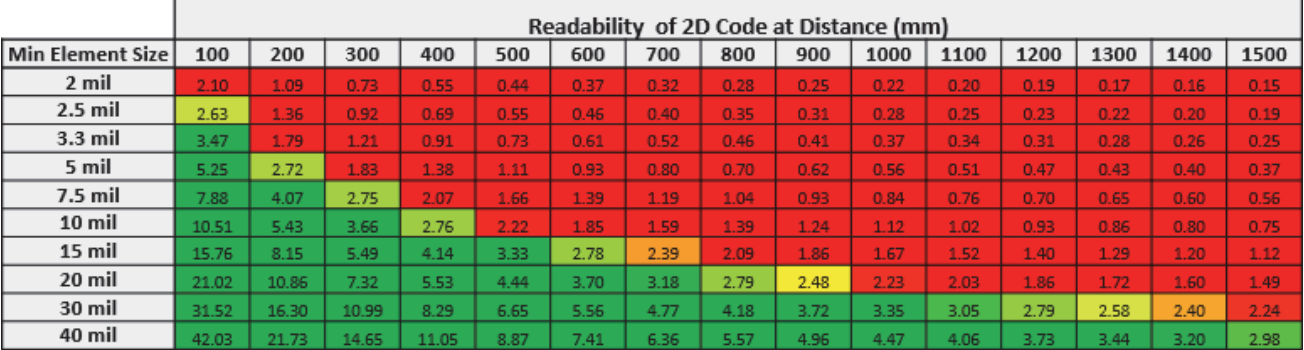

## **Reader Dimensions**

**Dimensions: mm [in.]**

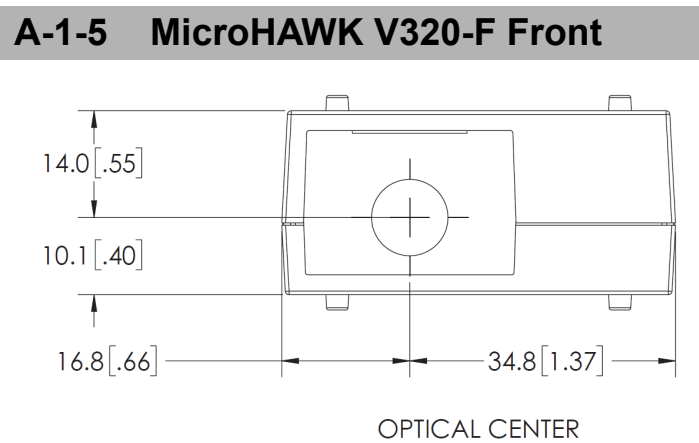

# **A-1-6 MicroHAWK V320-F Base**

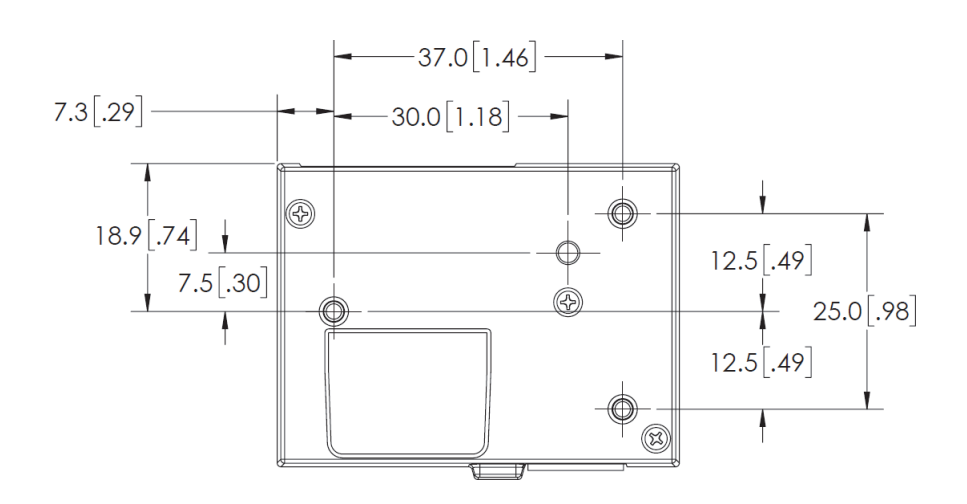

# **A-1-7 MicroHAWK V320-F Top**

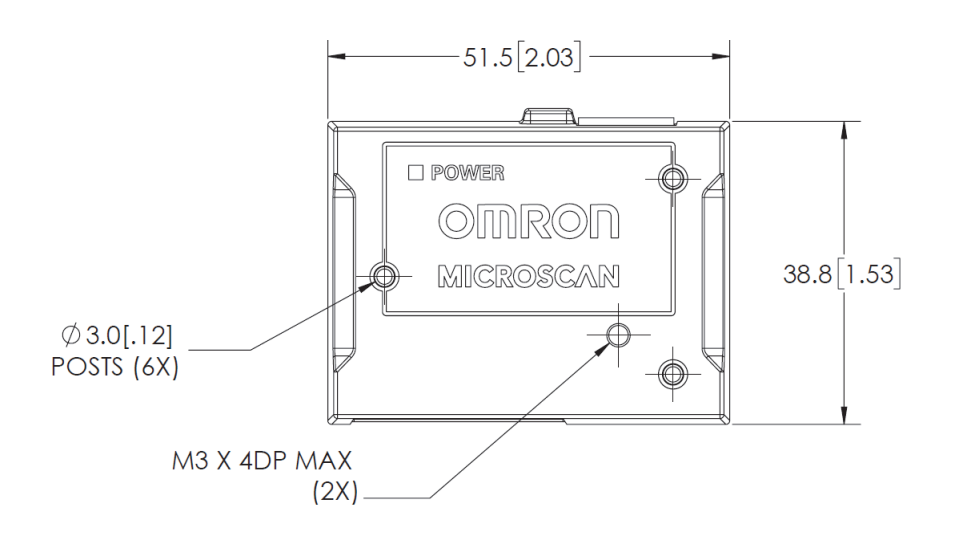

## **A-1-8 MicroHAWK V330-F Front**

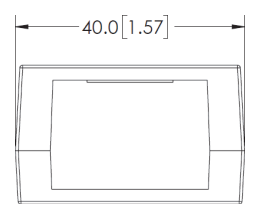

#### **A-1-9 MicroHAWK V330-F Base**

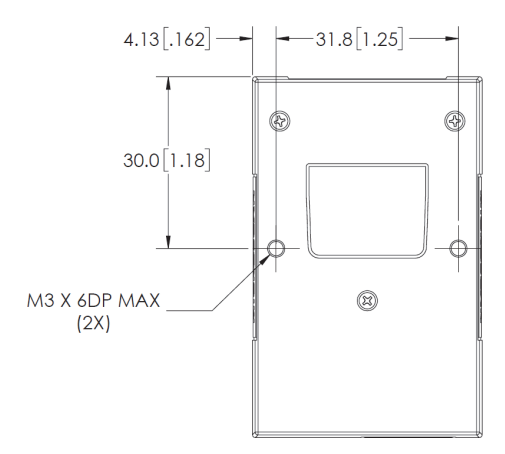

# **A-1-10 MicroHAWK V330-F Top**

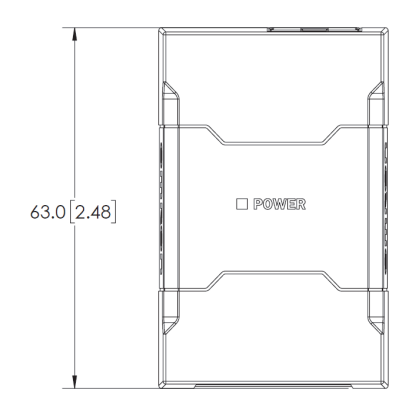

# **A-1-11 MicroHAWK V330-F Side**

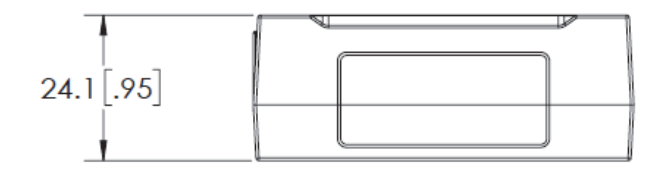

## **A-1-12 MicroHAWK V420-F Front**

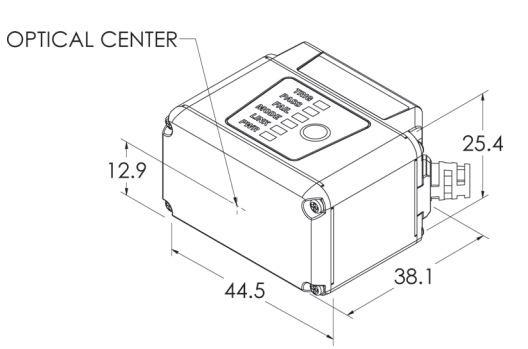

# **A-1-13 MicroHAWK V420-F Base**

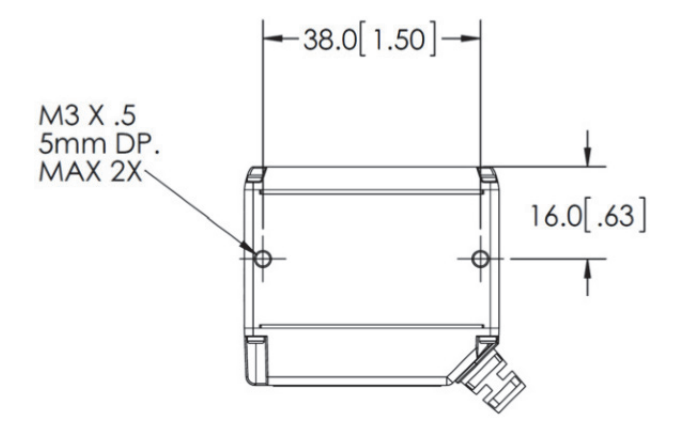

## **A-1-14 MicroHAWK V420-F Top**

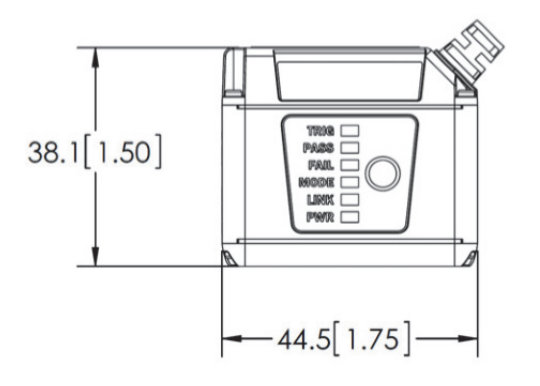

## **A-1-15 MicroHAWK V420-F Side**

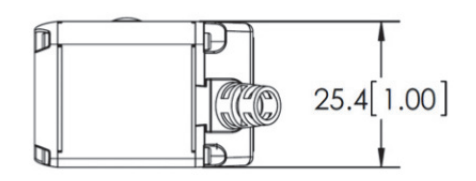

#### **A-1-16 MicroHAWK V430-F Front**

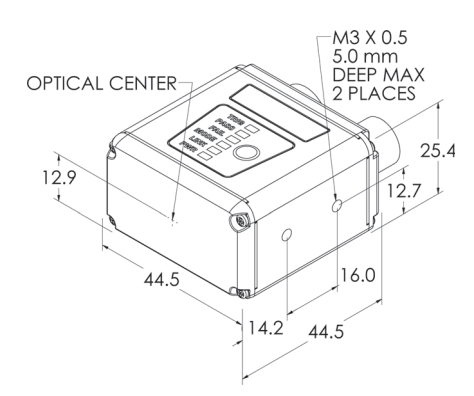

# **A-1-17 MicroHAWK V430-F Base**

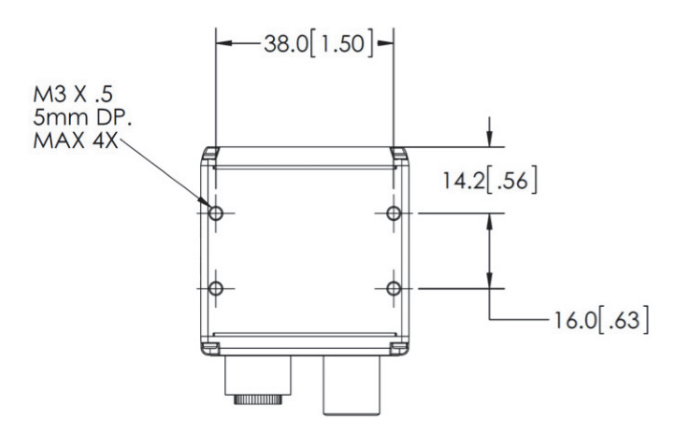

## **A-1-18 MicroHAWK V430-F Top**

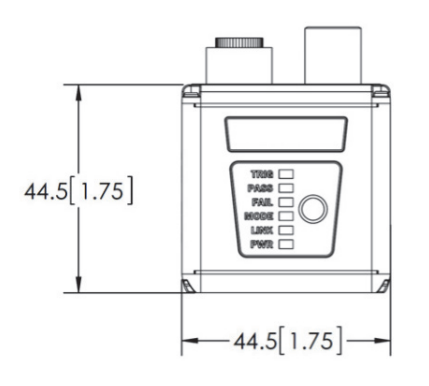

# **A-1-19 MicroHAWK V430-F Side**

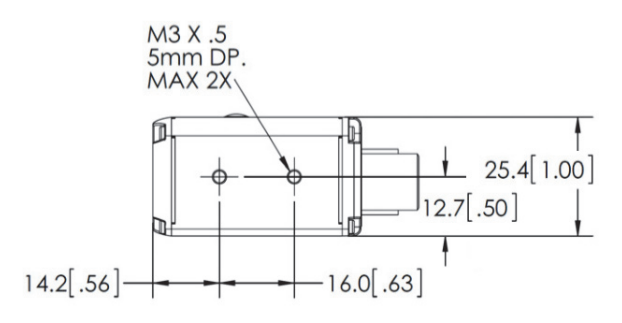

# **A-1-20 MicroHAWK V430-F with Alternate Optics and Ring Light**

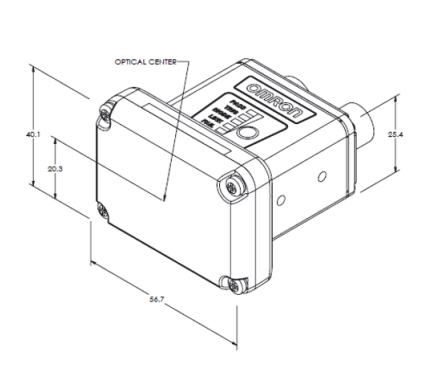

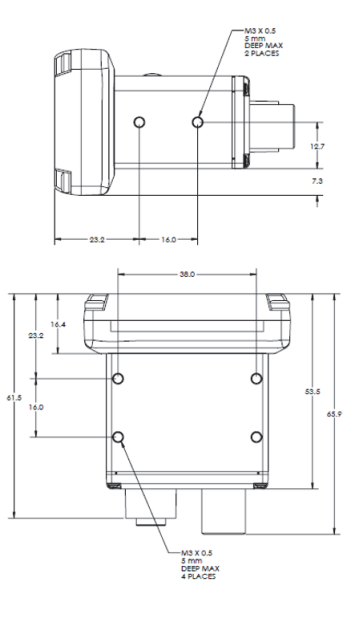

# **A-2 Grounding and Power**

#### **A-2-1 Ground and Shield Considerations**

Proper grounding is necessary for operator safety, noise reduction, and the protection of equipment from voltage transients. Buildings, including any steelwork, all circuits, and all junction boxes must be grounded directly to an earth ground in compliance with local and national electrical codes.

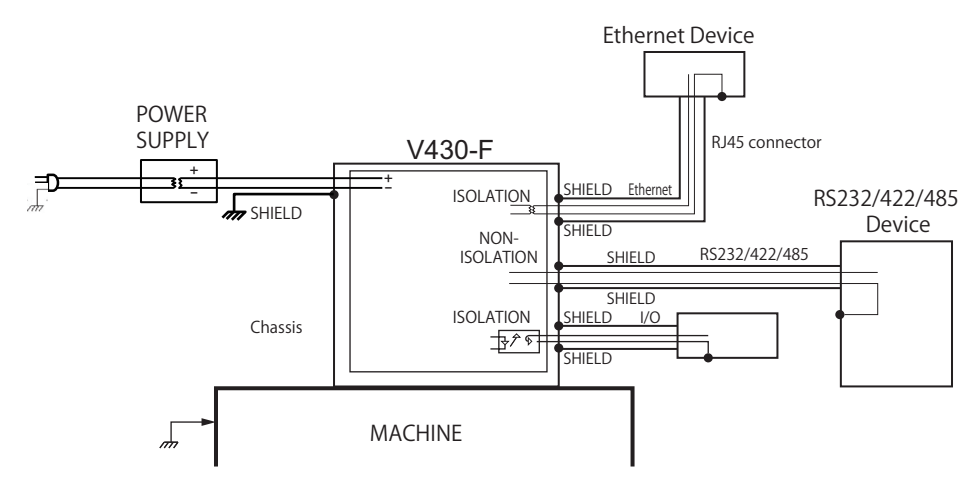

An earth ground is provided through the cable shields and chassis of the camera.

If the MicroHAWK malfunctions due to influence of the environment by shield cables grounded, try any of the ones below.

- **•** Disconnect the chassis and the shield cable of the power supply from the earth.
- **•** Ground the shield cable of the power supply to –(0V). Ground any of one part of the shield cable, chassis, or RJ-45 connector of Ethernet cable to earth with D class grounding. Use a Class 2 power supply for the DC source.
- **Note:** In the case of this connection, must not ground the +(24V) of the power supply. If connected, the device will break down due to a short circuit.

#### **A-2-2 Ground Loops**

Ground loops (signal degradation due to different ground potentials in communicating devices) can be eliminated or minimized by ensuring that both the host, imager, and their power supplies are connected to a common earth ground.

**• Note:** If a malfunction occurred to your reader by noise, mount a noise filter (RSAL2001W manufactured by TDK-Lambda Corp.) close to the reader's power-supply terminals and ground the chassis of the filter.

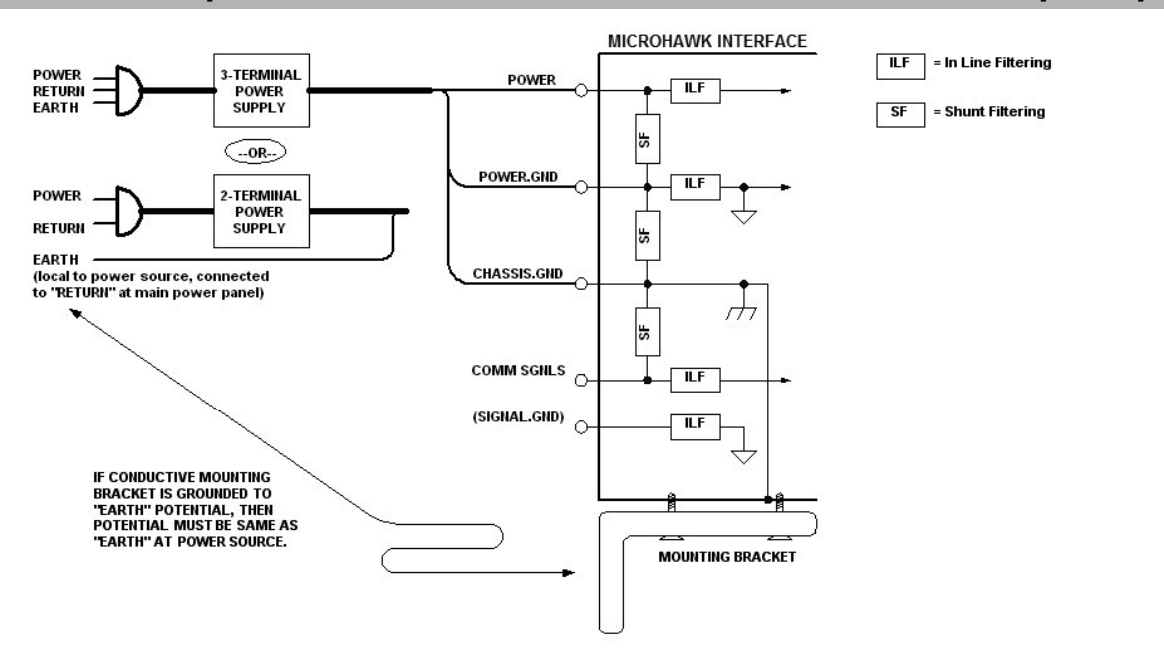

#### **A-2-3 Expected Power and Ground Connections for Proper Operation**

## **A-2-4 Grounding Notes**

- **•** Ensure that mounting bracket "Earth" is at the same potential as power source "Earth".
- **•** Supply "Return" and "Earth" ground must be stable, low-impedance reference points.
- **•** "2-Terminal Power Supply" must still provide an "Earth" connection to the imager.
- **•** "Signal Ground" can be used for communications and/or discrete signal ground reference. It must **not** be used as Power Ground or Earth Ground.

# **A-3 Accessories and Cables**

#### **A-3-1 MicroHAWK Accessories**

#### **= Supported**

#### **x = Not Supported**

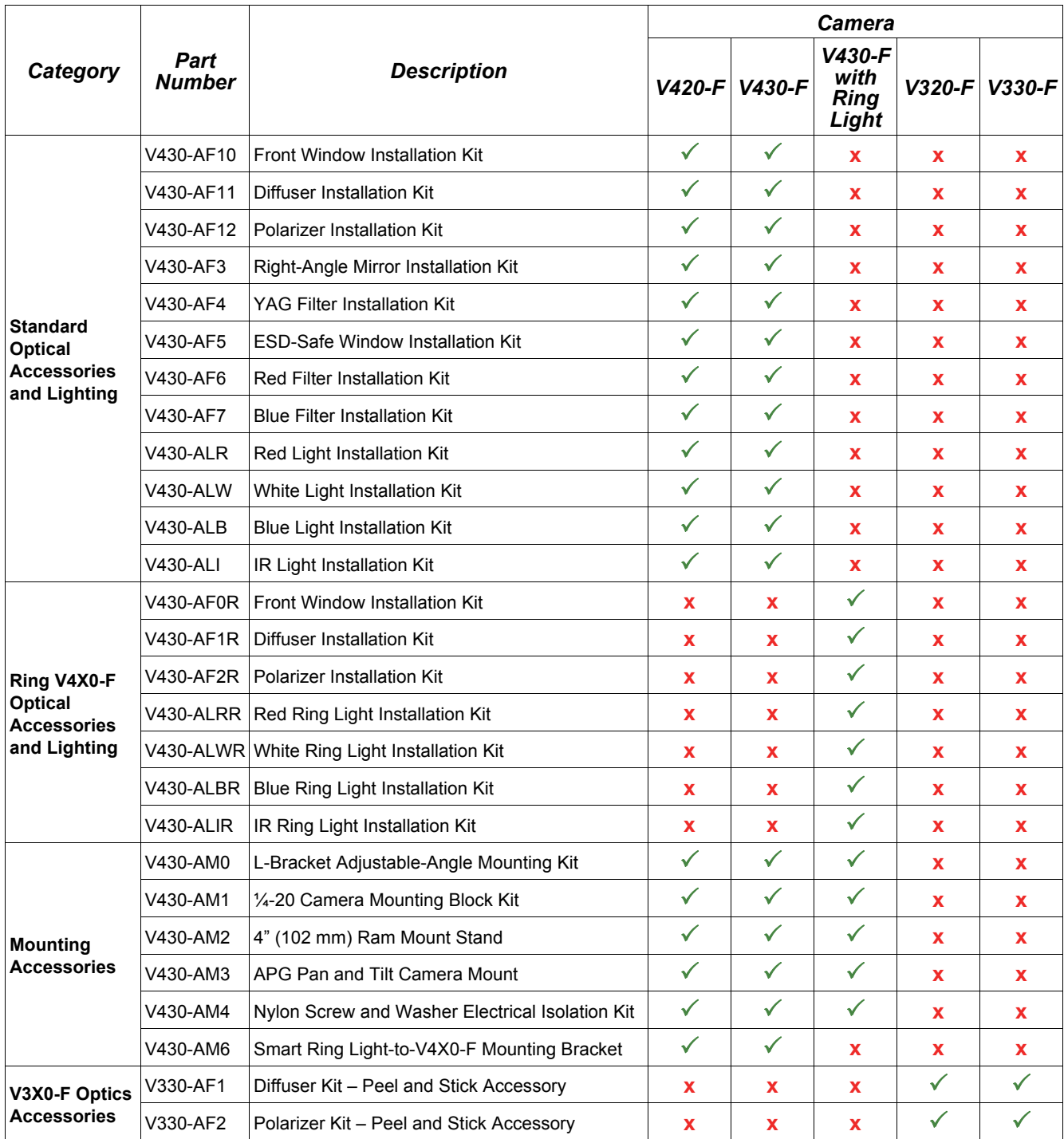

## **A-3-2 Diffuser**

#### **V430-AF11**

Spreads out light. Reduces direct reflection of LEDs.

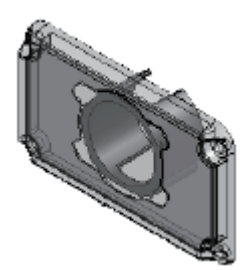

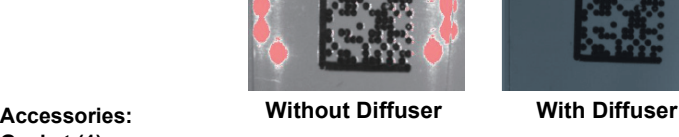

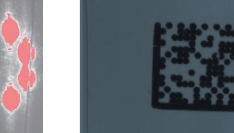

**A-3-3 Polarizer**

#### **V430-AF12**

Reduces glare from specular objects.

**Gasket (1)**

**Phillips-Head Screws (4)**

Passes light from diffuse objects.

Filters out specular (vertical) reflection.

Only the horizontal component of diffuse reflection is "seen" by the reader.

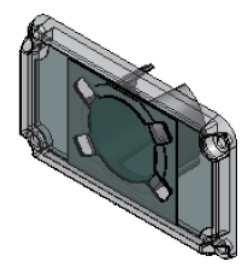

**Without Polarizer With Polarizer**

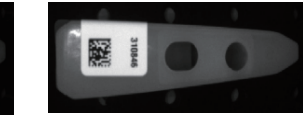

#### *How to Install V430-AF11/AF12*

- **•** Disconnect power from the reader.
- **•** Remove the four screws from the front window of the reader.

**Phillips-Head Screws (4)**

**Accessories: Gasket (1)**

- **•** Remove the front window and gasket.
- **•** Install the gasket onto the reader. Ensure that the gasket is properly seated in place and is covering all sealing surfaces.
- **•** Install the window: V430-AF10 (or window accessory: V430-AF11/AF12) onto the reader.
- **•** Secure the window in place using the screws provided. Do not over-tighten the screws. (1.0 in./lbs. (0.11 nm max.).

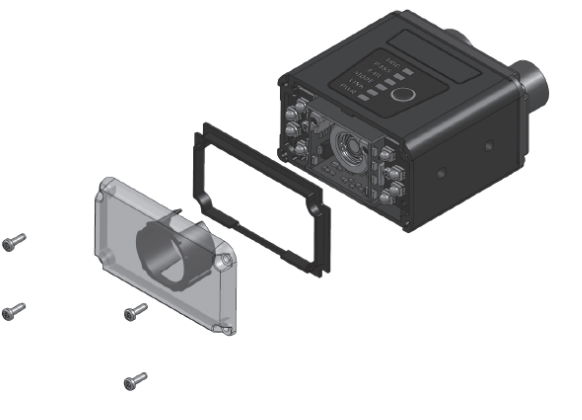

# **A-3-4 Right Angle Mirror**

#### **V430-AF3 (Unit: [mm])**

Allows the reader to fit into compact spaces. Reverses the image.

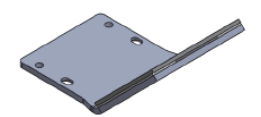

**Bracket(1) (Material: Aluminum) Mirror(1) (Material: Glass)**

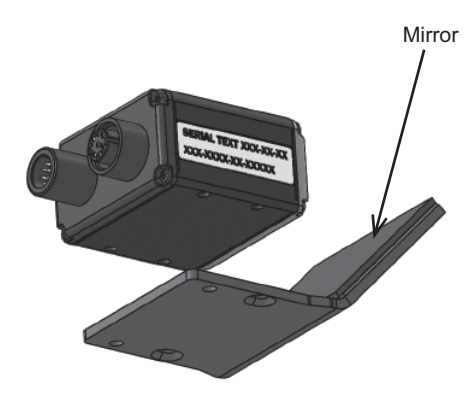

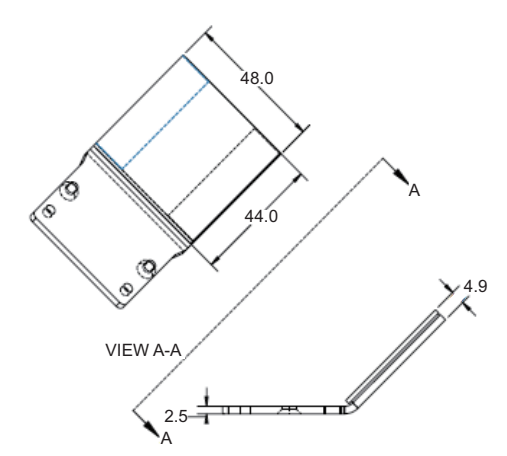

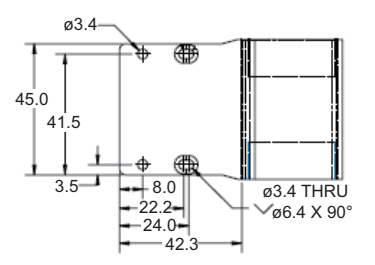
# **A-3-5 Mounting Bracket (Sold Separately)**

# **Angle-Adjustable L Bracket**

#### **V430-AM0 (Unit: [mm])**

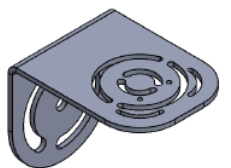

Material: SUS304

Thickness: 2.5 mm Accessories: Phillips-HeadScrews (M3×6) (2)

Washer (M3) (2)

- The following accessories are not used with the MicroHAWK V430-F-Series: **•** Phillips-Head Screws (M2×6) (2) **•** Washers for M2 Screws (2)
- 

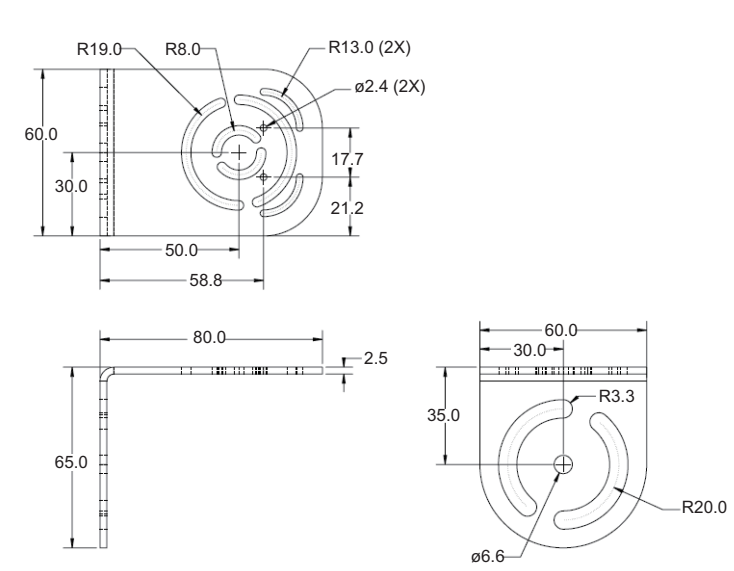

# **Installation Method**

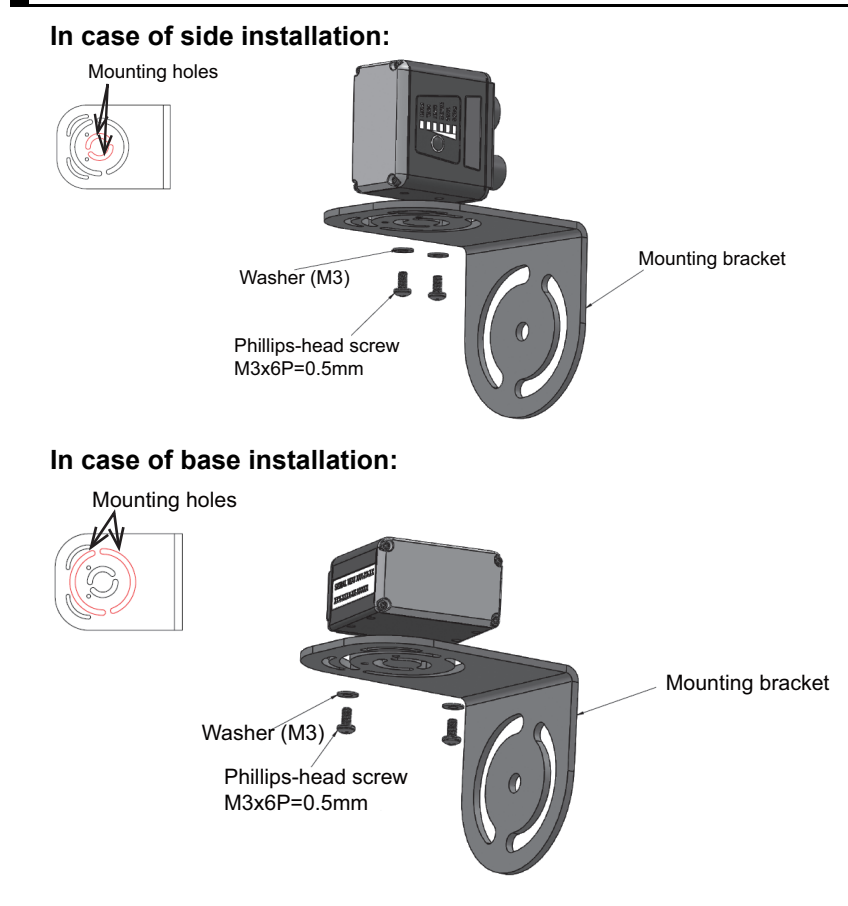

## **Mounting Block**

#### **V430-AM1 (Unit: [mm])**

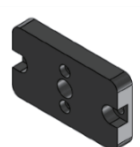

Material: Aluminum alloy Thickness: 6.4mm Accessories: Cap Screws (M3×6)(2) The following accessories are not used with the MicroHAWK V430-F-series: Cap Screws (M2×8)(2)

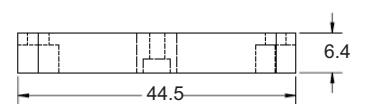

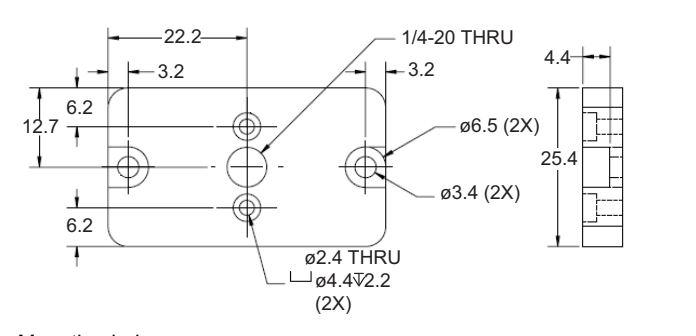

Mounting holes Cap screw M3x6 Mounting bracket

#### **Note:**

- **•** Mounting the MicroHAWK V430-F requires the use of the front set of mounting holes, closest to the window.
- **•** As the material is aluminum alloy, there is no isolation effect. Although the body case of V430 is connected to FG (Frame ground), the FG is isolated from the internal electric circuit GND (0 VDC). If noise affects it, take measures by referencing [Grounding and](#page-211-0) [Power](#page-211-0) section.

# **A-3-6 MicroHAWK V320-F and V330-F Accessories**

**Diffuser Kit – Peel and Stick Accessory. Exterior to unit. V330-AF1**

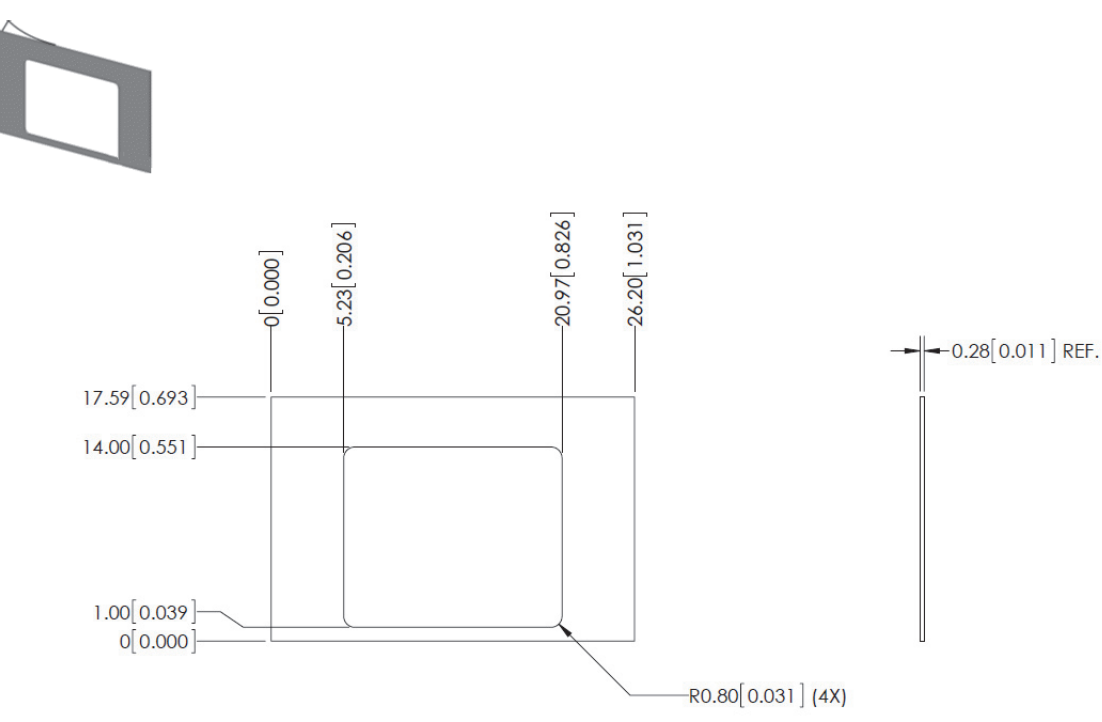

**Polarizer Kit – Peel and Stick Accessory. Exterior to unit. V330-AF2**

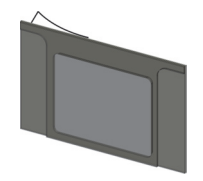

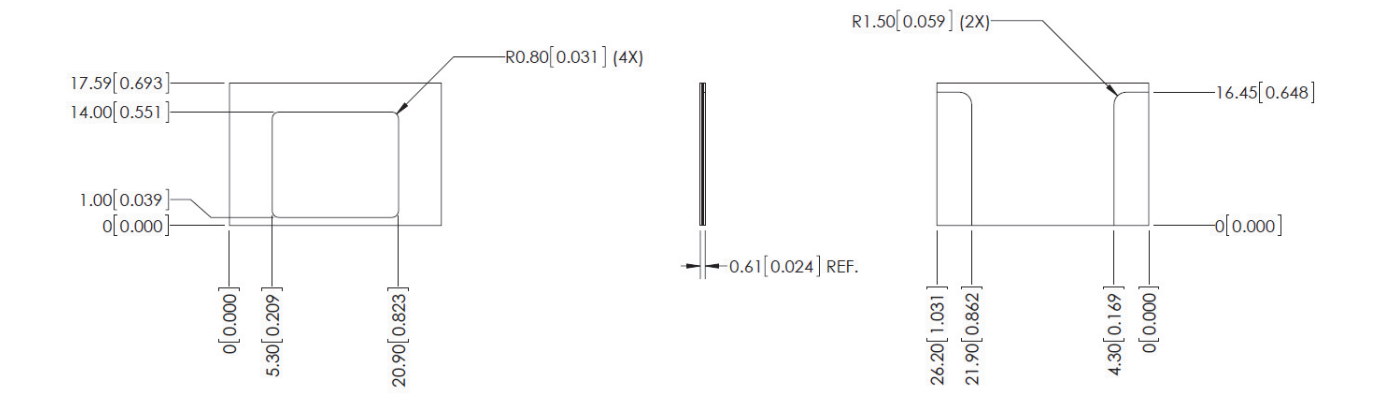

# **A-3-7 MicroHAWK V420-F and V430-F Accessories**

#### **L Bracket Adjustable Angle Mounting Kit**

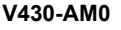

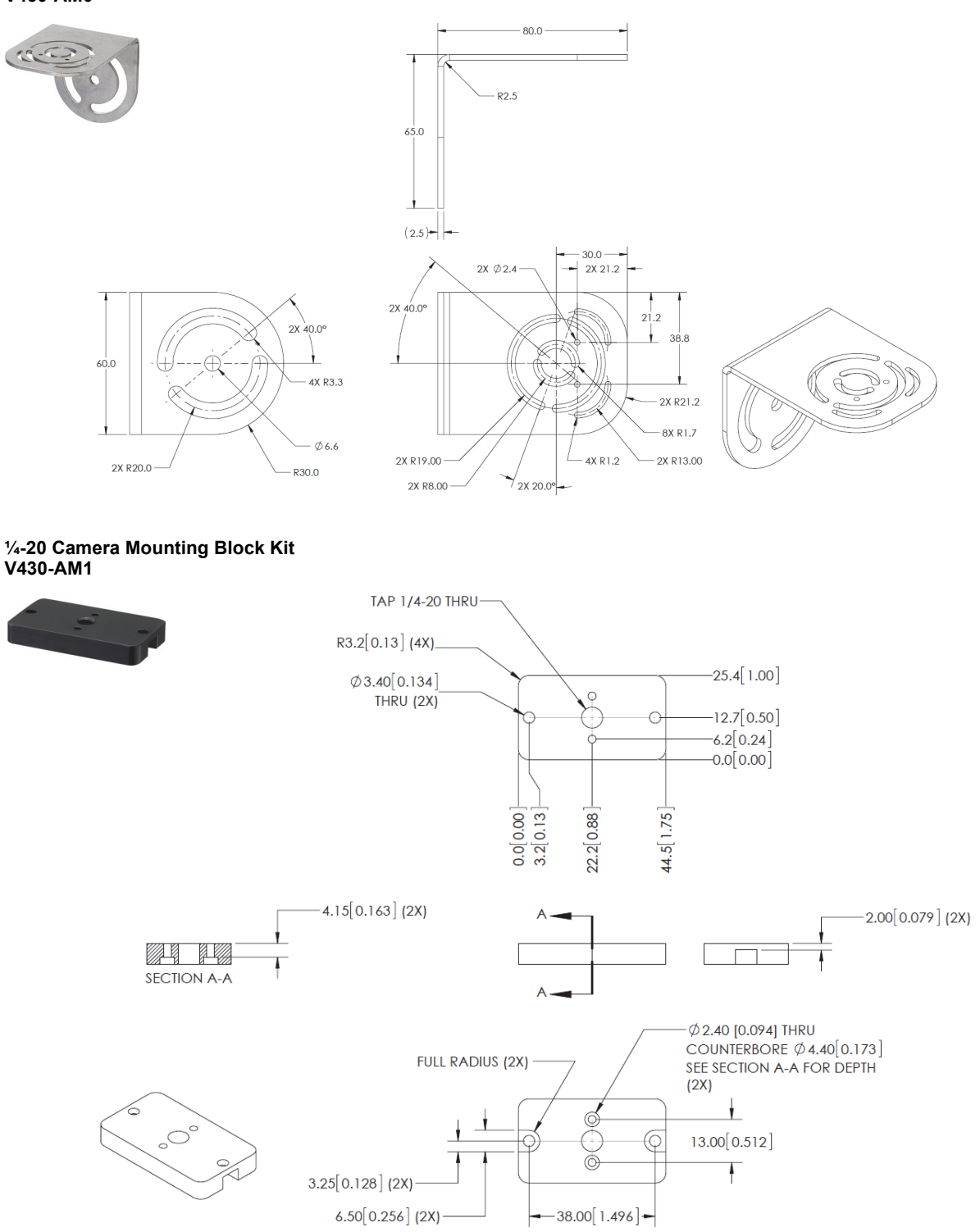

#### **4" (102 mm) Ram Mount Stand V430-AM2**

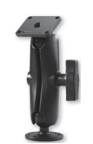

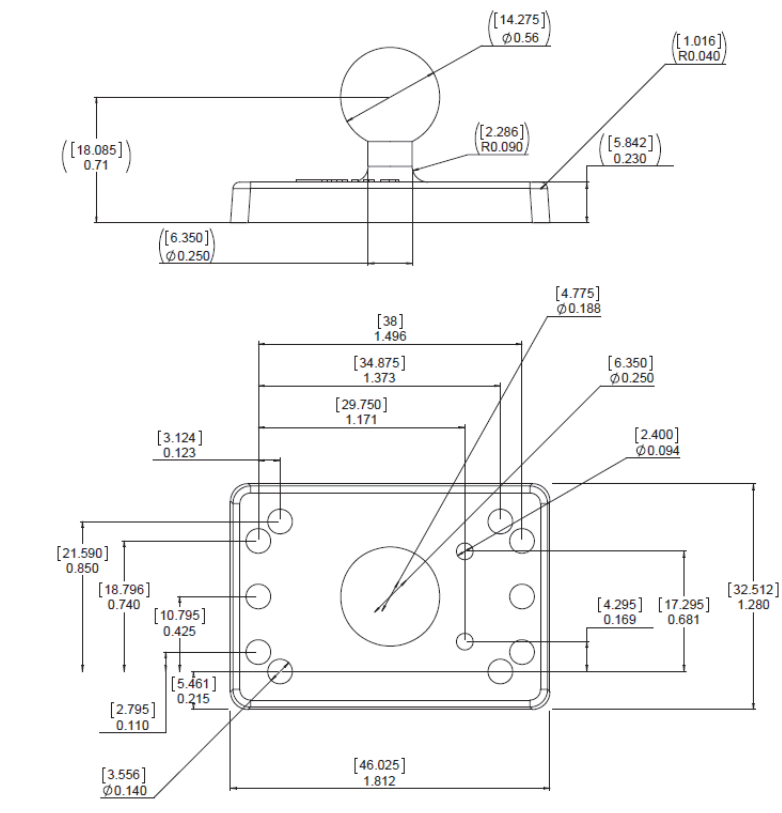

#### **MS-4 / MINI to V/F4XX-F Adapter Plate V430-AM5**

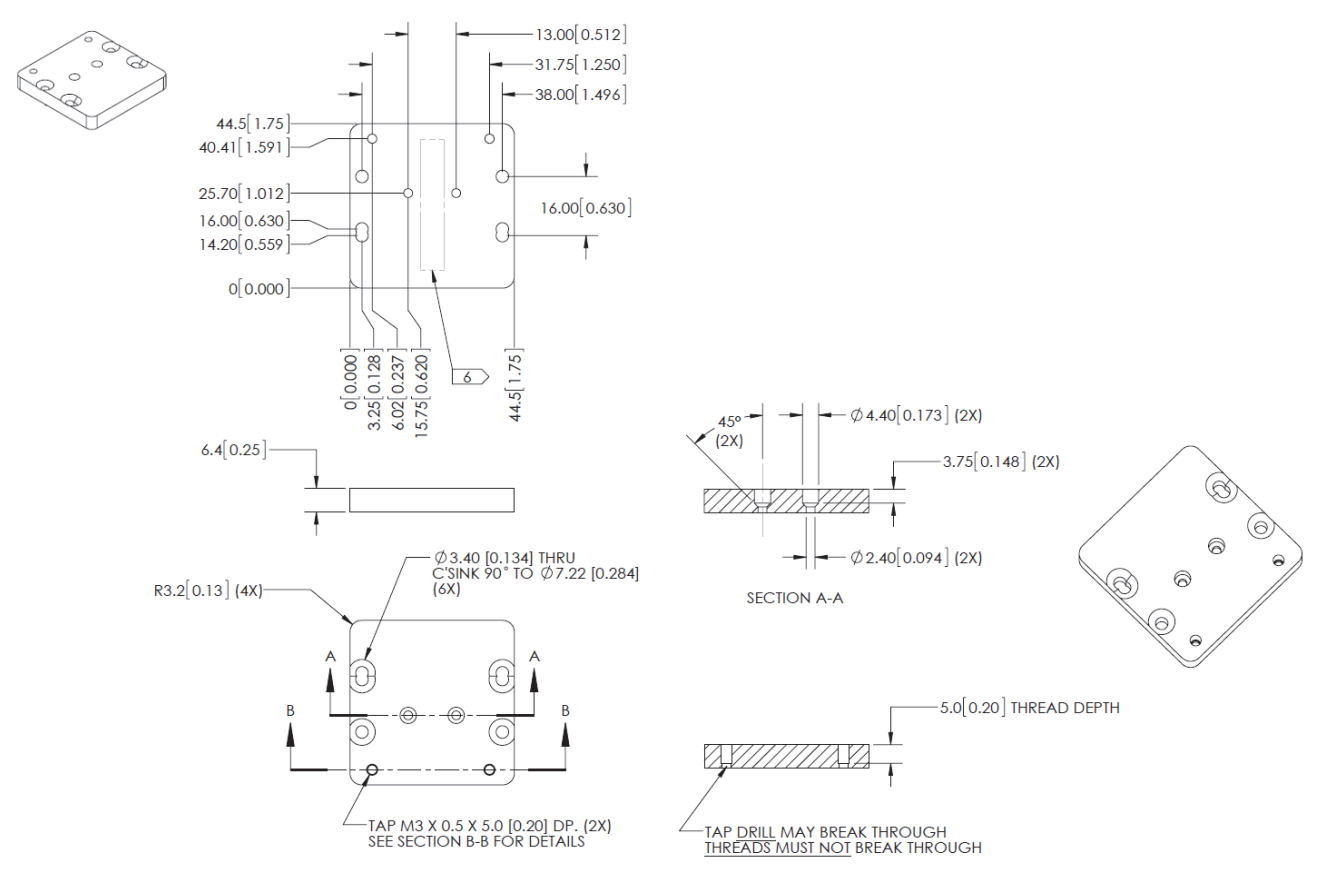

#### **Smart Ring Light to V/F4XX-F Mounting Bracket V430-AM6**

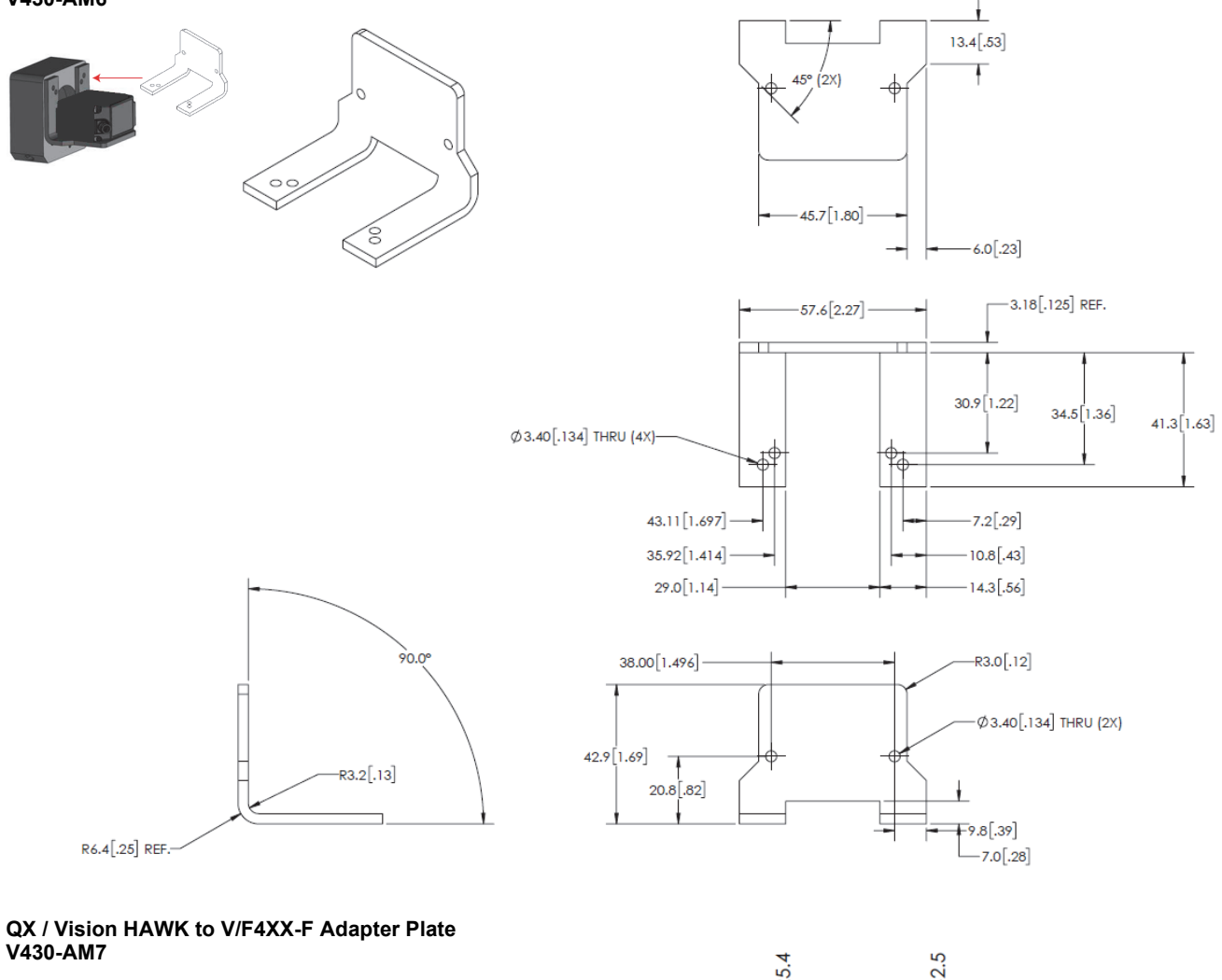

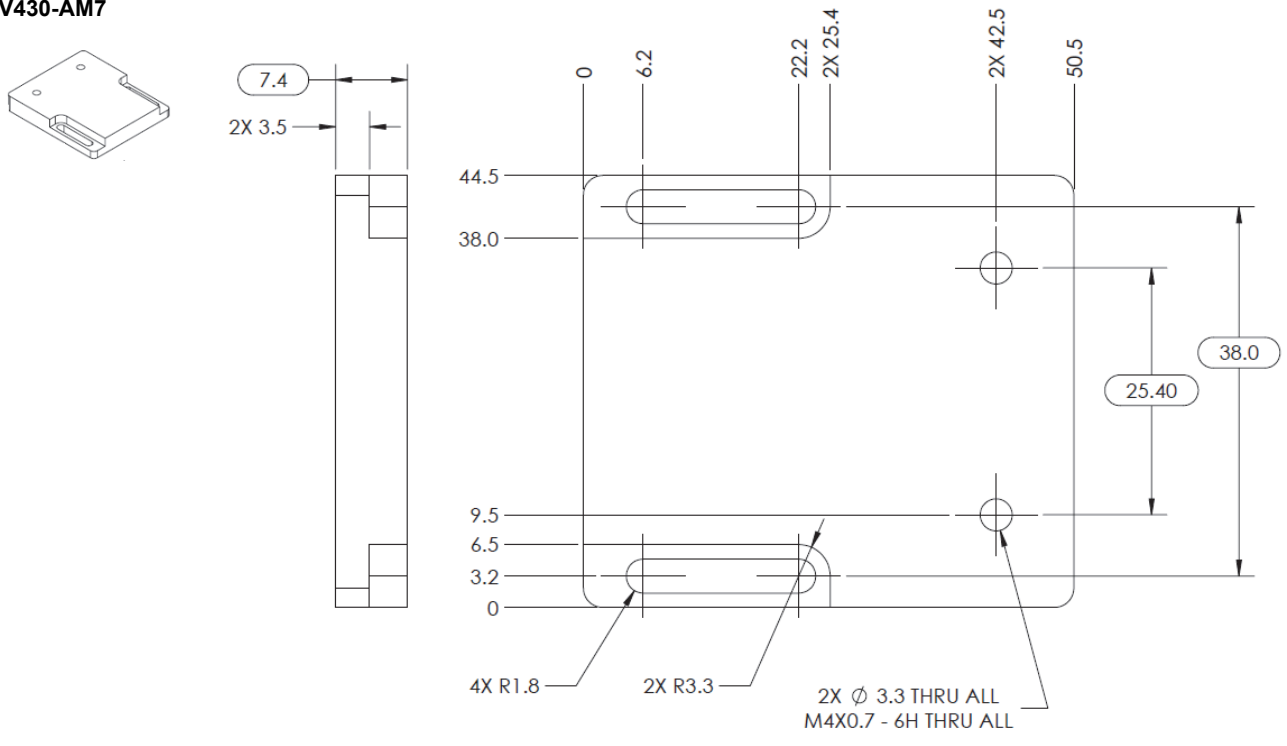

#### **Front Window Installation Kit V430-AF10** \*

**Diffuser Installation Kit V430-AF11** \*

**Polarizer Installation Kit V430-AF12** \*

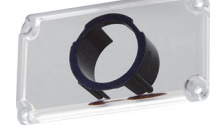

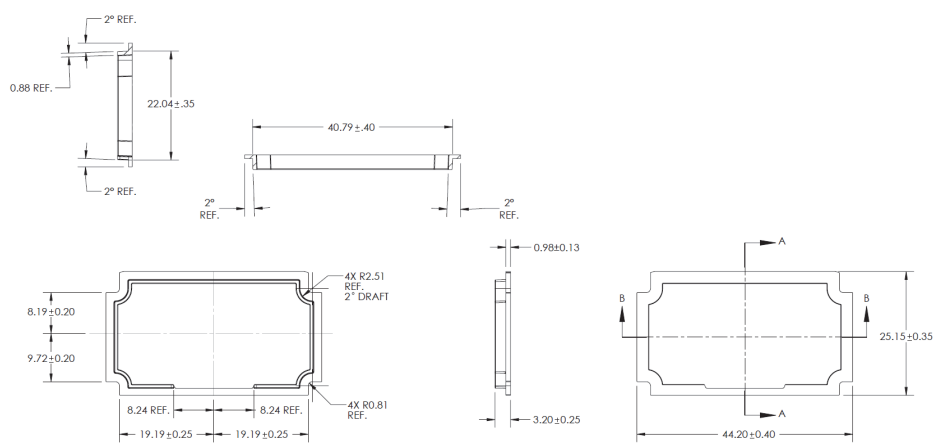

\* **Note:** V430-AF10, AF11, and AF12 are used for **MicroHAWK V/F4X0-FXXXXXXX-XXX** readers in this manual. The prior generation **MicroHAWK V430-FXXXXXXX** code reader uses part numbers V430-AF0, AF1, and AF2. Please select the correct accessory from the table based on your reader part number format.

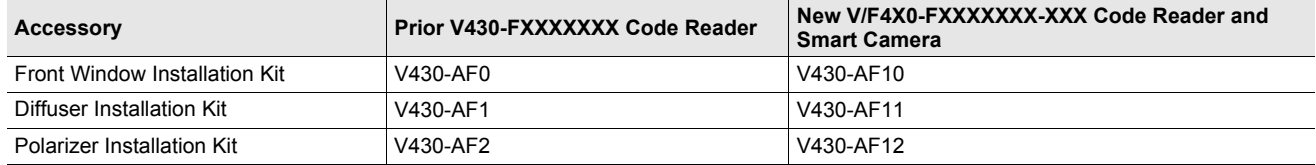

#### **Right Angle Mirror Installation Kit V430-AF3**

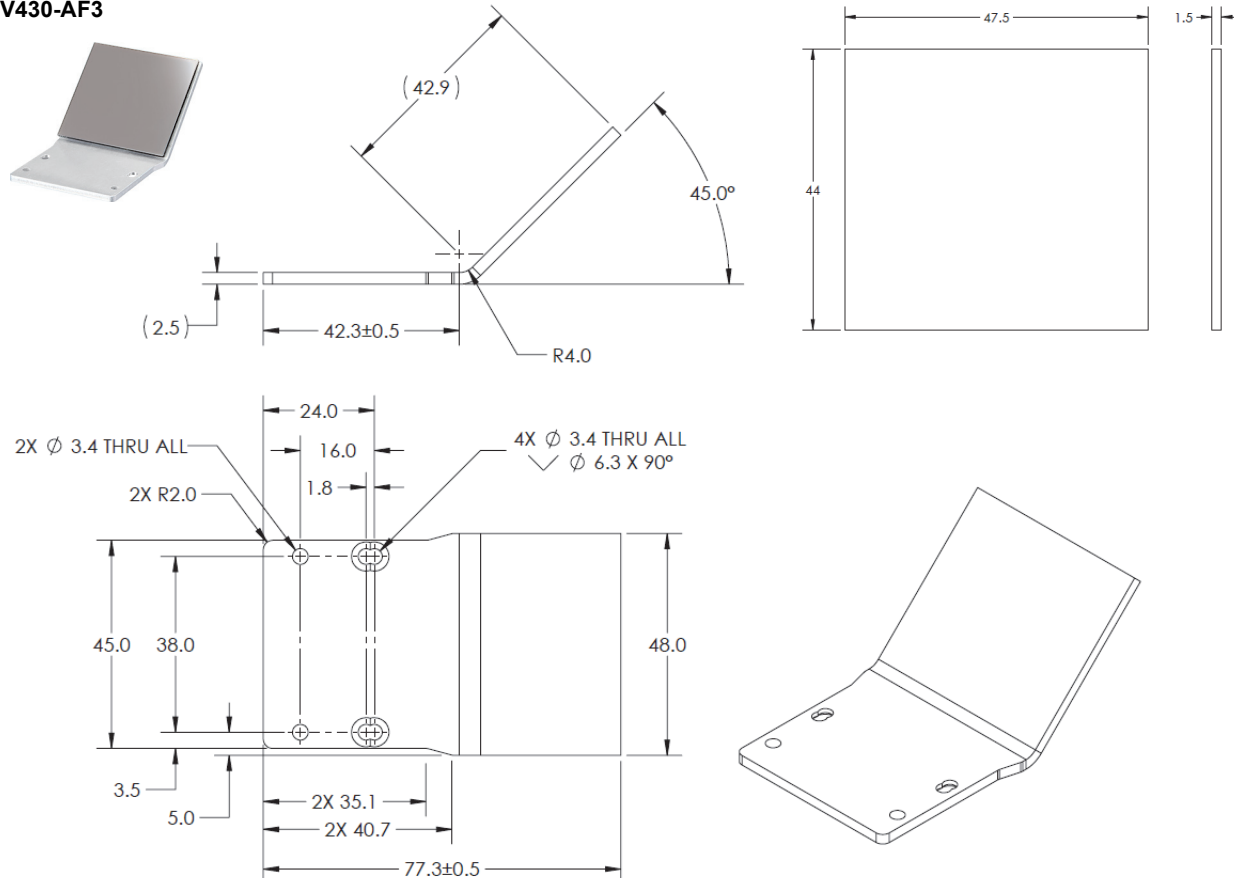

**YAG Laser Filter Window V430-AF4**

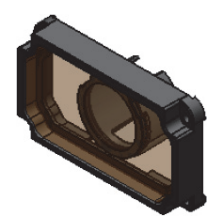

#### **Window Material** Polymer

**Laser Type** Argon Broadband KTP Nd:YAG

#### **Protection**

OD 6+ @ 200-532 nm OD 4+ @ 850-879 nm OD 5+ @ 900-1070 nm

The V430-AF4 YAG Laser Filter is used to block a range of wavelengths from a variety of laser types from being seen by the MicroHAWK camera that will either disrupt the cameras view of the object, or damage the MicroHAWK sensor.

The table shows the laser types that are handled by the V430-AF4 Filter window, as well as the level of protection they provide at the various wavelengths.

**Note:** Optical Density (OD) is a measure of the attenuation of energy passing through a filter. The higher the OD value, the higher the attenuation and the greater the protection level.

OD 4 blocks 99.99% of the laser energy.

OD 5 blocks 99.999% of the laser energy (YAG).

OD 6 blocks 99.9999% of the laser energy (Argon, KTP)

**ESD-Safe Window V430-AF5**

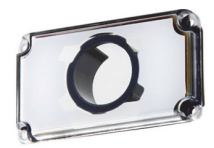

An ESD event occurs when an electrostatic charge rapidly transfers between two objects. This transfer is usually caused when two objects with a notable potential difference in electrical charge contact each other. However, ESD events can also happen when two objects close to one another create a highly charged electrostatic field.

ESD safety precautions are extremely important in the electronics and semiconductor industries where sensitive components can be damaged even by a discharge of a mere 20 volts. Less sensitive components may still be susceptible, and cumulative discharges can create long-term problems affecting the functionality and performance of electronic components.

The MicroHAWK V430-AF5 ESD-Safe window is designed with an ESD coating on the exterior surface to prevent static discharge between the reader or smart camera when the camera is deployed close to the component surface. The antistatic coating offers a resistivity of  $\leq 1.0 \times 10^{10}$   $\Omega$ /sq to prevent these electrostatic discharges.

#### **Red Filter Installation Kit V430-AF6**

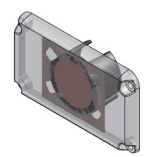

#### **Blue Filter Installation Kit V430-AF7**

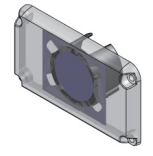

**Red Light Installation Kit V430-ALR**

**White Light Installation Kit V430-ALW**

**Blue Light Installation Kit V430-ALB** 

**IR Light Installation Kit V430-ALI**

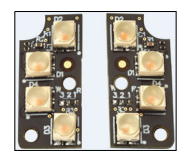

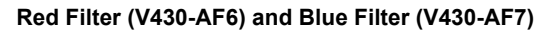

The Red Filter (V430-AF6), and Blue Filter (V430-AF7) are used to turn MicroHAWKs equipped with white lights into units that emit red or blue light. MicroHAWK light color changes can be also be accomplished using the V430-F Red, Blue, White, or IR LED kits.

A typical example of how to use different color filters or LEDs with monochrome readers is shown below. The emitted color is matched with the color of the part that needs to be emphasized or de-emphasized, which creates sufficient contrast for the part to be inspected or for the symbol to be decoded. In the example below, the red filter makes the reddish copper look bright, while the green circuit board looks dark. The blue filter produces the opposite effect.

∩ Б  $\bigcirc$  $\alpha$ With Red Filter **Inspected Part** With Blue Filter

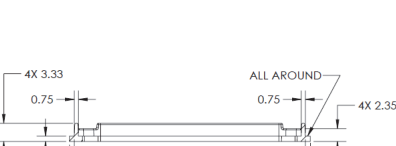

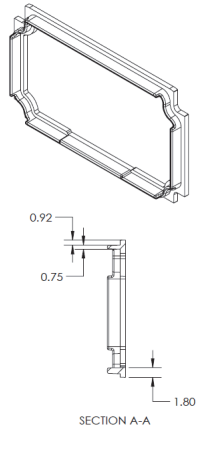

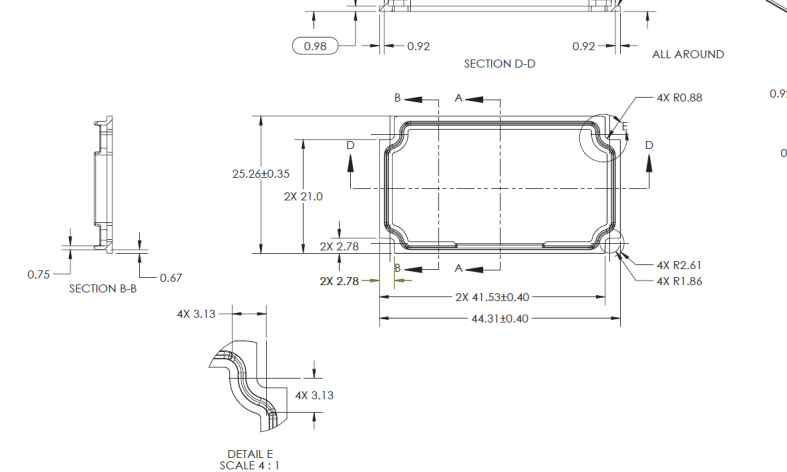

#### **QX-1 Interconnect Module – Power, Trigger, Smart Light Control Breakout 98-000103-02**

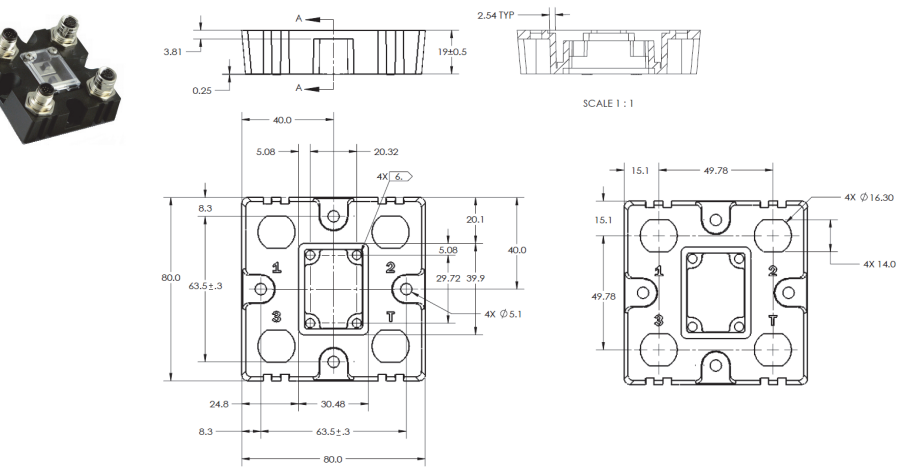

# 152.4<sup>+25.0</sup>  $\sqrt{ }$  $-2000 + 200/-0$

#### **QX-1 Photo Sensor, M12 4-Pin Plug, NPN – 2 Meters – Light ON / Dark ON 99-9000016-01**

#### **QX-1 Field-Wireable M12 4-Pin Plug for Any Trigger Source or Photo Sensor – Screw Terminals 98-9000239-01**

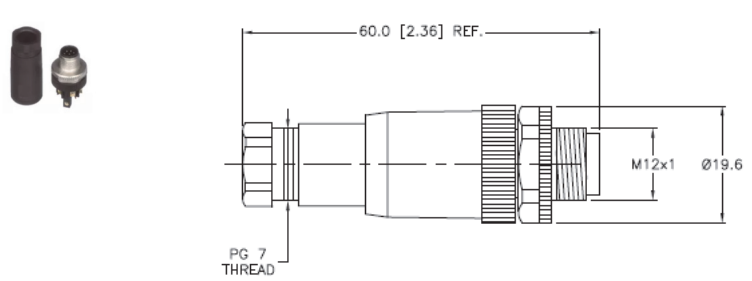

**Power Supply, 100-240VAC, +24VDC, M12 12-Pin Socket – 1 Meter – U.S. / Euro Plug 97-000012-01**

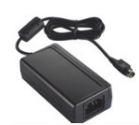

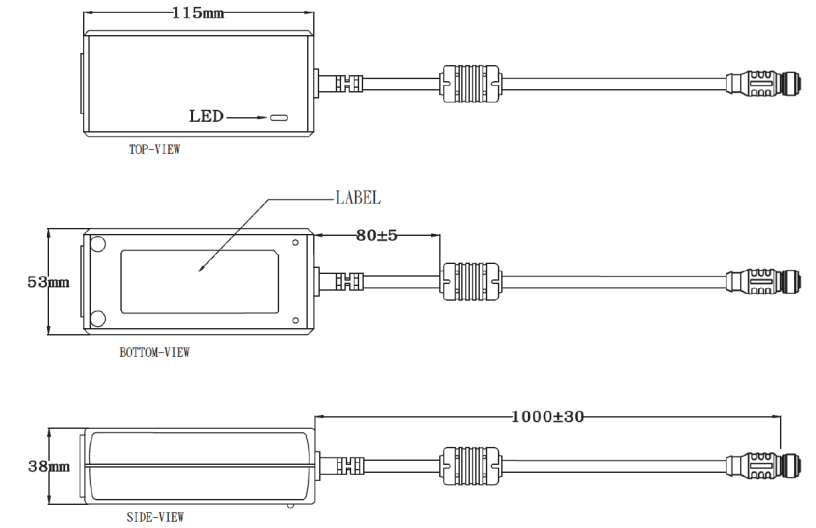

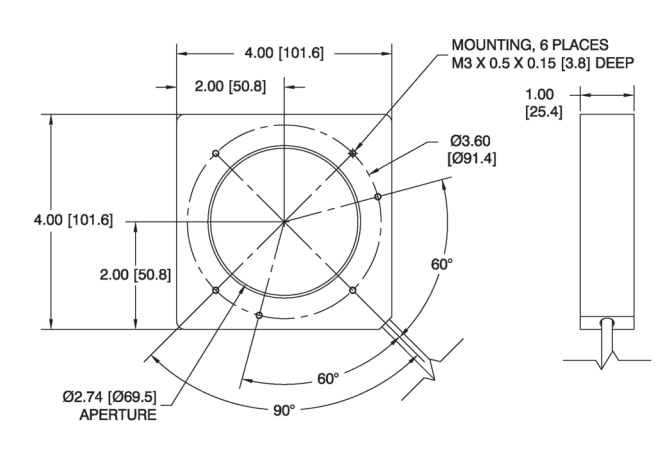

#### **Omron Microscan Smart Light Series – Integrated Power and Strobe Control Module See Omron Microscan Smart Light Offering – Ring, DOAL, Large Area Lighting**

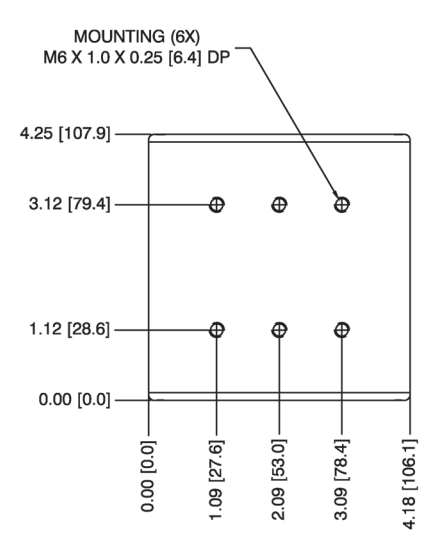

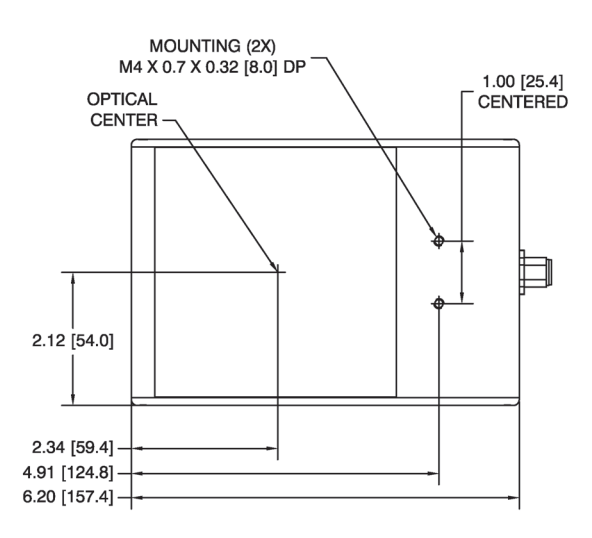

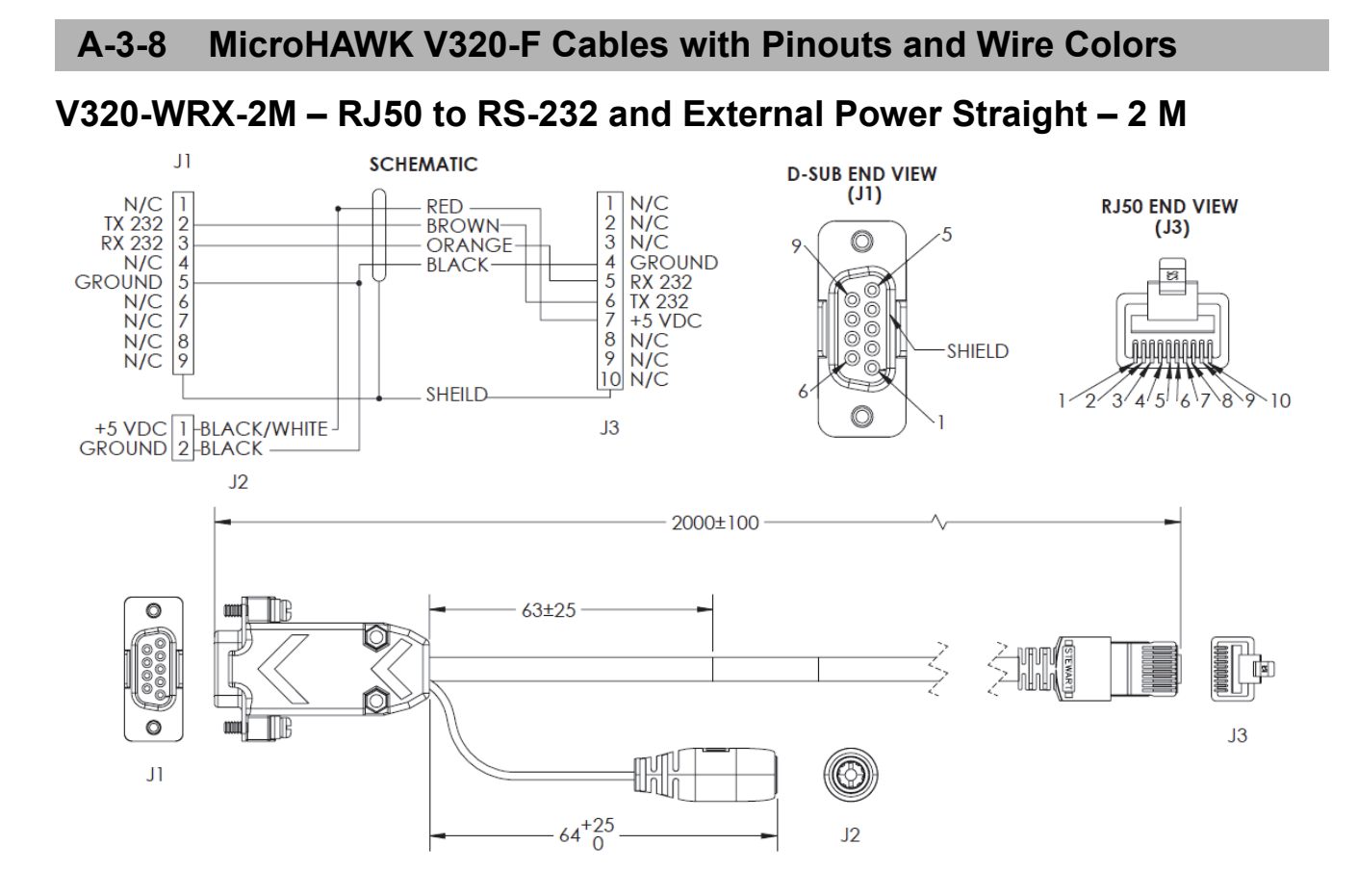

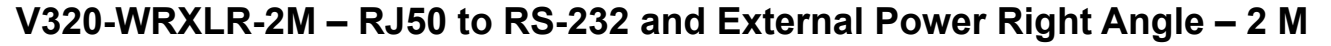

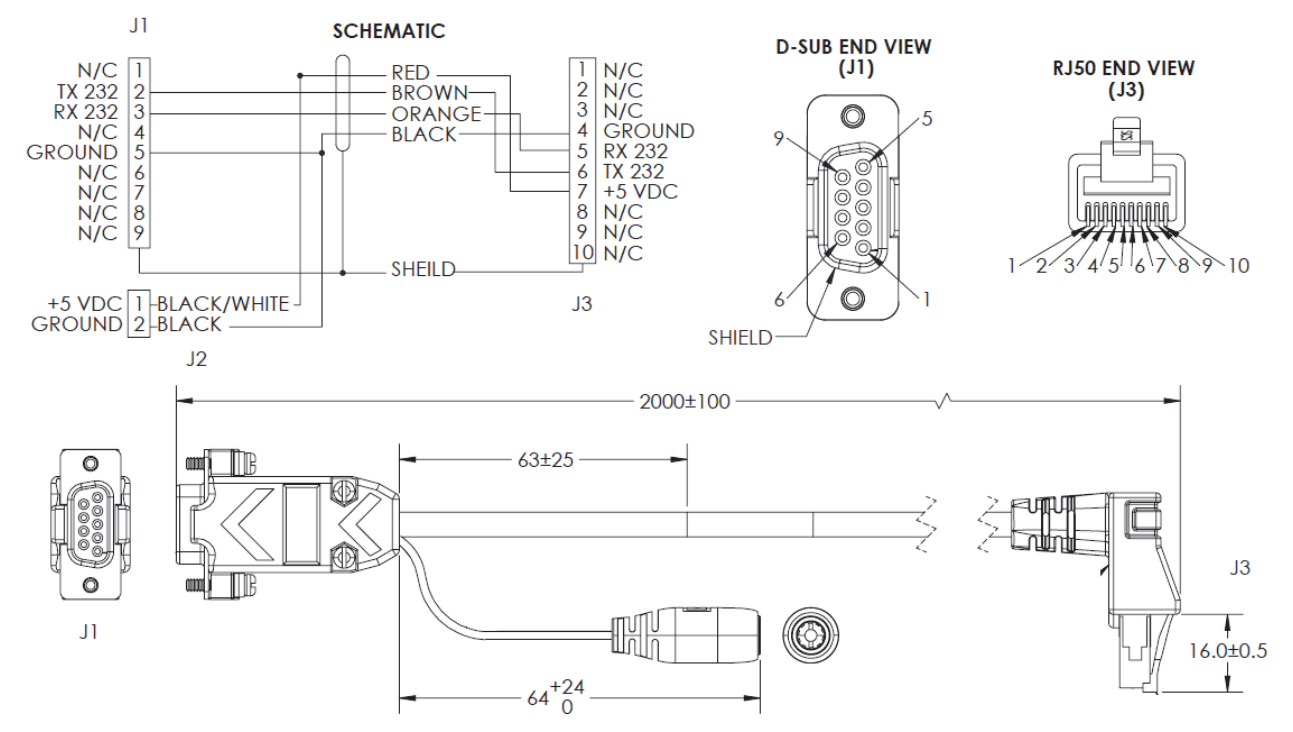

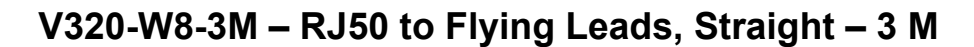

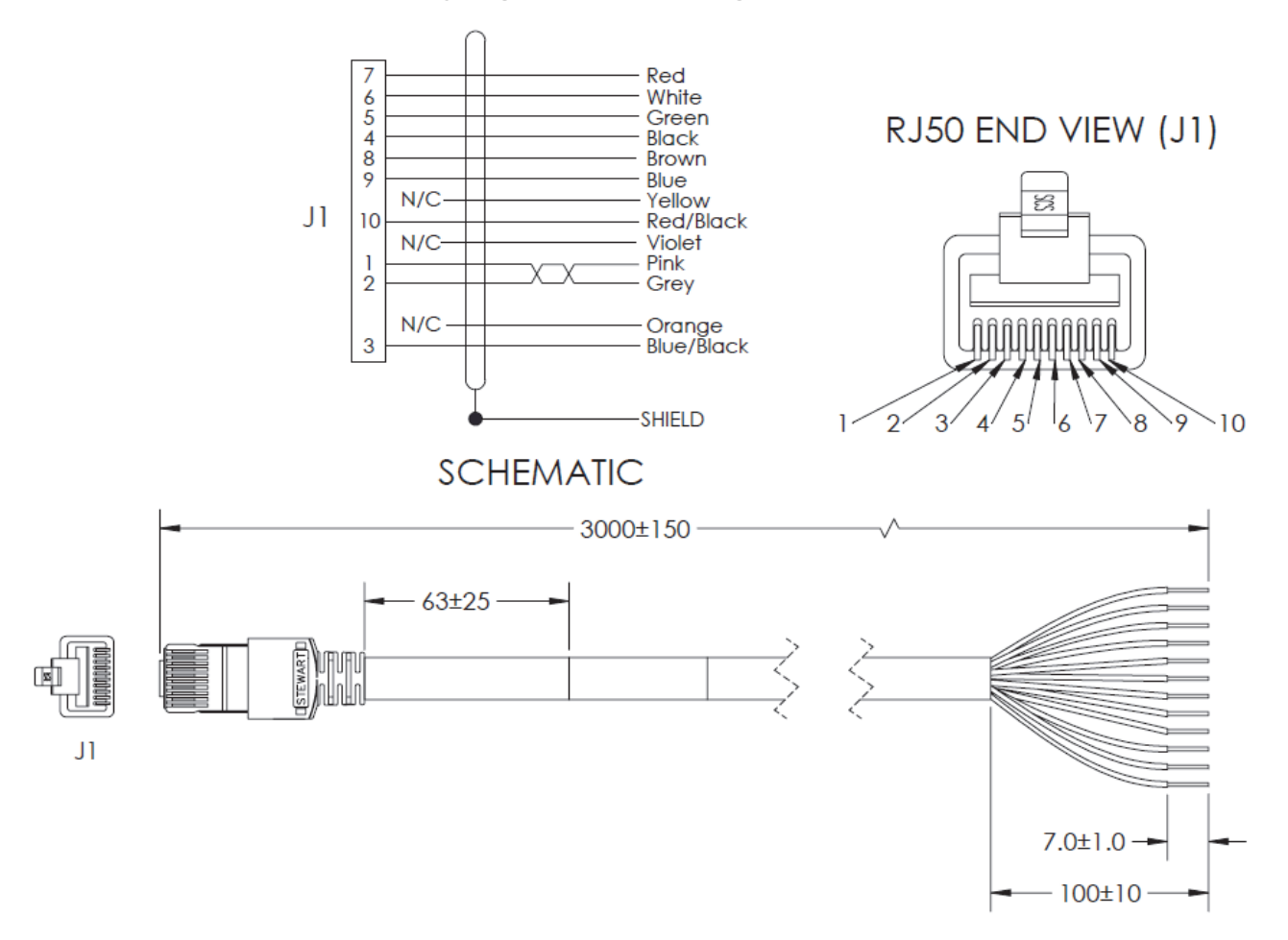

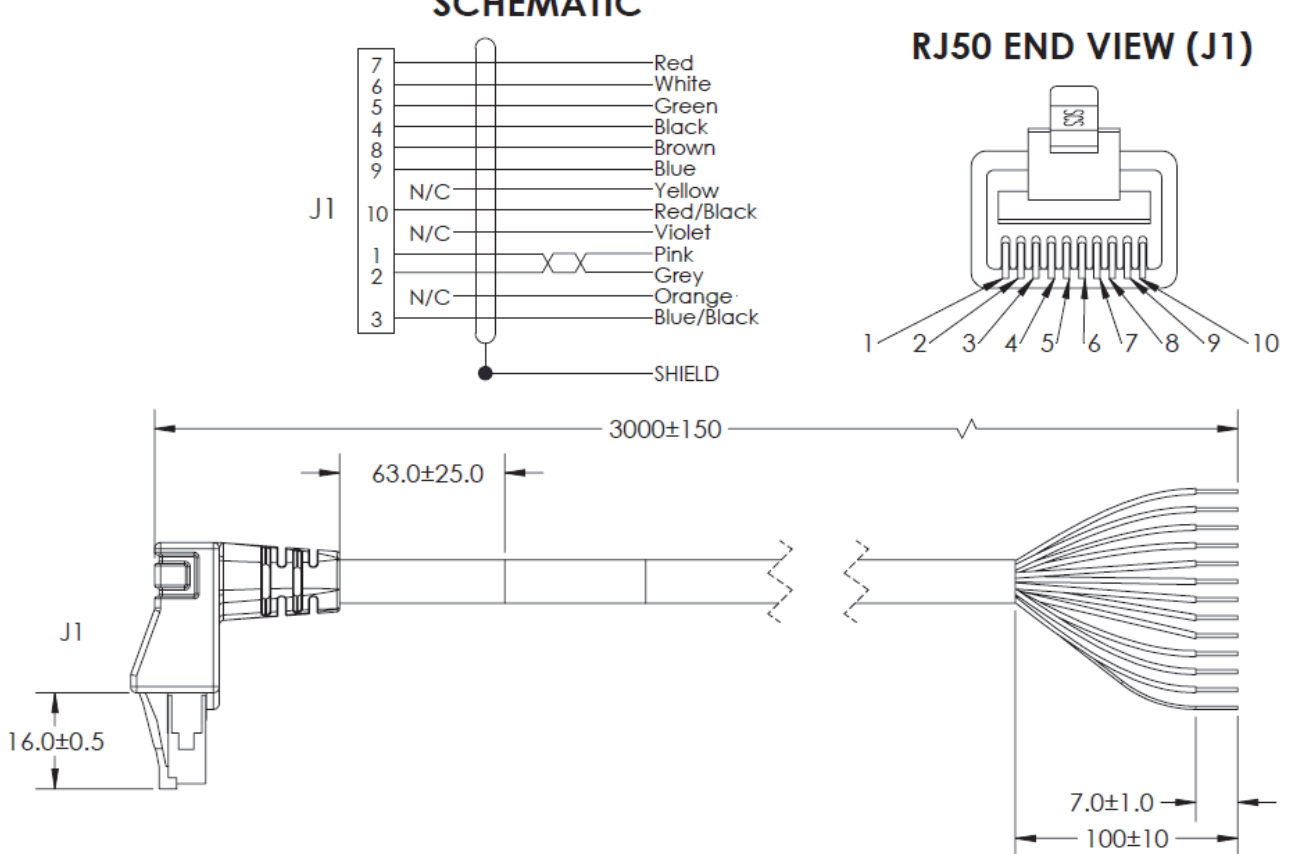

# **V320-W8LR-3M – RJ50 to Flying Leads, Right Angle to the Right – 3 MSCHEMATIC**

## **V320-WR-1M – Adapter V320-F to all V420-F Cable Accessories, RJ50 to DB-15 – 1 M**

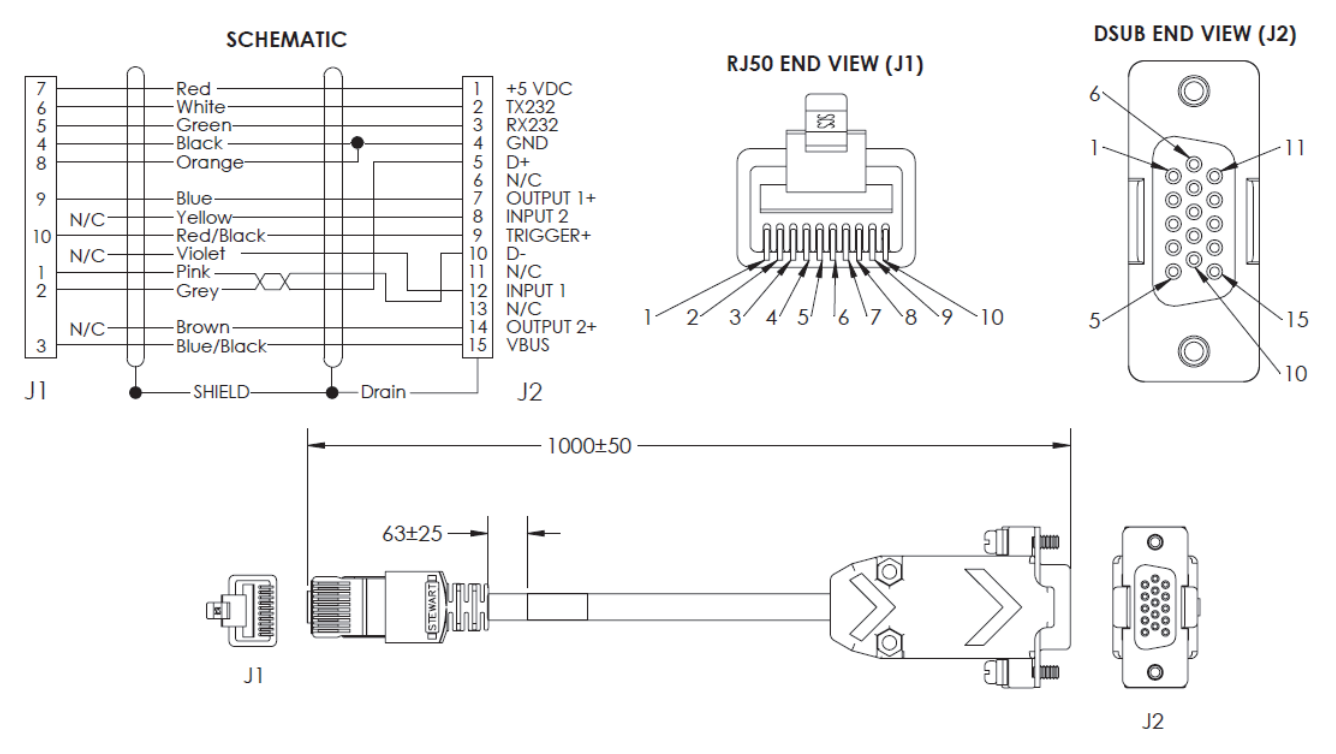

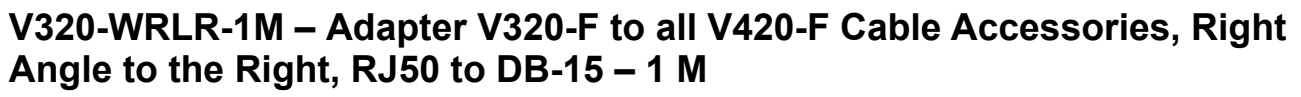

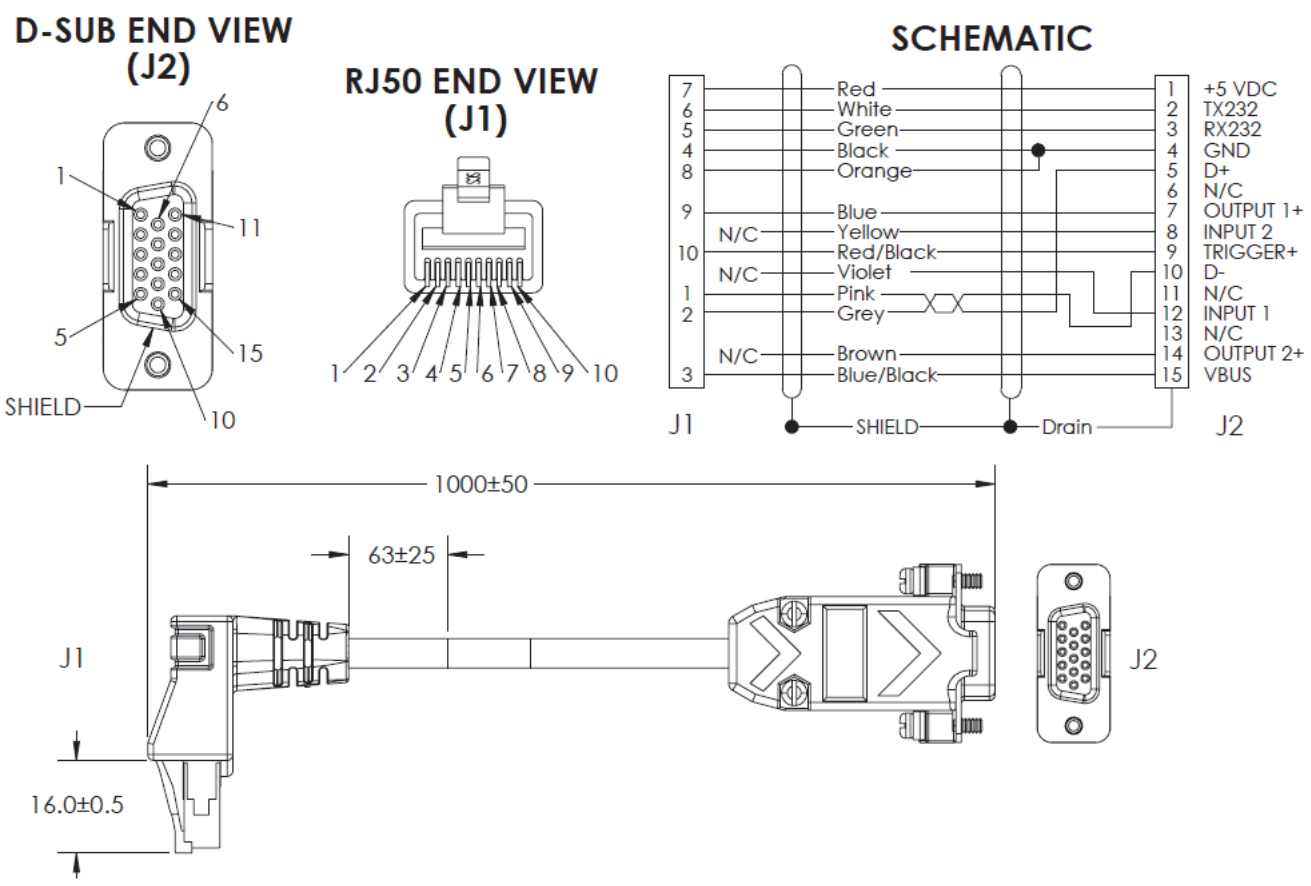

#### **A-3-9 MicroHAWK V330-F Cables**

#### **Standard Ethernet Cables, In-Cabinet Use; Standard RJ45 Connectors on Both Ends; Green**

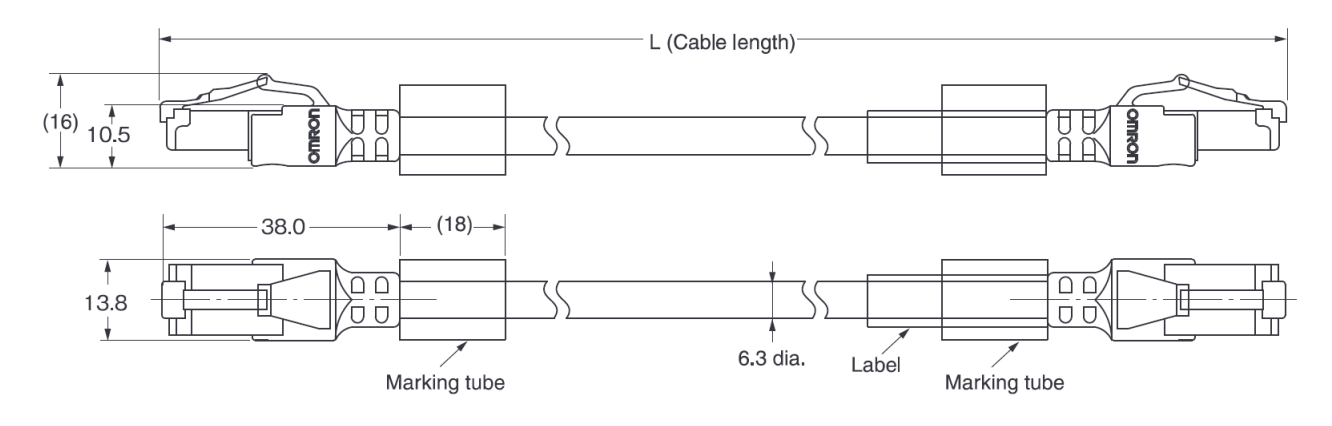

**Standard Ethernet Cables, Out-of-Cabinet Use; Rugged RJ45 Connectors on Both Ends; Light Blue**

*or*

**High Flex Ethernet Cables for Robot and Cable Tray Use; Rugged RJ45 Connectors on Both Ends; Light Blue**

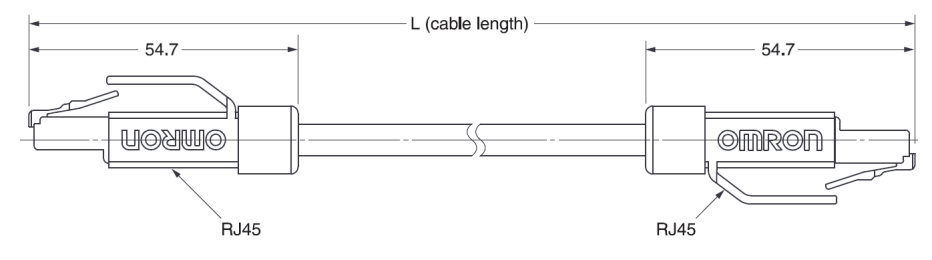

## **A-3-10 MicroHAWK V420-F Cables with Pinouts and Wire Colors**

#### **V420-WUB-1M – USB Breakout Cable – 1 M**

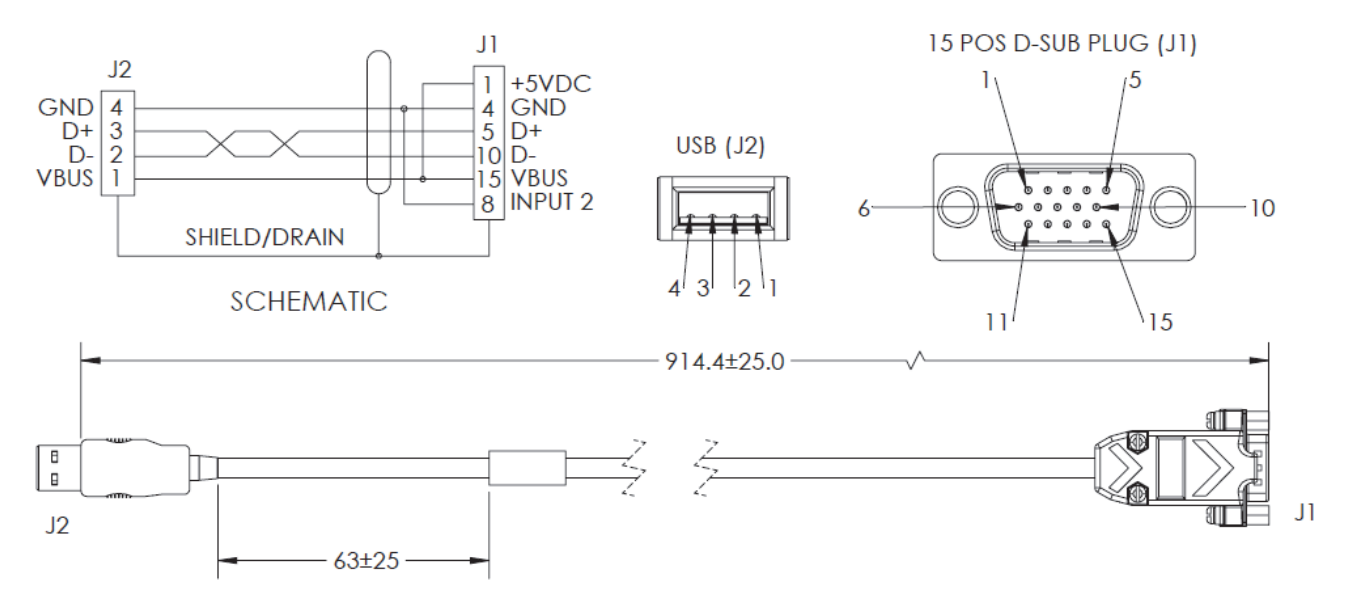

**V420-WUX-1M – Cable – USB Breakout with External Power Input – 1 M**

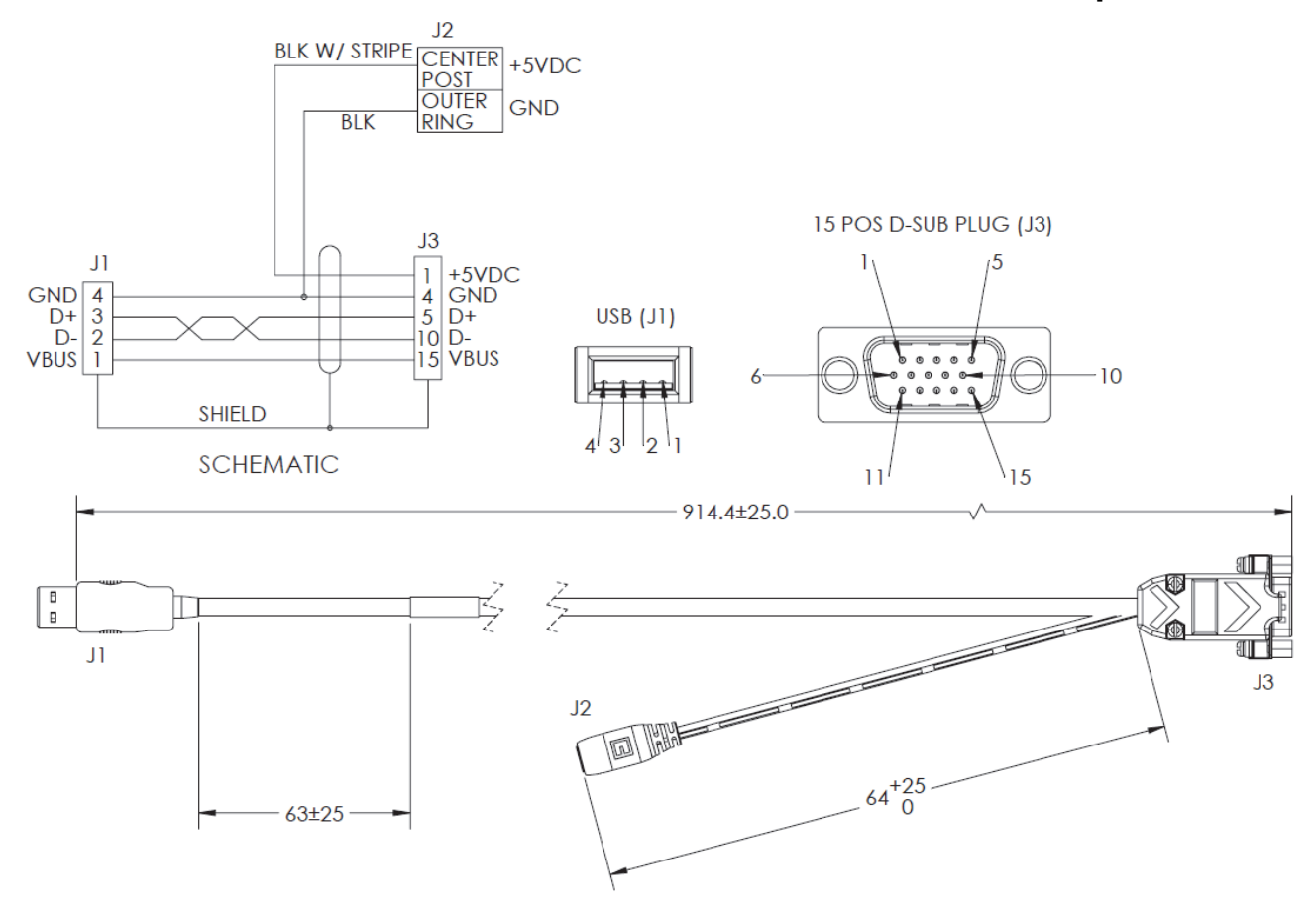

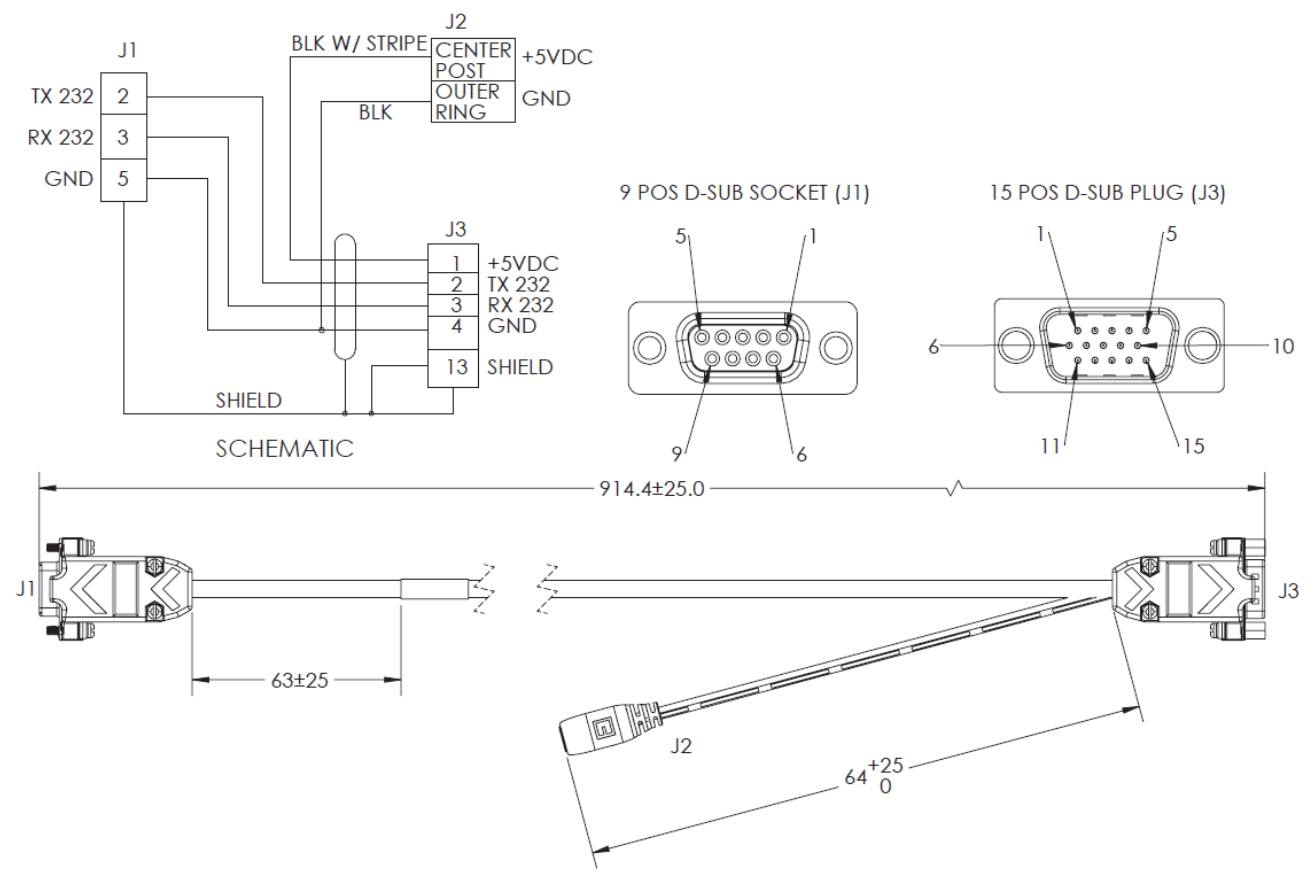

**V420-WRX-1M – Cable – RS-232 Breakout (DB-15) and External Power Input – 1 M**

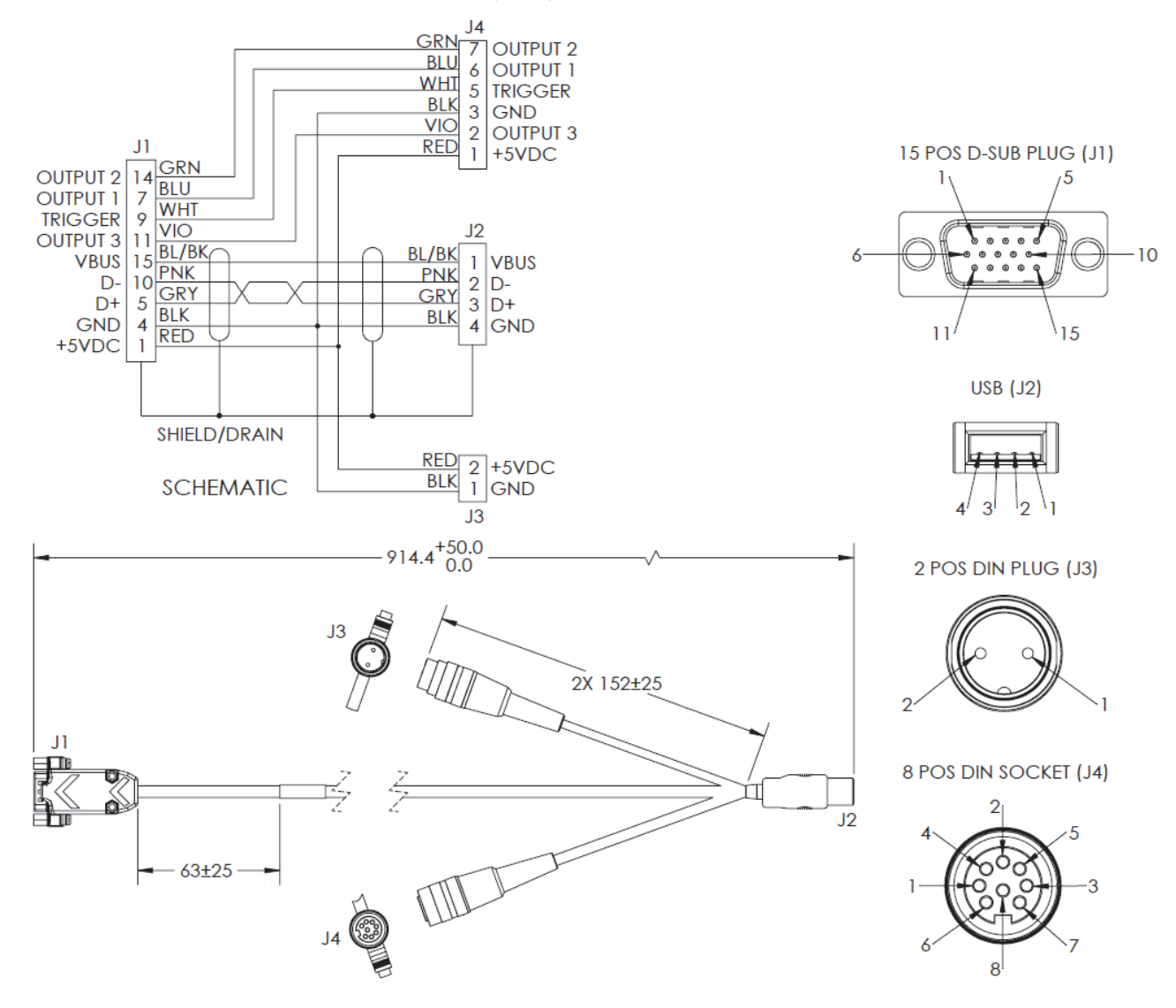

### **V420-WU8X-1M – Cable – USB, IO, and Power Breakout – 1 M**

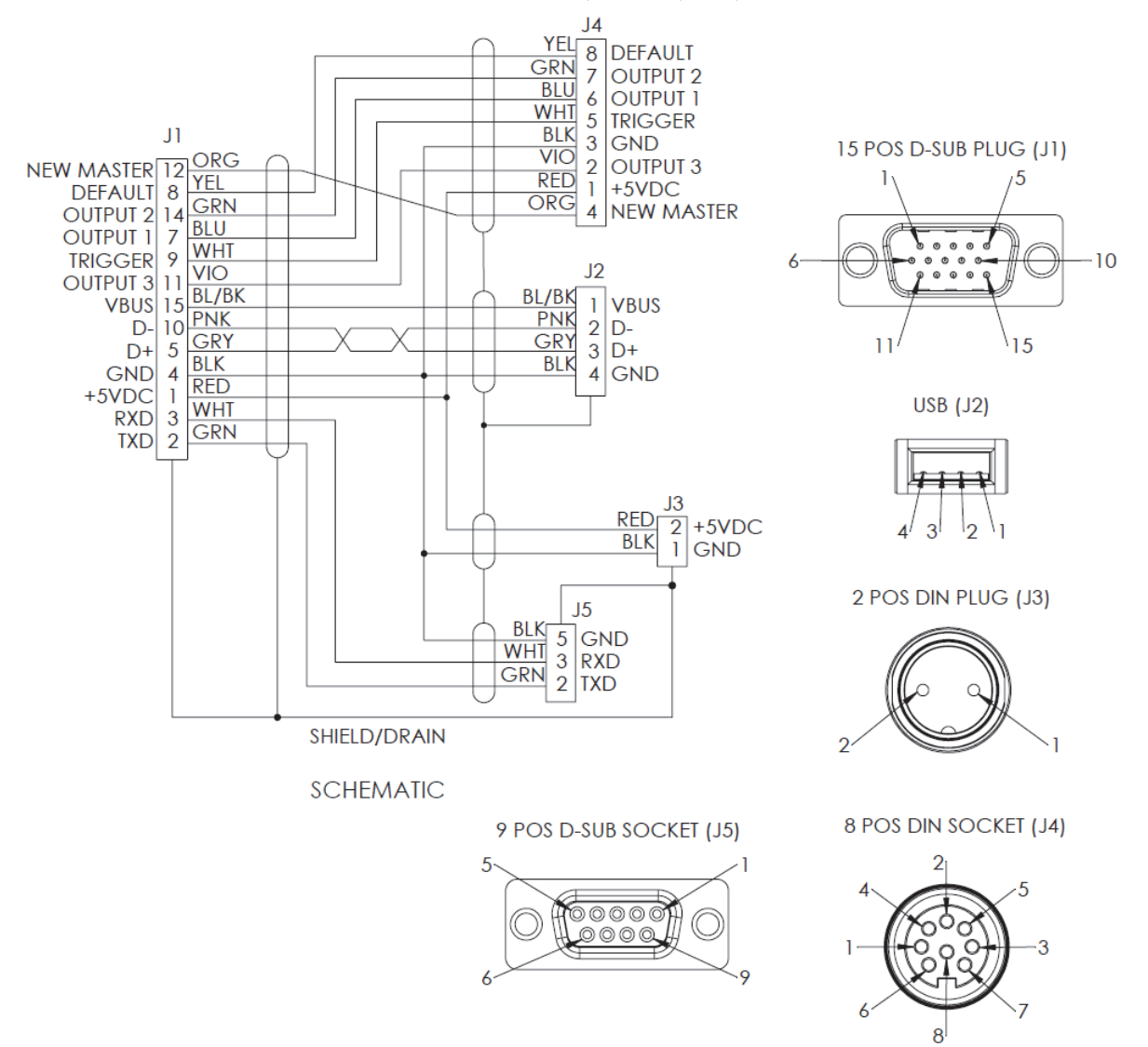

## **V420-WRU8X-1M – Cable – RS-232, USB, IO, and Power Breakout – 1 M**

**61-000151-01 – Cable – Trigger, IO and Power Breakout – 900 MM**

**Plugs into the IO connector on the V420-WU8X-1M and V420-WRU8X-1M cables.** 

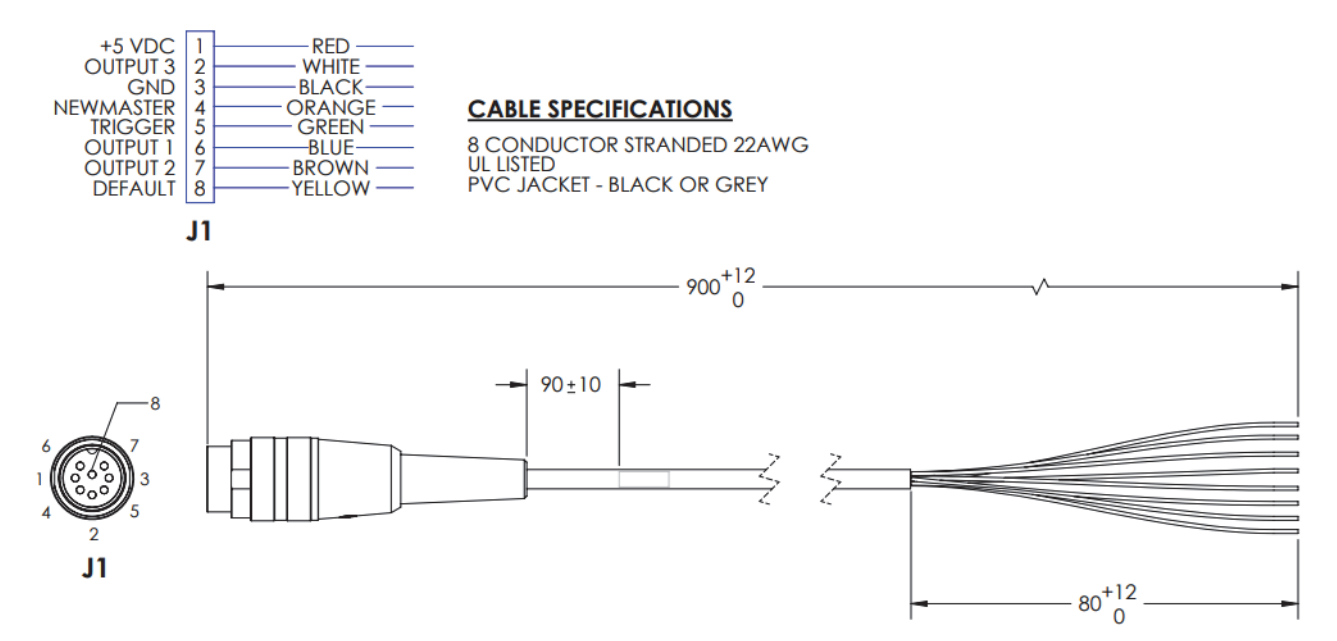

#### **A-3-11 MicroHAWK V430-F Cables with Pinouts and Wire Colors**

#### **V430-WE-1M – Ethernet Communication Cable, Straight Connector, M12 Plug on Camera to RJ45 Connector – 1 M**

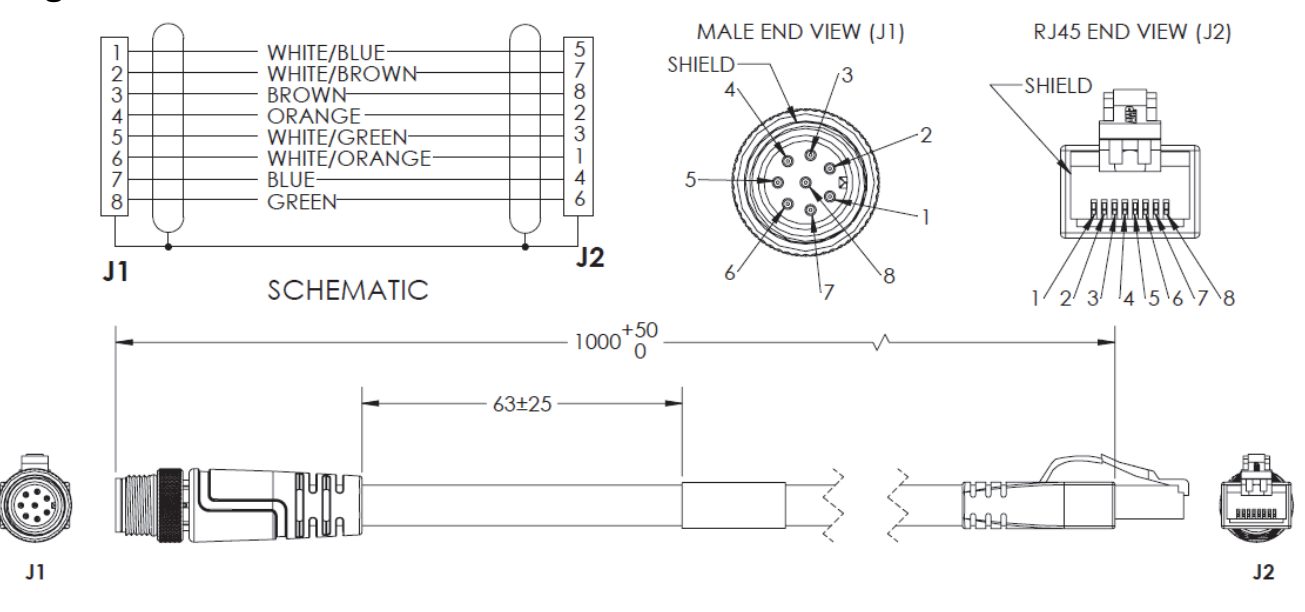

## **V430-WE-3M – Ethernet Communication Cable, Straight Connector, M12 Plug on Camera to RJ45 Connector – 3 M**

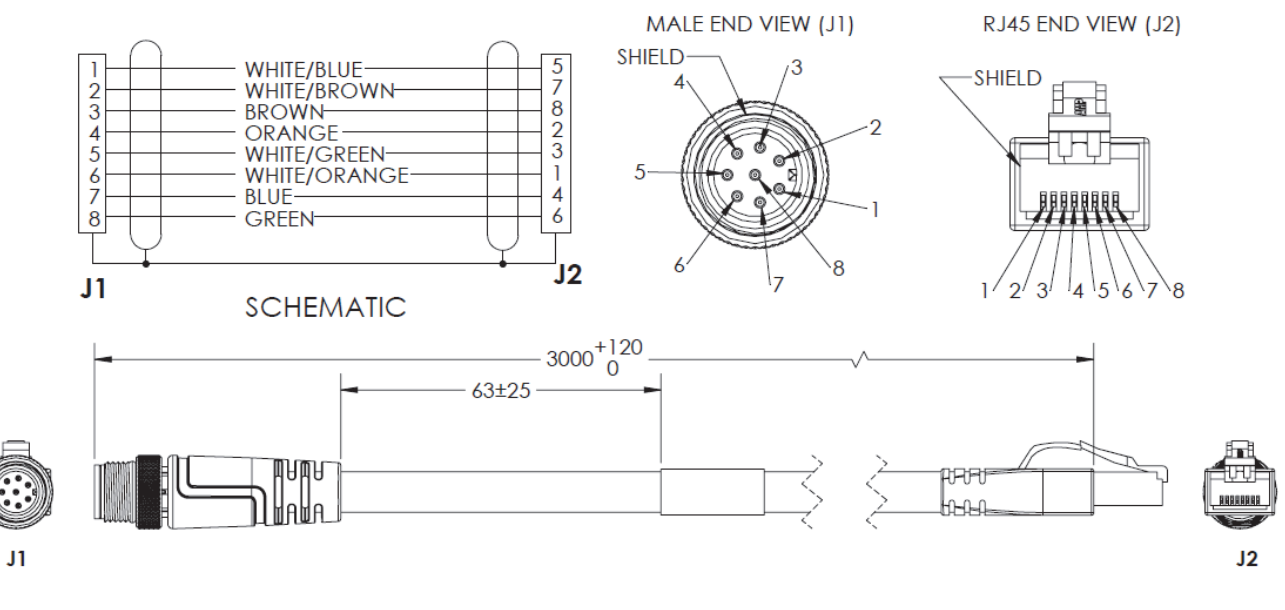

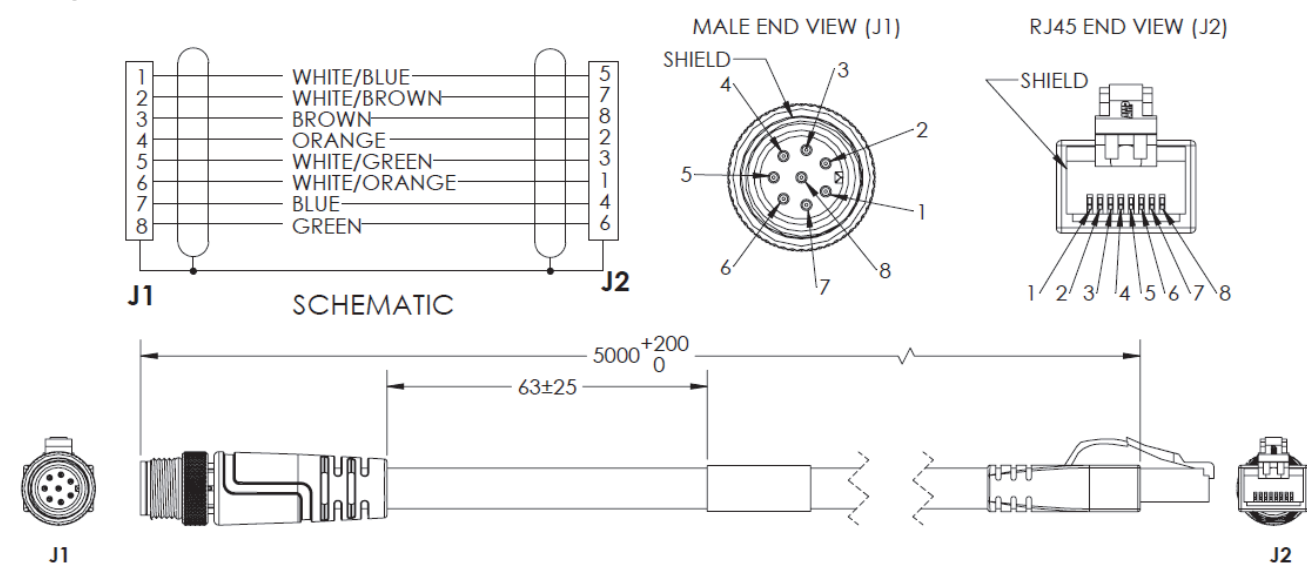

### **V430-WE-5M – Ethernet Communication Cable, Straight Connector, M12 Plug on Camera to RJ45 Connector – 5 M**

## **V430-WELU-3M – Ethernet Communication Cable, Right Angle Up\* Connector, M12 Plug on Camera to RJ45 – 3 M**

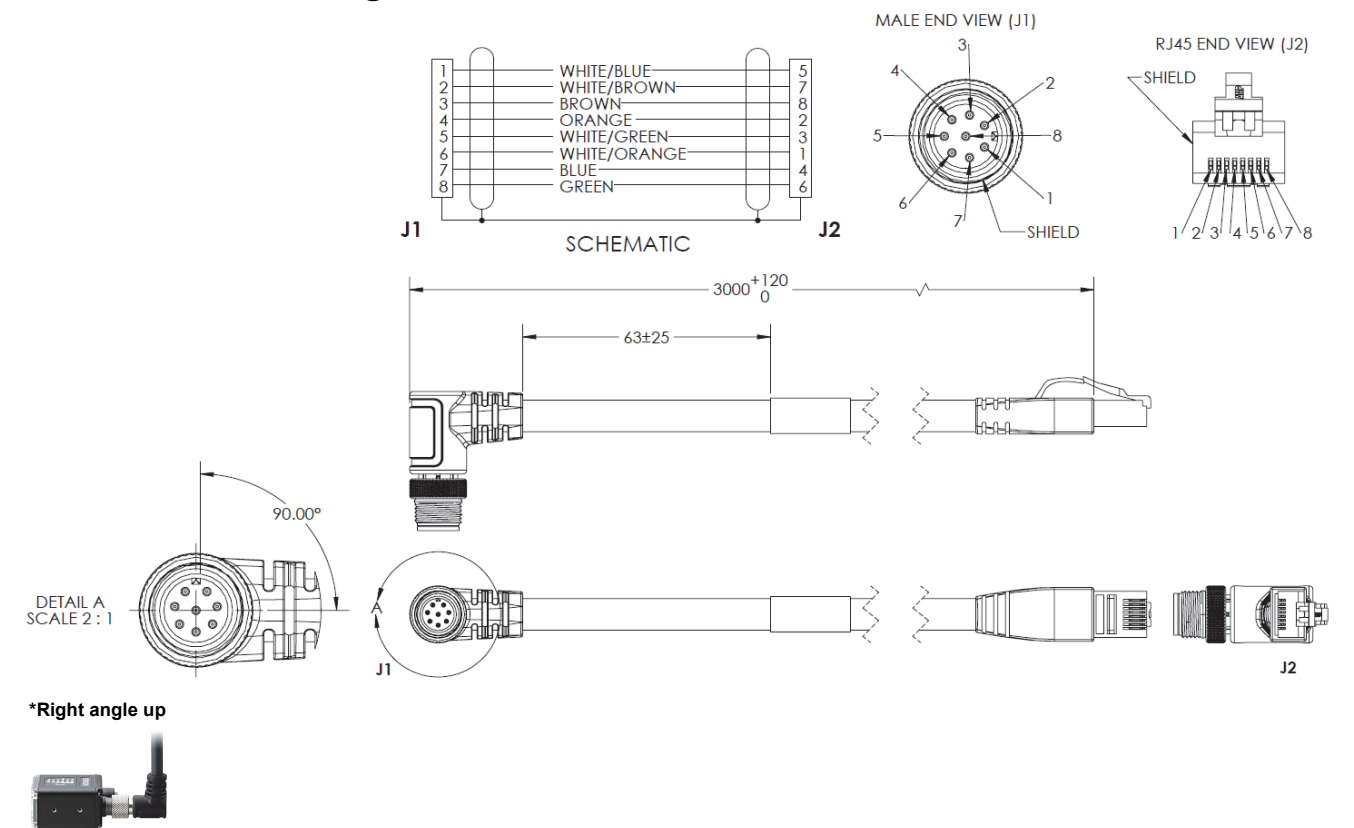

## **V430-WELD-3M – Ethernet Communication Cable, Right Angle Down\* Connector, M12 Plug on Camera to RJ45 – 3 M**

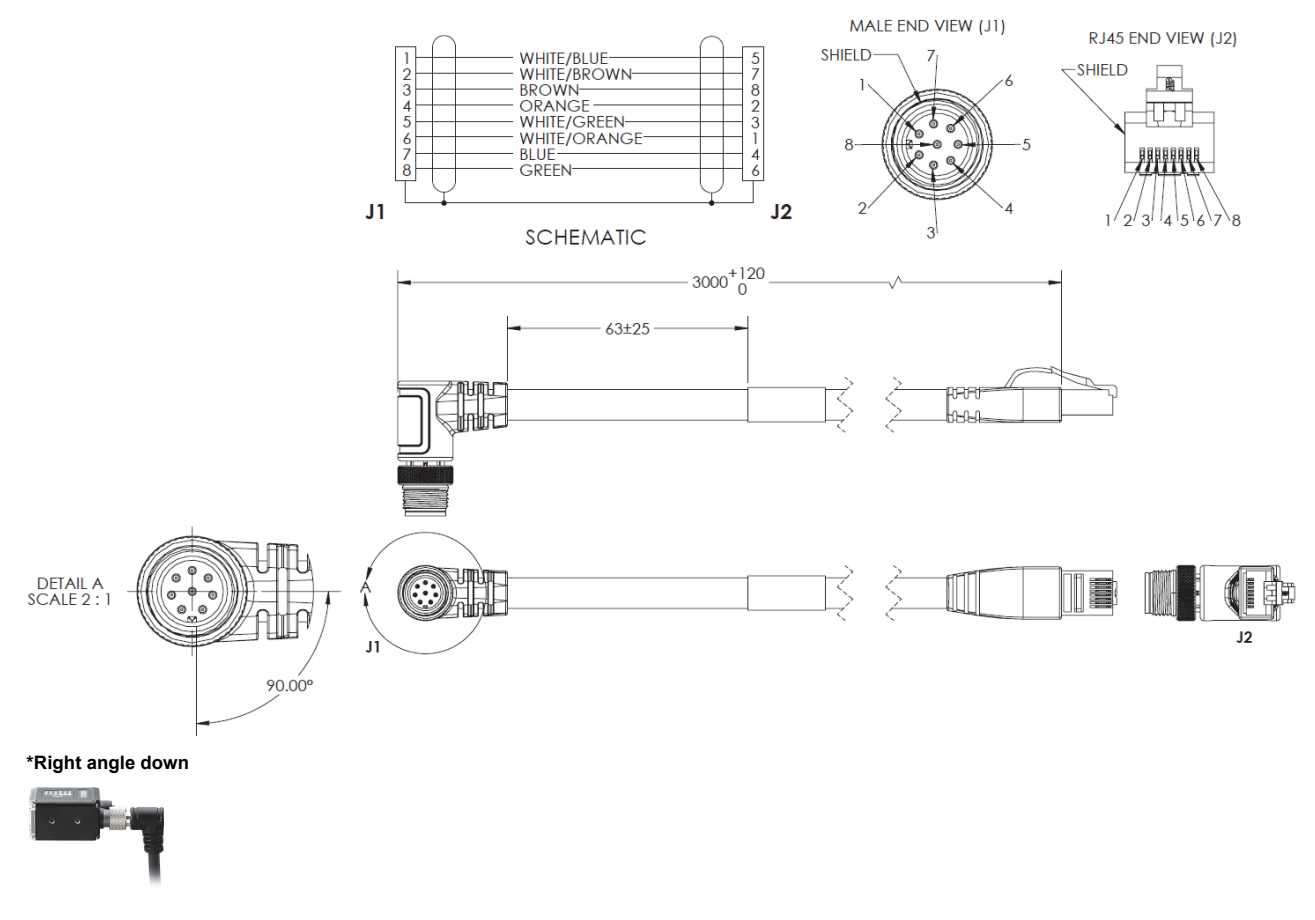

## **V430-WQ-1M – Camera to QX-1 Interconnect Cable, M12 Socket to M12 Plug – 1 M**

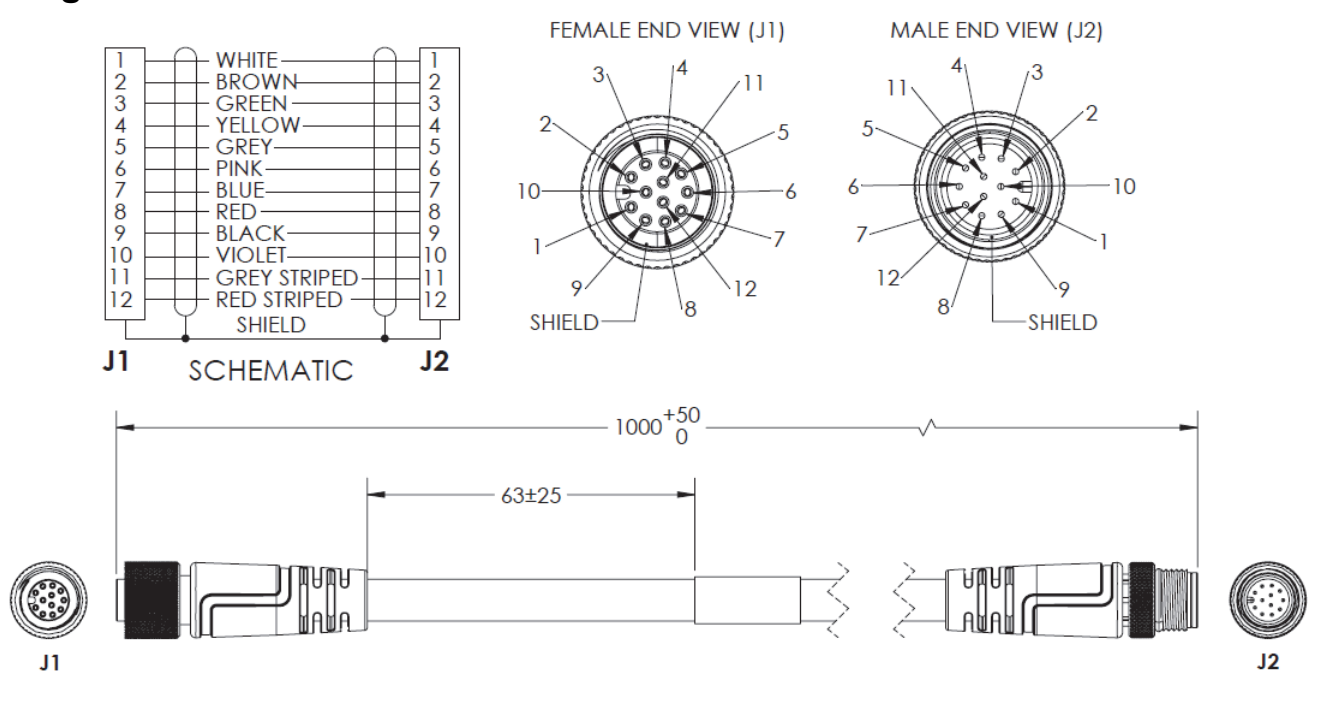

# **V430-WQF-1M – Camera to QX-1 Interconnect Cable, M12 Socket to M12 Plug, with Power Filter – 300 MM**

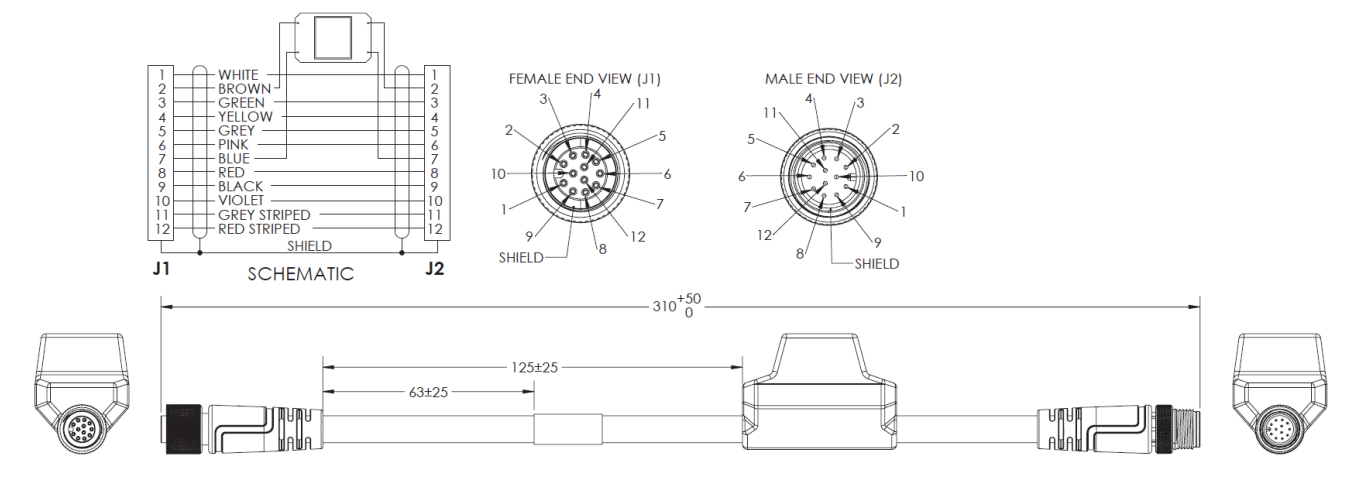

## **V430-WQ-3M – Camera to QX-1 Interconnect Cable, M12 Socket to M12 Plug – 3 M**

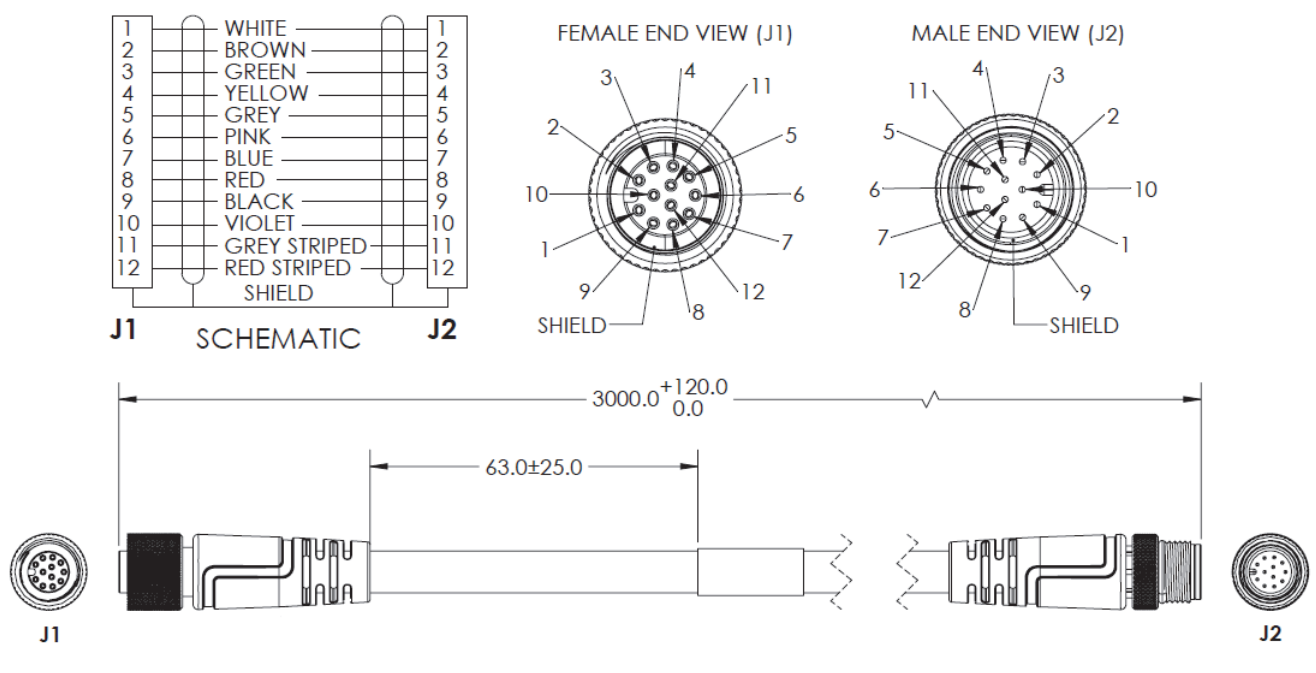

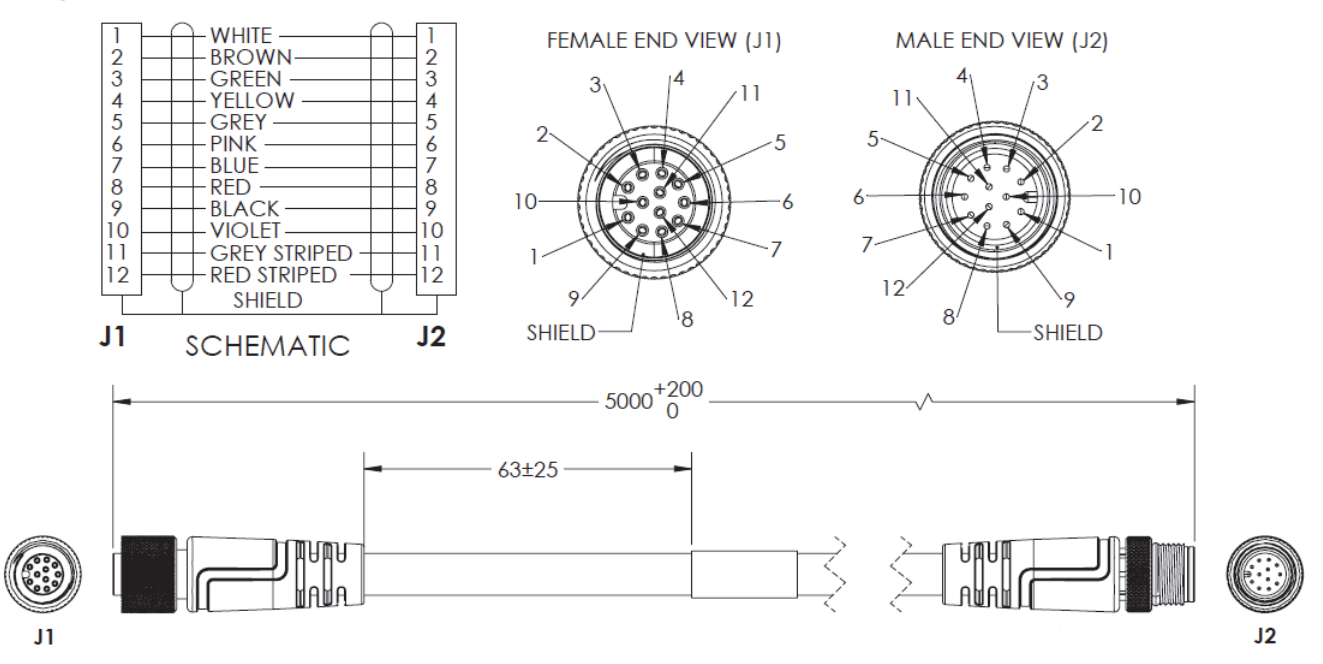

## **V430-WQ-5M – Camera to QX-1 Interconnect Cable, M12 Socket to M12 Plug – 5 M**

**61-000204-01 – QX-1 to Smart Light, M12 Plug on QX-1 to 5-Pin Socket on Light, Continuous Power – 3 M**

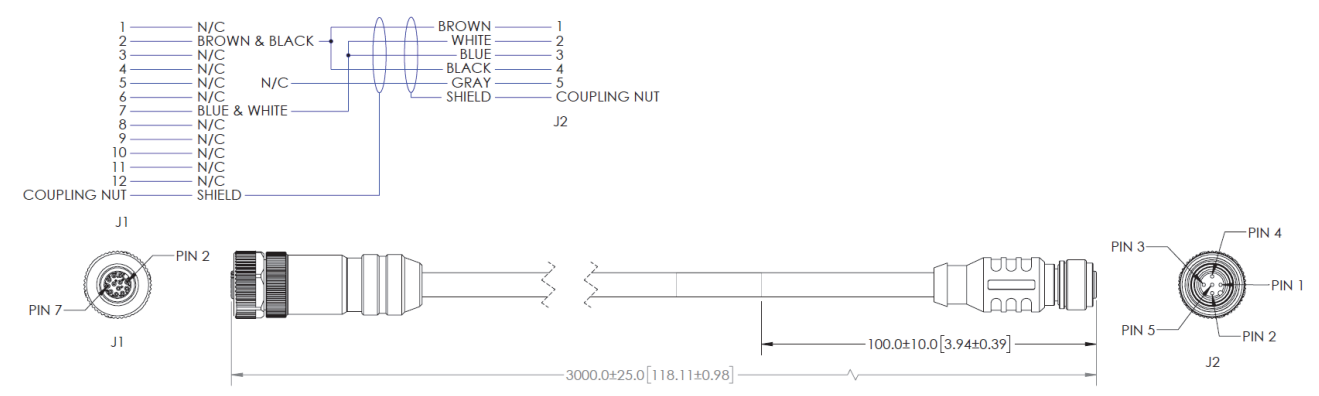

## **61-000218-01 – QX-1 to Smart Light, M12 Plug on QX-1 to 5-Pin Socket on Light, Strobe Control – 3 M**

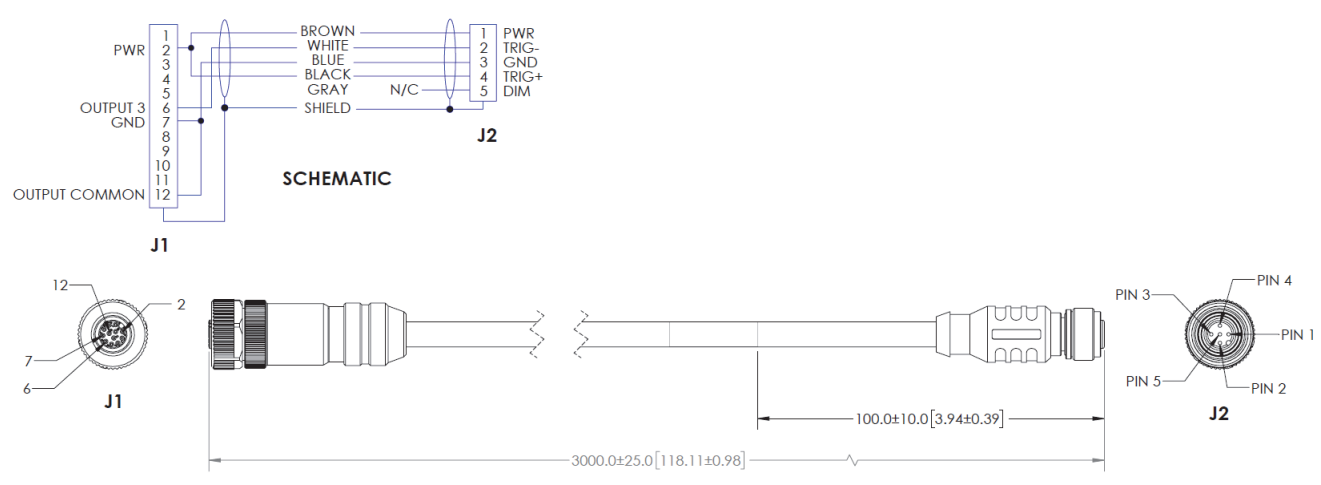

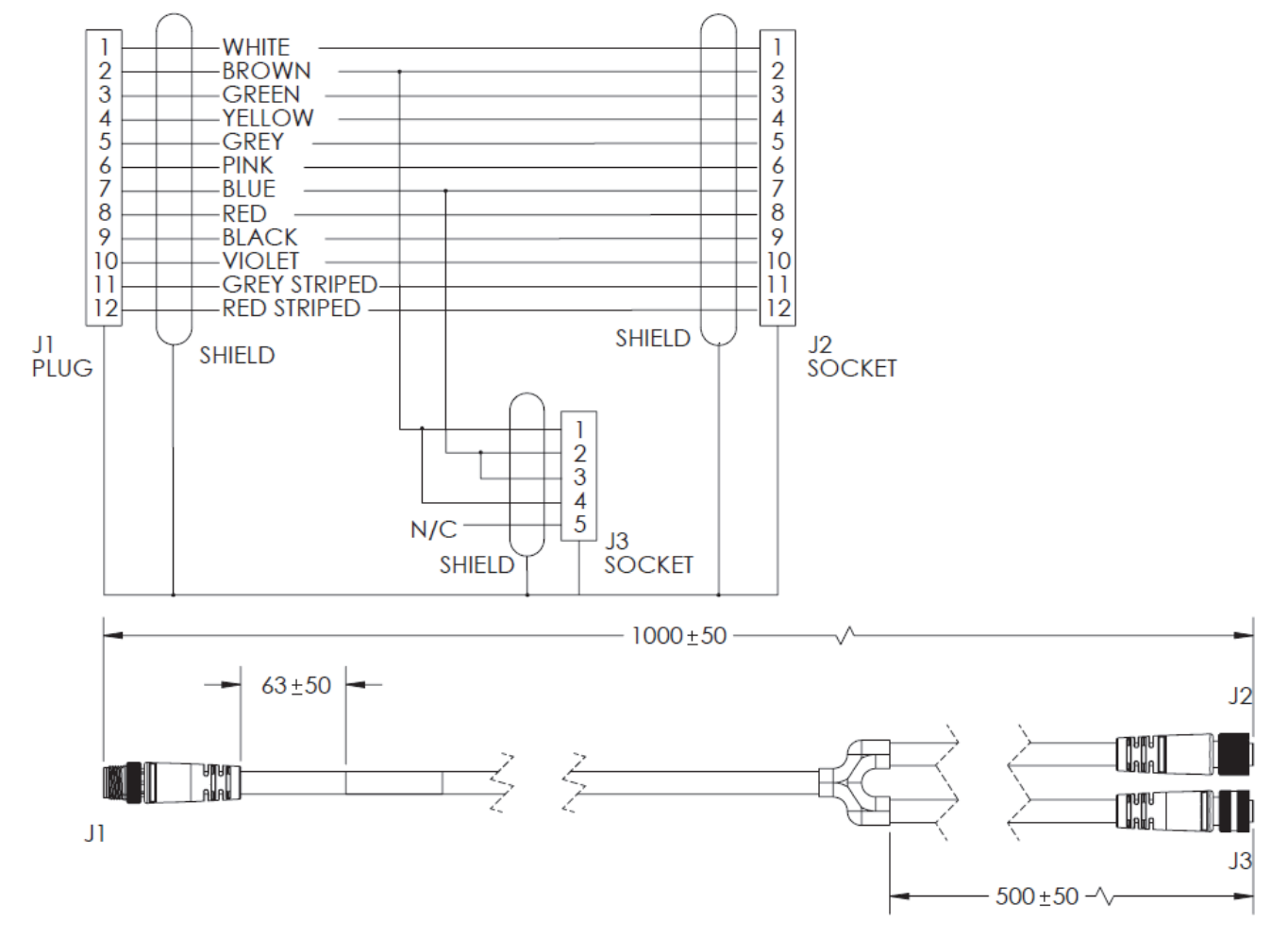

# **61-9000135-01 – Y Cable, Camera / Power and Smart Light Power (Continuous On) – 1 M**

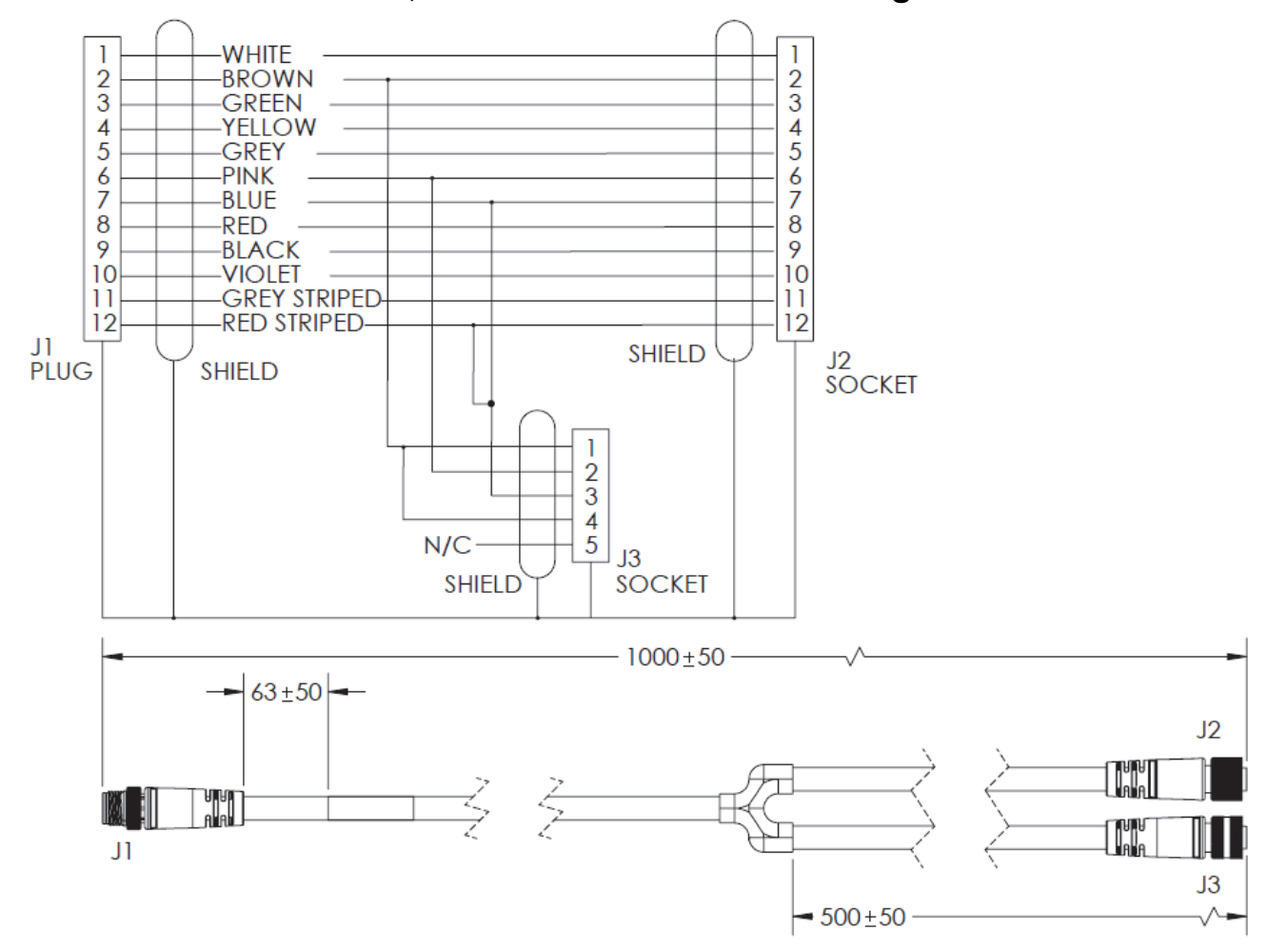

#### **61-9000137-01 – Y Cable, Camera / Power and Smart Light Strobe Control – 1 M**

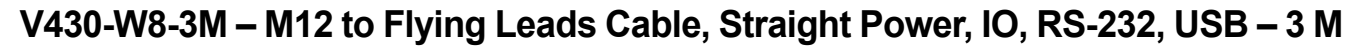

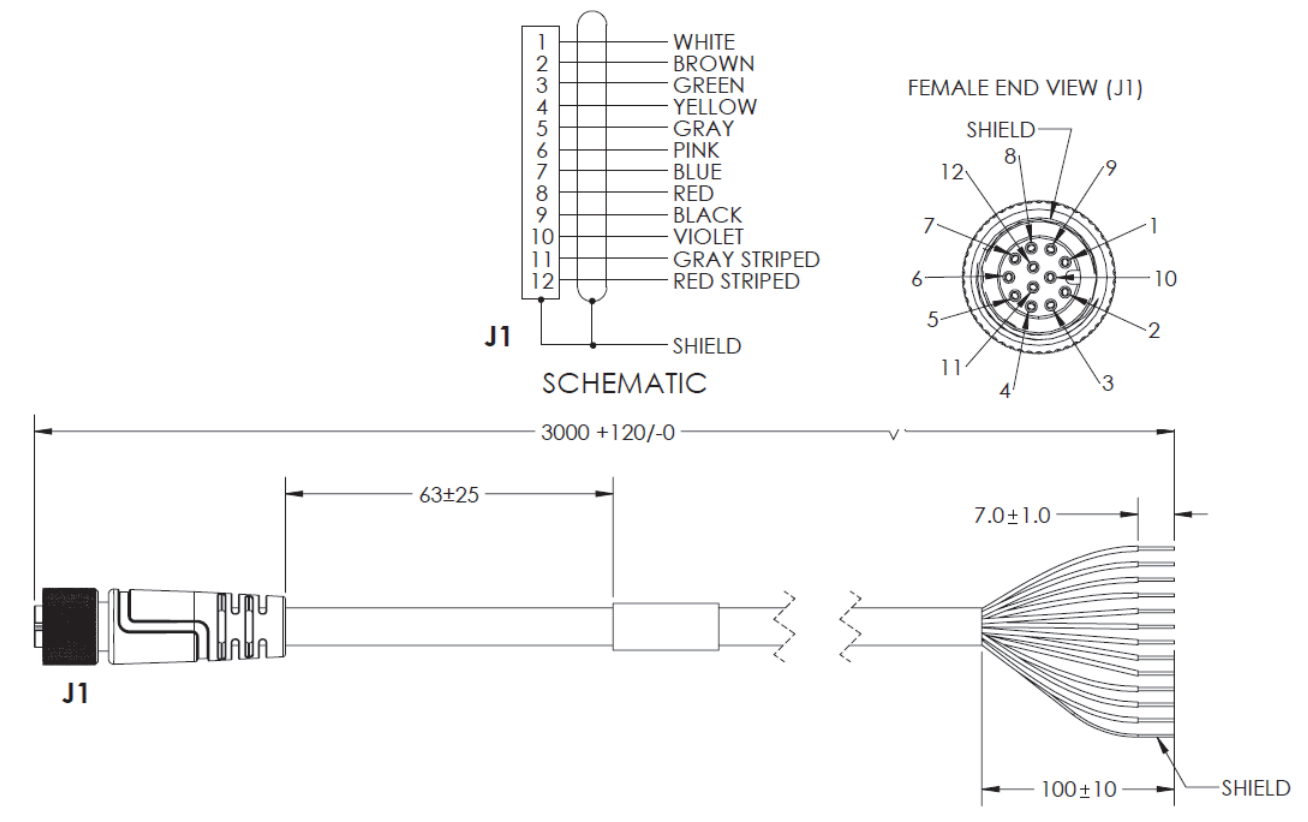

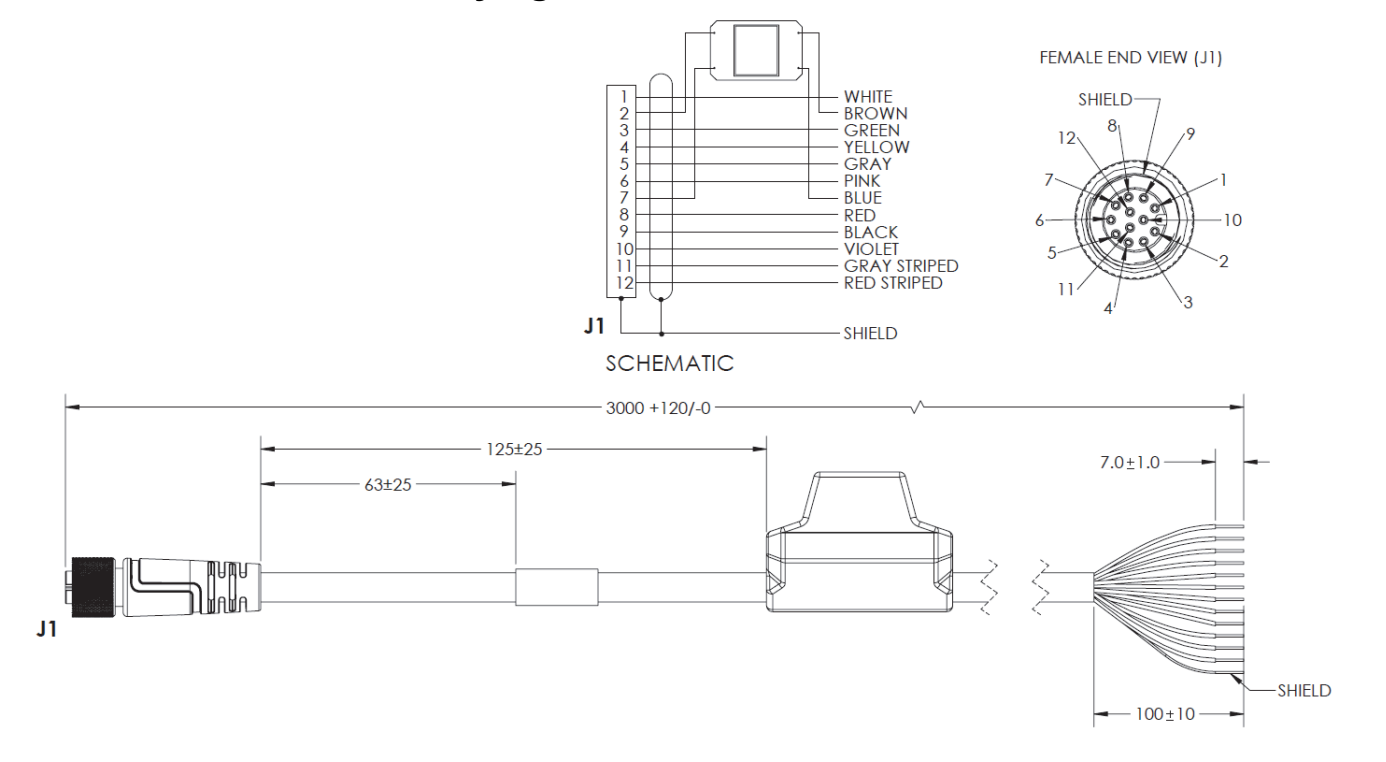

# **V430-W8F-3M – M12 to Flying Leads Cable, with Power Filter – 3 M**

## **V430-W8-5M – M12 to Flying Leads Cable, Straight Power, IO, RS-232, USB – 5 M**

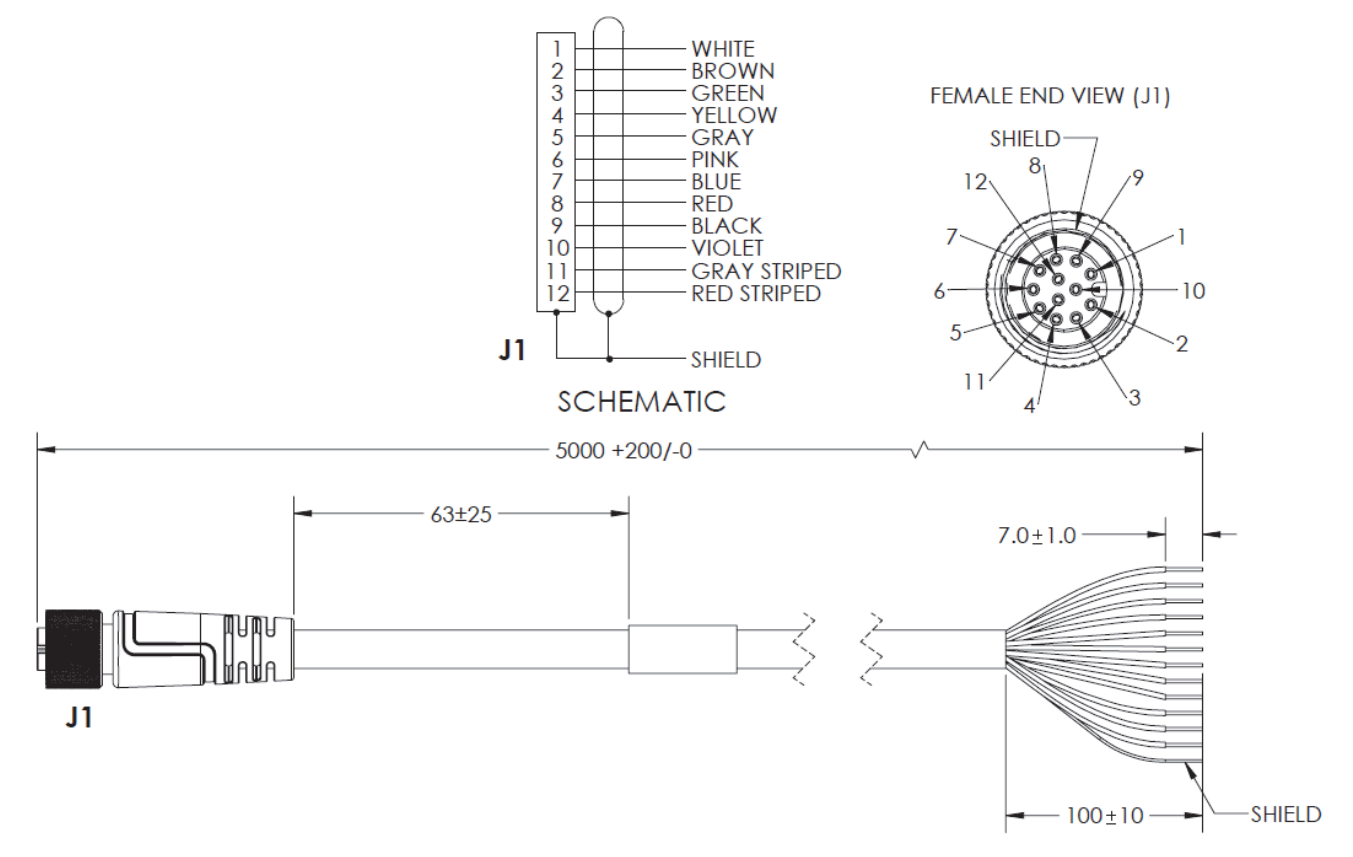

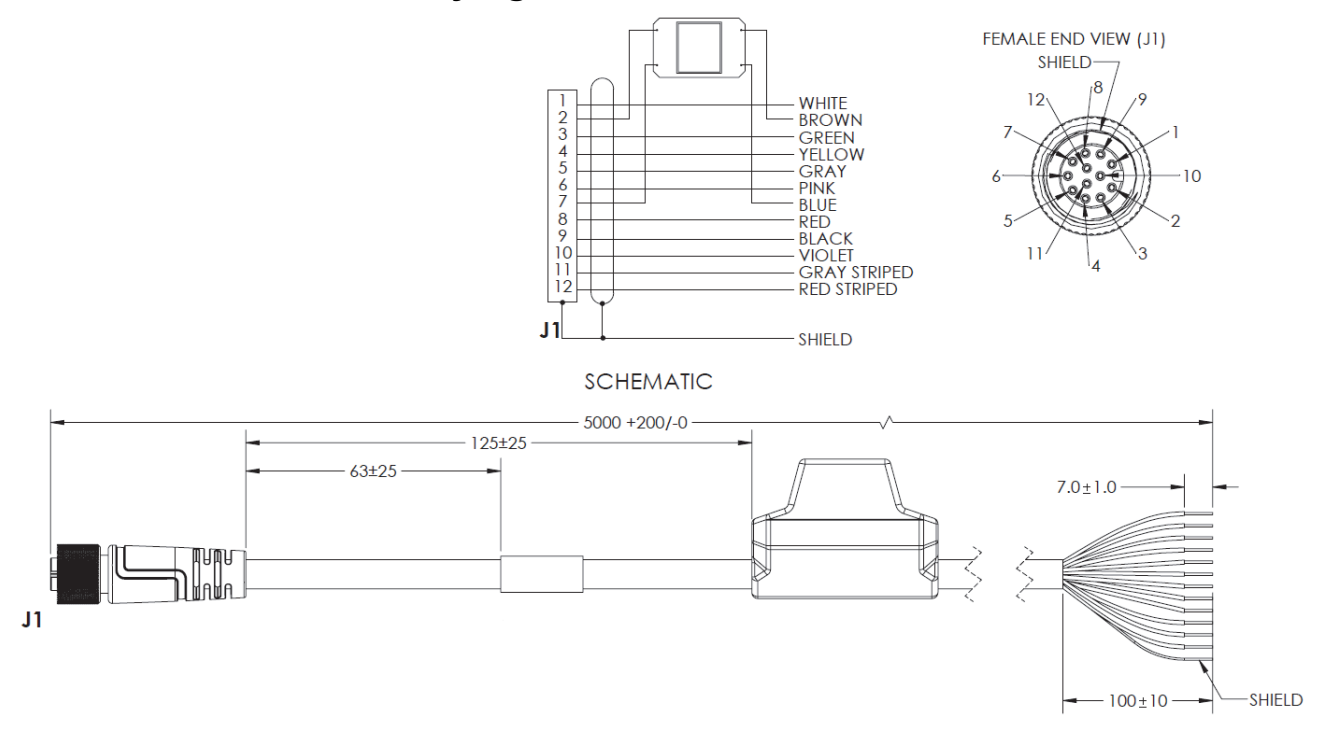

**V430-W8F-5M – M12 to Flying Leads Cable, with Power Filter – 5 M**

**V430-W8LU-3M – M12 to Flying Leads Cable, Right Angle Up\* Power, IO, RS-232, USB – 3 M**

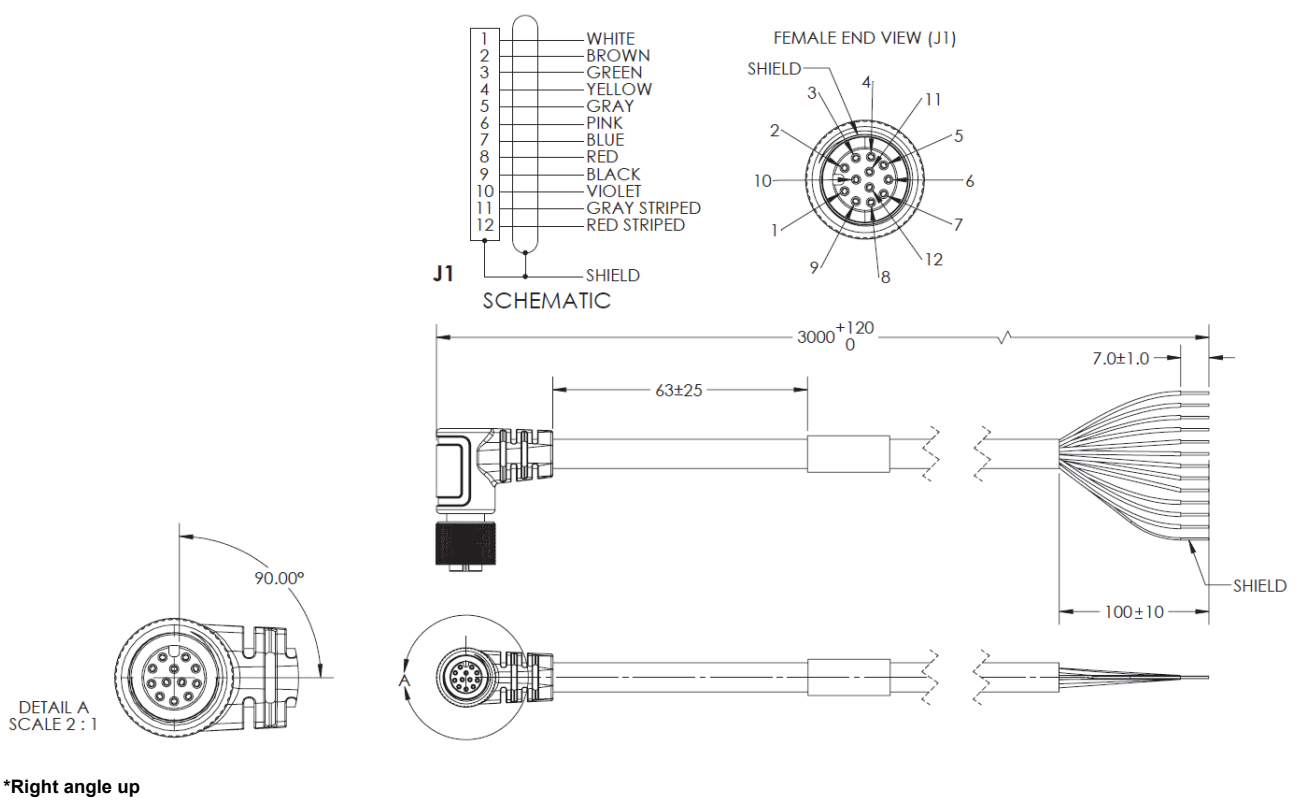

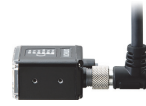

**V430-W8LUF-3M – M12 to Flying Leads Cable, Right Angle Up\*, with Power Filter – 3 M**

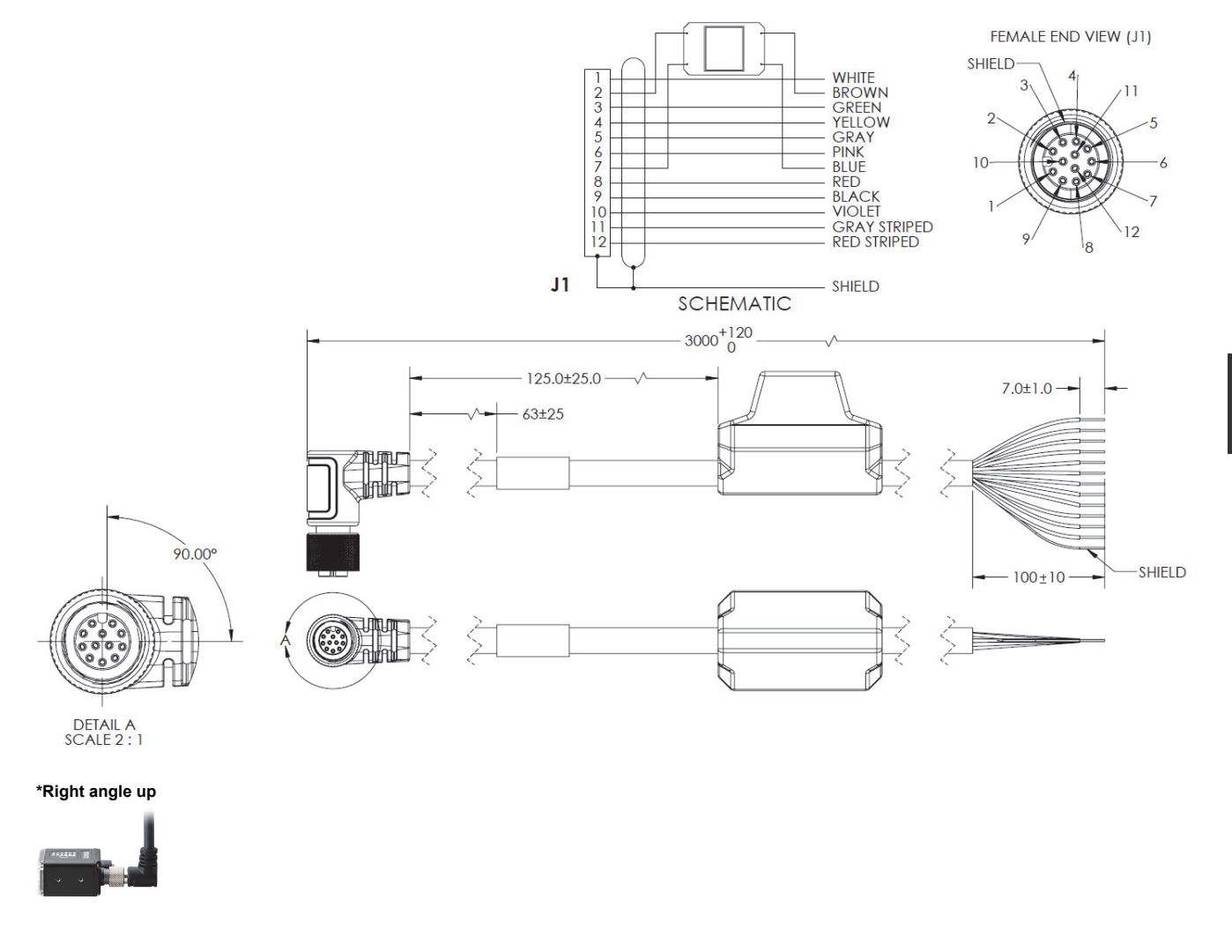

**V430-W8LD-3M – M12 to Flying Leads Cable, Right Angle Down\*, Power, IO, RS-232, USB – 3 M**

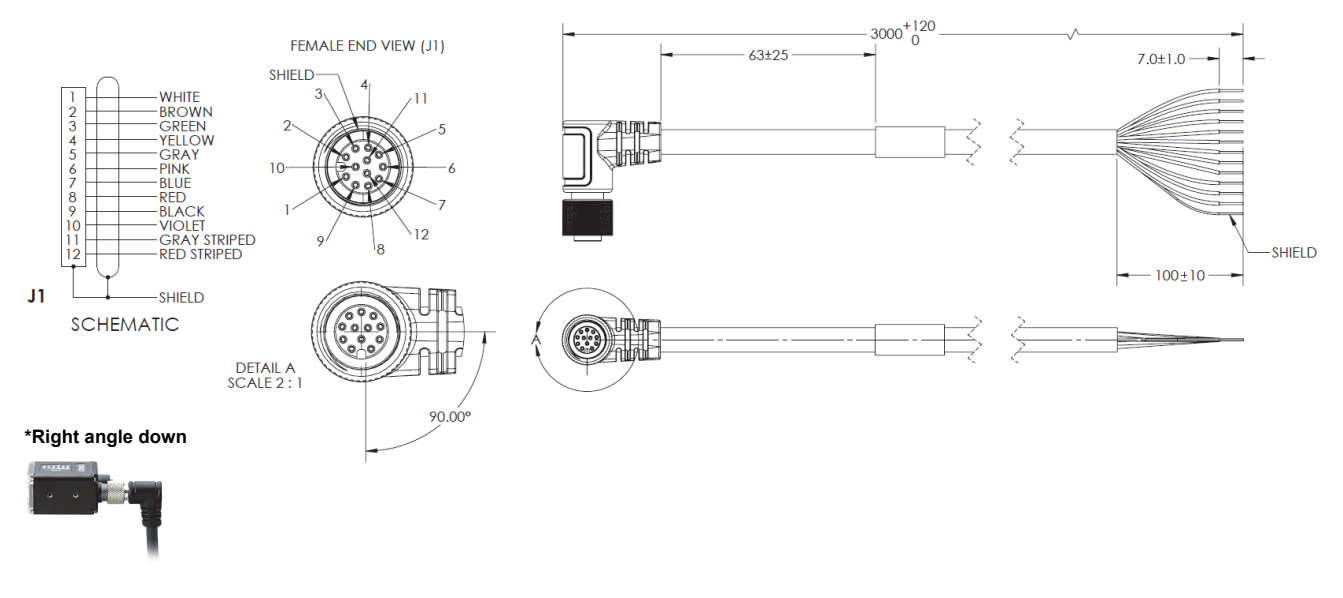

## **V430-W8LDF-3M – M12 to Flying Leads Cable, Right Angle Down\*, with Power Filter – 3 M**

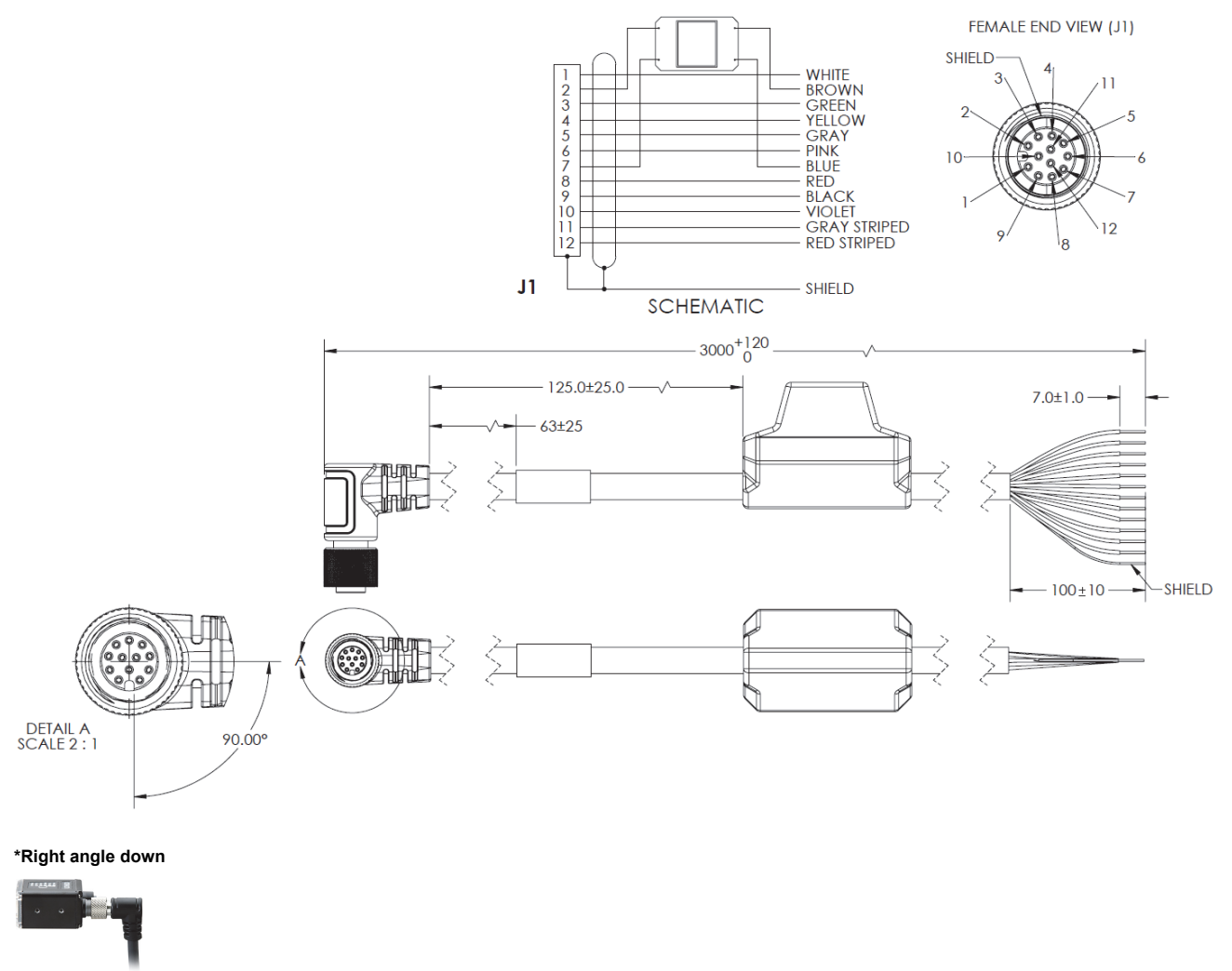

**V430-WR-1M – M12 to RS-232 Breakout – 1 M**

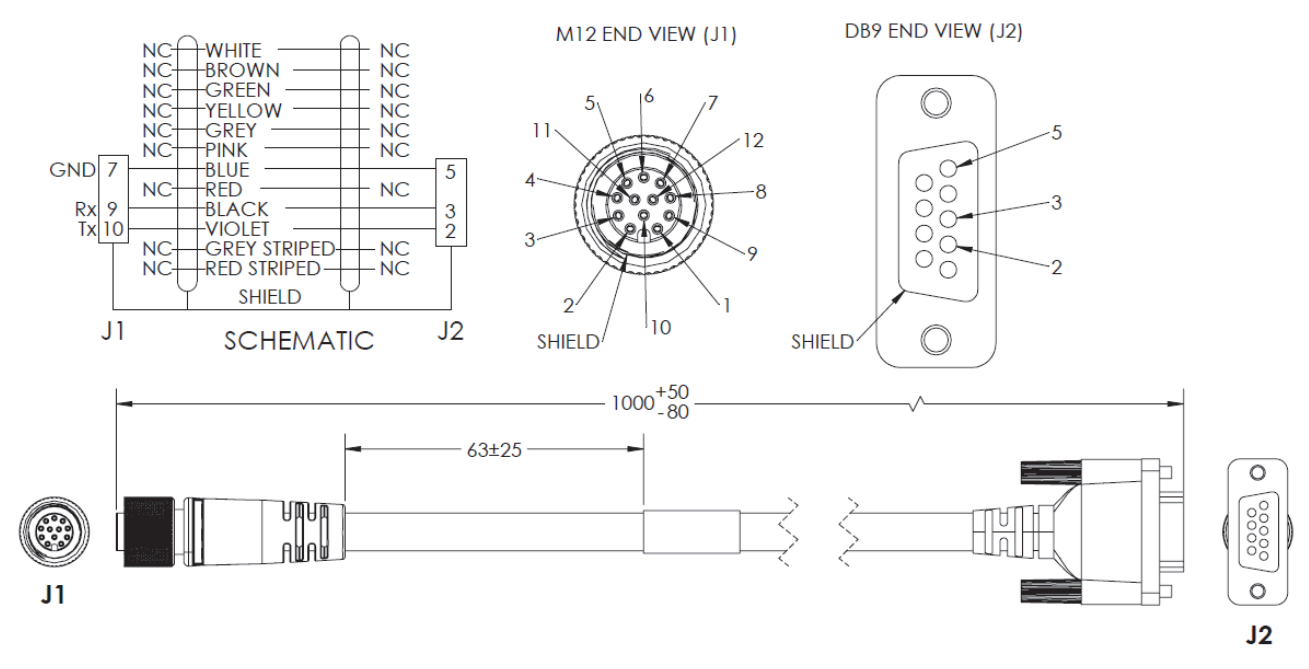

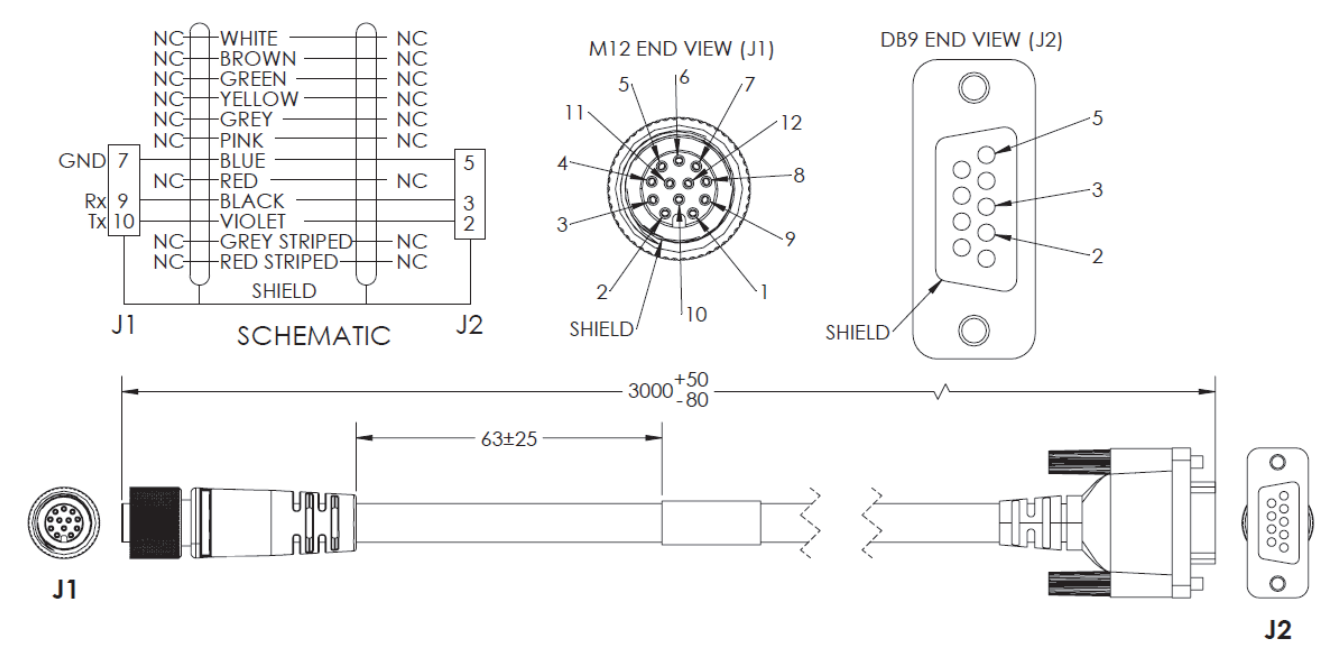

#### **V430-WR-3M – M12 to RS-232 Breakout – 3 M**

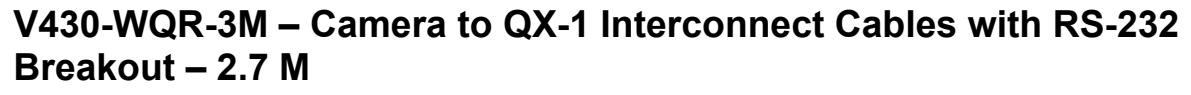

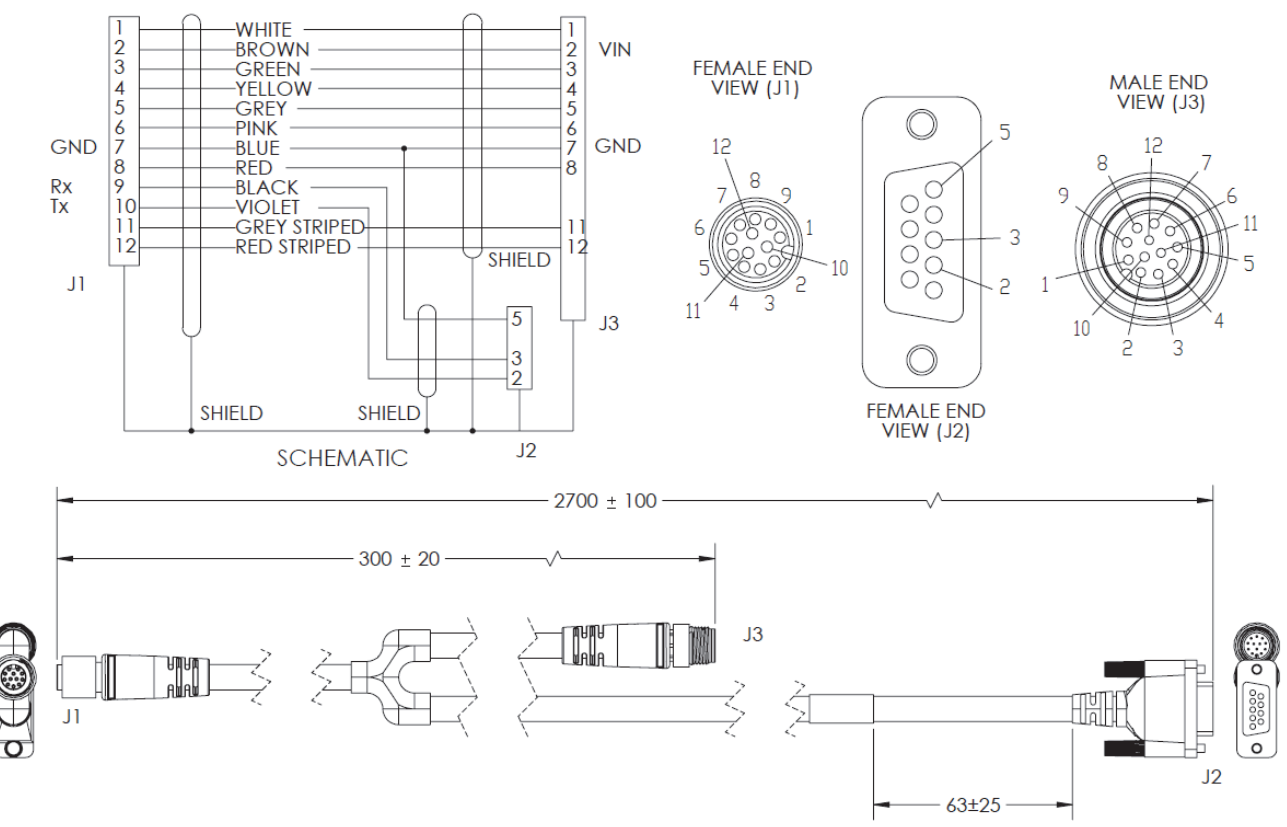

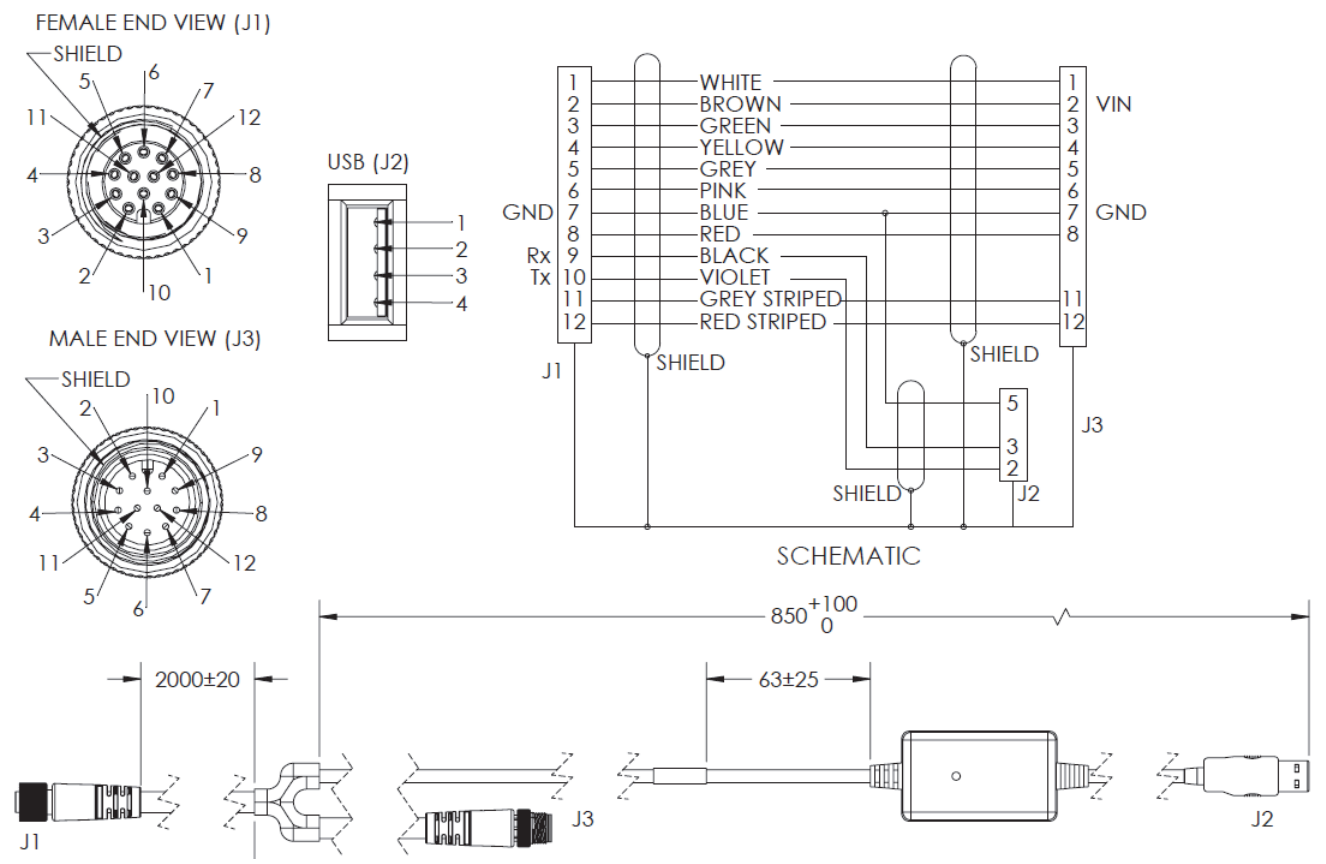

# **V430-WQK-3M – Camera to QX-1 Interconnect Cables with USB Keyboard Wedge Breakout – 2.7 M**

## **61-000148-03 – M12 12-Pin Plug to M12 12-Pin Socket, Right Angle, 3 M**

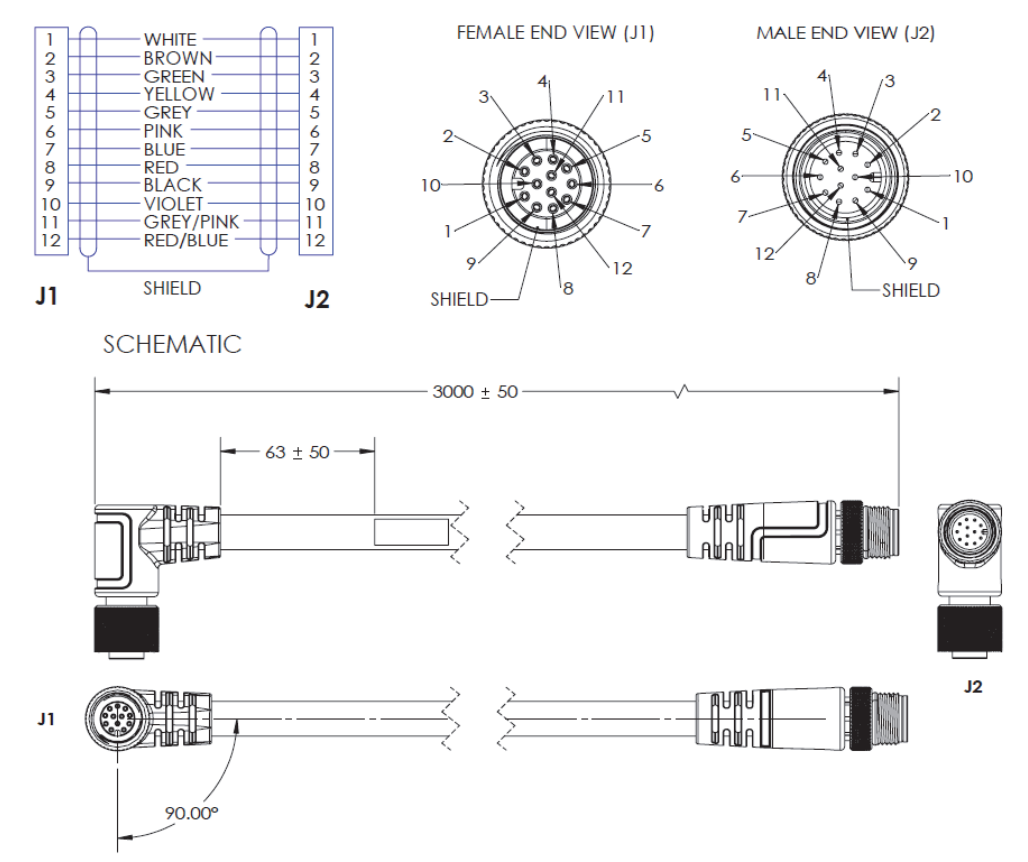

**A-62 MicroHAWK V320-F / V330-F / V420-F / V430-F Barcode Reader User Manual**

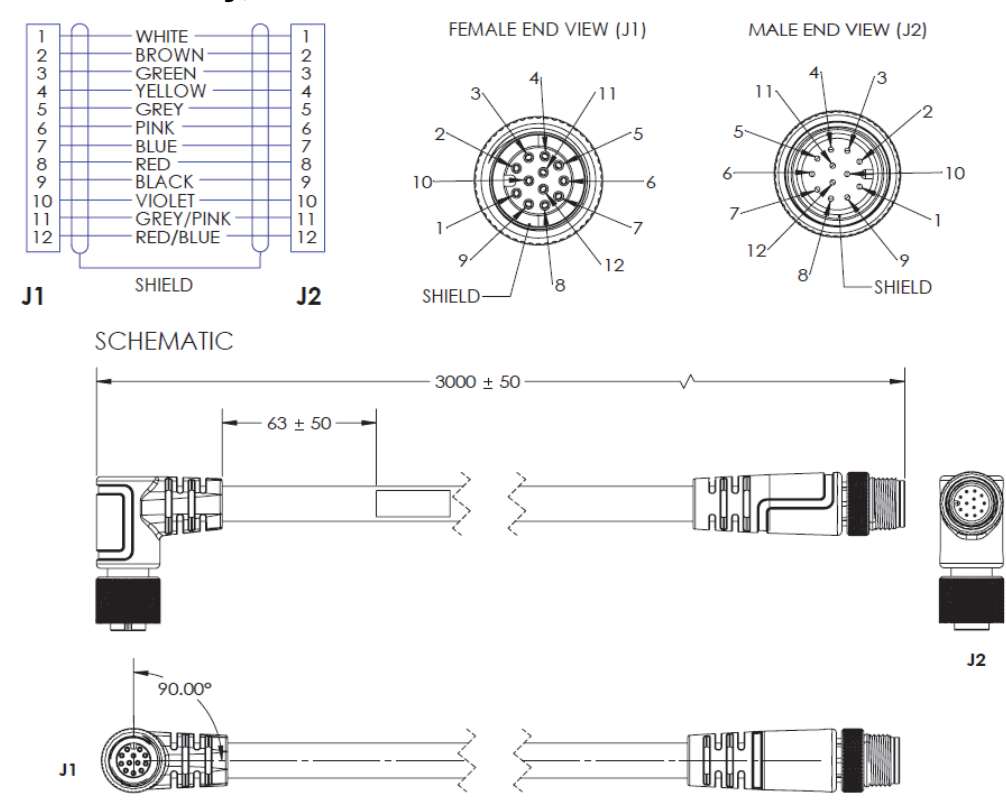

## **61-000148-04 – M12 12-Pin Plug to M12 12-Pin Socket, Right Angle, Alternate Key, 3 M**

# **61-000162-03 – M12 12-Pin Plug to M12 12-Pin Socket, Right Angle, 1 M**

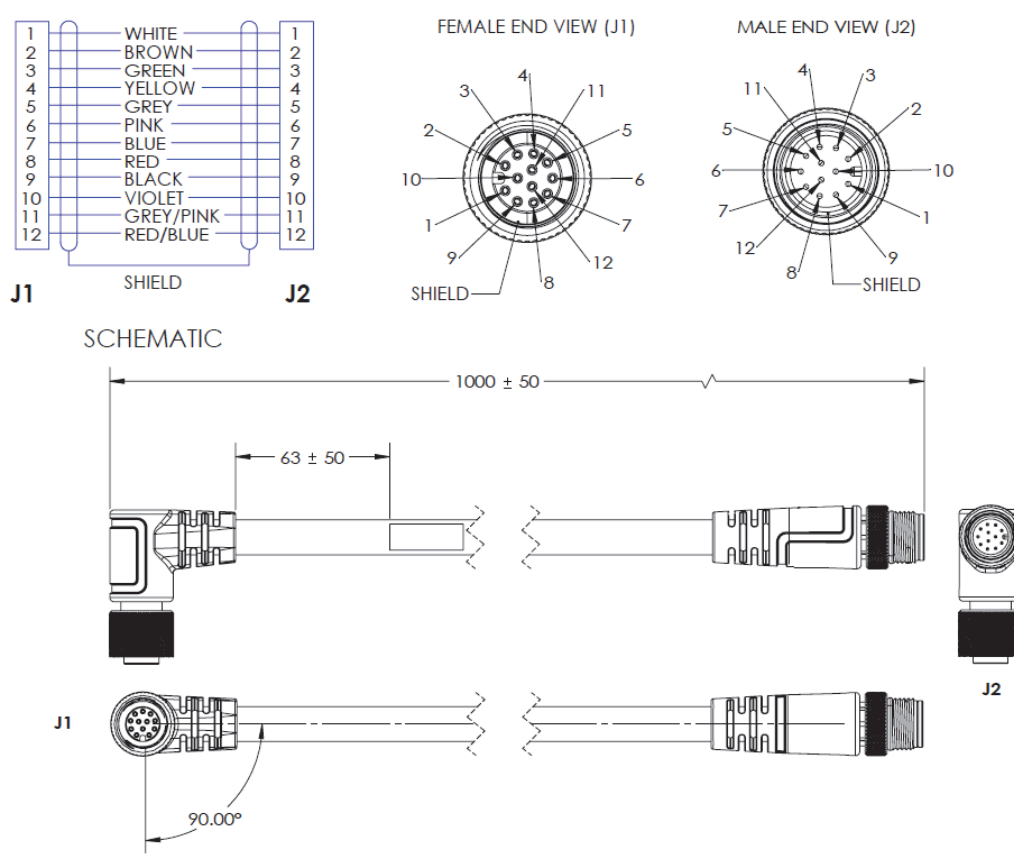

# **61-000162-04 – M12 12-Pin Plug to M12 12-Pin Socket, Right Angle, Alternate Key, 1 M**

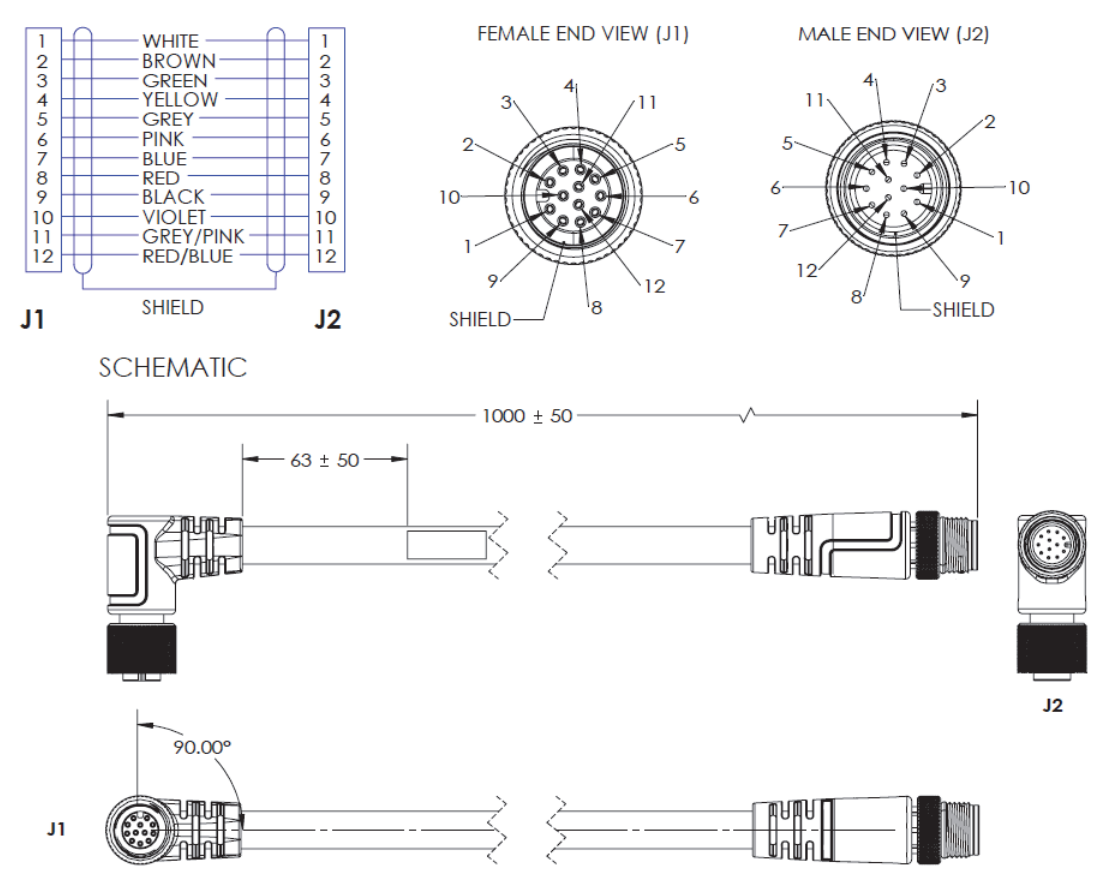
# **A-4 Part Number Structure**

## **V320-F Part Number Structure**

Use this legend when defining product part numbers. Please note that not all combinations of parameters are valid. For instance, fixed focus distance of 50 mm is not available with Narrow Lens. When ordering, use valid part numbers from the tables in the Ordering Information section only.

#### **V320-F**[XXX][Y][ZZZ]-**NN**[P]

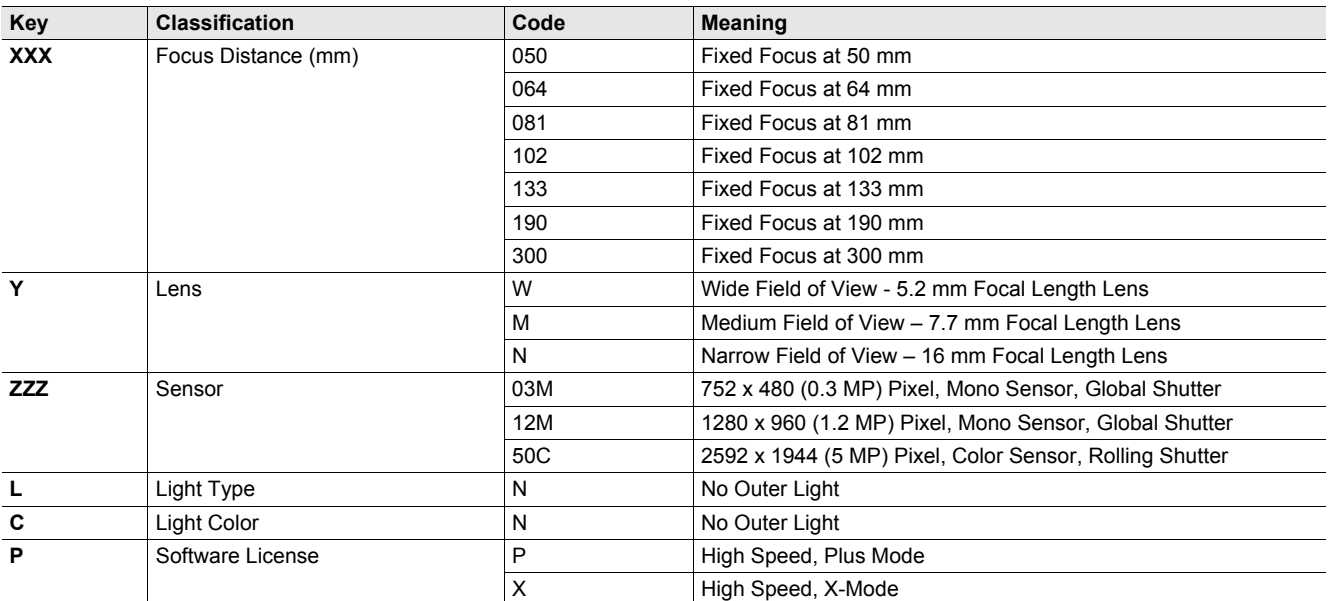

#### **Example Part Number:**

• V320-F050W03M-NNX: Fixed Focus at 50 mm, Wide Lens, 0.3 MP Monochrome, No Light, High Speed, X-Mode

#### **V320-F Valid Product Matrix**

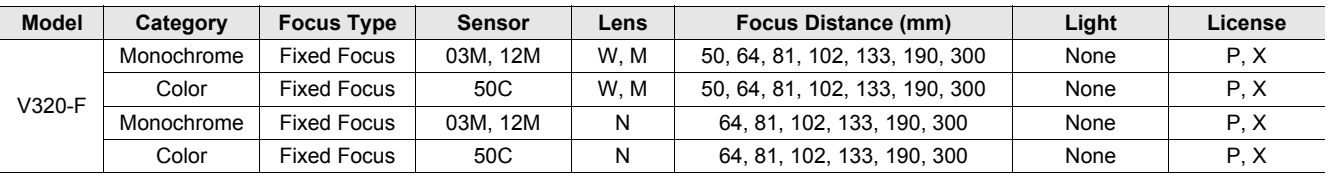

## **V320-F Ordering Information**

## **Categories:**

- **1.** Fixed Focus Cameras
	- a) V320 Monochrome and Color Fixed Focus Camera with Standard Lens
	- b) V320 Monochrome and Color Fixed Focus Camera with Narrow Lens

## **1a) V320 Mono and Color Camera with Standard Lens: Valid Combinations**

#### **V320-F**[XXX][Y][ZZZ]-**NN**[P]

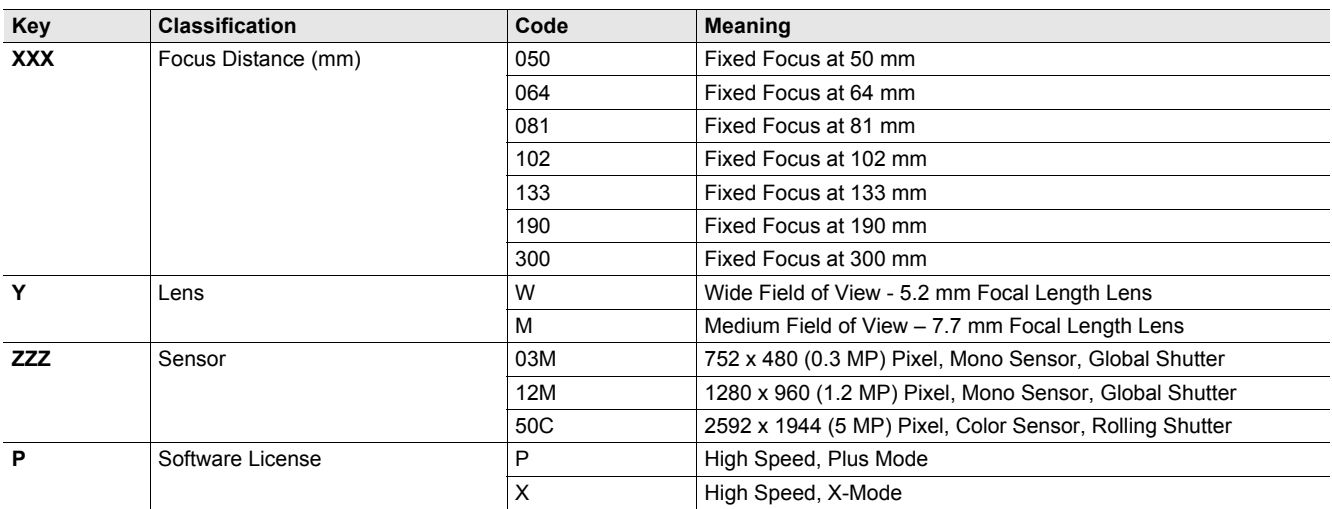

### **1b) V320 Mono and Color Camera with Narrow Lens: Valid Combinations**

**Note:** 50 mm Fixed Focus option is not available with Narrow Lens.

#### **V320-F**[XXX]**N**[ZZZ]**-NN**[P]

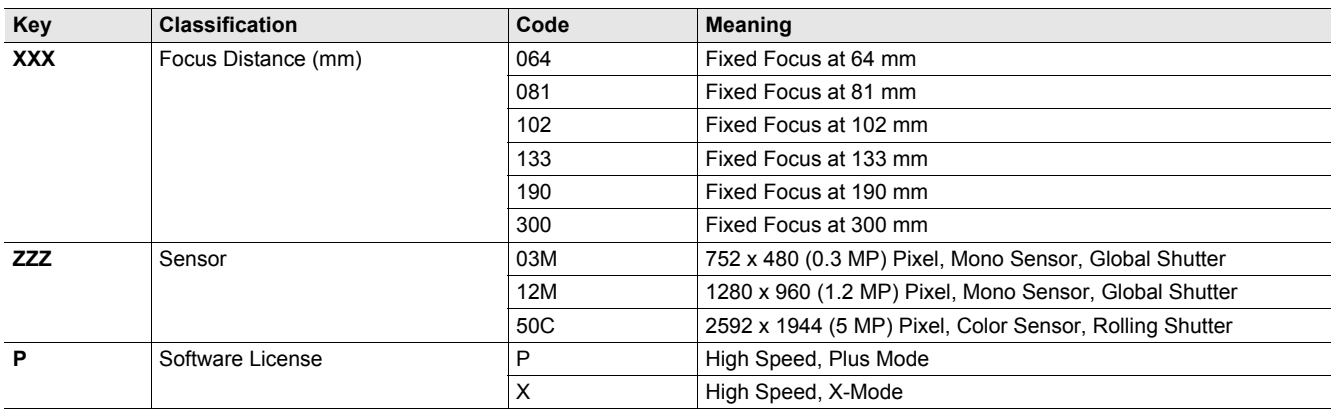

## **V330-F Part Number Structure**

Use this legend when defining product part numbers. Please note that not all combinations of parameters are valid. For instance, fixed focus distance of 50 mm is not available with Narrow Lens. When ordering, use valid part numbers from the tables in the Ordering Information section only.

## **V330-F**[XXX][Y][ZZZ]-**NN**[P]

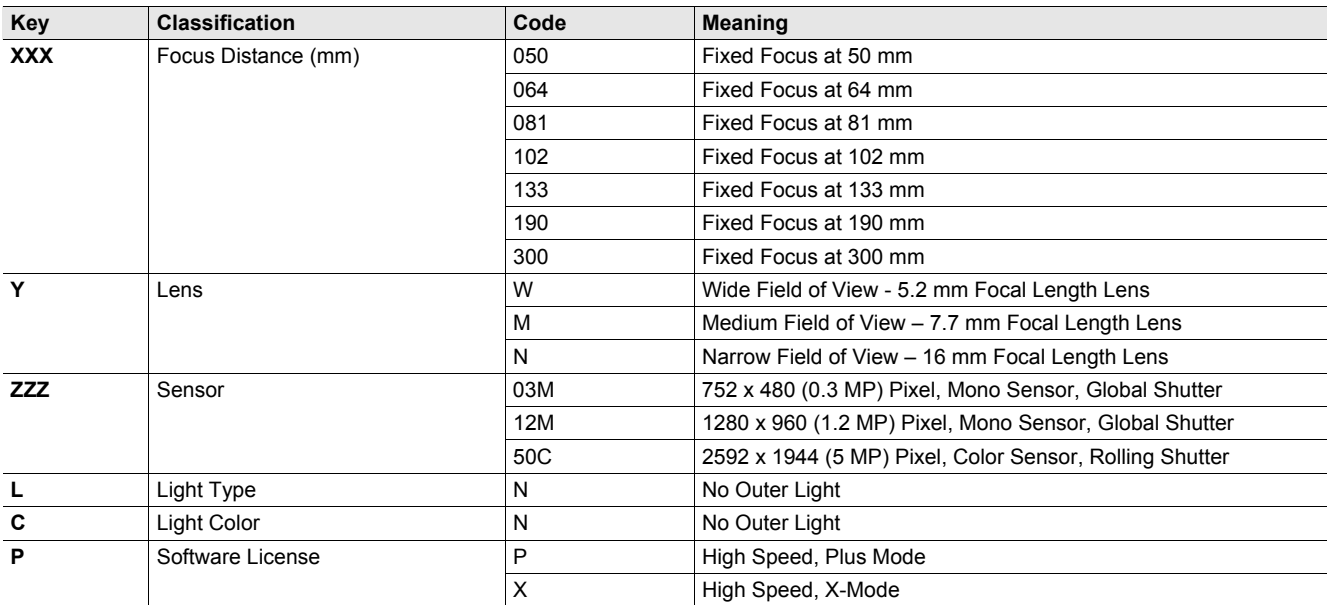

#### **Example Part Number:**

• V330-F064N50C-NNX: Fixed Focus at 64 mm, Narrow Lens, 5 MP Color – No Light, High Speed, X-Mode

#### **V330-F Valid Product Matrix**

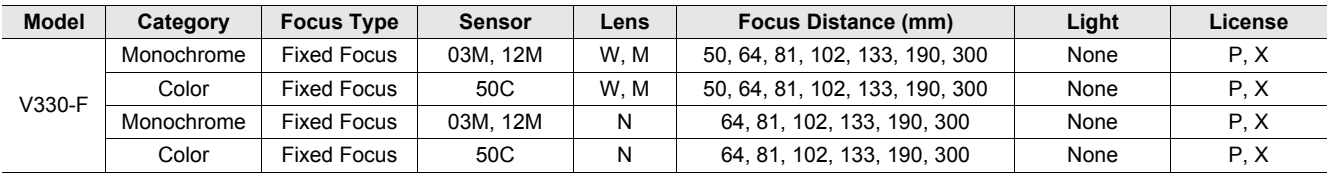

## **V330-F Ordering Information**

## **Categories:**

- **1.** Fixed Focus Cameras
	- a) V330-F Monochrome and Color Fixed Focus Camera with Standard Lens b) V330-F Monochrome and Color Fixed Focus Camera with Narrow Lens

#### **1a) V330-F Mono and Color Camera with Standard Lens: Valid Combinations**

## **V330-F**[XXX][Y][ZZZ]-**NN**[P]

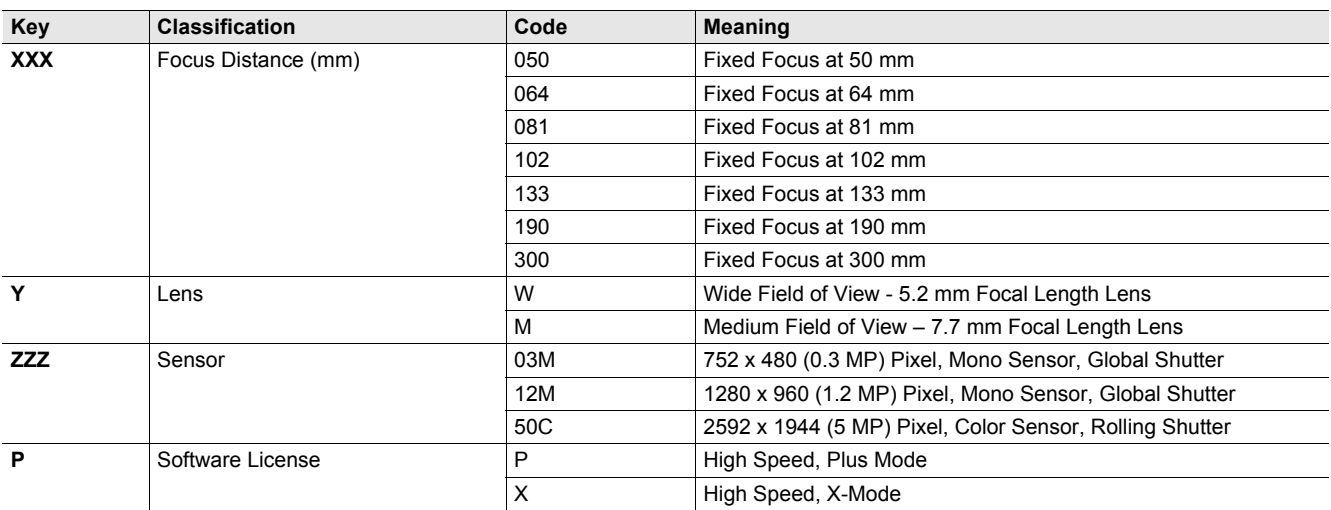

### **1b) V330-F Mono and Color Camera with Narrow Lens: Valid Combinations**

**Note:** 50 mm Fixed Focus option not available with Narrow Lens.

#### **V330-F**[XXX]**N**[ZZZ]**-NN**[P]

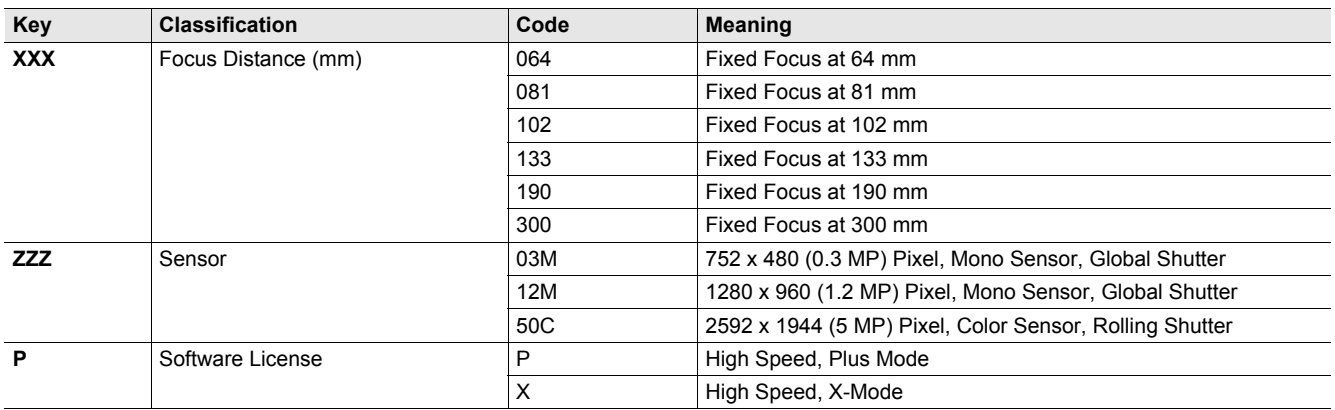

## **V420-F Part Number Structure**

Use this legend when defining product part numbers. Please note that not all combinations of parameters are valid. For instance, color cameras are only available with white lighting, and 400 mm fixed focus is only available with UHD lenses. When ordering, use valid part numbers from the tables in the Ordering Information section only.

#### **V420-F**[XXX][Y][ZZZ]-[L][C][P]

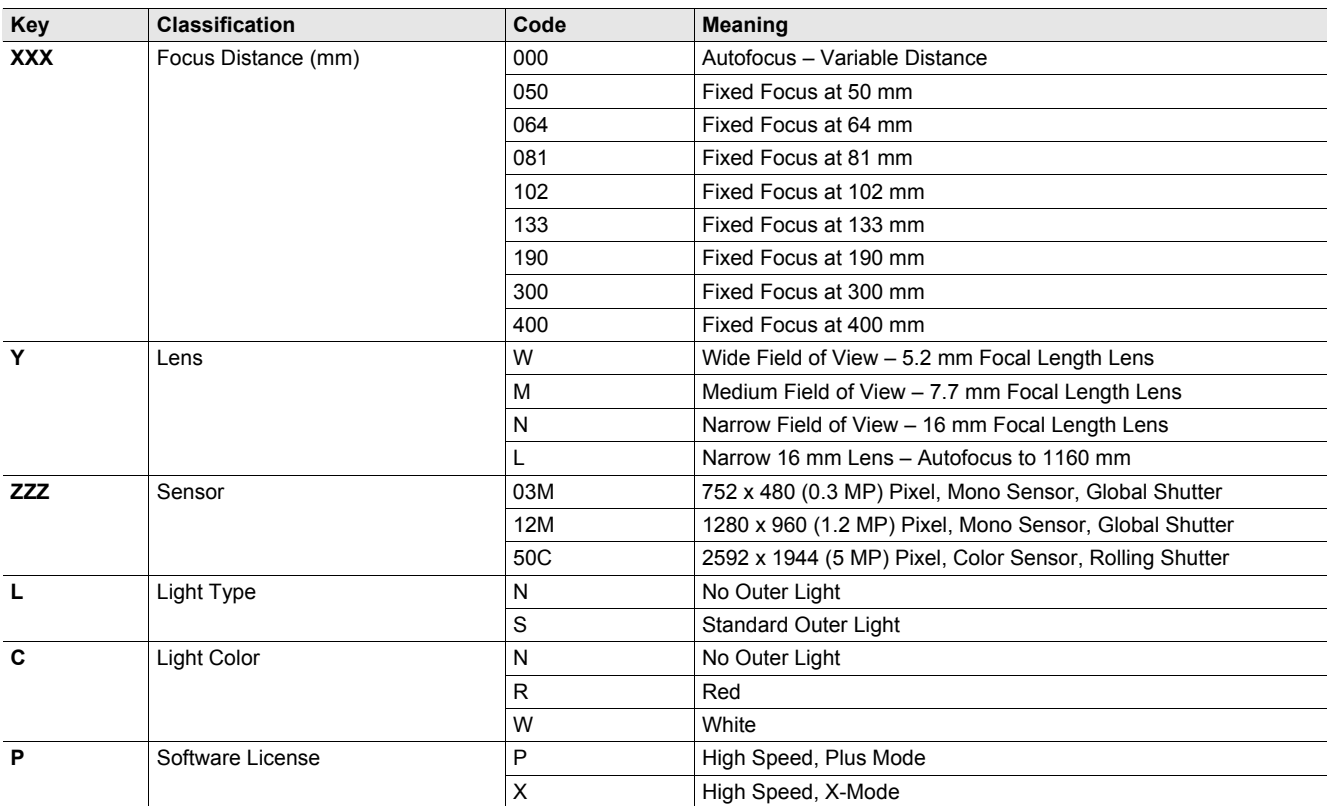

#### **Example Part Numbers:**

• V420-F081W03M-NNP: Fixed Focus at 81 mm, Wide Lens, 0.3 MP Monochrome Sensor, No Outer Light, High Speed, Plus Mode

• V420-F000W50C-SWP: Autofocus, Wide Lens, 5 MP Color, Standard Light, White, High Speed, Plus Mode

#### **V420-F Valid Product Matrix**

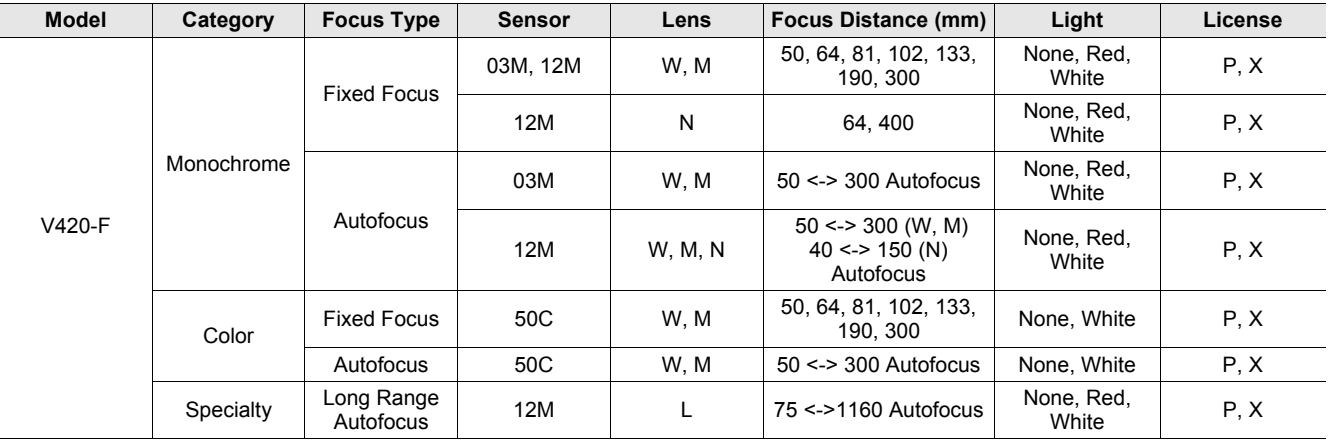

## **V420-F Ordering Information**

## **Categories:**

- **1.** Fixed Focus Camera
	- a.) V420-F Monochrome Fixed Focus Camera
	- b.) V420-F Color Fixed Focus Camera
	- c.) V420-F 1.2 MP Monochrome Fixed Focus Camera with Narrow Lens
- **2.** Autofocus Camera
	- a.) V420-F 0.3 MP Monochrome Autofocus Camera (50 -300 mm)
	- b.) V420-F 1.2 MP Monochrome Autofocus Camera (50 300 mm for Wide and Medium Lens, 40 150 mm for Narrow Lens)
	- c.) V420-F Color Autofocus Camera (50 300 mm)
	- d.) V420-F 1.2 MP Monochrome Long Range Autofocus Camera (75 1160 mm)

### **1a) V420-F Monochrome Fixed Focus Camera: Valid Combinations**

#### **V420-F**[XXX][Y][ZZZ]-[L][C][P]

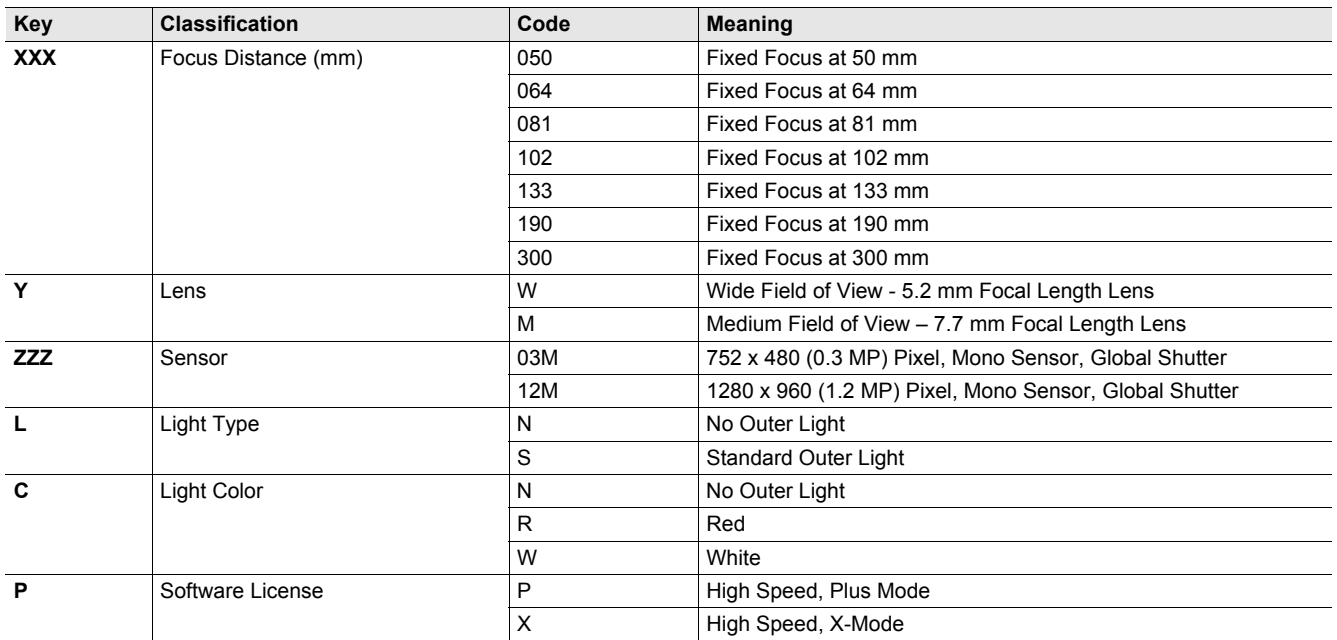

## **1b) V420-F 5.0 MP Color Fixed Focus Camera: Valid Combinations**

**Note:** 5 MP Color cameras are available with No Outer Light or White Light options only. **V420-F**[XXX][Y]**50C**-[L][C][P]

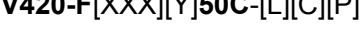

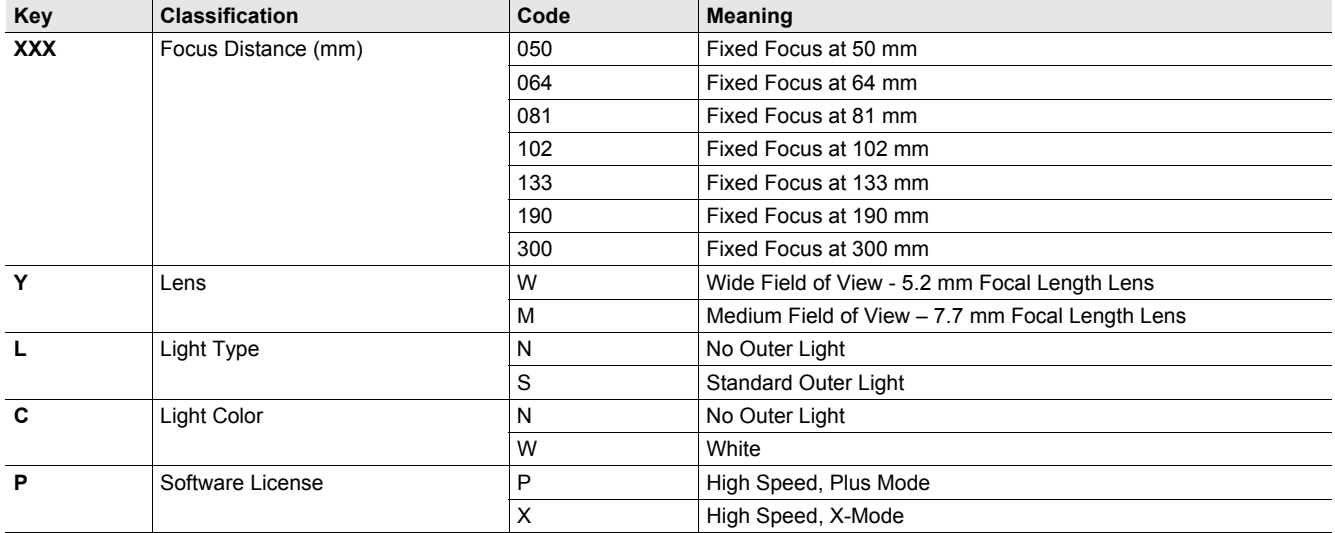

## **1c) V420-F 1.2 MP Monochrome Fixed Focus Camera with Narrow Lens: Valid Combinations**

**Note:** Fixed Focus Narrow lens option available for 1.2 MP Mono camera only.

#### **V420-F**[XXX]**N12M**-[L][C][P]

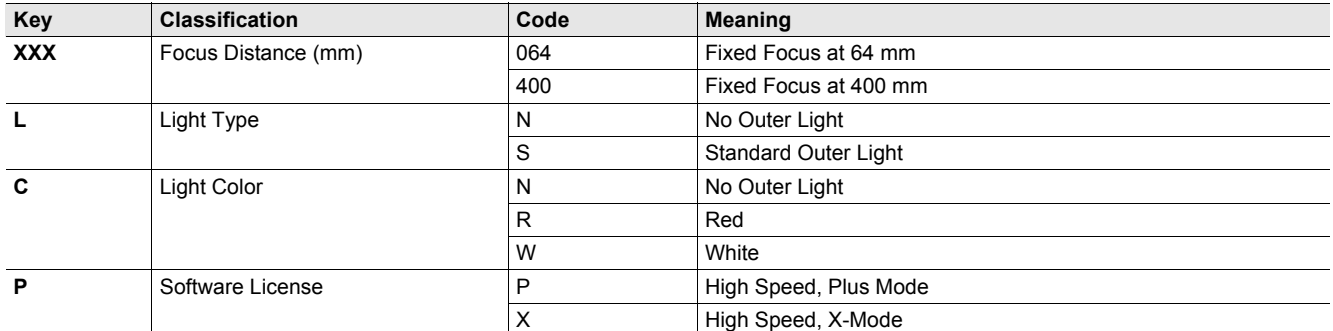

#### **2a) V420-F 0.3 MP Monochrome Autofocus Camera (50 - 300 mm): Valid Combinations**

### **V420-F000**[Y]**03M**-[L][C][P]

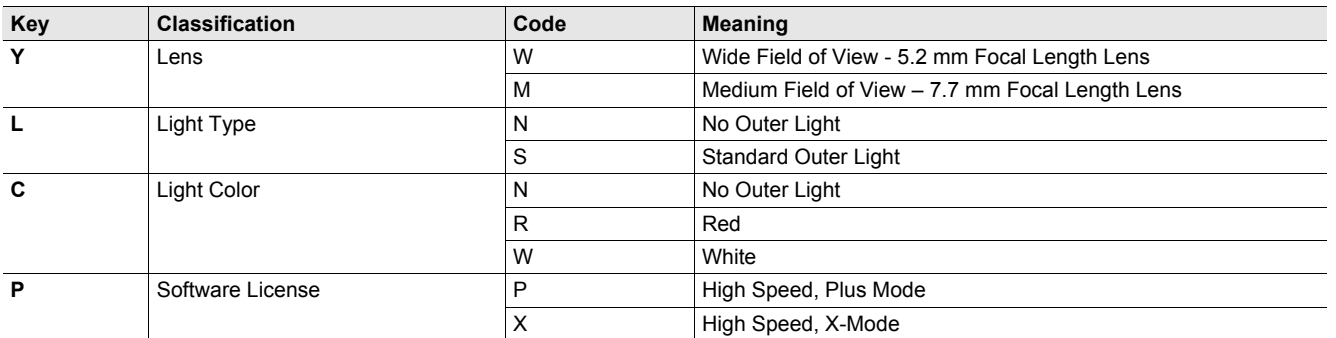

## **2b) V420-F 1.2 MP Monochrome Autofocus Camera (50 – 300 mm for Wide and Medium, 40 – 150 mm for Narrow): Valid Combinations**

## **V420-F000**[Y]**12M**-[L][C][P]

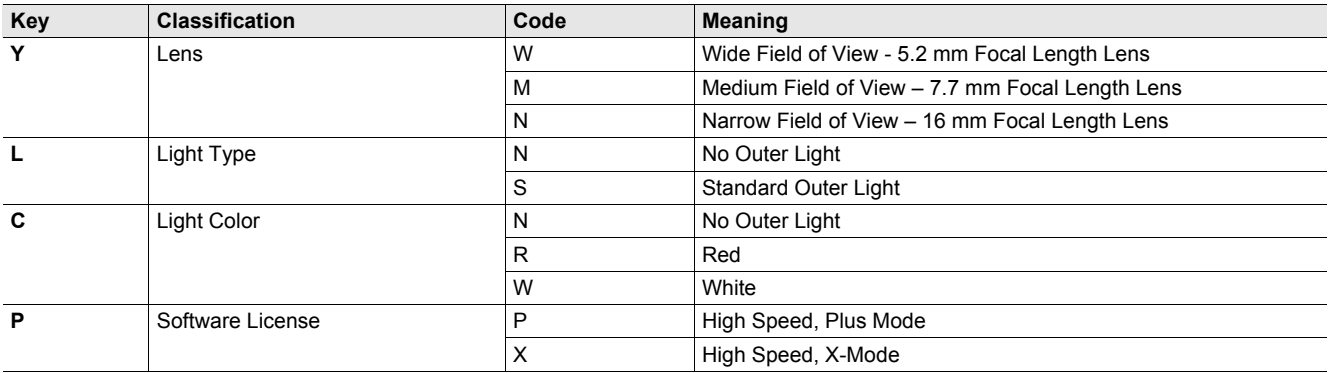

#### **2c) V420-F 5.0 MP Color Autofocus Camera (50 - 300 mm): Valid Combinations**

**Note:** Narrow Autofocus lens option not available for color camera.

### **V420-F000**[Y]**50C**-[L][C][P]

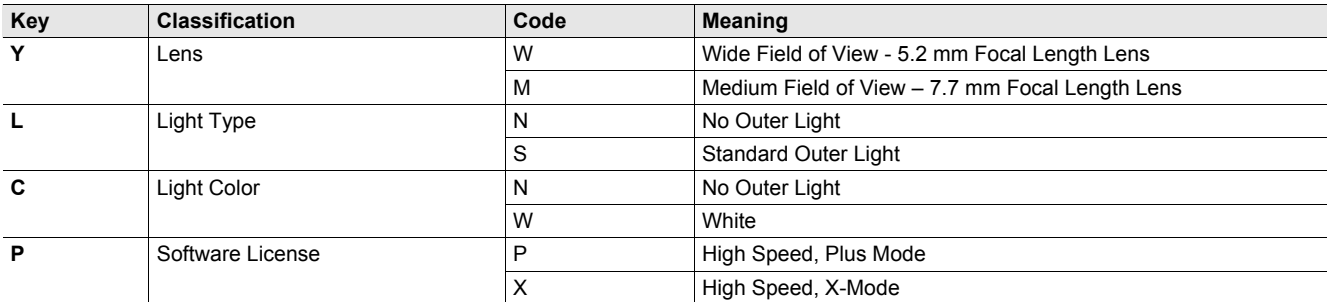

## **2d) V420-F 1.2 MP Monochrome Long Range Autofocus Camera (75 - 1160 mm): Valid Combinations**

**Note:** Autofocus Long Range lens option available for 1.2 MP Monochrome camera only.

## **V420-F000L12M**-[L][C][P]

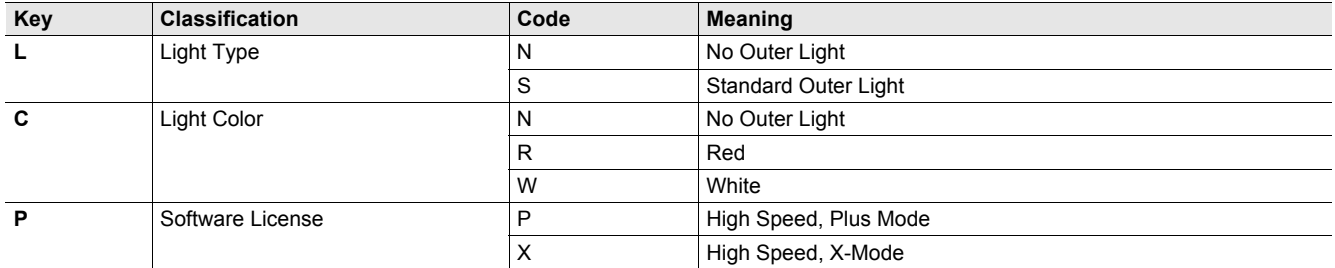

## **V430-F Part Number Structure**

Use this legend when defining product part numbers. Please note that not all combinations of parameters are valid. For instance, color cameras are only available with white lighting, and 400 mm fixed focus is only available with UHD lenses. When ordering, use valid part numbers from the tables in the Ordering Information section only.

## **V430-F**[XXX][Y][ZZZ]-[L][C][P]

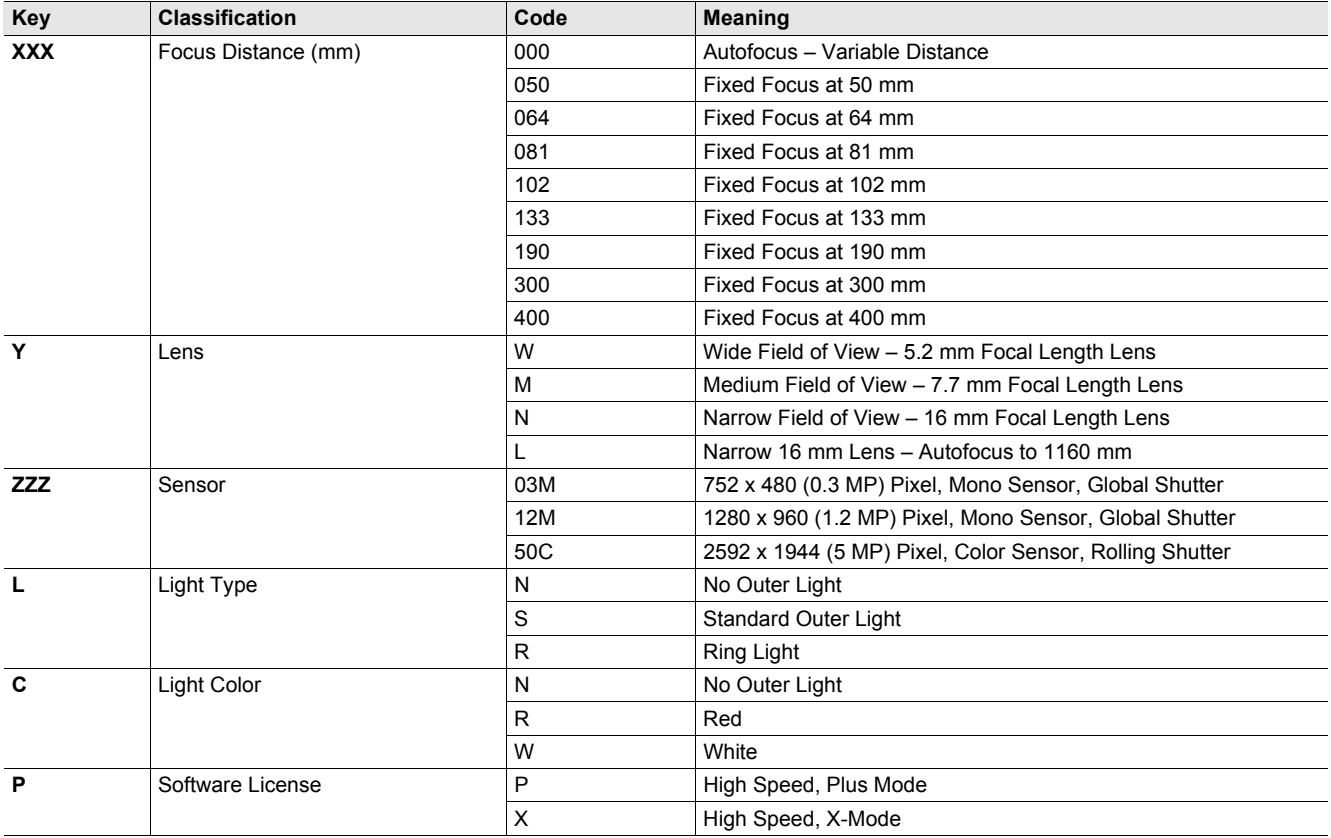

**Example Part Numbers:**

• V430-F081W03M-NNP: Fixed Focus at 81 mm, Wide Lens, 0.3 MP Monochrome Sensor, No Outer Light, High Speed, Plus Mode

• V430-F000N12M-RRX: Autofocus, Narrow Lens, 1.2 MP Mono, Ring Light, Red, High Speed, X-Mode

• V430-F000W50C-SWP: Autofocus, Wide Lens, 5 MP Color, Standard Light, White, High Speed, Plus Mode

## **V430-F Valid Product Matrix**

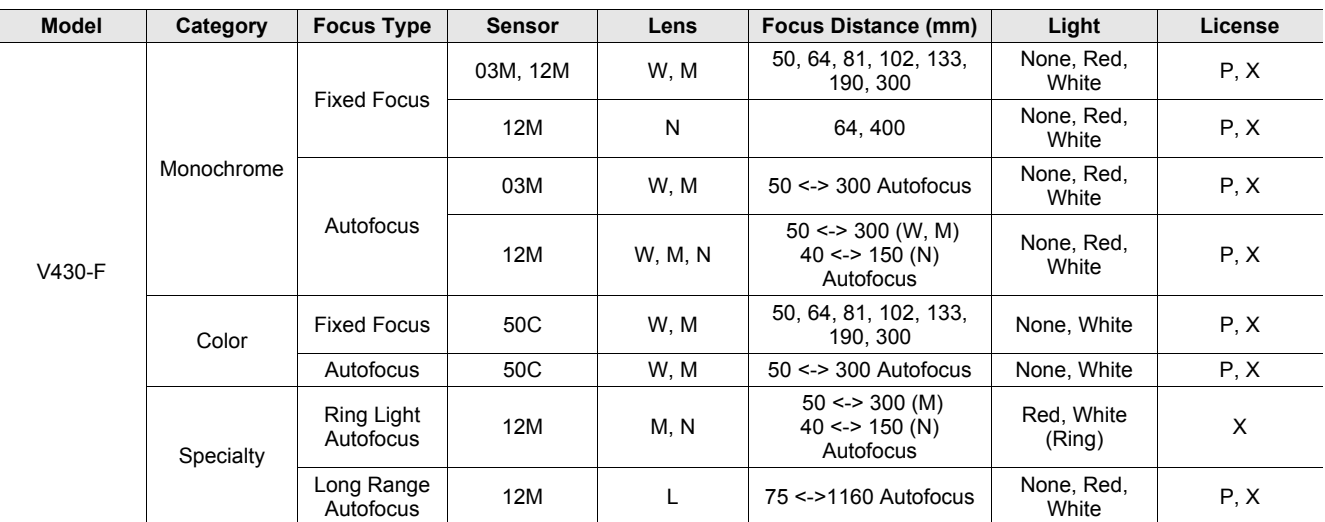

## **V430-F Ordering Information**

## **Categories:**

- **1.** Fixed Focus Camera
	- a.) V430-F Monochrome Fixed Focus Camera
	- b.) V430-F Color Fixed Focus Camera
	- c.) V430-F 1.2 MP Monochrome Fixed Focus Camera with Narrow Lens

#### **2.** Autofocus Camera

- a.) V430-F 0.3 MP Monochrome Autofocus Camera (50 300 mm)
- b.) V430-F 1.2 MP Monochrome Autofocus Camera (50 300 mm for Wide and Medium Lens, 40 150 mm for Narrow Lens)
- c.) V430-F Color Autofocus Camera (50 300 mm)
- d.) V430-F 1.2 MP Monochrome Autofocus Camera with Ring Light (50 300 mm for Medium Lens, 40 150 mm for Narrow Lens)
- e.) V430-F 1.2 MP Monochrome Long Range Autofocus Camera (75 1160 mm)

#### **1a) V430-F Monochrome Fixed Focus Camera: Valid Combinations**

#### **V430-F**[XXX][Y][ZZZ]-[L][C][P]

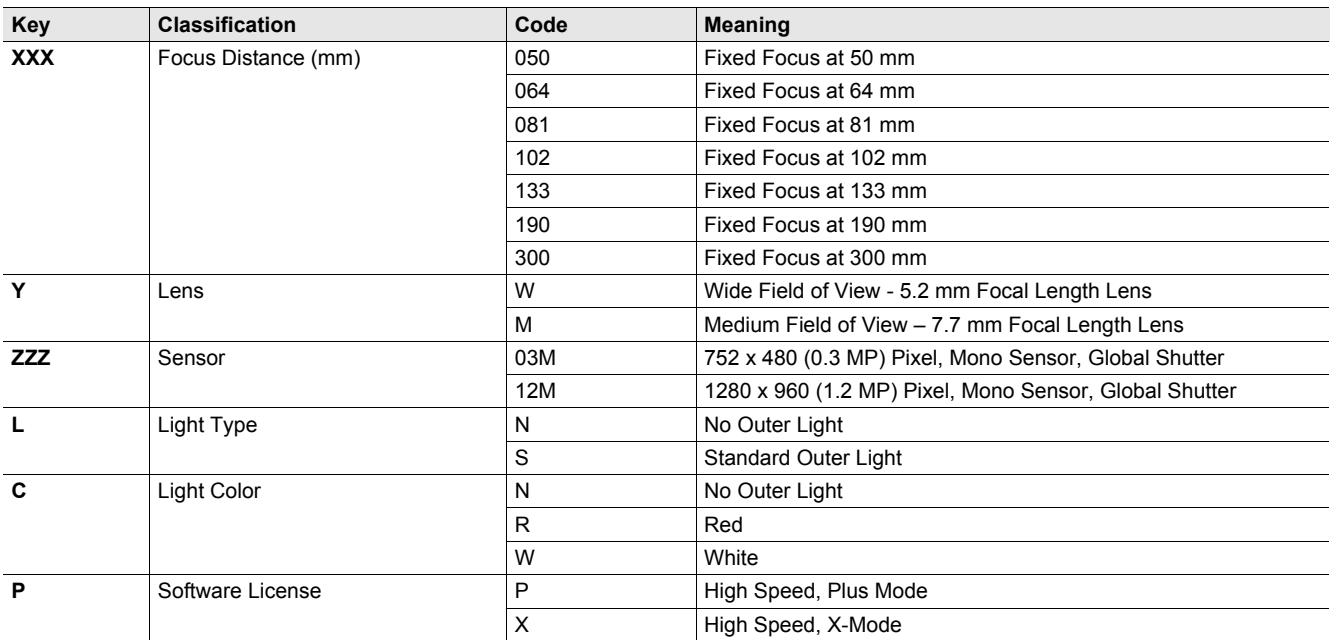

## **1b) V430-F 5.0 MP Color Fixed Focus Camera: Valid Combinations**

**Note:** 5 MP Color cameras are available with No Outer Light or White Light options only.

## **V430-F**[XXX][Y]**50C**-[L][C][P]

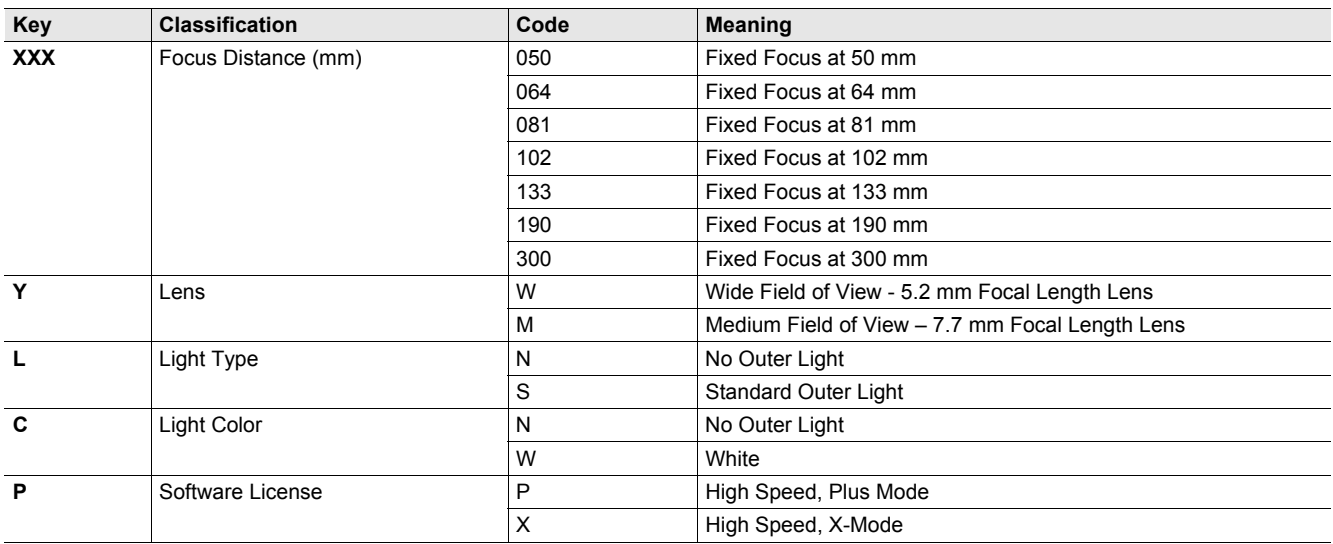

### **1c) V430-F 1.2 MP Monochrome Fixed Focus Camera with Narrow Lens: Valid Combinations**

**Note:** Fixed Focus Narrow lens option available for 1.2 MP Mono camera only.

## **V430-F**[XXX]**N12M**-[L][C][P]

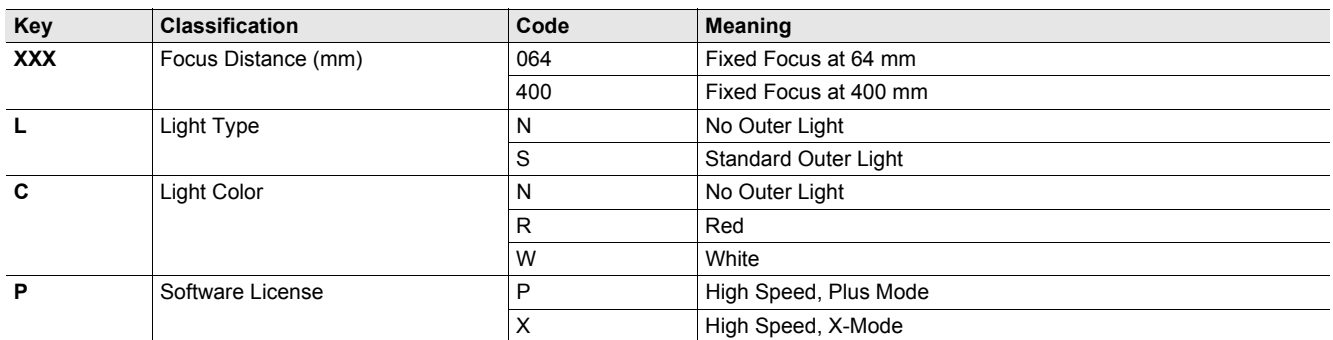

## **2a) V430-F 0.3 MP Monochrome Autofocus Camera (50 - 300 mm): Valid Combinations**

## **V430-F000**[Y]**03M**-[L][C][P]

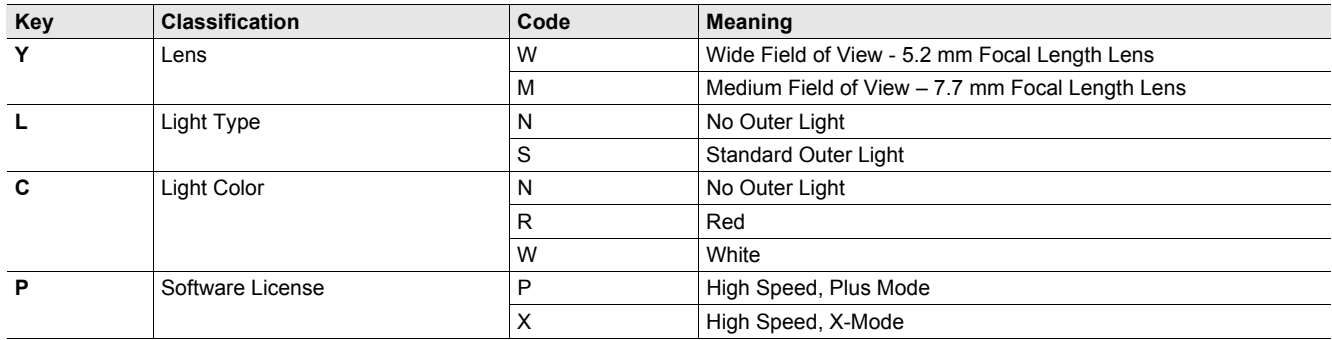

## **2b) V430-F 1.2 MP Monochrome Autofocus Camera (50 - 300 mm for Wide and Medium, 40 – 150 mm for Narrow): Valid Combinations**

#### **V430-F000**[Y]**12M**-[L][C][P]

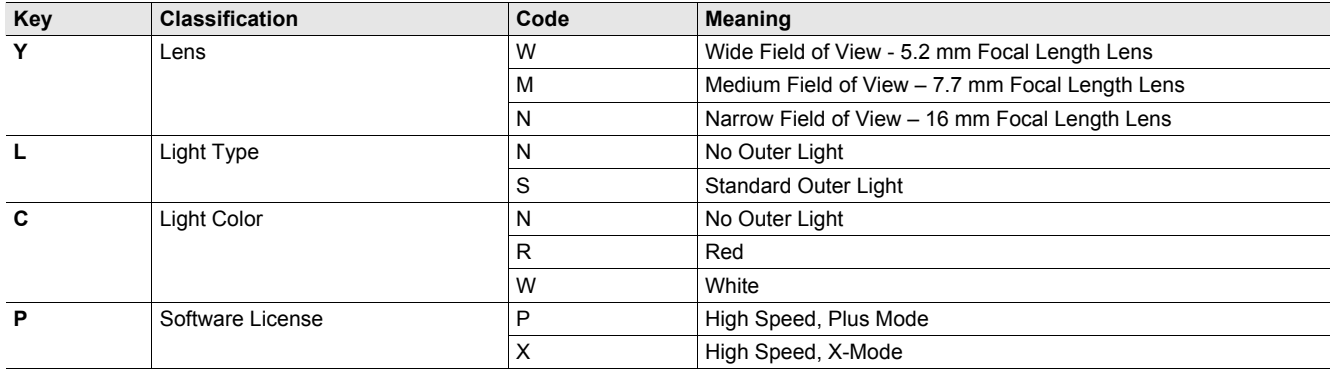

### **2c) V430-F 5.0 MP Color Autofocus Camera (50 - 300 mm): Valid Combinations**

**Note:** Narrow Autofocus lens option not available for color camera.

#### **V430-F000**[Y]**50C**-[L][C][P]

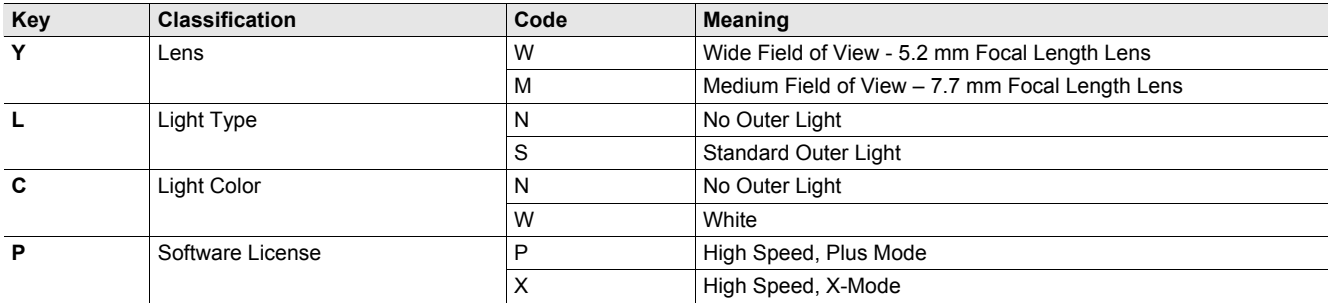

### **2d) V430-F 1.2 MP Monochrome Autofocus Camera with Ring Light (50 - 300 mm for Medium, 40 – 150 mm for Narrow): Valid Combinations**

**Note:** Ring Light version is available for Autofocus, Medium, and Narrow lens, 1.2 MP Monochrome camera only. **V430-F000**[Y]**12M-R**[C]**X**

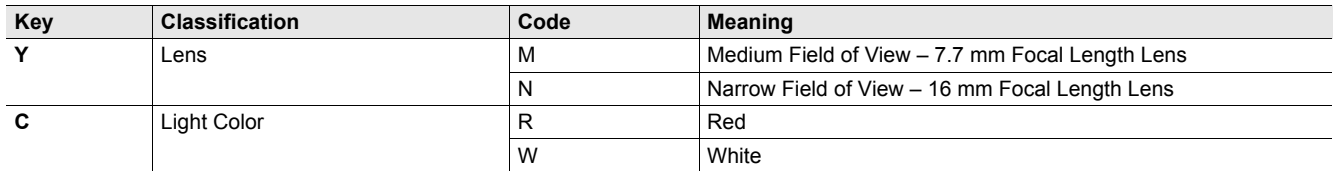

#### **2e) V430-F 1.2 MP Monochrome Long Range Autofocus Camera (75 - 1160 mm): Valid Combinations**

**Note:** Autofocus Long Range lens option available for 1.2 MP Monochrome camera only.

#### **V430-F000L12M**-[L][C][P]

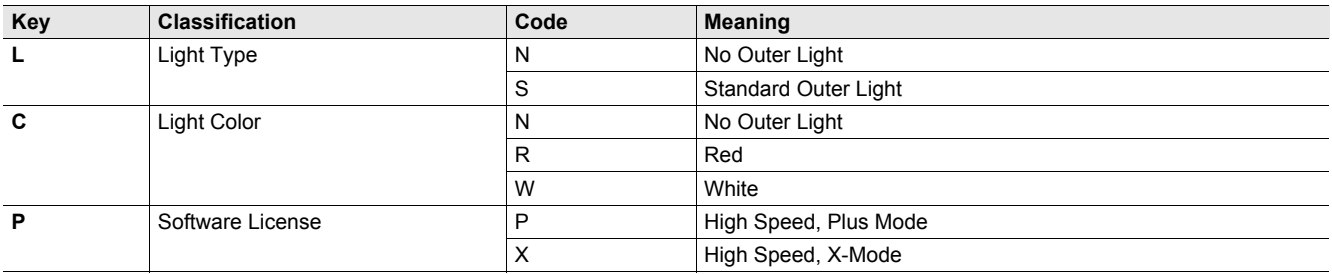

**A**

# B

# **Electrical Specifications**

This section contains pin assignments for MicroHAWK V320-F, V330-F, V420-F, and V430-F readers, as well as grounding and isolation information specific to the V430-F.

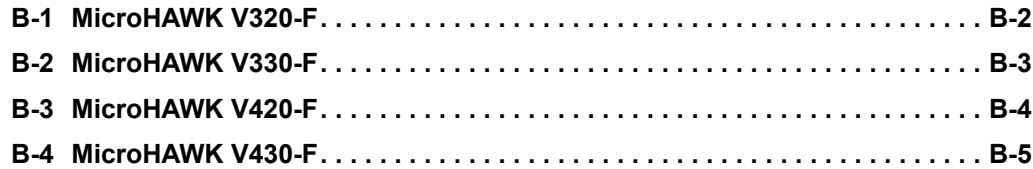

# **B-1 MicroHAWK V320-F**

## **RJ50 Socket, 10 Pins**

#### J1: Connector Type: RJ-50 Female, 10 Pins

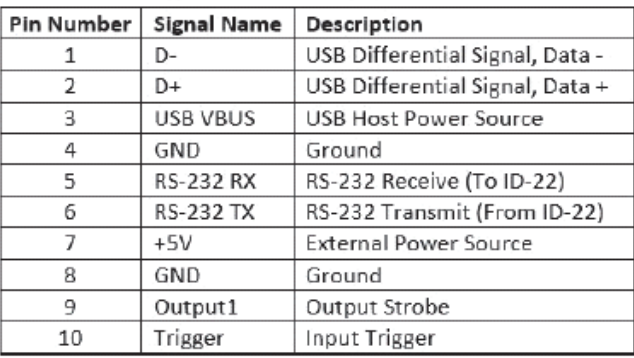

# **B-2 MicroHAWK V330-F**

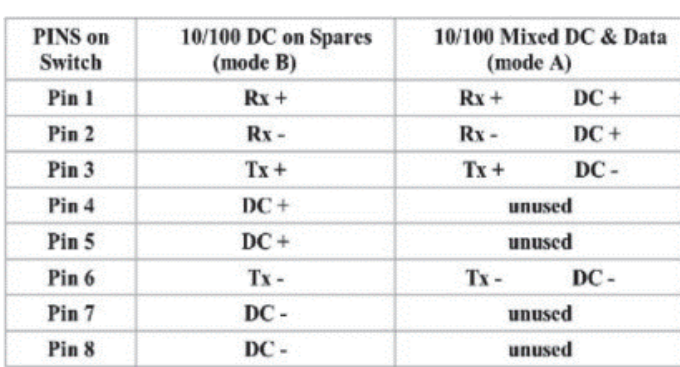

## **RJ45 Connector, 8 Pins**

# **B-3 MicroHAWK V420-F**

## **High-Density 15-Pin D-Sub Socket**

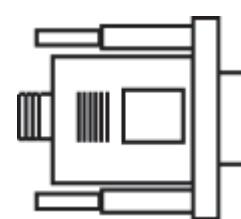

**Note:** An accessory cable is required between the V420-F's 15-pin corner-exit cable and the host's USB port.

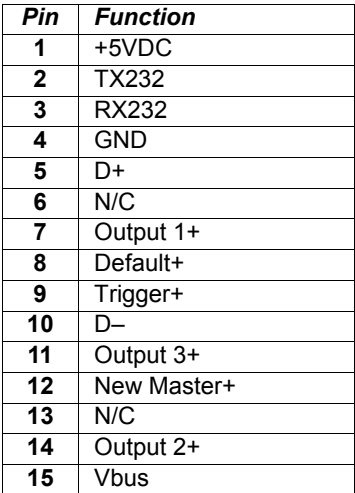

# **B-4 MicroHAWK V430-F**

## **M12 Connectors**

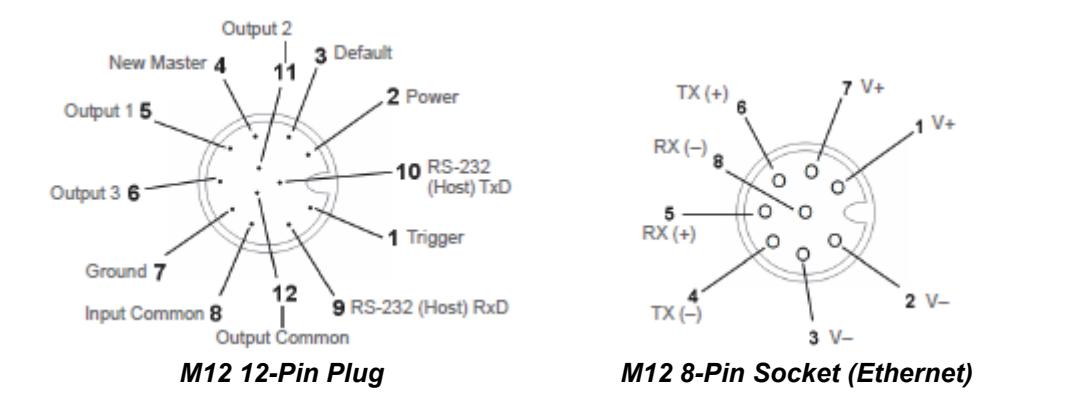

## **Grounding and Isolation**

**Important:** Mounting a reader to grounded conductive material may cause communication problems or unreliable operation. If you need to mount the reader to a bracket or plate, be sure that a proper ground connection is available. If a proper ground is not available, electrical isolation of the reader should be performed. Using Omron Microscan's Isolation Mounting Kit, P/N 98-9000064-01, will ensure that no ground loop or other external electrical noise can occur through the reader.

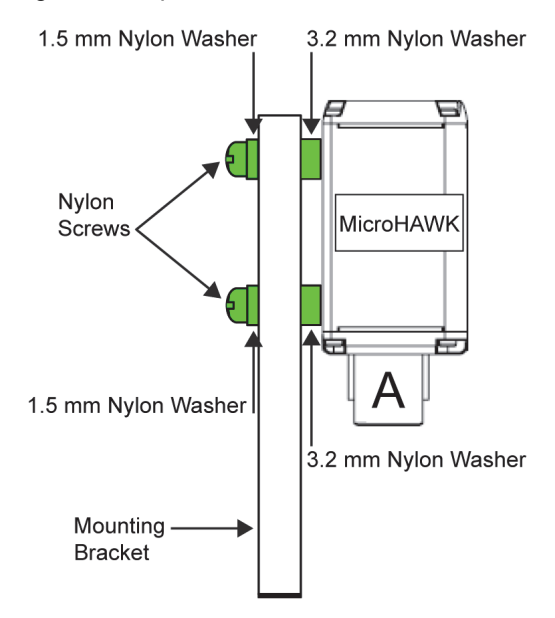

# $\mathbf C$

# <span id="page-270-0"></span>**Serial Commands**

This section contains information about serial commands for MicroHAWK readers.

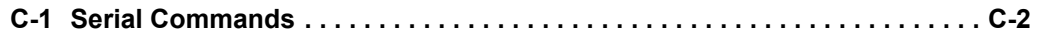

# **C-1 Serial Commands**

## **Serial Command Format**

Omron Microscan readers are controlled by two types of serial commands: configuration commands and utility commands.

## **Rules that apply to both configuration and utility commands**

- **•** Less than '**<**' and greater than '**>**' angle bracket characters enclose the commands.
- **•** Commands and data are case sensitive. Characters must be entered as upper or lower case, as specified.

## **Serial Utility Commands**

Serial Utility Commands are sent during operations and are not followed by **<A>** or **<Z>**.

## **Serial Configuration Commands (K Commands)**

Omron Microscan's serial configuration commands begin with a single "K" character followed by a 3 digit numeric character, comma-separated command fields, and an initializing command, as follows:

<**K***numeric character,data,data,...etc.*><*initializing command*>

An initializing command **<Z>** or **<A>** may follow the command.

- **<Z>** initializes the memory and saves for power-on.
- **<A>** initializes the memory but does not save for power-on.

For example, to enable **UPC** and save the change for power-on, send **<K473,***1***><Z>**.

To change **Baud Rate** and reset without saving changes for power-on, send **<K100,***3***><A>**.

## **Serial Configuration Command Conventions**

- **•** All command fields (except the last) must be followed by a comma (without a space).
- **•** NULL cannot be used. The characters **<**, **>**, and **,** can be used, but only if entered as hex values.
- **•** All fields preceding a modified field must be included.
- **•** If there is no change in preceding fields, then commas alone can be entered in these fields. For example, if only the last field in the following command is changing, **<K100,***4,1,0,0***>** can be entered as **<K100***,,,,0***>**.
- **•** All fields *following* a modified field can be omitted. For example, to change Baud Rate only, send **<K100,***3***>**.

## **Concatenating Configuration Commands**

Commands can be concatenated (added together) in a single string. For example,

**<K145***,1***><K220,***1***><A>** enables **LRC**, sets **End of Read Cycle** mode to **New Trigger**, and resets the data buffers without saving the changes for power-on.

## **Serial Command Status Request**

To ensure that any command was received and accepted, send the **Show Reader Status** command: **<?>**.

The status of a specific serial command can be requested by entering the command followed by a question mark. For example, send **<K142?>** to request the status of **Postamble**.

## **Entering Control Characters in Serial Commands**

To enter control characters within a serial command, hold down the **Ctrl** key while typing the desired character.

*Example:* To enter a carriage return and line feed (**^M^J**), enter **<K141,1,CNTL-m CNTL-j>**

# D

# **Communications**

This section explains how to set up communications with a host.

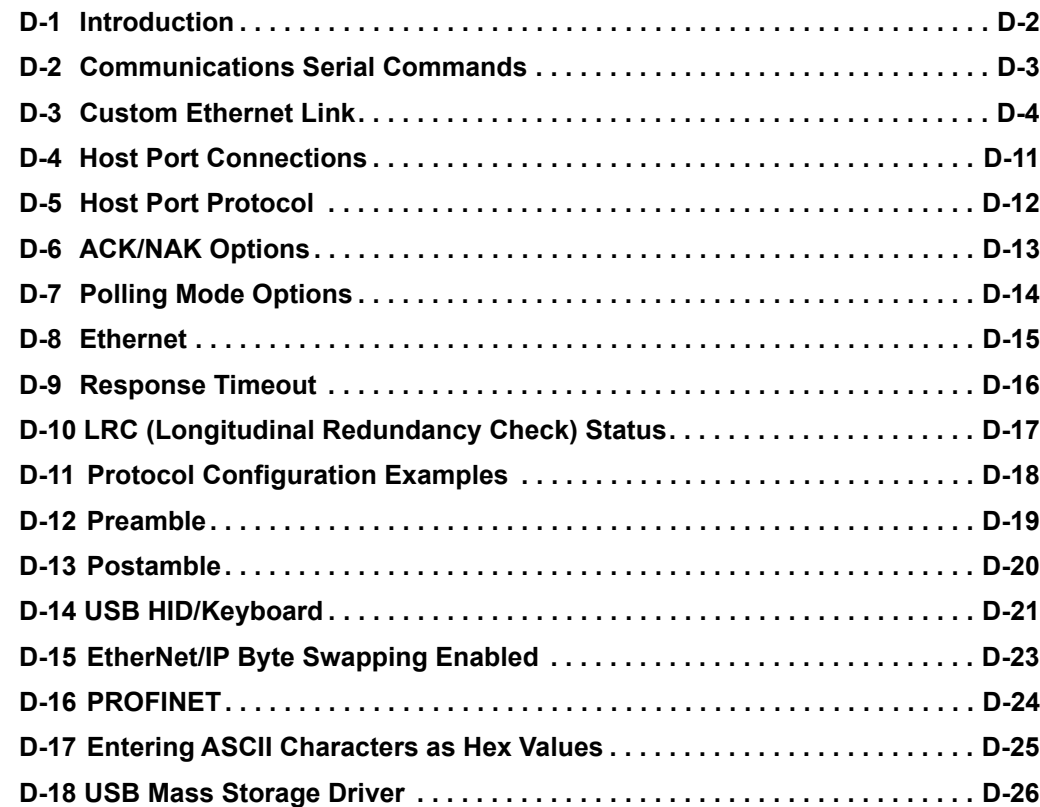

## **D-1 Introduction**

With WebLink, configuration changes can be made in the menus and then sent and saved to the reader. The user can also send serial commands to the reader via Terminal.

The following describes the basic flow of the serial (RS-232C) communications.

- **•** Match RS-232C communication parameters (baud rate, parity, data bits, and stop bits) between the reader and the host.
- **•** Send the read command "< >" from the host to reader.
- **•** Send the "read result" from the reader to the host.

The serial (RS-232C) communications use serial commands stated in this manual. For example, "Read" commands are described in Chapter 5 **Read Cycle**. The following describes the basic flow of the serial (TCP) communications.

- **•** The reader opens a port (default: 2001) as TCP server at startup.
- **•** The higher connects to the reader as a TCP client.
- **•** The host sends the "read command" "< >" to the reader .
- **•** The reader sends the "read results" to the host.

The serial (TCP) communications use serial commands stated in this manual.

For example, "Read" commands are described in Chapter 5 **Read Cycle**.

The following describes the output format of serial (RS-232C, TCP) communications.

<Header> Read strings <Footer>

In default, the header is "None" and the footer is "CR+LF". The header and footer can be changed with WebLink. (Gear icon - **Advanced** - **Communications** - **Preamble**/**Postamble**)

For example, When reading a code of 12345, the default output data is below.

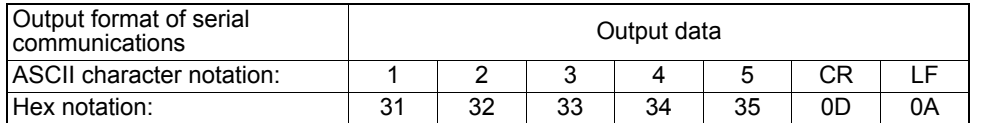

Addition to read strings, coordinate information of a read code and the print quality evaluation information can be added.

# **D-2 Communications Serial Commands**

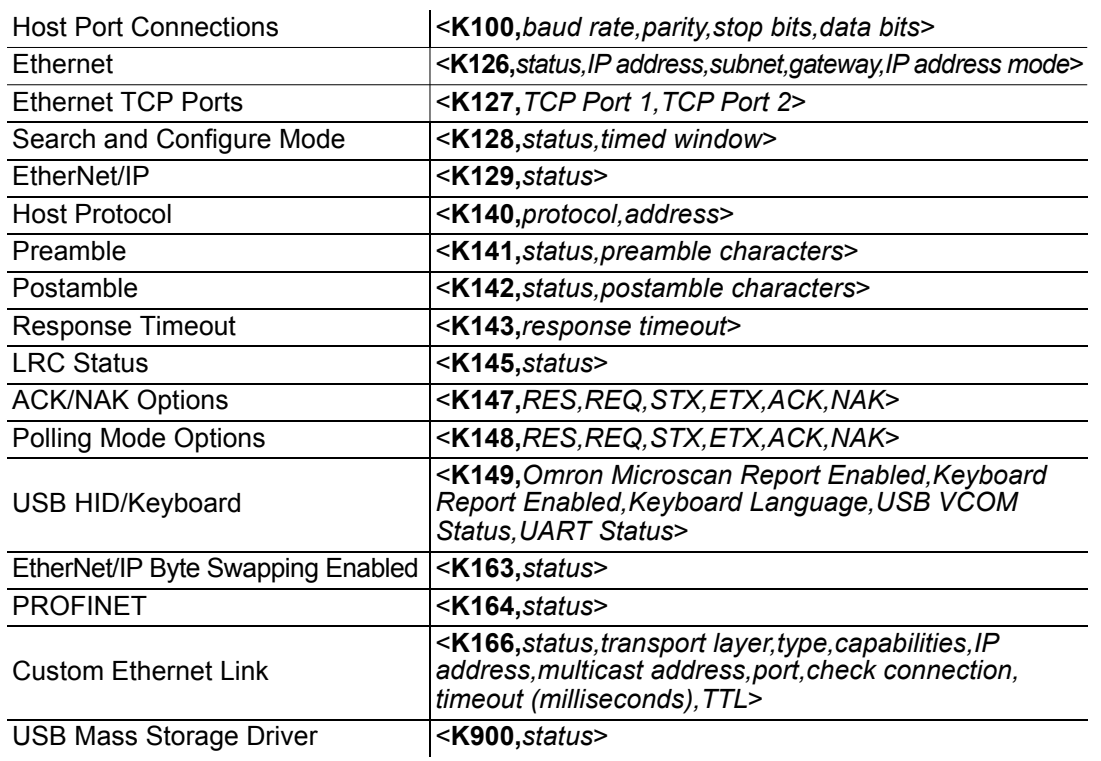

# **D-3 Custom Ethernet Link**

By default, the MicroHAWK reader operates as a server, and communicates with the host over TCP/IP for both commands and data.

**Custom Ethernet Link** functionality gives you the ability to create an Ethernet interface that is bound to the command processor per your own requirements. You can set the **Transport Layer** to **UDP** or **TCP**, set the message **Type** to **Server** or **Client**, and set **Capabilities** to **Send Only**, **Receive Only**, or **Send/Receive**.

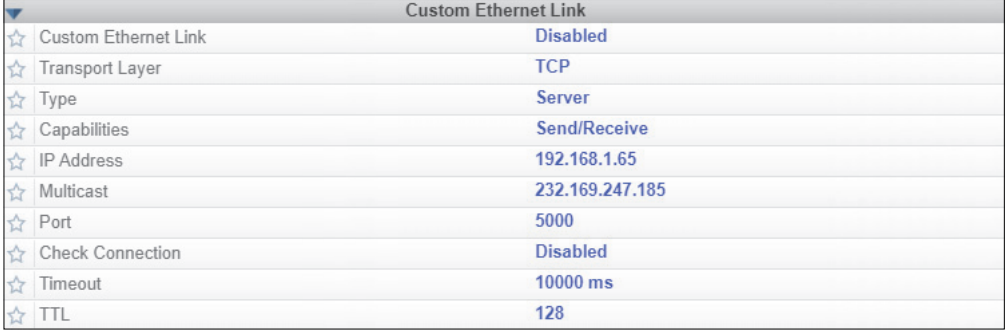

Custom Ethernet Link is intended for advanced users. This feature permits the establishment of a connection to the reader on any port, using the protocols UDP/IP, TCP, and Multicast on a specified port. A bi-directional communication configuration is available to send commands to the reader, obtain barcode output data, or form a single direction of communication, i.e. sending commands to the reader only, or receiving barcode data from reader only, without having both directions open.

In addition to the ability to move ports, you can also force the connection created by the Custom Ethernet Link to act as a client. Instead of "reaching out" to the reader, it is possible to configure the reader to "go out and connect to" a specified server. This increases flexibility when integrating readers into customer applications. Without this feature, users are limited to static communication into and out of the reader – UDP=80, TCP1=2001, TCP2=2003.

The following section will cover the implementation of how the Custom Ethernet Object is implemented in an Ethernet-based reader. This additional Ethernet-based transport layer allows you to:

- **•** Send "and/or" commands to the device from a specified endpoint;
- **•** Send barcode data to a receiving endpoint i.e. a client or server;
- **•** Handle more than one connecting endpoint connection.

With Custom Ethernet Link functionality, users can configure:

- **•** Transport Layer;
- **•** TCP, UDP, or Multicast;
- **•** Message Type;
- **•** Server or Client;
- **•** The type of data sent and/or received from the device;
- **•** The endpoint to send and receive data, send only barcode data, or receive only commands.

Custom Ethernet Link functionality is bound to the reader's command processor as shown in the figure below. This enables an outside endpoint to still send commands to the device as well as receive data commands and barcode to the receiver.

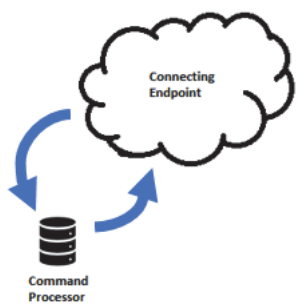

## **D-3-1 Server Implementation**

In cases where the endpoint is configured as a server, the reader is only able to handle 10 simultaneous connections for any transport layer. For TCP, the reader will refuse the connection. UDP and Multicast will simply ignore the connection request due to the connectionless nature of the transport layer.

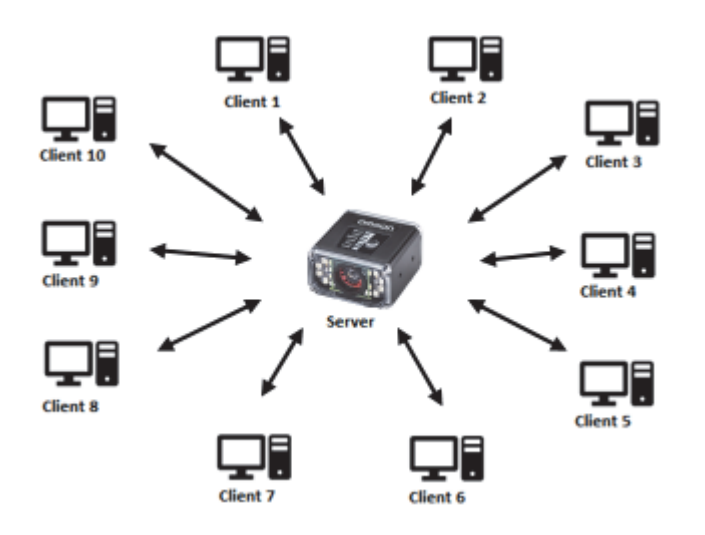

## **D-3-2 Client Implementation**

In cases where the endpoint is configured as a client, the reader is only able to handle one connection to a server. This means the following restrictions apply:

**TCP:** The reader can only connect to one server when configured as a client.

**UDP and Multicast:** The reader can only send data out on to one UDP port.

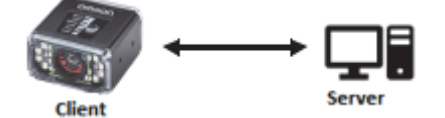

UDP is limited to UDP/IP in order to avoid broadcasting data on the network.

## **D-3-3 Configuration**

This section explains how to configure the Custom Ethernet Object in the reader. The **Custom Ethernet Link K Command <K166>** allows you to configure the Custom Ethernet Object in the reader.

**Important:** For information about Omron Microscan's proprietary **K Command** syntax, see **[Appendix](#page-270-0) [C](#page-270-0)** through **[Appendix N](#page-494-0)**.

The following section explains the command parameters that configure the Custom Ethernet Object. Note that each parameter described below corresponds with each parameter shown in the **Custom Ethernet Link** section of WebLink's **Communications** menu.

**K Command Format:** <**K166,***status,transport layer,type,capabilities,IP address,multicast address, port,check connection,timeout (milliseconds),TTL*>

## **Status**

<**K166,***status,transport layer,type,capabilities,IP address,multicast address,port,check connection, timeout (milliseconds),TTL*>

Status of the Custom Ethernet Object on the device.

- **0 = Disabled Default** The Custom Ethernet Object is not started.
- **1 = Enabled** The Custom Ethernet Object has started with the parameters configured.

## **Transport Layer**

<**K166,***status,transport layer,type,capabilities,IP address,multicast address,port,check connection, timeout (milliseconds),TTL*>

The transport layer used by the Custom Ethernet Object to send/receive data. This transport layer obeys the **OSI Model layer 4**. The multicast implementation uses **UDP User Datagram Protocol** as the transport layer.

**0 = TCP Default**

**1 = UDP**

**2 = Multicast**

## **Type**

<**K166,***status,transport layer,type,capabilities,IP address,multicast address,port,check connection, timeout (milliseconds),TTL*>

This is the how the feature runs on the device and follows the server client model.

**0 = Server Default –** In server mode the device will be listening on the configured port number. The server can handle up to 10 different connections at one time independent of the transport layer selection. Once the limit has been reached the server will reject other connections.

For Multicast server configuration the user can either use a specified Multicast address or leave the Multicast address to the configured Multicast APIPA Address. This Multicast address is safe to use according to RFC 4607 stating that Multicast ranges from 232.0.0.0 – 232.255.255.255 are okay to use for source specific applications. By default, the unit creates a unique Multicast address in the range of 232.169.xxx.xxx so it does not conflict with other multicast addresses.

**1 = Client –** In client mode the device will send data to the specified server. The user must configure the IP Address or Multicast Address of the server and the port number that the specified server is listening on. Improper configuration will either yield an error on startup or result in no data being transmitted from the device to the outside world.

## **Capabilities**

<**K166,***status,transport layer,type,capabilities,IP address,multicast address,port,check connection, timeout (milliseconds),TTL*>

Capabilities is how the user configures the Custom Ethernet Object's read/write settings.

**1 = Receive –** The device will only receive data from the connecting endpoint. The device will not send data out to any connecting endpoints.

**2 = Send –** The device will only send data to the connecting endpoint. Any data received is immediately disposed of and not processed.

**3 = Send/Receive Default –** The device will be able to send and receive data to the connecting endpoint.

## **IP Address**

<**K166,***status,transport layer,type,capabilities,IP address,multicast address,port,check connection, timeout (milliseconds),TTL*>

If the unit is configured as a client, the **IP Address** is determined by the **Transport Layer**.

**TCP –** This is the server's IP Address.

**UDP –** If the server uses UDP/IP, this is the IP Address of the server. Otherwise, it is ignored and the device will send data on the specified port.

**Multicast –** This parameter is the device's IP Address used to send out the Multicast message. You do not need to configure this parameter.

**Default = Unit's IP Address**

## **Multicast Address**

<**K166,***status,transport layer,type,capabilities,IP address,multicast address,port,check connection, timeout (milliseconds),TTL*>

In **Server Mode**, this is the multicast address that clients can connect to in order to send/receive data. The port number is the port that the connecting endpoints will use.

In **Client Mode**, this is the multicast address of the server that the device is sending data to.

The port number is the port the multicast server is listening on.

**Default = 232.169.xxx.xxx Multicast APIPA Address**

## **Port**

<**K166,***status,transport layer,type,capabilities,IP address,multicast address,port,check connection, timeout (milliseconds),TTL*>

In **Server Mode**, this is the port number that the connecting endpoints will use to connect to the device.

In **Client Mode**, this is the port number that the server is listening on.

**5000 (Default)**

## **Check Connection**

<**K166,***status,transport layer,type,capabilities,IP address,multicast address,port,check connection, timeout (milliseconds),TTL*>

This feature is only applicable for **Transport Layer UDP** in **Client Mode**. The device will transmit **0** length UDP packets to the specified port that the server is listening on. If the device receives an **ICMP Port Destination Not Found**, then it will continue to send **0** length packets in an exponential back-off delay until the device no longer receives ICMP packets. This feature is disabled by default.

- **0 = Disabled Default**
- **1 = Enabled**

## **Timeout (Milliseconds)**

<**K166,***status,transport layer,type,capabilities,IP address,multicast address,port,check connection, timeout (milliseconds),TTL*>

For TCP, this is the timeout before the socket is forcibly closed. For UDP and Multicast, this parameter has no effect.

**Default = 10,000**

## **TTL**

<**K166,***status,transport layer,type,capabilities,IP address,multicast address,port,check connection, timeout (milliseconds),TTL*>

For Multicast, this is the Time-To-Live counter, or how many hops before the message is discarded by the network. By default, the counter is set to 128 hops, which is more than enough for a typical packet to reach its destination host. It can, however, be configured to last longer or shorter per network requirements.

**Default = 128**

## **D-3-4 Configuration Examples**

The following examples demonstrate how to configure the Custom Ethernet Object using the **Custom Ethernet Link K Command <K166>** described in the **Configuration** section earlier in this section.

## **TCP**

## $\bullet$  **Server Mode**

*Send/Receive Capabilities*

**<K166,1,0,0,3>**

**Interpretation of K Command Settings:**

- **Custom Ethernet Link Enabled Default, Transport Layer =** TCP Default;
- **Type =** Server Default;
- **Capabilities =** Send/Receive Default

*Send-Only Capabilities*

**<K166,1,0,0,2>**

**Interpretation of K Command Settings:**

- **Custom Ethernet Link Enabled Default, Transport Layer =** TCP Default;
- **Type =** Server Default;
- **Capabilities =** Send

## **Client Mode**

The following client modes will connect to a **TCP Server** with **IP Address 192.168.188.5** listening on **port 5050**.

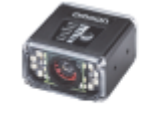

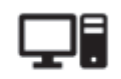

IP: 192.168.188.2 Port: N/A

IP: 192.168.188.5 Port: 5050

*Send/Receive Capabilities* **<K166,1,0,1,3,192.168.188.5, ,5050>**

## **Interpretation of K Command Settings:**

- **Custom Ethernet Link Enabled Default, Transport Layer =** TCP Default;
- **Type =** Client;
- **Capabilities =** Send/Receive Default;
- **IP Address =** 192.168.188.5;
- **Port =** 5050

*Send-Only Capabilities*

**<K166,1,0,1,2,192.168.188.5, ,5050>**

**Interpretation of K Command Settings:** 

- **Custom Ethernet Link Enabled Default, Transport Layer =** TCP Default;
- **Type =** Client;
- **Capabilities =** Send;
- **IP Address =** 192.168.188.5, Port = 5050

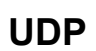

## $\bullet$  **Server Mode**

*Send/Receive Capabilities*

**<K166,1,1,0,3>**

**Interpretation of K Command Settings:**

- **Custom Ethernet Link Enabled Default, Transport Layer =** UDP;
- **Type =** Server Default;
- **Capabilities =** Send/Receive Default

#### *Send-Only Capabilities*

**<K166,1,1,0,2>**

**Interpretation of K Command Settings:** 

- **Custom Ethernet Link Enabled Default, Transport Layer =** UDP;
- **Type =** Server Default;
- **Capabilities =** Send

## **Client Mode**

The following client modes will connect to a **UDP Server** with **IP Address 192.168.188.5** listening on **port 5050**.

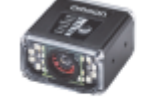

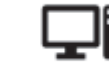

IP: 192.168.188.2 Port: 5050

IP: 192.168.188.5 **Port: 5050** *Send/Receive Capabilities*

**<K166,1,1,1,3,192.168.188.5, ,5050>**

**Interpretation of K Command Settings:** 

- **Custom Ethernet Link Enabled Default, Transport Layer =** UDP;
- **Type =** Client;
- **Capabilities =** Send/Receive Default;
- **IP Address =** 192.168.188.5;
- $•$  **Port = 5050**

*Send-Only Capabilities* **<K166,1,1,1,2,192.168.188.5, ,5050>** **Interpretation of K Command Settings:** 

- **Custom Ethernet Link Enabled Default, Transport Layer =** UDP;
- **Type =** Client;
- **Capabilities =** Send;
- **IP Address =** 192.168.188.5;
- **Port =** 5050

## **Multicast**

## $\bullet$  **Server Mode**

The following uses the default **Multicast IP Address** generated in the device.

#### *Send/Receive Capabilities*

**<K166,1,2,0,3>**

#### **Interpretation of K Command Settings:**

- **Custom Ethernet Link Enabled Default, Transport Layer =** Multicast;
- **Type =** Server Default;
- **Capabilities =** Send/Receive Default

### *Send-Only Capabilities*

**<K166,1,2,0,2>**

**Interpretation of K Command Settings:** 

- **Custom Ethernet Link Enabled Default, Transport Layer =** Multicast;
- **Type =** Server Default;
- **Capabilities =** Send

## **Client Mode**

The following client modes will connect to a **Multicast** server with **IP Address 224.0.1.90** listening on **port 5050**.

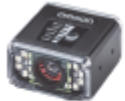

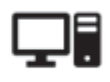

 $IP: N/A$ Port: 5050

IP: 224.0.1.90 Port: 5050

## *Send/Receive Capabilities*

**<K166,1,2,1,3, ,224.0.1.90,5050>**

**Interpretation of K Command Settings:** 

- **Custom Ethernet Link Enabled Default, Transport Layer =** Multicast;
- **Type =** Client;
- **Capabilities =** Send/Receive Default;
- **• IP Address =** 224.0.1.90;
- **Port =** 5050

*Send-Only Capabilities*

**<K166,1,2,1,2, ,224.0.1.90, ,5050>**

**Interpretation of K Command Settings:** 

- **Custom Ethernet Link Enabled Default, Transport Layer =** Multicast;
- **Type =** Client;
- **Capabilities =** Send;
- **IP Address =** 224.0.1.90;
- **Port =** 5050

# **D-4 Host Port Connections**

The host port can be configured with RS-232 connections.

The following settings define the basic transmission speeds and digital standards that ensure common formatting.

## **D-4-1 Baud Rate, Host Port**

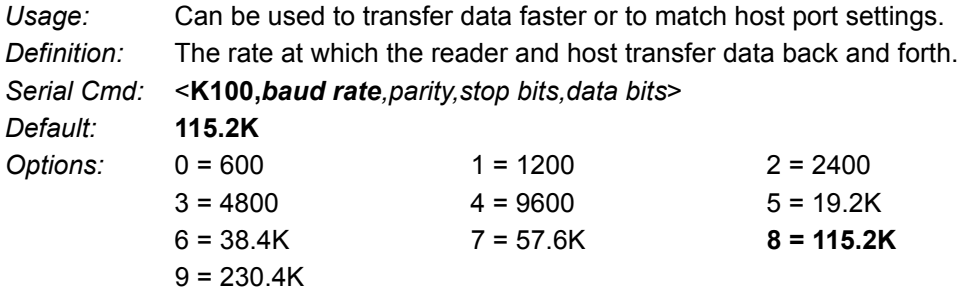

## **D-4-2 Parity, Host Port**

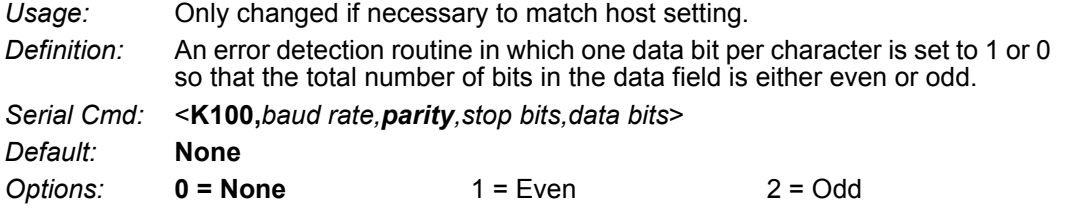

## **D-4-3 Stop Bits, Host Port**

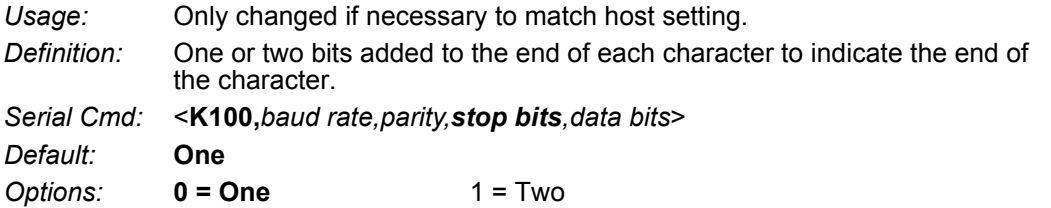

## **D-4-4 Data Bits, Host Port**

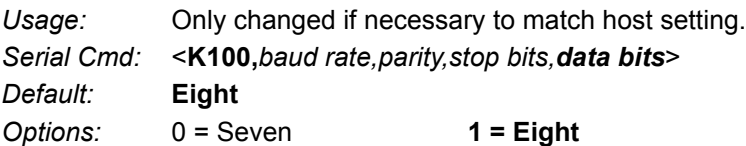

**D**

## **D-5 Host Port Protocol**

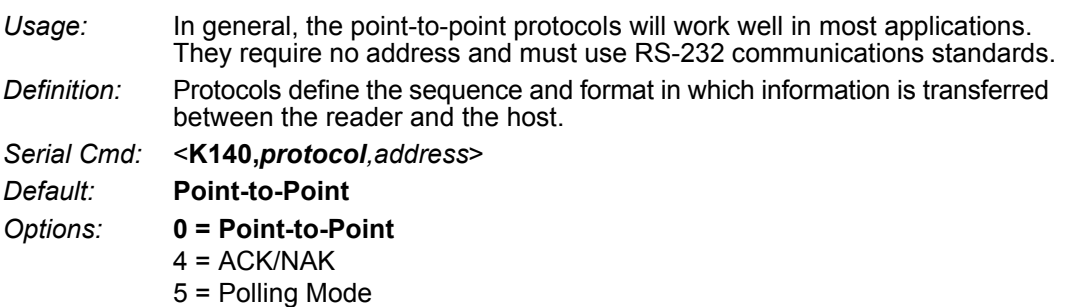

**• Note:** In all protocol modes, the preamble **<K141>** and postamble **<K142>** character strings can be used to frame the decode data, and both are included in calculating the **LRC** (Longitudinal Redundancy Check).

## **D-5-1 Point-to-Point (Standard)**

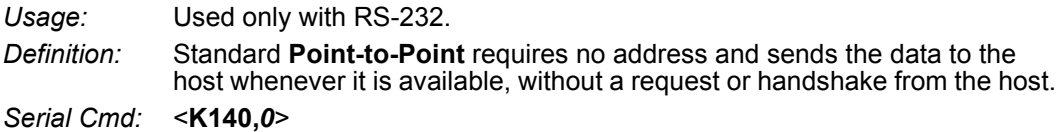

## **D-5-2 ACK/NAK**

*Definition:* See the **ACK/NAK Options** command **<K147>**. *Serial Cmd:* <**K140,***4*>

## **D-5-3 Polling Mode**

*Definition:* See the **Polling Mode Options** command **<K148>**. *Serial Cmd:* <**K140,***5*>

## **Poll Address**

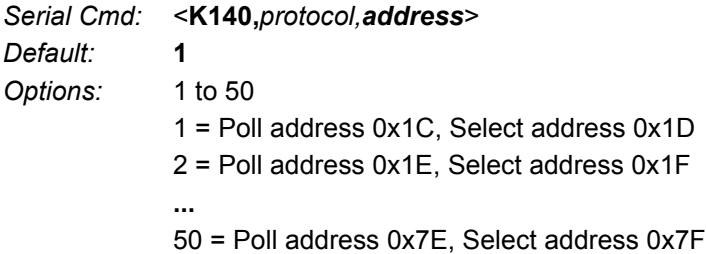

# **D-6 ACK/NAK Options**

*Definition:* These parameters take effect for **ACK/NAK <K140,4>** on the main RS-232 port and are completely independent of the **Polling Mode Options <K148>**. The reader always follows the protocol in both directions (to and from the host). There is no option to disable it from either direction. *Serial Cmd:* <**K147,***RES,REQ,STX,ETX,ACK,NAK*>

**D-6-1 RES-NAK Defaults**

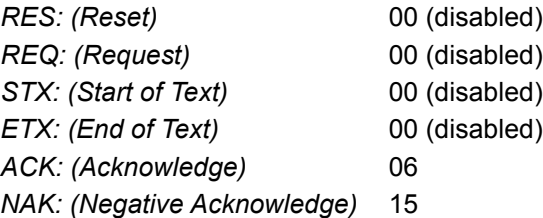

The following are general outlines of the **ACK/NAK** protocol. Items that are framed by brackets ( **[ ]** ) can either be disabled or enabled. LRC does not include STX, but it does include preamble, postamble, and ETX.

## **Symbol Data Output**

**TX to host:** [STX] [preamble] SYMBOL DATA [postamble] [ETX] [LRC]

**Response from host:** ACK/NAK. Sent when LRC, ETX, postamble, or timeout (waiting for more data) are detected (if REQ is disabled) depending on what is enabled.

## **Commands from Host to Reader**

**TX to Reader:** [STX] <command> [ETX] [LRC]

**Response from Reader:** ACK/NAK. Sent when LRC, ETX, or command-ending angle bracket '**>**' are received, depending on what is enabled.

## **Command Response from Reader to Host**

**TX to host:** [STX] [preamble] COMMAND RESPONSE DATA [postamble] [ETX] [LRC]

**Response from host:** ACK/NAK. Sent when LRC, ETX, postamble, command-ending angle bracket '**>**', or timeout (waiting for more data) are detected, depending on what is enabled.

As with **Polling Mode <K140,5>**, the reader can optionally perform the REQ and RES event sequences in ACK/NAK mode. If the sender does not receive an ACK or NAK, it will send REQ to request such a response (if enabled). When the sender receives an ACK, too many NAKs, or times out (if already enabled), it will send a RES (if enabled) to terminate the transaction.

**• Note:** See **ACK/NAK Data Flow Examples** for sample ACK/NAK communication scenarios.

# **D-7 Polling Mode Options**

*Definition:* These parameters only take effect for **Polling Mode <K140,5>** on the main RS-232 port and are completely independent of the **ACK/NAK Options <K147>**. The values of protocol characters can be changed, but the protocol events cannot be disabled. The polling mode address is configured in the **<K140>** command (see **Poll Address**). If RS-232 is enabled, **<K102,0>**, **Polling Mode** will operate as a **Point-to-Point** polling protocol. This is because the RS-232 transmitter is always left on when enabled. *Serial Cmd:* <**K148,***RES,REQ,STX,ETX,ACK,NAK*>

## **D-7-1 RES-NAK Defaults**

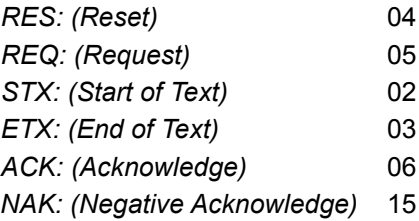

**• Note:** See **Polling Mode Data Flow Examples** for sample **Polling Mode** communication scenarios.
# **D-8 Ethernet**

Enables or disables Ethernet connectivity in the reader. This corresponds to the **<K126>** command. It requires a **<Zrdall>** to return to default settings.

### **D-8-1 IP Address**

This is the IP address of the reader when it is in Static IP Address Mode.

### **D-8-2 Subnet**

This is the subnet of the reader when it is in Static IP Address Mode.

### **D-8-3 Gateway**

This is the gateway IP address of the reader when it is in Static IP Address Mode.

### **D-8-4 IP Address Mode**

Determines how the reader's IP address will be defined.

### **Static**

In **Static Mode**, the reader uses the user-defined IP address. This is the default state for the MicroHAWK V430-F.

### **DHCP**

In **DHCP Mode**, the reader automatically acquires the IP address, Subnet, and Gateway addresses from a DHCP or BOOTP server.

### **D-8-5 TCP Port 1**

One of two TCP ports for Ethernet communication with the reader. The default setting is **2001**.

### **D-8-6 TCP Port 2**

One of two TCP ports for Ethernet communication with the reader. The default setting is **2003**.

Changes to this parameter are saved to NOVRAM and are set to default on power on.

A Reset **<A>** is required for settings to take effect.

**• Important:** Once this setting is Disabled, you will only be able to connect to the reader if you know the IP address and enter it in the IP Address field of the Ethernet TCP/IP connect dialog.

When enabled, **Search and Configure Mode** will find the reader and settings can be changed.

### **Timed Window**

When **Timed Window** is selected, Search and Configure Mode will find the reader and settings can be changed, but only 60 seconds from the last reset. After 60 seconds, Search and Configure Mode will be disabled.

# **D-9 Response Timeout**

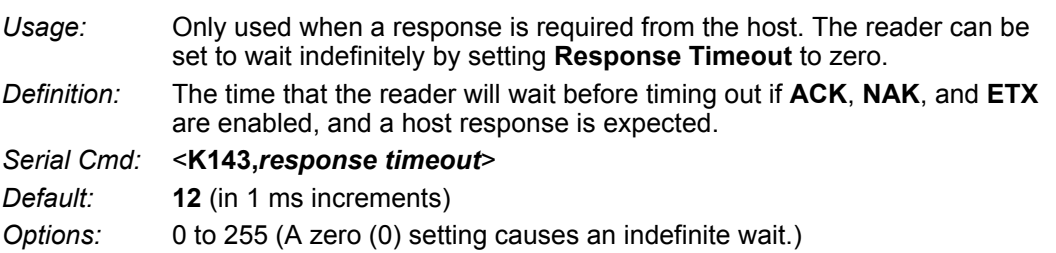

# **D-10 LRC (Longitudinal Redundancy Check) Status**

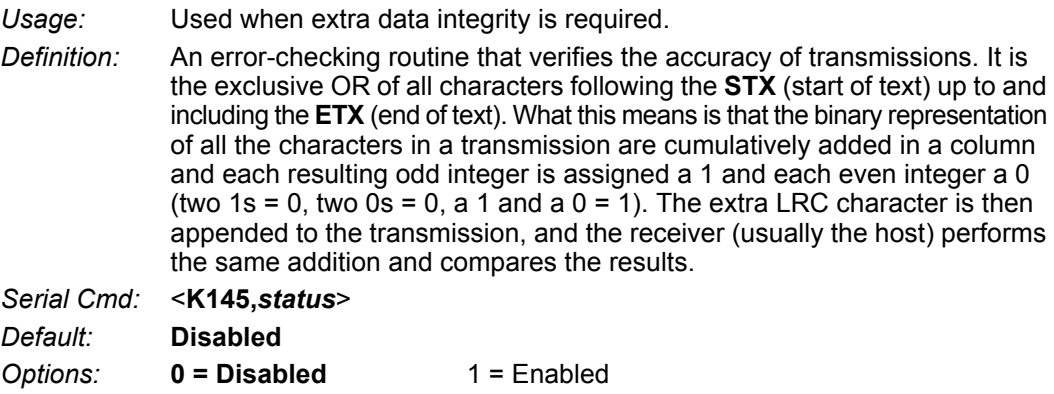

# **D-11 Protocol Configuration Examples**

### **D-11-1 Point-to-Point (Main Port)**

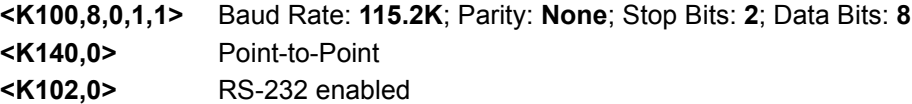

### **D-11-2 Polling Mode (Main Port)**

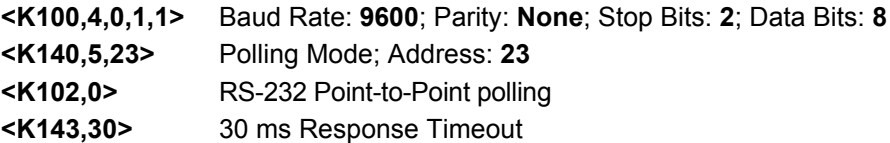

### **D-11-3 "User-Defined" Polling Mode (Main Port)**

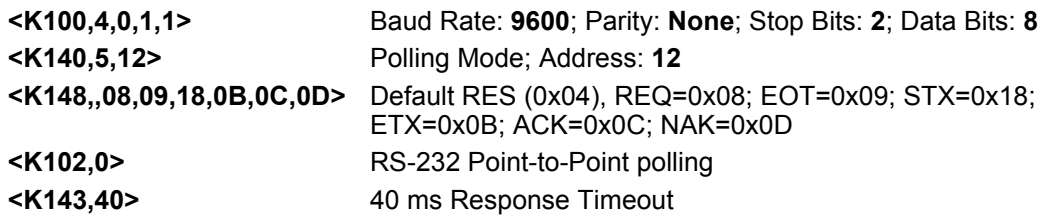

### **D-11-4 ACK/NAK (Main Port)**

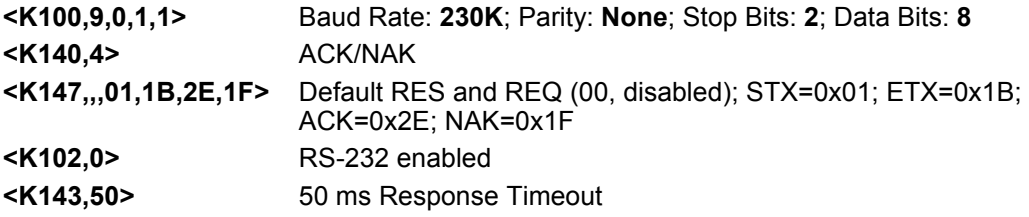

# **D-12 Preamble**

### **D-12-1 Preamble Status**

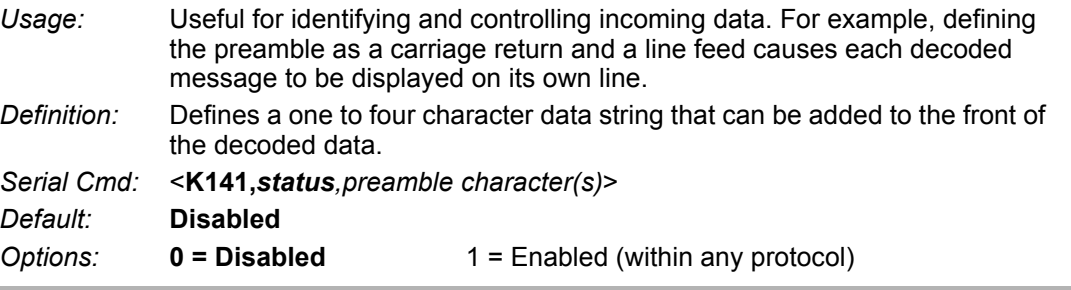

### **D-12-2 Preamble Characters**

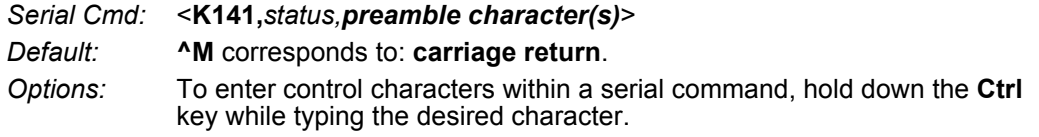

*Example:* **<K141,1,CNTL-m>** to enter the control character **^M**.

# **D-13 Postamble**

### **D-13-1 Postamble Status**

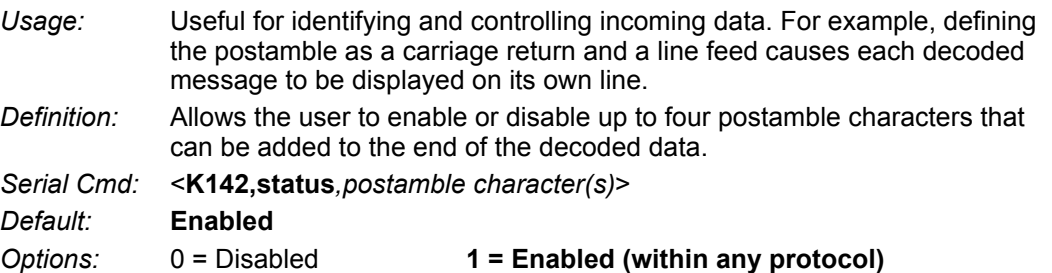

### **D-13-2 Postamble Characters**

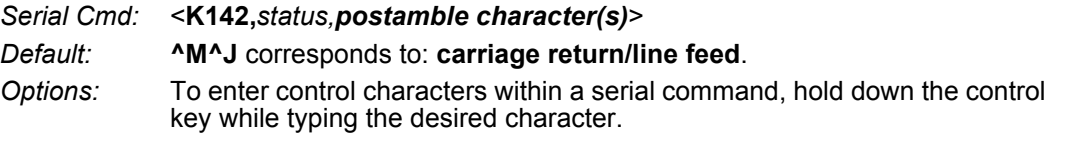

*Example:* <**K142,1,CNTL-m CNTL-j**> to enter **^M^J**.

# **D-14 USB HID/Keyboard**

**Important: USB HID/Keyboard** is available for the V320-F and V420-F only.

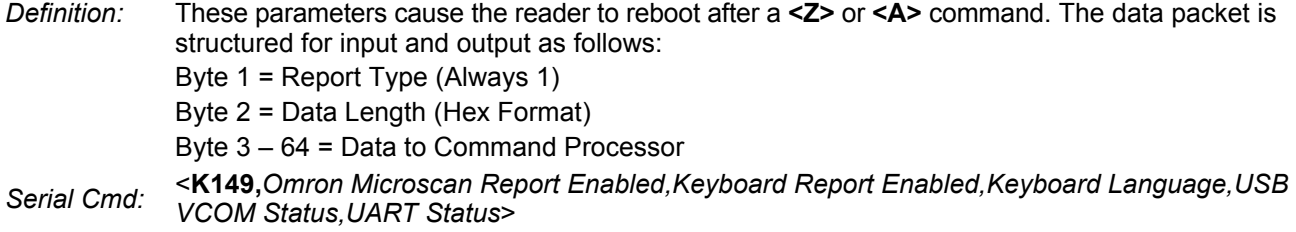

### **D-14-1 Omron Microscan Report Enabled**

*Serial Cmd:* <**K149,***Omron Microscan Report Enabled,Keyboard Report Enabled,Keyboard Language, USB VCOM Status,UART Status*>

*Default:* **0 = Disabled**

*Options:* **0 = Disabled**

1 = Enabled

### **D-14-2 Keyboard Report Enabled**

*Serial Cmd:* <**K149,***Omron Microscan Report Enabled,Keyboard Report Enabled,Keyboard Language, USB VCOM Status,UART Status*>

*Default:* **0 = Disabled**

*Options:* **0 = Disabled**

 $1$  = Enabled

### **D-14-3 Keyboard Language**

*Definition:* Used by the reader to help identify what keyboard layout to use when the keyboard drive is outputting data. If the unit does not have the keyboard layout assigned to this parameter, than it will default to the **en-US** keyboard layout. On the next page is the list of acceptable languages with predefined keyboard layouts. If they are pre-loaded into the reader's firmware they are shown in bold. All other languages will need to be manually loaded as a keyboard.def file or added to the reader's firmware.

*Serial Cmd:* <**K149,***Omron Microscan Report Enabled,Keyboard Report Enabled,Keyboard Language, USB VCOM Status,UART Status*>

*Default:* **en-US**

*Options:* ASCII string, up to 25 characters

**D**

### **Keyboard Languages**

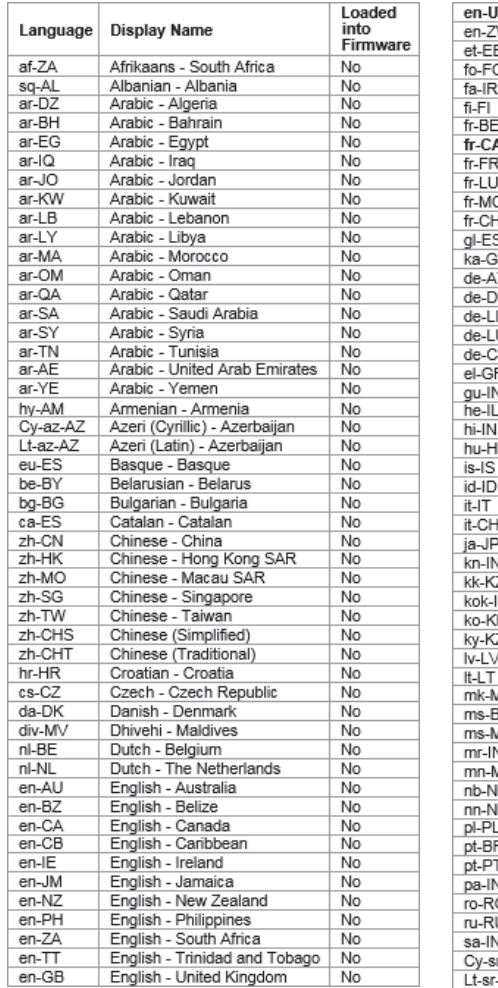

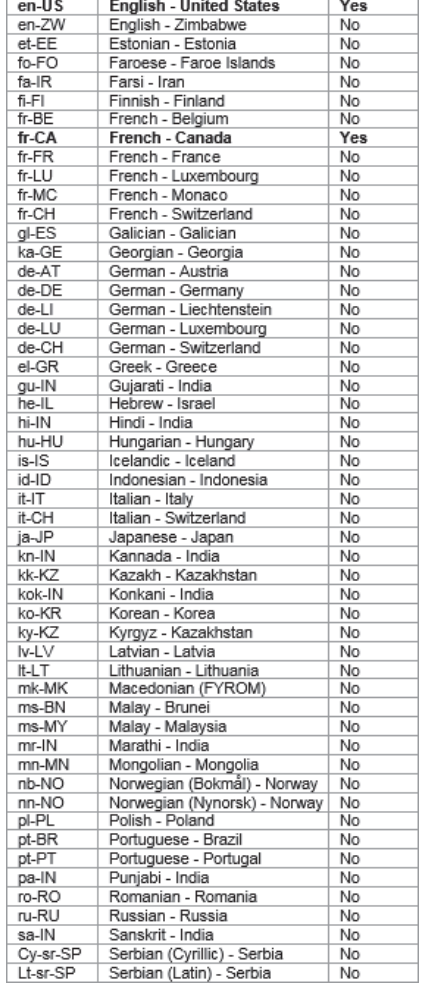

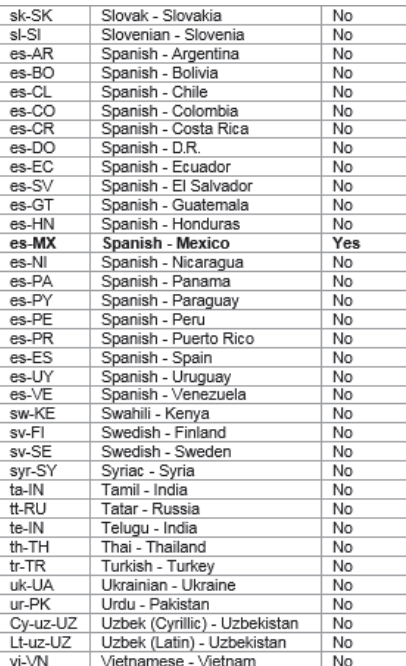

### **D-14-4 USB VCOM (Virtual COM) Status**

*Definition:* This command enables the **USB Virtual COM Port Driver** if your reader supports the driver. The reader will reset so the driver can be used.

*Serial Cmd:* <**K149,***Omron Microscan Report Enabled,Keyboard Report Enabled,Keyboard Language,USB VCOM Status,UART Status*>

*Options:* **0 = Disabled (Default for V430-F)**

**1 = Enabled (Default for V420-F)**

### **D-14-5 UART Status**

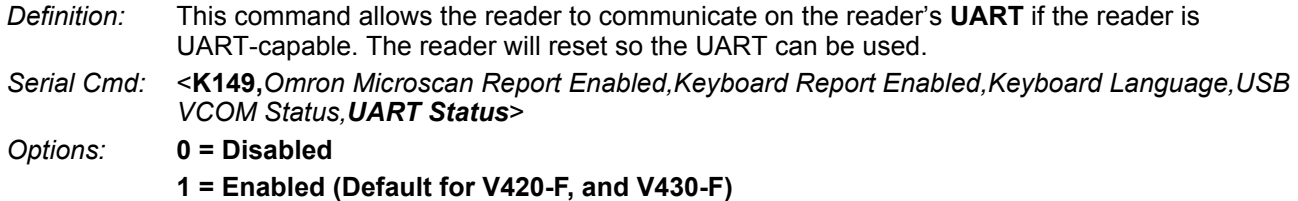

# **D-15 EtherNet/IP Byte Swapping Enabled**

*Definition:* Enables or disables EtherNet/IP byte swapping for decode data. *Serial Cmd:* <**K163,***status*> *Default:* **Disabled** *Options:* **0 = Disabled** 1 = Enabled

# **D-16 PROFINET**

*Definition:* Enables or disables the PROFINET communications protocol. *Serial Cmd:* <**K164,***status*> *Default:* **Disabled** *Options:* **0 = Disabled**

1 = Enabled

# **D-17 Entering ASCII Characters as Hex Values**

Commands that require ASCII text fields, such as **Preamble** and **Postamble** commands, can be sent to the reader as hex values.

*Serial Cmd Format:* <**Knnnh,00-FF**>

To enter ASCII fields as hex values (00 to FF), add a lower-case **h** directly after the command's **K** number, and then enter the hex value that corresponds with the desired ASCII character.

Example:

Consider the **Postamble** command:

*Serial Cmd:* <**K142,***status,postamble character(s)*>

Imagine that your application requires the ASCII character **>** to be the postamble in your symbol decode output.

The ASCII characters **<**, **>**, and **,** can only be entered as hex values. So, to make **>** the postamble in your symbol decode output, enter the **Postamble** command as follows:

<K142h,,3E>

Note that the "status" field contains only a **,** . This is because the only field that is being changed is the "postamble character(s)" field. (See **Serial Configuration Command Conventions** for a more detailed explanation of this command shortcut.)

# **D-18 USB Mass Storage Driver**

**Important: USB Mass Storage Driver** is available for the V320-F and V420-F only.

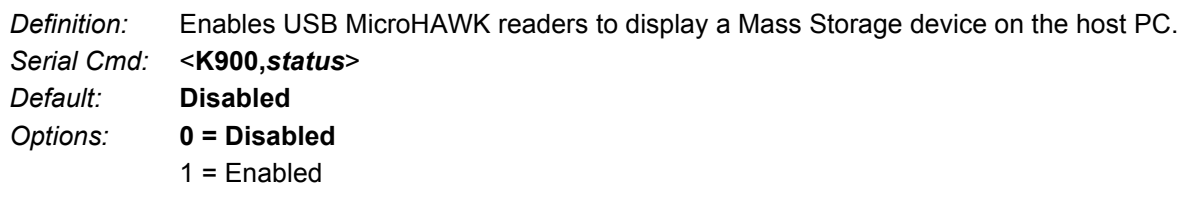

# $\overline{\phantom{a}}$

# **Calibration**

This section shows the calibration options and explains the different ways that those options can be configured.

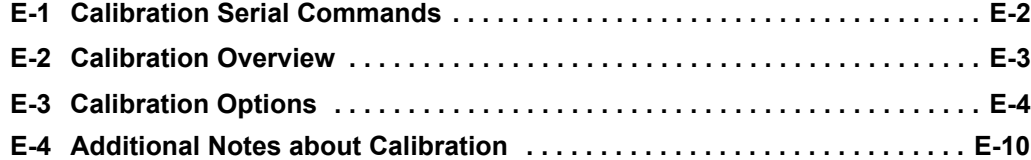

# **E-1 Calibration Serial Commands**

Calibration Options <sup>&</sup>lt;**K529,***gain,exposure,focus position,symbol type,WOI framing, WOI margin, line scan height,processing*>

# **E-2 Calibration Overview**

**Calibration** is one of the most powerful features of the MicroHAWK. The calibration process can be initiated by serial command or in the WebLink user interface.

When the reader enters calibration, it runs through an optimization cycle that sets the ideal parameters for reading symbols at the highest possible level of performance. Calibration can be specially configured to optimize specific parameters, such as gain, exposure, and symbol type.

# **E-3 Calibration Options**

This command specifies the operation of the calibration feature. The default configuration performs calibration on gain and symbol type. The calibration process optimizes the gain setting for the configured exposure.

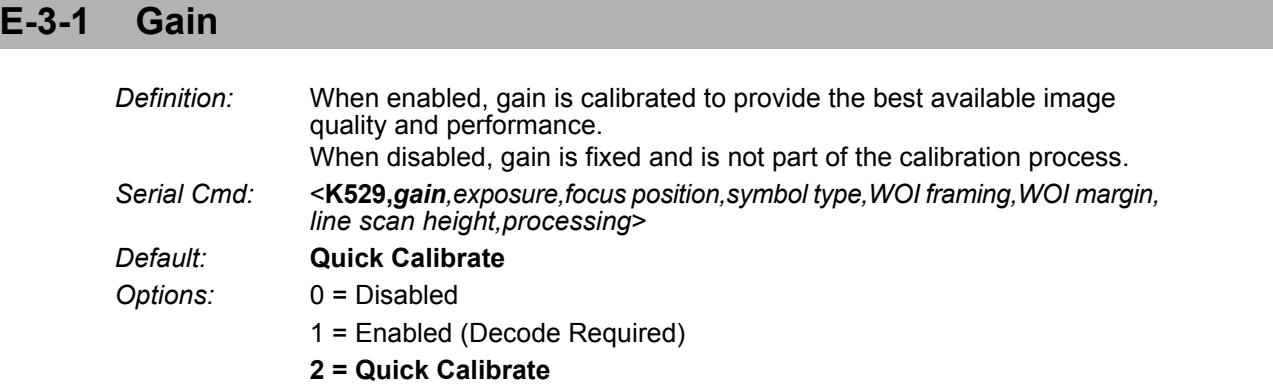

**• Note:** If you choose to calibrate the reader by sending a <@CAL> command, a decode is also required for the calibration process to be completed successfully.

### **Disabled**

When disabled, gain is fixed and is not part of the calibration process.

### **Enabled**

When enabled, gain is calibrated to provide the best image quality and performance for the symbol present in the field of view. Calibration requires that a decodable symbol be placed in the field of view, as feedback from the symbol decoding process is used to select the best gain setting. If a symbol is not decoded the process will result in a fail condition.

### **Quick Calibrate**

**Quick Calibrate** uses the automatic gain control (AGC) feature of the image sensor to adjust the gain value such that the current image falls into a desirable region of the image sensor's sensitivity range, ensuring optimal image luminance. The image sensor converges on the optimal gain value within a few image frames.

**E**

### **E-3-2 Exposure**

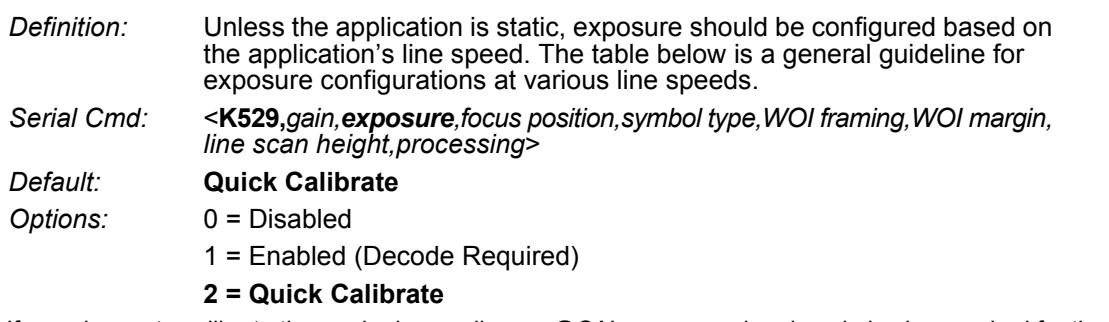

- **Note:** If you choose to calibrate the reader by sending a <@CAL> command, a decode is also required for the calibration process to be completed successfully.
- **Note:** This table shows guidelines for exposure settings based on various line speeds. The settings shown depend on the reader's optical configuration and on symbol element size.

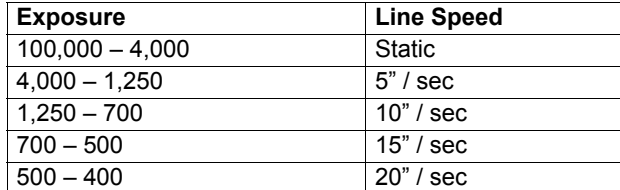

### **Disabled**

When disabled, exposure is fixed and is not part of the calibration process.

### **Enabled**

When enabled, exposure is calibrated to provide the best image quality and performance for the symbol present in the field of view. Calibration requires that a decodable symbol be placed in the field of view, as feedback from the symbol decoding process is used to select the best exposure setting. If a symbol is not decoded the process will result in a fail condition. Exposure is enabled by default.

### **Quick Calibrate**

**Quick Calibrate** uses the automatic exposure control feature of the image sensor to adjust the exposure value such that the current image falls into a desirable region of the image sensor's sensitivity range, ensuring optimal image luminance. The image sensor converges on the optimal exposure value within a few image frames.

### **E-3-3 Focus Position**

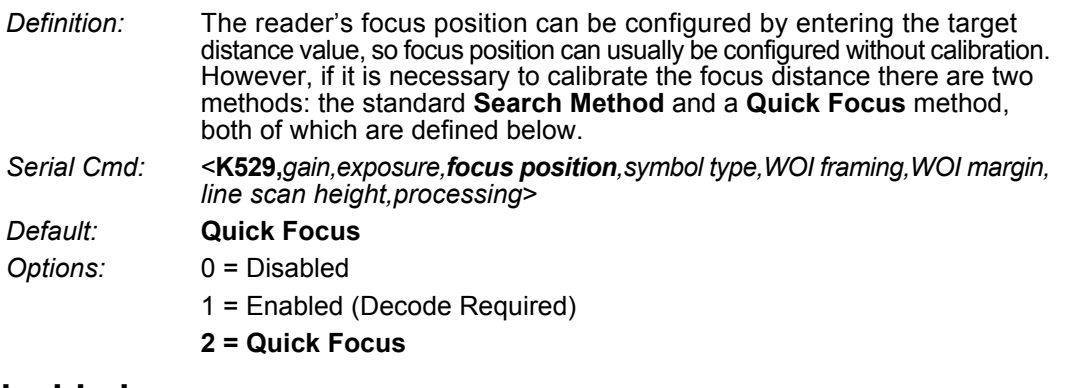

### **Disabled**

The focus position is fixed and is not part of the calibration process.

### **Enabled (Search Method)**

Focus position is calibrated to provide the best image quality and performance. This method is a simple search algorithm that cycles through focus settings and configurates camera settings to try and locate the desired focus as quickly as possible. This is accomplished when a symbol is decoded. Once a focus distance that produces a successful decode has been located, the algorithm fine tunes the search to locate the inside and outside focal distances. The final focus distance is between the inside and outside values. This method may be time-consuming if the focus is not found on the first pass.

### **Quick Focus**

**Quick Focus** is quickly locates the focus setting for an object at the center of the field of view. This is accomplished with minimal image processing, by analyzing a histogram of the image frame. Before performing focus calibration, a value for exposure and gain is determined. The process then steps through the focus range of the system capturing the required number of image frames for each focal position. Then a histogram is performed on each image frame, and the histogram results for each focal position are averaged. When the process is finished, the data is analyzed and the optimal focus position is determined.

**• Note:** This method may not work for all applications. This method is not ideal for very small symbols.

### **E-3-4 Symbol Type**

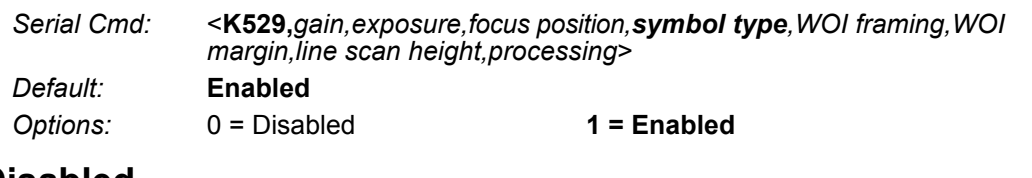

### **Disabled**

When this feature is disabled, only the current enabled symbologies will be considered during the calibration process.

### **Enabled**

When this feature is enabled, autodiscrimination is in effect during the calibration process. All supported symbologies except PDF417 and Pharmacode will be attempted during calibration. Any new symbologies successfully decoded during calibration will remain enabled at the end of the process. All enabled symbologies will remain enabled. For example, assume that only Code 39 is enabled at the beginning of calibration. If a Code 128 symbol is decoded during calibration, then Code 128 as well as Code 39 will be enabled.

### **E-3-5 Window of Interest (WOI) Framing**

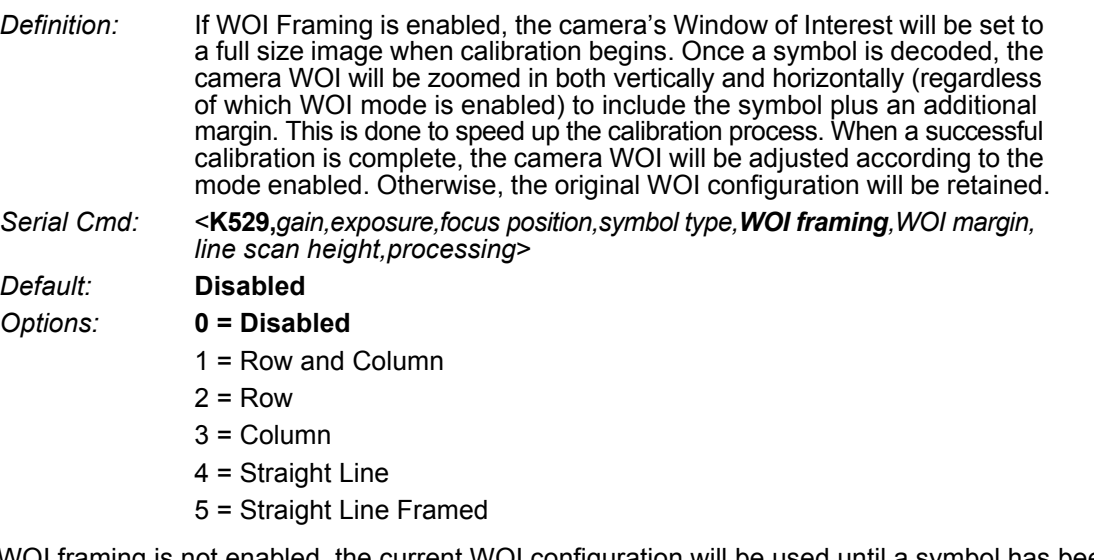

If WOI framing is not enabled, the current WOI configuration will be used until a symbol has been decoded. After a symbol is decoded, the WOI is framed exactly as it would be if a WOI framing mode was enabled. When calibration completes, the original WOI configuration is restored.

### **Disabled**

When this feature is disabled, the Window of Interest is not modified after the calibration process is complete.

### **Row and Column**

If the calibration process is successful, the Window of Interest will be modified to frame the symbol as well as an additional margin area around the symbol, determined by the **WOI Margin** parameter.

### **Row**

If the calibration process is successful, the Window of Interest rows will be modified to horizontally frame the symbol, plus an additional margin area around the symbol, determined by the WOI Margin parameter.

### **Column**

If the calibration process is successful, the Window of Interest columns will be modified to vertically frame the symbol, plus an additional margin area around the symbol, determined by the WOI Margin parameter.

### **Straight Line**

This feature is intended for use with linear symbologies. If the calibration process is successful, the orientation of the symbol is determined and the Window of Interest is modified according to the symbol orientation. The scan line orientation is determined to be vertical if the symbol tilt is between 225° and 315°, or between 45° and 135°. Otherwise, the scan line will be horizontal.

If the symbol is vertical, the image column size will be set by the scan height parameter, and will be configured for full row resolution. If the symbol is horizontal, the image row size will be set by the scan height parameter, and will be configured for full column resolution. The scan line will be centered in the middle of the symbol. If the symbol is tilted such that the scan line will not pass completely through the symbol, the scan width will be adjusted to include the entire symbol. Refer to the diagram below:

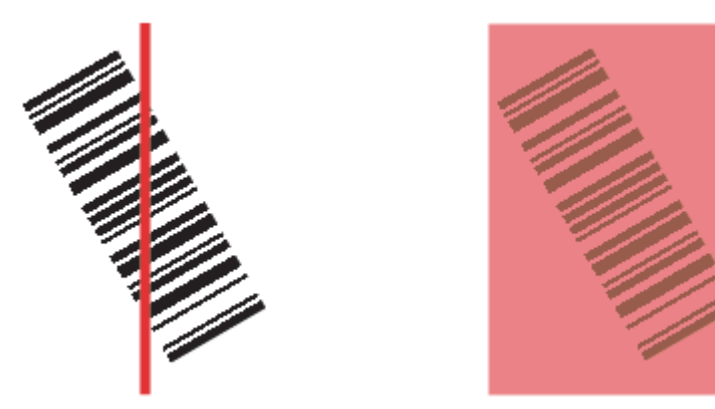

### **Straight Line Framed**

This parameter is the same as "Straight Line", except that the Window of Interest will also frame the scan line on the symbol length as well. The scan line includes the symbol plus an additional margin area determined by the WOI Margin parameter.

### **E-3-6 Window of Interest (WOI) Margin**

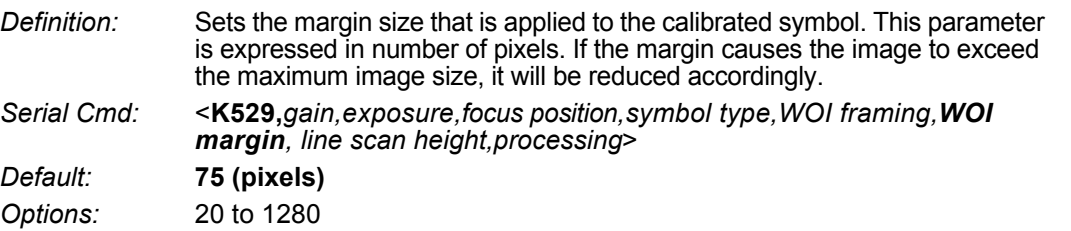

### **E-3-7 Line Scan Height**

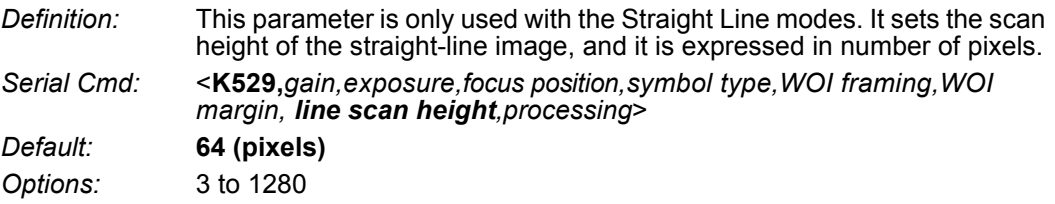

### **E-3-8 Processing**

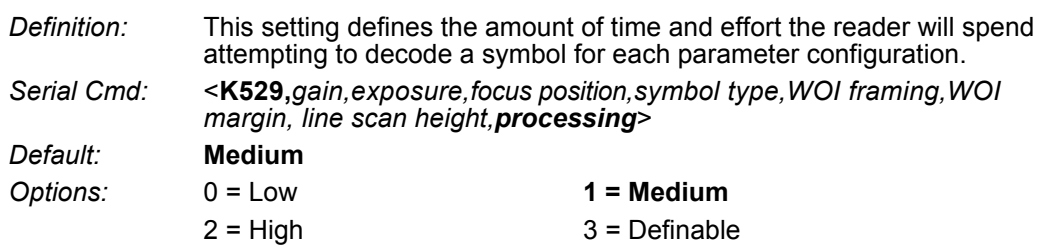

### **Low**

The reader will spend a low amount of effort attempting to decode the given symbol for each parameter configuration.

### **Medium**

The reader will spend a medium amount of effort attempting to decode the given symbol for each parameter configuration.

### **High**

The reader will spend a high amount of effort attempting to decode the given symbol for each parameter configuration.

### **Definable**

The processing time for each image frame is defined by **Image Processing Timeout**.

# **E-4 Additional Notes about Calibration**

The following conditions apply to the reader's calibration process. Some of these items are noted at various points throughout this section, or in other sections of the reader's documentation.

- *1* If **Window of Interest Framing** is enabled, the WOI will be set to full frame when calibration begins. If **WOI Framing** is disabled, the current WOI configuration will be used for the **Search Pass**.
- *2* **Image Processing Mode** will not be altered during calibration.
- *3* If **Symbol Type** is enabled for calibration (**Autodiscriminate**), then Interleaved 2 of 5 **Range Mode Status (Interleaved 2 of 5) <K472>** will be enabled. This allows variable-length Interleaved 2 of 5 symbols to be decoded. If an Interleaved 2 of 5 symbol is decoded during calibration, then code length # 1 will be set to the decoded symbol length at the end of calibration. Otherwise, the symbol lengths will be restored to their original configurations.
- *4* **Pharmacode** is not calibrated.
- *5* All symbol types that were enabled before calibration will still be enabled after calibration. For example, if Data Matrix ECC 200 was enabled before calibration, and the calibration routine was performed on a Code 128 symbol, then after calibration is completed both Data Matrix ECC 200 and Code 128 will be enabled.
- *6* Calibration does not modify the global **Composite** status **<K453>**. The global Composite status must be configured properly before calibration.

*7* If the user requires calibration of a **stacked** symbology **<K482>**, **<K483>**, or **<K484>**, that symbology must be enabled and configured appropriately before calibration.

*8* The **Search** process will use the configurable Window of Interest for image captures. However, when the search process is completed, the WOI will be reduced to include only the symbol of interest and some additional boundary area.

# F

# **Read Cycle**

After you've established communications and completed basic read rate testing, you will need to address the spatial and timing parameters associated with your application. This section explains those parameters.

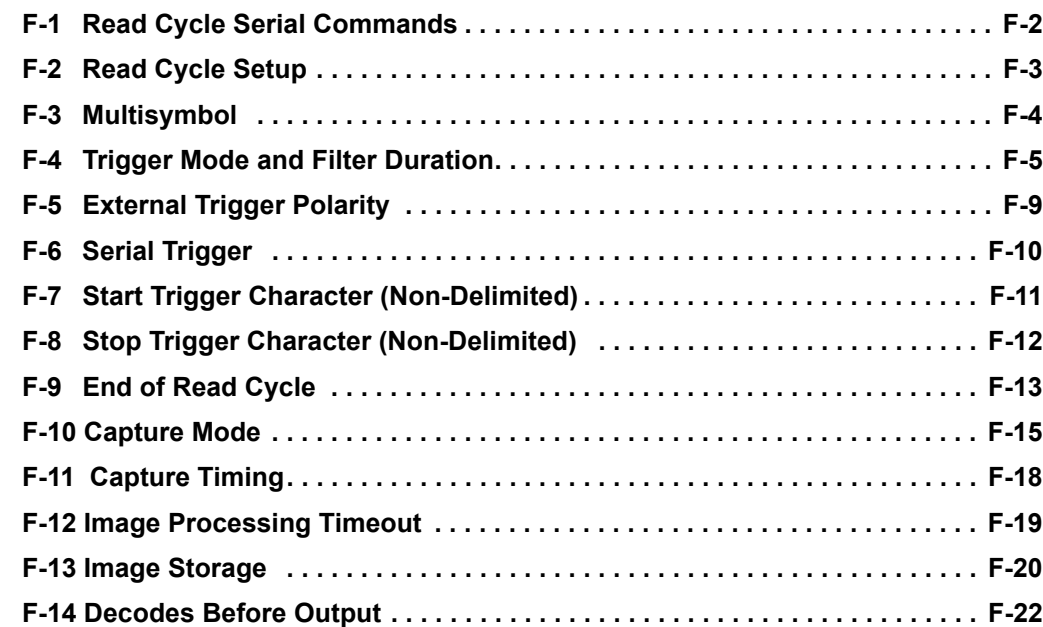

# **F-1 Read Cycle Serial Commands**

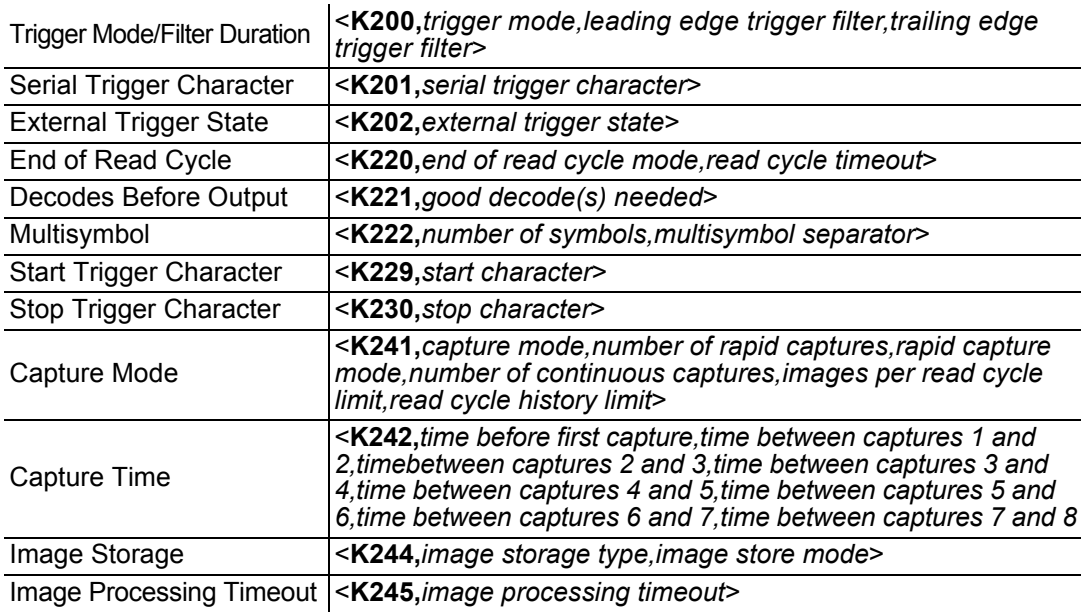

# **F-2 Read Cycle Setup**

Setting up read cycle and triggering parameters will involve a series of decisions based on your particular application, as follows:

- **1** Select the number of symbols to be read in a single cycle. The reader can read multiple symbols in a single image frame.
- 2 Decide on the trigger type to be used: if serial, coose a serial character; if external, choose either **Level** or **Edge**.
- *3* Designate how the read cycle should end (**Timeout**, **New Trigger**, **Last Frame**).
- *4* Select **Capture Mode**, **Continuous Mode**, or **Rapid Mode**.
- *5* Select **Number of Captures** (if in **Rapid Capture Mode**).
- *6* Set the **Time Before First Capture** and **Time Between Captures**, if any.
	- **Note:** The capture rate increases as the frame size decreases.

# **F-3 Multisymbol**

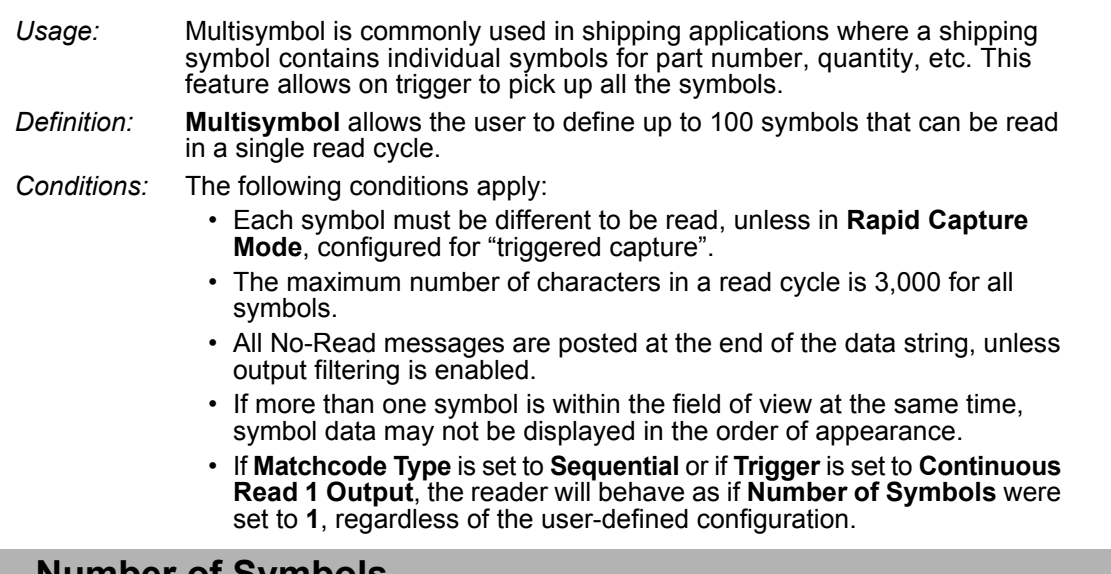

### **F-3-1 Number of Symbols**

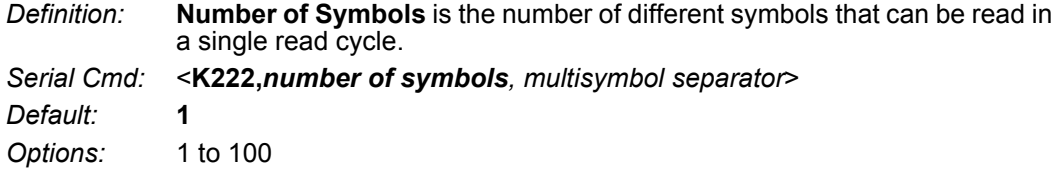

### **F-3-2 Multisymbol Separator**

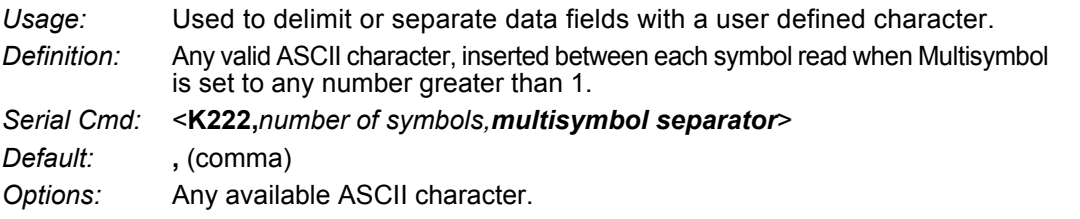

**• Note:** If No-Read messages are disabled and there are No-Reads occurring, separators will only be inserted between symbol data outputs.

# **F-4 Trigger Mode and Filter Duration**

### **F-4-1 Trigger Mode**

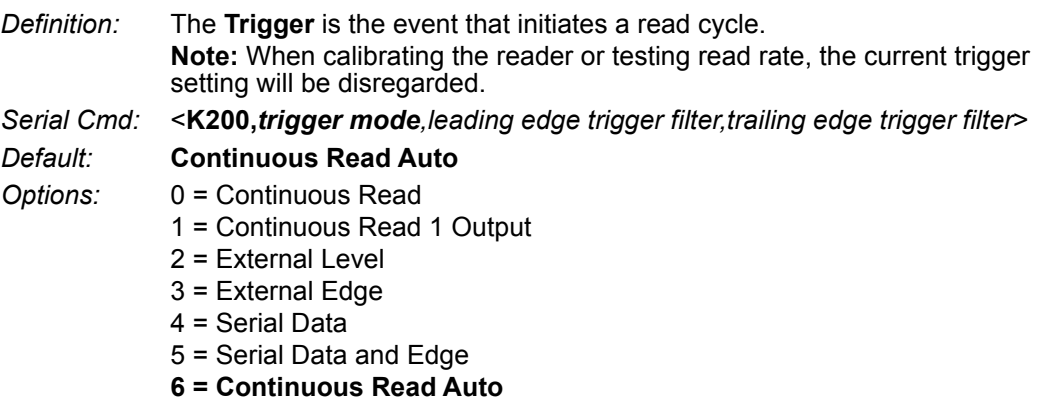

### **Continuous Read**

*Usage:* **Continuous Read** is useful in testing symbol readability or reader functions. It is not recommended for normal operations.

*Definition:* In **Continuous Read**, trigger input options are disabled, the reader is always in the read cycle, and it will attempt to decode and transmit every capture. If a single symbol stays within read range for multiple read cycles, its data will be transmitted repeatedly until it leaves the read range. The reader sends replies to serial commands that require responses when symbol data is transmitted, or read cycle timeout is enabled and a timeout occurs *and* at least one captured image has been processed. Depending on the combination of enabled symbologies, the reader may take longer than the timeout to process a captured image.

**Note: When to Output** and **No-Read** options have no affect on **Continuous Read**.

*Serial Cmd:* <**K200,***0*>

### **Continuous Read 1 Output**

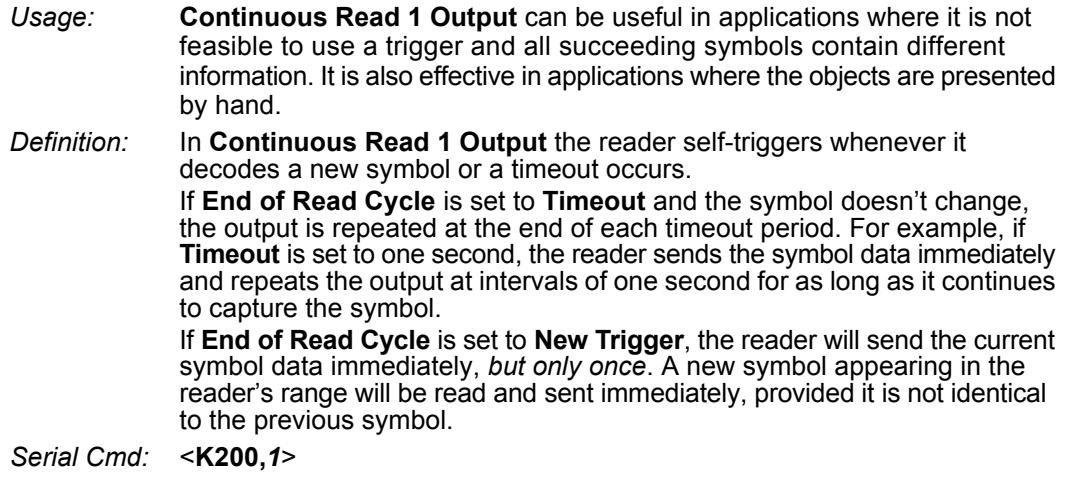

- **• Caution:** In automated environments, **Continuous Read 1 Output** is not recommended because there is typically no reliable way to verify that a symbol was missed.
- **• Note:** If **Trigger Mode** is set to **Continuous Read 1 Output**, the reader will behave as if **Number of Symbols** were set to **1**, regardless of the user-defined configuration.

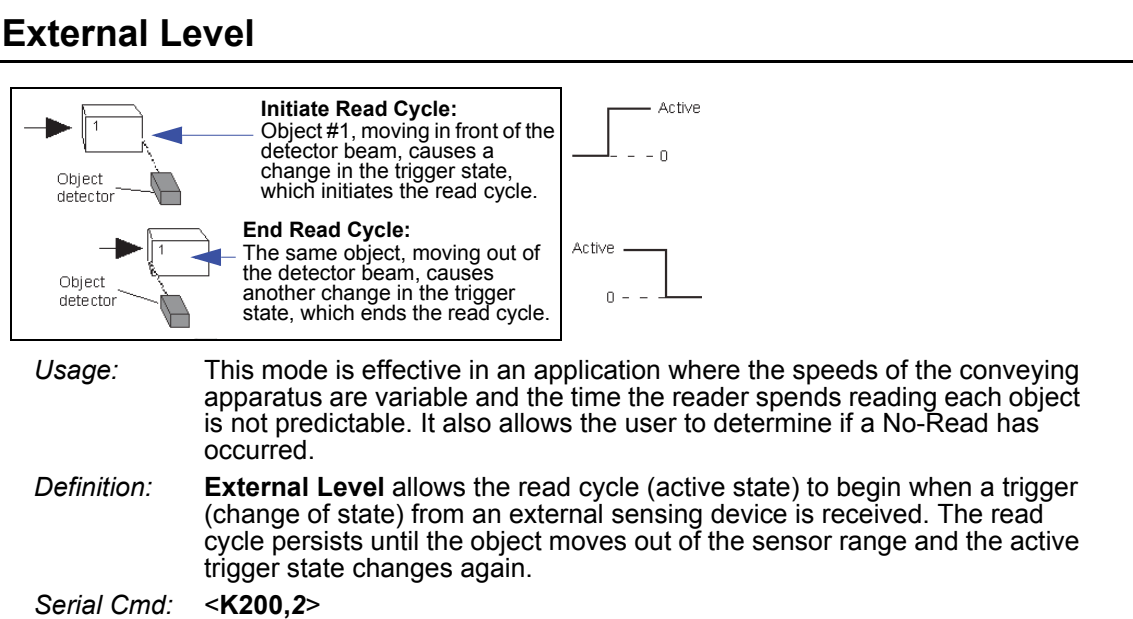

**• Important: Level** and **Edge** apply to the active logic state (**Active Open** or **Active Closed**) that exists while the object is in a read cycle, between the rising edge and the falling edge. *Rising edge* is the trigger signal associated with the appearance of an object. *Falling edge* is the trigger signal associated with the subsequent disappearance of the object. This applies both to **External Level** and **External Edge**.

### **External Edge**

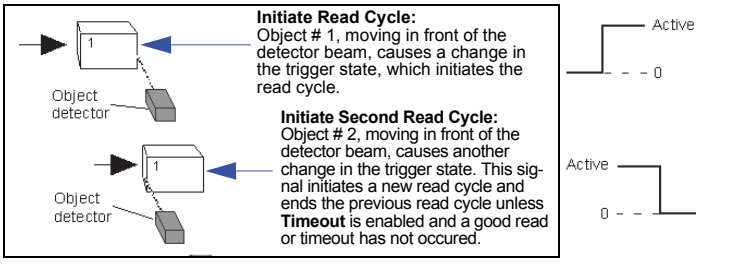

- *Usage:* This mode is highly recommended in any application where conveying speed is constant, or if spacing, object size, or read cycle timeouts are consistent.
- *Definition:* **External Edge**, as with Level, allows the read cycle (active state) to begin when a trigger (change of state) from an external sensing device is received. However, the passing of an object out of sensor range does not end the read cycle. The read cycle ends with a good read output, or, depending on the **End of Read Cycle** setting, a timeout or new trigger occurs.
- *Serial Cmd:* <**K200,***3*>

### **Serial Data**

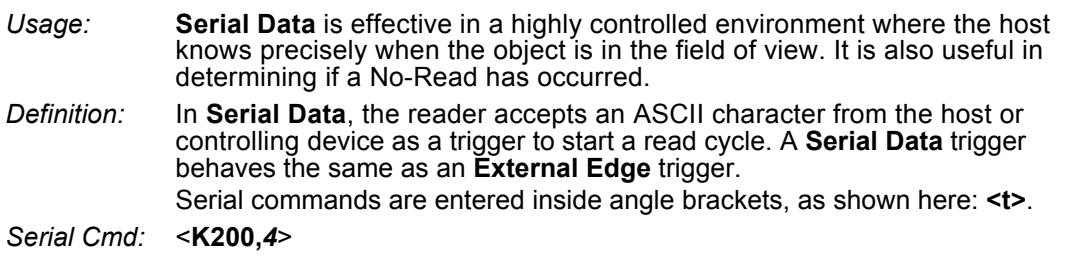

**• Note:** In **Serial Data**, sending a non-delimited start serial character will start a read cycle; however, a non-delimited stop serial character has no effect.

### **Serial Data and Edge**

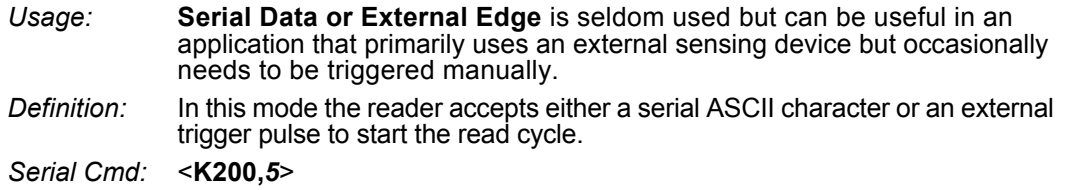

**• Note:** In **Serial Data**, sending a non-delimited start serial character will start a read cycle; however, a non-delimited stop serial character has no effect.

### **Continuous Read Auto**

*Definition:* Behaves identically to Continuous Read but maintains optimal self-adjusting photometry and focus parameters. As a result, the photometry parameters (Exposure and Gain) in the **<K541>** command as well as the focus parameter in the **<K525>** command are continuously updated with the optimal configuration parameters. In this mode, the illumination does not strobe, but instead is always active, as images are continuously captured. If the **<K525,,,Auto Focus Mode>** field is set to **1**, and if there is a series of no-reads, this mode will self-start a focus pass. **<K525,,,, # noreads>** defines how many no-reads must occur before the focus pass will start.

*Serial Cmd:* <**K200,***6*>

## **F-4-2 Leading Edge Trigger Filter**

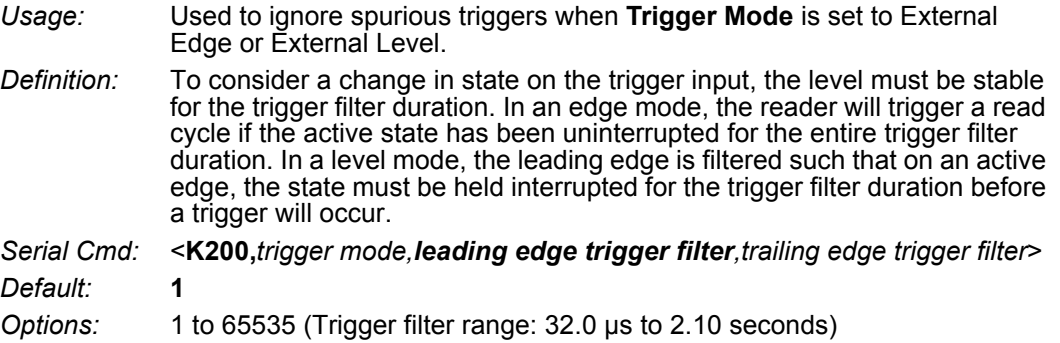

### **F-4-3 Trailing Edge Trigger Filter**

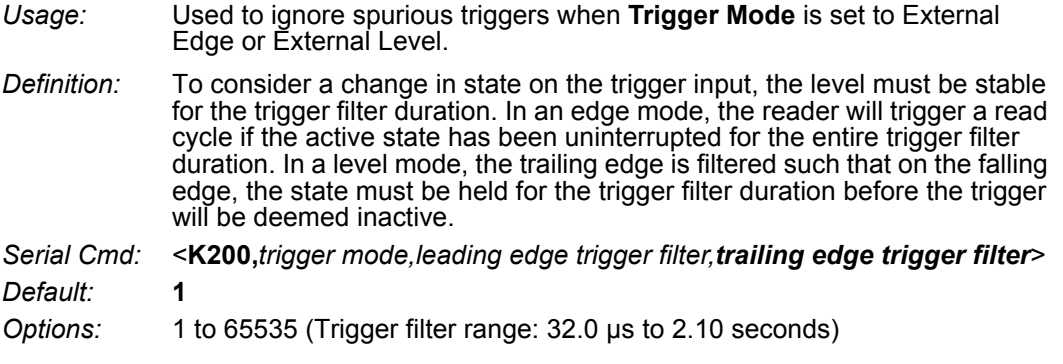

# **F-5 External Trigger Polarity**

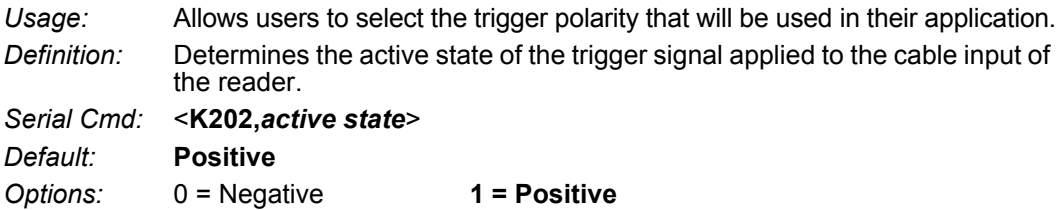

# **F-6 Serial Trigger**

- *Usage:* Allows the user to define the trigger character and delimiters that start and stop the read cycle.
- *Definition:* A serial trigger is considered an online host command and requires the same command format as all host commands. It must be entered within angle bracket delimiters **< >** or, in the case of non-delimited triggers, it must define individual start and stop characters.

### **F-6-1 Serial Trigger Character (Delimited)**

- *Usage:* Allows the user to define the trigger character that initiates the read cycle.
- *Definition:* A single ASCII host serial trigger character that initiates the read cycle. A delimited trigger character is one that either starts or ends the read cycle and is enclosed by delimiters such as **< >**.
- *Serial Cmd:* <**K201,***serial trigger character*> *Default:* **Space bar**  *Options:* Any single ASCII character, including control characters, except NUL (0x00 in hex), an existing host command character, or an on-line protocol character. Control characters entered on the command line are displayed in the menu as mnemonic characters.
	- **Note: Serial Data** or **Serial Data or External Edge** triggering mode must be enabled for **Serial Trigger Character** to take effect.

# **F-7 Start Trigger Character (Non-Delimited)**

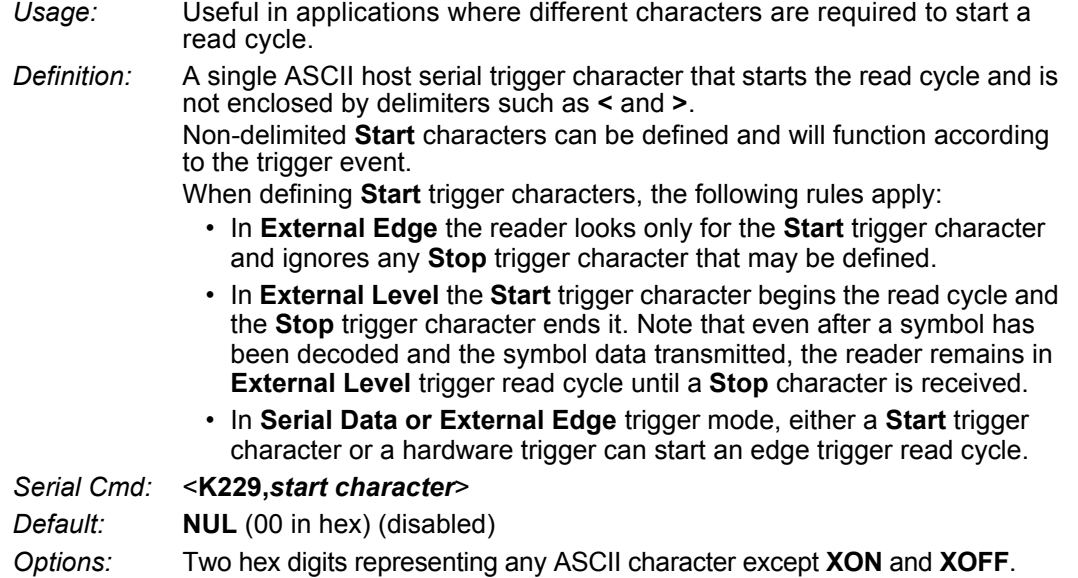

**F**

# **F-8 Stop Trigger Character (Non-Delimited)**

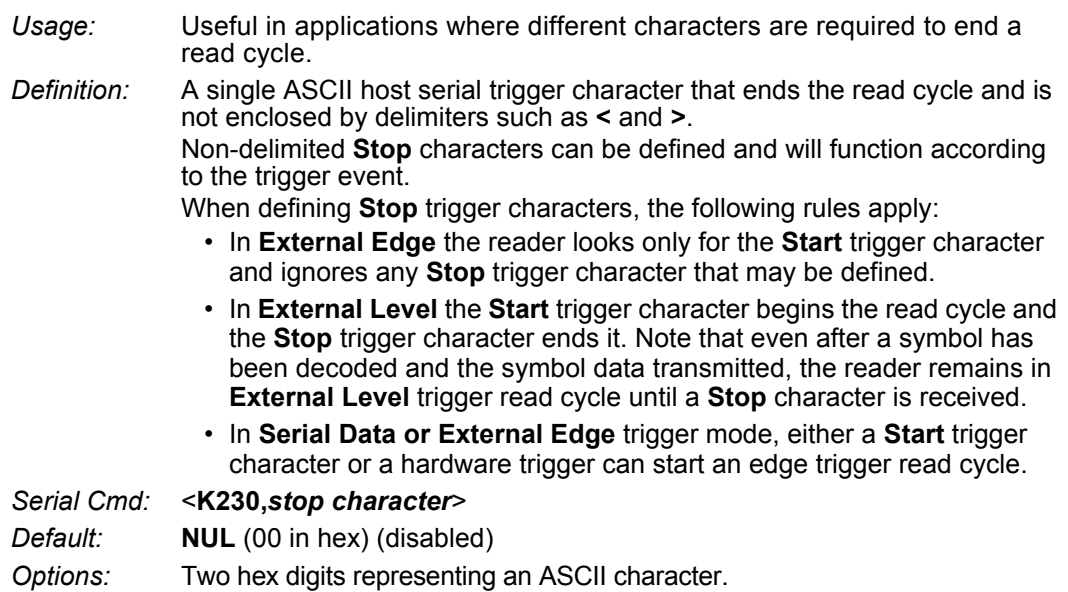

# **F-9 End of Read Cycle**

*Definition:* The read cycle is the time during which the reader will attempt to capture and decode a symbol. A read cycle can be ended by a timeout, a new trigger, or by the last frame in a capture sequence or a combination of the above.

### **F-9-1 End of Read Cycle Mode**

**• Note:** When operating in Continuous Read or Continuous Read 1 Output, the reader is always in the read cycle.

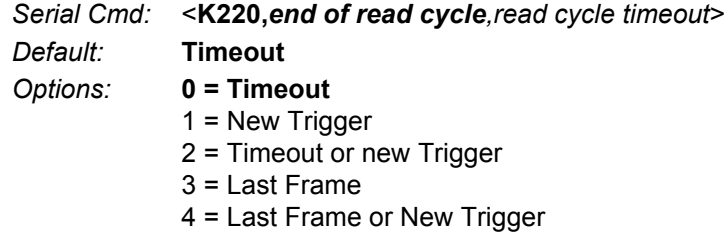

### **Timeout**

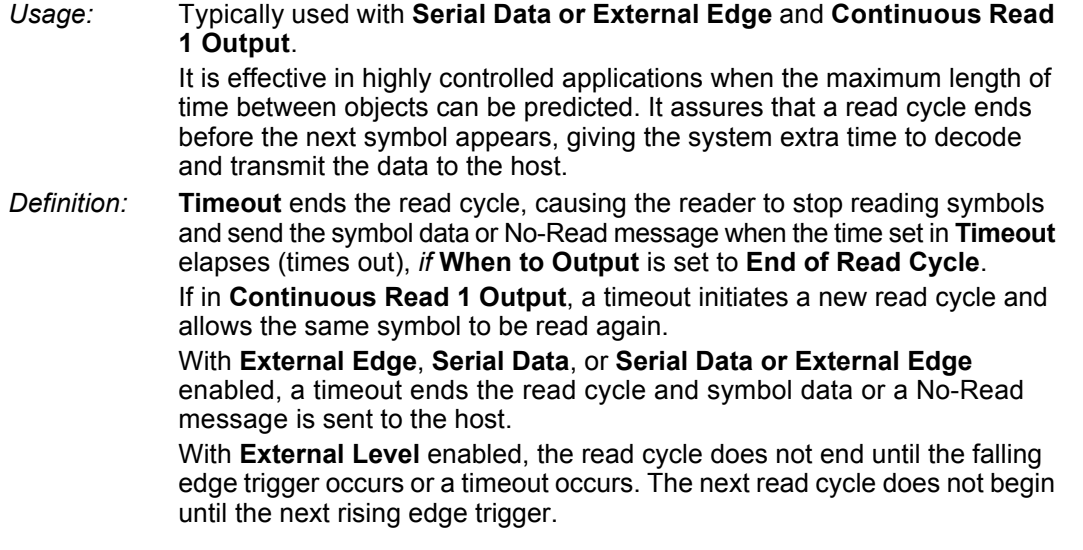

### **New Trigger**

**MicroHAWK V320-F / V330-F / V420-F / V430-F Barcode Reader User Manual**

*Usage:* **New Trigger** is an effective way to end a read cycle when objects move past the reader at irregular intervals (not timing-dependent). *Definition:* **New Trigger** ends the current read cycle and initiates a new one when a new trigger occurs. **New Trigger** refers only to a rising edge trigger. With **External Edge**, **Serial Data**, or **Serial Data or External Edge** enabled, an edge or serial trigger ends a read cycle and initiates the next read cycle. In the case of **External Level**, a falling edge trigger ends the read cycle but the next read cycle does not begin until the occurrence of the next rising edge trigger.

**F**

### **Timeout or New Trigger**

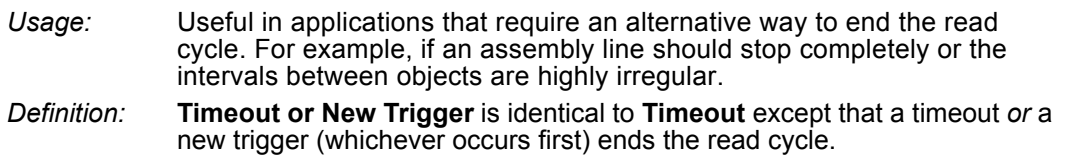

### **Last Frame**

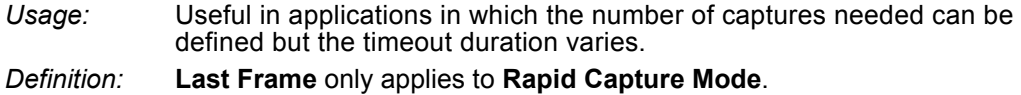

### **Last Frame or New Trigger**

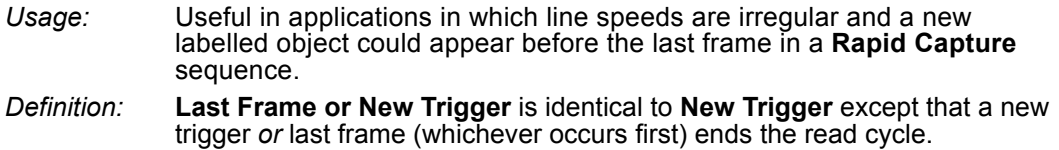

### **Read Cycle Timeout**

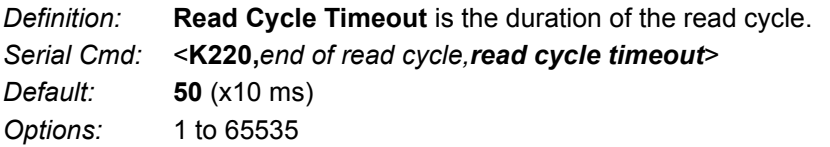
# **F-10 Capture Mode**

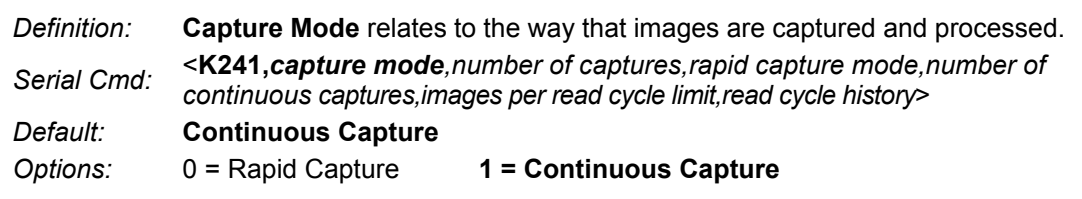

# **Rapid Capture**

*Definition:* In a rapid capture mode, one or multiple captures can be taken at an interval specified by the time-between-captures parameter. In this mode, the only limiting time factor is integration and transfer timing.

# **Continuous Capture**

- *Usage:* **Continuous Capture** is useful in applications with slower line speeds or where symbol spacing may be random or not time-dependent.
- *Definition:* In **Continuous Capture Mode**, image captures are taken throughout the read cycle in a multi-buffered format (see diagram below). The reader begins processing the first captured image at the same time that it captures the second image. Captures will continue occurring throughout the read cycle until an end condition occurs, such as a timeout, a new trigger, the last frame in a capture sequence, or a combination of the above.

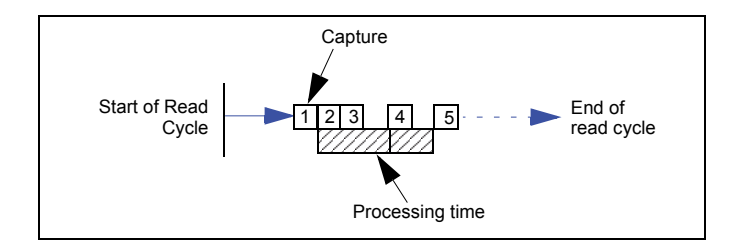

#### **F-10-1 Number of Captures**

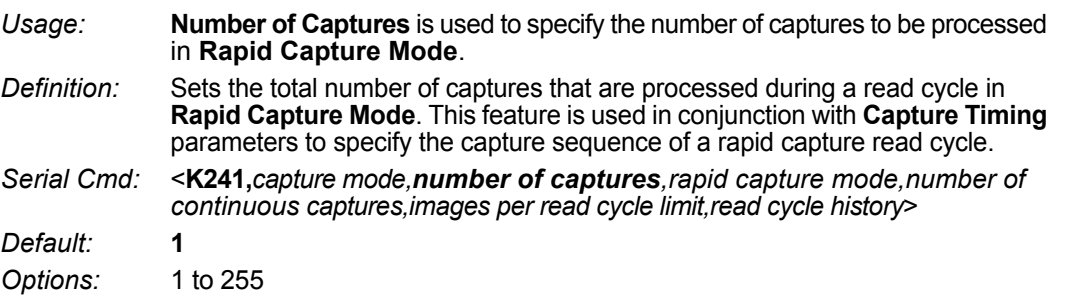

#### **F-10-2 Rapid Capture Mode**

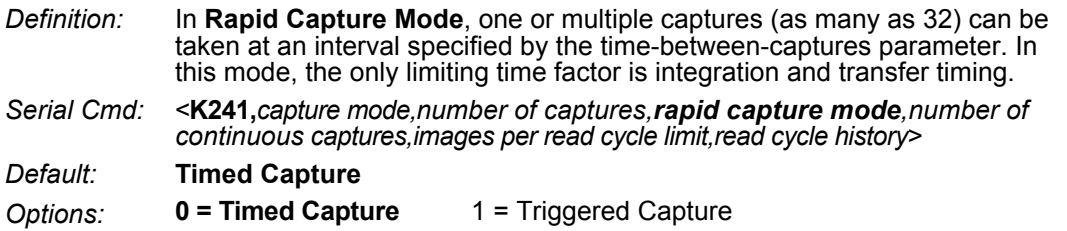

#### **Timed Capture**

*Usage:* **Timed Rapid Capture** is useful in fast-moving applications in which symbols are only in the field of view for a short time and precise timing is required. *Definition:* In **Timed Rapid Capture**, decoding occurs independent of and simultaneous

with capturing, thus allowing precise timing or no delay at all between captures.

Also, consecutive captures are regarded as the same symbol if the output data is the same.

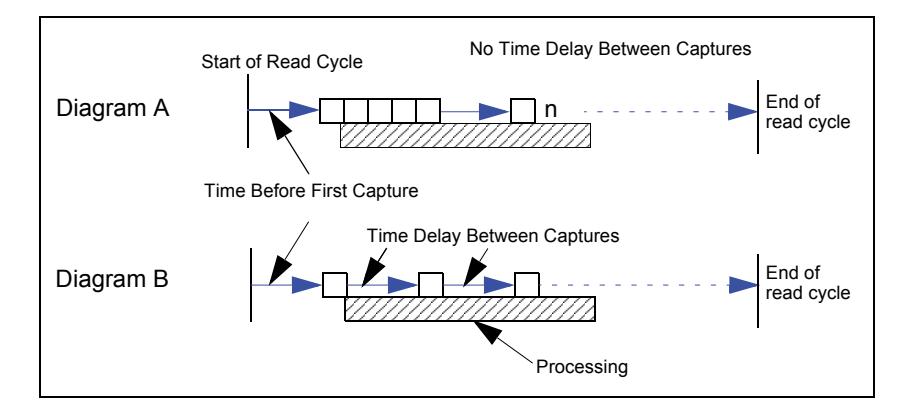

## **Triggered Capture**

*Usage:* Useful in applications where each decode must be treated as a discrete event, regardless of symbol data.

*Definition:* The first trigger event starts the read cycle, and subsequent triggers will continue until the predetermined **Number of Captures** is met, or until the predetermined **End of Read Cycle** condition is met-- whichever occurs first.

> **Note:** If **End of Read Cycle** is set for **New Trigger** and the read cycle qualifications have not been met, the read cycle will only end *once it receives the first trigger after reaching the predetermined Number of Captures setting*.

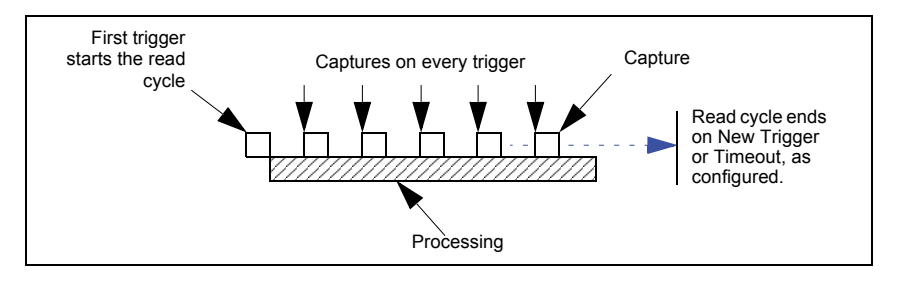

## **F-10-3 Number of Continuous Captures**

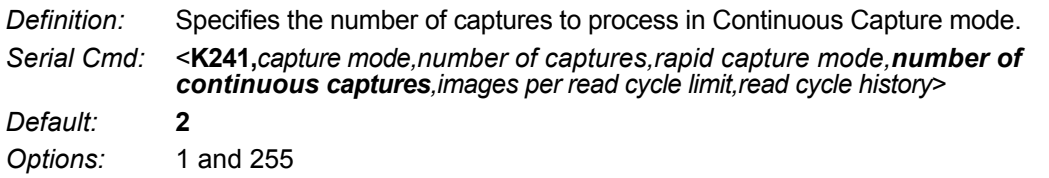

# **F-10-4 Images per Read Cycle Limit**

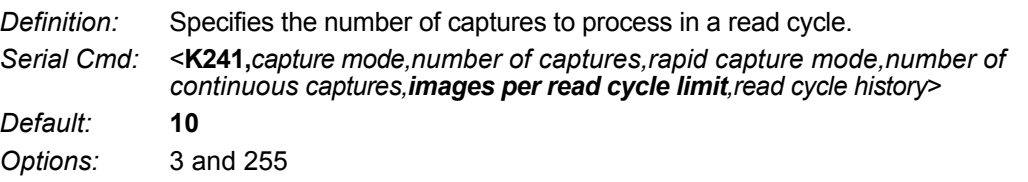

## **F-10-5 Read Cycle History**

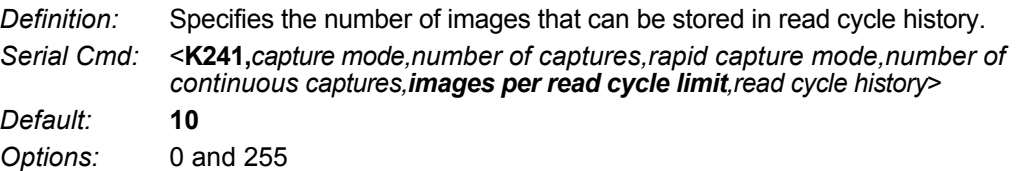

**F**

# **F-11 Capture Timing**

#### **• Note:** Capture Timing applies only to **Rapid Capture Mode**.

#### **F-11-1 Time Before First Capture**

- *Usage:* In almost any moving line application, a time delay is needed to ensure that a symbol will be in the reader's field of view at the beginning of the capture sequence.
- *Definition:* **Time Before First Capture** in a moving line application is the time between an external trigger event and the occurrence of the first capture.

*Serial Cmd:* <**K242,***time before 1st capture,time between capture 1 and capture 2,,,,,,,,time between capture 7 and capture 8*> *Default:* **0**

*Options:* 0 to 65535 (2.097 seconds, in 32 µS increments)

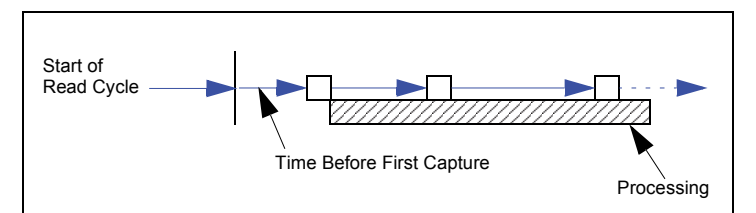

#### **F-11-2 Time Between Captures**

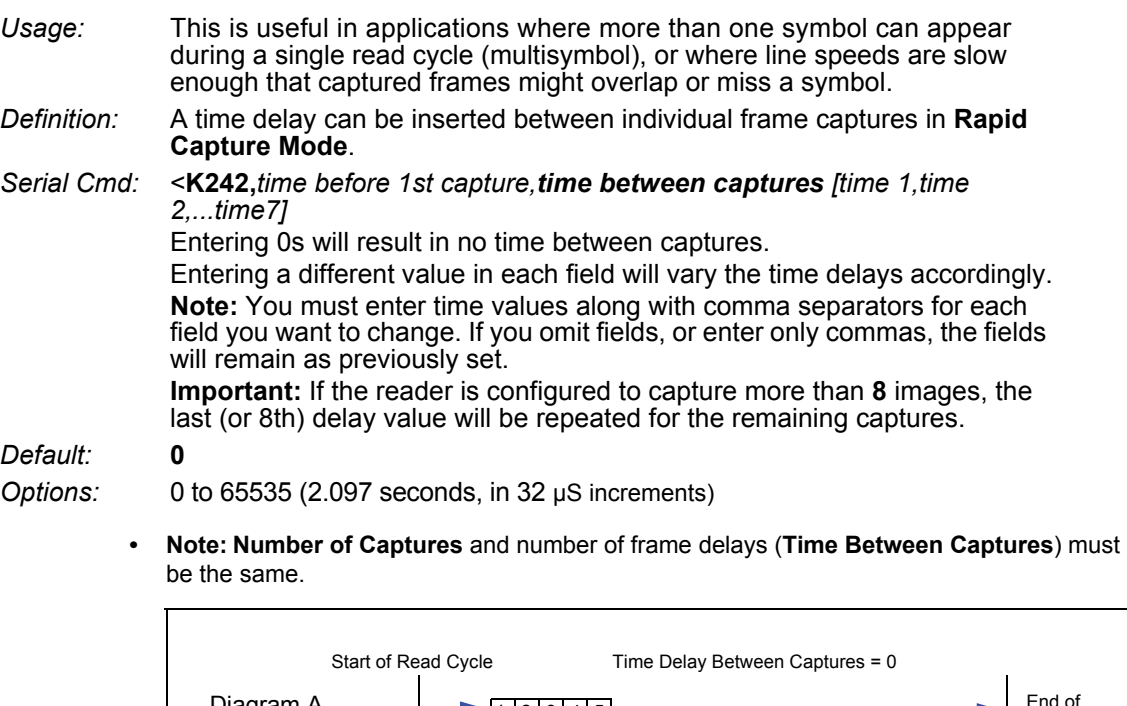

Diagram A End of Read Cycle Time Delay Between Captures varies. Diagram B 1 2 3 4 5

# **F-12 Image Processing Timeout**

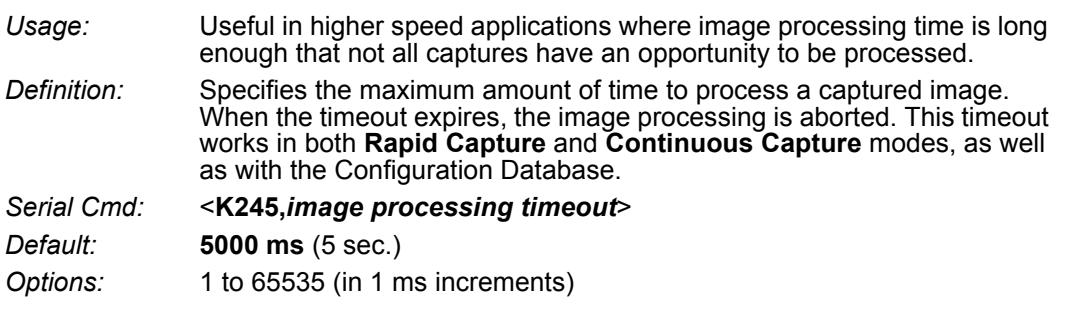

#### **Notes:**

- **•** The timeout period does not include capture time.
- **•** If a timeout occurs during processing and no symbols in the field of view have been decoded, the image will be recorded as a No-Read. For this reason, a longer timeout should be tried to ensure that the symbol is decoded successfully.

# **F-13 Image Storage**

#### **F-13-1 Image Storage Type**

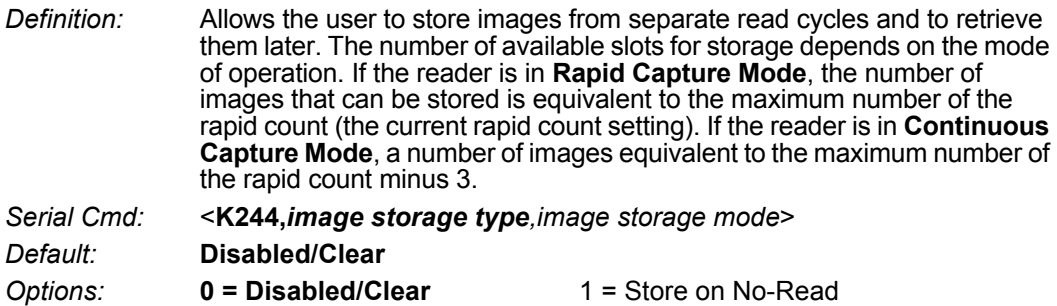

#### **Disabled/Clear**

Upon selection of this option, all saved images will be cleared and the reader will not store images for later viewing.

#### **Store on No-Read**

This option will cause the reader to store an image upon exiting the read cycle for retrieval at a later time. If multiple captures are present during the duration of a read cycle, the stored image will be the last image processed for that read cycle. This image is stored in RAM and can be retrieved as long as power is cycled to the reader, and as long as the reader has not been reset via a reset/save sequence. Other commands that can initialize storage in RAM are ones that change capture modes or put the reader in a test capture mode.

#### **F-13-2 Image Storage Mode**

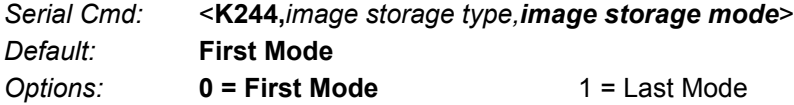

#### **First Mode**

This mode allows the reader to store images until the available image memory has been filled. At that point the reader will stop saving additional images. In this mode, you will always have the first image captured, because the saving process stops once memory has been filled.

#### **Last Mode**

In this mode, image storage continues after available memory limits are reached. The oldest image in memory is overwritten, so you will always have the most recent stored image.

# **F-13-3 Image Storage Example**

The following example assumes that the reader is in a rapid capture mode of 3 captures.

#### **Number of Symbols:** 1

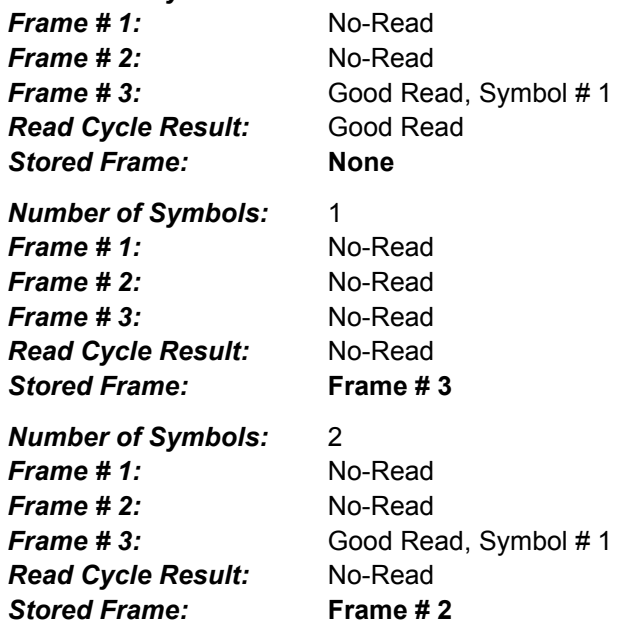

**F**

# **F-14 Decodes Before Output**

#### **F-14-1 Good Decode(s) Needed**

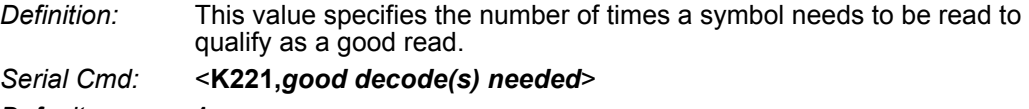

*Default:* **1** *Options:* 1 to 255

# G

# **Symbologies**

This section describes how to configure the MicroHAWK to decode a wide variety of linear, 2D, and stacked symbologies.

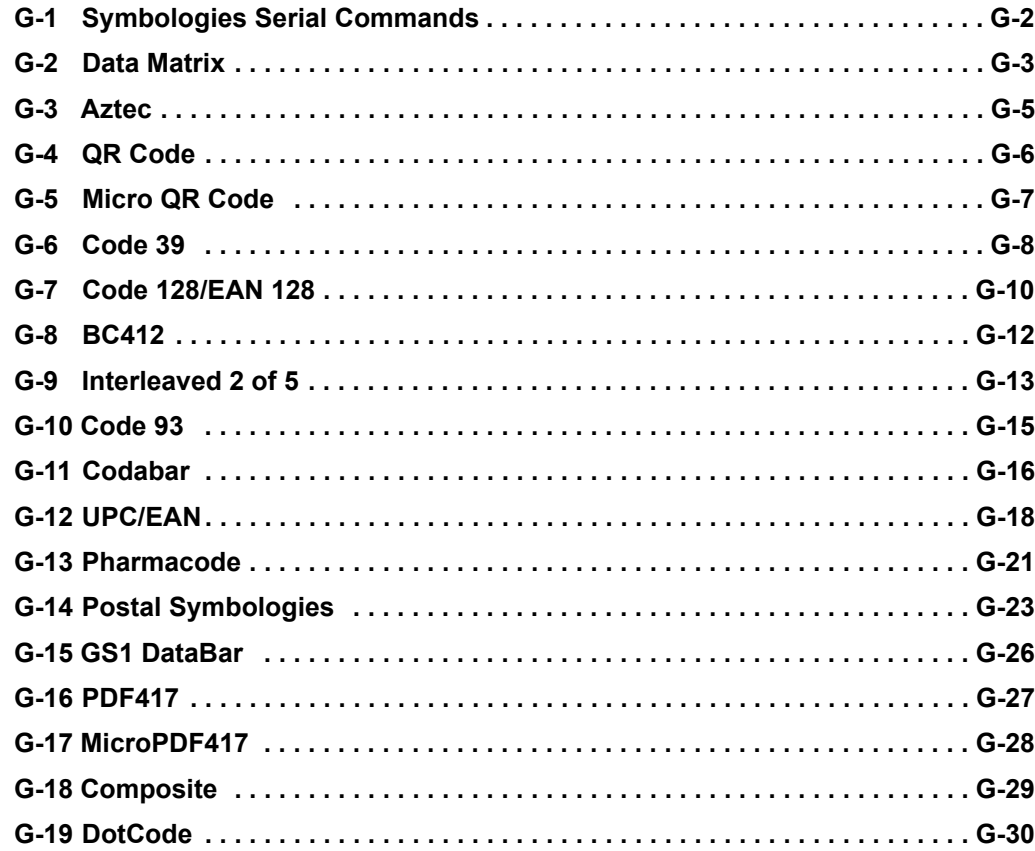

# **G-1 Symbologies Serial Commands**

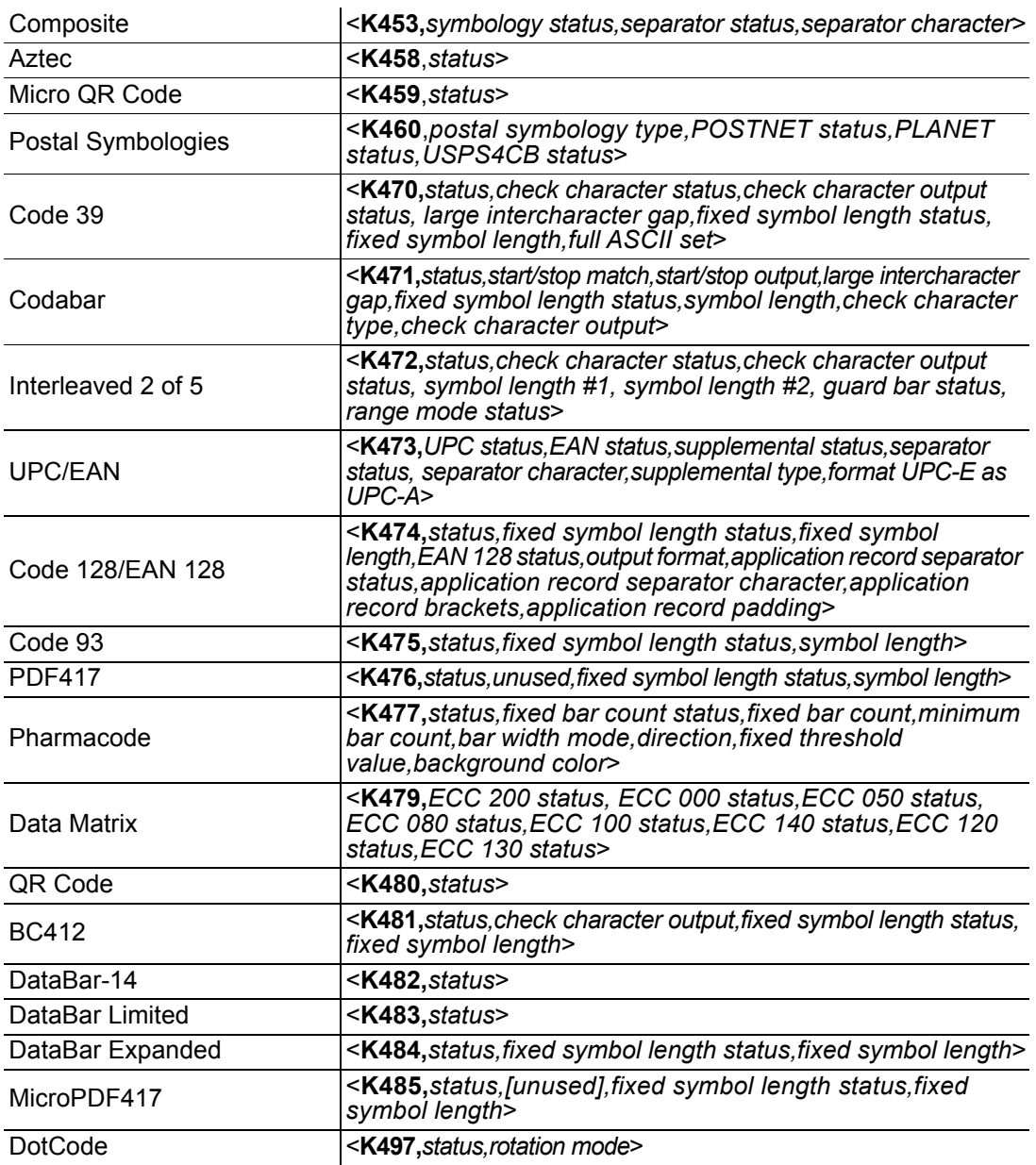

# **G-2 Data Matrix**

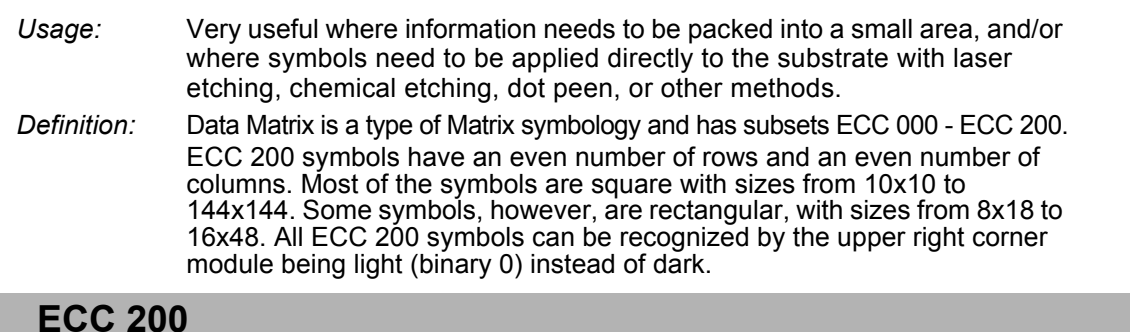

#### *Definition:* When enabled, will decode ECC 200 Data Matrix symbols. *Serial Cmd:* <**K479,***ECC 200 status,ECC 000 status,ECC 050 status,ECC 080 status, ECC 100 status,ECC 140 status,ECC 120 status,ECC 130 status*> *Default:* **Enabled Note:** This is the only symbol type enabled by default. *Options:* 0 = Disabled **1 = Enabled**

#### **G-2-2 ECC 000**

G-2-1

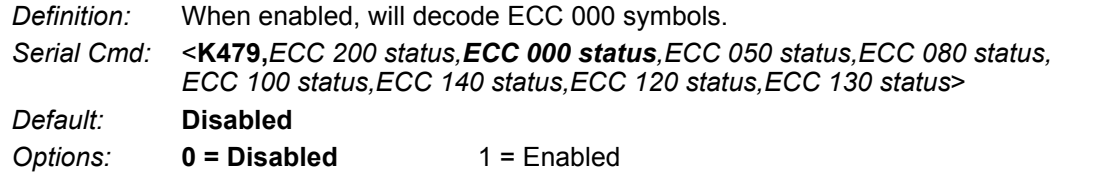

#### **G-2-3 ECC 050**

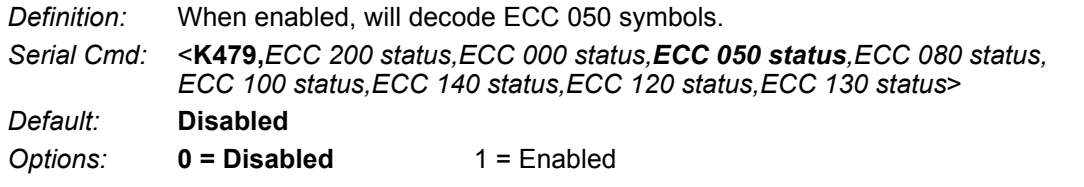

#### **G-2-4 ECC 080**

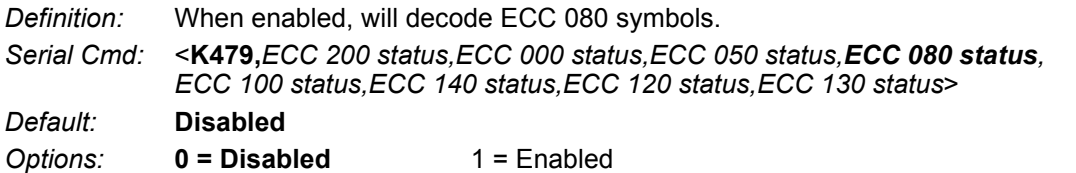

#### **G-2-5 ECC 100**

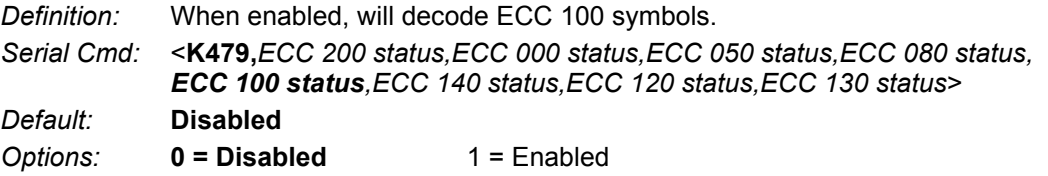

**G**

## **G-2-6 ECC 140**

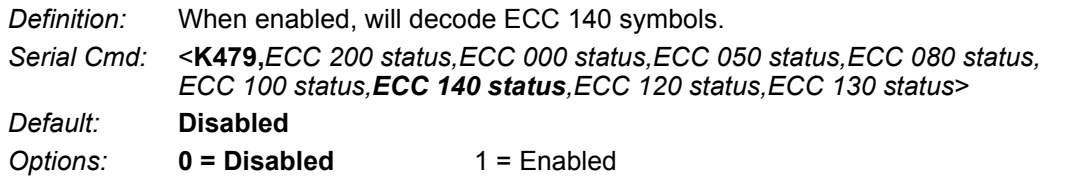

## **G-2-7 ECC 120**

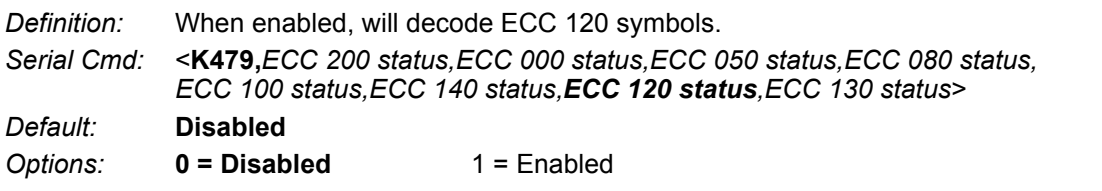

#### **G-2-8 ECC 130**

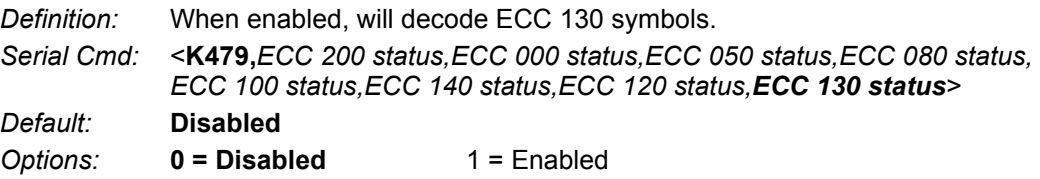

# **G-3 Aztec**

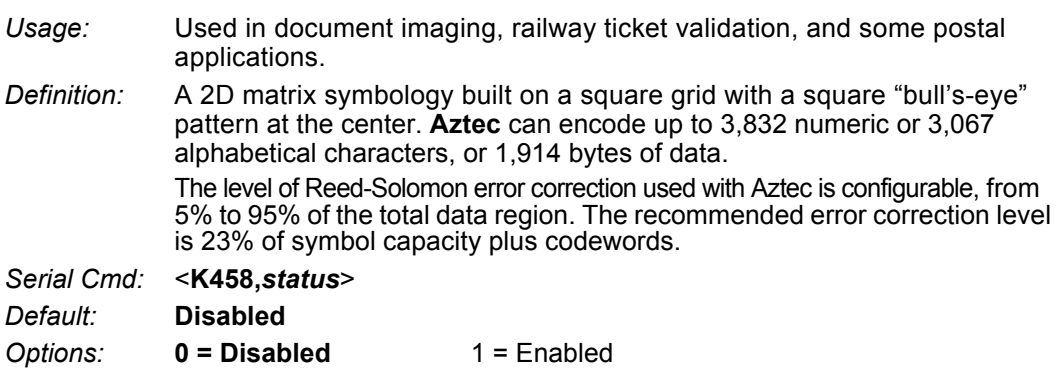

# **G-4 QR Code**

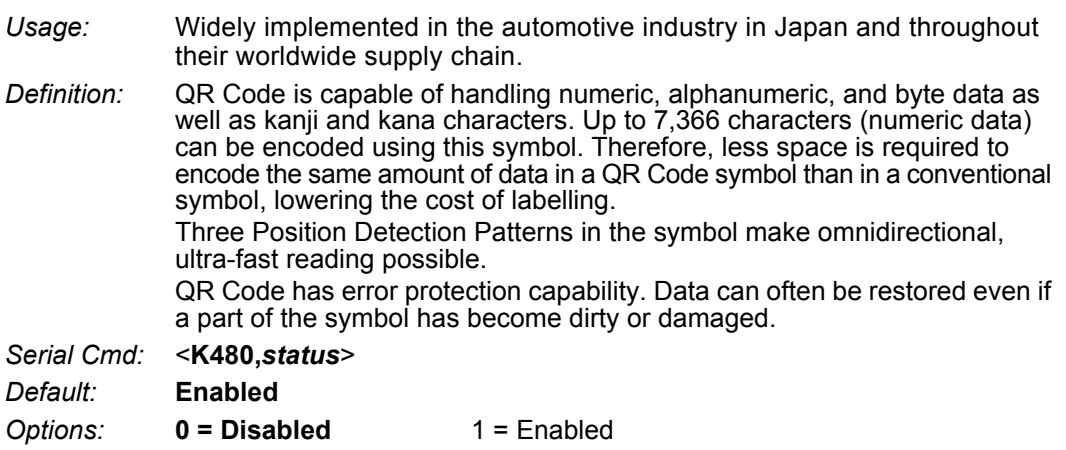

# **G-5 Micro QR Code**

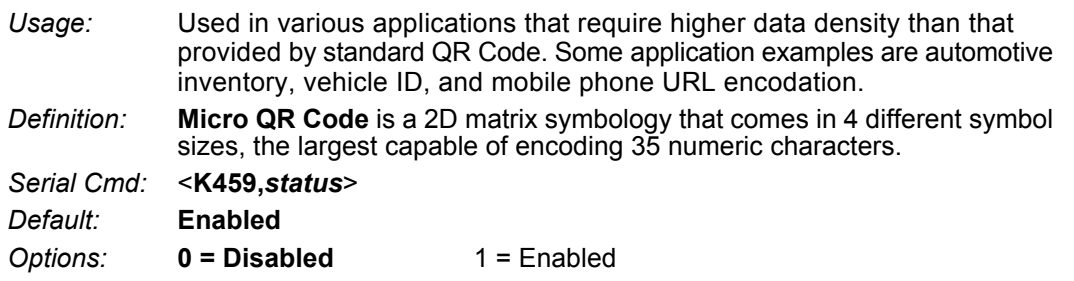

# **G-6 Code 39**

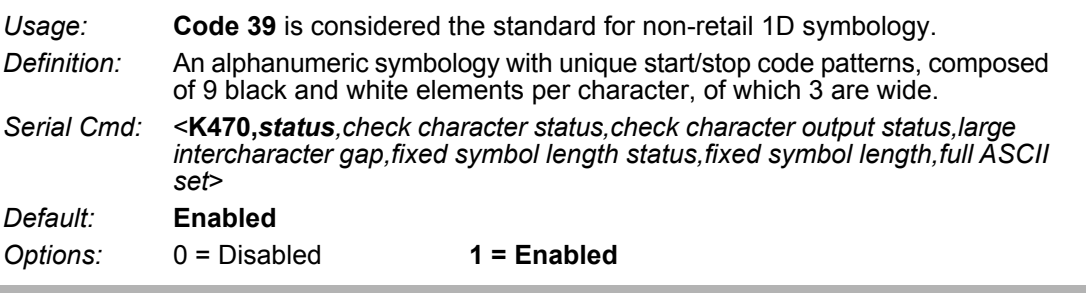

## **G-6-1 Check Character Status (Code 39)**

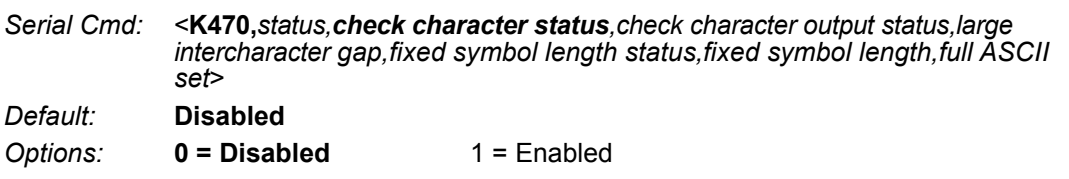

## **G-6-2 Check Character Output Status (Code 39)**

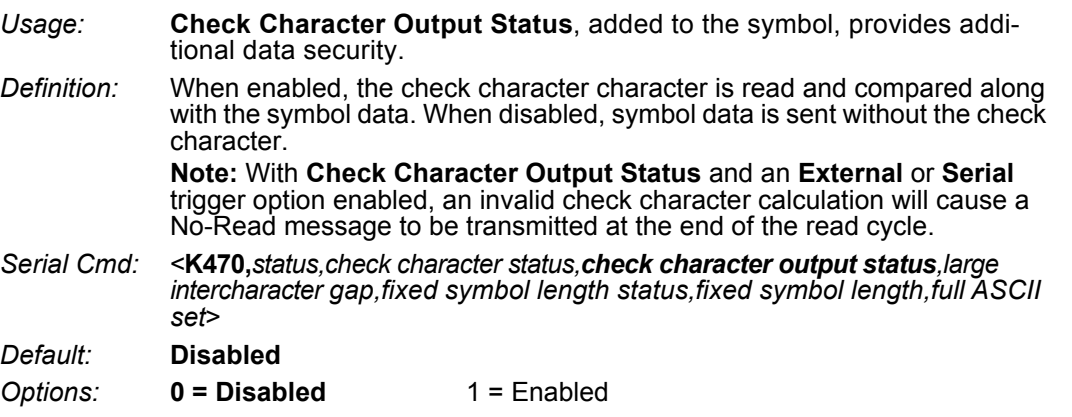

## **G-6-3 Large Intercharacter Gap (Code 39)**

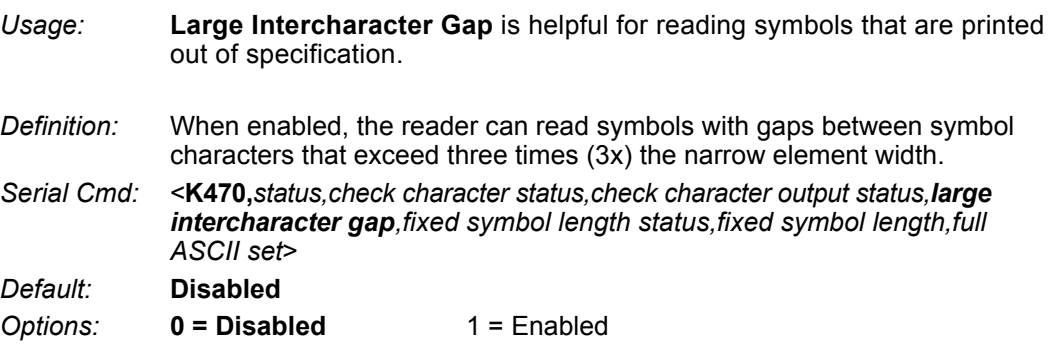

## **G-6-4 Fixed Symbol Length Status (Code 39)**

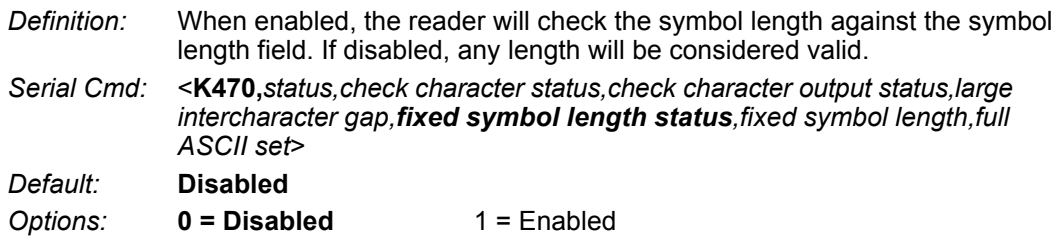

# **G-6-5 Fixed Symbol Length (Code 39)**

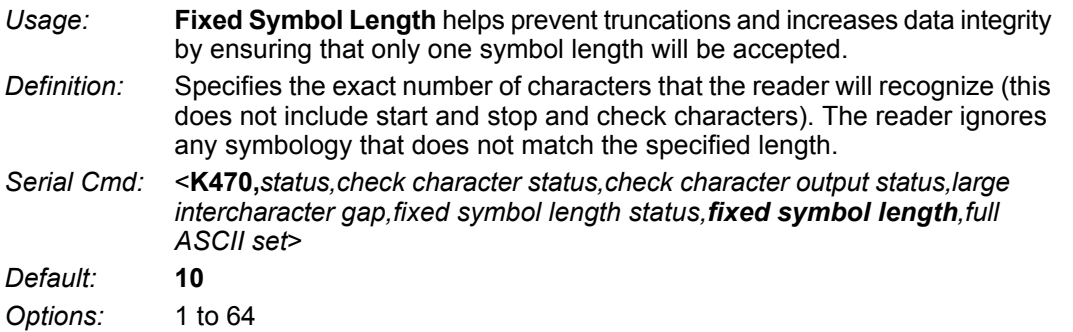

## **G-6-6 Full ASCII Set (Code 39)**

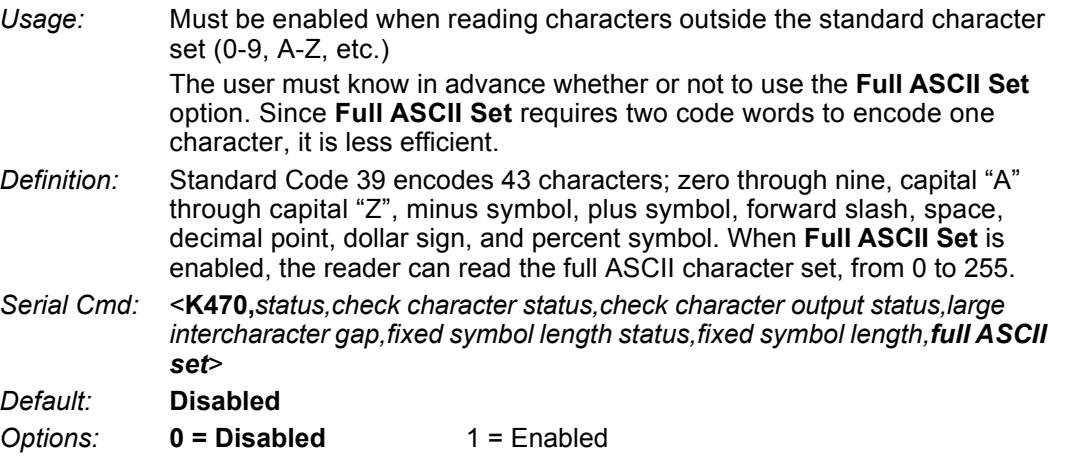

# **G-7 Code 128/EAN 128**

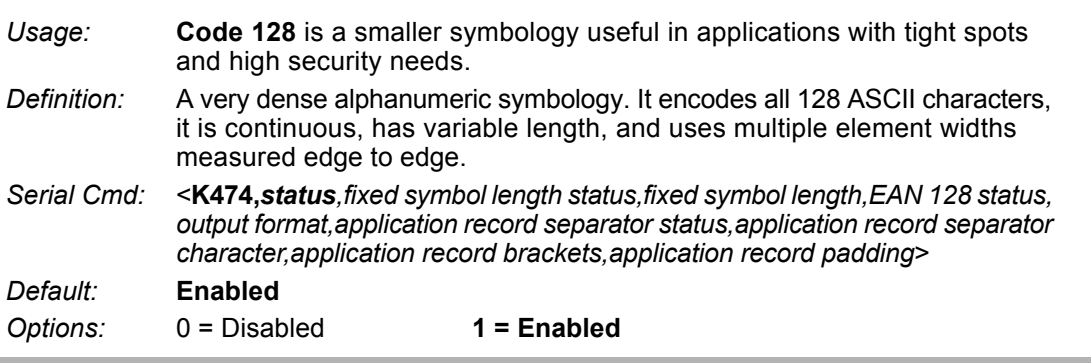

## **G-7-1 Fixed Symbol Length Status (Code 128/EAN 128)**

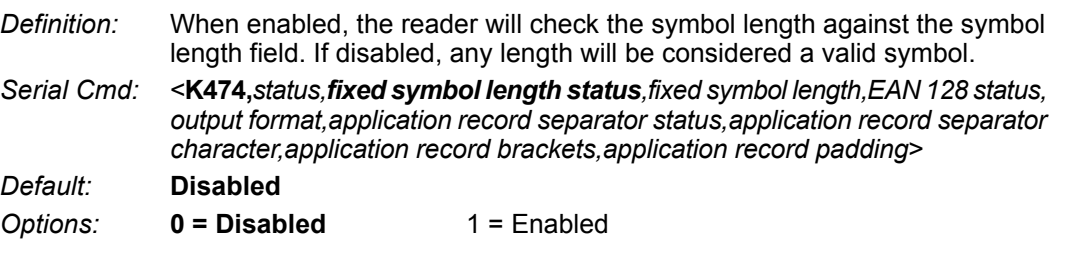

# **G-7-2 Fixed Symbol Length (Code 128/EAN 128)**

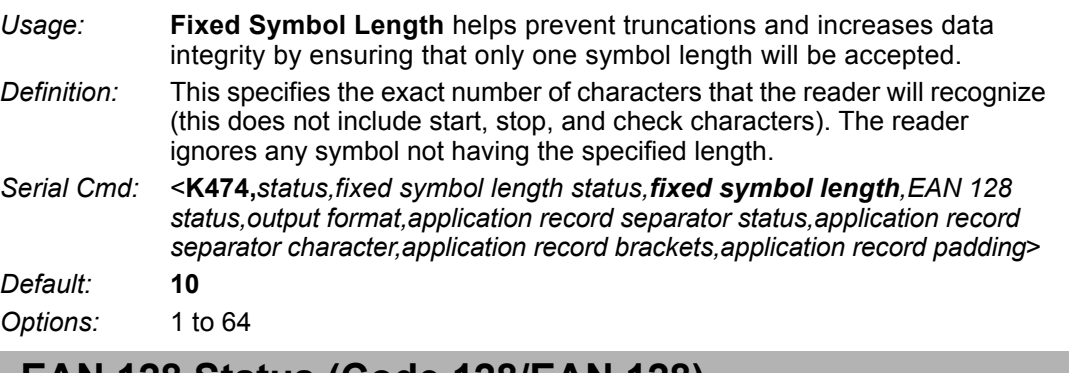

## **G-7-3 EAN 128 Status (Code 128/EAN 128)**

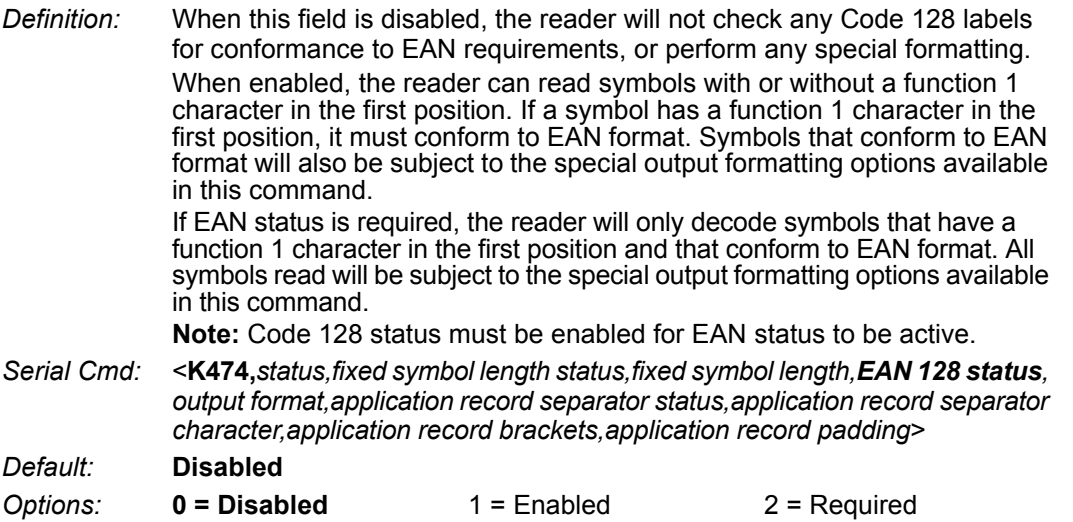

## **G-7-4 Output Format (Code 128/EAN 128)**

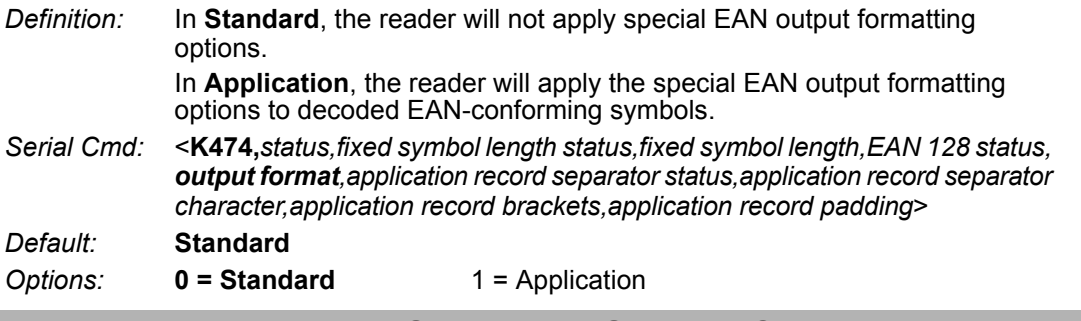

#### **G-7-5 Application Record Separator Status (Code 128/EAN 128)**

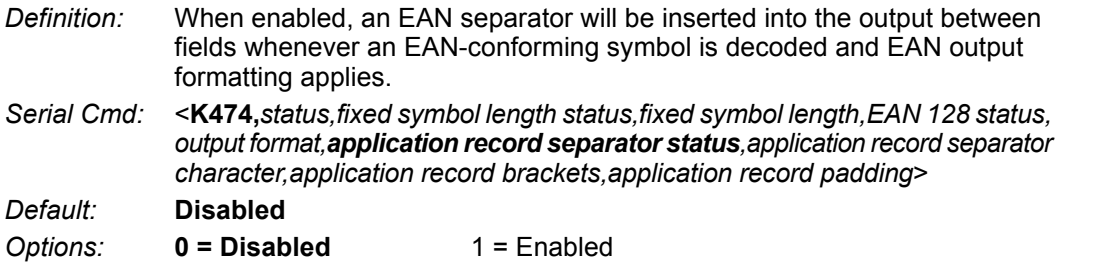

# **G-7-6 Application Record Separator Character (Code 128/EAN 128)**

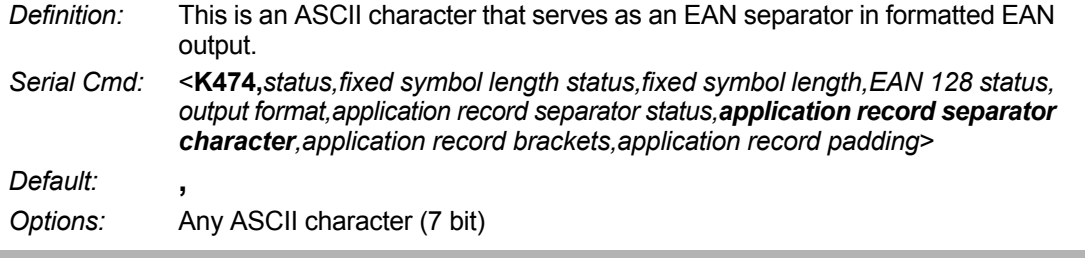

## **G-7-7 Application Record Brackets (Code 128/EAN 128)**

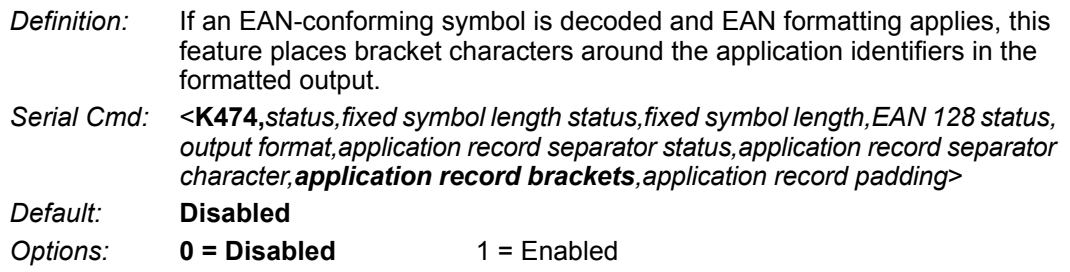

## **G-7-8 Application Record Padding (Code 128/EAN 128)**

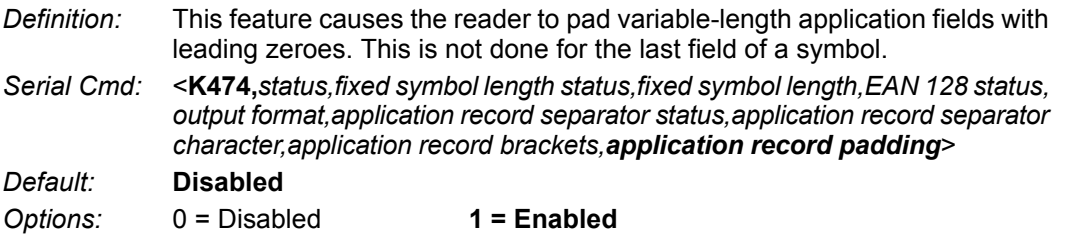

# **G-8 BC412**

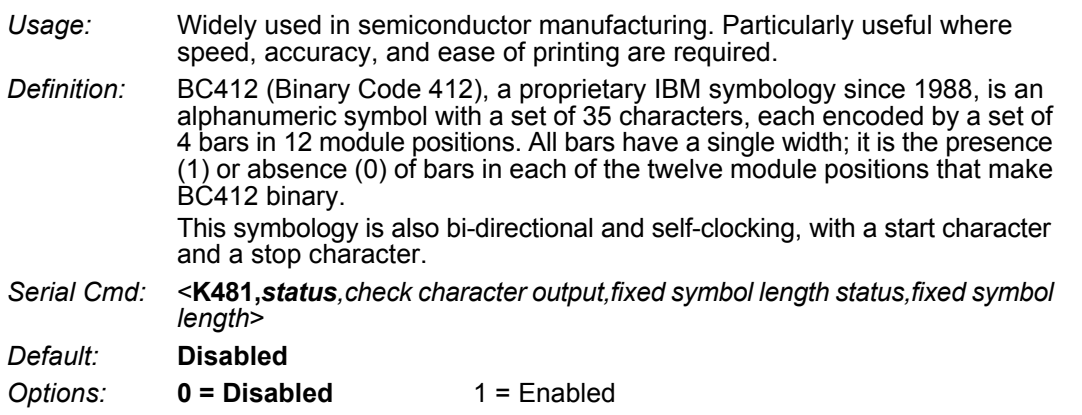

# **G-8-1 Check Character Output (BC412)**

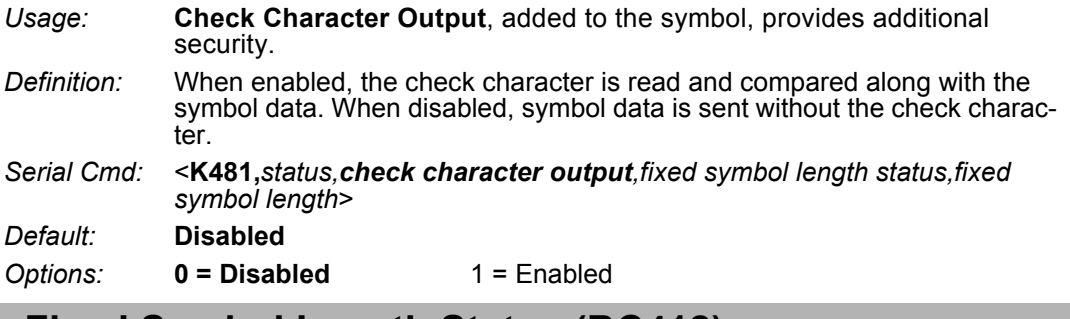

## **G-8-2 Fixed Symbol Length Status (BC412)**

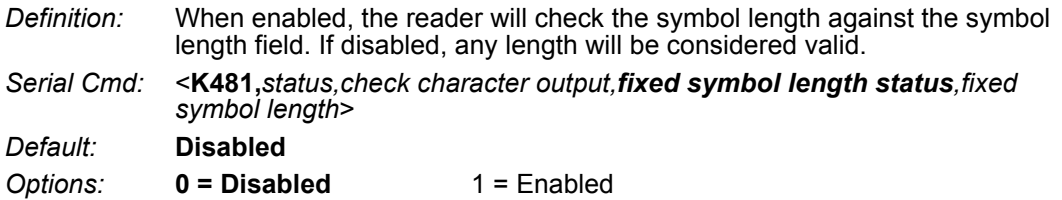

# **G-8-3 Fixed Symbol Length (BC412)**

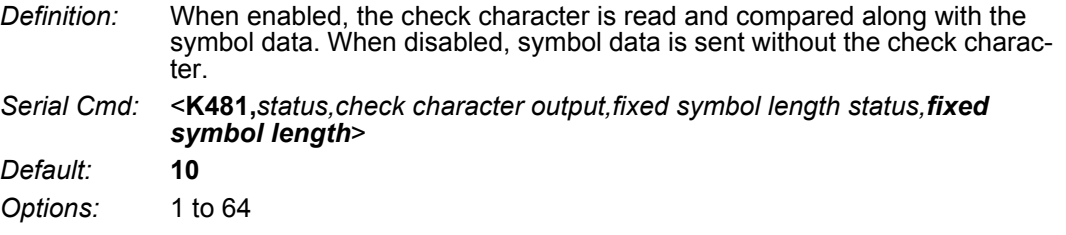

# **G-9 Interleaved 2 of 5**

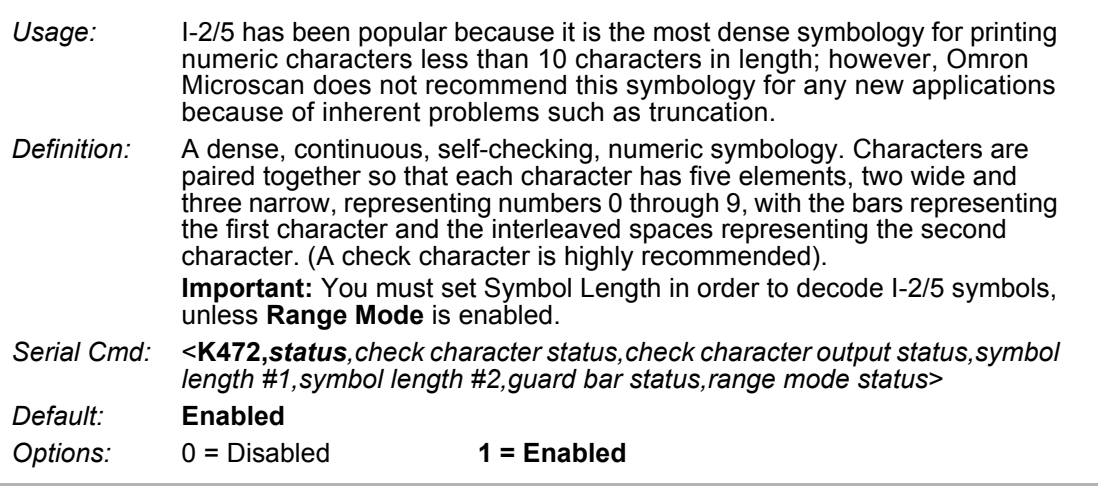

## **G-9-1 Check Character Status (Interleaved 2 of 5)**

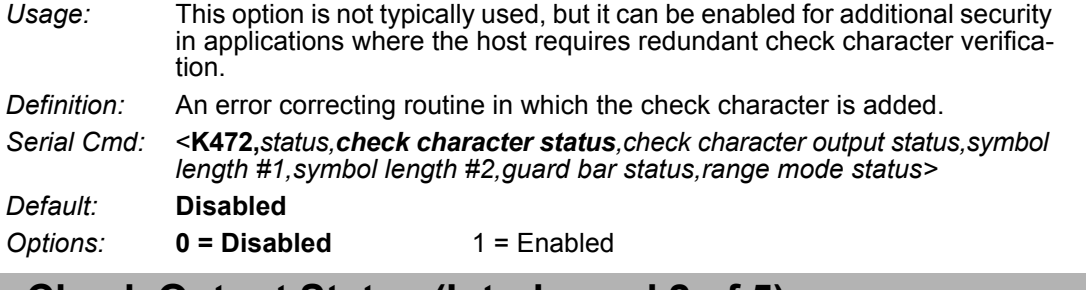

# **G-9-2 Check Output Status (Interleaved 2 of 5)**

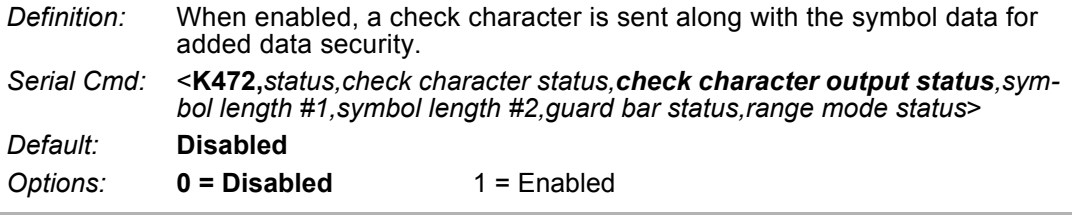

## **G-9-3 Symbol Length #1 (Interleaved 2 of 5)**

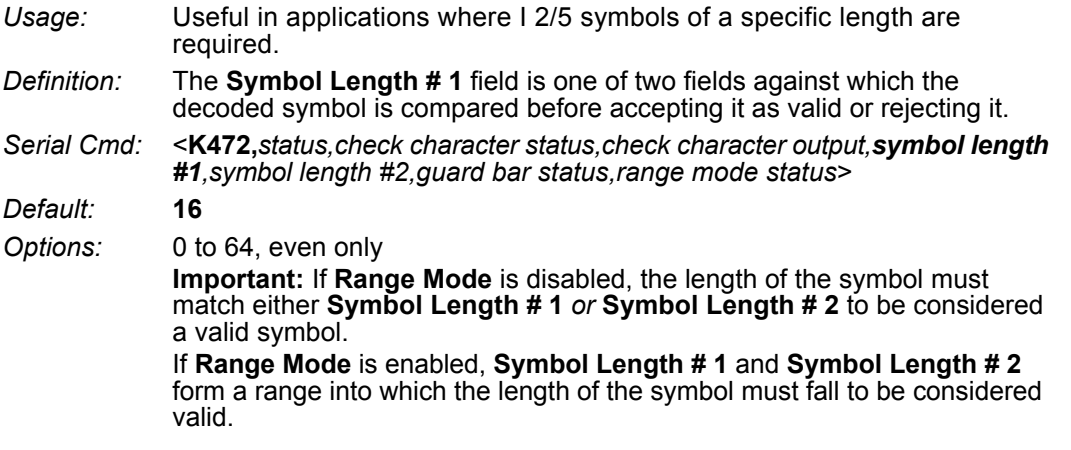

# **G-9-4 Symbol Length #2 (Interleaved 2 of 5)**

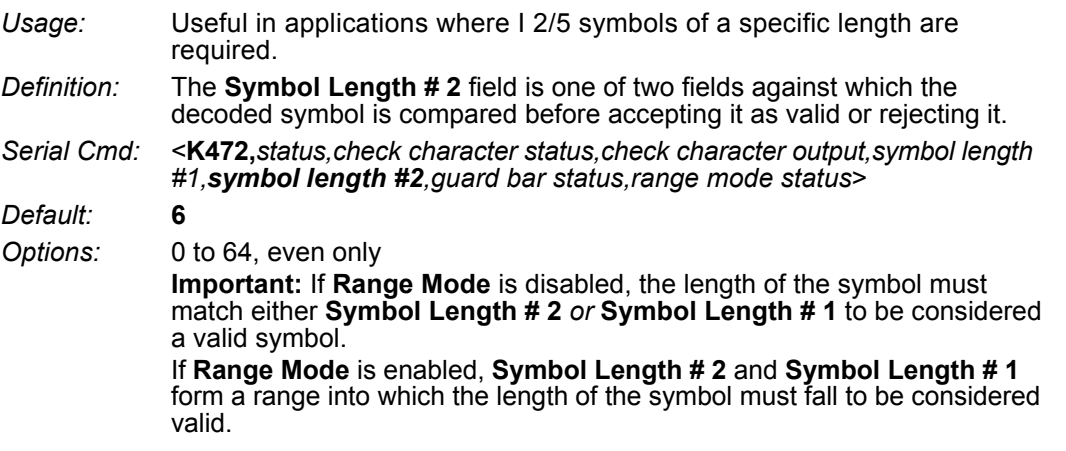

#### **G-9-5 Guard Bar Status (Interleaved 2 of 5)**

**• Note:** Whenever **Guard Bar** is enabled, the presence of guard bars (also called "bearer bars") is required for decoding to take place.

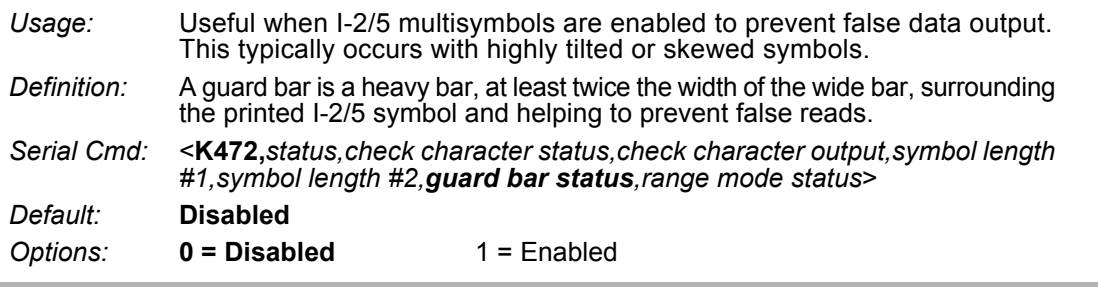

#### **G-9-6 Range Mode Status (Interleaved 2 of 5)**

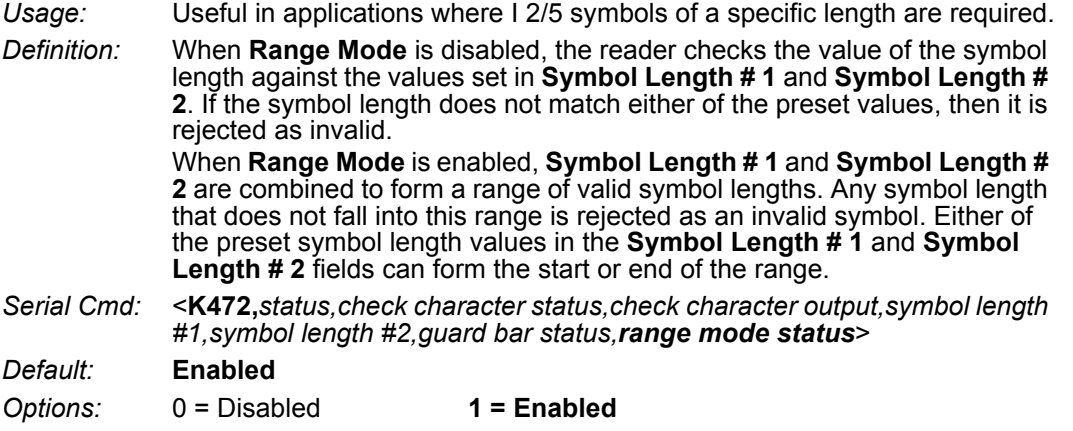

# **G-10 Code 93**

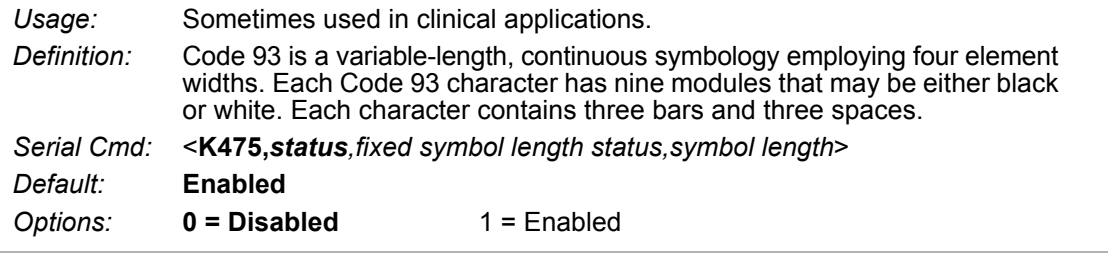

# **G-10-1 Fixed Symbol Length Status (Code 93)**

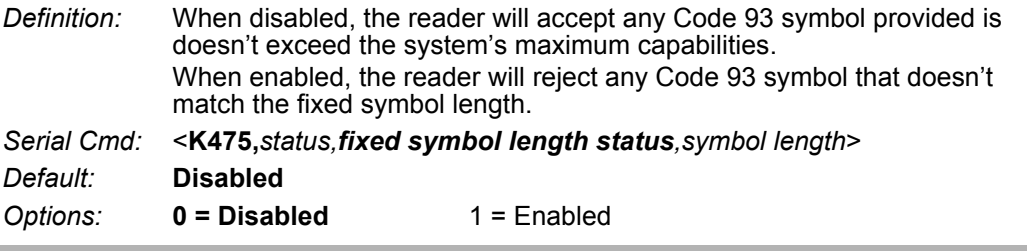

# **G-10-2 Symbol Length (Code 93)**

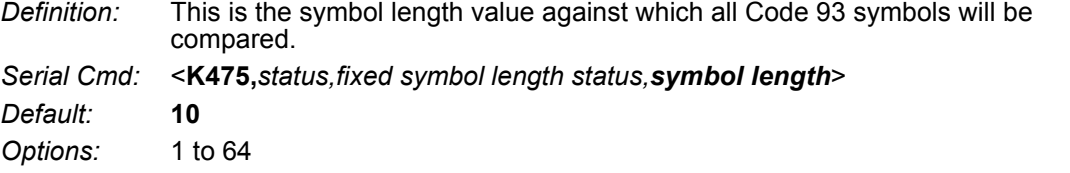

# **G-11 Codabar**

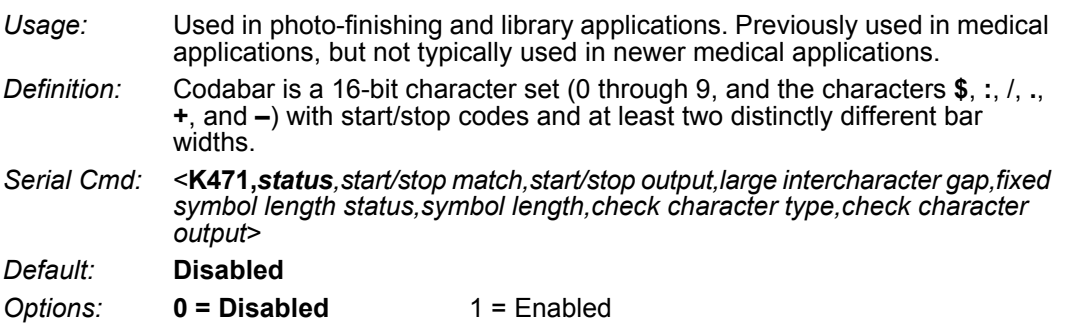

# **G-11-1 Start/Stop Match (Codabar)**

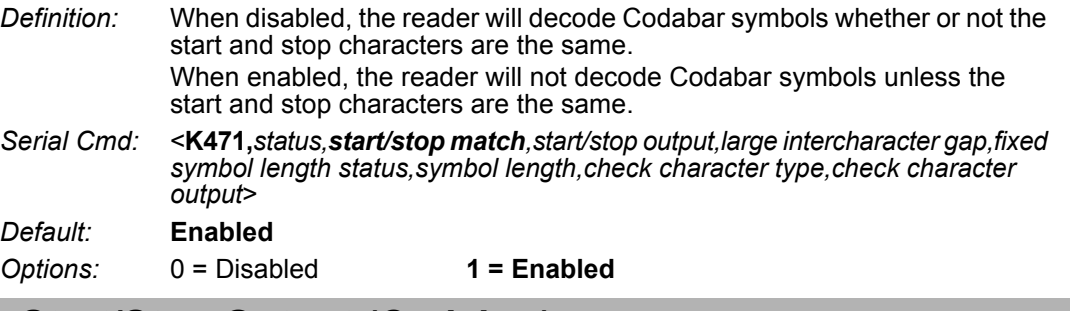

# **G-11-2 Start/Stop Output (Codabar)**

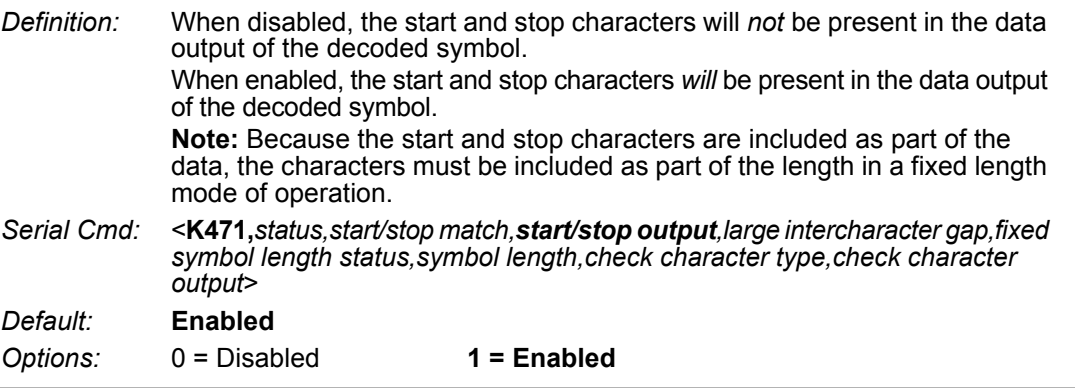

# **G-11-3 Large intercharacter Gap (Codabar)**

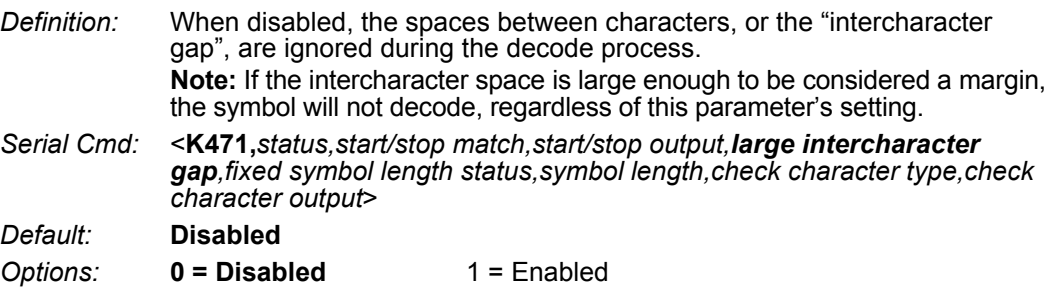

# **G-11-4 Fixed Symbol Length Status (Codabar)**

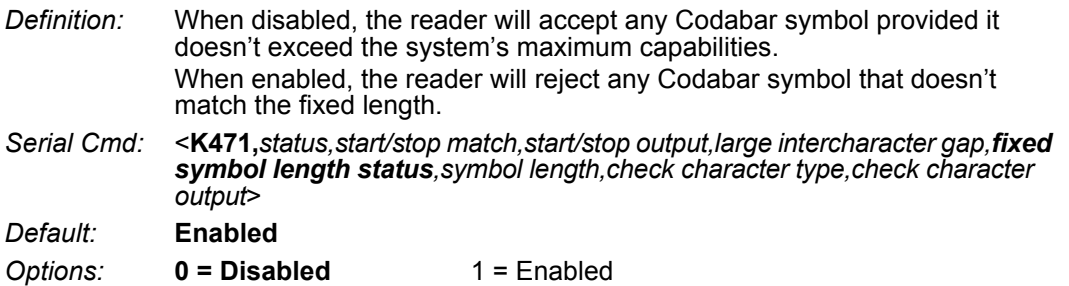

## **G-11-5 Symbol Length (Codabar)**

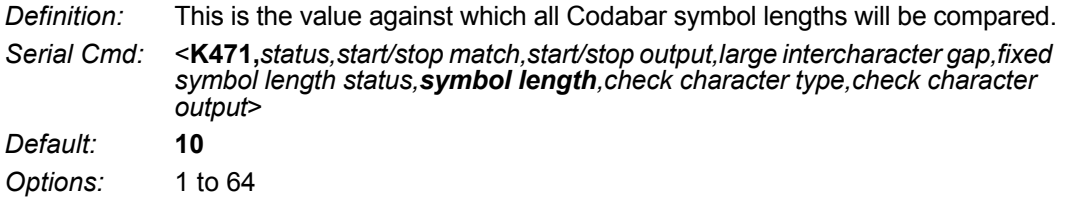

## **G-11-6 Check Character Type (Codabar)**

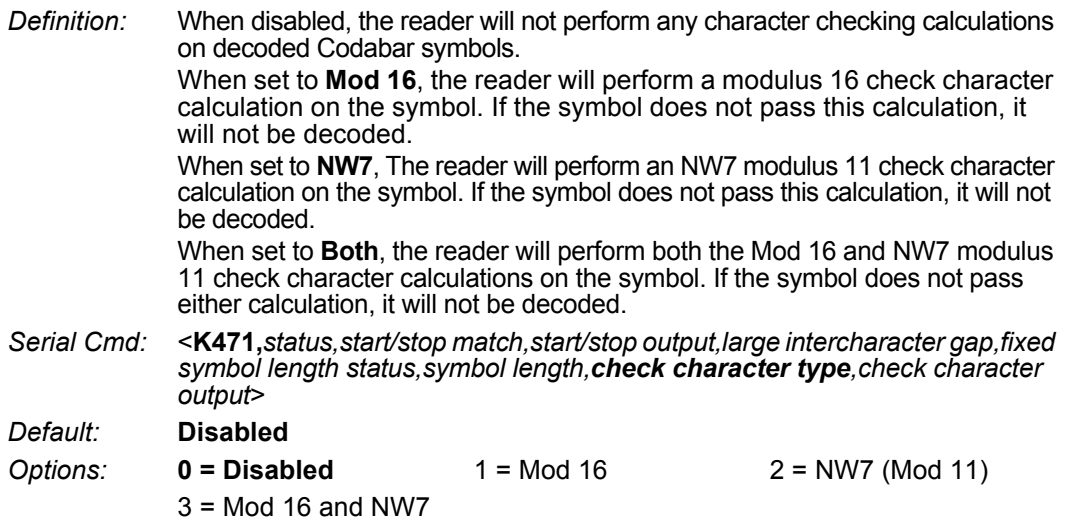

## **G-11-7 Check Character Output (Codabar)**

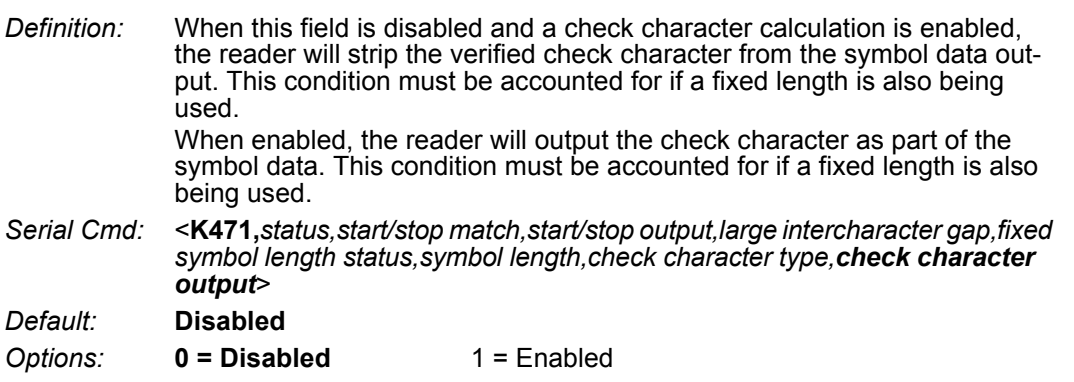

# **G-12 UPC/EAN**

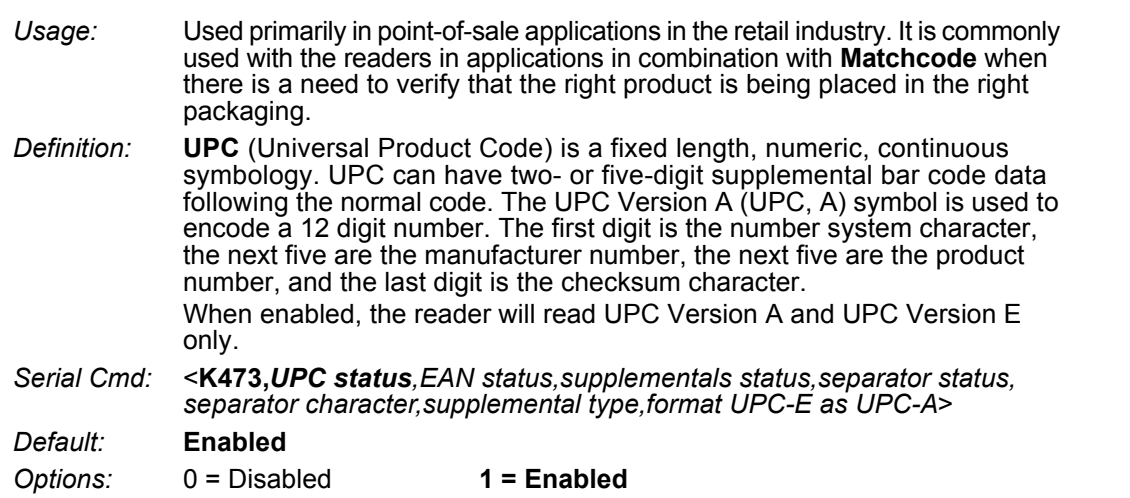

#### **G-12-1 EAN Status**

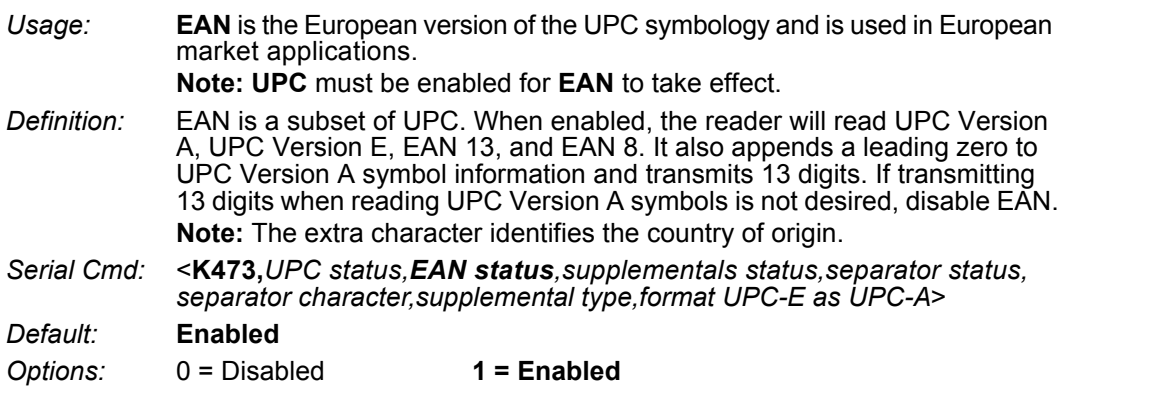

## **G-12-2 Supplemental Status (UPC/EAN)**

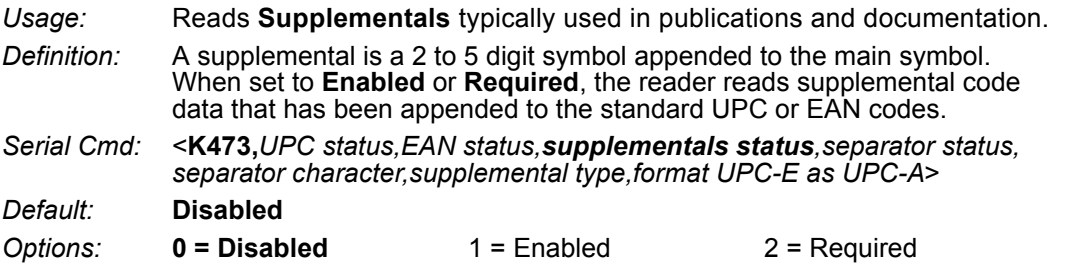

#### **Disabled**

UPC **Supplementals** will not be decoded.

#### **Enabled**

When enabled, the reader will try to decode a main and a supplemental.

## **Required**

When set to **Required**, both the main and the supplemental symbols must be read.

For example, if **Supplementals** is set to **Required**, **Separator** is enabled, and an asterisk is defined as the UPC separator character. Then the data is displayed as:

MAIN \* SUPPLEMENTAL.

- **• Note:** Under no circumstances will the supplemental symbol data be sent without a main symbol.
- **• Note:** If additional symbols—other than the main or supplemental—will be read in the same read cycle, **Number of Symbols** should be set accordingly.

#### **G-12-3 Separator Status (UPC/EAN)**

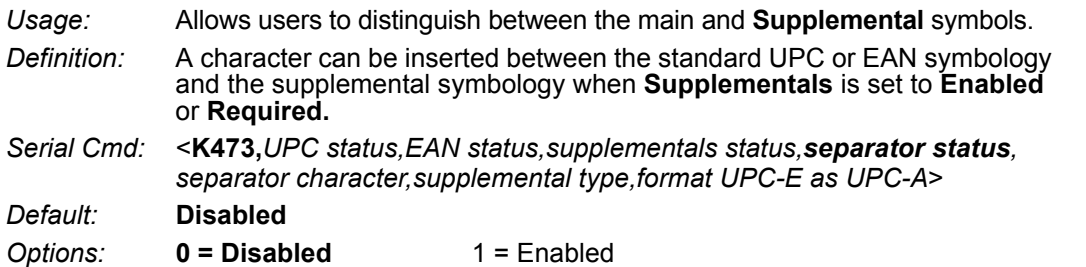

#### **G-12-4 Separator Character (UPC/EAN)**

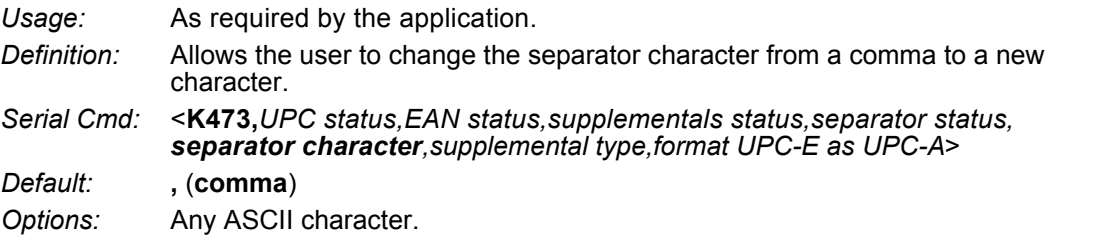

**• Note:** Whenever **Separator Character** is defined as a comma ( **,** ) sending a <**K473,s?**> command will return the current settings, including the separator character comma which appears after the separator status comma.

#### **G-12-5 Supplemental Type (UPC/EAN)**

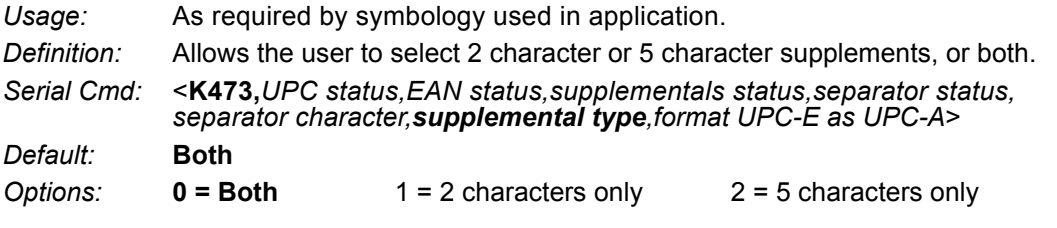

#### **Both**

Either 2 character or 5 character supplementals will be considered valid.

#### **2 Characters Only**

Only two character supplementals will be considered valid.

#### **5 Characters Only**

Only five character supplementals will be considered valid.

# **G-12-6 Format UPC-E as UPC-A (UPC/EAN)**

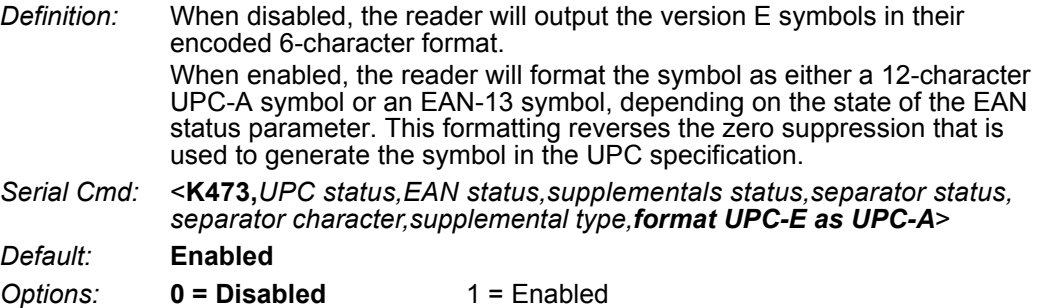

# **G-13 Pharmacode**

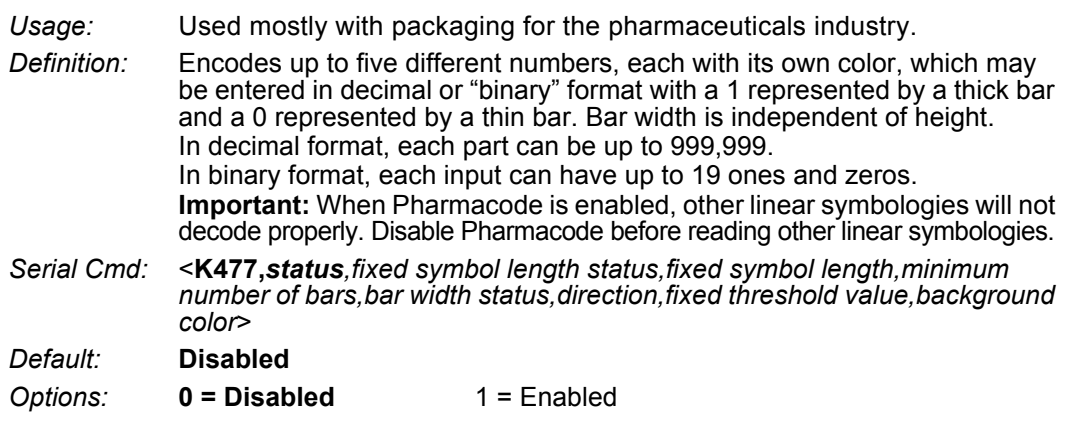

#### **G-13-1 Fixed Symbol Length Status (Pharmacode)**

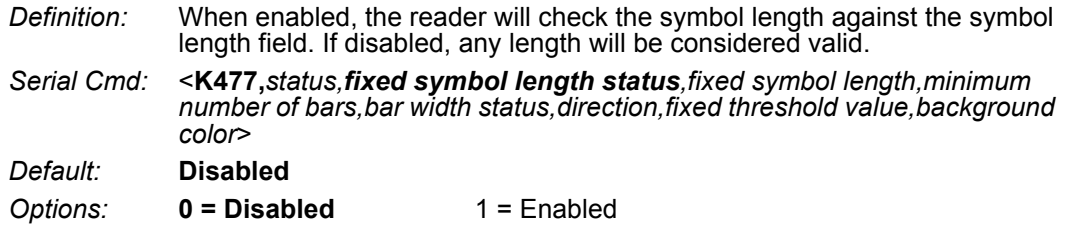

#### **G-13-2 Fixed Symbol Length (Pharmacode)**

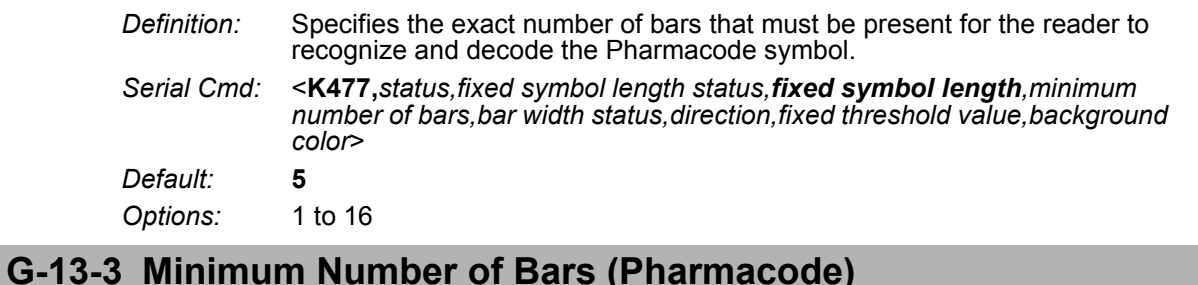

#### *Definition:* Sets the minimum number of bars that a Pharmacode symbol must have to be considered valid. *Serial Cmd:* <**K477,***status,fixed symbol length status,fixed symbol length,minimum number of bars,bar width status,direction,fixed threshold value,background color*> *Default:* **4** *Options:* 1 to 16

## **G-13-4 Bar Width Status (Pharmacode)**

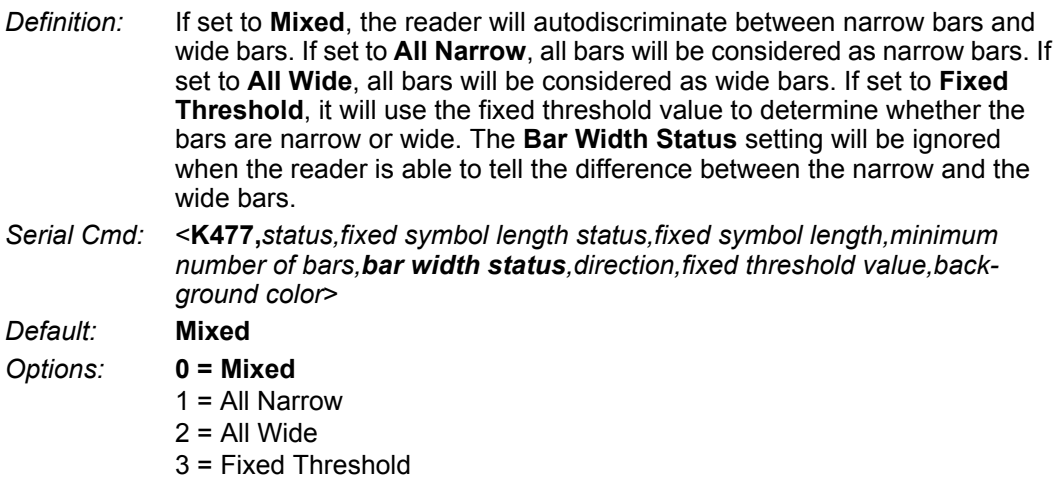

## **G-13-5 Direction (Pharmacode)**

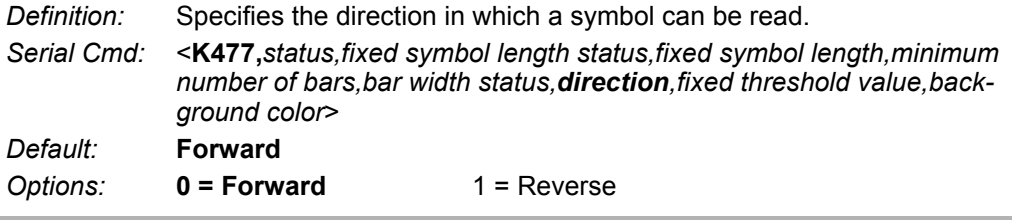

## **G-13-6 Fixed Threshold Value (Pharmacode)**

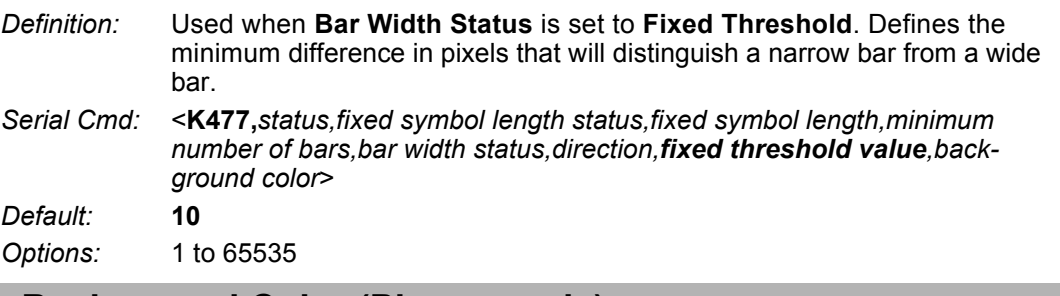

## **G-13-7 Background Color (Pharmacode)**

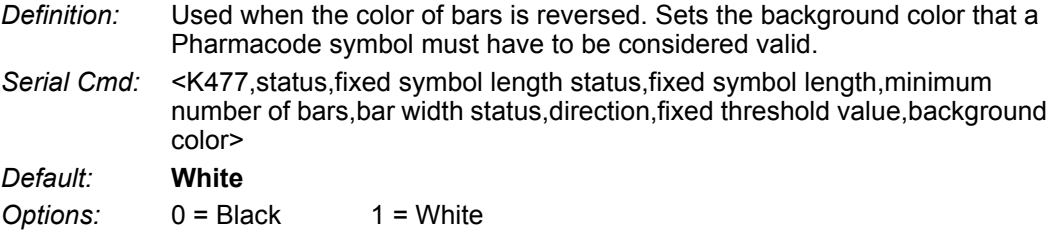

# **G-14 Postal Symbologies**

**Important: Postal Symbologies** must have a minimum pixels-per-element value of **4** to be decoded reliably by the reader.

The reader must be configured to specific read range, field of view, and camera parameters before decoding Postal Symbologies.

For optimal decode results, position the symbol as close to the center of the reader's field of view as possible.

#### **G-14-1 Postal Symbology Type**

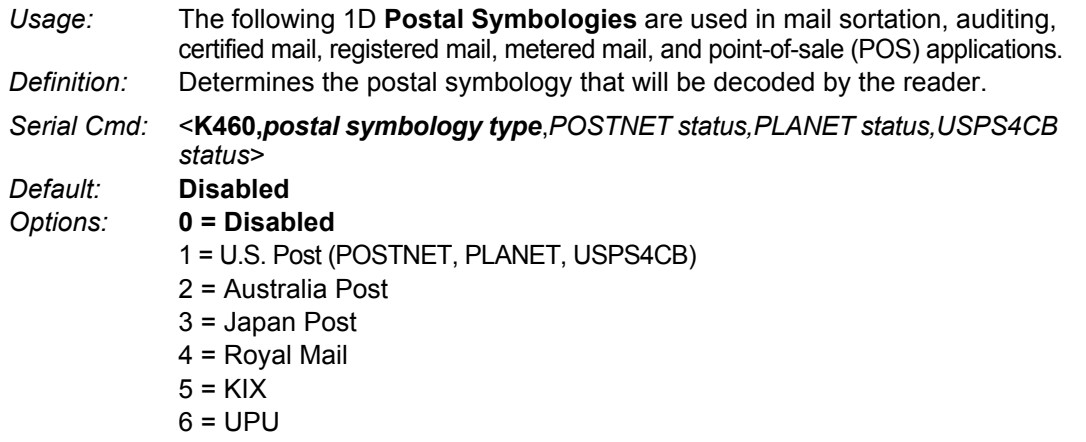

#### **U.S. Post (POSTNET, PLANET, USPS4CB)**

When **U.S. Post** is enabled (**<K460,1>**), the reader will only decode **POSTNET**, **PLANET**, and **USPS4CB** symbols.

**Important: POSTNET Status**, **PLANET Status**, and **USPS4CB Status** are enabled by default. However, if any of the three U.S. Post symbologies is set to **disabled** individually, symbols of that type will not be decoded by the reader even when U.S. Post is enabled.

For example, if **U.S. Post** is enabled but **POSTNET Status** is disabled (**<K460,1,0>**), **POSTNET** symbols will not be decoded by the reader.

See **POSTNET Status**, **PLANET Status**, and **GS1 DataBar** for more detail about U.S. Post symbologies.

#### **Australian Post**

When **Australia Post** is enabled (**<K460,2>**), the reader will only decode Australia Post symbols.

#### **Japan Post**

When **Japan Post** is enabled (**<K460,3>**), the reader will only decode Japan Post symbols.

#### **Royal Mail**

When **Royal Mail** is enabled (**<K460,4>**), the reader will only decode Royal Mail symbols.

# **KIX**

When **KIX** is enabled (**<K460,5>**), the reader will only decode KIX symbols.

#### **UPU**

When **UPU** is enabled, the reader will decode UPU symbols.

For example, if **Postal Symbology Type** is set to **UPU** and **POSTNET Status** is enabled and (**<K460,6,1>**), the reader will attempt to decode both UPU and POSTNET symbols.

#### **G-14-2 POSTNET Status**

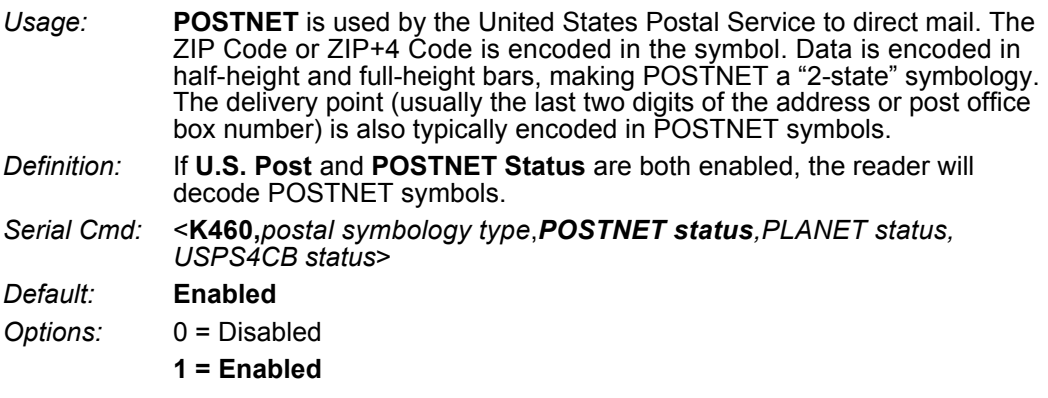

#### **G-14-3 PLANET Status**

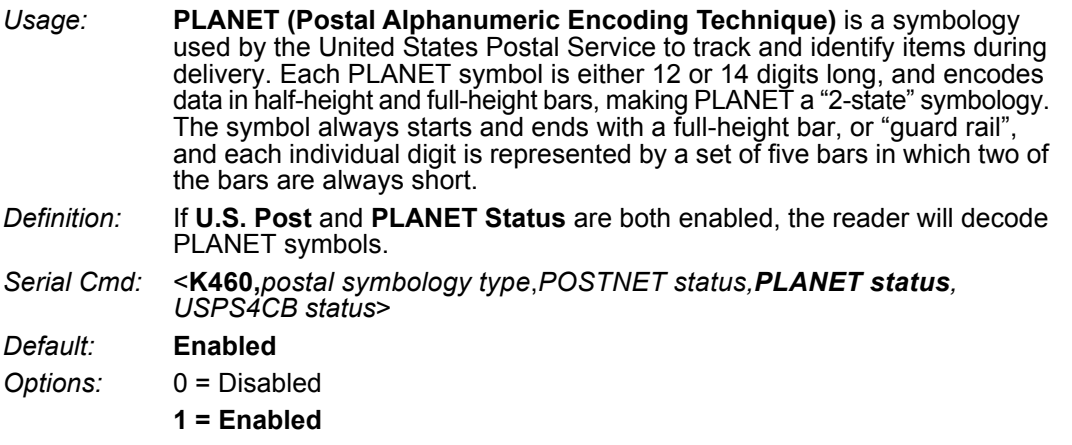

#### **G-14-4 USPS4CB Status**

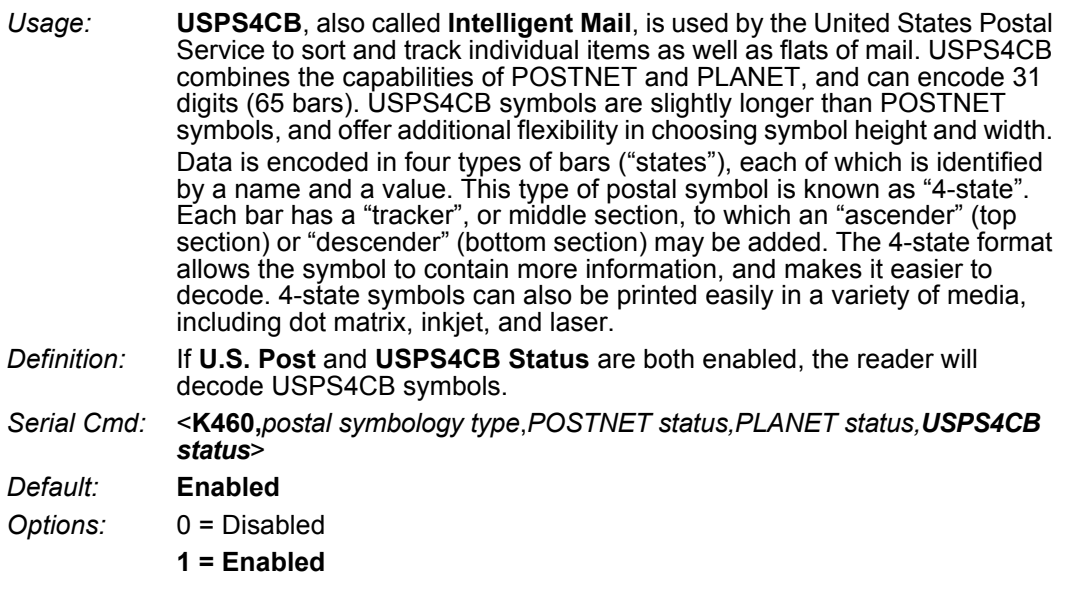

# **G-15 GS1 DataBar**

#### **G-15-1 DataBar Expanded**

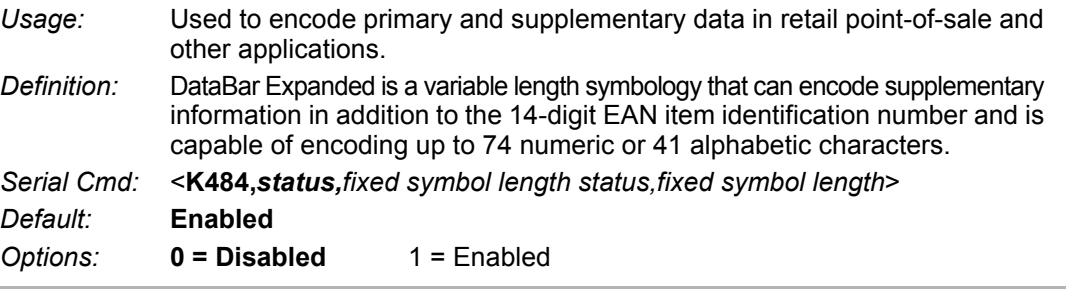

#### **G-15-2 Fixed Symbol Length Status (DataBar Expanded)**

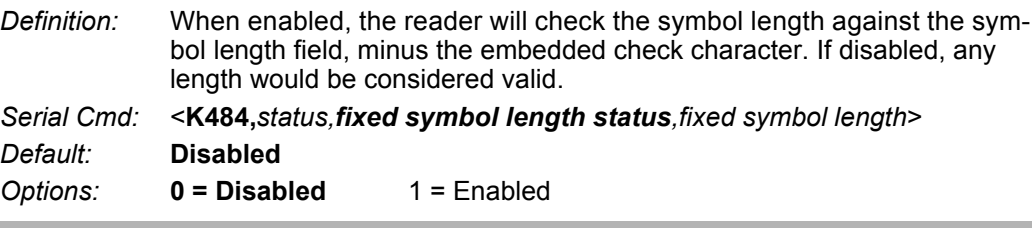

## **G-15-3 Fixed Symbol Length (DataBar Expanded)**

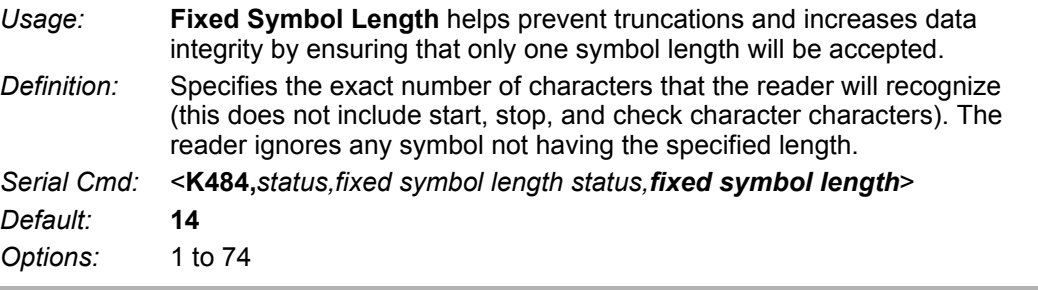

#### **G-15-4 DataBar Limited**

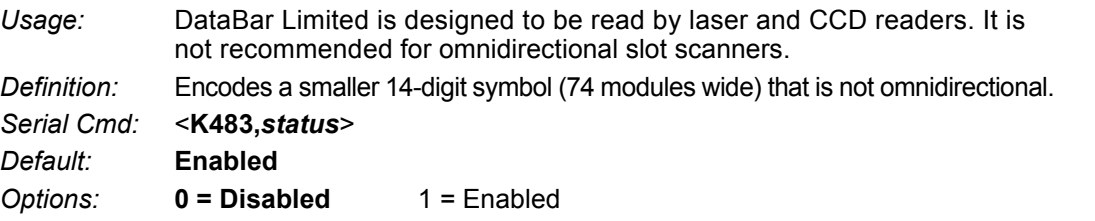

#### **G-15-5 DataBar-14**

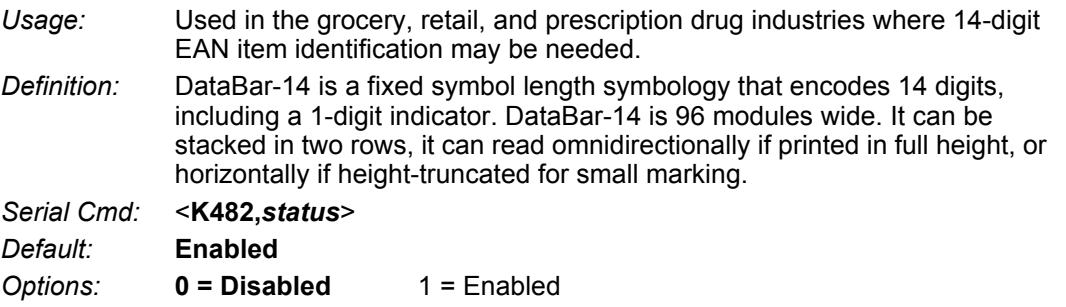

# **G-16 PDF417**

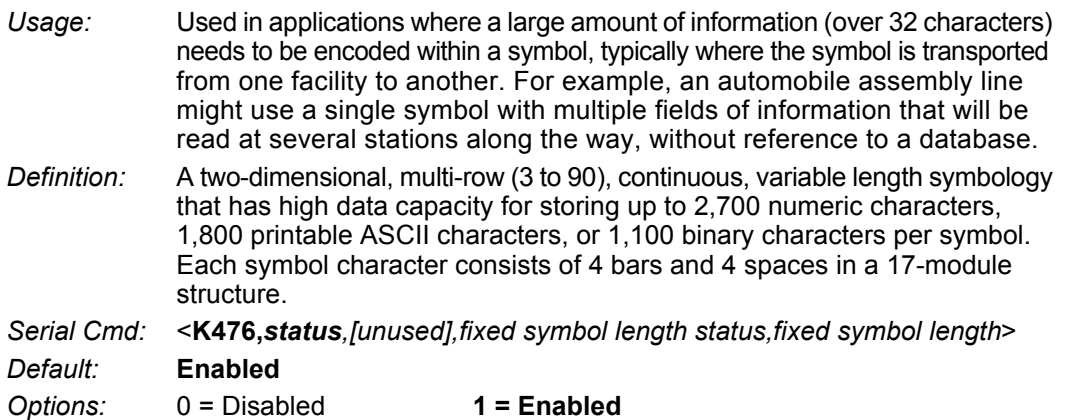

**Note:** Sending **<a1>** will cause PDF417 data to be prefaced with information consisting of error correction level (ECC Level *n*), number of rows (*n* Rows), number of columns (*n* Columns), number of informative code words (*n* Info Code Words) and the number of data characters (*n* Data Characters). This feature can be disabled by re-sending **<a1>**.

#### **G-16-1 Fixed Symbol Length Status (PDF417)**

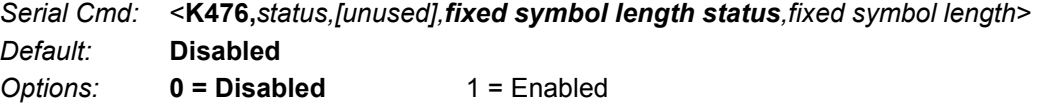

#### **G-16-2 Fixed Symbol Length (PDF417)**

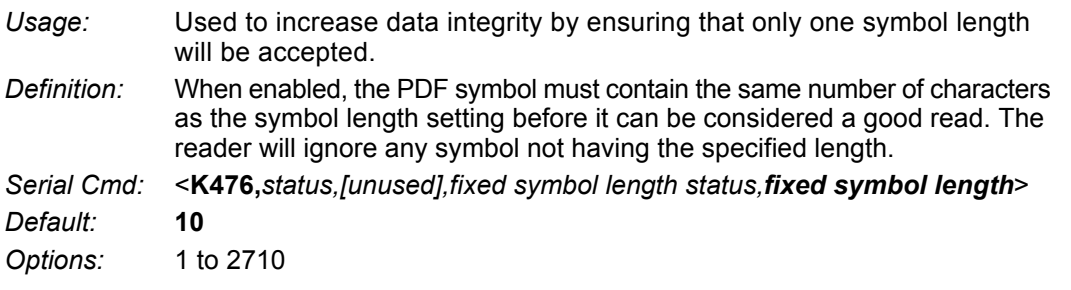

**Note: Fixed Symbol Length Status** must be enabled for **Fixed Symbol Length** to take effect.

# **G-17 MicroPDF417**

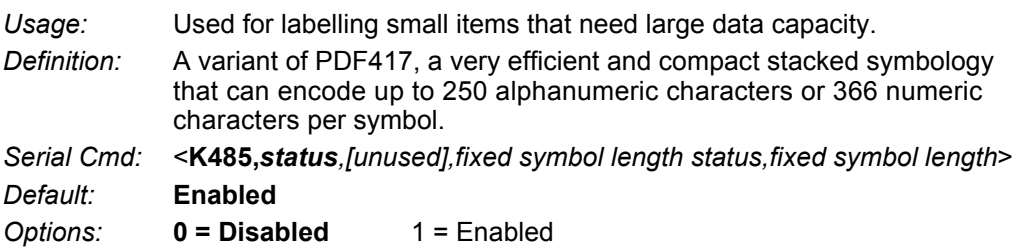

#### **G-17-1 Fixed Symbol Length Status (MicroPDF417)**

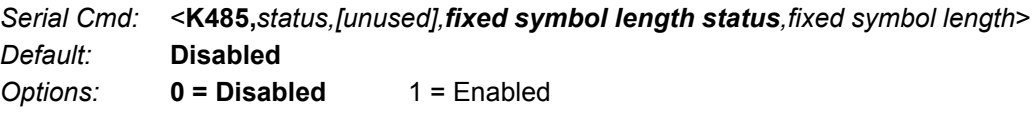

#### **G-17-2 Fixed Symbol Length (MicroPDF417)**

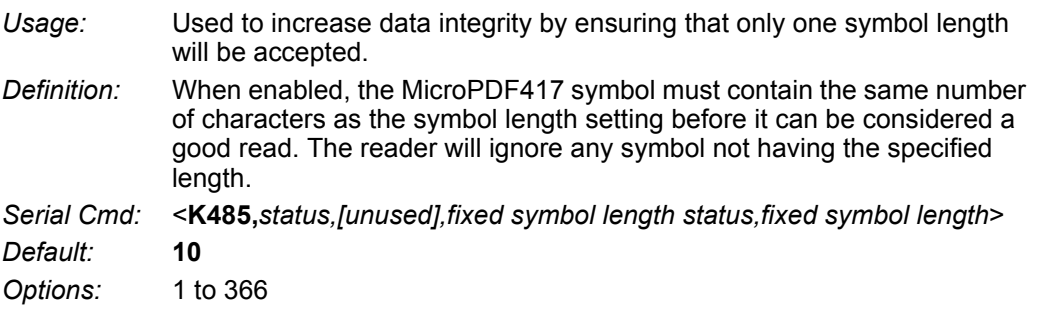

**Note: Fixed Symbol Length Status** must be enabled for **Fixed Symbol Length** to take effect.
# **G-18 Composite**

When set to **Enabled** or **Required**, will decode the 2D composite component of a linear symbol. The linear symbol can be DataBar-14, DataBar Expanded, DataBar Limited, EAN-128, UPC-A, EAN-13, EAN-8, and UPC-E.

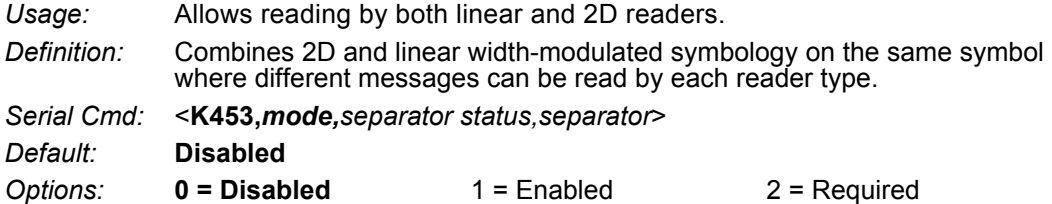

# **Enabled**

If **Composite** is set to **Enabled**, the reader will decode both the 2D composite and linear components. However, if the 2D composite component is not decoded, the linear data will be sent by itself at the end of the read cycle.

# **Required**

If set to **Required**, the reader must decode both components, or a No-Read will occur.

# **G-18-1 Separator Status (Composite)**

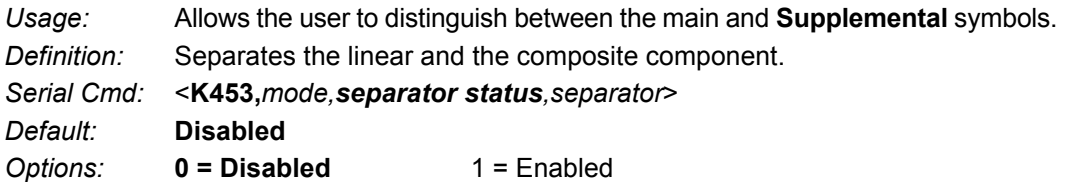

# **G-18-2 Separator Character (Composite)**

**Note:** The Separator Character will be the same as the character defined in the **Multisymbol Separator** field of the **<K222>** command.

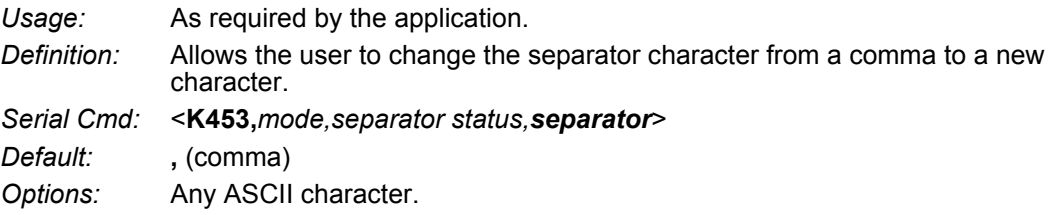

# **G-19 DotCode**

**Important:** When DotCode is enabled, no other symbologies will be decodable. You must disable DotCode to decode symbols of any other type.

See **[DotCode](#page-162-0)** in **[Advanced Settings](#page-150-0)** for details about how to specify row and column dimensions of DotCode symbols.

#### **G-19-1 DotCode Status**

*Serial Cmd:* <**K497,***status,rotation mode*> *Default:* **0 = Disabled** *Options:* **0 = Disabled**  $1 =$ Enabled

**Disabled**

The reader will not attempt to decode DotCode symbols.

# **Enabled**

The reader will attempt to decode DotCode symbols.

#### **G-19-2 Rotation Mode**

*Serial Cmd:* <**K497,***status,rotation mode*> *Default:* **0 = No Rotation** *Options:* **0 = No Rotation** 1 = Low Rotation

2 = Omnidirectional

# **No Rotation**

The reader will decode horizontal and vertical symbols (**+/–** approximately **3 degrees**).

# **Low Rotation**

The reader will decode **+/–** approximately **10 degrees** from the horizontal or vertical symbols. It is slightly slower than the No Rotation option.

# **Omnidirectional**

The reader supports **360 degree** decoding. It is significantly slower than the other two options.

# H

# **I/O Parameters**

This section includes instructions on setting up conditions for changing input/output electrical transitions for control of the reader's internal and external devices. A discrete I/O (in/out) signal is an electrical transition from one voltage level to another so that digital switching can occur.

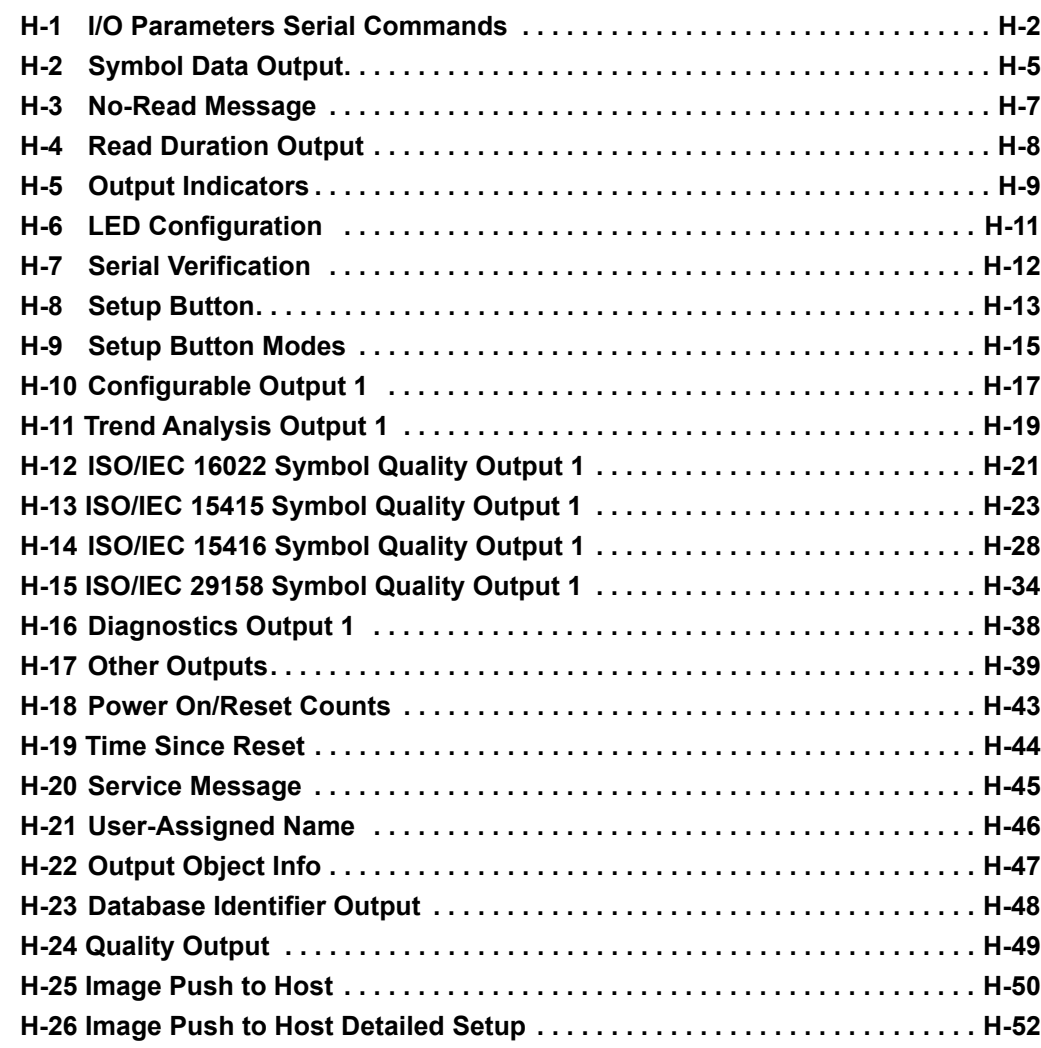

# **H-1 I/O Parameters Serial Commands**

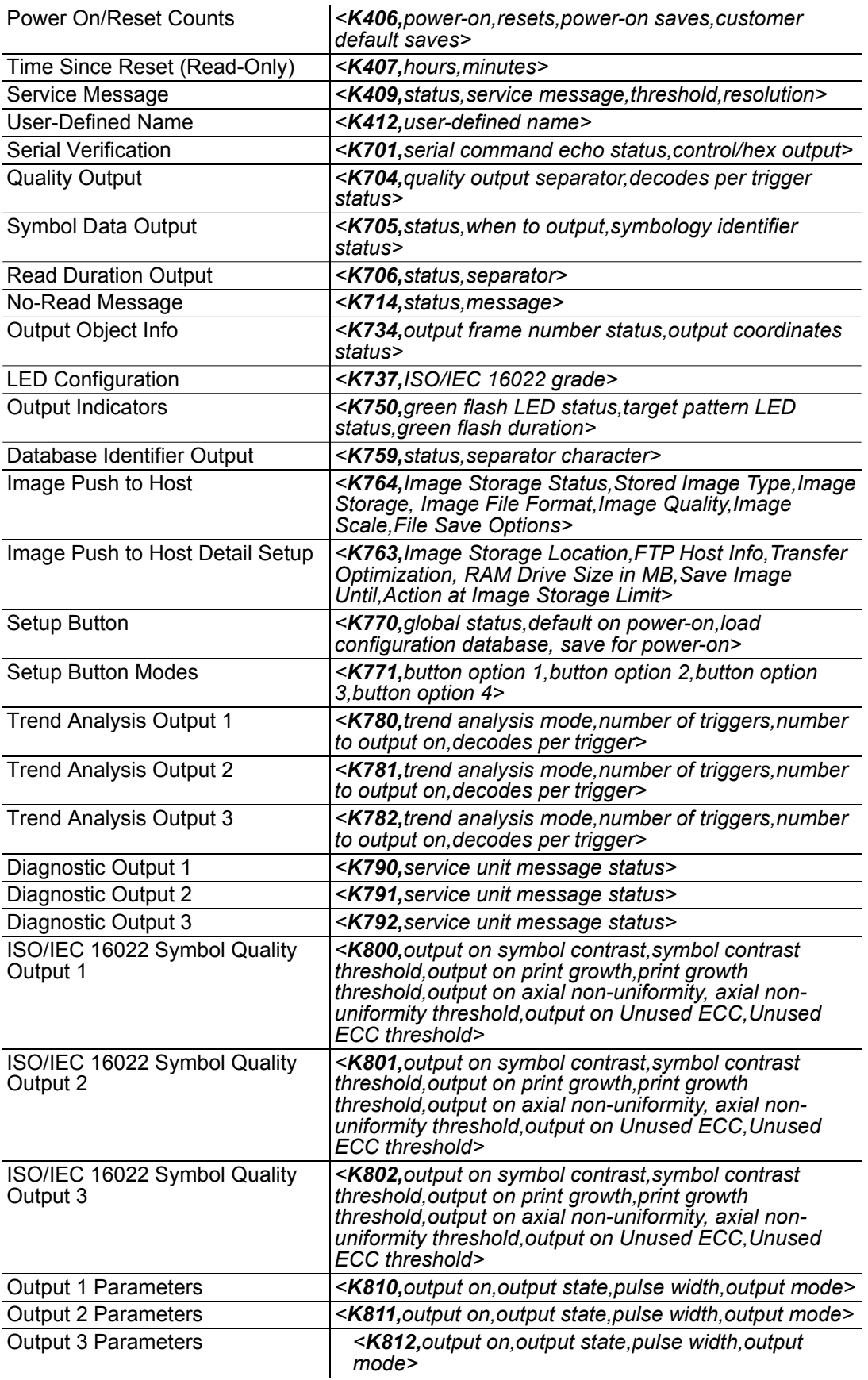

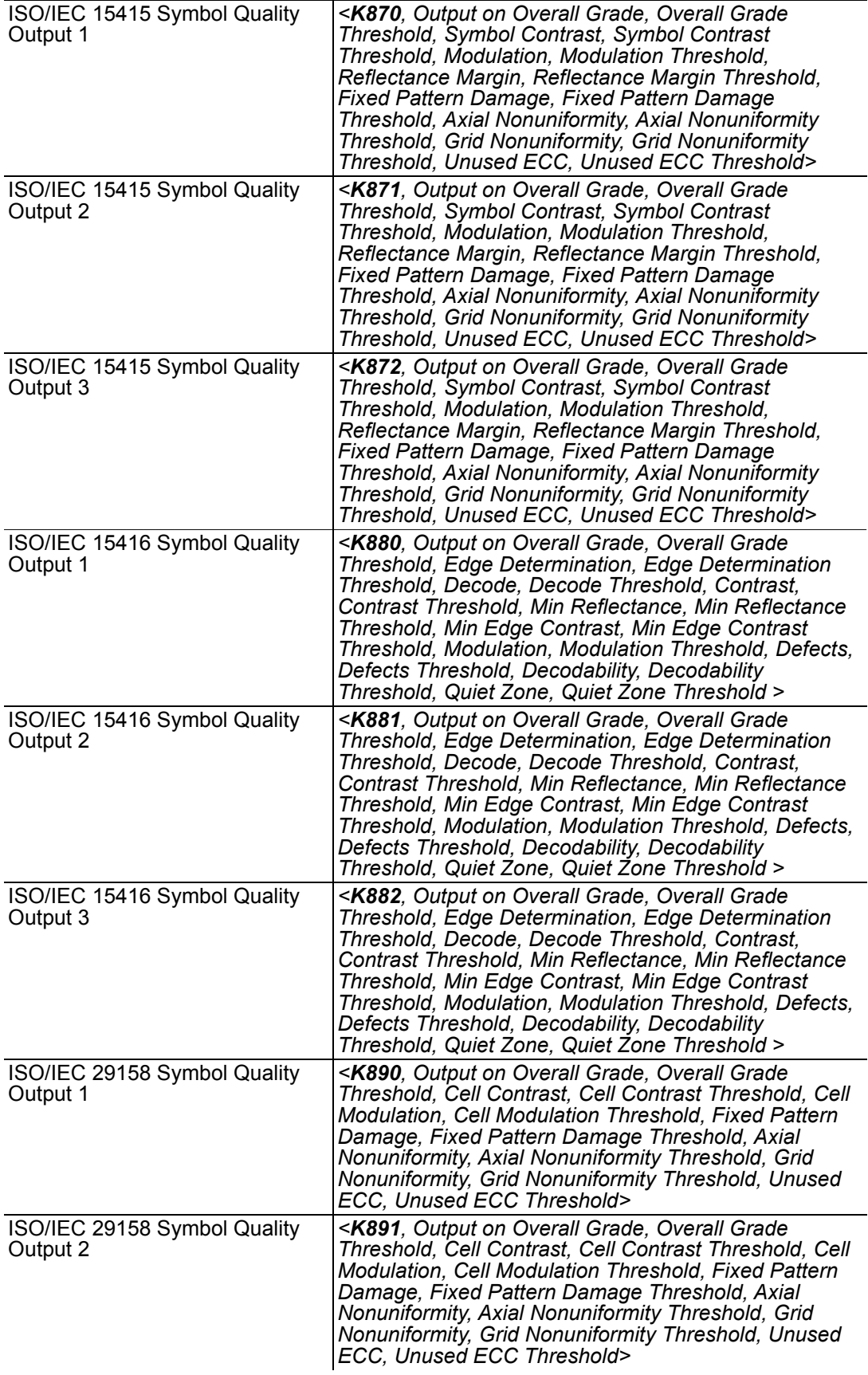

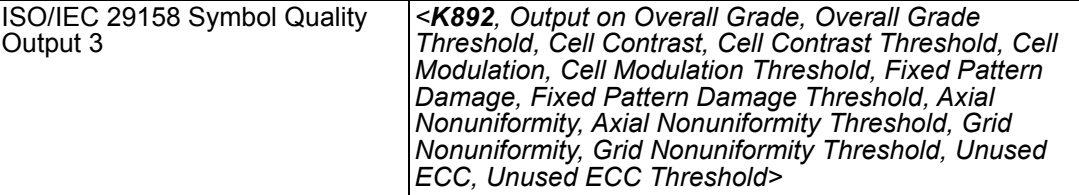

# **H-2 Symbol Data Output**

# **H-2-1 Symbol Data Output Status**

**• Note: Symbol Data Output** relates to data and should not be confused with **Outputs 1**, **2**, and **3** listed in the **Output Parameters** which describe output states and functions.

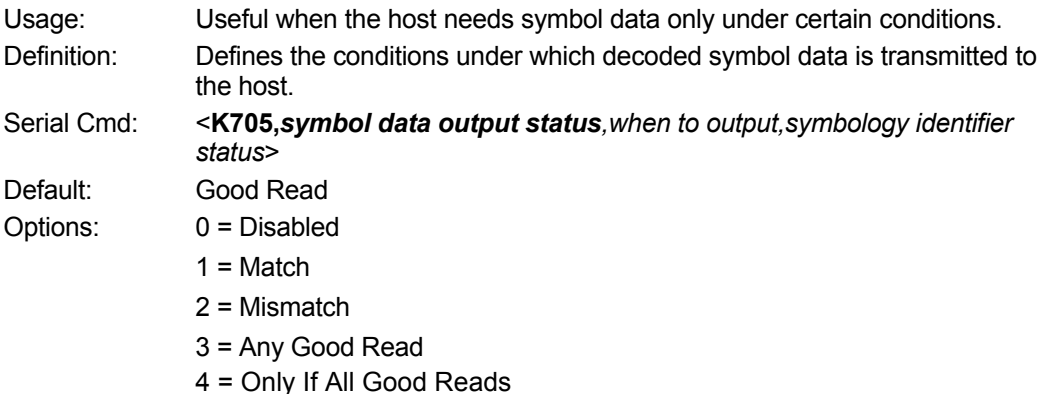

**• Note: Symbol Data Output Status**, if set to **Match** or **Mismatch**, will not take effect unless **Matchcode Type** is enabled and a master symbol is loaded into memory.

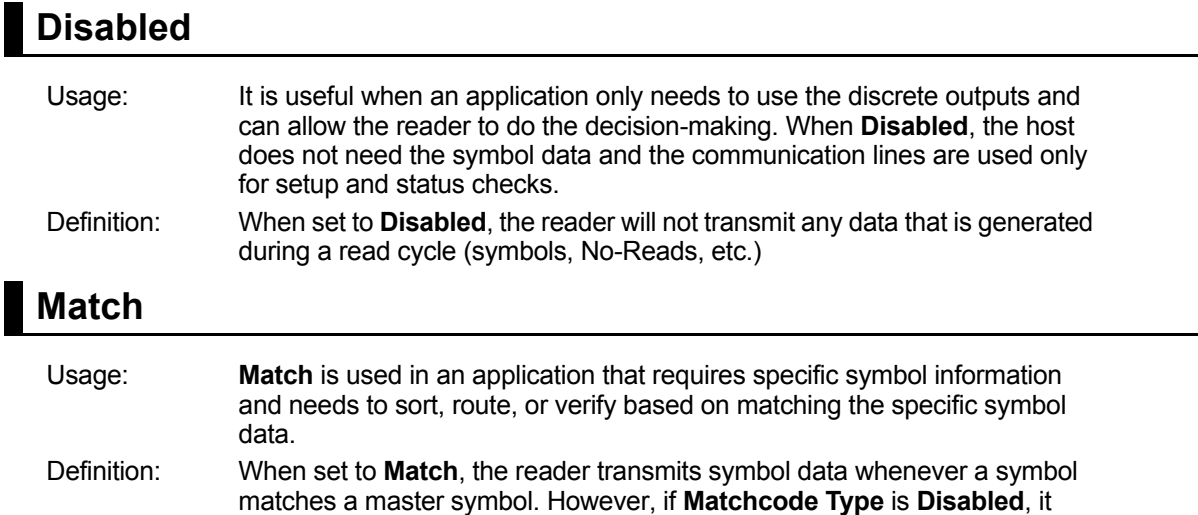

**• Note:** A No-Read can still be transmitted if **Enabled**.

transmits on any good read.

# **Mismatch**

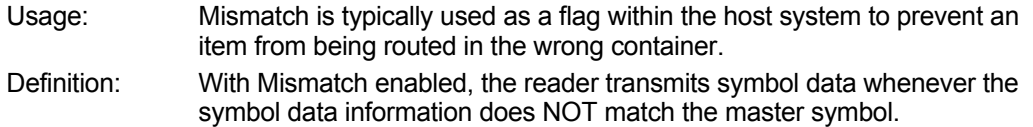

**• Note:** A No-Read can still be transmitted if **Enabled**.

# **Any Good Read**

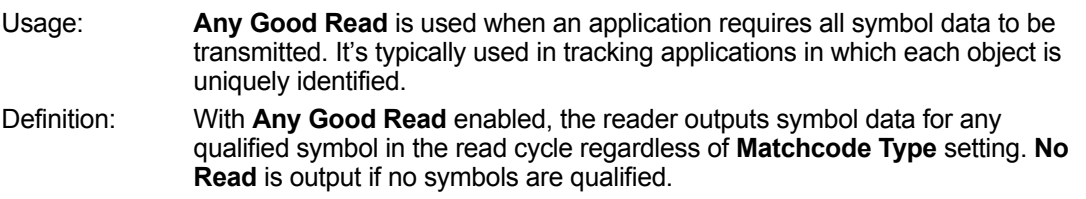

# **Only If All Good Reads**

Definition: With **Only If All Good Reads** enabled, the reader outputs symbol data only when all symbols in the read cycle are qualified. **No Read** is output if no symbols are qualified.

#### **H-2-2 When to Output Symbol Data**

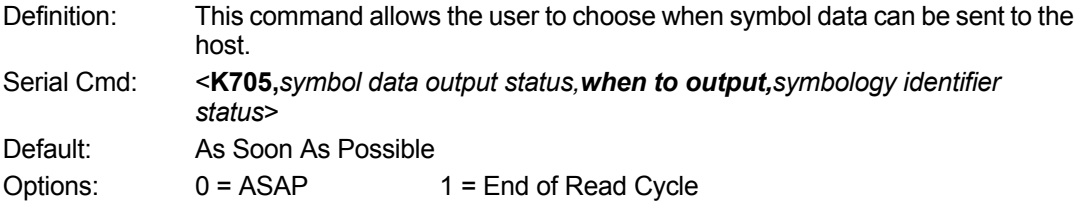

# **As Soon As Possible**

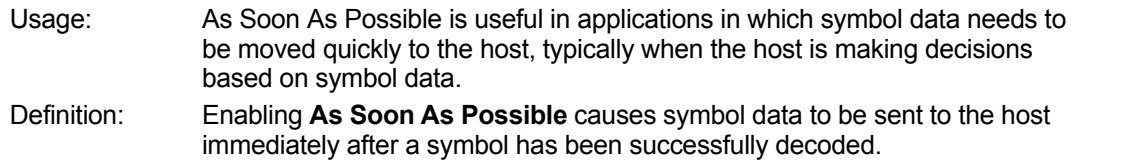

**• Note:** More than one decode might in fact be required to qualify as a good read, depending on how **Decodes Before Output** is set.

# **End of Read Cycle**

Usage: **End of Read Cycle** is useful in timing-based systems in which the host is not ready to accept data at the time that it is decoded.

Definition: Enabling **End of Read Cycle** means that symbol data does not get sent to the host until the read cycle ends with a timeout or new trigger.

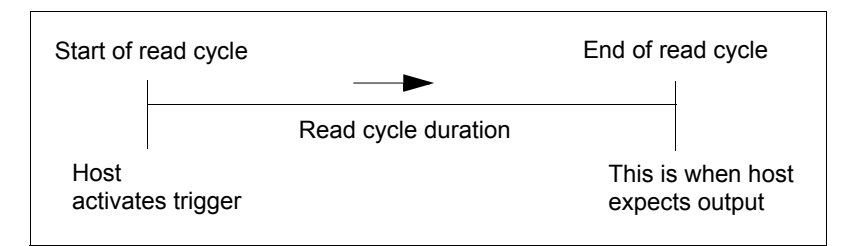

## **H-2-3 Symbology Identifier Status**

Serial Cmd: <**K705,***symbol data output status,when to output,symbology identifier status*> Default: Disabled Options: 0 = Disabled 1 = Enabled

## **Disabled**

When set to **Disabled**, the symbol data output does not contain symbology information.

## **Enabled**

When set to **Enabled**, the symbol data output contains a three-character symbology identifier sequence.

# **H-3 No-Read Message**

Usage: Used in applications where the host needs serial verification that a symbol has not been read and especially useful in new print verification. Definition: When enabled, and if no symbol has been decoded before timeout or the end of the read cycle, the No-Read message will be transmitted to the host.

## **H-3-1 No-Read Message Mode**

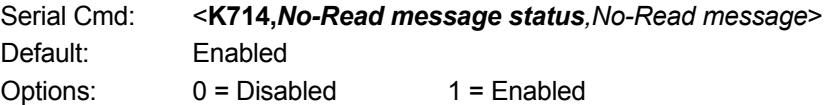

# **Disabled**

Only symbol data is output after a read cycle.

# **Enabled**

When the reader is in a triggered mode, a No-Read message will be appended for each failed read attempt.

#### **H-3-2 No-Read Message**

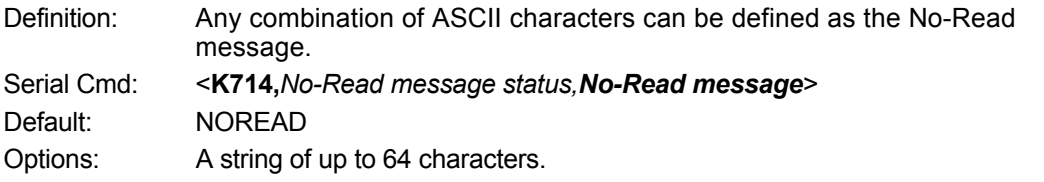

**• Note: No-Read Message** will only be transmitted if **Symbol Data Output** is set to **Match**, **Mismatch**, or **Good Read**.

**No-Read Message** can be set to any ASCII character.

# **H-4 Read Duration Output**

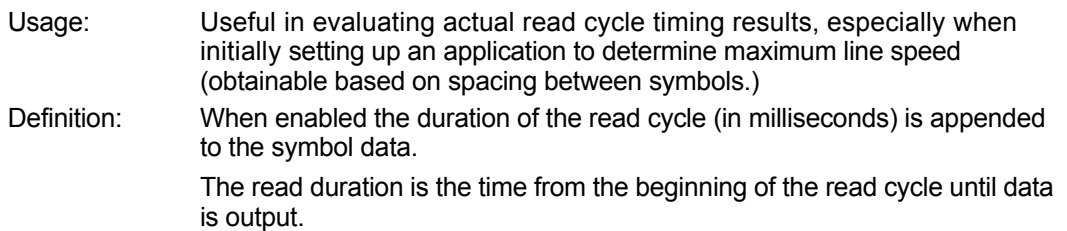

#### **H-4-1 Read Duration Output Mode**

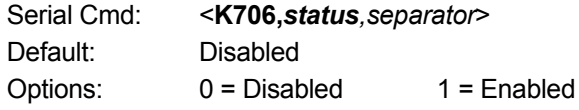

**• Important:** To measure the entire read cycle when in **External Level** trigger mode, set **When to Output Symbol Data** to **End of Read Cycle**.

This output can measure over 49 days' worth of duration; if exceeded, the "OVERFLOW" message will be output in place of the duration.

#### **H-4-2 Read Duration Output Separator**

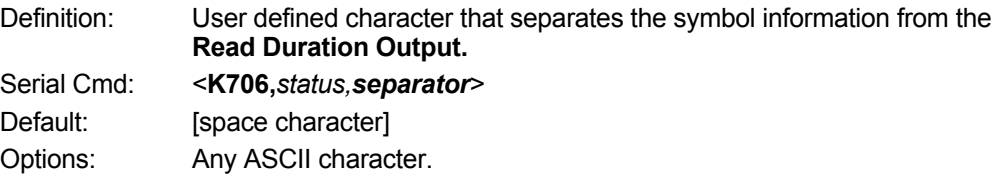

# **H-5 Output Indicators**

#### **MicroHAWK readers have three LED arrays, as follows**:

- *1* A target pattern of blue LEDs for centering the field of view, which is projected from the front of the reader.
- 2 An array of green LEDs projected from the front of the reader that can be programmed to flash in response to user-defined conditions.
- **3** A row of five status LEDs on the side of the reader.

#### **H-5-1 Green Flash Mode**

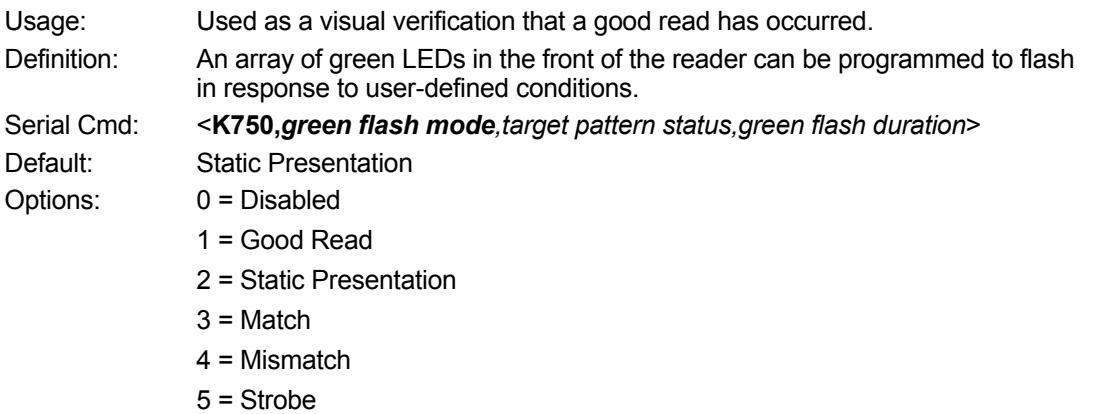

# **Disabled**

Green flash LEDs are disabled.

## **Good Read**

Green flash LEDs will flash when a good read condition is met or when **Matchcode** is enabled and a match occurs.

## **Static Presentation Mode**

**Static Presentation Mode** is used in conjunction with **Continuous Read Mode**: **<K200,0>**.

When operating in **Static Presentation Mode**, the red LEDs will illuminate while the reader is searching for a symbol in **Continuous Read Mode**. When a symbol is placed in the field of view and a good read occurs, the green LEDs will illuminate and stay on for the duration of time set in **Green Flash Duration**. Only one read will occur during that time unless more than one symbol is enabled in **Number of Symbols**.

**• Note:** If **Static Presentation Mode** is selected but the reader is not in **Continuous Read**, the **Green Flash** will not occur.

To use Static Presentation:

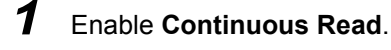

- 2 Select the number of symbols.
- *3* Enable **Static Presentation** in **Green Flash Mode**.
- *4* Select the read time in **Green Flash Duration**.

# **Match**

The green LEDs will flash when a match condition is met. If multisymbol is enabled, then green flash LEDs will illuminate only if all symbols qualify as a match. If matchcode is disabled, then this mode will activate the LEDs on a good read.

# **Mismatch**

Same as **Match**, except that LEDs will illuminate on a mismatch.

# **Strobe**

Green flash LEDs will act as an illumination strobe for image capture. If it is required that the green flash LEDs be the *only* illumination for image capture, then the internal illumination LEDs can be disabled.

## **H-5-2 Target Pattern**

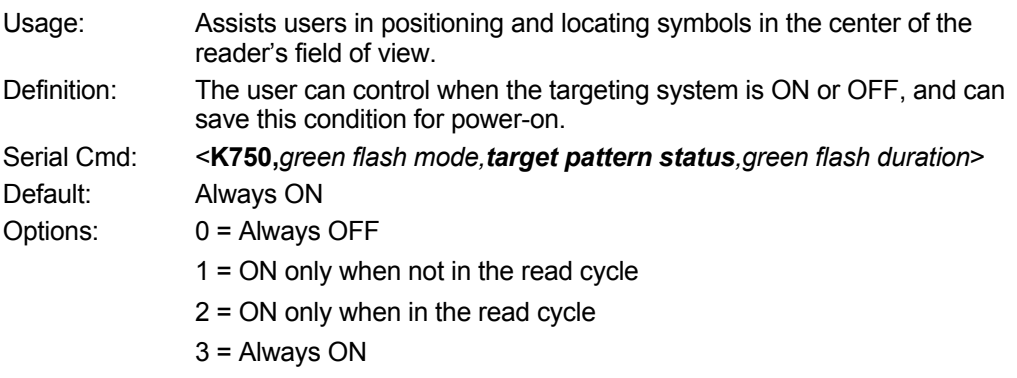

# **Always OFF**

The target pattern will remain OFF at all times unless overridden by an operational command.

# **ON Only When Not in the Read Cycle**

The target pattern is always ON except during the read cycle. If the operational command overrides this setting, the target pattern will remain on at all times.

# **ON Only When in the Read Cycle**

The target pattern will remain OFF except during the read cycle. If the operational command overrides this setting, the target pattern will remain on at all times.

# **Always ON**

The target pattern is always ON.

#### **H-5-3 Green Flash Duration**

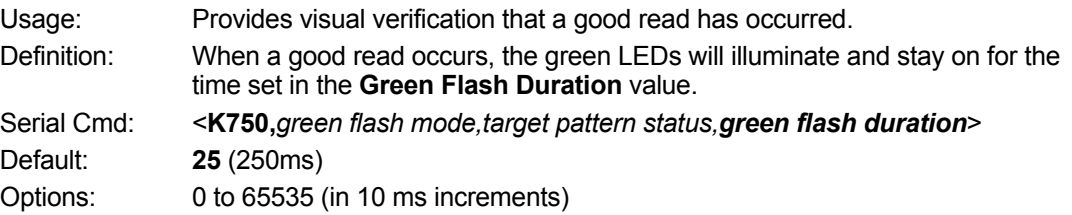

# **H-6 LED Configuration**

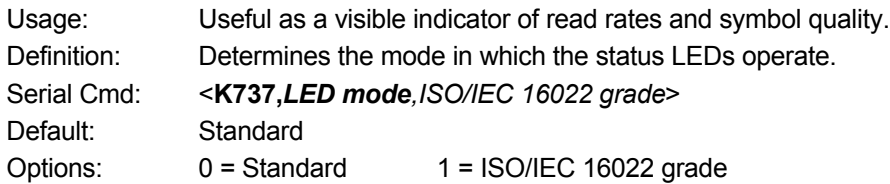

In ISO/IEC 16022 grade mode the LEDs represent the grade of the first Data Matrix symbol decoded in the read cycle.

The parameter to be graded is set in the **ISO/IEC 16022 Grade** options.

For example, to program the LEDs to indicate the ISO/IEC 16022 print growth grade, set **LED Mode** to **ISO/IEC 16022 Grade** and set **ISO/IEC 16022 Grade** to **Print Growth**. If all the LEDs from 20% to 100% are illuminated, the read result is a grade A; if only the 20% LED is illuminated, the result is a grade F.

#### **H-6-1 Standard**

In **Standard Mode**, the STATUS LED indicates read cycle status and the GOOD READ LED illuminates upon a good read at the end of a read cycle. In a read rate test, these LEDs represent the percentage of good reads per images captured.

#### **H-6-2 ISO/IEC 16022 Grade**

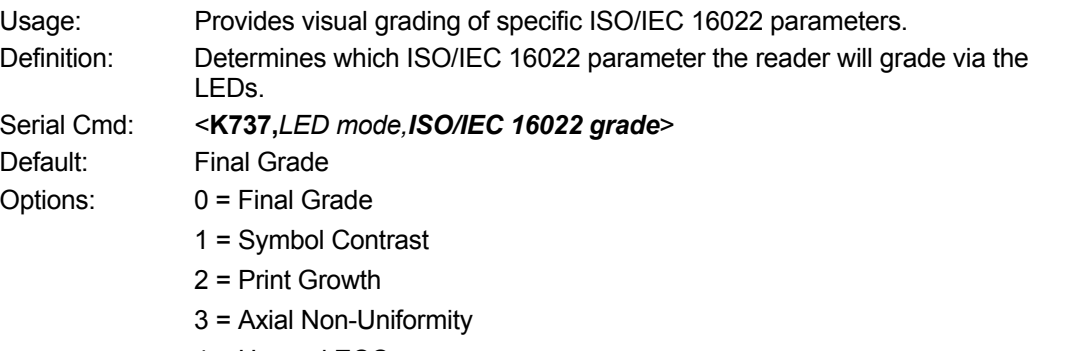

4 = Unused ECC

**H**

# **H-7 Serial Verification**

Allows the user to verify configuration command status.

# **H-7-1 Serial Command Echo Status**

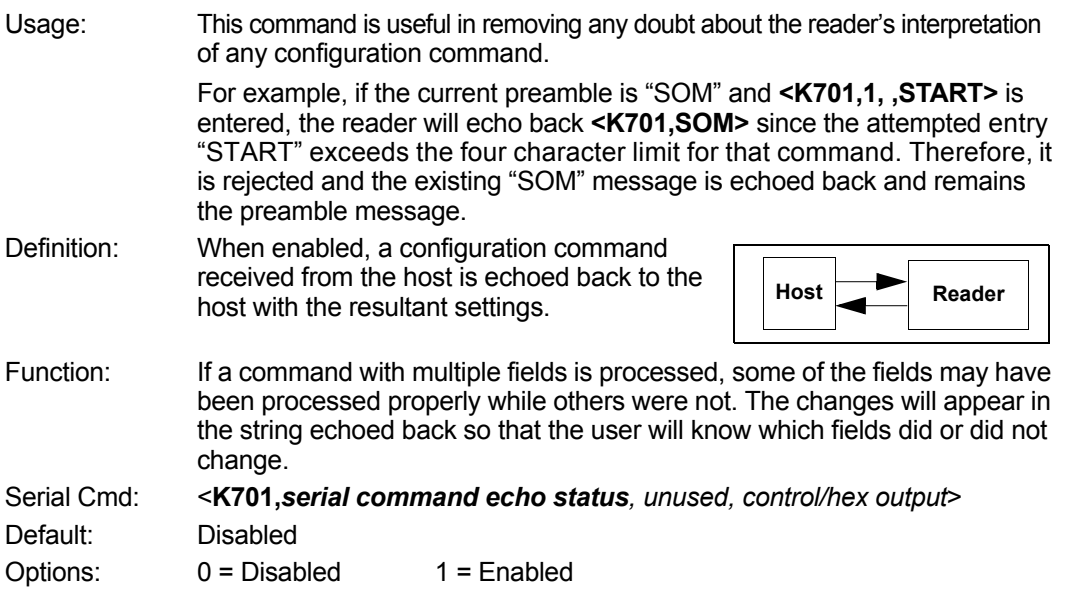

# **H-7-2 Control/Hex Output**

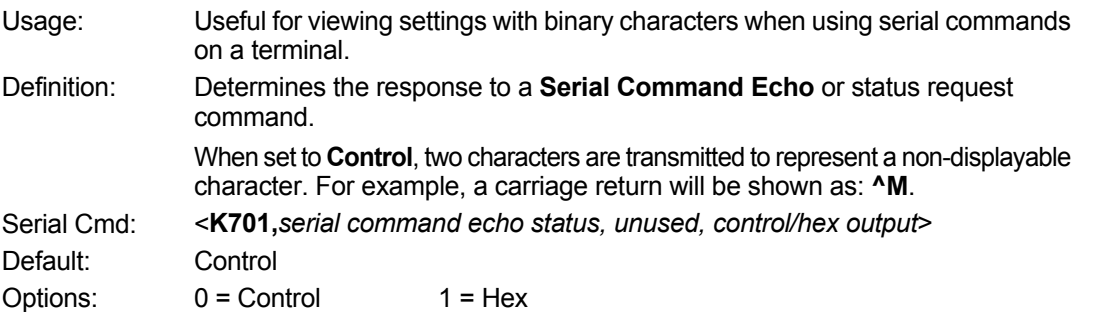

# **H-8 Setup Button**

The Setup button has four positions, selectable by the length of time the button is held down. Each position can be programmed for any of eight options.

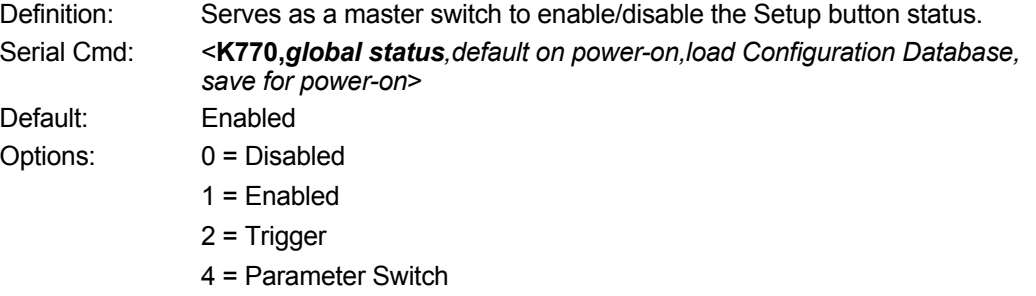

## **H-8-1 Global Status**

# **Disabled**

When set to **Disabled**, the Setup button does not function.

#### **Enabled**

When selected, the Setup button is enabled and the function of each button position is selected by the **Setup Button Mode** command.

# **Trigger**

When selected, the Setup button acts as a trigger for the imager to start and end read cycles. All other button operations are inactive.

In External Level: The read cycle endures for as long as the Setup button is pressed, unless a timeout occurs and **Timeout** is enabled for **End of Read Cycle**. In External Edge: As with **Level**, **Edge** allows a read cycle to be initiated by pressing the Setup button, but unlike **Level**, the read cycle ends with a good read output, a timeout, or a new trigger.

# **Parameter Switch**

The parameter switch toggles between custom defaults and power-on settings. The condition is the same as that achieved by sending the **<Arc>** and **<Arp>** commands consecutively.

## **H-8-2 Default on Power-On**

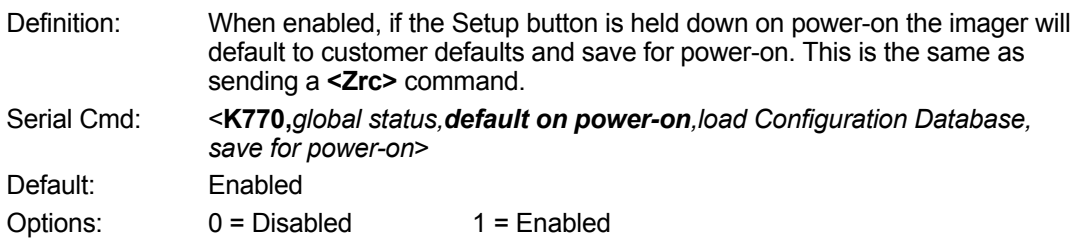

**H**

# **H-8-3 Load Configuration Database**

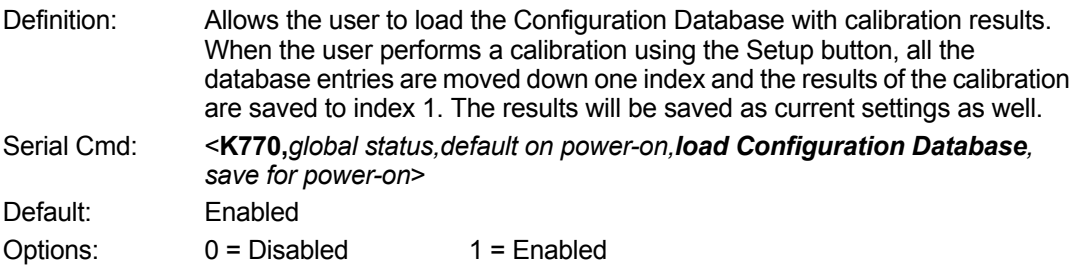

# **H-8-4 Save for Power-On**

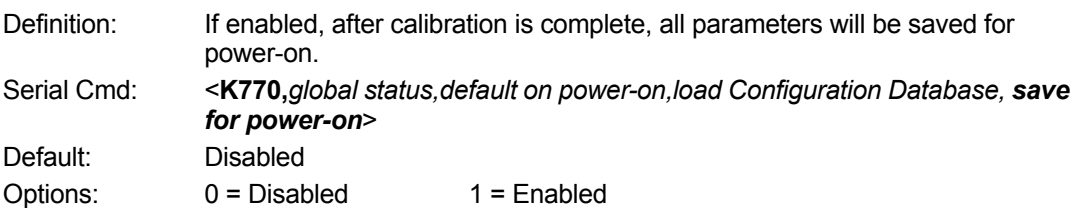

# **H-9 Setup Button Modes**

Usage: Useful for performing multiple, repetitive tasks at the work site. Definition: The global status field for the Setup button must enabled for button processing to start. Once you press the button the reader will sequence through each button position. If you release the button after the button position but before the next button option starts, the reader will execute the action programmed for that button position. The status LEDs and the green flash will also illuminate to signal the current position. All button positions have the same configurable options. Also note that a quick press and release of the button before any button position is the same as if a position selected was configured as disabled.

Serial Cmd: <**K771,***button option 1,button option 2,button option 3,button option 4*> Options:

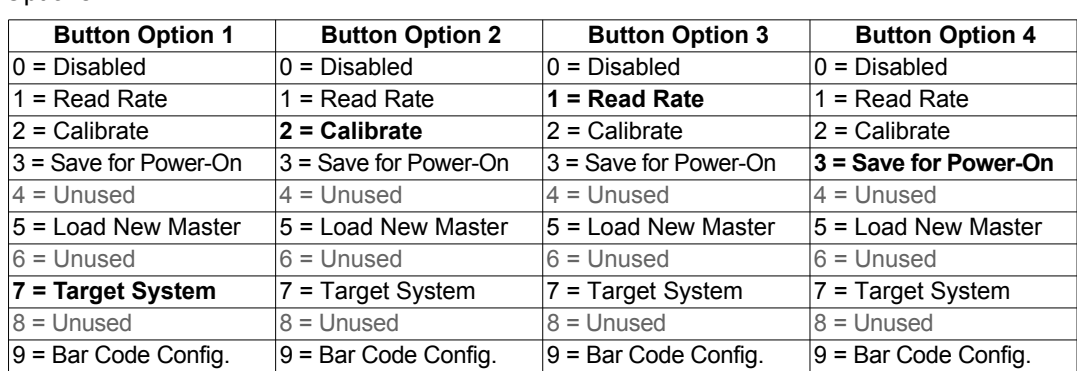

# **Disabled**

When set to disabled, the associated button position will have no function associated with it, and the position will be skipped over.

# **Read Rate**

Read Rate will be initiated when the associated button position is selected. Read Rate will perform decodes/second and is the same as sending a **<C>** from the terminal. To exit Read Rate Mode quickly press and release the Setup button.

# **Calibrate**

Calibration will be initiated when the associated button position is selected. To abort calibration, quickly press and release the Setup button.

# **Save for Power-On**

All imager settings will be saved to non-volatile memory to be recalled on power-on whenever the associated button position is selected. This is the same as sending a **<Z>** from the terminal.

# **Load New Master**

Functions in the same way as new master pin input whenever the associated button position is selected. The new master pin's **Consecutive Decode** requirement holds true for this function.

# **Target System**

Turns on the target pattern whenever the associated button position is selected. To disable, quickly press and release the Setup button.

**• Note:** This mode is the only one that does not require that the button be released before taking effect. If it is necessary to have the target system on before another operation such as calibration or read rate is performed, ensure that the target system mode is assigned a lower position so that it will be activated first.

# **Bar Code Configuration**

Enables bar code configuration mode whenever the associated button position is selected. When enabled, the imager can accept configuration commands from symbols. To disable, quickly press and release the Setup button.

# **Setup Button Operation**

#### **To execute Setup button commands:**

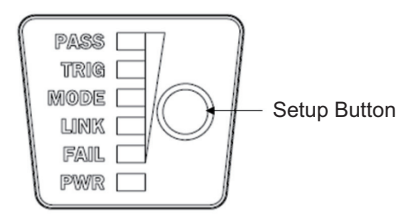

#### **Position 1**

Hold down button until the 20% LED illuminates.

#### **Position 2**

Hold down button until the 20% and 40% LEDs illuminate.

#### **Position 3**

Hold down button until the 20%, 40%, and 60% LEDs illuminate.

#### **Position 4**

Hold down button until the 20%, 40%, 60%, and 80% LEDs illuminate.

# **H-10 Configurable Output 1**

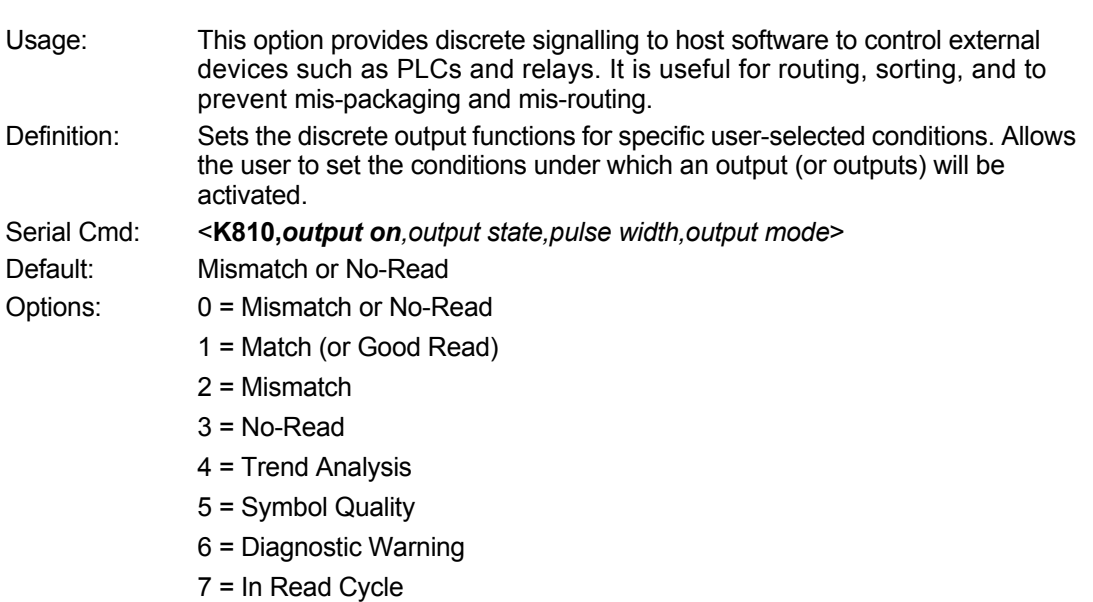

**• Note:** If **Output On** is set to **Match** or **Mismatch**, a transition (switching) will not occur unless **Matchcode Type** is enabled and a master symbol is loaded into memory.

# **Mismatch or No-Read**

Activates discrete output when the data does not match that of the master symbol or the symbol has not been decoded before the end of the read cycle.

# **Match (or Good Read)**

Activates a discrete output when the symbol data matches the master symbol.

**• Note:** If you want to output for a good read and **Matchcode** is not enabled, you can enable any output for **Match**.

# **Mismatch**

Activates a discrete output whenever the symbol data does not match that of the master symbol.

# **No-Read**

Activates a discrete output whenever the symbol data is not decoded before the end of the read cycle.

# **Trend Analysis**

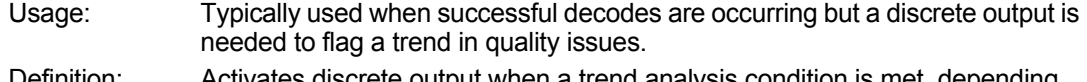

Definition: Activates discrete output when a trend analysis condition is met, depending on the trend analysis option enabled.

# **Symbol Quality**

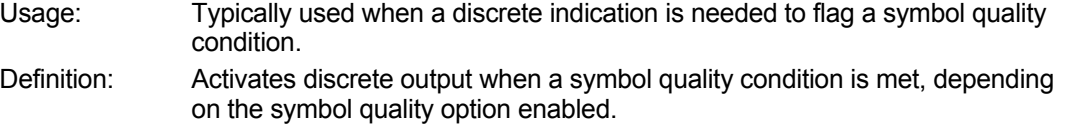

# **Diagnostic Warning**

Usage: Typically used when a discrete indication of a diagnostic condition is needed. Definition: Activates discrete output when a diagnostic warning condition is met, depending on the diagnostic option enabled.

## **In Read Cycle**

Definition: Activates a discrete output when the reader is in a read cycle.

#### **H-10-1 Output State**

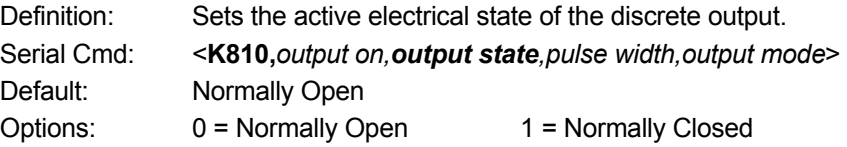

#### **H-10-2 Pulse Width**

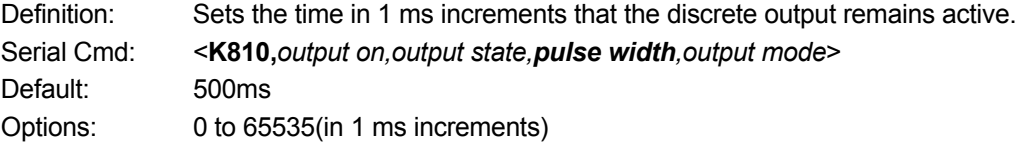

#### **H-10-3 Output Mode**

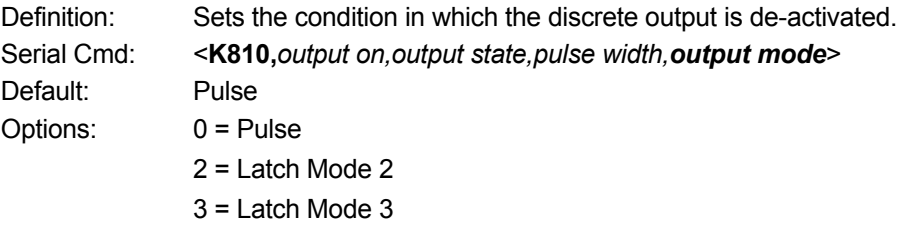

## **Pulse**

This is the default mode of operation in which the programmable output is activated when the **Output On** condition has been met and held active for the duration of the selected pulse width.

# **Latch Mode 2 (***Unlatch Opposite Condition)*

The programmable output is activated when the **Output On** condition has been met and held active until the opposite condition selected under **Output On** has been met.

For example, if **No-Read** is enabled under **Output On**, the programmable output will go active on a No-Read and remain active until the opposite condition, a good read, occurs.

# **Latch Mode 3 (***Unlatch Re-enter Read Cycle)*

The programmable output is active when the Output On condition has been met and is held active until a new read cycle begins.

**• Note:** All of the **Output On** modes are inhibited when any **Output on Warning** is active for **Output 1**.

# **H-11 Trend Analysis Output 1**

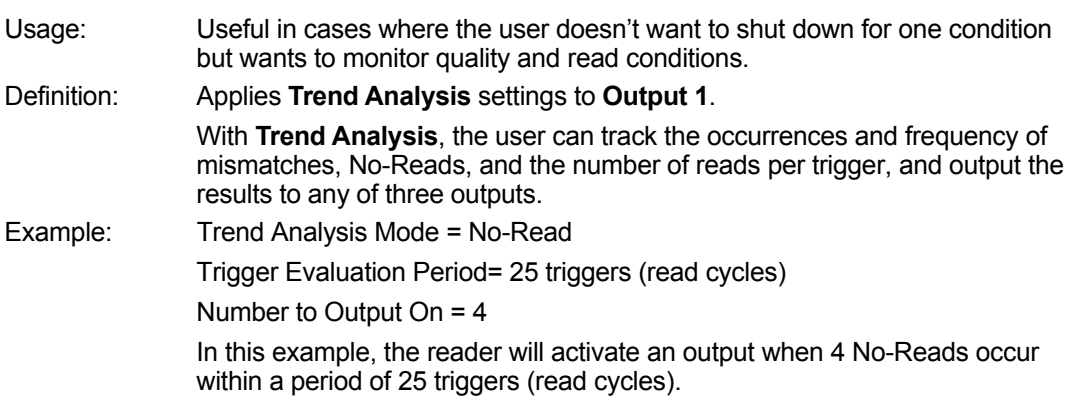

#### **H-11-1 Trend Analysis Mode**

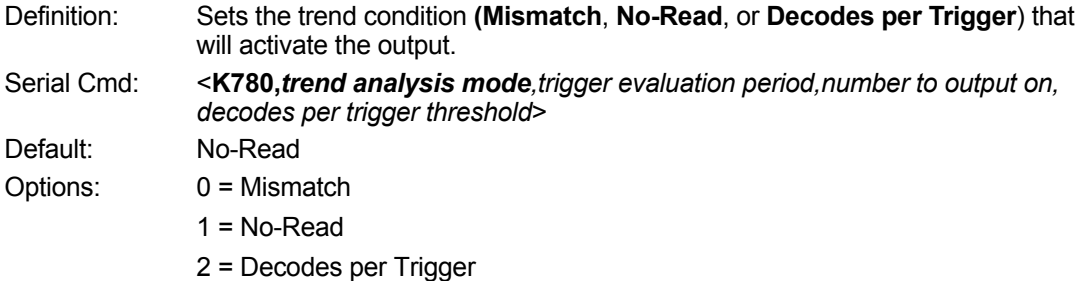

# **Mismatch**

Output will be activated when the number of mismatches equals the value entered for **Number to Output On** within the trigger window selected in **Number of Triggers**.

# **No-Read**

Output will be activated when the number of No-Reads equals the value entered for **Number to Output On** within the trigger window selected in **Number of Triggers**.

# **Decodes per Trigger**

Output will be activated when the number of decodes equals the value entered for **Number to Output On** within the trigger window selected in **Number of Triggers**.

# **H-11-2 Trigger Evaluation Period**

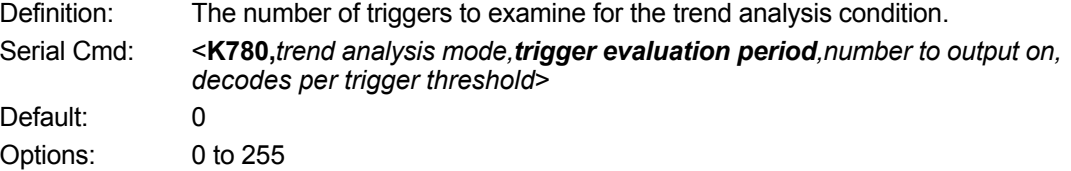

**H**

# **H-11-3 Number to Output On**

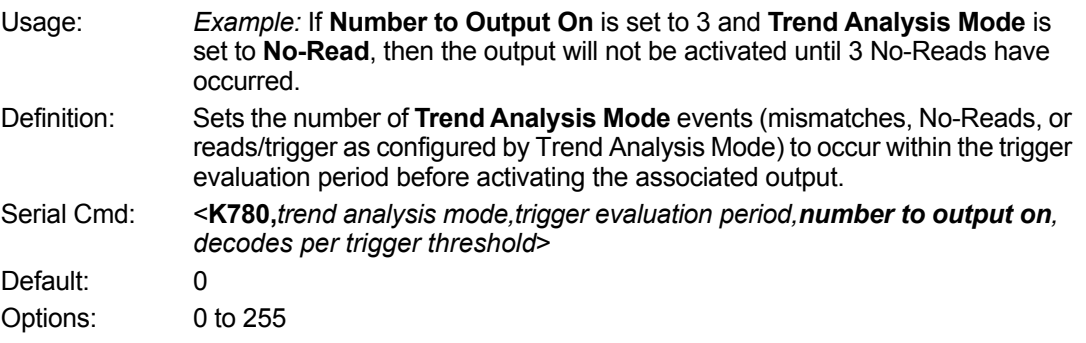

# **H-11-4 Decodes per Trigger Threshold**

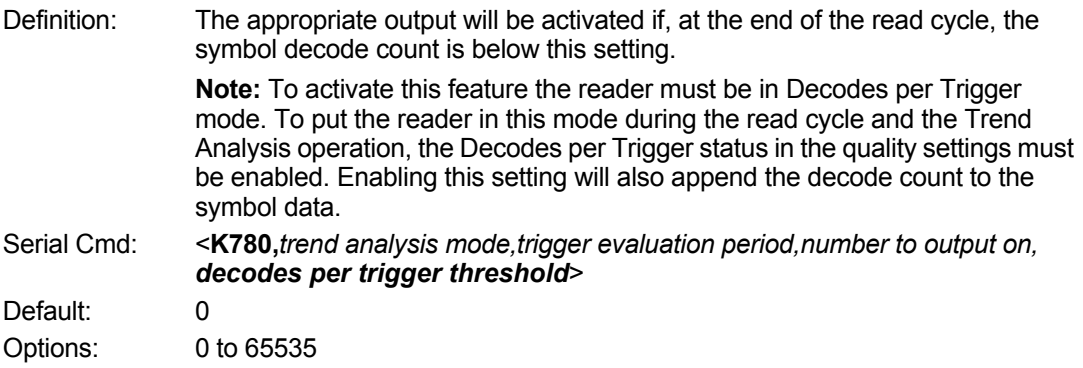

# **H-12 ISO/IEC 16022 Symbol Quality Output 1**

#### **Output on Symbol Contrast**

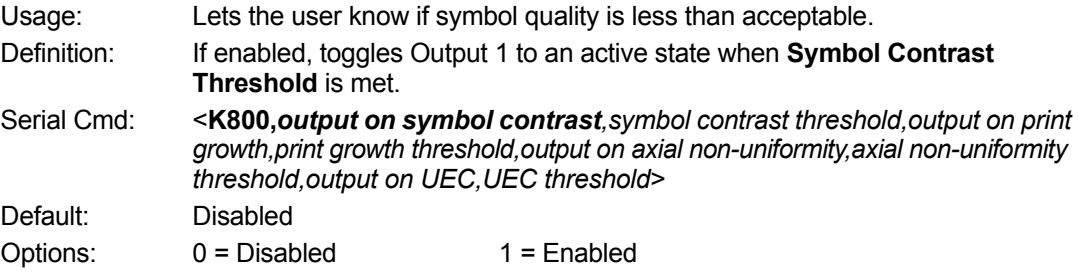

#### **Output on Print Growth**

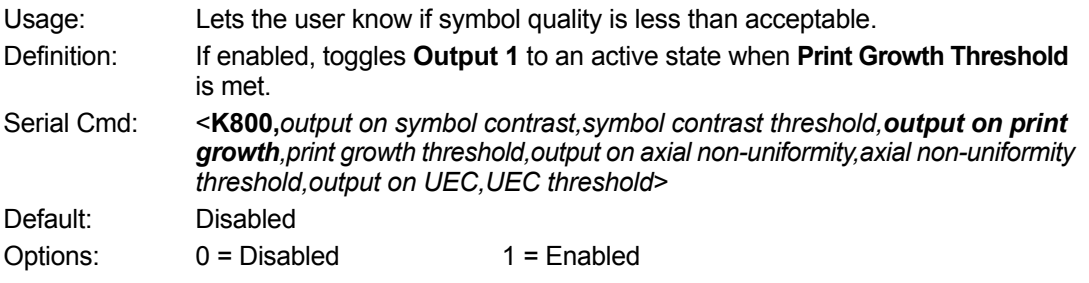

#### **Output on Axial Non-Uniformity**

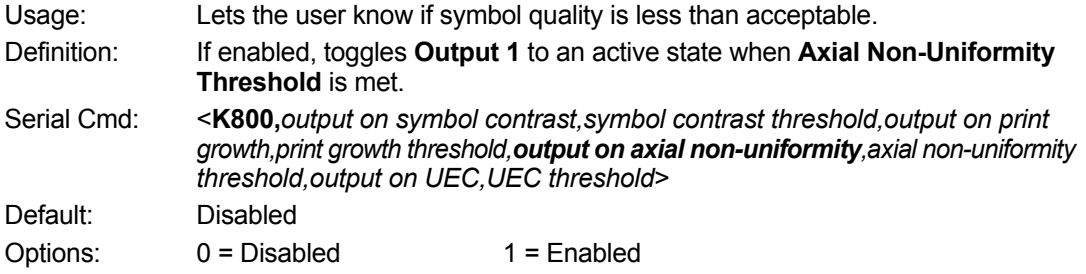

## **Output on Unused Error Correction**

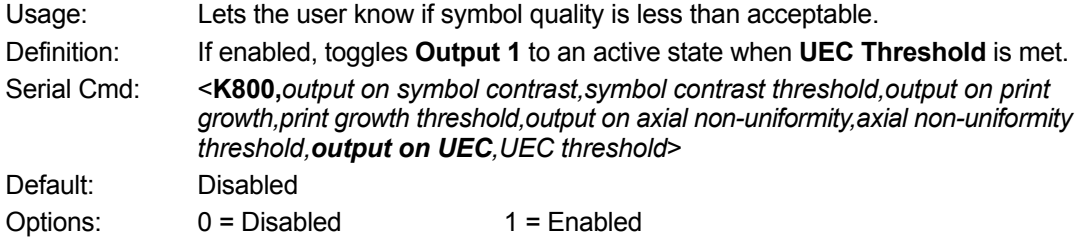

# **• Symbol Contrast Threshold**

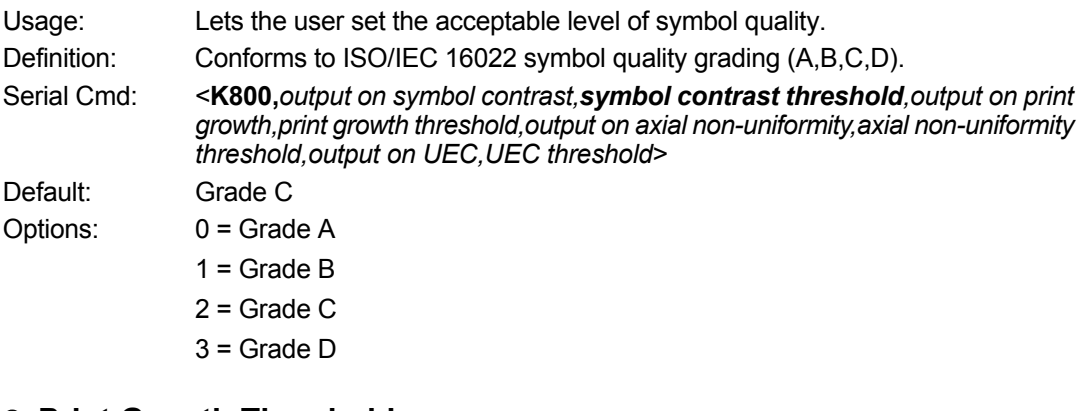

#### **• Print Growth Threshold**

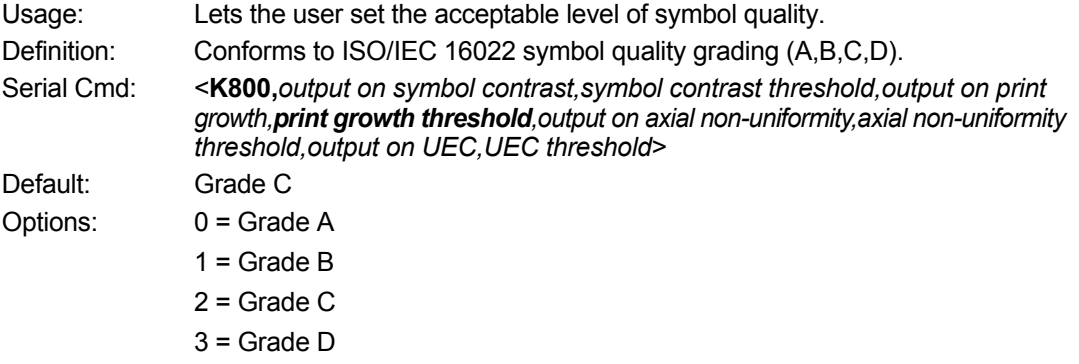

# **Axial Non-Uniformity Threshold**

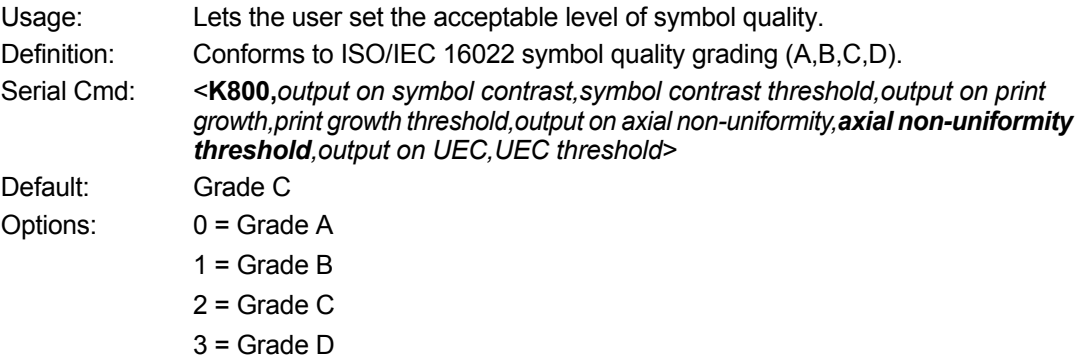

# **Unused Error Correction Threshold**

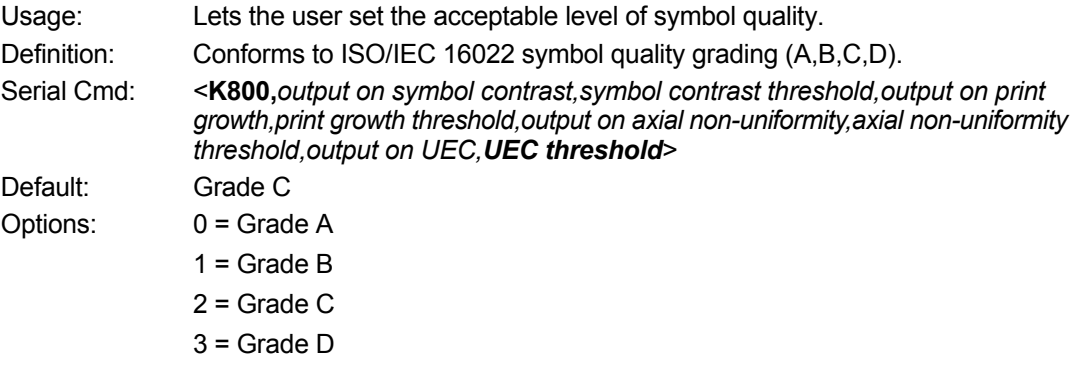

# **H-13 ISO/IEC 15415 Symbol Quality Output 1**

# **Barcode Symbol Print Quality Test Specification – 2D Symbols**

#### **Supported symbologies:**

- Data Matrix ECC200
- QR Code
- Micro QR Code

Minimum Resolution: 6.0 Pixels Per Element

#### **Output on Overall Grade**

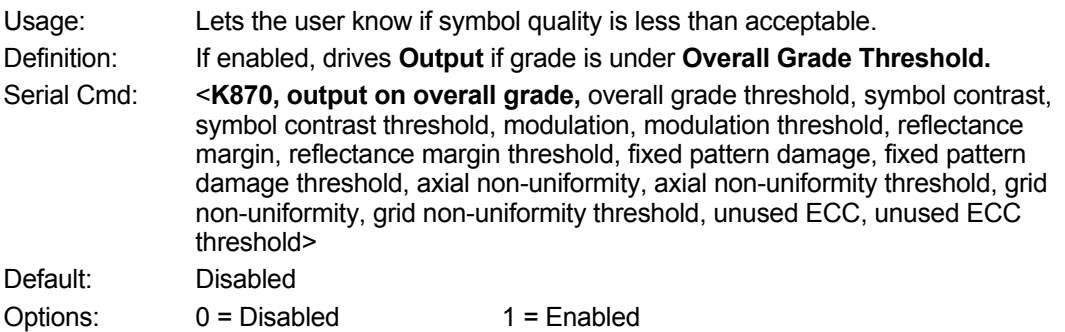

#### **Overall Grade Threshold**

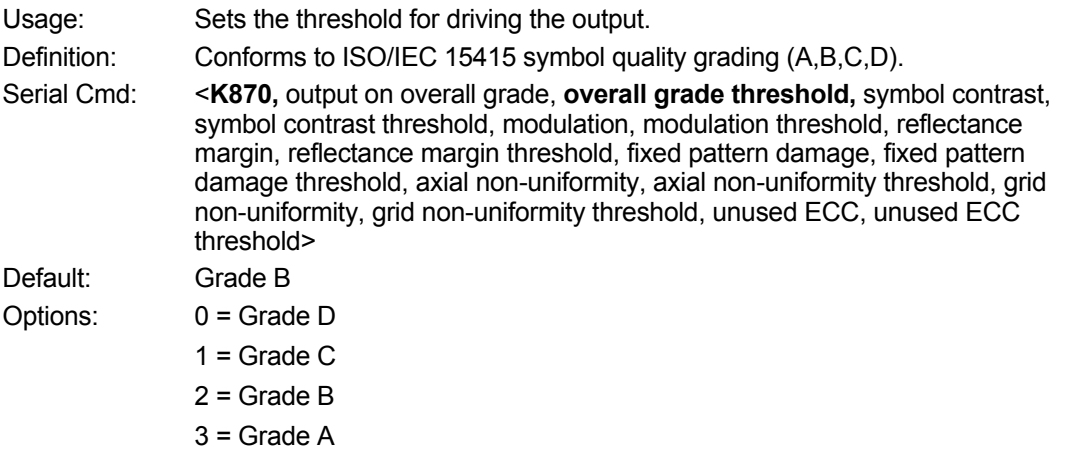

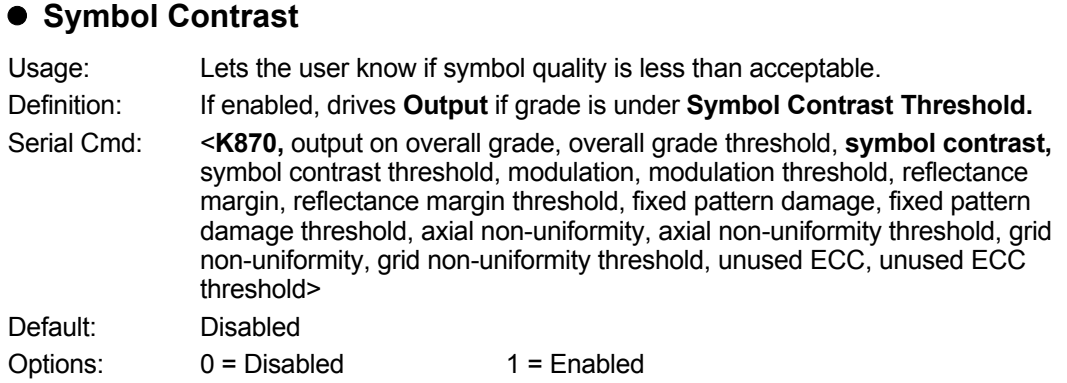

# **• Symbol Contrast Threshold**

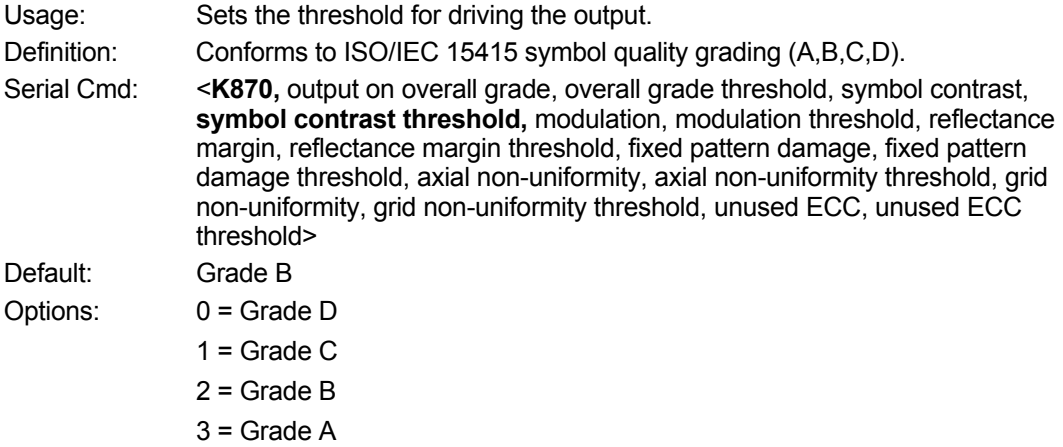

#### $\bullet$  Modulation

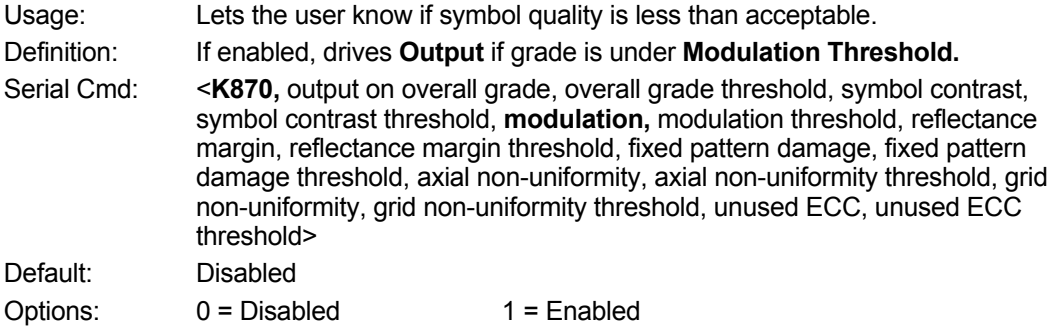

# **Modulation Threshold**

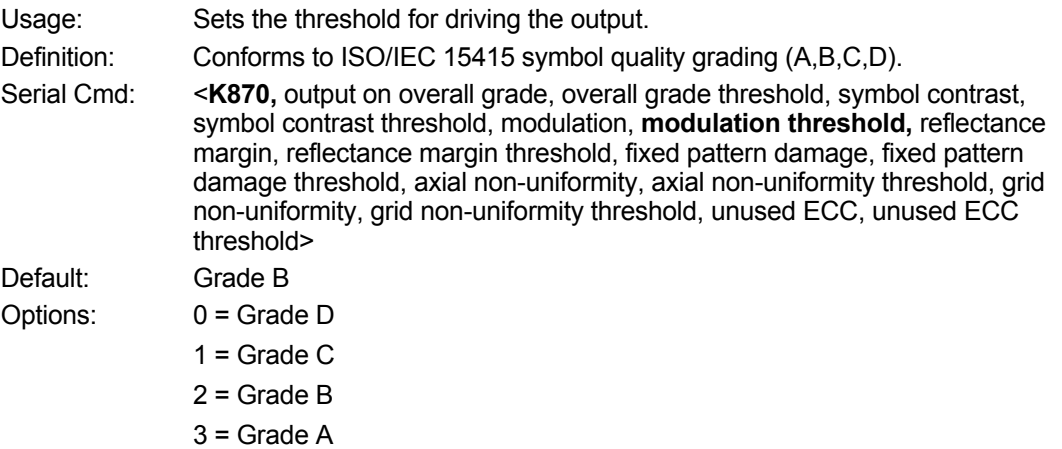

#### **Reflectance Margin**

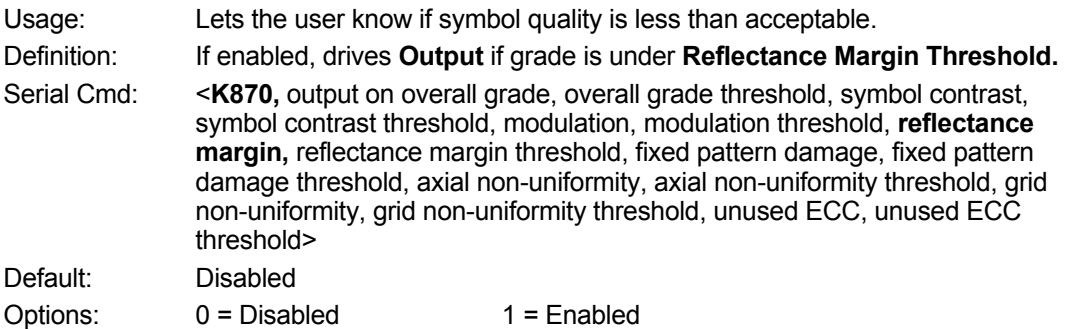

# **Reflectance Margin Threshold**

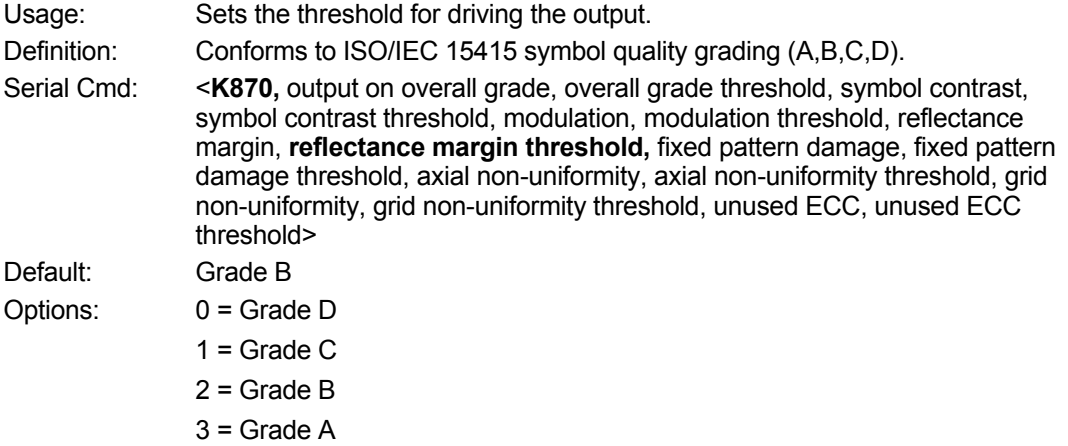

#### **Fixed Pattern Damage**

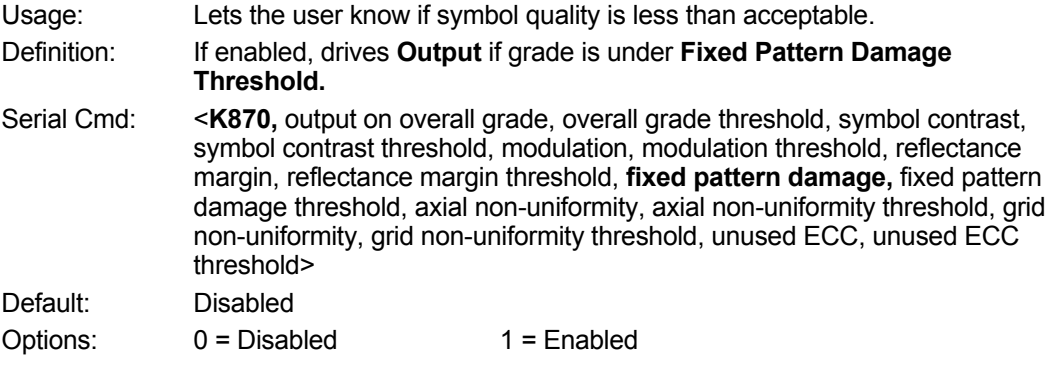

# **Fixed Pattern Damage Threshold**

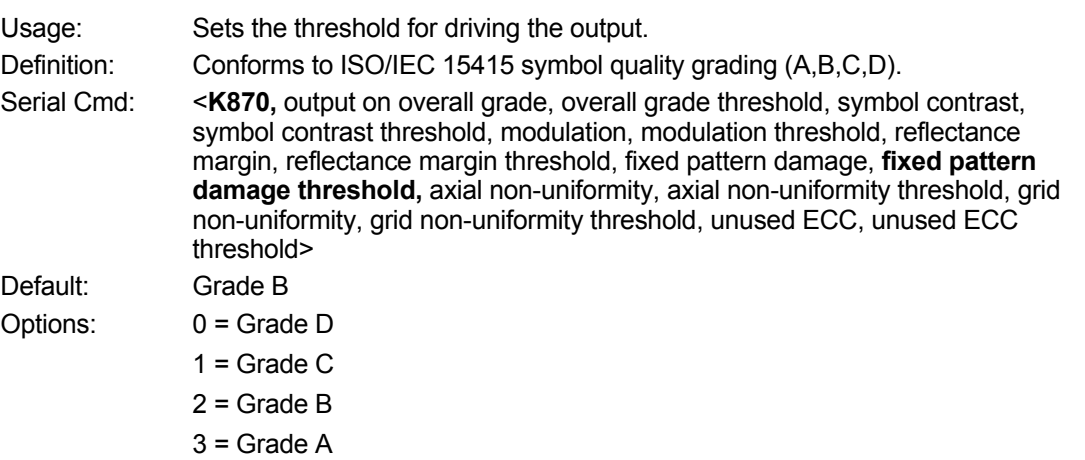

#### **Axial Non-uniformity**

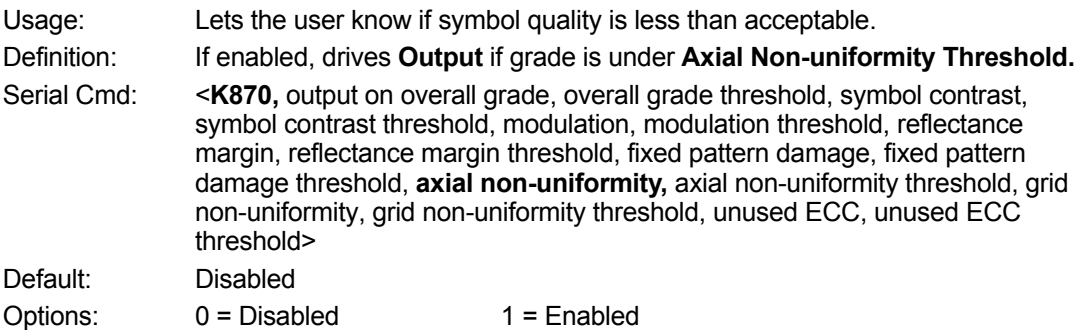

# **Axial Non-uniformity Threshold**

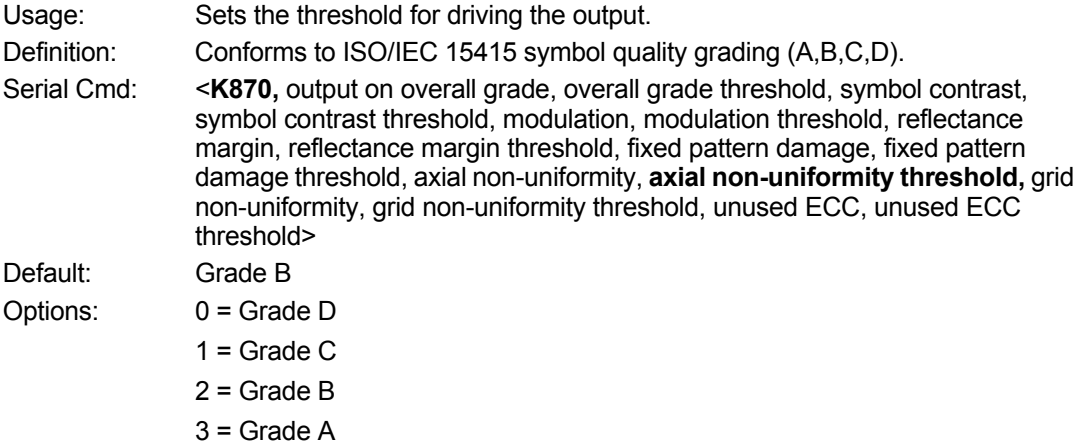

#### **Grid Non-uniformity**

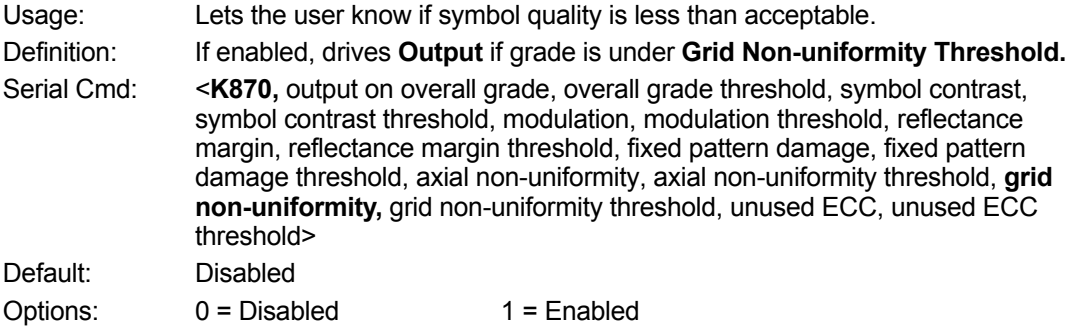

# **Grid Non-uniformity Threshold**

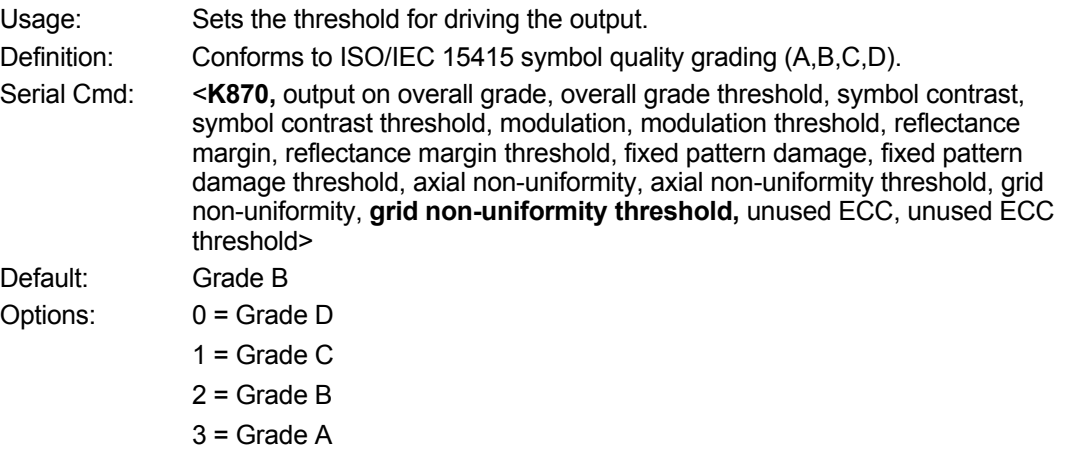

#### **Unused ECC** Usage: Lets the user know if symbol quality is less than acceptable. Definition: If enabled, drives **Output** if grade is under **Unused ECC Threshold.** Serial Cmd: <**K870,** output on overall grade, overall grade threshold, symbol contrast, symbol contrast threshold, modulation, modulation threshold, reflectance margin, reflectance margin threshold, fixed pattern damage, fixed pattern damage threshold, axial non-uniformity, axial non-uniformity threshold, grid non-uniformity, grid non-uniformity threshold, **unused ECC,** unused ECC threshold> Default: Disabled Options: 0 = Disabled 1 = Enabled

#### **Unused ECC Threshold**

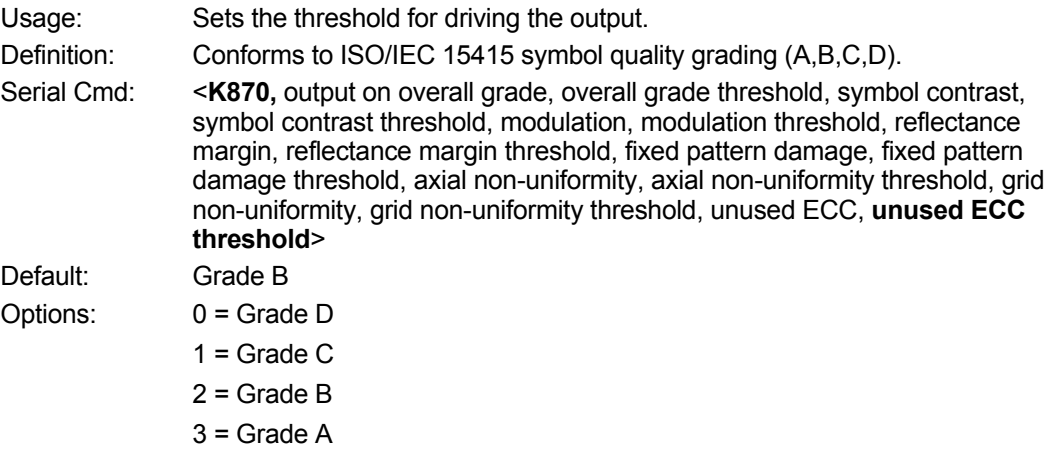

# **H-14 ISO/IEC 15416 Symbol Quality Output 1**

# **Barcode Print Quality Guideline**

#### **Supported Symbologies:**

- Code 128 / GS1-128
- UPC-A / UPC-E / EAN-13 / EAN-8
- Interleaved 2 of 5 / ITF-14
- Code 39
- Code 93
- **Codabar**

Minimum Resolution: 4.0 Pixels Per Element

#### **Output on Overall Grade**

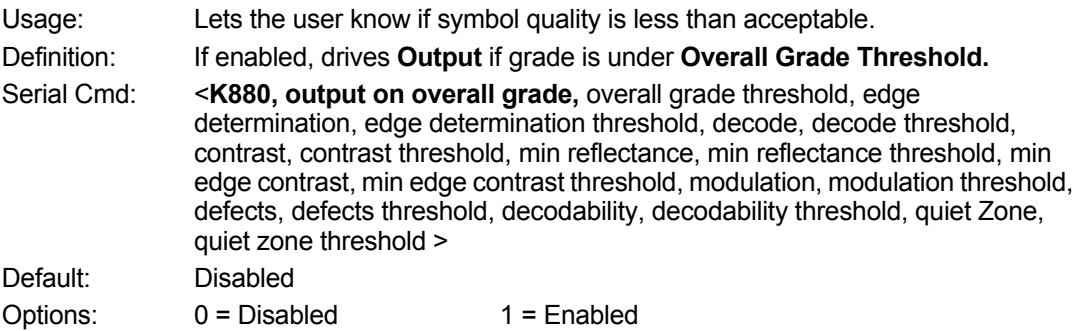

#### **Overall Grade Threshold**

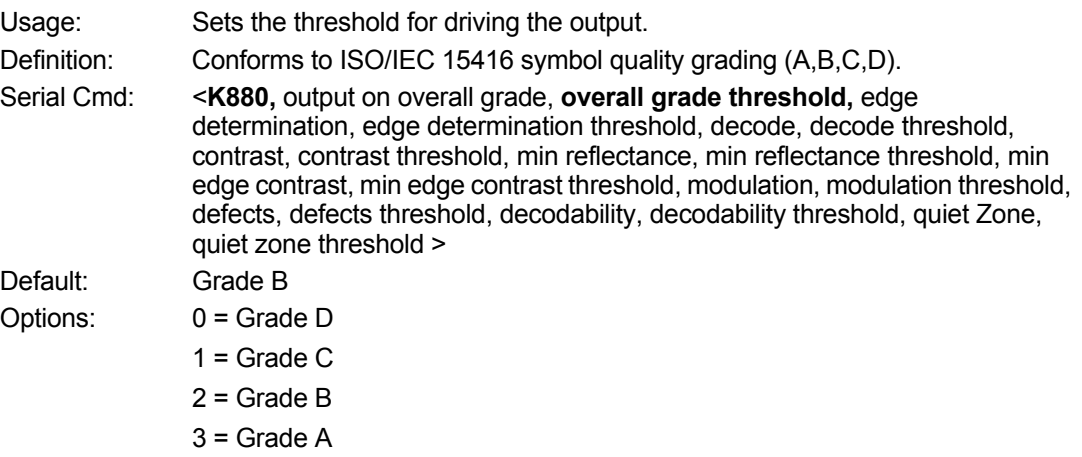

# **Edge Determination**

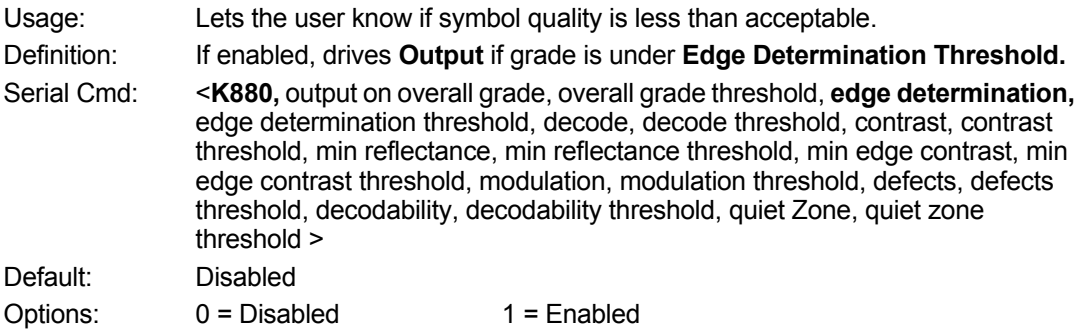

# **Edge Determination Threshold**

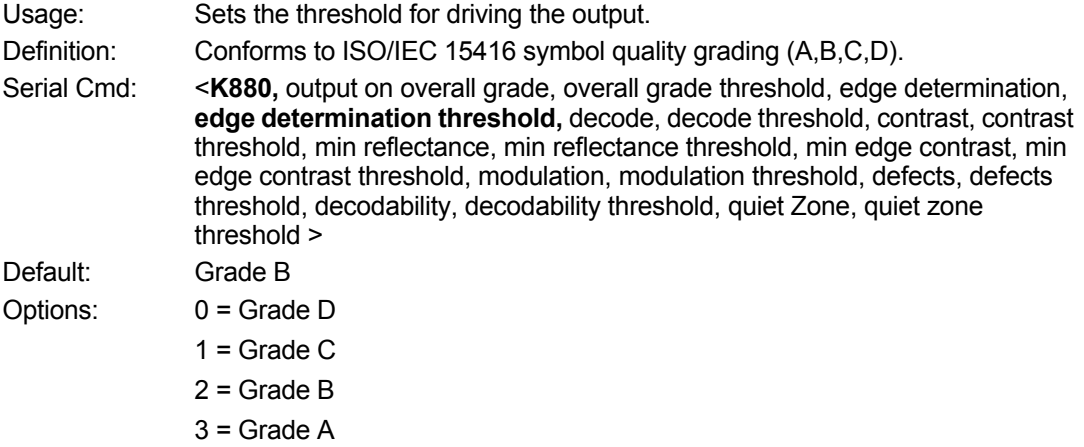

#### **Decode**

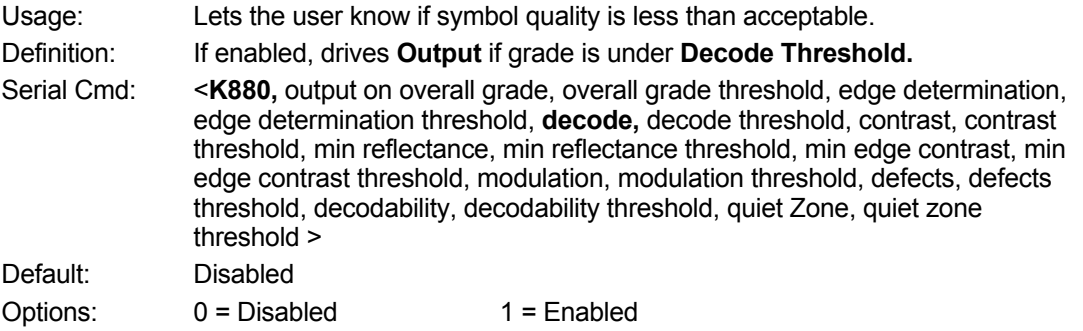

## **Decode Threshold**

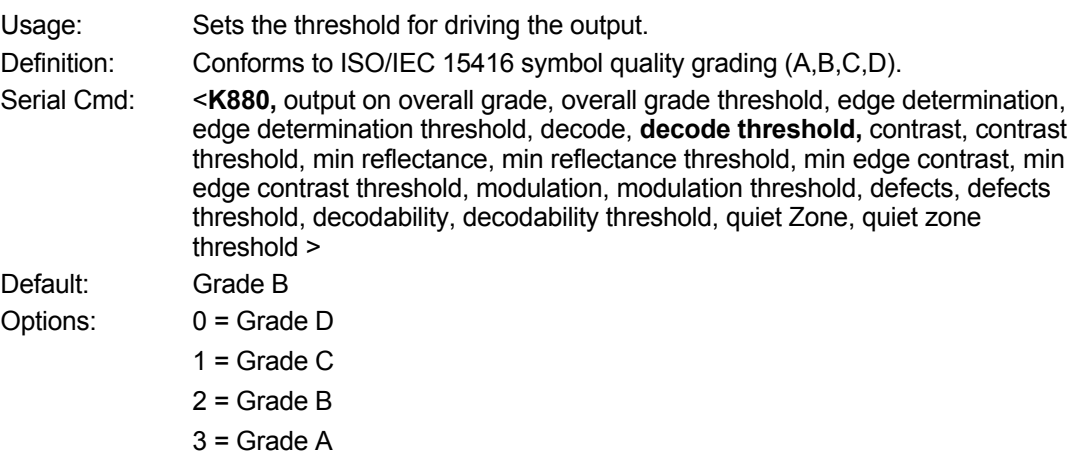

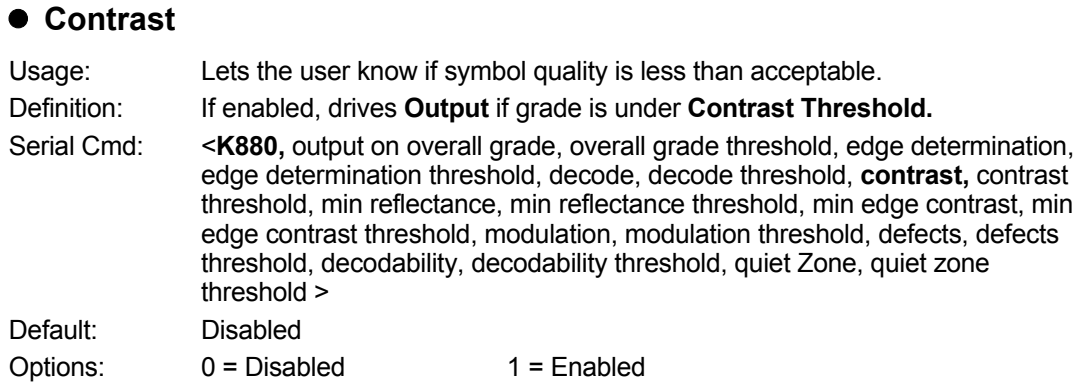

#### **Contrast Threshold**

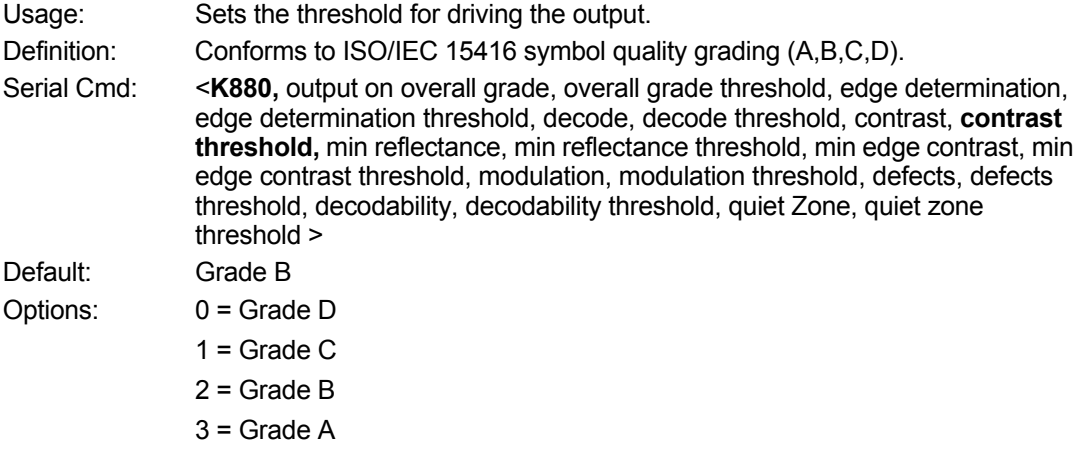

#### **Min Reflectance**

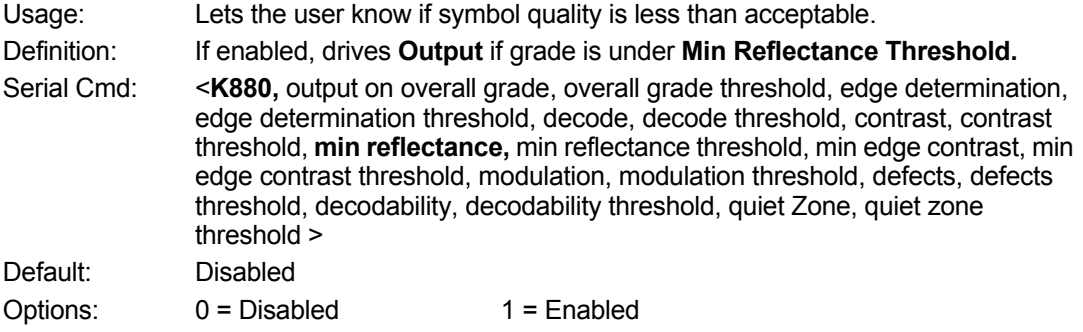

# $\bullet$  **Min Reflectance Threshold**

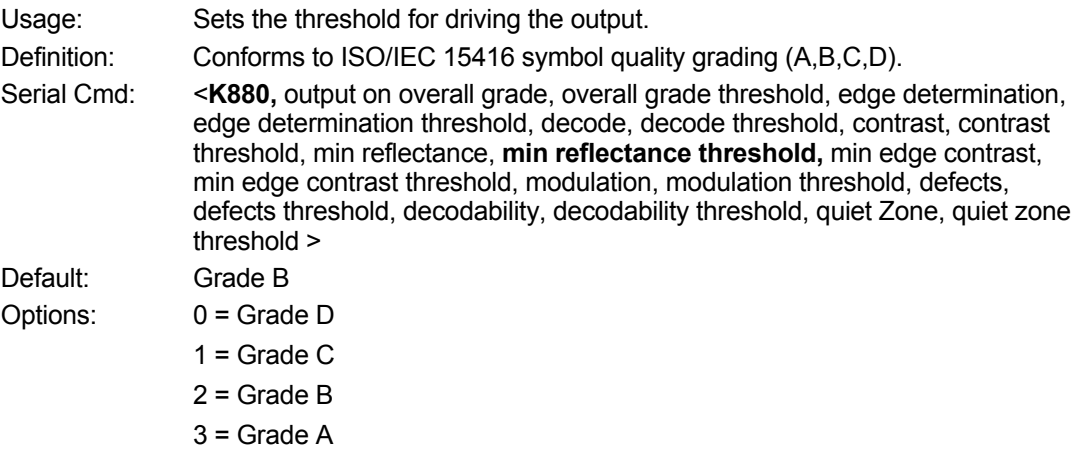

#### **Min Edge Contrast**

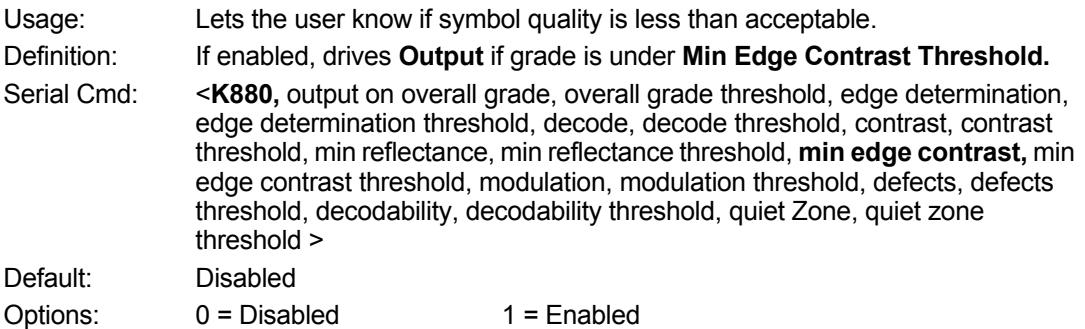

# **Min Edge Contrast Threshold**

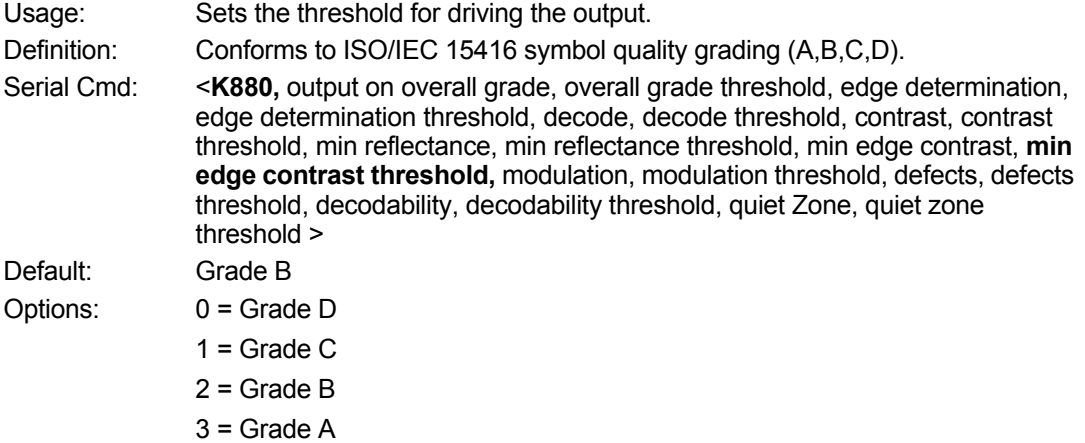

#### $\bullet$  Modulation

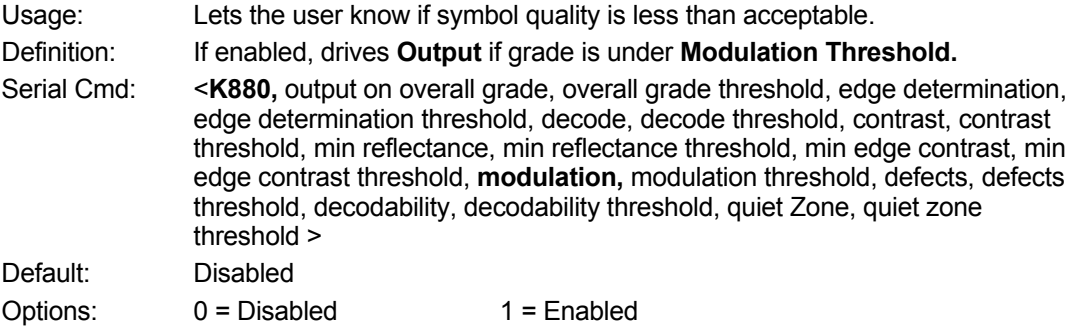

# **Modulation Threshold**

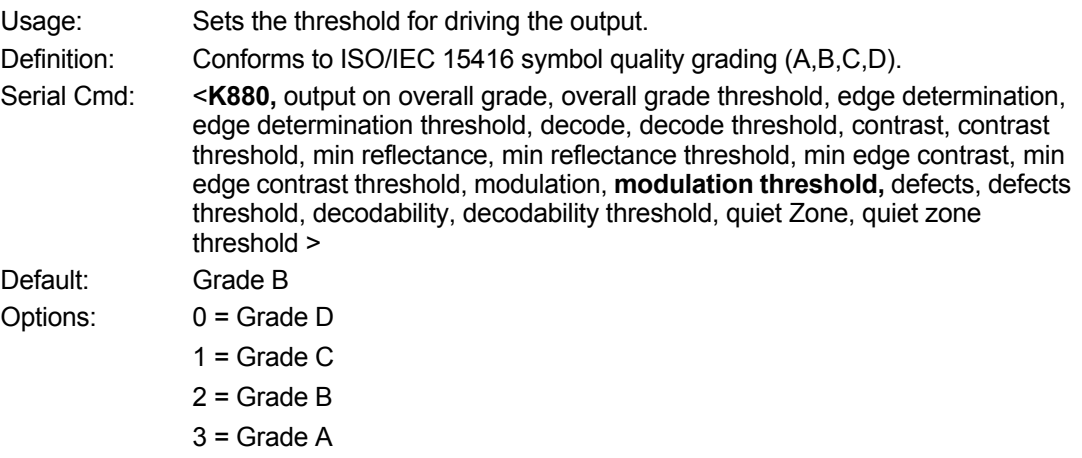

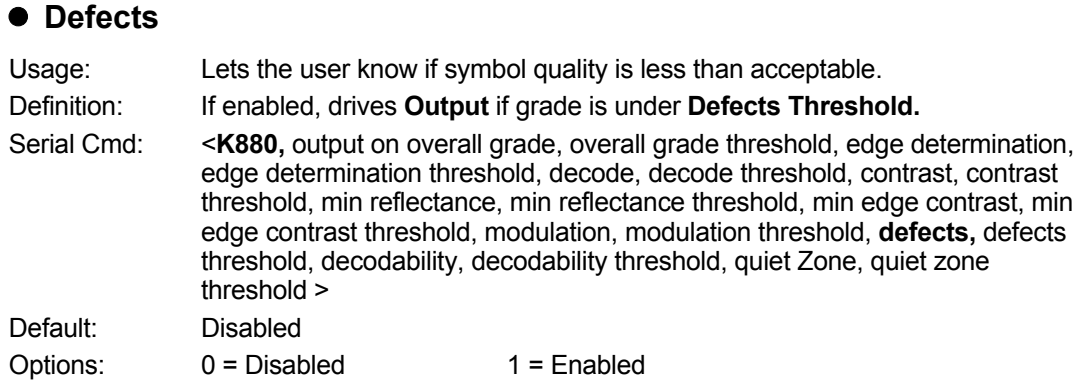

# **Defects Threshold**

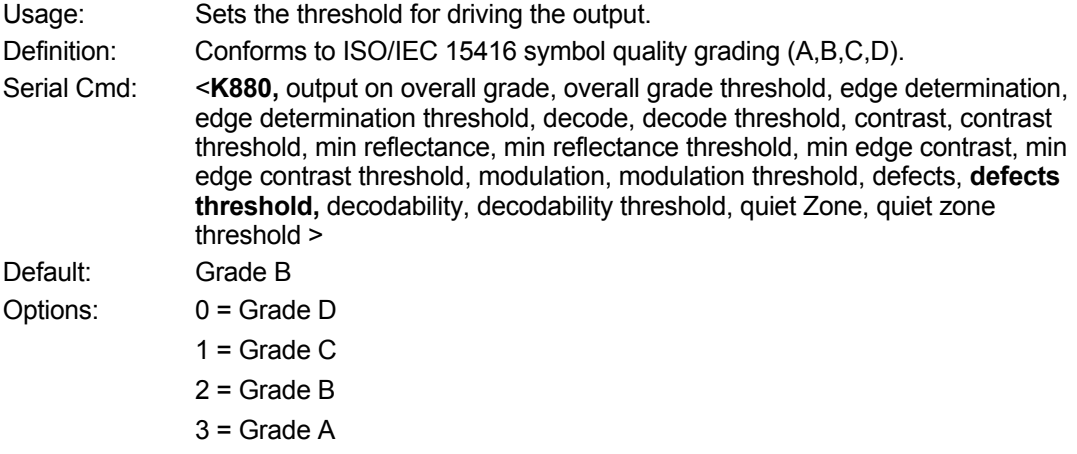

#### **Decodability**

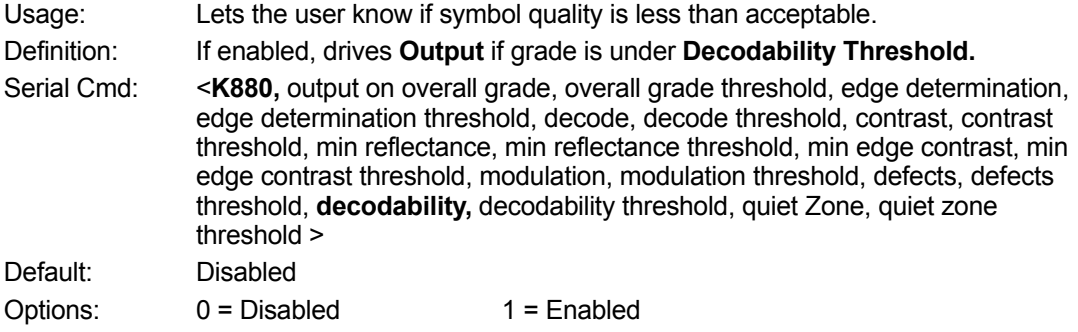

# **Decodability Threshold**

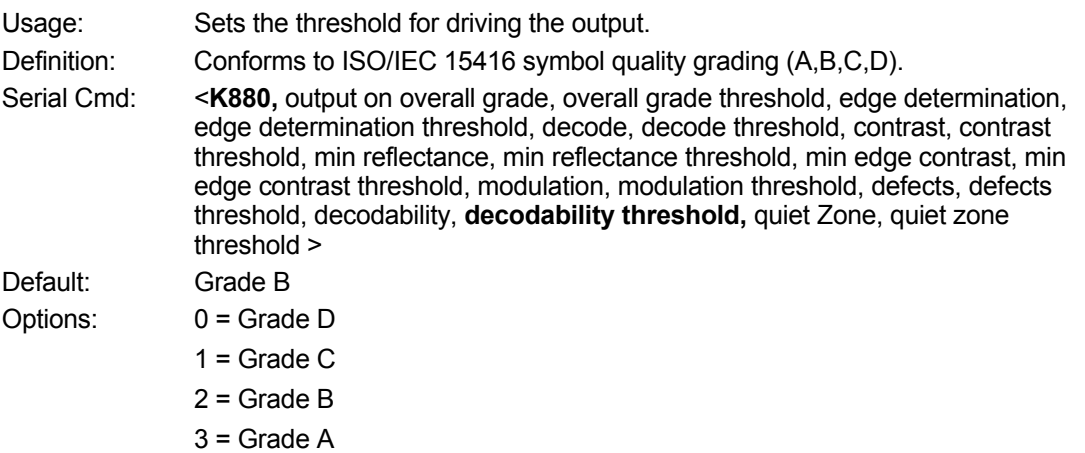

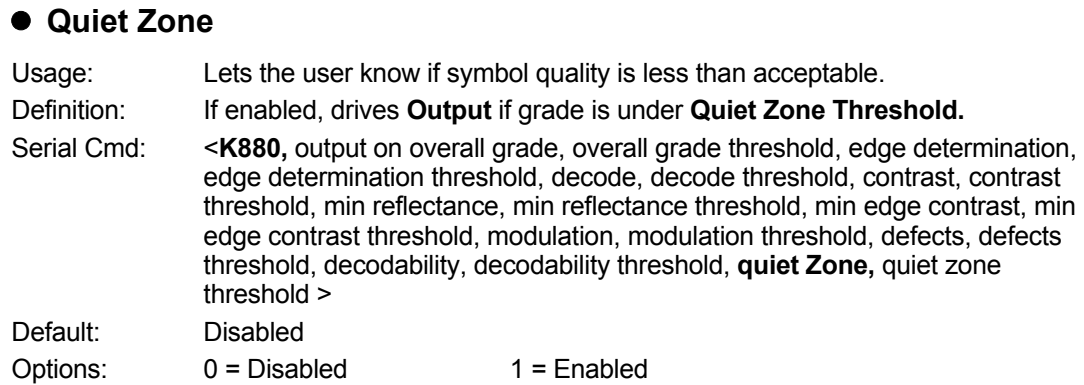

## **Quiet Zone Threshold**

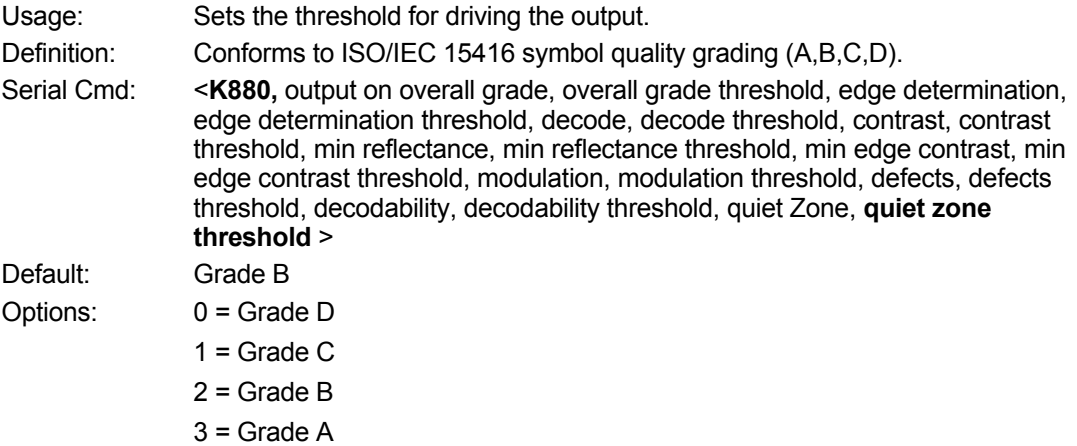

# **H-15 ISO/IEC 29158 Symbol Quality Output 1**

# **Automatic Identification and data capture – Direct Part Mark (DMP) Quality**

#### **Supported symbologies:**

• Data Matrix ECC200

Minimum Resolution: 6.0 Pixels Per Element

#### **Output on Overall Grade**

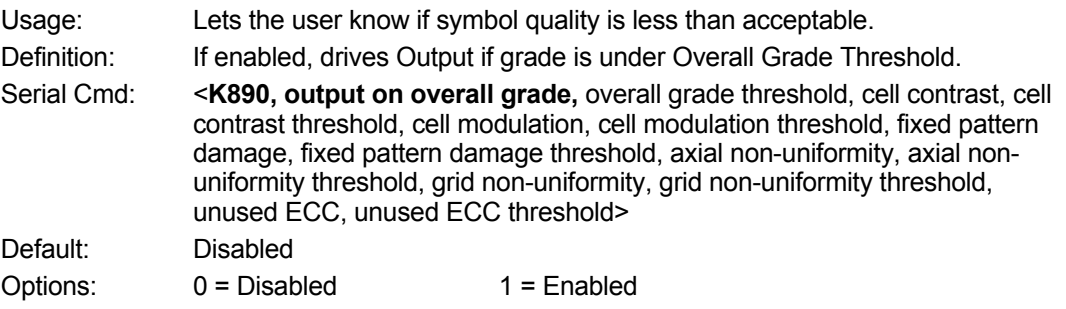

#### **Overall Grade Threshold**

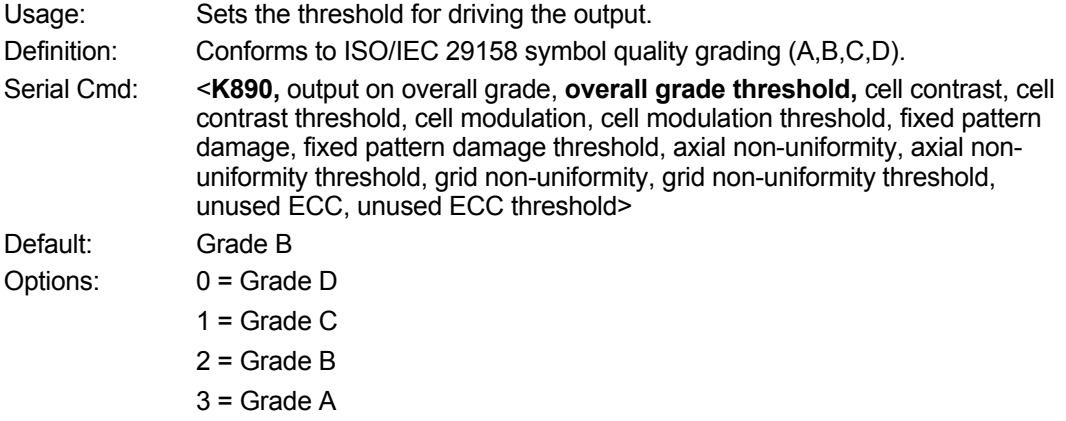

#### **Cell Contrast**

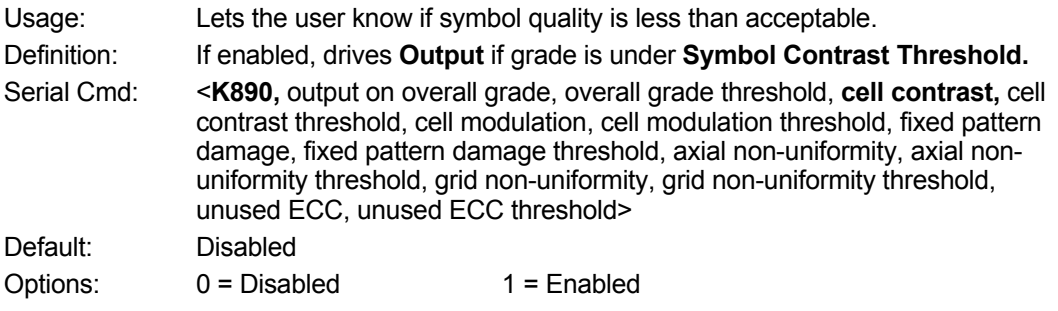
#### $\bullet$  **Cell Contrast Threshold**

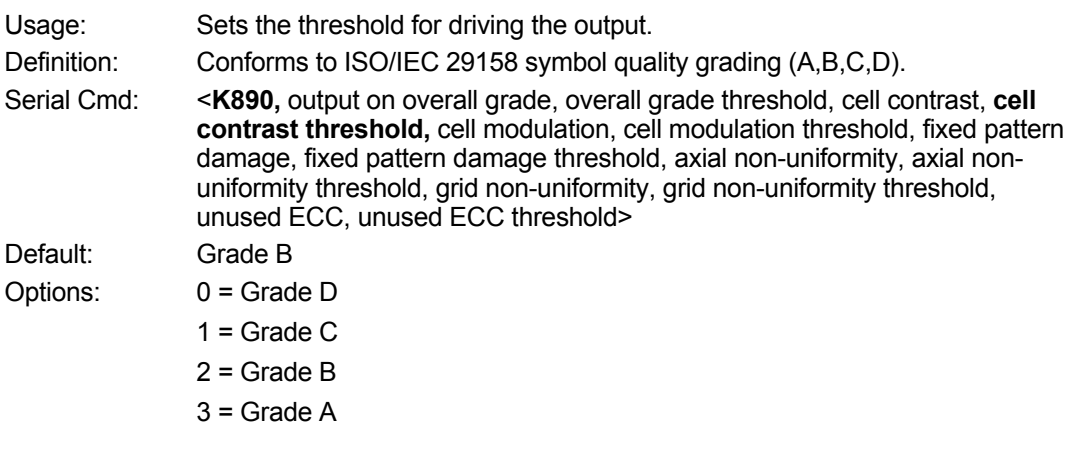

#### **Cell Moduration**

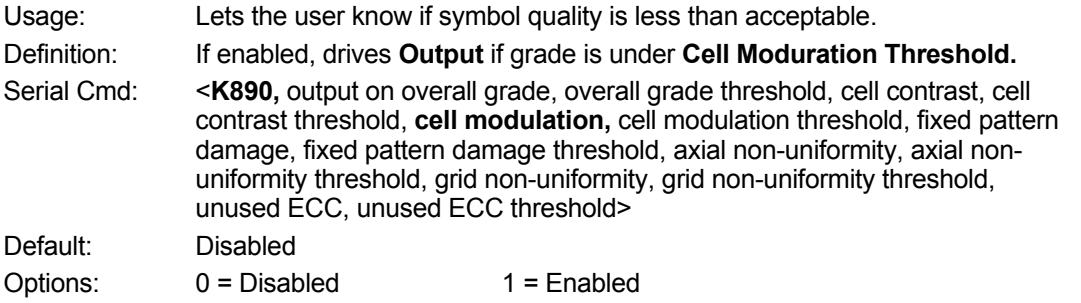

#### **Cell Moduration Threshold**

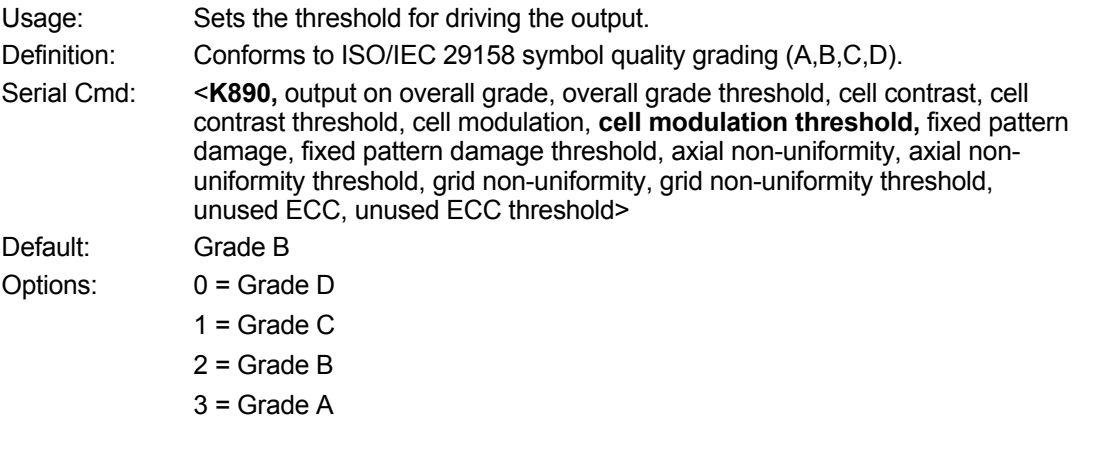

#### **Fixed Pattern Damage**

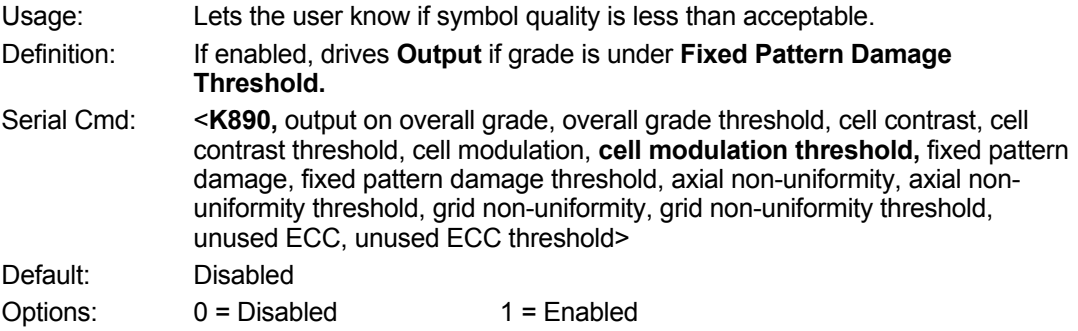

#### **Fixed Pattern Damage Threshold**

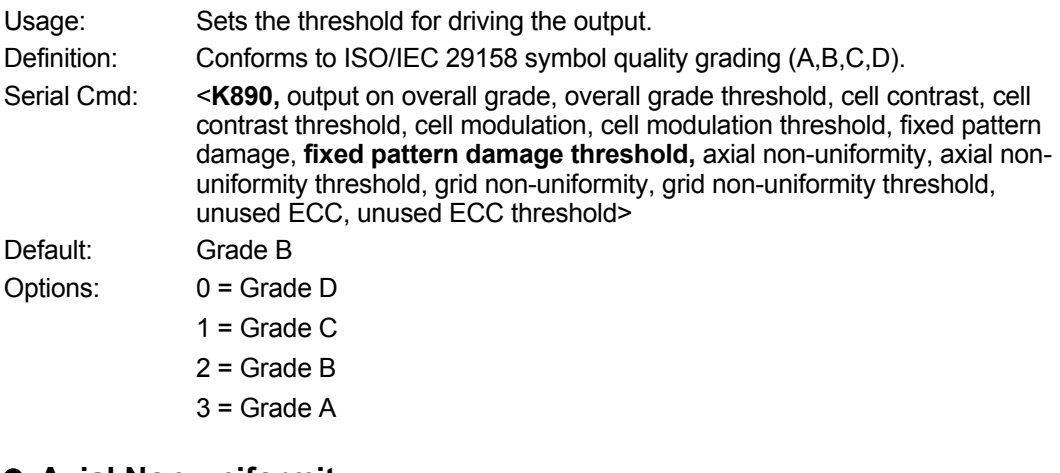

#### **Axial Non-uniformity**

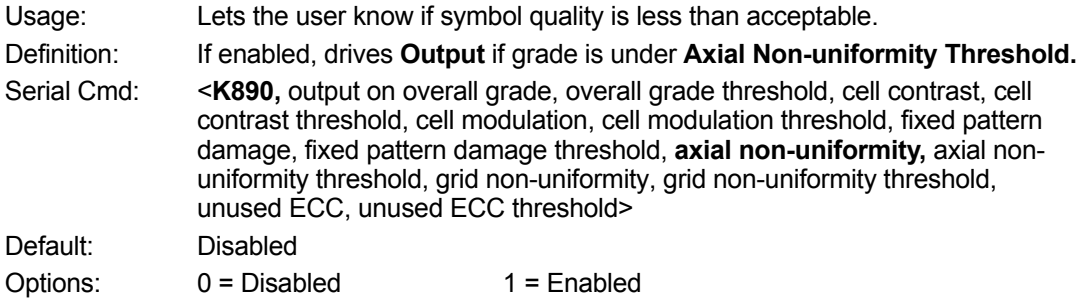

#### **Axial Non-uniformity Threshold**

Usage: Sets the threshold for driving the output.

Serial Cmd: <**K890,** output on overall grade, overall grade threshold, cell contrast, cell Definition: Conforms to ISO/IEC 29158 symbol quality grading (A,B,C,D). contrast threshold, cell modulation, cell modulation threshold, fixed pattern damage, fixed pattern damage threshold, axial non-uniformity, **axial nonuniformity threshold,** grid non-uniformity, grid non-uniformity threshold, unused ECC, unused ECC threshold>

Default: Grade B Options: 0 = Grade D

- $1 =$  Grade C
	- $2 =$  Grade B
	- 3 = Grade A

#### **Grid Non-uniformity**

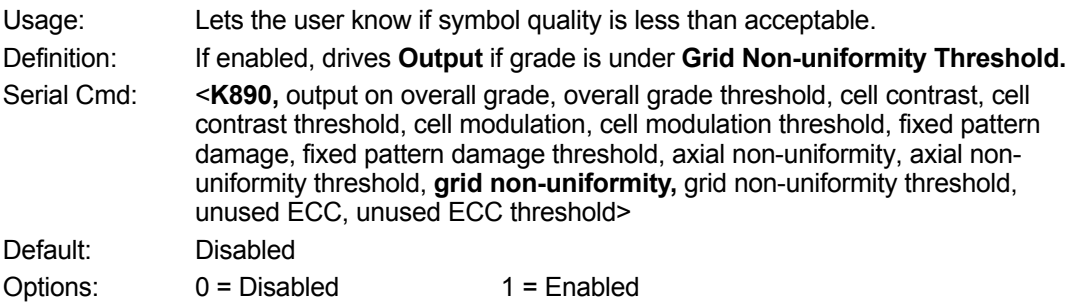

#### **Grid Non-uniformity Threshold**

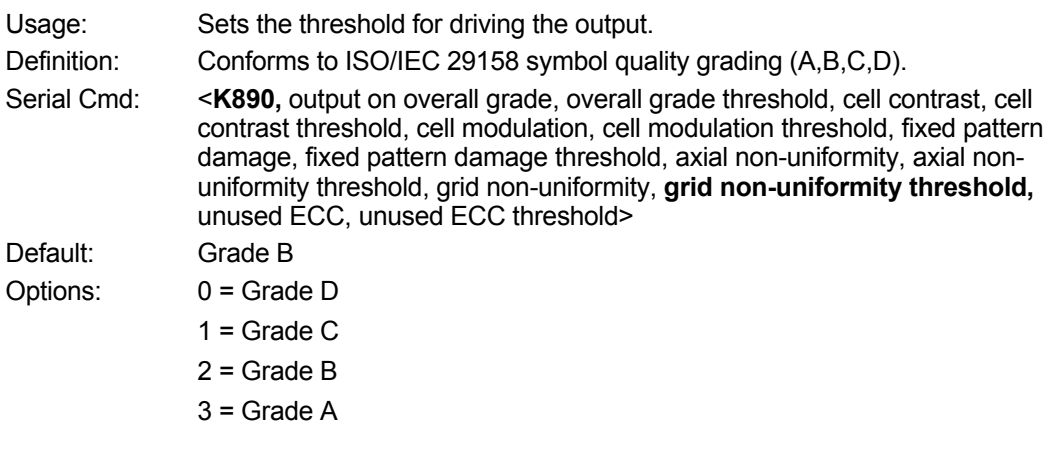

#### **Unused ECC**

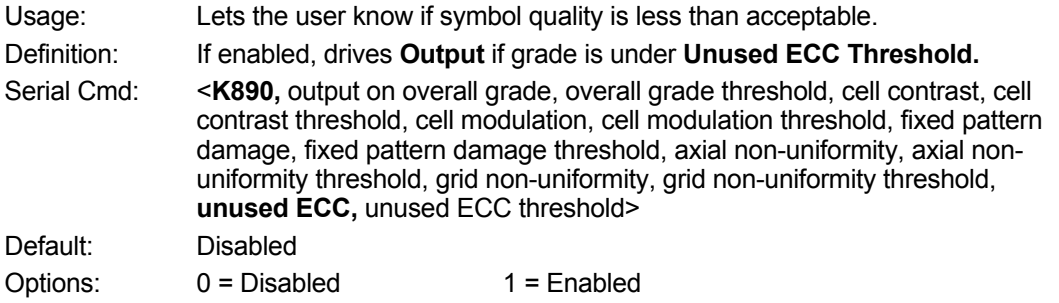

#### **Unused ECC Threshold**

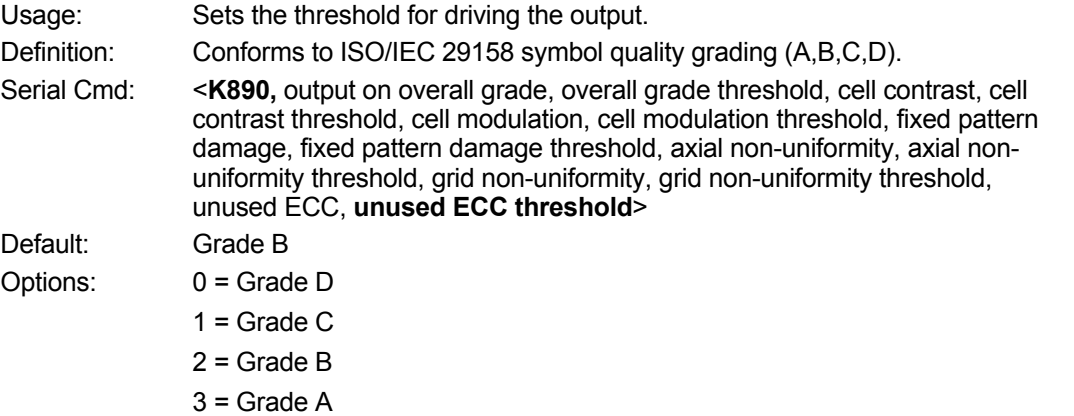

## **H-16 Diagnostics Output 1**

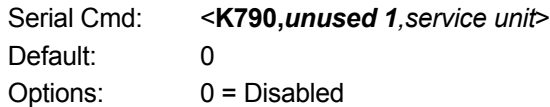

#### **H-16-1 Service Unit**

When **Diagnostic Warning** is enabled, the **Output On** configuration has no effect. The output will remain active as long as one of the diagnostic warning conditions is met. The output will become inactive once it detects that there are no diagnostic warning conditions.

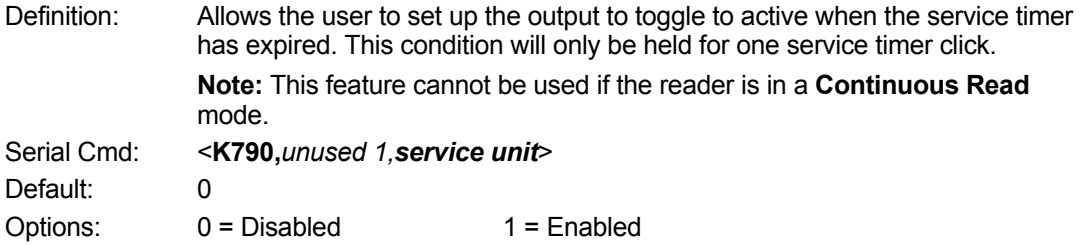

## **H-17 Other Outputs**

#### **H-17-1 Configurable Output 2**

Serial Cmd: <**K811,***output on,output state,pulse width,output mode*>

#### **H-17-2 Trend Analysis Output 2**

Serial Cmd: <**K781,***trend analysis mode,trigger evaluation period,number to output on*>

#### **H-17-3 ISO/IEC 16022 Symbol Quality Output 2**

Serial Cmd: <**K801,***output on symbol contrast,symbol contrast threshold,output on print growth,print growth threshold,output on axial non-uniformity,axial non- uniformity threshold,output on UEC,UEC threshold*>

#### **H-17-4 ISO/IEC 15415 Symbol Quality Output 2**

Serial Cmd: <**K871**, output on overall grade, overall grade threshold, symbol contrast, symbol contrast threshold, modulation, modulation threshold, reflectance margin, reflectance margin threshold, fixed pattern damage, fixed pattern damage threshold, axial non-uniformity, axial non-uniformity threshold, grid non-uniformity, grid non-uniformity threshold, unused ECC, unused ECC threshold>

#### **H-17-5 ISO/IEC 15416 Symbol Quality Output 2**

Serial Cmd: <**K881**, output on overall grade, overall grade threshold, edge determination, edge determination threshold, decode, decode threshold, contrast, contrast threshold, min reflectance, min reflectance threshold, min edge contrast, min edge contrast threshold, modulation, modulation threshold, defects, defects threshold, decodability, decodability threshold, quiet Zone, quiet zone threshold >

#### **H-17-6 ISO/IEC 29158 Symbol Quality Output 2**

Serial Cmd: <**K891**, output on overall grade, overall grade threshold, cell contrast, cell contrast threshold, cell modulation, cell modulation threshold, fixed pattern damage, fixed pattern damage threshold, axial non-uniformity, axial nonuniformity threshold, grid non-uniformity, grid non-uniformity threshold, unused ECC, unused ECC threshold>

#### **H-17-7 Diagnostics Output 2**

Serial Cmd: <**K791,***unused 1,service unit*>

#### **H-17-8 Configurable Output 3**

Serial Cmd: <**K812,***output on,output state,pulse width,output mode*>

### **Output On Output 3**

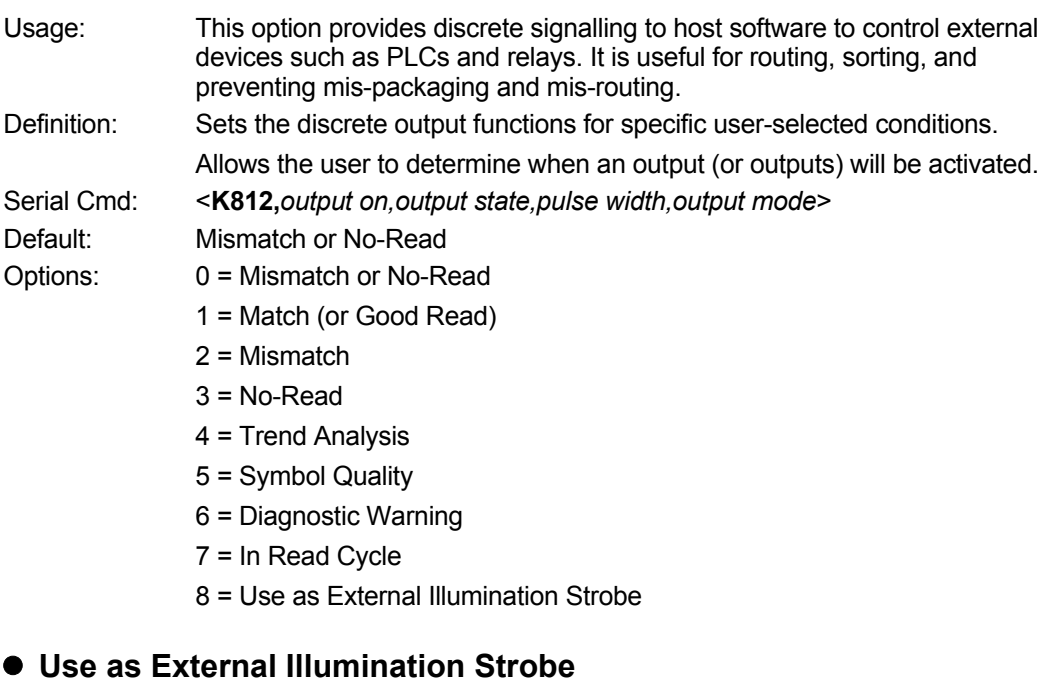

Definition: Asserts the external illumination strobe output during image capture.

#### **H-17-9 Trend Analysis Output 3**

Serial Cmd: <**K782,***trend analysis mode,trigger evaluation period,number to output on*>

#### **H-17-10 ISO/IEC 16022 Symbol Quality Output 3**

Serial Cmd: <**K802,***output on symbol contrast,symbol contrast threshold,output on print growth,print growth threshold,output on axial non-uniformity,axial non-uniformity threshold,output on UEC,UEC threshold*>

#### **H-17-11 ISO/IEC 15415 Symbol Quality Output 3**

Serial Cmd: <**K872**, output on overall grade, overall grade threshold, symbol contrast, symbol contrast threshold, modulation, modulation threshold, reflectance margin, reflectance margin threshold, fixed pattern damage, fixed pattern damage threshold, axial non-uniformity, axial non-uniformity threshold, grid non-uniformity, grid non-uniformity threshold, unused ECC, unused ECC threshold>

#### **H-17-12 ISO/IEC 15416 Symbol Quality Output 3**

Serial Cmd: <**K882**, output on overall grade, overall grade threshold, edge determination, edge determination threshold, decode, decode threshold, contrast, contrast threshold, min reflectance, min reflectance threshold, min edge contrast, min edge contrast threshold, modulation, modulation threshold, defects, defects threshold, decodability, decodability threshold, quiet Zone, quiet zone threshold >

### **H-17-13 ISO/IEC 29158 Symbol Quality Output 3**

Serial Cmd: <**K892**, output on overall grade, overall grade threshold, cell contrast, cell contrast threshold, cell modulation, cell modulation threshold, fixed pattern damage, fixed pattern damage threshold, axial non-uniformity, axial nonuniformity threshold, grid non-uniformity, grid non-uniformity threshold, unused ECC, unused ECC threshold>

#### **H-17-14 Diagnostics Output 3**

Serial Cmd: <**K792,***unused 1,service unit*>

## **H-18 Power On/Reset Counts**

**• Note: Power On/Reset Counts** is a read-only command.

### **Power-On**

Serial Cmd: <**K406,***power-on,resets,power-on saves,power-on flash saves>*

**Power-On** uses a 16-bit counter that increments each time the reader is powered-on.

#### **Resets**

Serial Cmd: <**K406,***power-on,resets,power-on saves,power-on flash saves>*

**Resets** uses a 16-bit counter that increments each time the reader is reset. This value is reset at power-on.

#### **Power-On Saves**

Serial Cmd: <**K406,***power-on,resets,power-on saves,power-on flash saves*>

**Power-On Saves** uses a 16-bit counter that increments each time an reader setting is saved for poweron with a **<Z>** command.

#### **Power-On Flash Saves**

Serial Cmd: <**K406,***power-on,resets,power-on saves,power-on flash saves*>

**Power-On Flash Saves** uses a 16-bit counter that increments each time an reader setting is saved to the customer parameter section of flash memory with a **<Zc>** command.

## **H-19 Time Since Reset**

**• Note: Time Since Reset** is a read-only command.

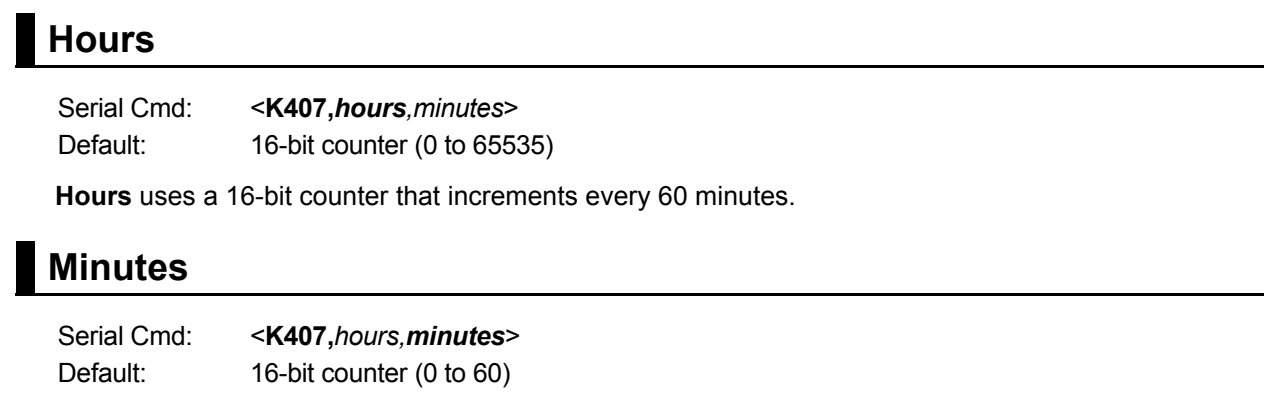

**Minutes** uses a 16-bit counter that increments every 60 seconds.

**• Note:** Time counts are reset at power-on, but not with an **<A>** or **<Z>** command.

## **H-20 Service Message**

When **Service Message** is enabled, a message of up to 10 ASCII characters is sent whenever the system detects that the service timer's limit has been reached. The service timer is reset at power-on, meaning that the service timer's limit is the amount of time since last reset. Service timer increments can be set in seconds or minutes.

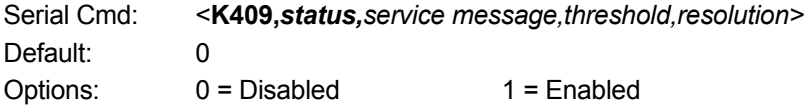

#### **Service Message**

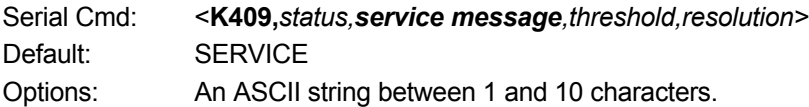

#### **Threshold**

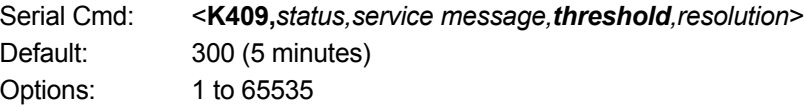

#### **Resolution**

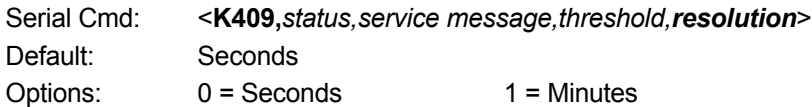

## **H-21 User-Assigned Name**

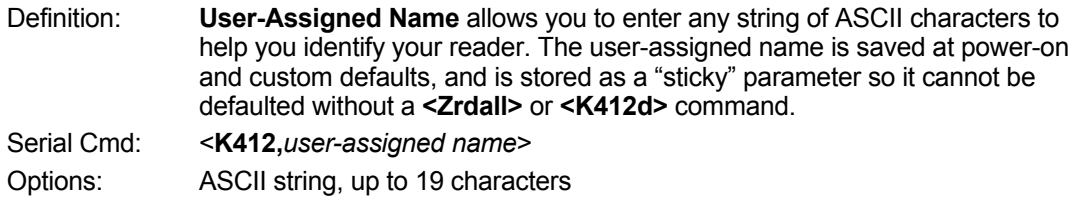

## **H-22 Output Object Info**

#### **H-22-1 Output Frame Number**

*Serial Cmd:* <**K734,***output frame number,output coordinates> Default:* Disabled *Options:* **0 = Disabled** 1 = Enabled

### **Disabled**

When **Output Frame Number** is set to **Disabled**, the frame number is not output as part of the symbol data.

### **Enabled**

When **Output Frame Number** is set to **Enabled**, the number of the frame in which the symbol was first decoded is attached to the symbol output information. The output format is "F*nnn*", where "*nnn*" is a 3 digit decimal value from 0 to 255. The frame number rolls over to 0 once it passes 255.

If this feature is enabled, the frame information will follow the symbol data, and it will precede any symbol quality data (if symbol quality settings are enabled—see **Symbol Quality Separator**). The symbol quality separator is located between the end of the already-formatted data and the "F" that precedes the frame number.

#### **H-22-2 Output Coordinates**

*Serial Cmd:* <**K734,***output frame number,output coordinates>*

*Default:* Disabled

*Options:* **0 = Disabled** 1 = Enabled

#### **Disabled**

When **Output Coordinates** is set to **Disabled**, the coordinates are not output as part of the symbol data.

### **Enabled**

When **Output Coordinates** is set to **Enabled**, the four sets of object coordinates for the first successfully decoded symbol are attached to the symbol data output in the following format:

"(*nnn,mmm*)", where "*nnn*" is a 3-digit X-coordinate and "*mmm*" is a 3-digit Y-coordinate. The validation separator is located between the end of the already formatted data and the first coordinate point. The point with the lowest  $X + Y$  sum will be output first, followed by the next three points in a clockwise direction.

Example:

(032,040)(287,056)(287,279)(048,271)

## **H-23 Database Identifier Output**

Usage: Useful in keeping track of which database entries read which symbols. Serial Cmd: <**K759,***status,separator*> Default: 0 Options: 0 = Disabled 1 = Enabled

#### **H-23-1 Output Status**

#### **Disabled**

When this command is disabled, no database identifier information will be output.

#### **Enabled**

When this command is enabled, the reader will append a two-digit number and the characters "DB" to the data output following the separator for each symbol decoded using **Configuration Database**. For example, if the separator is an underscore character and the second database entry reads a symbol encoded with "data capture" during the read cycle, the symbol data output will be "data capture\_DB02". If the database is not active, no identifiers will be attached to output.

#### **H-23-2 Separator**

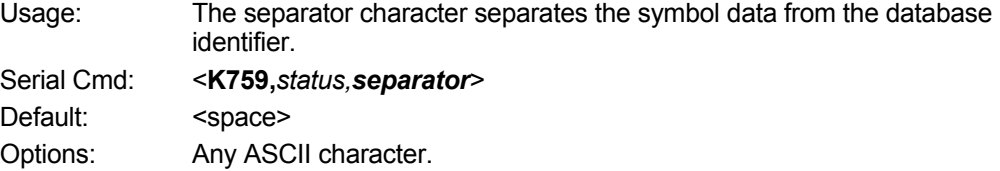

## **H-24 Quality Output**

### **H-24-1 Separator**

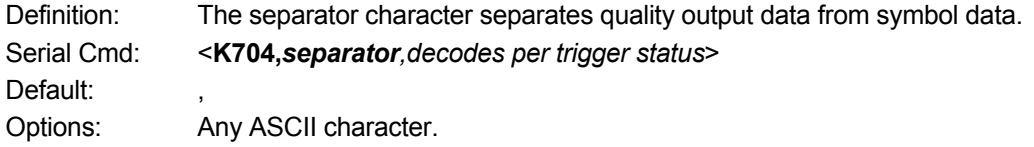

## **H-24-2 Decodes per Trigger Status**

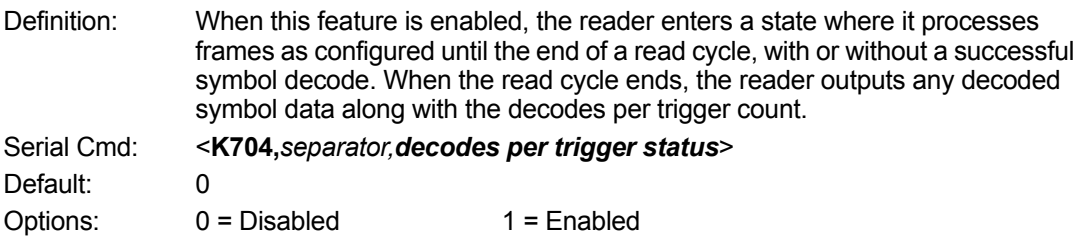

## **H-25 Image Push to Host**

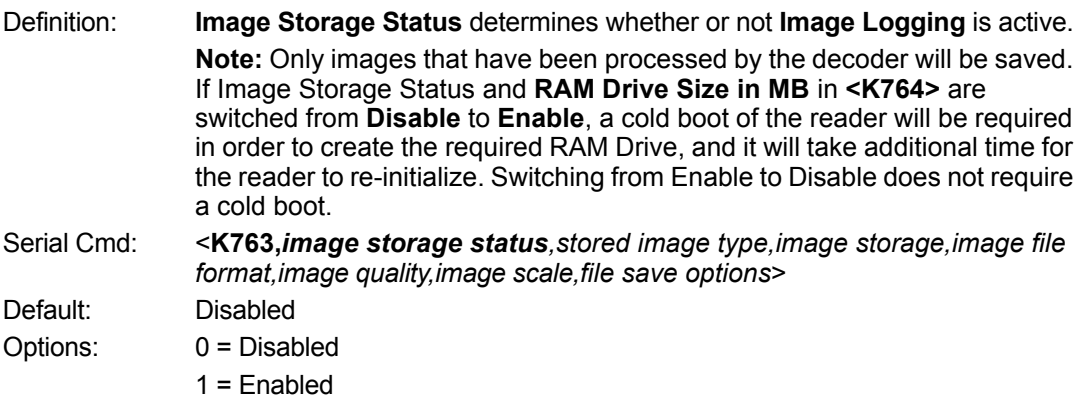

### **H-25-1 Stored Image Type**

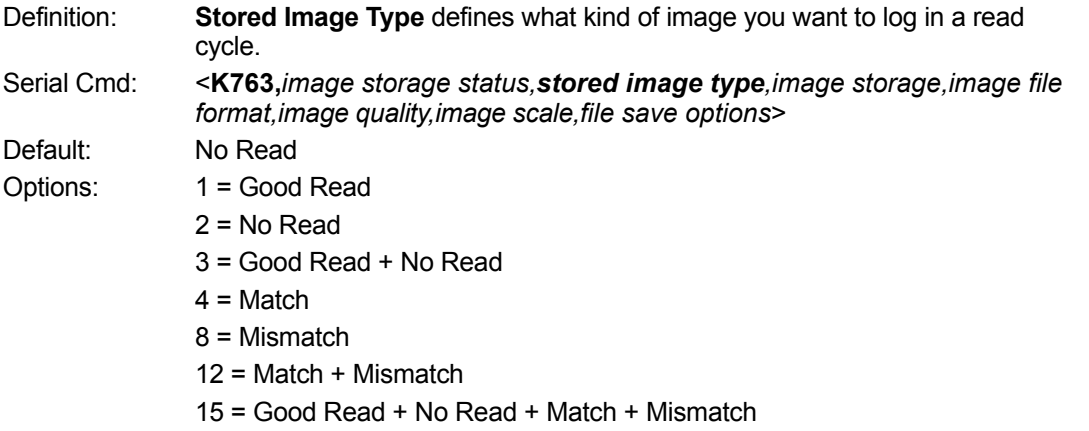

## **H-25-2 Image Storage**

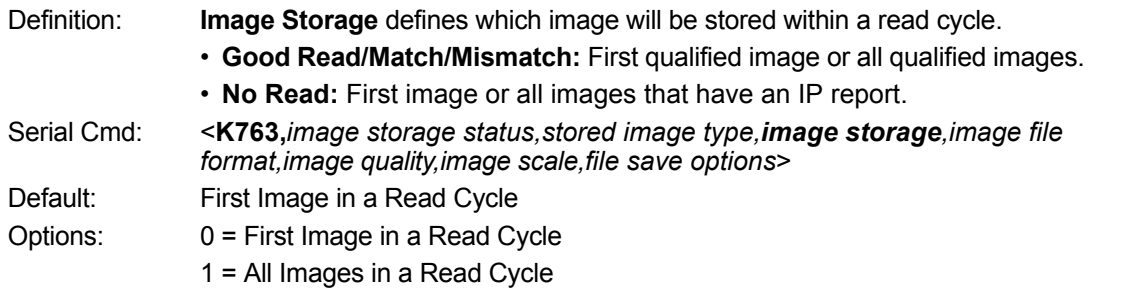

### **H-25-3 Image File Format**

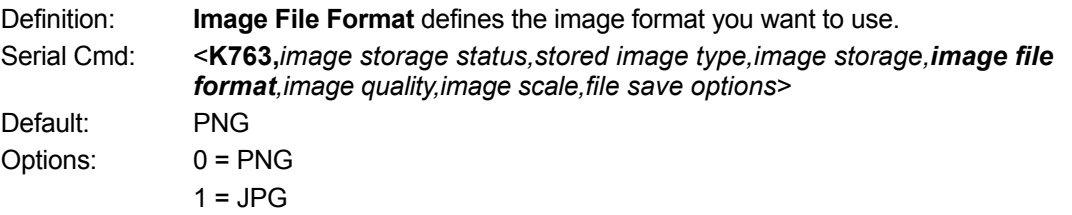

## **H-25-4 Image Quality**

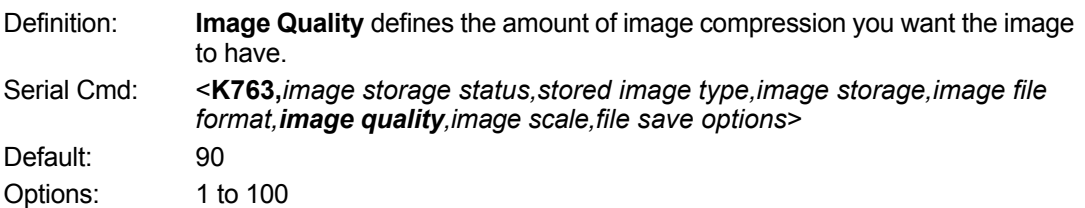

## **H-25-5 Image Scale**

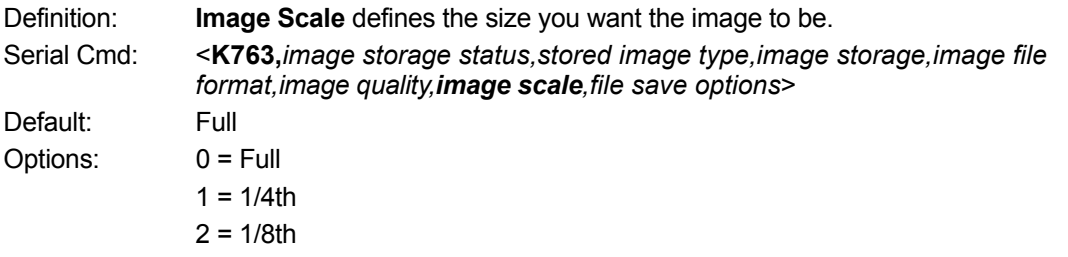

## **H-25-6 File Save Options**

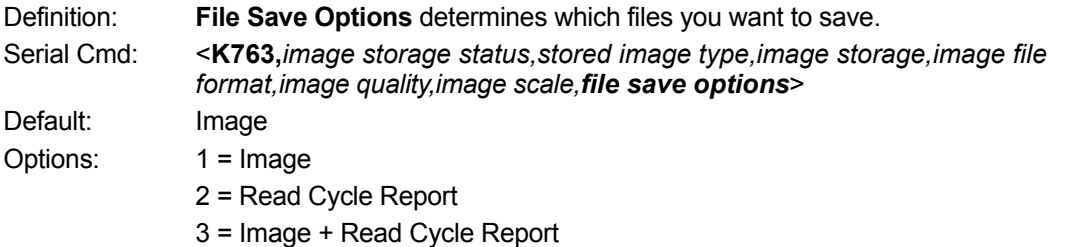

## **H-26 Image Push to Host Detailed Setup**

### **H-26-1 Image Storage Location**

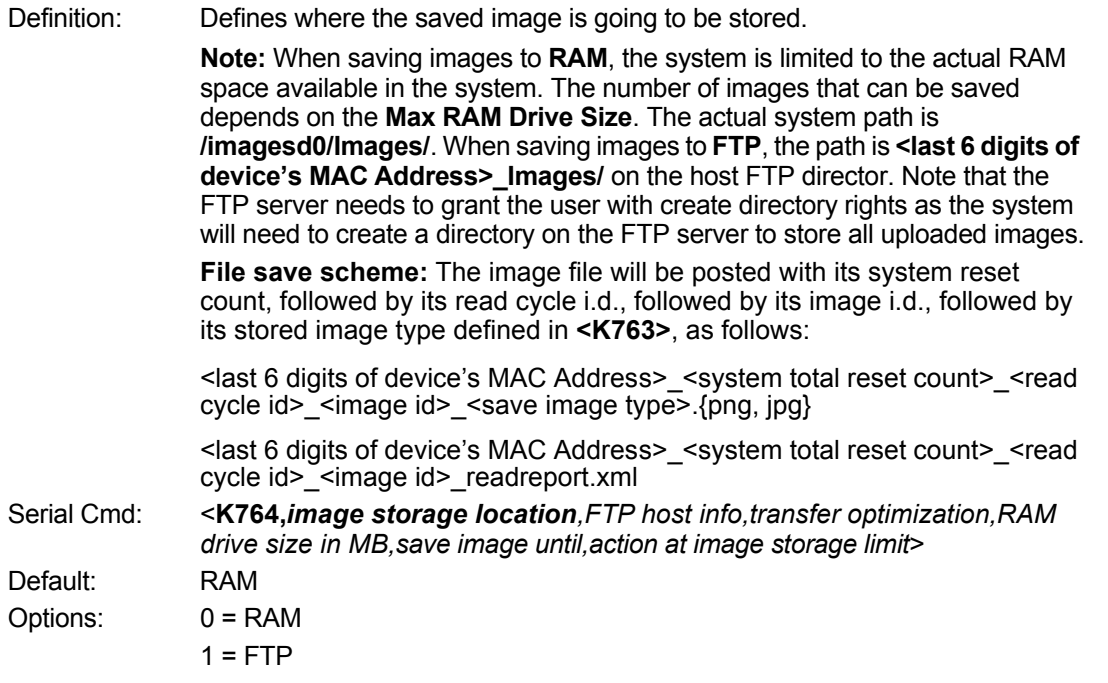

#### **H-26-2 FTP Host Info**

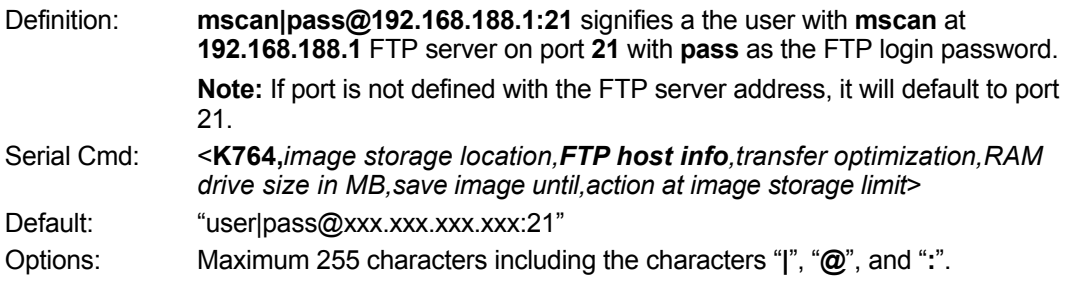

### **H-26-3 Transfer Optimization**

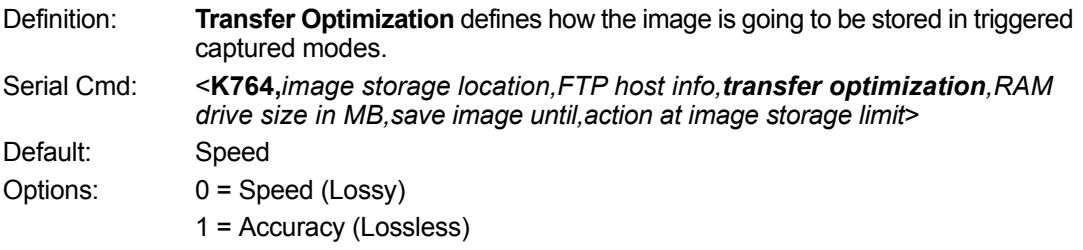

## **Speed (Lossy)**

Images will be saved when possible. Some images may be dropped.

**SOR** = Start of Read Cycle

**EOR** = End of Read Cycle

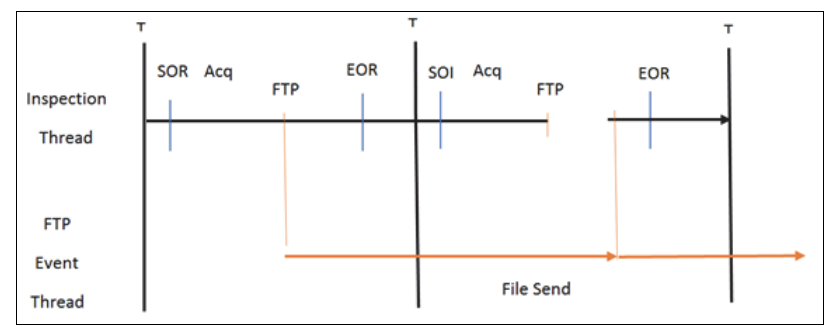

## **Accuracy (Lossless)**

Every image in read cycle is transferred. The read cycle may be delayed due to image saving since each transfer will need to be finished before the end of the read cycle.

**SOR** = Start of Read Cycle

**EOR** = End of Read Cycle

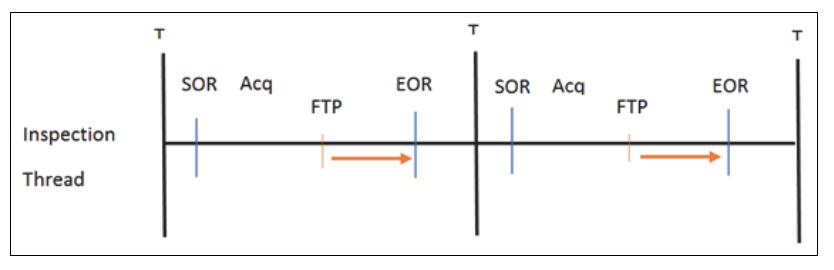

#### **H-26-4 RAM Drive Size in MB**

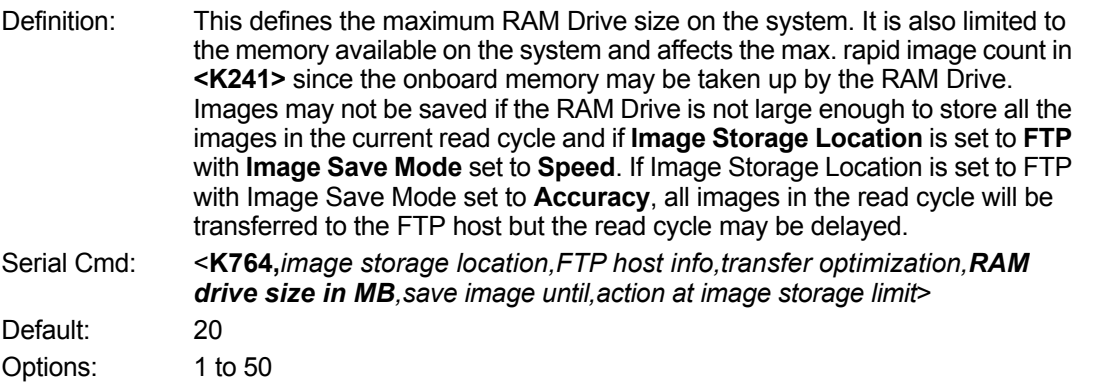

**•** Note: The number of images that can be save in the RAM drive vary depending on model, RAM drive size setting, image file format.

The following is a list of the number of images to be saved when the **Image File Format** is **PNG** and, the **Image Scale** is **Full**.

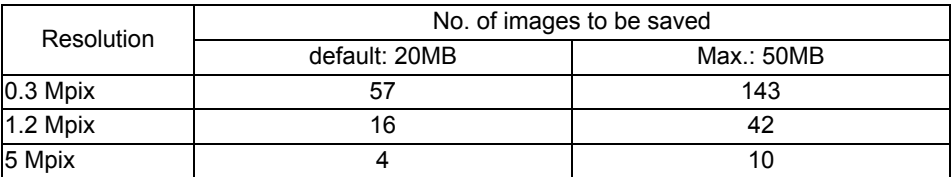

## **H-26-5 Save Image Until**

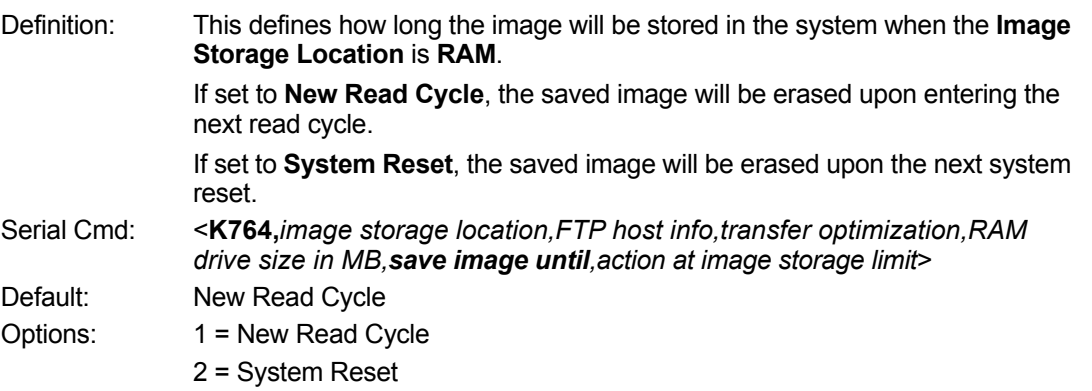

## **H-26-6 Action at Image Storage Limit**

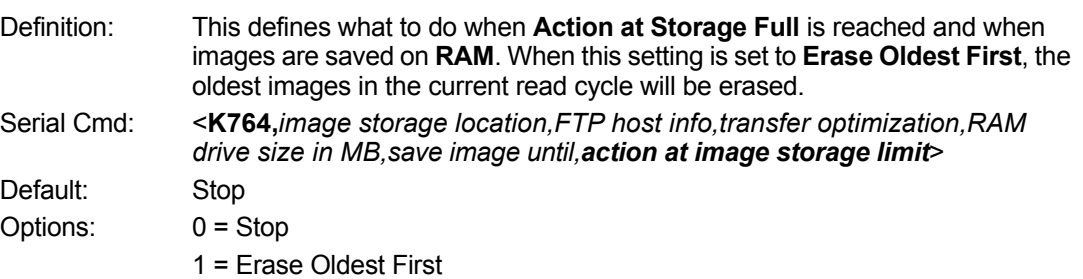

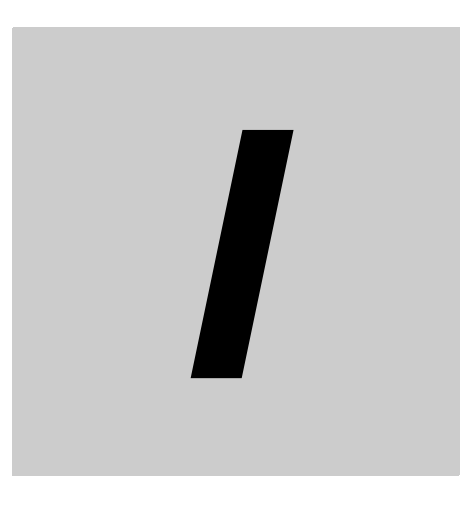

# **Symbol Quality**

This section describes parameters that, when enabled, will output detailed symbol quality evaluations.

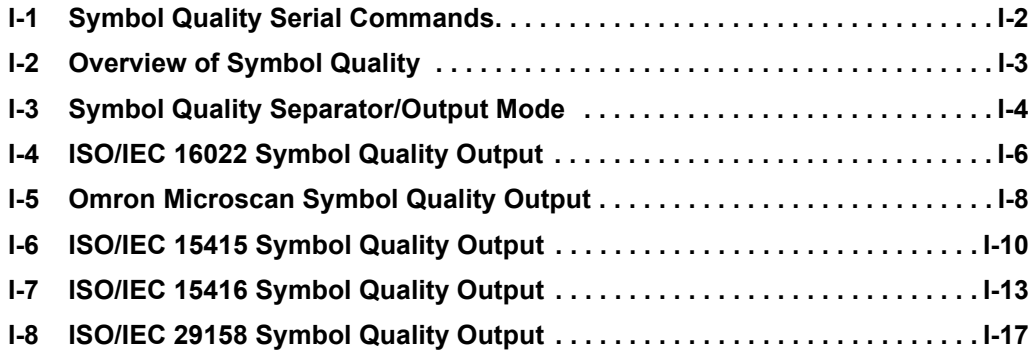

## **I-1 Symbol Quality Serial Commands**

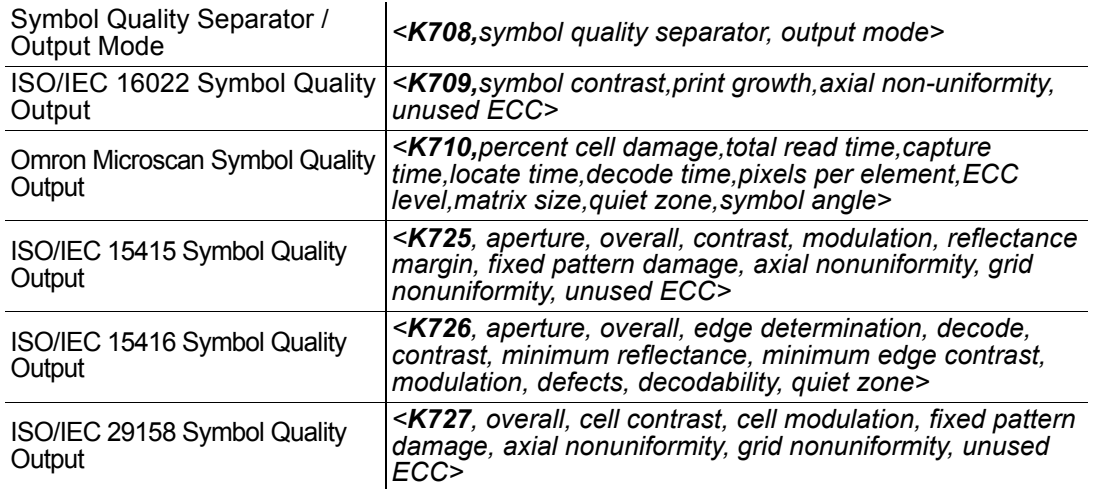

## **I-2 Overview of Symbol Quality**

MicroHAWK supports the following standards.

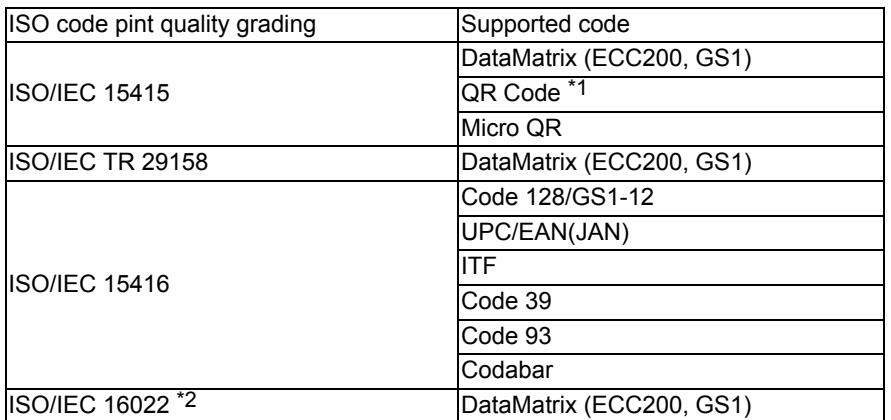

#### **(1) QR Code unique grading, VID/FID, are not supported.**

#### **(2) The evaluation standard of ISO/IEC 16022 is presently integrated to ISO/IEC 15415.**

Information about symbol quality and timing can be appended to symbol data by enabling specific evaluation parameters. The order in which these values are appended corresponds to the order in ISO/IEC 16022 Parameters, Omron Microscan Grading Parameters, ISO/IEC 15415 Parameters, ISO/IEC 15416 Parameters, and ISO/IEC 29158 Parameters.

Symbol Quality parameters are separated into ISO/IEC 16022 Symbol Quality Output, Omron Microscan Symbol Quality Output, ISO/IEC 15415 Symbol Quality Output, ISO/IEC 15416 Symbol Quality Output, and ISO/IEC 29158 Symbol Quality Output.

**Total Read Time**, **Symbol Quality Separator**, and **Output Mode** are common parameters.

**I**

## **I-3 Symbol Quality Separator/Output Mode**

**Symbol Quality Separator** applies to all Symbol Quality groups: ISO/IEC 16022 Symbol Quality Output, ISO/IEC 15415 Symbol Quality Output, ISO/IEC 15416 Symbol Quality Output, ISO/IEC 29158 Symbol Quality Output, and Omron Microscan Symbol Quality Output.

#### **I-3-1 Symbol Quality Separator**

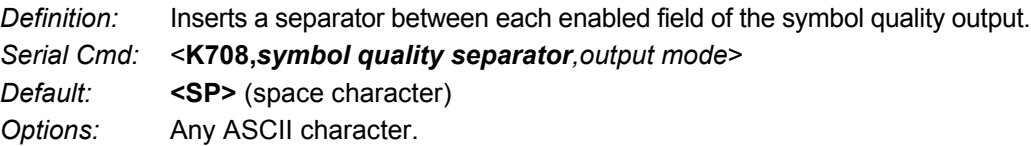

#### **I-3-2 Output Mode**

**• Note: Output Mode** applies to ISO/IEC 16022 symbol quality parameters, ISO/IEC 15415 symbol quality parameters, ISO/IEC 15416 symbol quality parameters, and ISO/IEC 29158 symbol quality parameters.

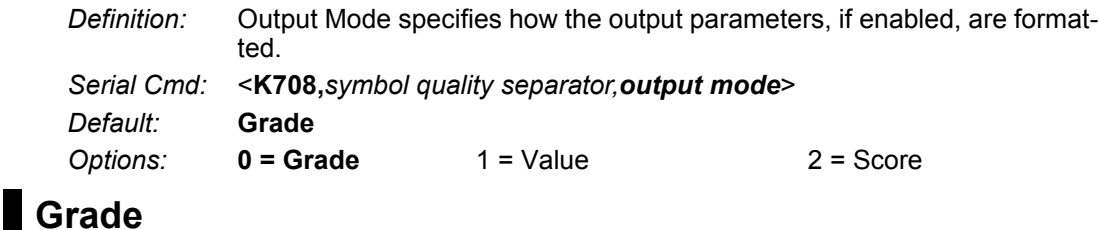

If in **Grade Mode**, a grade (A,B,C,D,F) is appended to the symbol data.

#### **Value**

If in **Value Mode**, the calculated value for the given parameter is appended to the symbol data.

#### **Score**

If in Score Mode, a percentage of passing lines for that parameter is appended to the symbol data.

**I**

## **I-4 ISO/IEC 16022 Symbol Quality Output**

Symbol Quality Parameters for Data Matrix symbols specified by ISO/IEC 16022.

## **I-4-1 Symbol Contrast**

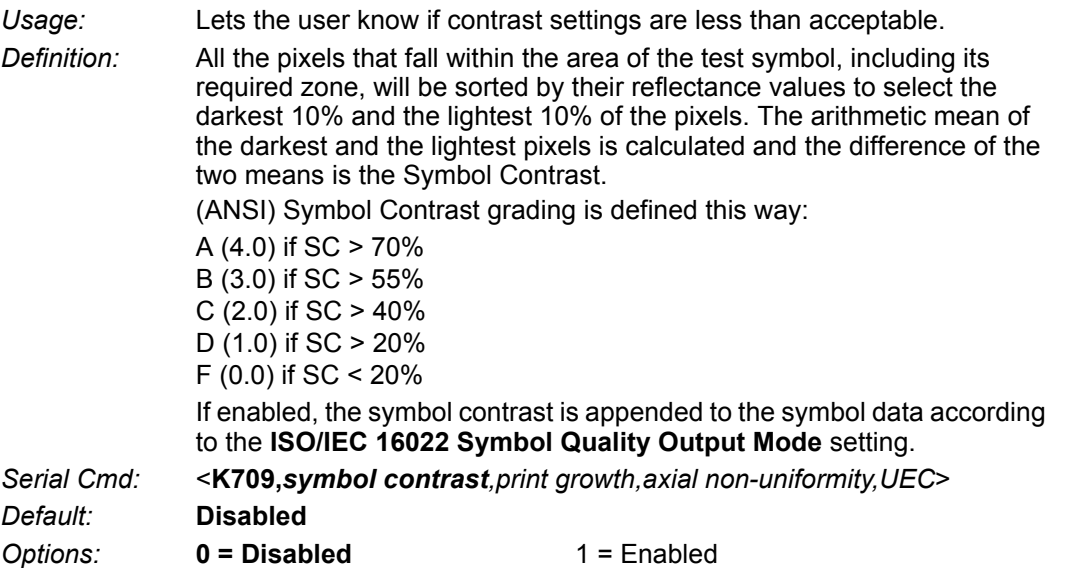

#### **I-4-2 Print Growth**

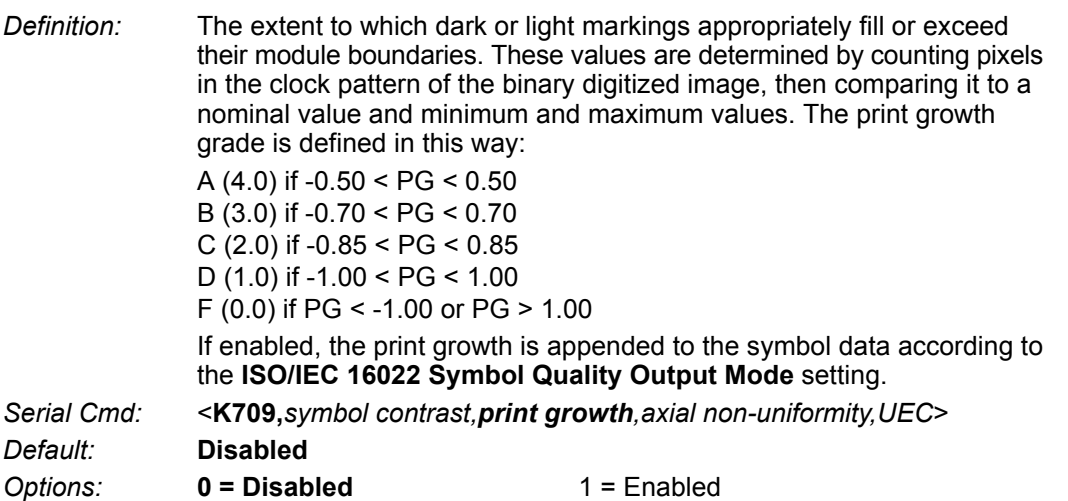

## **I-4-3 Axial Non-Uniformity (Data Matrix Only)**

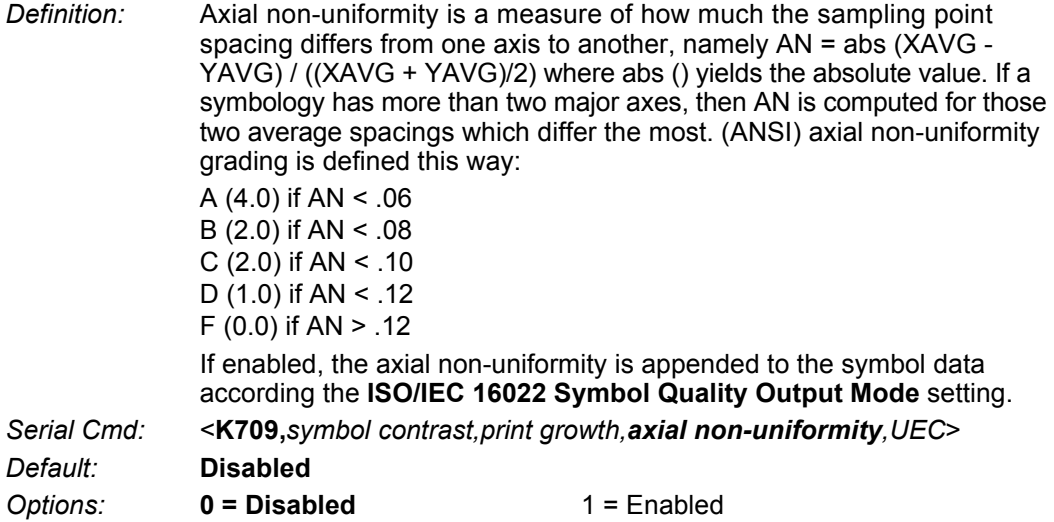

## **I-4-4 Unused Error Correction (Data Matrix Only)**

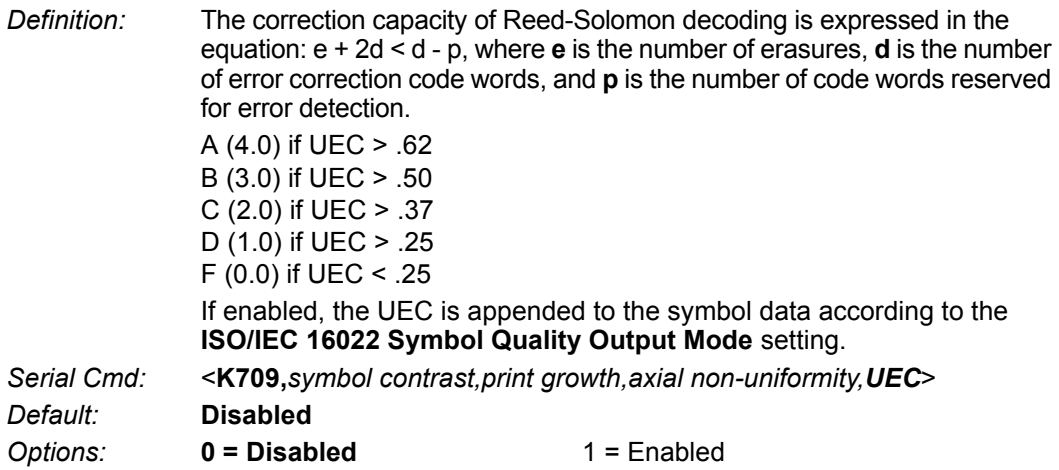

**I**

## **I-5 Omron Microscan Symbol Quality Output**

### **I-5-1 Percent Cell Damage (Data Matrix Only)**

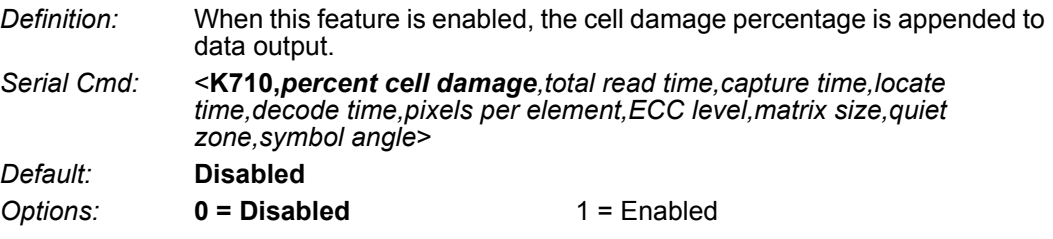

#### **I-5-2 Total Read Time**

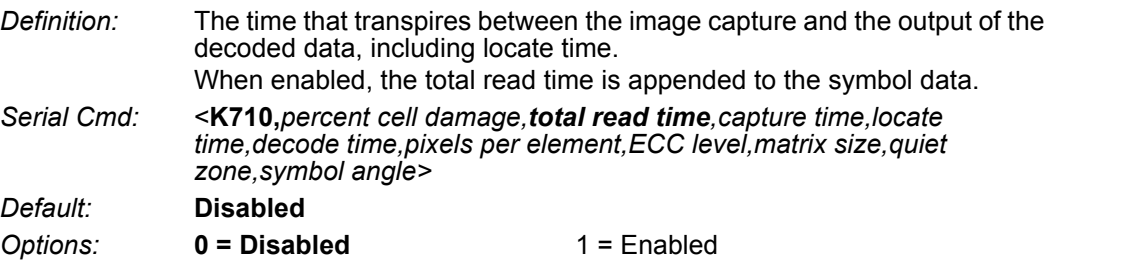

#### **I-5-3 Capture Time**

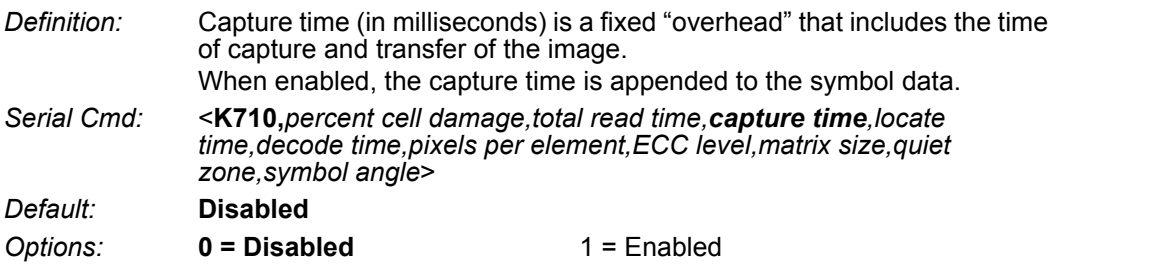

### **I-5-4 Locate Time**

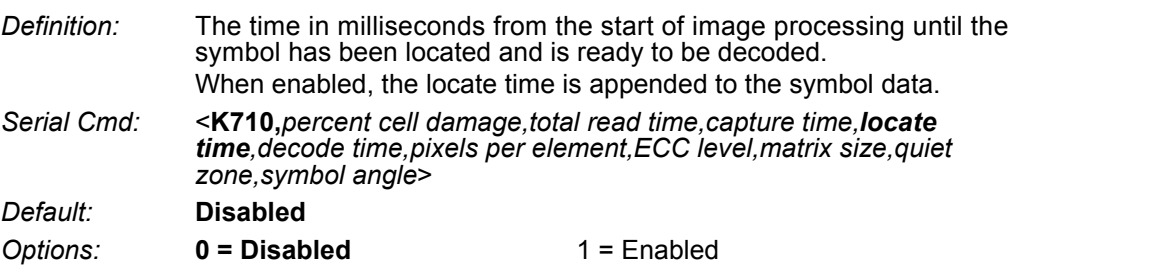

#### **I-5-5 Decode Time**

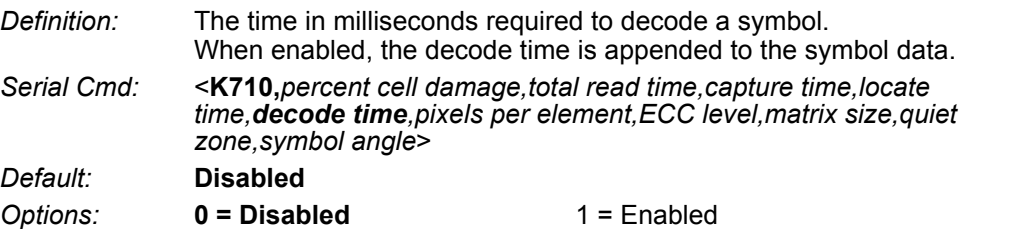

### **I-5-6 Pixel Per Element (Data Matrix Only)**

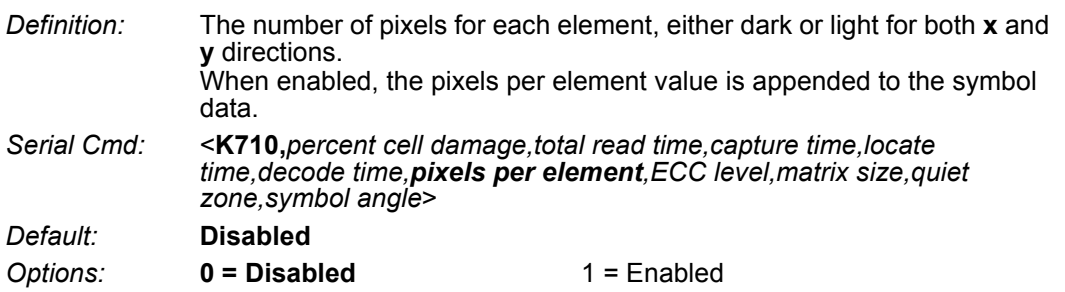

### **I-5-7 Error Correction Level (Data Matrix Only)**

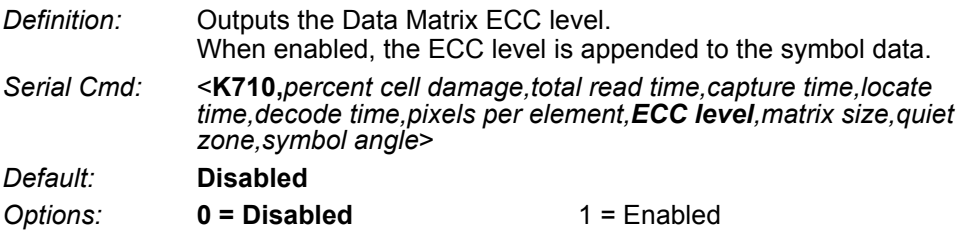

### **I-5-8 Matrix Size (Data Matrix Only)**

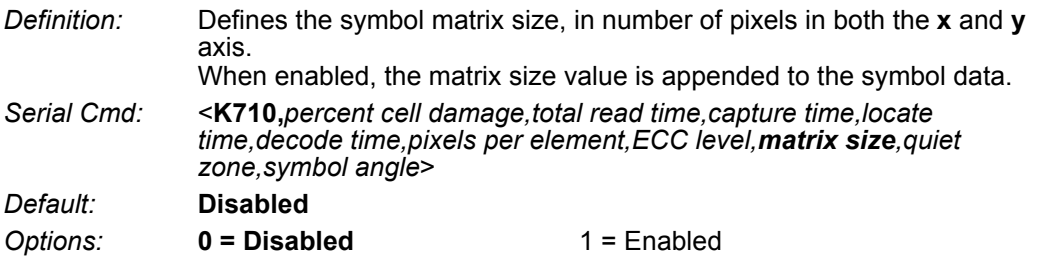

### **I-5-9 Quiet Zone (Data Matrix Only)**

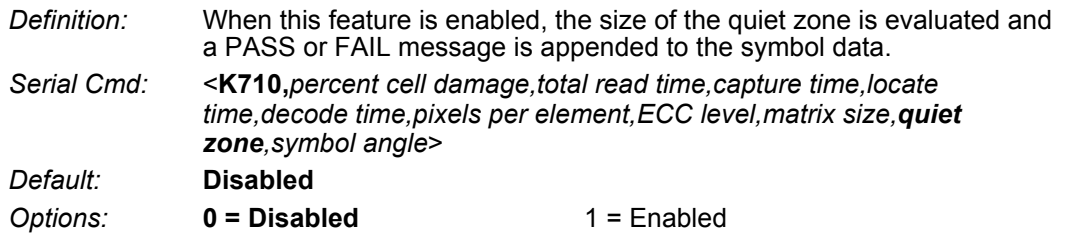

#### **I-5-10 Symbol Angle (Data Matrix Only)**

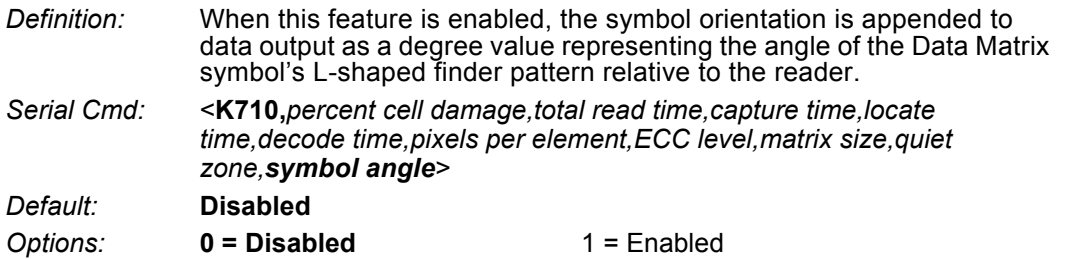

## **I-6 ISO/IEC 15415 Symbol Quality Output**

#### **Symbol Quality Parameters for 2D Symbols Specified by ISO/IEC 15415**

#### **Supported Symbologies:**

- **•** Data Matrix ECC 200
- **•** QR Code
- **•** Micro QR Code

Minimum Resolution: 6.0 Pixels Per Element

#### **I-6-1 Aperture**

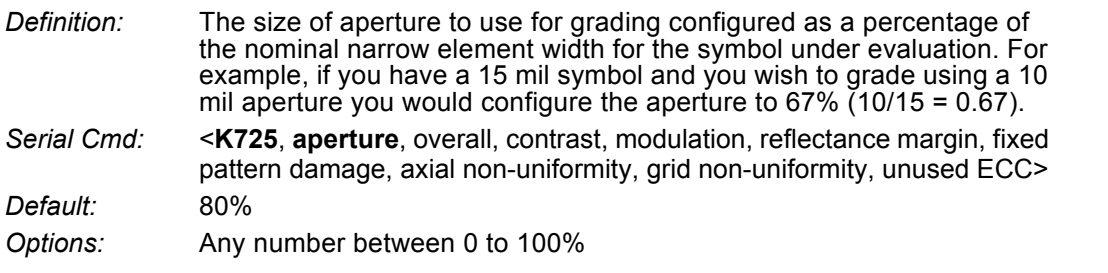

#### **I-6-2 Overall**

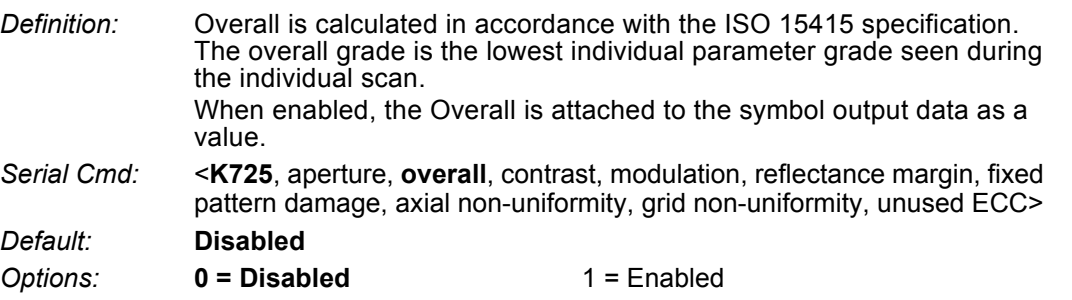

#### **I-6-3 Contrast**

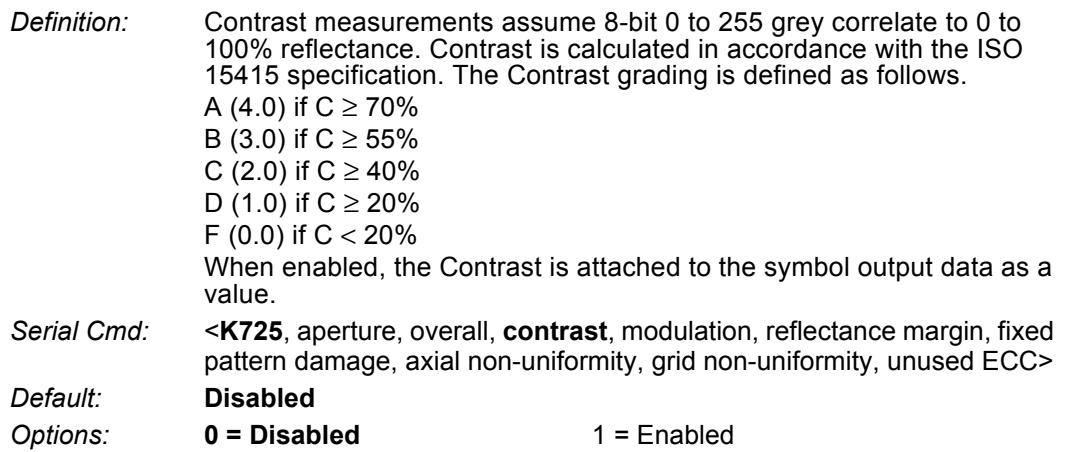

#### **I-6-4 Modulation**

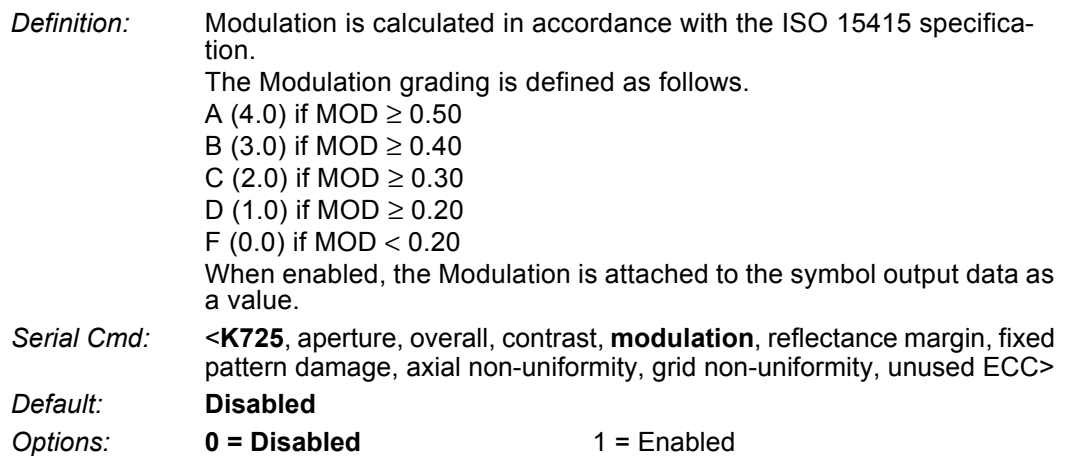

## **I-6-5 Reflectance Margin**

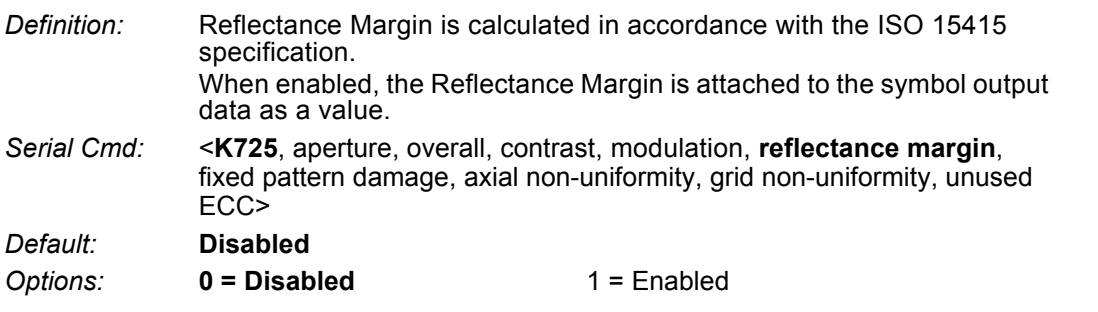

## **I-6-6 Fixed Pattern Damage**

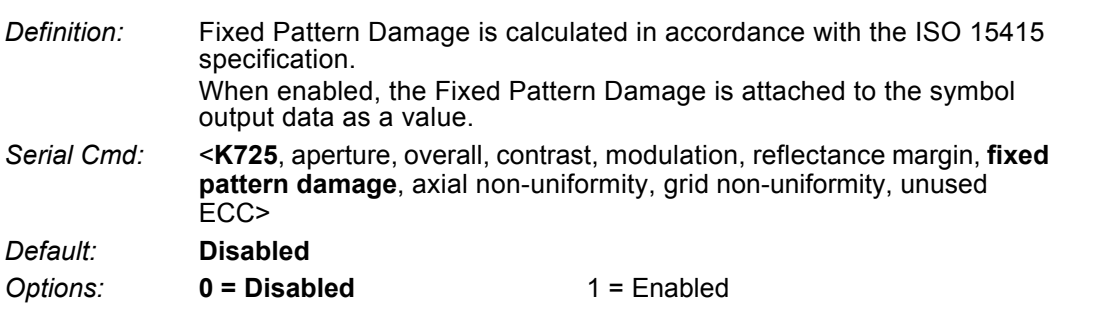

## **I-6-7 Axial Non-Uniformity**

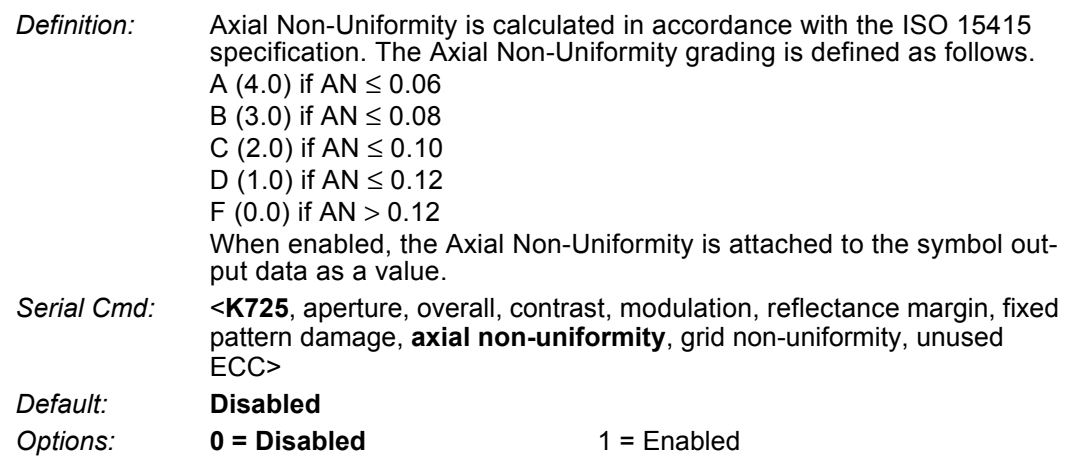

## **I-6-8 Grid Non-Uniformity**

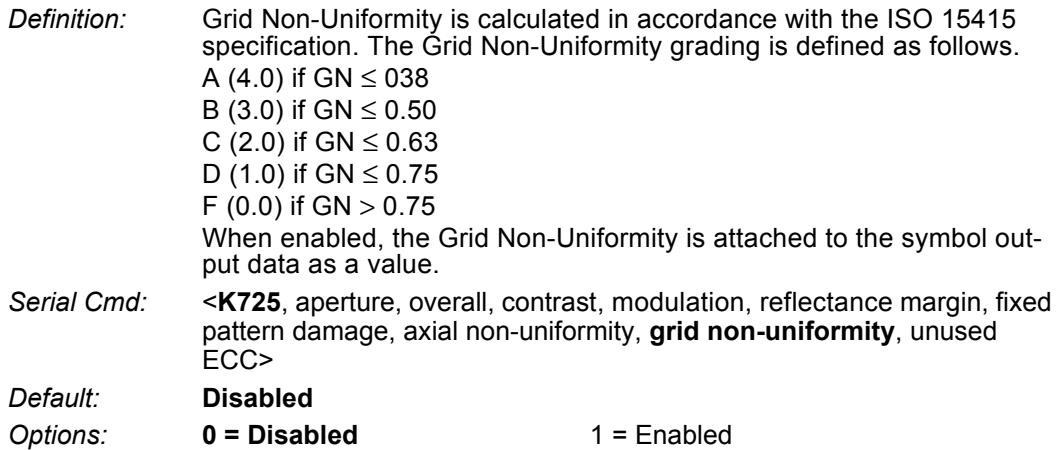

#### **I-6-9 Unused ECC**

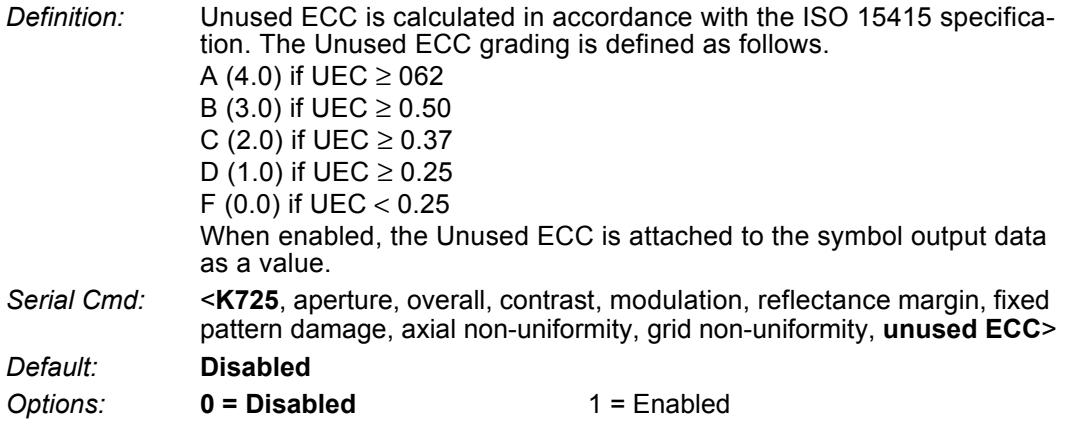

### **I-6-10 Grading Report**

<VAL3>: Responds with a text report that summarized the grading of ISO/IEC15415.

This command will return the evaluation results, in a format similar to the one shown below.

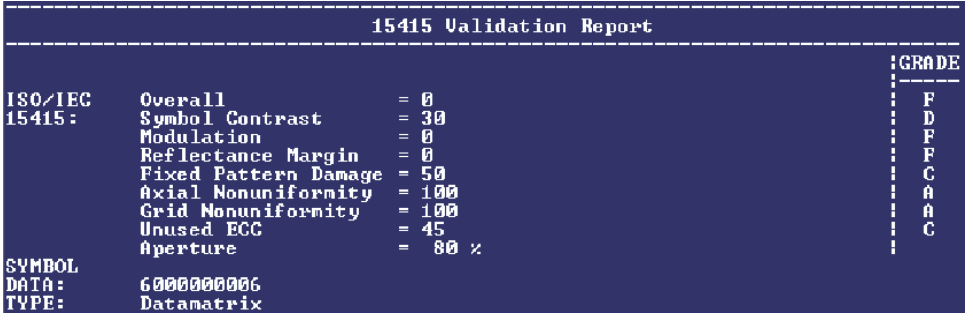

## **I-7 ISO/IEC 15416 Symbol Quality Output**

#### **Symbol Quality Parameters for Barcodes Specified by ISO/IEC 15416**

#### **Supported Symbologies:**

- **•** Code 128/GS1-128
- **•** UPC-A/UPC-E/EAN-13/EAN-8
- **•** Interleaved 2 of 5/ITF-14
- **•** Code 39
- **•** Code 93
- **•** Codabar

Minimum Resolution: 4.0 Pixels Per Element

#### **I-7-1 Aperture**

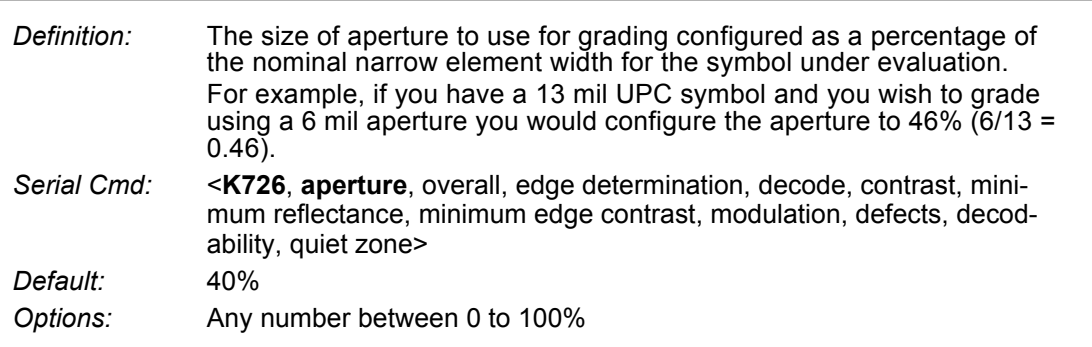

#### **I-7-2 Overall**

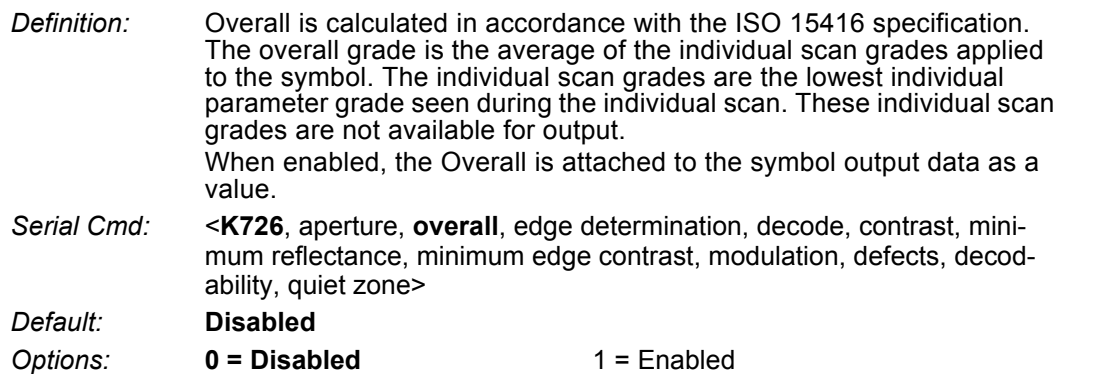

#### **I-7-3 Edge Determination**

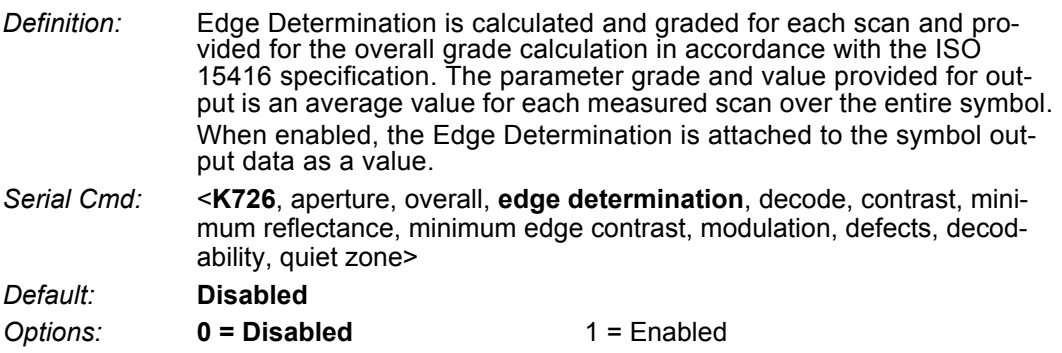

**I**

#### **I-7-4 Decode**

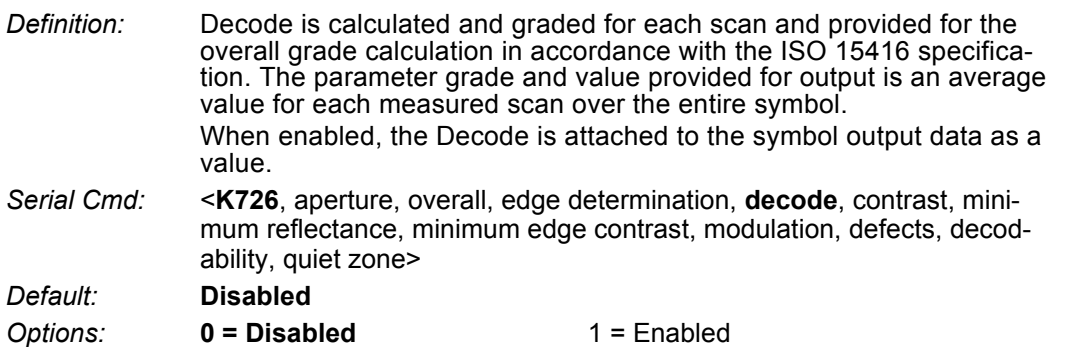

#### **I-7-5 Contrast**

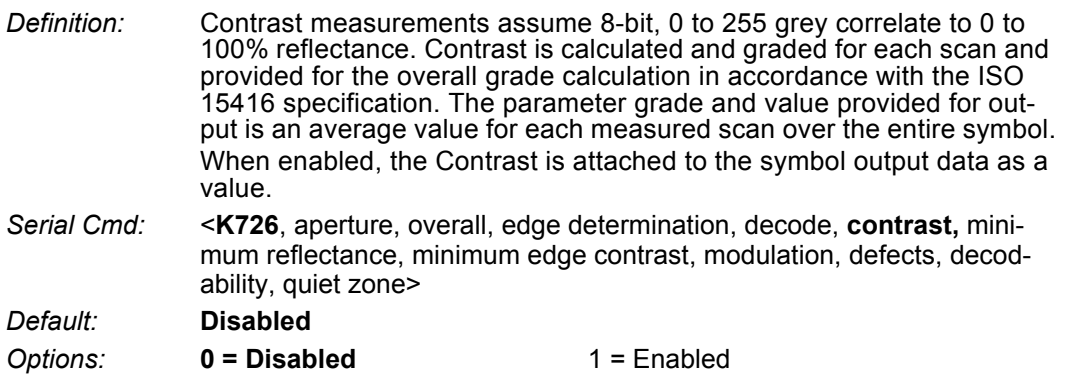

#### **I-7-6 Minimum Reflectance**

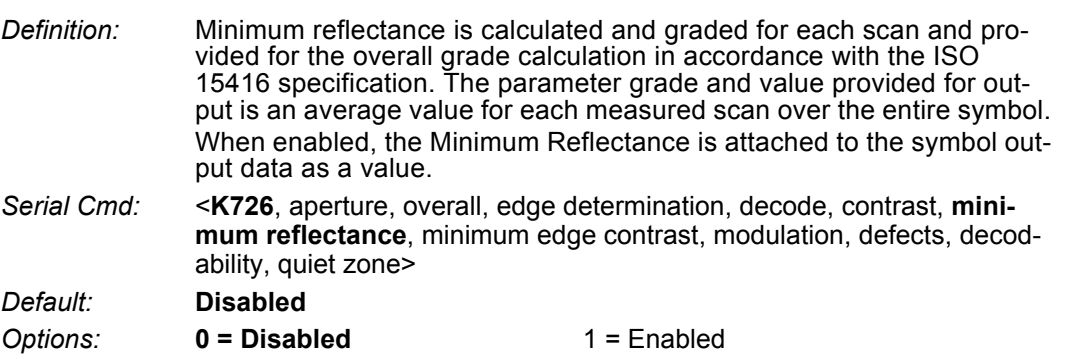

## **I-7-7 Minimum Edge Contrast**

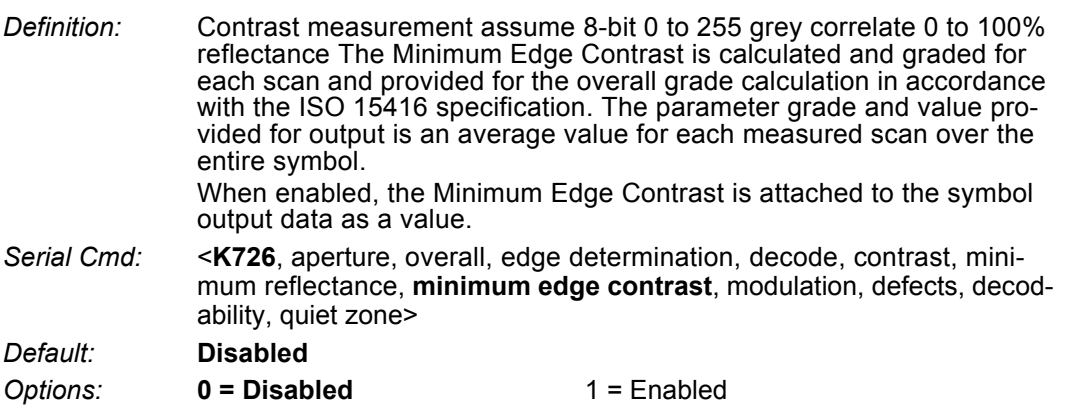

#### **I-7-8 Modulation**

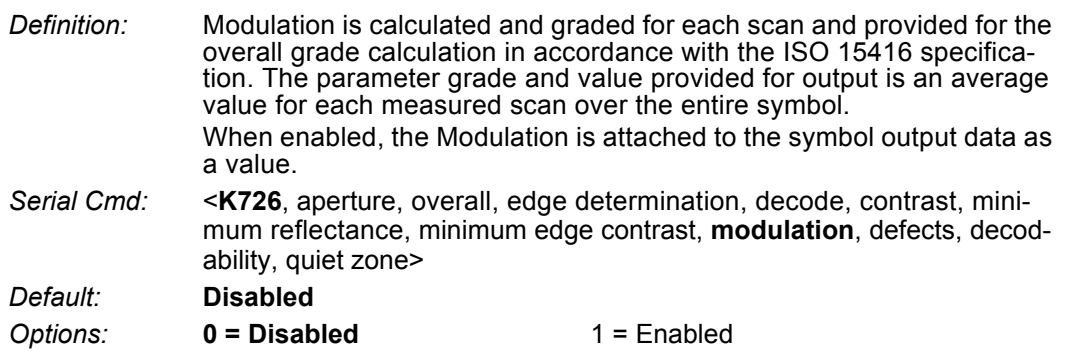

## **I-7-9 Defects**

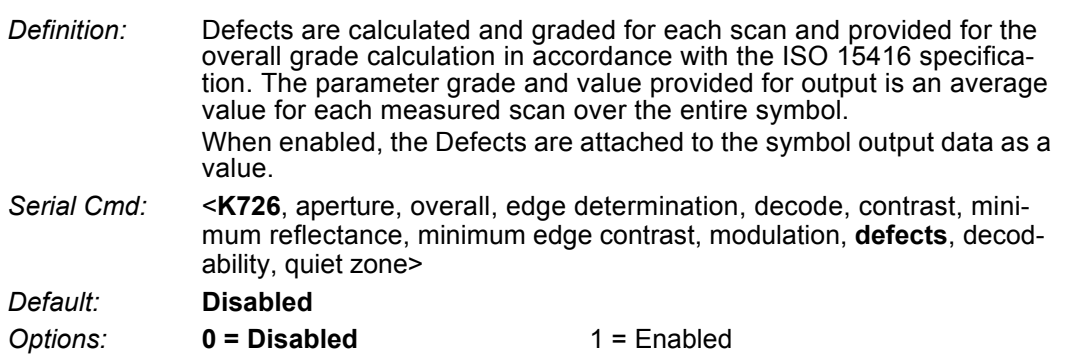

## **I-7-10 Decodability**

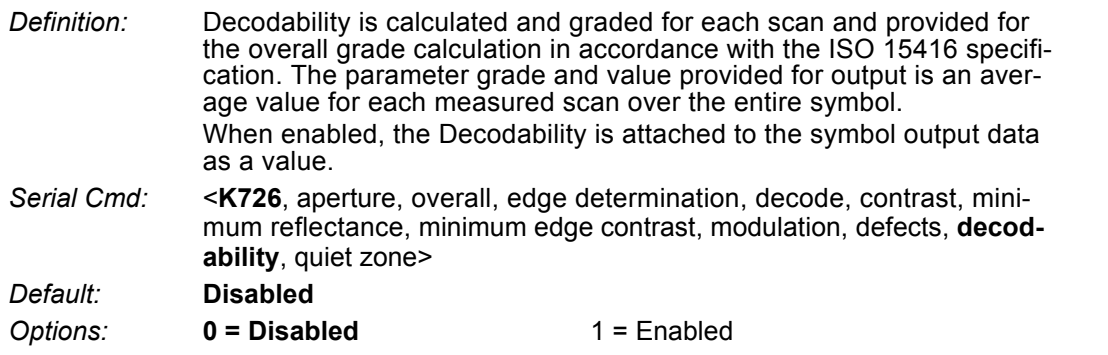

## **I-7-11 Quiet Zone**

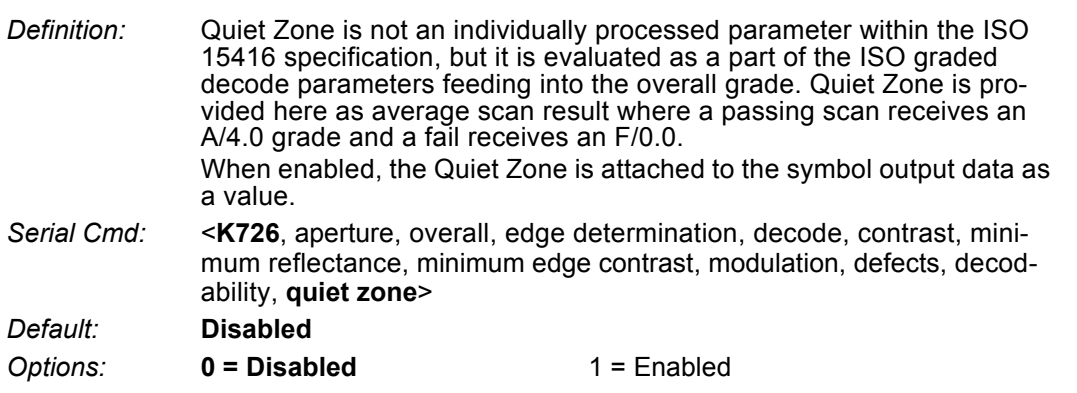

## **I-7-12 Grading Report**

<VAL4>: Responds with a text report that summarized the grading of ISO/IEC15416.

This command will return the evaluation results, in a format similar to the one shown below.

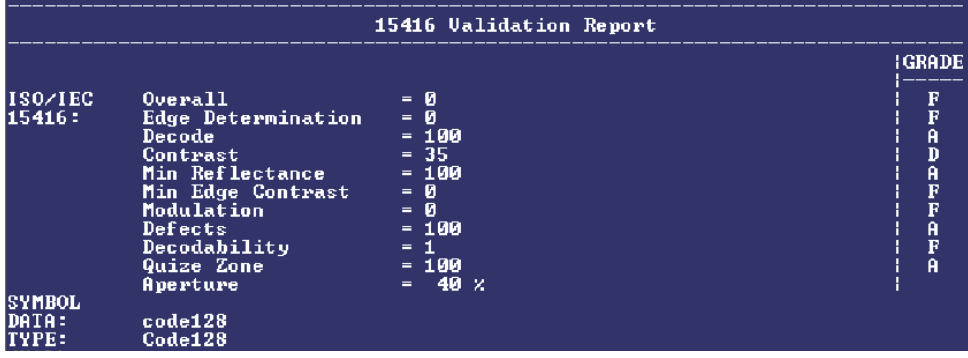
# **I-8 ISO/IEC 29158 Symbol Quality Output**

Symbol Quality Parameters for direct part marking specified by ISO/IEC 29158

Supported Symbologies:

**•** DataMatrix ECC200

Minimum Resolution: 6.0 Pixels Per Element

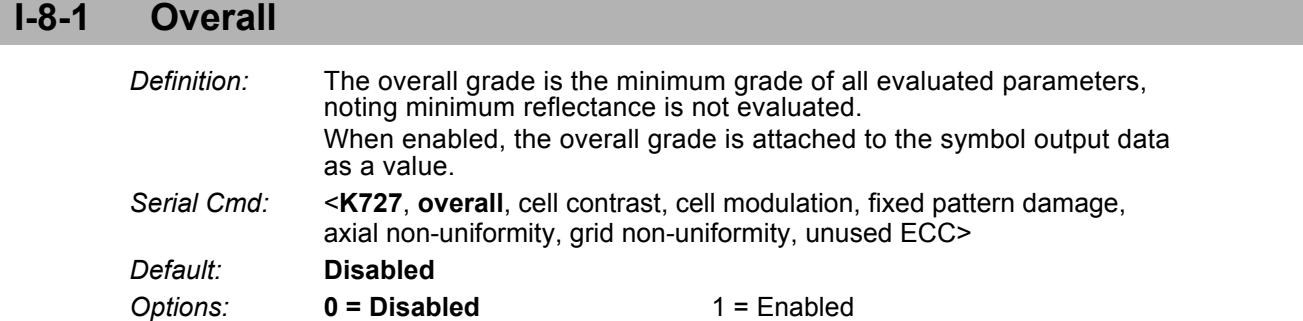

#### **I-8-2 Cell Contrast**

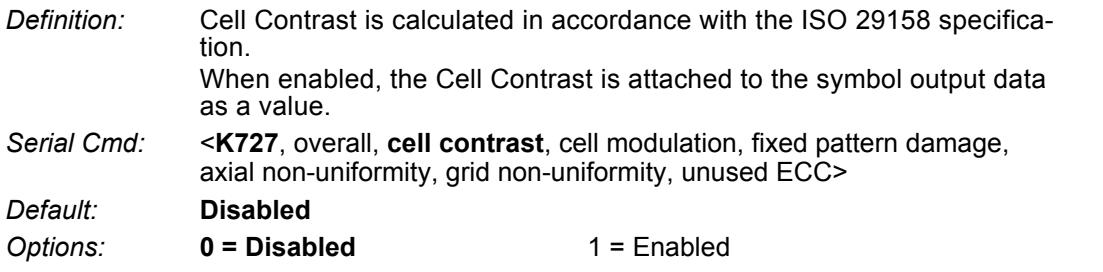

#### **I-8-3 Cell Modulation**

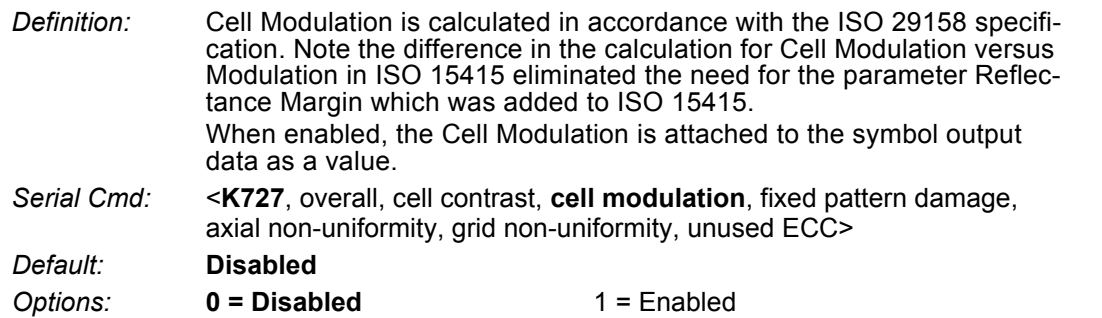

#### **I-8-4 Fixed Pattern Damage**

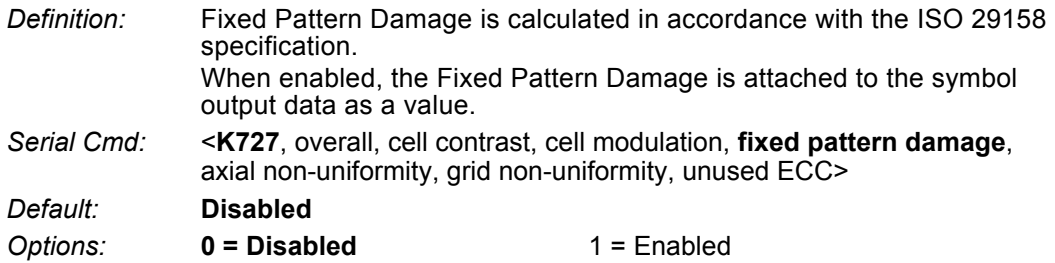

**I**

## **I-8-5 Axial Non-Uniformity**

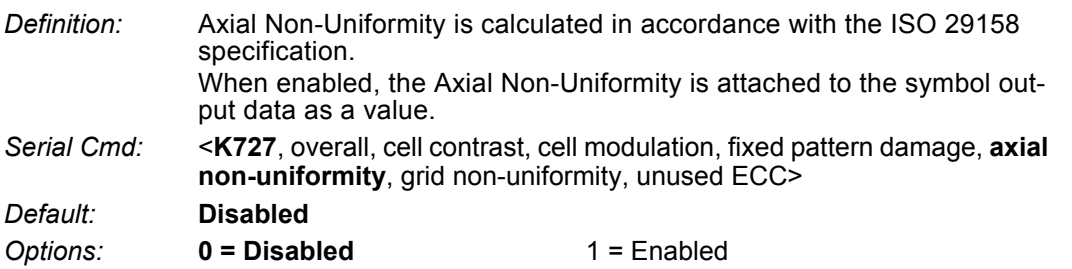

## **I-8-6 Grid Non-Uniformity**

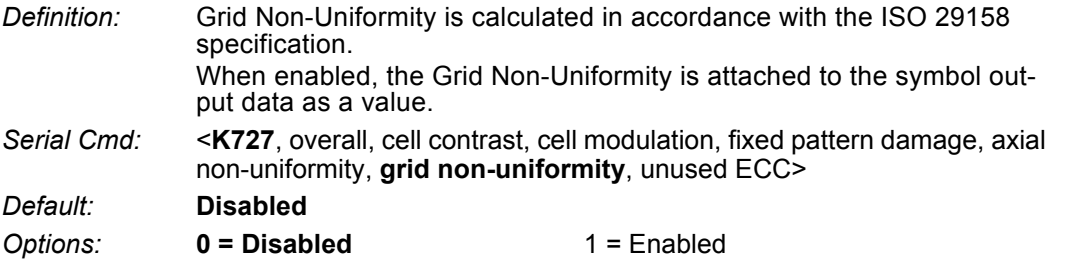

#### **I-8-7 Unused ECC**

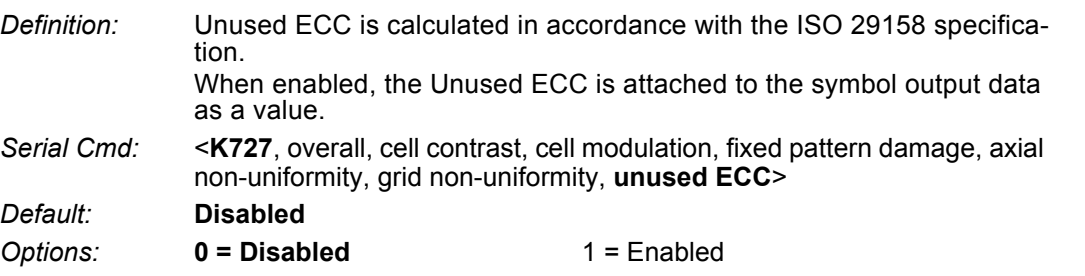

#### **I-8-8 Grading Report**

<VAL5>: Responds with a text report that summarized the grading of ISO/IEC29158.

This command will return the evaluation results, in a format similar to the one shown below.

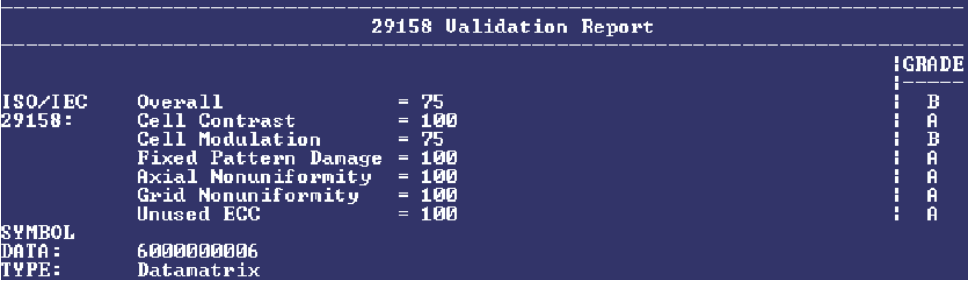

# $\overline{\mathcal{L}}$

# **Matchcode**

This section explains the matchcode output functions and the master symbol database setup.

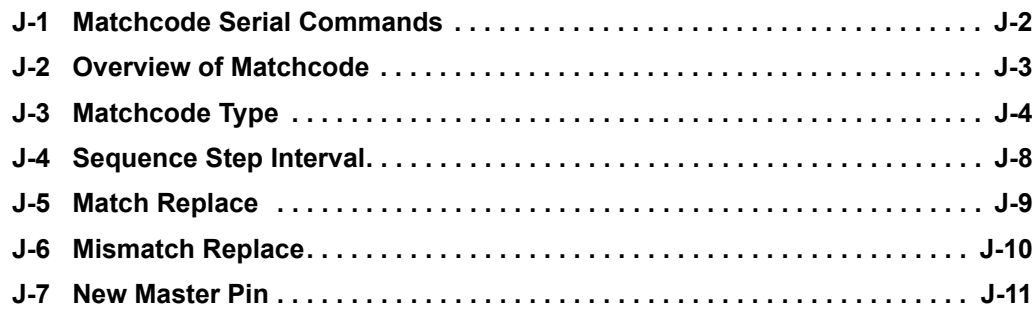

# **J-1 Matchcode Serial Commands**

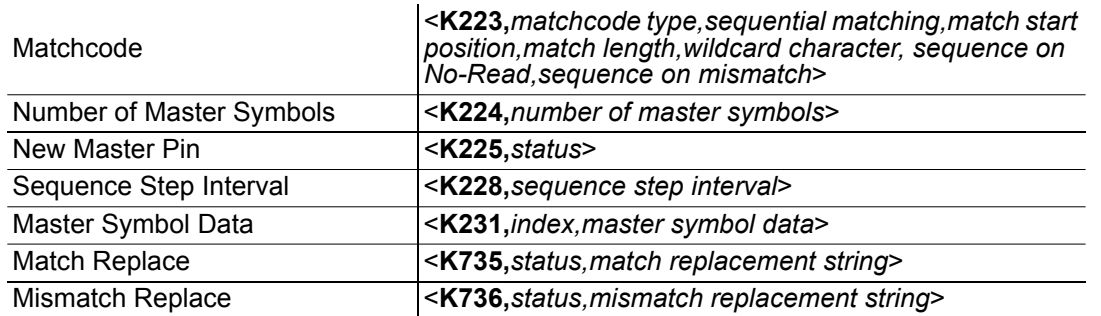

## **J-2 Overview of Matchcode**

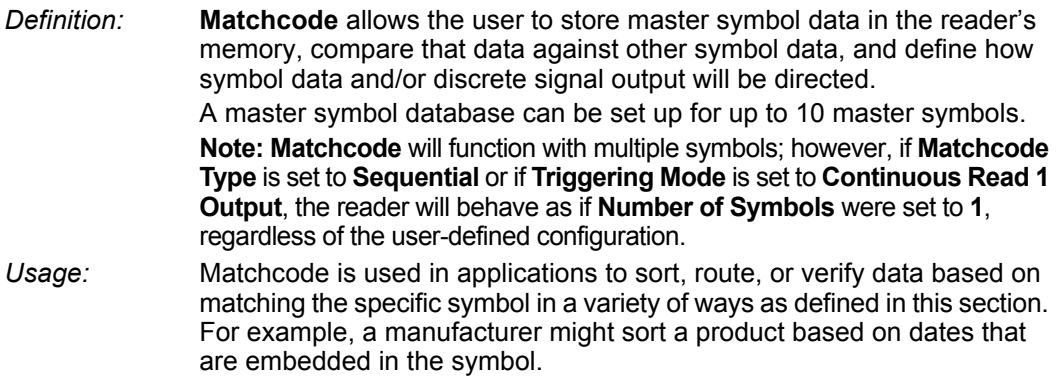

## **Steps for Entering and Using Master Symbols**

- *1* Set **Triggering Mode** to **External** or **Serial**.
- *2* Choose the method of symbol comparison that fits your application.
- **3** Define the output you want to achieve with your matchcode setup:
	- **(a) Symbol data output**
	- **(b) Discrete output**
- *4* Select the number of master symbols you want to create.
- **5** Decide which way you want to enter your master symbol(s):
	- **(a) Send a serial command with symbol data in the form of <M231,***master symbol#, data***>.**
	- **(b) Send a <G> (Read Next Symbol as Master Symbol) command.**
	- **(c) Enable the New Master Pin command and activate the discrete input to store the next symbol read as the master symbol.**

**J**

# **J-3 Matchcode Type**

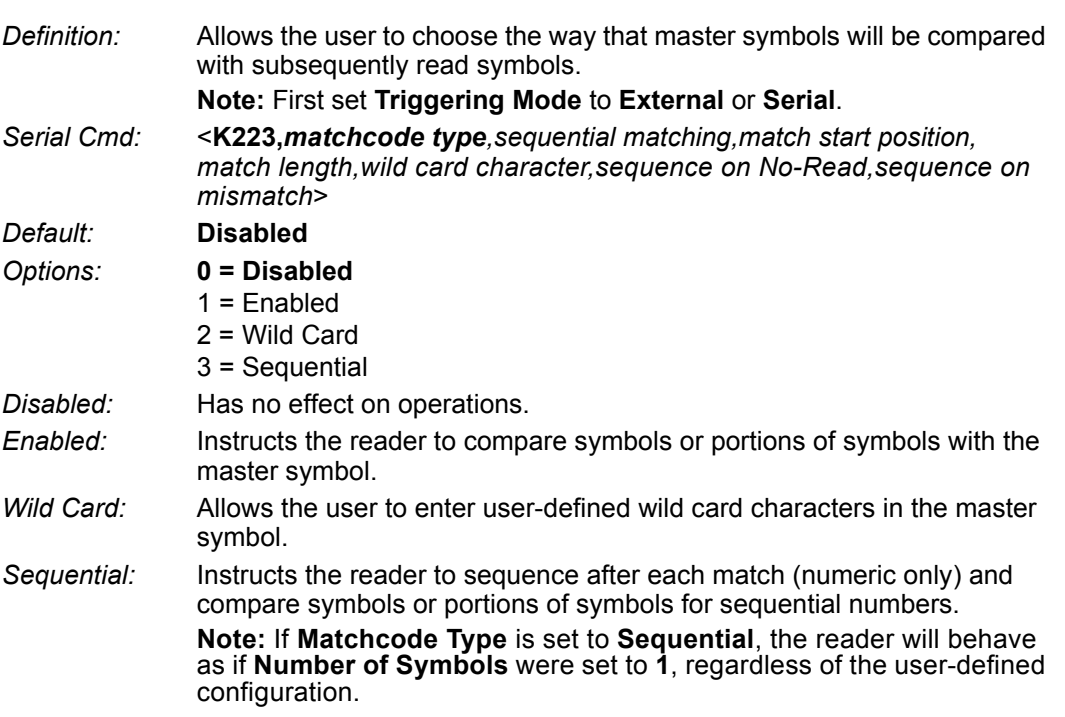

## **J-3-1 Sequential Matching**

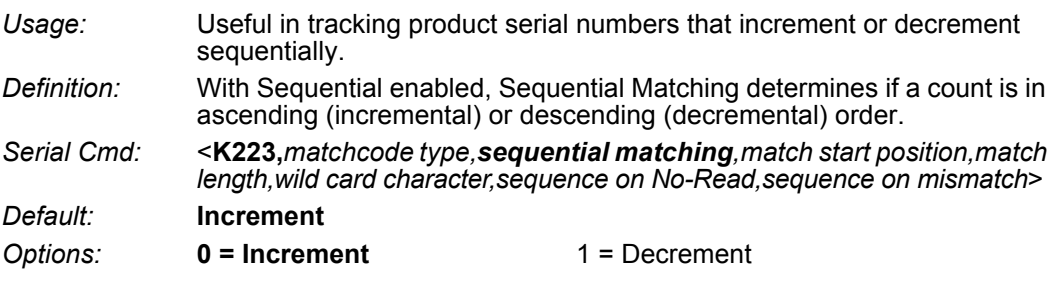

### **J-3-2 Match Start Position**

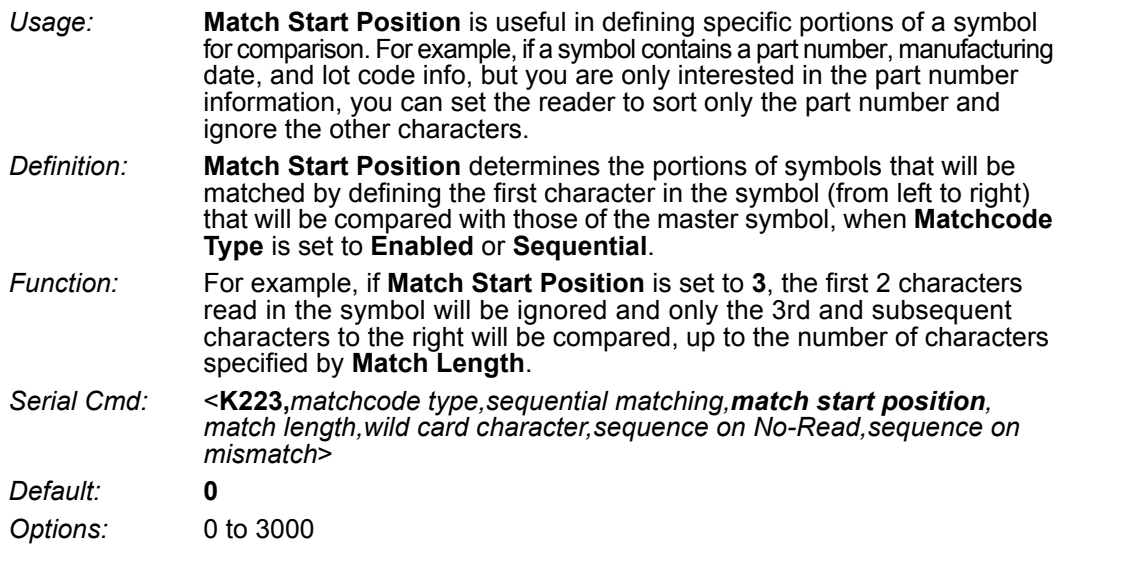

**• Note: Match Start Position** must be set to **1** or greater to enable this feature. A **0** setting will disable this feature.

## **J-3-3 Match Length**

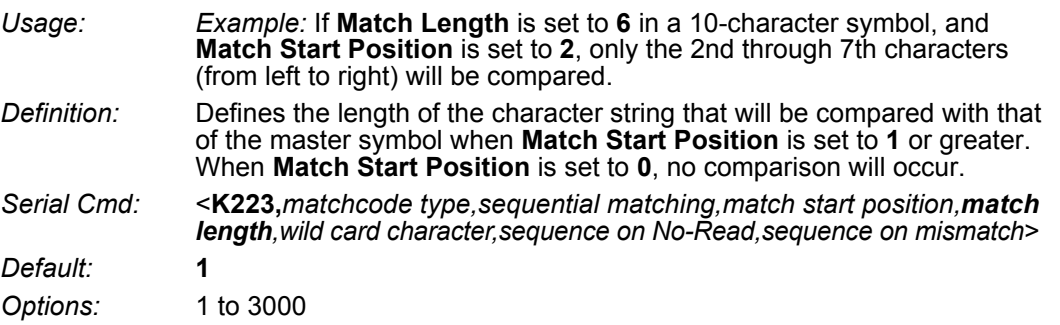

#### **J-3-4 Wild Card Character**

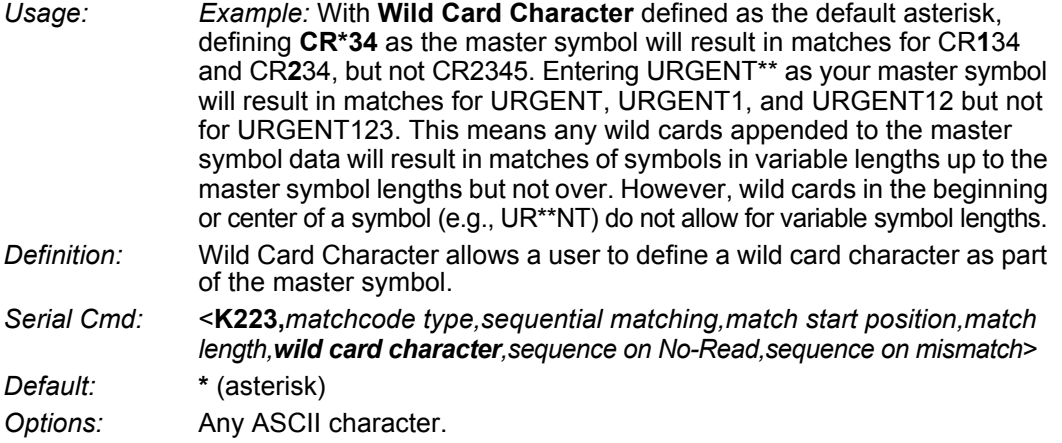

**J**

#### **J-3-5 Sequence on No-Read**

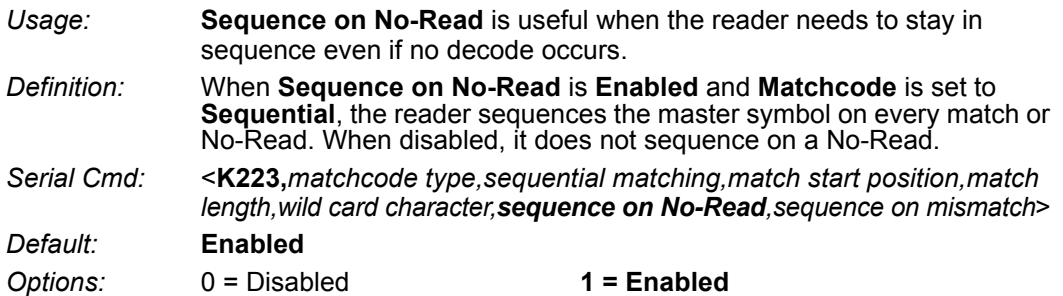

As an example of **Sequence on No-Read Enabled**, consider the following decodes:

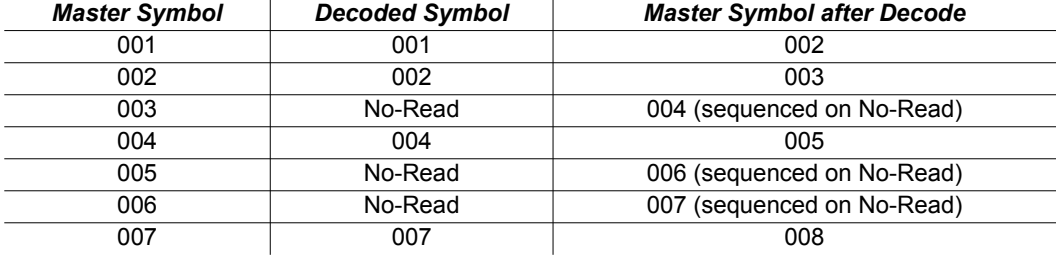

As an example of **Sequence on No-Read Disabled**, consider the following series of decodes:

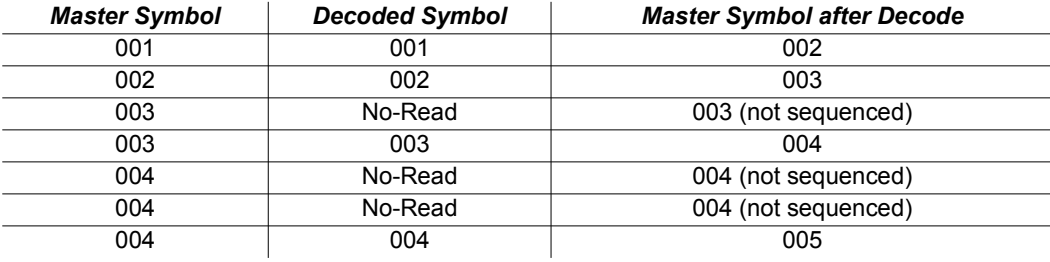

#### **J-3-6 Sequence on Mismatch**

**• Note: Matchcode** must be set to **Sequential** for this command to function.

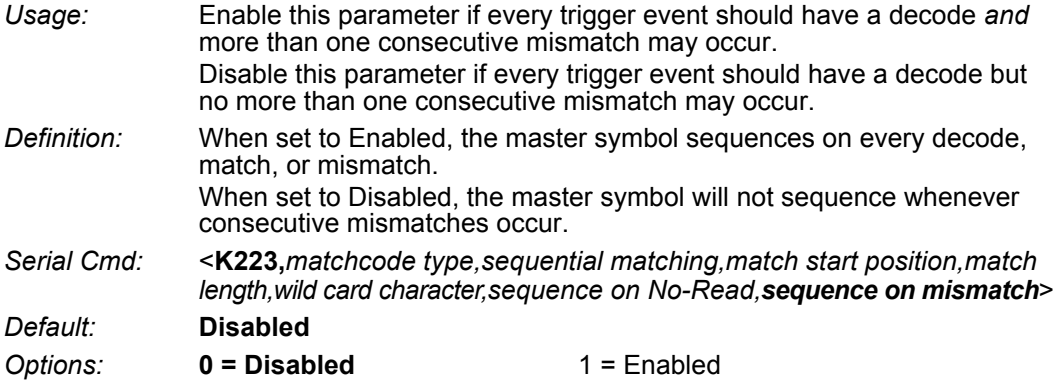

**The reader will sequence the master to one more or one less than the decoded symbol.**

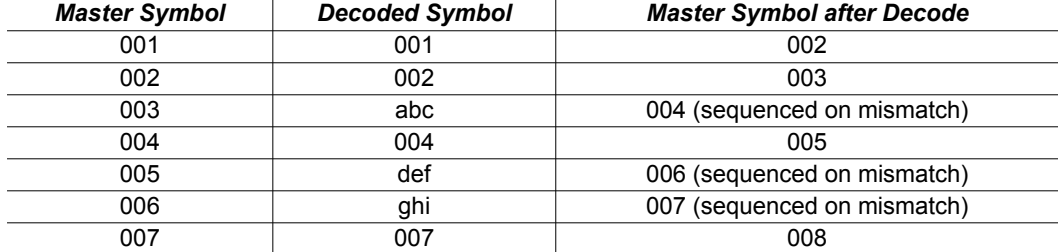

As an example of **Sequence on Mismatch Enabled**, consider the following decodes:

#### As an example of **Sequence on Mismatch Disabled**, consider the following decodes:

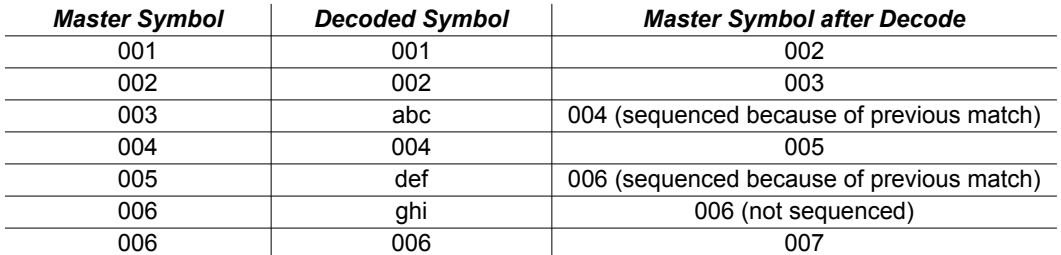

**J**

# **J-4 Sequence Step Interval**

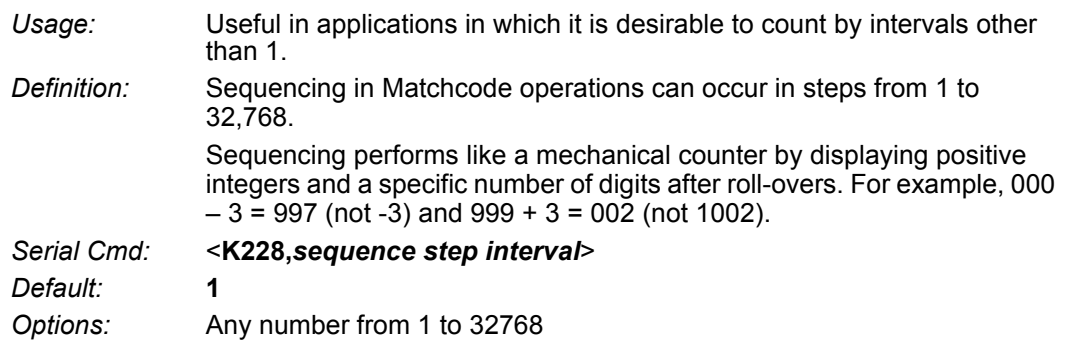

#### *Example:* If **Sequence Step** is set to **3** and **Sequential Matching** is set to **Increment**:

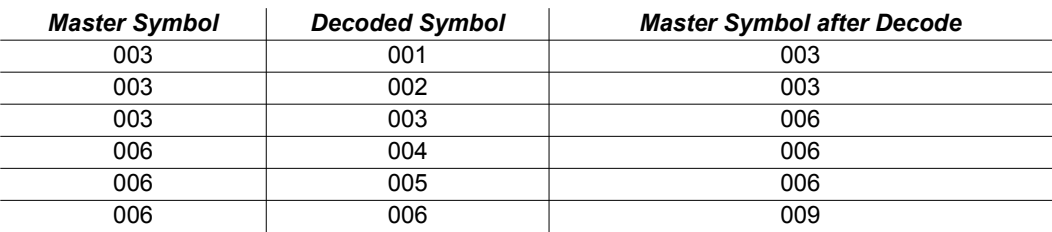

# **J-5 Match Replace**

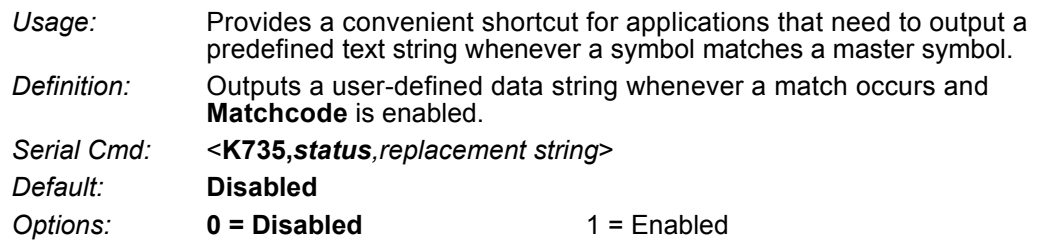

## **J-5-1 Replacement String**

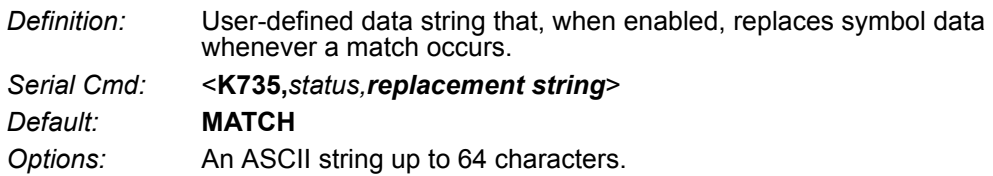

**J**

# **J-6 Mismatch Replace**

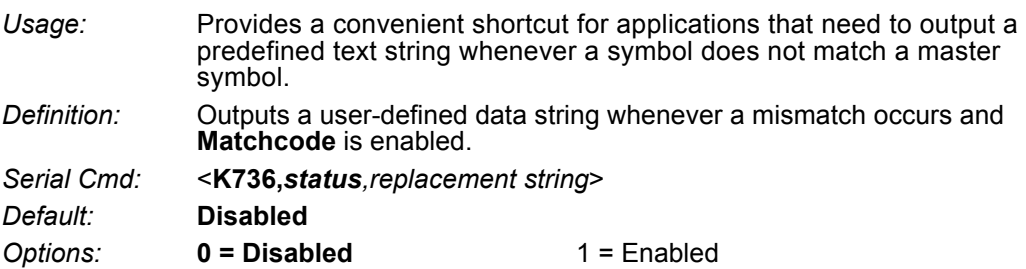

## **J-6-1 Replacement String**

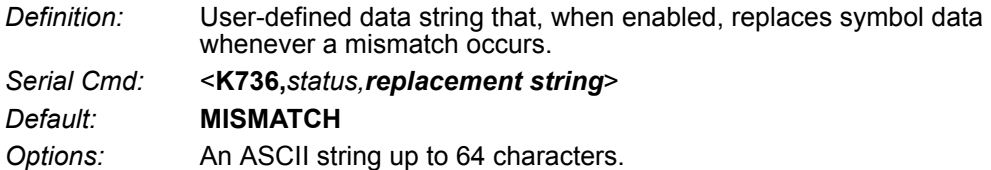

# **J-7 New Master Pin**

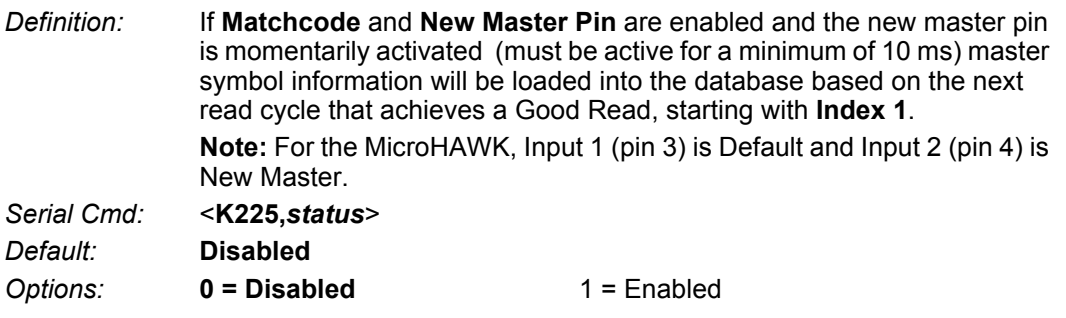

#### **J-7-1 New Master Load Status**

*Definition:* The new master status responds with the number of the next master position to be loaded, where 0 represents "idle" or "no master to be loaded." *Example:* If the user has the **Number of Master Symbols** set to **1**, and then either sends a **<G>** or toggles an active **New Master Pin**, the state will be **1**, and prior to reading and effectively loading position **1**, the response to **<NEWM>** would be **<NEWM/1>**. Once a symbol has been read and loaded, the status will be cleared: **<NEWM/0>**.

*Serial Cmd:* <**NEWM**>

# K

# **Camera and IP Setup**

This section provides adjustment parameters for the physical controls of the camera, image acquisition, database settings, and image diagnostics.

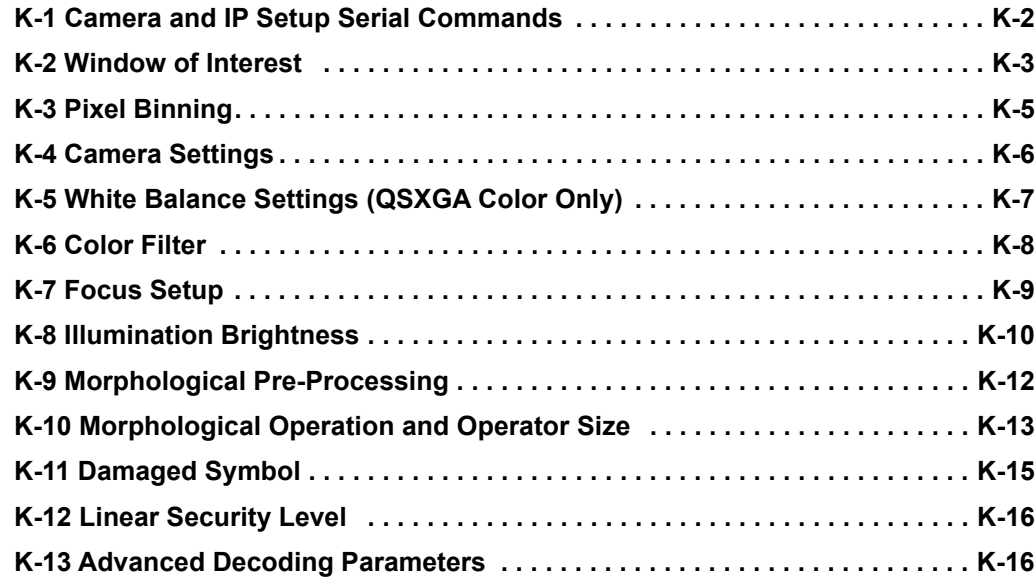

# **K-1 Camera and IP Setup Serial Commands**

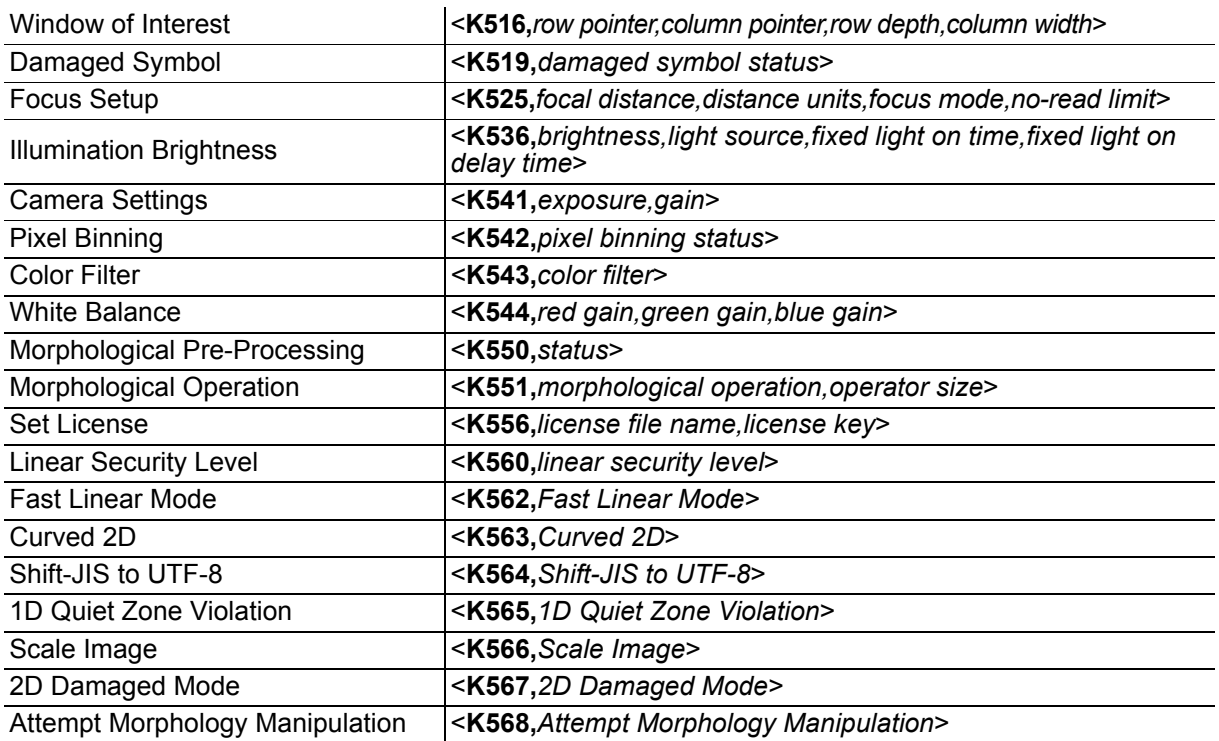

# **K-2 Window of Interest**

The active pixel area of the image sensor is called the **Window of Interest** (WOI). The WOI allows the user to select an area of the field of view in which the desired symbol is located.

The programmable window of interest increases decode speed, improves threshold, and makes it easy to select specific symbols from among several in the field of view. The user provides the upper-left pixel location and the size of the window in rows and columns to define the Window of Interest.

## **K-2-1 Window of Interest by Serial Command**

The figure shows where to locate the start position of the row and column pointers and how to measure the column depth and row width dimensions.

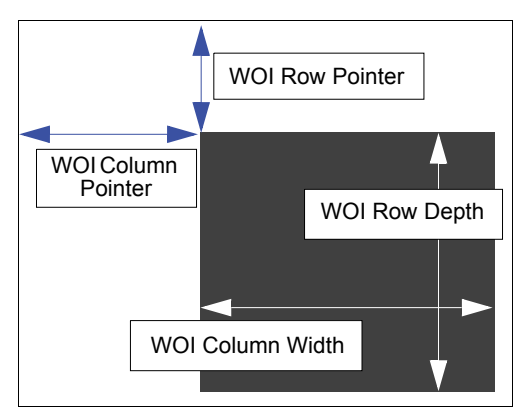

## **Row Pointer**

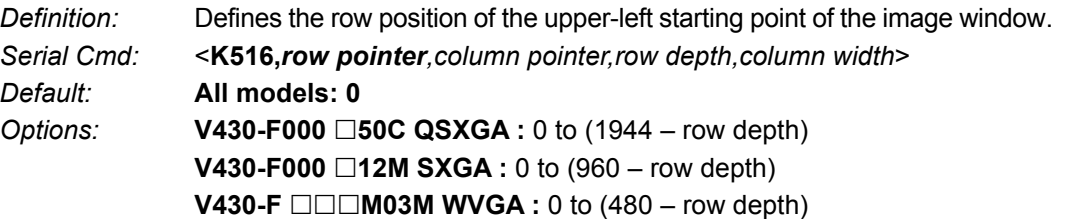

## **Column Pointer**

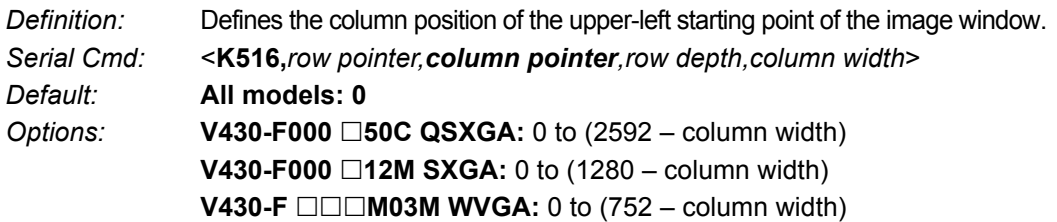

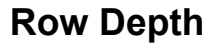

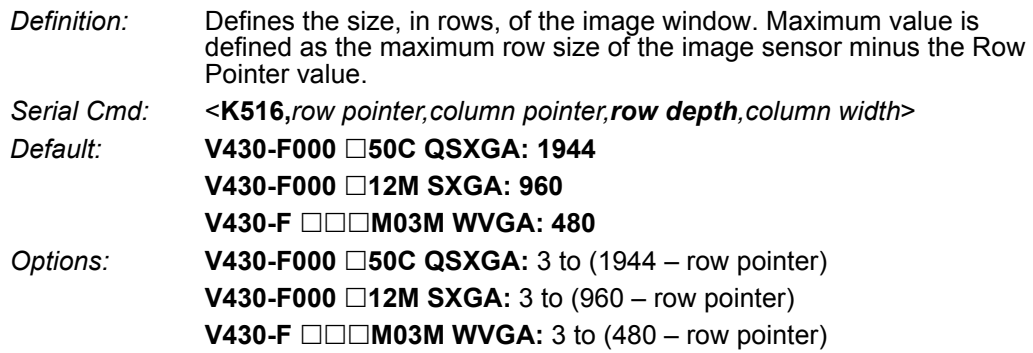

## **Column Width**

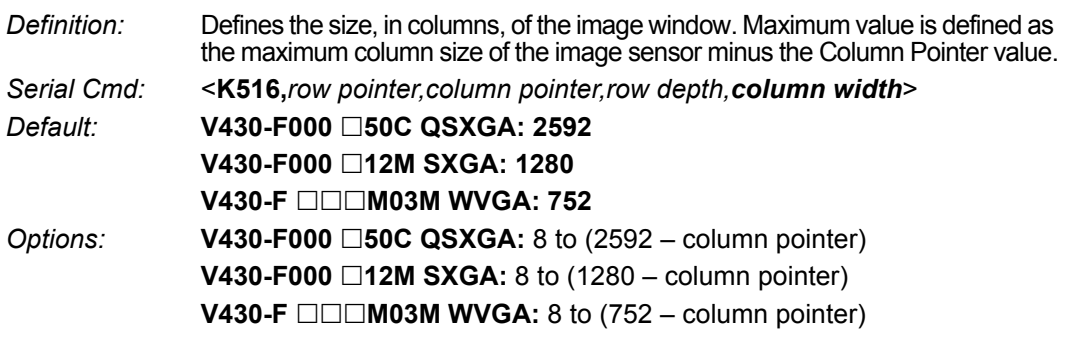

## **Important Notes**

- **•** The column width value must be a modulus 8 value. Regardless of the column width setting that is configured, the actual column width will be decreased if necessary to a modulus 8 value. For example, a column width value of **639** would actually be **632**. A user query for the value of this setting would still return **639**.
- **•** The column pointer must be an even value. Regardless of the column pointer setting that is configured, the actual column pointer will be decreased if necessary to an even value. For example, a column pointer value of **101** would actually be **100**. A user query for the value of this setting would still return **101**.

**K**

# **K-3 Pixel Binning**

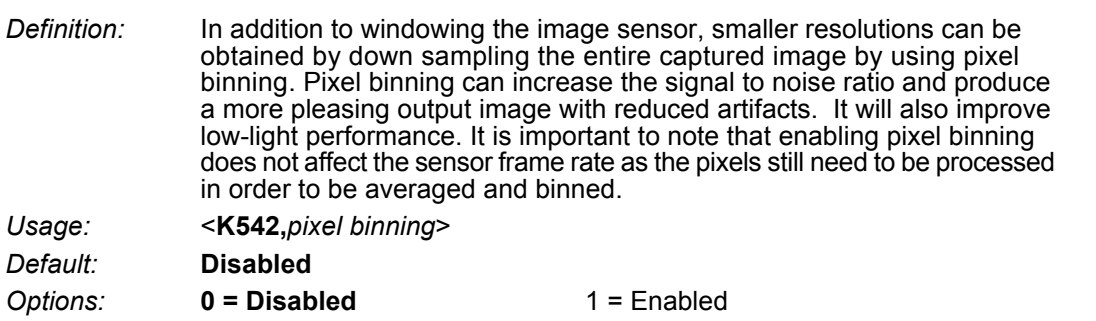

## **Disabled**

Pixel-binning is disabled.

## **Enabled**

Two column pixels and two row pixels are averaged to create a single pixel value providing a 2:1 reduction in the vertical pixels and a 2:1 reduction in the horizontal pixels for a combined 4:1 reduction. An image with a dimension of 640 x 480 will be scaled to 320 x 240.

# **K-4 Camera Settings**

**Camera Settings** are typically obtained during the calibration process, and do not necessarily need to be modified directly by the user.

#### **K-4-1 QSXGA, SXGA, and WVGA**

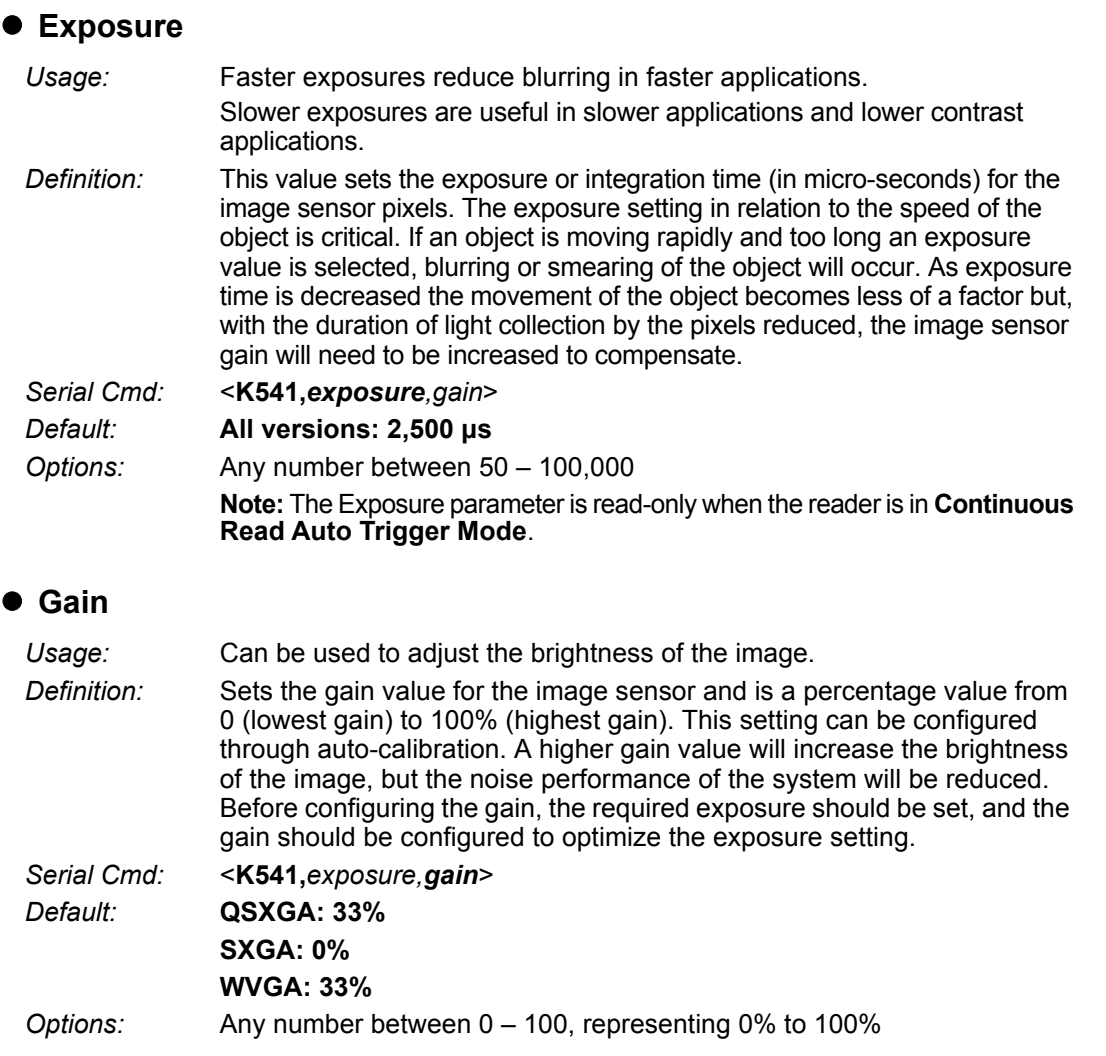

- **Important:** There are 4 levels of Gain in SXGA readers. Each level corresponds to 25 percentage points.
	- **•** Level 1 = 0 to 24%
	- **•** Level 2 = 25 to 49%
	- **•** Level 3 = 50 to 74%
	- **•** Level 4 = 75 to 100%

## **K-5 White Balance Settings (QSXGA Color Only)**

*Definition:* <**K544,***red gain,green gain,blue gain*> *Default:* **Factory-Calibrated** *Options:* Any number between 0 – 100

#### **K-5-1 Red Gain**

Sets the gain value for the red color channel of the image sensor and is a percentage value from 0% (lowest gain) to 100% (highest gain). The color channel parameters are used to avoid unrealistic colors so that objects that appear white to the human eye are rendered white in the final image. The default value for this parameter is factory-calibrated.

#### **K-5-2 Green Gain**

Sets the gain value for the green color channel of the image sensor and is a percentage value from 0% (lowest gain) to 100% (highest gain). The color channel parameters are used to avoid unrealistic colors so that objects that appear white to the human eye are rendered white in the final image. The default value for this parameter is factory-calibrated.

#### **K-5-3 Blue Gain**

Sets the gain value for the blue color channel of the image sensor and is a percentage value from 0% (lowest gain) to 100% (highest gain). The color channel parameters are used to avoid unrealistic colors so that objects that appear white to the human eye are rendered white in the final image. The default value for this parameter is factory-calibrated.

# **K-6 Color Filter**

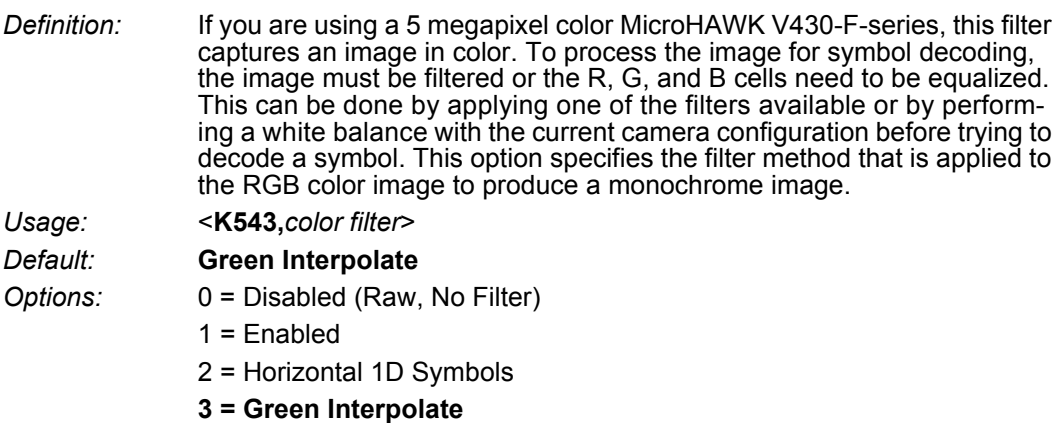

#### **K-6-1 Disable**

No filter is applied to image. If you are attempting to read symbols with no filter applied, a white balance should be performed first to balance the red, blue, and green cells of the image sensor.

#### **K-6-2 Enabled (General Purpose)**

This is a general purpose filter that is applied to the RGB image to provide a grayscale image that can be used for most applications.

This filter should be used when reading 2D symbols, 1D symbols that are not positioned horizontally in the field of view, or a combination of 1D and 2D symbols.

#### **K-6-3 Horizontal 1D Symbols**

This filter is applied to the RGB image to provide a grayscale image that is specifically designed to provide the best suitable image for a horizontally-positioned 1D symbol.

This filter should be used when reading 1D symbols that are positioned horizontally across the field of view.

#### **K-6-4 Green Interpolate**

This filter is applied to the RGB image to provide a grayscale image for decoding similar to a luminance calculation. Unlike a luminance calculation, Green Interpolate provides an image **1:1** resolution to the input image. This filter provides better omni-directional symbol decode performance. Like Horizontal 1D Symbols, and unlike General Purpose, a white balance is not necessary.

This filter is recommended for most decoding applications that can afford extra processing time.

**• Note:** For high-resolution 1D symbols that are positioned horizontally, the Horizontal 1D Symbols filter is preferable.

**K**

## **K-7 Focus Setup**

#### **K-7-1 Focal Distance**

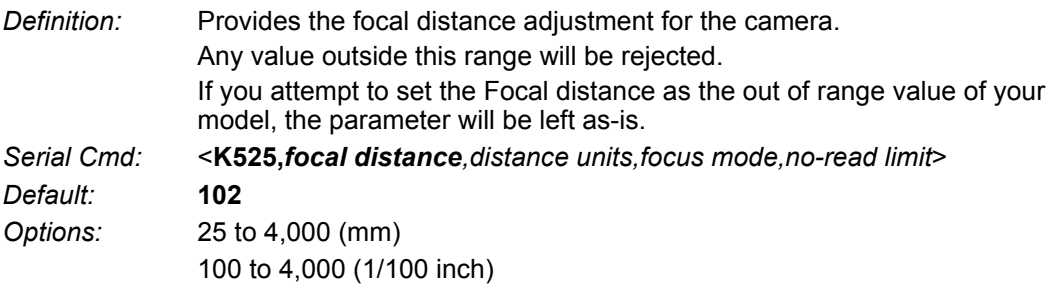

#### **K-7-2 Distance Units**

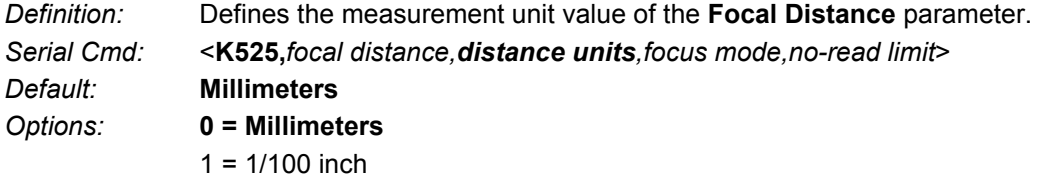

For example, the following are valid configurations to set the Focal Distance to three distances:

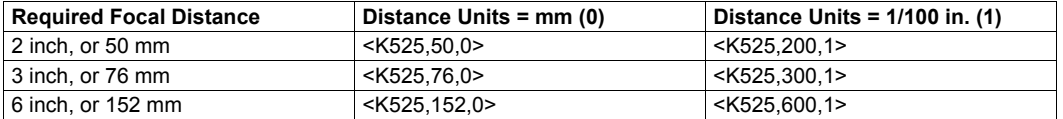

#### **K-7-3 Focus Mode**

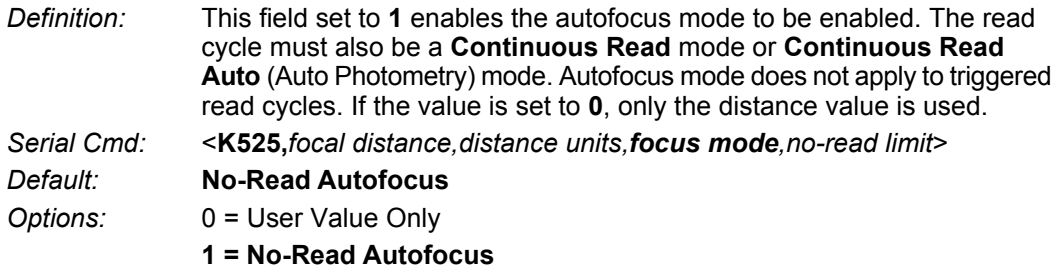

## **K-7-4 No-Read Limit**

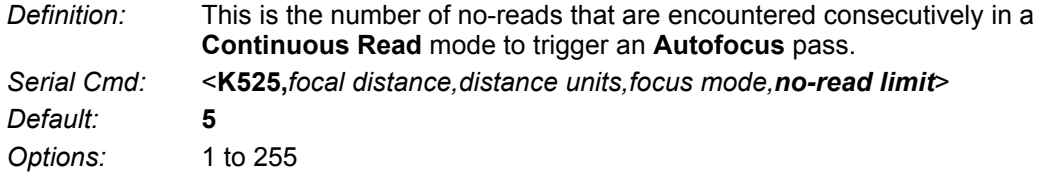

## **K-8 Illumination Brightness**

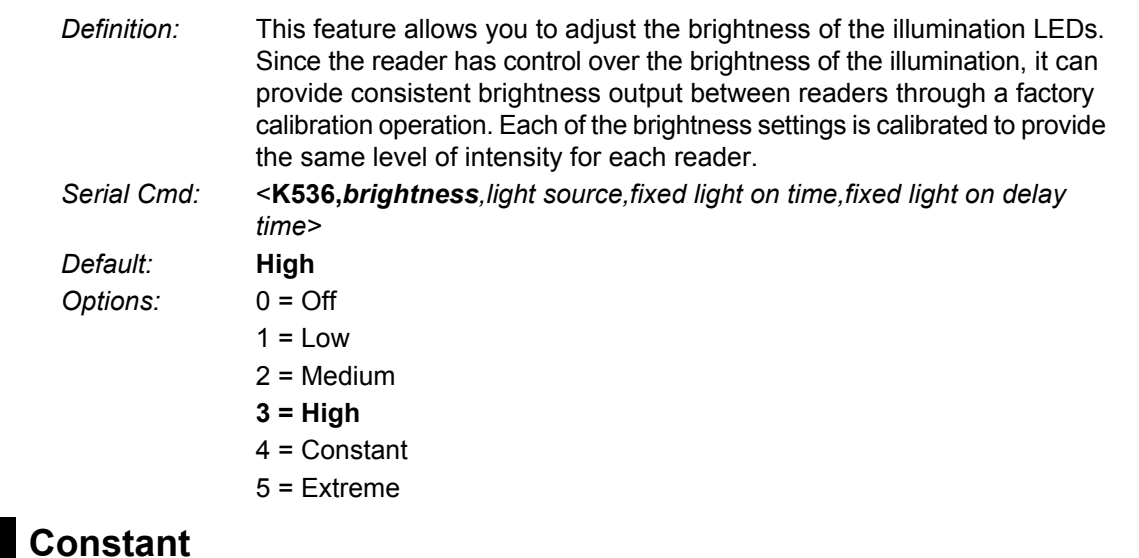

When set to **Constant**, the illumination brightness is the same power level as the **High** setting. However, the LEDs will always be on during a read cycle and will only be off between read cycles. This cuts down on perceptible LED flashing.

### **Extreme**

When set to **Extreme**, **illumination brightness** enters Power Strobe mode. In this mode, illumination is extremely intense, and can only be activated for a maximum of 1 ms.

#### **K-8-1 Light Source**

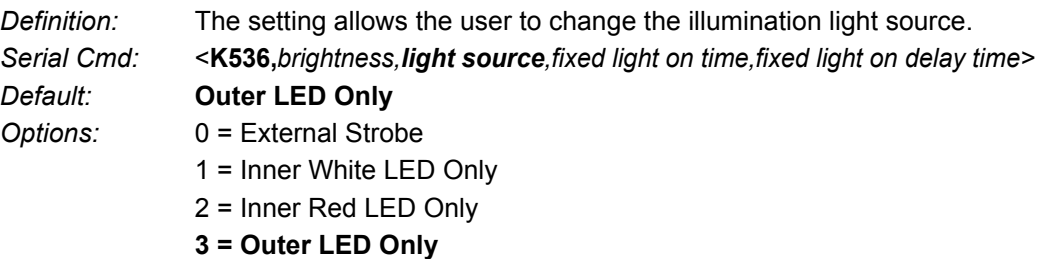

## **External Strobe**

For **Configurable Output 3** (K812), **Output On**, **Use as External Illumination Strobe** to function, **Light Source** must be set to **External Strobe**.

## **K-8-2 Fixed Light ON Time**

- **Note: Fixed Light ON Time** only functions when **Power Strobe** mode and **External Strobe** are enabled.
- **Note:** Entering **0** will disable Fixed Light ON Time, and will override it to **1 ms** if **Illumination Brightness** is set to **Extreme**.

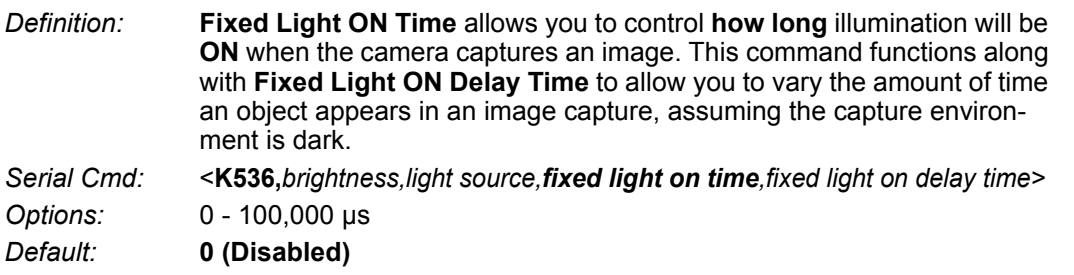

## **K-8-3 Fixed Light ON Delay Time**

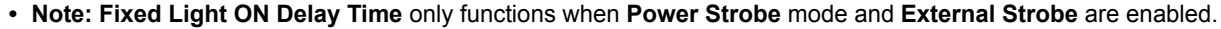

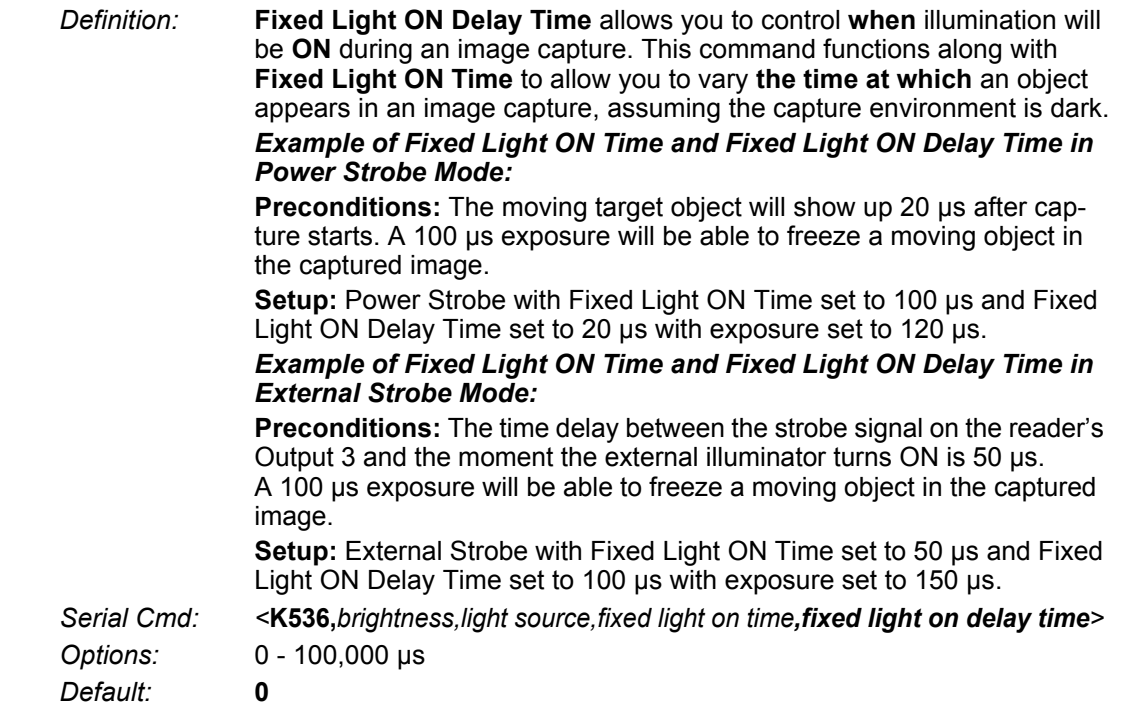

# **K-9 Morphological Pre-Processing**

**Morphological Pre-Processing** allows you to select the method for processing images, and to choose the operator size for that method.

**• Important:** This command must be set to **Enabled** for **Morphological Operation** to function.

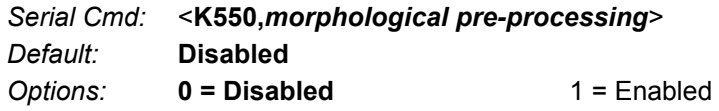

**K**

## **K-10 Morphological Operation and Operator Size**

#### **K-10-1 Morphological Operation**

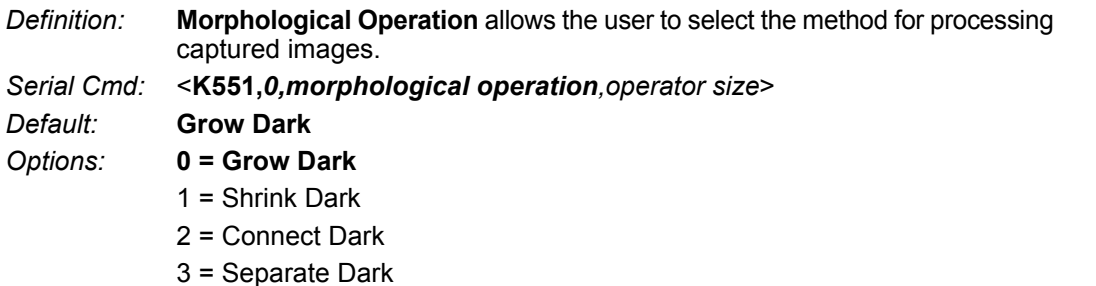

## **Erode (Grow Dark)**

**Erode** increases the dark cell size of a symbol. Useful for increasing the dark cell size of a dark-on-light Data Matrix symbol.

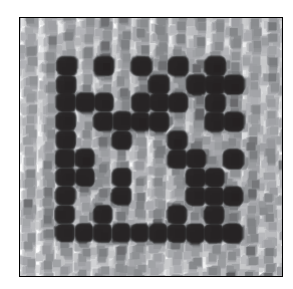

## **Dilate (Shrink Dark)**

**Dilate** increases the light cell size of a symbol. Useful for increasing the light cell size of a light-on-dark Data Matrix symbol.

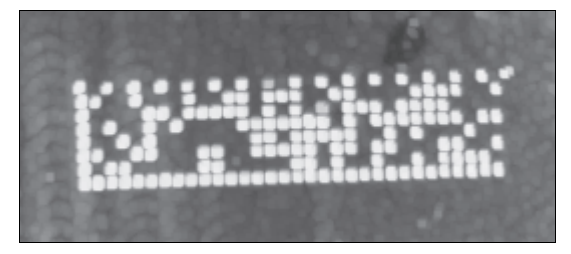

## **Open (Connect Dark)**

**Open** removes minor light defects of dark cells by performing a **Dilate** function followed by an **Erode** function.

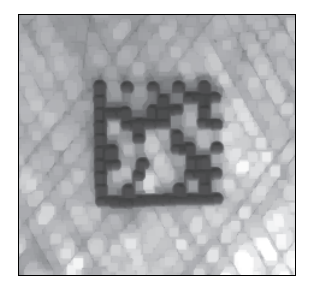

## **Close (Separate Dark)**

**Close** removed minor dark defects of light cells by performing an **Erode** function followed by a **Dilate** function.

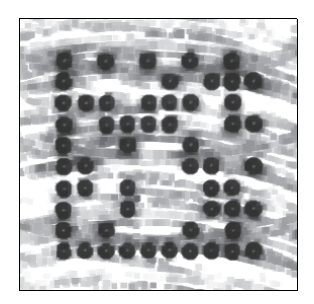

#### **K-10-2 Operator Size**

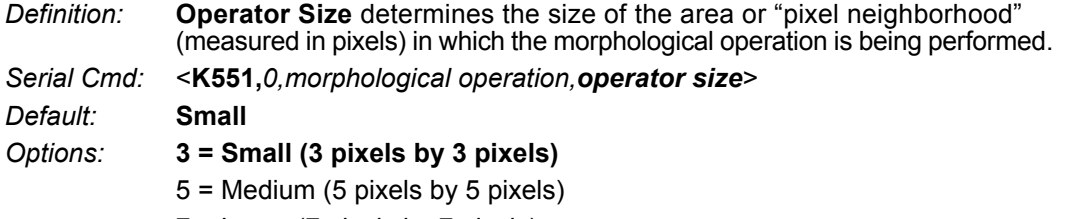

7 = Large (7 pixels by 7 pixels)

# **K-11 Damaged Symbol**

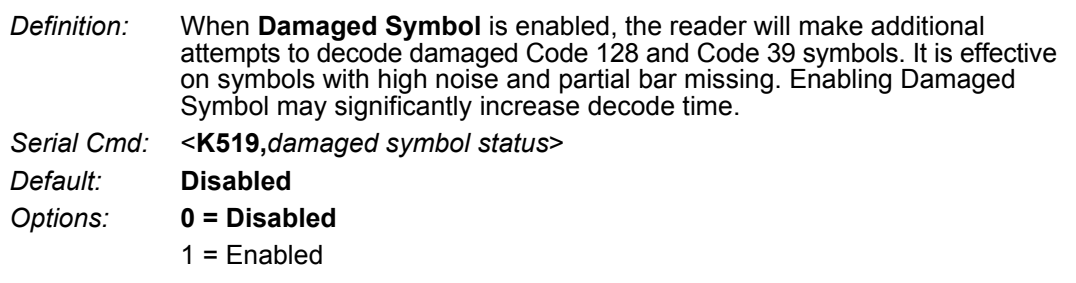

**K**

# **K-12 Linear Security Level**

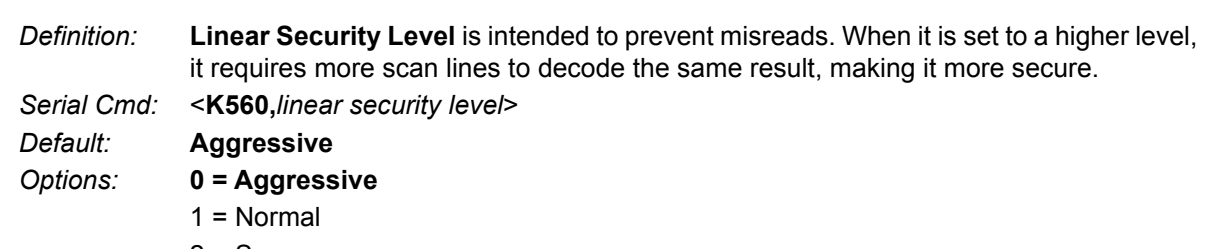

#### 2 = Secure

# **K-13 Advanced Decoding Parameters**

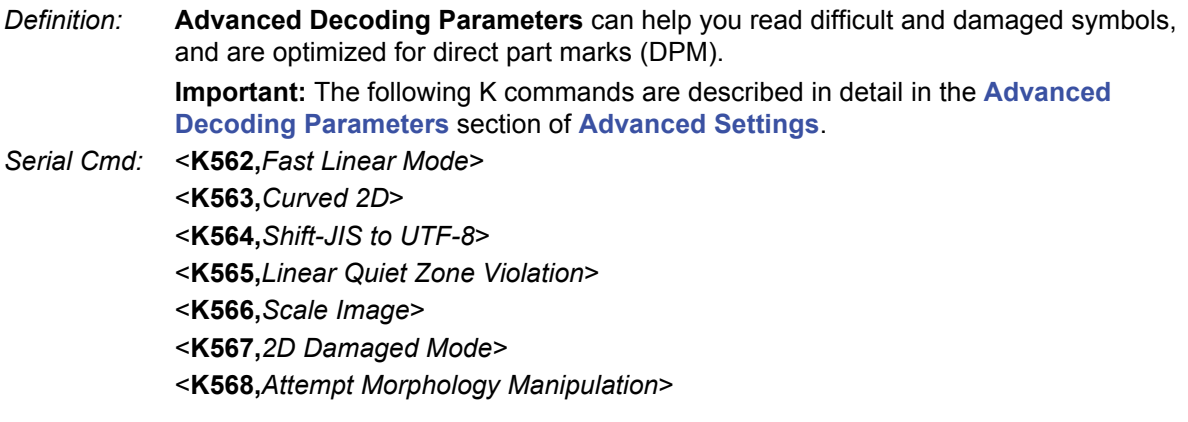

# $\overline{\phantom{a}}$

# **Configuration Database**

This section concerns the various capture settings and processing settings that can be used to fine-tune the reader's performance in your application.

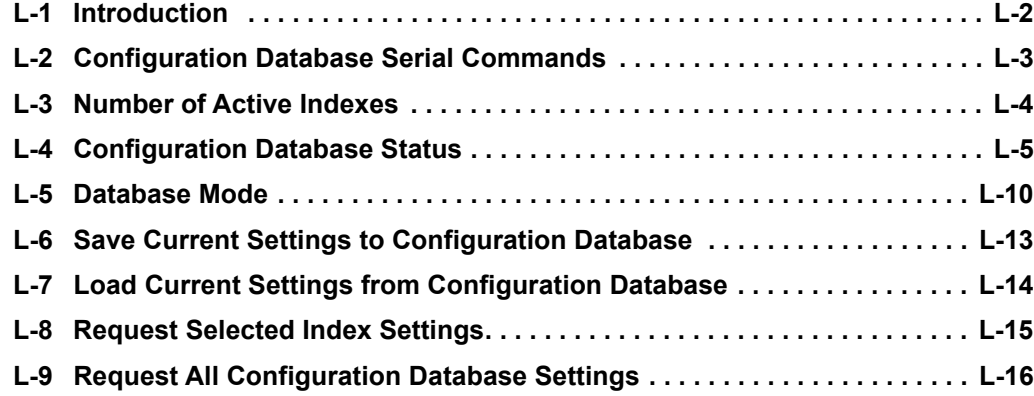

# **L-1 Introduction**

For the Configuration Database, the following functions as the bank switching function are possible to achieve.

- **•** Up to ten settings can be held.
- **•** Settable parameters: Exposure, Gain, Focal Distance, Pixel Binning, Window of Interest/Region of Interest, Symbology, Morphology Operator, and Morphology Size.
- **•** Switch command of the database: <K255-,index>
- **•** Automatic switching function of the database: <K252,number of active indexes>

# **L-2 Configuration Database Serial Commands**

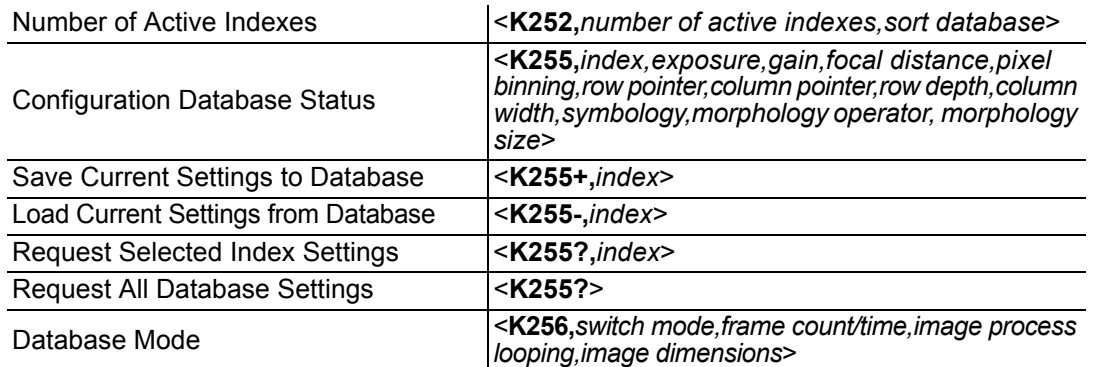

# **L-3 Number of Active Indexes**

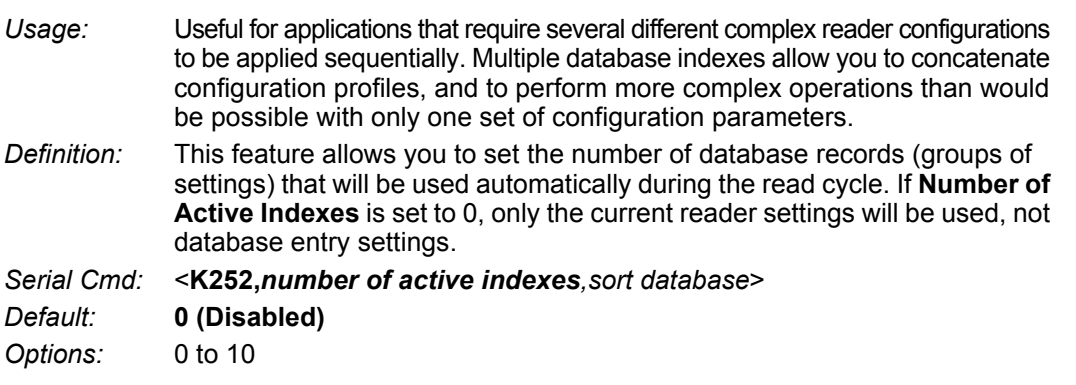

#### **L-3-1 Sort Database**

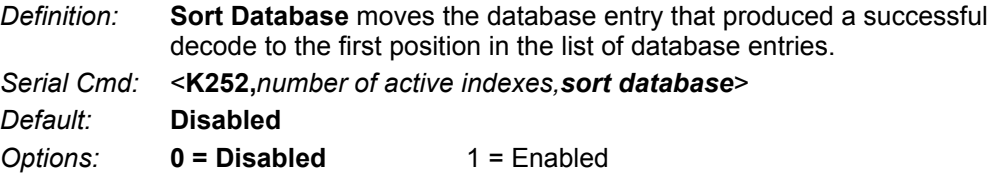

# **L-4 Configuration Database Status**

#### **L-4-1 Index**

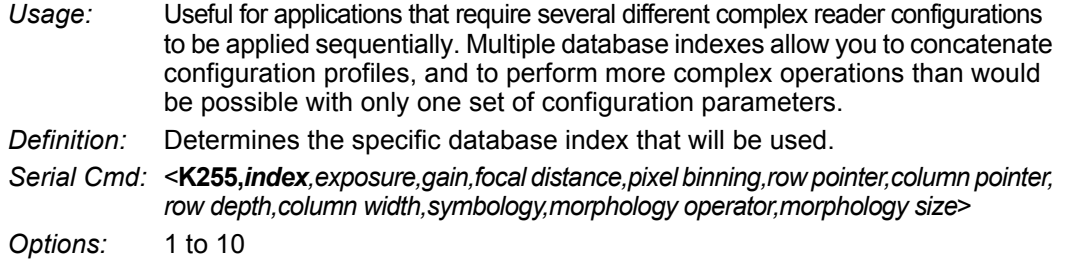

#### **L-4-2 Exposure**

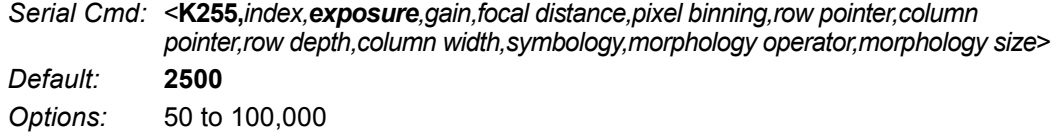

**• Note:** The Exposure parameter is read-only when the reader is in **Continuous Read** mode.

#### **L-4-3 Gain**

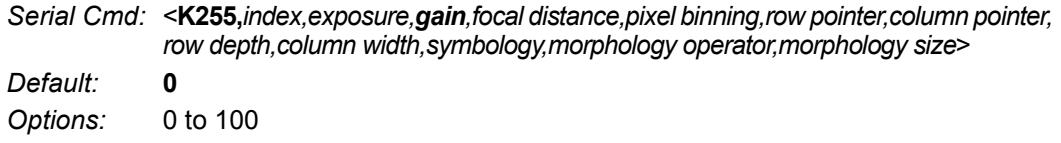

#### **L-4-4 Focal Distance**

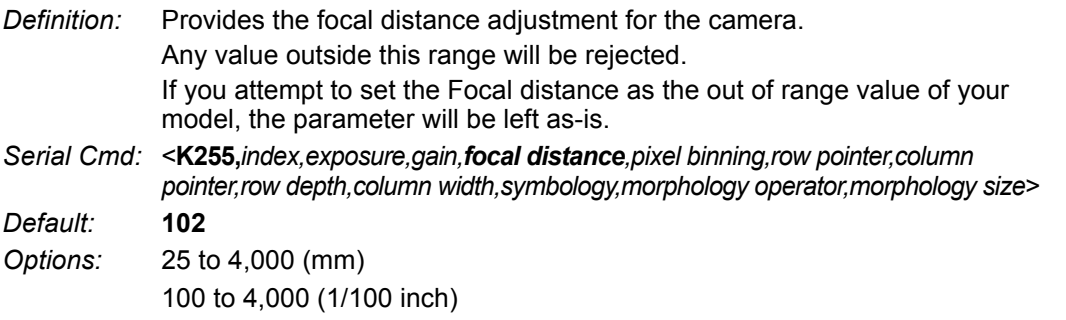

#### **L-4-5 Pixel Binning**

*Serial Cmd:* <**K255,***index,exposure,gain,focal distance,pixel binning,row pointer,column pointer,row depth,column width,symbology,morphology operator,morphology size*> *Default:* **Disabled** *Options:* **0 = Disabled** 1 = Enabled

**• Important:** Pixel Binning has no effect when the **Image Dimension** mode is configured as **Region of Interest** in the **Data-base Mode** command. This is because the **Window of Interest** camera settings are determined by the software based on the **Region of Interest** setup. There is no benefit to Pixel Binning to increase processing speed when ROI is configured, because the frame size would need to be increased to make Pixel Binning possible.

**L**

### **L-4-6 Row Pointer**

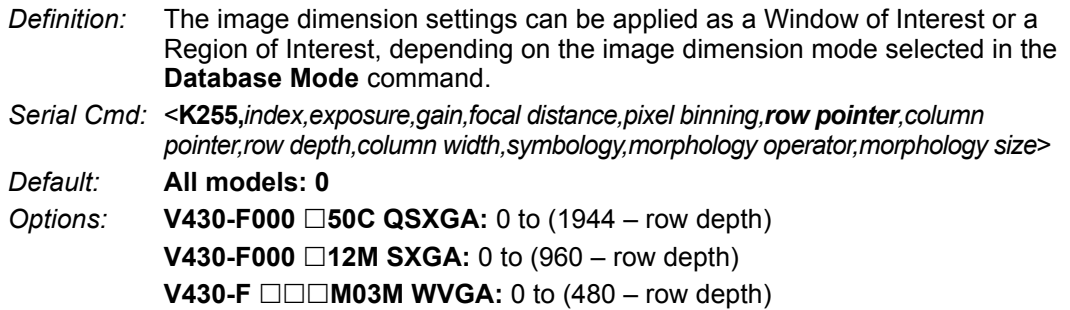

### **L-4-7 Column Pointer**

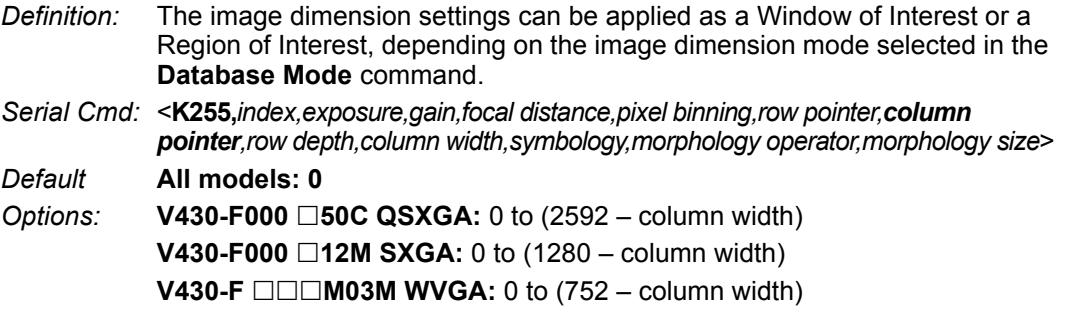

## **L-4-8 Row Depth**

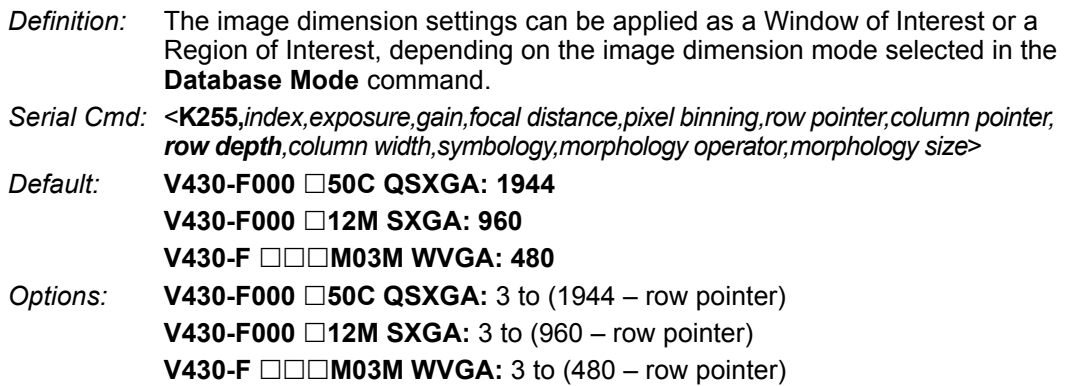

## **L-4-9 Column Width**

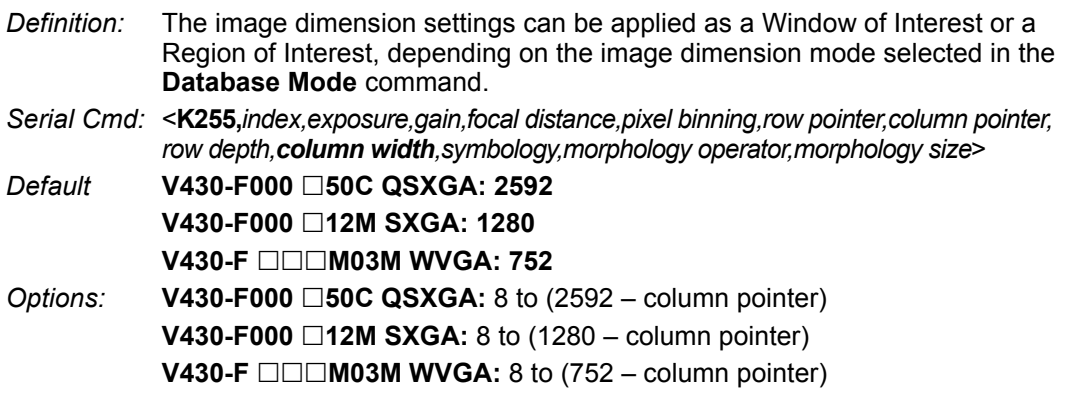
**L**

# **L-4-10 Symbology**

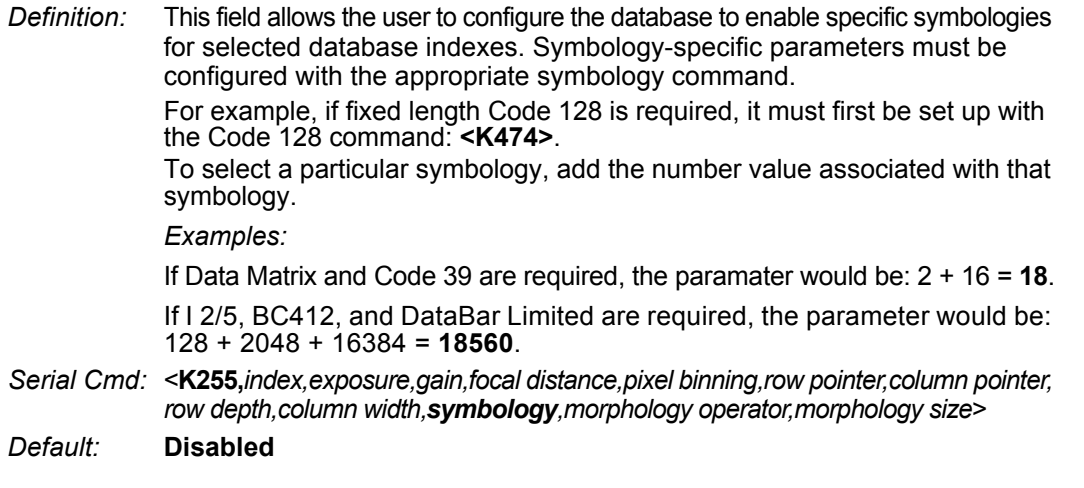

# **Disabled**

When **Symbology** is disabled, the database uses the current **Symbology** setup to determine active symbologies.

# **Any Symbology (Add 1)**

All symbologies *except Pharmacode* are enabled while this database index is being used.

# **Data Matrix (Add 2)**

If enabled, Data Matrix will be active for this database index.

**• Important:** The ECC level must be configured using the Data Matrix command **<K479>**. If no ECC level has been con-figured, the reader will not decode Data Matrix symbols.

# **QR Code (Add 4)**

If enabled, QR Code will be active for this database index.

# **Code 128 (Add 8)**

If enabled, Code 128 will be active for this database index.

# **Code 39 (Add 16)**

If enabled, Code 39 will be active for this database index.

# **Codabar (Add 32)**

If enabled, Codabar will be active for this database index.

# **Code 93 (Add 64)**

If enabled, Code 93 will be active for this database index.

# **Interleaved 2 of 5 (Add 128)**

If enabled, Interleaved 2 of 5 will be active for this database index.

# **UPC/EAN (Add 256)**

If enabled, UPC/EAN will be active for this database index.

# **PDF417 (Add 512)**

If enabled, PDF417 will be active for this database index.

# **MicroPDF417 (Add 1024)**

If enabled, MicroPDF417 will be active for this database index.

# **BC412 (Add 2048)**

If enabled, BC412 will be active for this database index.

# **Pharmacode (Add 4096)**

If enabled, Pharmacode will be active for this database index.

# **DataBar-14 (Add 8192)**

If enabled, DataBar-14 will be active for this database index.

**• Important:** If the stacked and non-stacked operation is required, the DataBar-14 command must be configured as follows: **<K482,2>**. If the DataBar-14 status parameter in the **<K482>** command is set to either Disabled or Enabled, the reader will only read non-stacked DataBar-14 symbols.

# **DataBar Limited (Add 16384)**

If enabled, DataBar Limited will be active for this database index.

# **DataBar Expanded (Add 32768)**

If enabled, DataBar Expanded will be active for this database index.

**• Important:** If the stacked and non-stacked operation is required, the DataBar Expanded command must be configured as follows: **<K484,2>**. If the DataBar Expanded status parameter in the **<K484>** command is set to either Disabled or Enabled, the reader will only read non-stacked DataBar Expanded symbols.

# **Micro QR Code (Add 65536)**

If enabled, Micro QR Code will be active for this database index.

# **Aztec (Add 131072)**

If enabled, Aztec will be active for this database index.

# **Postal Symbologies (Add 262144)**

If enabled, Postal Symbologies will be active for this database index.

**L**

# **L-4-11 Morphology Operator**

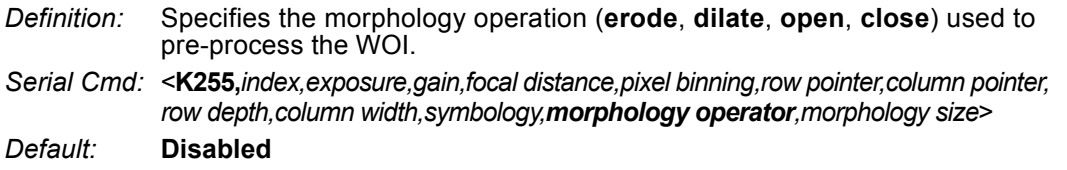

# **L-4-12 Morphology Size**

- *Definition:* Specifies the morphology operator size to apply: **Small (3 x 3)**, **Medium (5 x 5)**, and **Large (7 x 7)**.
- *Serial Cmd:* <**K255,***index,exposure,gain,focal distance,pixel binning,row pointer,column pointer, row depth,column width,symbology,morphology operator,morphology size*>
- *Default:* **Small(3 x 3)**

# **L-5 Database Mode**

# **L-5-1 Switch Mode**

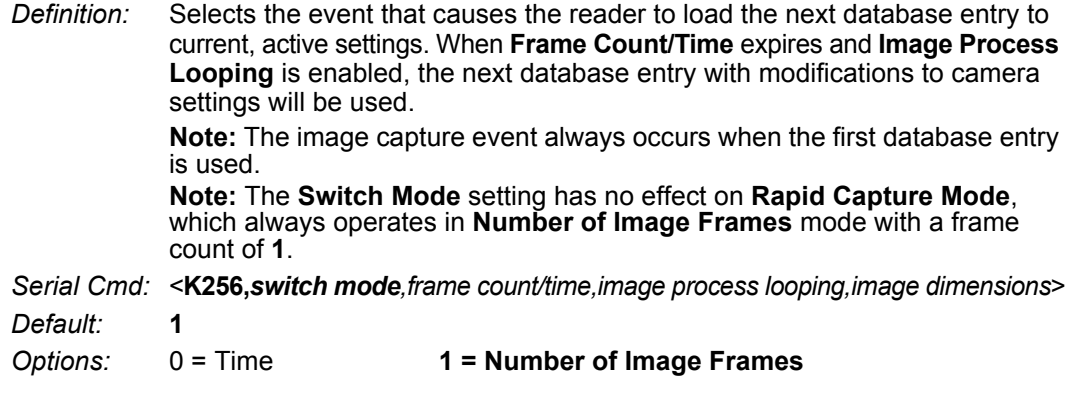

**Time**

When **Switch Mode** is set to **Time**, the reader will load the next database entry to current, active settings after a predefined time interval. The timer will start upon use of a database entry. If the timer expires during an image capture event, the timer will not start again until that database entry has been incremented and the new database entry has been loaded to current, active settings.

# **Number of Image Frames**

When **Switch Mode** is set to **Number of Image Frames**, the database entry is incremented after the predetermined number of image capture events has occurred.

# **L-5-2 Frame Count/Time**

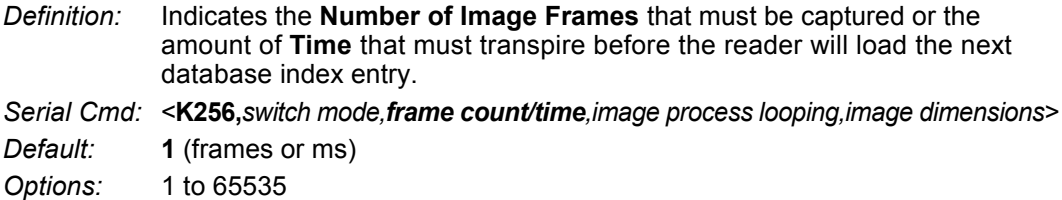

# **L-5-3 Image Process Looping**

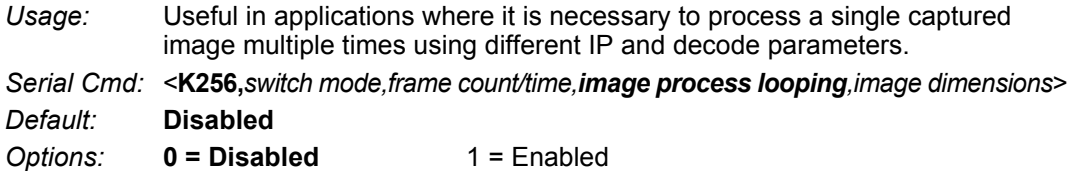

# **Disabled**

When **Image Process Looping** is set to **Disabled**, an image is captured for every database configuration, whether or not any camera settings have been modified.

# **Enabled**

When **Image Process Looping** is set to **Enabled**, the last captured image frame is re-processed with the new IP and decode parameters. If camera settings have not been changed from the last capture event, and when a database configuration is loaded to current, active settings, no new image is captured.

**Note:** An exception to this is the first database index: a new image is always captured when the first database index is used. When a camera setting has been modified from one database setting to the next, a new image is captured. For example, if all database entries contained the same camera setting values but had different IP and decode parameters, an image frame would only be captured when the first database configuration was used.

# **L-5-4 Image Dimensions**

*Definition:* Determines how the image dimension parameters will be implemented. *Serial Cmd:* <**K256,***switch mode,frame count/time,image process looping,image dimensions*> *Default:* **0** *Options:* **0 = Window of Interest** 1 = Region of Interest

# **Region of Interest (ROI)**

When **Image Dimensions** is set to Region of Interest, the database image dimension parameters are *IP and decode settings*, and they determine the region or area of the captured image to be processed.

**ROI** coordinate data is based on the full image size. The **WOI** of the captured image will be configured to cover all the ROI settings in the current, active database entry. In the following example, there are three active database settings, each with a different ROI configuration. Their coordinates are based at point 0,0 of the full scale image. In this example, **DB1** and **DB3** determine the size of the captured image WOI, while DB2 has no impact. The image WOI is not configurable. It is automatically set up by the database according to the ROI settings.

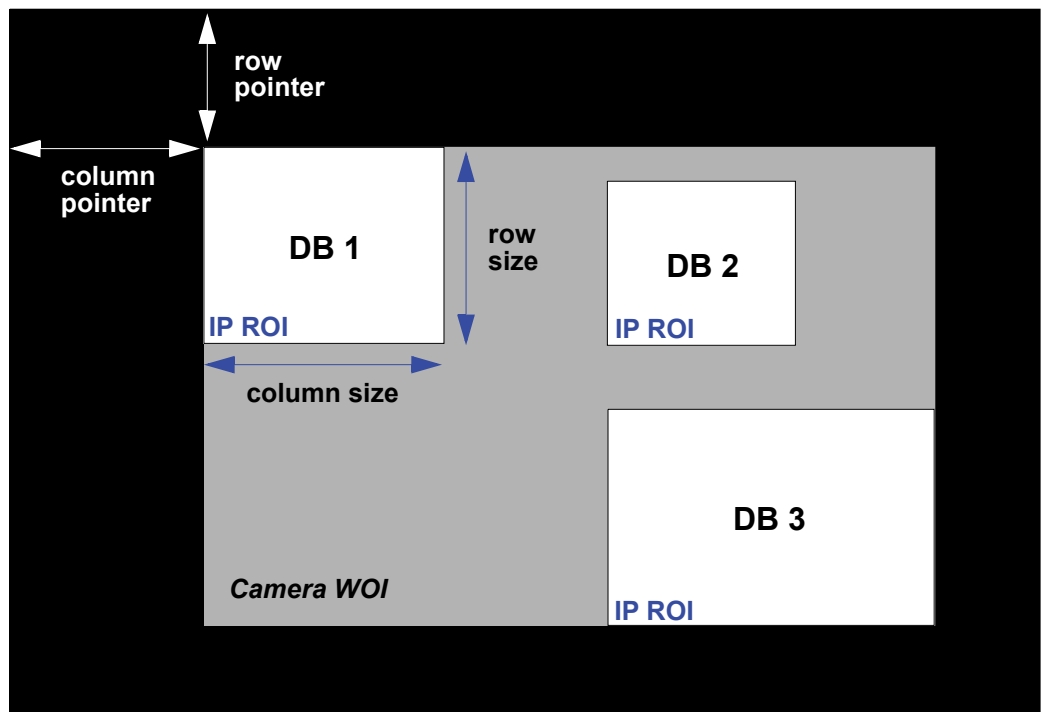

*Full Image Size (SXGA Reader: 1280 x 960; WVGA Reader: 752 x 480)*

**• Note:** Since the **ROI** parameters are not a camera setting, a change in **ROI** parameters from one index to another does *not* indicate an image capture event.

This feature is intended to be used in conjunction with **Image Process Looping**, to allow different regions of a captured image to be processed using different IP and decode settings.

Also, if this feature is used in conjunction with **Output Filtering**, multiple decoded symbols in a captured image frame can be output according to their location in the field of view.

# **L-6 Save Current Settings to Configuration Database**

*Definition:* Allows current, active configuration settings to be saved to a selected database index. *Serial Cmd:* <**K255+,***index*>

### **Example:**

<K255+,*5*>

This command phrase saves the reader's current, active configuration settings to database index 5.

# **L-7 Load Current Settings from Configuration Database**

*Definition:* Allows the configuration settings contained in a selected database index to be loaded to current, active configuration settings. *Serial Cmd:* <**K255-,***index*>

### **Example:**

<K255-,*5*>

This command phrase loads the configuration settings contained in database index 5 to current, active configuration settings.

# **Notes on Symbol Type**

- **•** The **current** DataBar Expanded status does not change if it is configured as Enabled (Stacked) and the **database** DataBar Expanded status is Enabled.
- **•** The **current** DataBar-14 status does not change if it is configured as Enabled (Stacked) and the **database** DataBar Expanded status is Enabled.
- **•** Data Matrix ECC level is determined by the **current** settings and not by **database** settings. Therefore, the database does not know which ECC level to enable, and has no effect on current Data Matrix ECC settings.

# **L-8 Request Selected Index Settings**

*Definition:* Returns configuration settings for the selected database index. *Serial Cmd:* <**K255?,***index*>

### **Example:**

### **<K255?,***5***>**

This command phrase returns the configuration settings for database index 5.

# **L-9 Request All Configuration Database Settings**

*Definition:* Returns configuration settings for all indexes in the Configuration Database. *Serial Cmd:* <**K255?**>

### **Example:**

### **<K255?>**

This command phrase returns the configuration settings for all 10 database indexes.

# M

**M**

# **Utilities**

Utility commands are generally commands that are performed during reader operations to check or determine read rates, or to perform miscellaneous operations on reader hardware. Serial utility commands are not prefaced with a "**K**" and a numeric code, nor do they require an initialization command (**<A>** and **<Z>**). They can be entered from within any terminal program or from **WebLink**'s **Terminal** window.

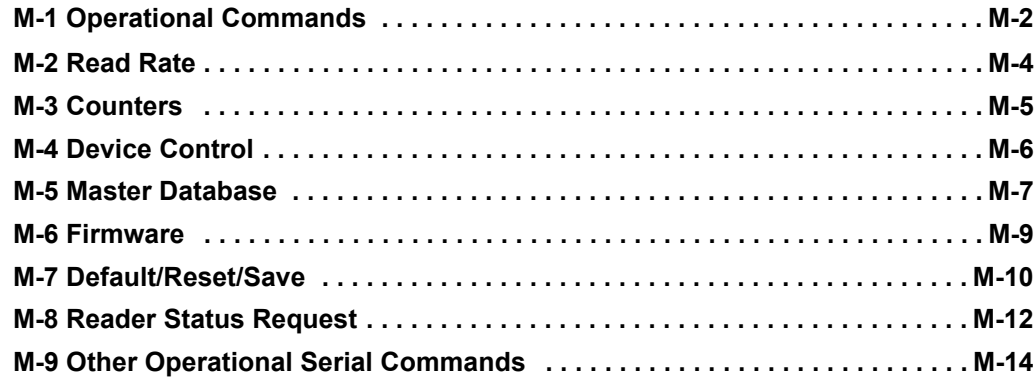

# **M-1 Operational Commands**

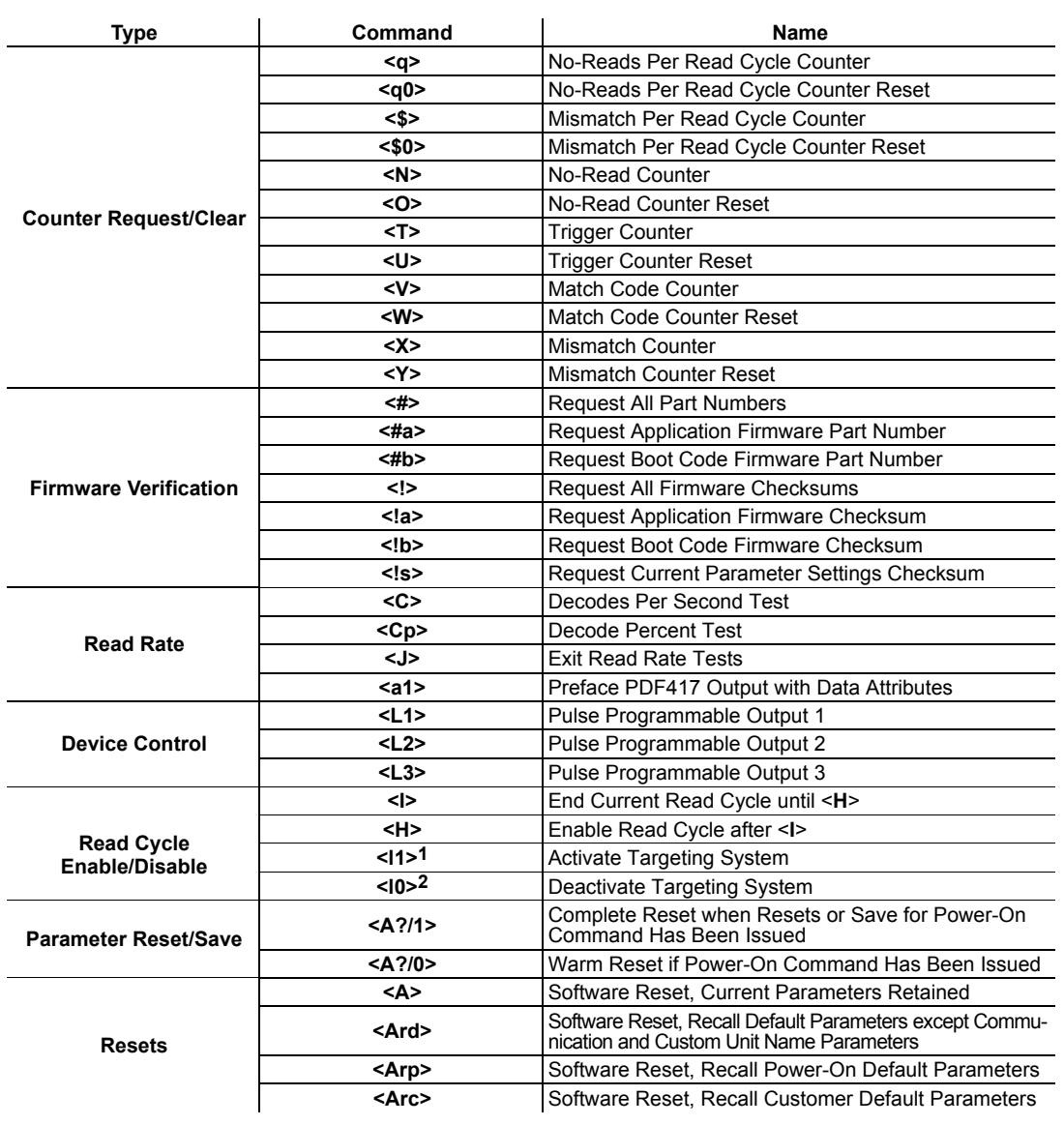

**1<l1>** = lowercase 'L', one **2<l0>** = lowercase 'L', zero

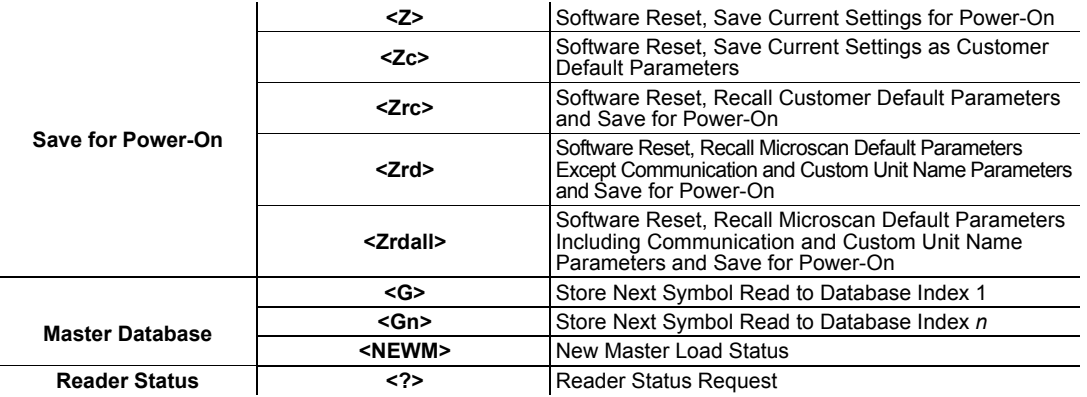

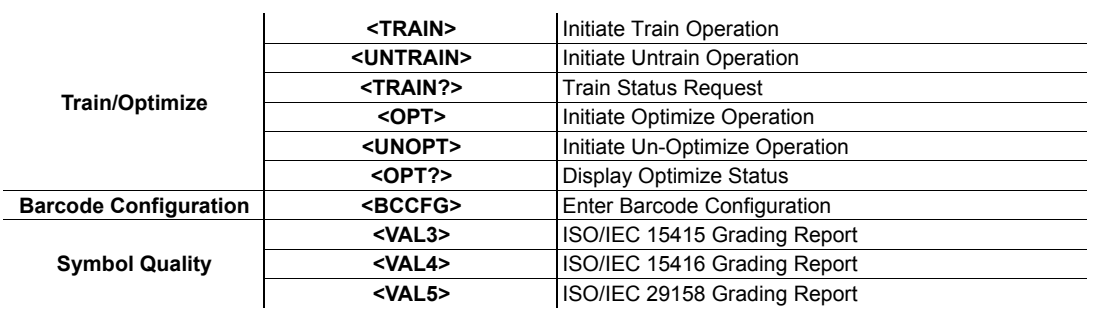

# **M-2 Read Rate**

# **M-2-1 Read Rate Serial Utility Commands**

# **Enter Decodes/Second Test**

Sending **<C>** instructs the reader to transmit the decodes per second and symbol data (if any). The decode rate can vary dramatically due to the angle and location of the symbol in relation to the field of view. This test is very useful in aligning and positioning the reader during setup.

# **Enter Percent Test**

Sending <Cp> instructs the reader to transmit the percentage of decodes and any decoded symbol data.

# **End Read Rate Test**

Sending **<J>** ends both the Percent test and the Decodes/Second test.

# **M-3 Counters**

# **M-3-1 Counters by Serial Command**

# **No-Read Counter**

Sending <N> displays the total number of No-Reads that have occurred since the last reset.

# **No-Read Counter Reset**

Sending **<O>** sets the No-Read Counter to 0.

# **Trigger Counter**

Sending **<T>** displays the total number of triggers since the last reset.

# **Trigger Counter Reset**

Sending **<U>** sets the trigger counter to 0.

# **Good Read/Match Counter (or Good Read Counter)**

Sending **<V>** displays the total number of good reads matching the master symbol, or, if **Master Symbol** is not enabled, the number of good reads since the last reset. This counter is always enabled, but will only work as a match count when **Master Symbol** is enabled. If **Master Symbol** is not enabled, this counter records the number of good reads. This count can be requested at any time.

# **Good Read/Match Counter Reset**

Sending **<W>** sets the Match Counter to 0.

# **Mismatch Counter**

Sending <X> displays the number of decoded symbols since the last reset that do not match the master symbol.

# **Mismatch Counter Reset**

Sending **<Y>** sets the Mismatch Counter to 0.

# **M-4 Device Control**

# **M-4-1 Device Control by Serial Command**

# **Output 1 Pulse**

Sending <L1> activates the link between Output 1 (+) and Output 1 (-) of the host connector (regardless of Master Symbol or Output 1 status).

# **Output 2 Pulse**

Sending <L2> activates the link between Output 2 (+) and Output 2 (-) of the host connector (regardless of Master Symbol or Output 2 status).

# **Output 3 Pulse**

Sending **<L3>** activates the link between Output 3 (+) and Output 3 (–) of the host connector (regardless of Master Symbol or Output 3 status).

# **Disable Reader**

Sending **<I>** will turn the reader OFF, end the current read cycle, and will not allow the reader to enter another read cycle until turned ON. This feature is useful during extended periods of time when no symbols are being decoded, or the reader is being configured. Disabling the reader will not affect any commands that have already been downloaded.

# **Enable Reader**

Sending **<H>** will turn the reader ON and allow it to enter read cycles.

# **M-5 Master Database**

# **M-5-1 Master Symbol Database Size**

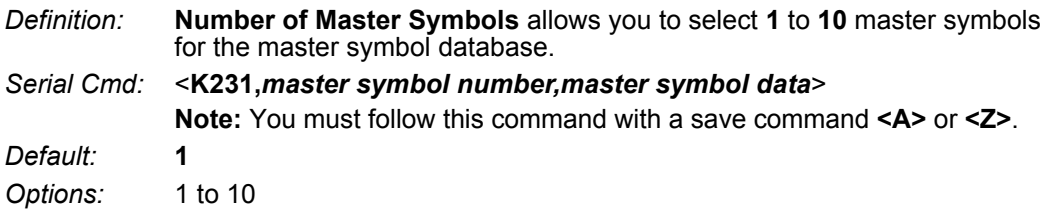

**• Caution:** Since the total number of characters available for the master symbol database is **3000**, changes to the **Master Symbol Database Size** will re-allocate the number of characters available for each master symbol and could cause existing master symbols to be deleted (except master symbol #1, unless it also exceeds the size limitation).

The table below specifies the maximum number of characters available to each symbol according the number of master symbols defined, from 1 to 10.

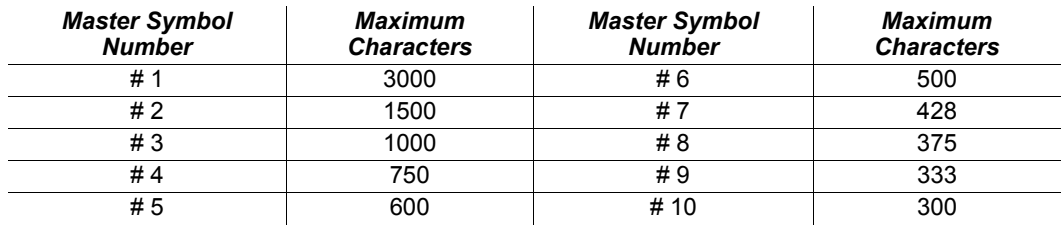

# **M-5-2 Enter Master Symbol Data**

*Usage:* Allows you to enter master symbol data for any enabled master symbol index number (1 to 10), provided the total number of characters does not exceed the maximum allowed.

### *Serial Cmd:* <**K231,***master symbol number,master symbol data*>

*Options:* Enter data for 1 to 10 symbols (any combination of ASCII text up to the maximum allowed.

> For example, to enter data for master symbol 9, after making certain that master symbol database size is enabled for 9 or more symbols, send **<K231,***9,data***>**.

**Important:** The ASCII characters **<**, **>**, and **,** can only be entered as hex values.

**Caution:** If no data is entered, the existing data will be deleted.

# **M-5-3 Request Master Symbol Data**

*Definition:* Returns master symbol data for any enabled master symbols from 1 to 10. For example, to request master symbol # 5, enter **<K231***?,5***>**. The reader transmits master symbol # 5 data in brackets in the following format: **<5/>**. If no master symbol data is available, the output will be: **<5/>**.

### *Serial Cmd:* <**K231***?,master symbol number*> **Caution:** Be sure to add the **?** or you will delete the master symbol. **Note:** This command returns the number of master symbols if no number is included.

# **M-5-4 Request All Master Symbol Data**

*Definition:* This command will return master symbol data for all symbols enabled (up to 10). *Serial Cmd:* <**K231***?*>

# **M-5-5 Read Next Symbol as Master Symbol**

*Definition:* After you've set the size in the database, you can order the reader to read the next symbol as the master symbol for any given master symbol number.

*Serial Cmd:* <**G***master symbol number*> To store the next symbol decoded as master symbol # 1, send: **<G>** or **<G1>**. To store the next symbol decoded as the master symbol for any other master symbol database number, send: **<G***master symbol number [1-10]>.* For example, **<G5>** will cause the next symbol read to be entered as master symbol  $# 5.$ 

### **M-5-6 Request New Master Status**

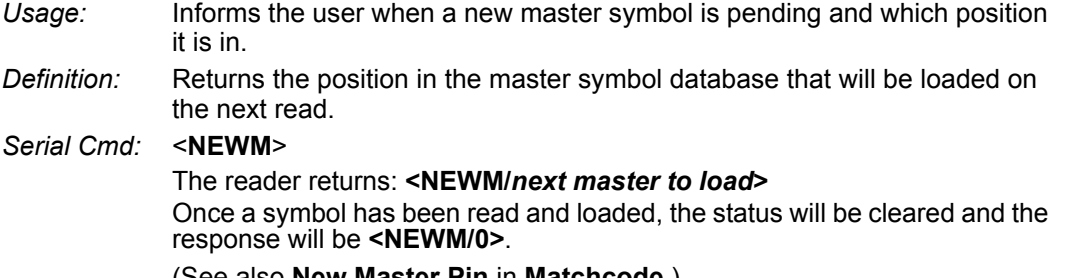

(See also **New Master Pin** in **Matchcode**.)

# **M-5-7 Delete Master Symbol Data**

*Definition:* You can directly delete the master symbol data by serial command.

### *Serial Cmd:* <**K231,***master symbol number,*>

To delete a master symbol, enter the database number and a comma, but leave the data field empty. For example, to delete master symbol # 5, send the following: **<K231,***5,***>**. The command is entered with a blank master symbol data field, which tells the reader to delete the selected master symbol from the database.

**M**

# **M-6 Firmware**

# **M-6-1 Firmware Update**

Application code versions are specific to your reader. Consult with your sales representative before downloading application code. If needed, an application code file will be sent to you.

# **Firmware Verification**

### **Request Part Number by Serial Command**

- **•** When you send **<#>** (a request for all product part numbers), the reader returns:
- **<#b/BOOT\_P/N><#a/APP\_P/N><#p/PROFILE\_P/N>**.
- **•** When you send **<#a>** (a request for the application code part number), the reader returns:
- **• <#a/APP\_P/N>**.
- **•** When you send **<#b>** (a request for the boot code part number), the reader returns: **<#b/BOOT\_P/N>**.
- **•** When you send **<#p>** (a request for profile module part numbers), the reader returns: **<#p/PROFILE\_P/N>**.

### **Request Checksum by Serial Command**

- When you send <!> (a request for all available firmware checksums), the reader returns: **<!b/BOOT\_CHECKSUM><!a/APP\_CHECKSUM><!p/PROFILE\_CHECKSUM>**
- When you send <!a> (a request for the application code checksum), the reader returns: **<!a/APP\_CHECKSUM>**
- When you send <!b> (a request for the boot code checksum), the reader returns:
- **•** <!b/BOOT\_CHECKSUM>
- When you send <!**p>** (a request for profile module checksum), the reader returns:

### **<!p/PROFILE\_CHECKSUM>**

# **M-7 Default/Reset/Save**

Understanding and controlling your reader's active, saved, and default settings is critical to its successful operation.

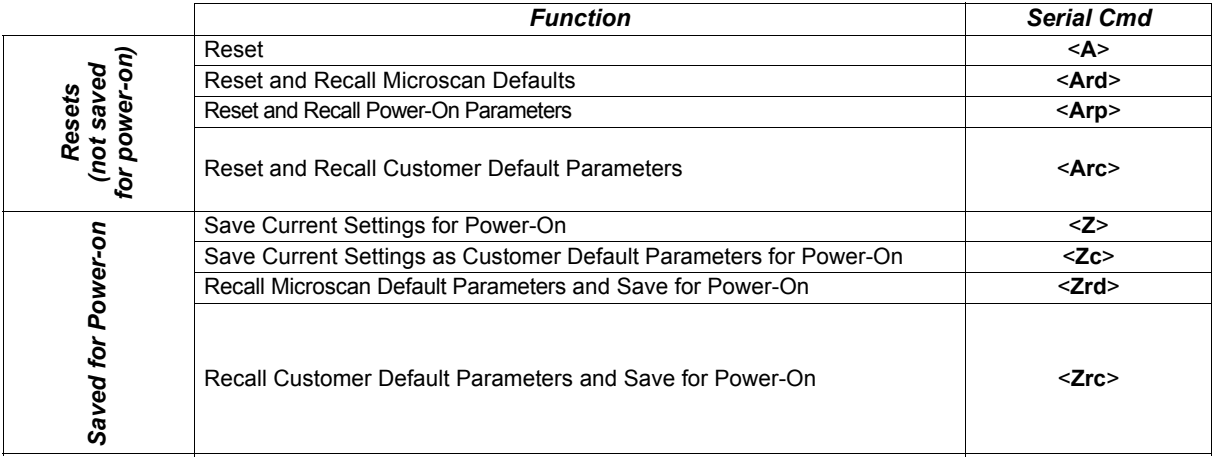

# **M-7-1 Resets**

Resets ("**A**" commands) affect only the current settings (active memory) and are not saved for power-on.

# **M-7-2 Saved for Power-On**

Power-on parameters ("**Z**" commands) are saved to NOVRAM and recalled and loaded into current parameters when power is cycled to the reader or the **<Arp>** command is issued.

# **M-7-3 Defaults**

Defaults are Omron Microscan firmware settings or saved customer settings that can be recalled, either by software or hardware reset.

### **M-7-4 Customer Default Parameters**

Customer default parameters (saved by **<Zc>**) are the same set of parameters as power-on parameters but are saved in a different, isolated section of NOVRAM. This allows a user essentially to create a backup set of parameters that can be recalled in the event that the current parameters or power-on parameters have been accidentally changed or are no longer desired.

It is important to note that a hardware default does not affect customer default parameters. For example, a user that has inadvertently changed communication settings and saved them with a **<Z>** command, may not know the correct settings or have the capability to communicate within those settings. By first doing a hardware default to restore the known Omron Microscan defaults, the user can then recall the previous customer saved settings with an **<Arc>** or **<Zrc>** command.

# **M-7-5 Omron Microscan Default Parameters**

Omron Microscan default parameters are contained in the firmware and cannot be changed.

# **Software Defaults**

Omron Microscan default parameters can be recalled (loaded into current settings) with **<Ard>** command or recalled and saved for power-on with the **<Zrd>** command.

# **Hardware Default**

If a software default and reset is not possible, it may be necessary to reset the reader by shorting (con-necting) specific pins. This procedure has the same effect as the **<Zrdall>** software command.

**• Important:** For this reset to occur, this command must be executed within 60 seconds of a power-on or a reset.

**1** Apply power to the reader.

*2* Locate Pin 3 (Default) and Pin 7 (Ground) on the connector. (Access depends on wiring configuration. May require an accessory cable).

**• Caution:** Be certain that the correct pins are located. Connecting the wrong pins could cause serious damage to the unit.

**3** Momentarily connect the wires (or pins).

4 Within 3 seconds, disconnect and then reconnect the two wires again.

# **M-8 Reader Status Requests**

# **M-8-1 <?> Status Byte**

The reader responds to a status request **<?>** with a two character hex value, such as **<?/22>**. To determine status:

Look up the binary conversion in the table below.

For example, the first hex **2** would be **0 0 1 0** in binary, as read from binary digits **3** through **0**; the second hex **2** is also **0 0 1 0** as read from binary digits **7** through **4**.

 Next, enter your binary values from the table below in the "Binary" column next to the appropriate bit.

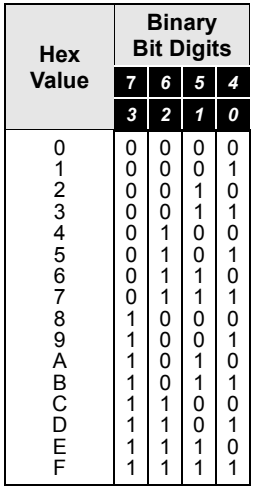

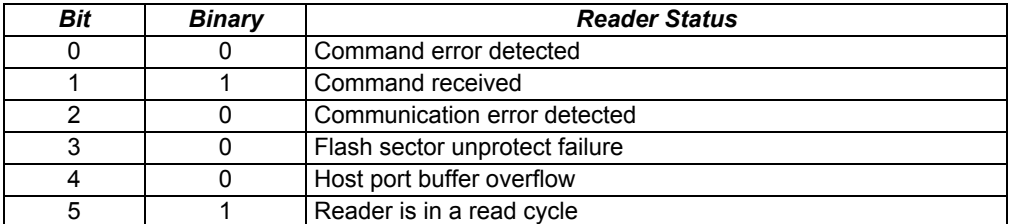

 Under "Binary," interpret **1**s as true and **0**s as not true. For example, bit 1 has a **1** in the "Binary" column, indicating "Command Received". Bit 5 is also a **1**, indicating that the "Reader is in a read cycle".

# **M-8-2 <K?> All Status Request**

This is the fastest way to learn the reader's current configuration. Sending this request will return the current settings of all commands, starting with the lowest K command value and ending with the highest K command value.

# **M-8-3 <K??> All Descriptor Status Request**

This request will return all current descriptors for every K command, starting with the lowest K command value and ending with the highest K command value.

# **M-8-4 <K?#> All Range Status Request**

This request will return the current settings of all commands within the user-defined range, starting with the lowest user-defined K command value and ending with the highest user-defined K command value.

# **M-8-5 <Knnn?> Single Status Request**

This request will return the value of the variables associated with the requested K command. The request of a single entry of a database command cannot exceed the number of database slots for the specific command.

# **M-8-6 <Knnn??> Single Descriptor Status Request**

This request returns the basic functional description of all fields in the requested K command.

# **M-8-7 <Knnn?#> Single Range Status Request**

This request will return the value range and storage type description of all fields in the requested K command.

# **M-8-8 <Knnn?\*> Display Command Wildcard**

This request will return the individual K command status, description, and range for each parameter.

# **M-9 Other Operational Serial Commands**

The following serial utility commands can be entered from **Terminal** or a PLC:

# **M-9-1 Train and Optimize**

# **Train Symbol**

Format: **<TRAIN>**: Initiates a Train operation.

This command will put the product into a mode of operation that will cause it to "train" the next symbol decoded. This mode of operation will remain active until either a symbol is decoded or the call is made to disable the mode and revert back to normal operation. Upon decoding a symbol, the image processing will save pertinent information regarding the target symbol to allow higher readability for the similar symbols.

The data collected by the Train operation can be saved for a power-on condition, using the **<Z>** command.

# **Un-Train Symbol**

Format: **<UNTRAIN>**: Initiates an Un-Train operation.

This command will cause the product to discard any information acquired during a Train operation. The Untrained state can be saved for a power-on condition, using the **<Z>** command.

# **Train Status**

Format: **<TRAIN?>**: Responds with Train Status

This command will return the current status of the TRAIN operation.

Response: **< TRAIN,0>**: Default, not trained

**<TRAIN,1>**: Train operation in process

**<TRAIN,2>**: Symbol trained

# **Train Persistence**

The train state and parameters persist the same as ordinary parameters. Examples:

- **•** A unit in the trained state has not been saved. A power cycle will remove any trained state information and the unit will come up in its configured state.
- **•** A unit is saved in a training state. The unit will come from power up in the training state and train the first symbol read.
- **•** A unit is saved in a trained state. The unit will come from power up in the trained state and only read the trained symbol type.
- **•** A trained unit is issued a reset default command **<Ard>**. The unit will return to an untrained state but if power is cycled will return to its saved state.

# **Optimize Symbol**

Format: **<OPT>** Initiates an Optimize operation.

This command will put the product into a mode of operation that will cause it to "optimize" the next symbol decoded. This mode of operation will remain active until either a symbol is decoded or the call is made to disable the mode and revert back to normal operation. Upon decoding a symbol, the image processing will save pertinent information regarding the target symbol to allow it to be processed quicker and more consistently.

The data collected by the Optimize operation can be saved for a power-on condition, using the **<Z>** command.

# **Un-Optimize Symbol**

Format: **<UNOPT>**: Initiates an Un-Optimize operation.

This command will cause the product to discard any information acquired during a Optimize operation. The Un-Optimized state can be saved for a power-on condition, using the **<Z>** command.

# **Optimize Status**

Format: **<OPT?>**: Responds with Optimize Status

This command will return the current status of the OPT operation.

Response: **<OPT,0>**: Default, not optimized

**<OPT,1>**: Optimize operation in-process

**<OPT,2>**: Symbol optimized

# **Optimize Persistence**

The Optimize state and parameters persist the same as ordinary parameters. Examples:

- **•** A unit in the optimized state has not been saved. A power cycle will remove any optimized state information and the unit will come up in its configured state.
- **•** A unit is saved in a optimizing state. The unit will come from power up in the optimizing state and optimize the first symbol read.
- **•** A unit is saved in a optimized state. The unit will come from power up in the optimized state and only read the optimized symbol type.
- **•** A optimized unit is issued a reset default command **<Ard>**. The unit will return to an un-optimized state but if power is cycled will return to its saved state.

### **M-9-2 Y-Modem Upload Transfer Options**

<uy,*path,filename*>

### **M-9-3 Y-Modem Download Transfer Options**

<**dy,***path,filename*>

### **M-9-4 Image Library Request**

**<op,9>** Manages files in a selected directory.

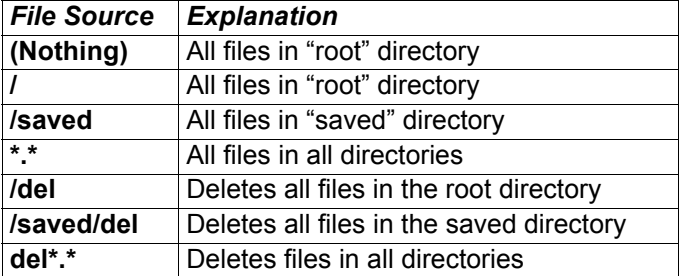

# **M-9-5 Bar Code Configuration Mode**

*Definition:* **Bar Code Configuration Mode** is a way of programming the reader by using ECC 200 Data Matrix symbols.

*Serial Cmd:* **<BCCFG>**

 **Bar Code Configuration Mode** can be entered in two different ways:

- *1* By forcing the reader into **Bar Code Configuration Mode** by serial command **<BCCFG>**.
- *2* By reading a Data Matrix symbol with a special code word used by ISO/IEC 16022 to signify reader programming. This can be either in a regular read cycle or during a read rate test. Reading this symbol in the calibration routine will have no effect.1

Once **Bar Code Configuration Mode** has been entered, the Data Matrix symbols can be thought of as serial data. You can configure the reader by printing labels in Omron Microscan's serial command format. Commands are processed as if the data were streamed in through the serial port. The reader will acknowledge the symbol with a green flash, and echo the serial data to the host. If the command causes the reader to produce more serial output, such as serial verification or counter requests, the data will be routed to the host port.

**Bar Code Configuration Mode** can be exited by any reset **<A>**, **<Z>** or **<J>** command.

The command to exit **Bar Code Configuration Mode** can be included as part of the Data Matrix symbol. For example, try encoding **<K200,4><K220,***1***><J>** into a Data Matrix symbol. This configures the reader to enable **Serial Trigger Mode**, to program a new trigger to end the read cycle, and to exit **Bar Code Configuration Mode** with **<J>**.

**• Note:** When the system is in barcode configuration mode, 2D symbols are allowed to pass through even if the reader only has a 1D license. The system outputs a Config Code Received message when the configuration symbol is decoded instead of showing the configuration symbol's actual symbol data. A > character is output to the Terminal to indicate that the system is ready for bar code configuration mode.

<sup>1.</sup> In normal reading modes, it is required to read a special Data Matrix symbol with a special codeword used by ISO/IEC 16022 to signify reader programming.

# N

# **Output Format**

This section explains how to control the formatting and filtering of decoded symbol data for output.

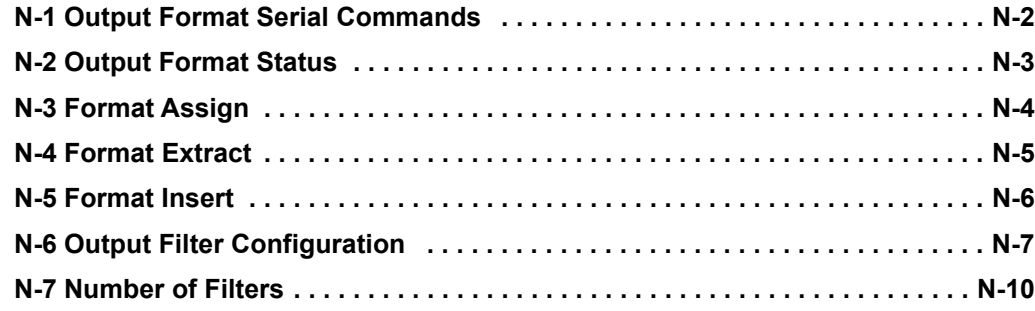

# **N-1 Output Format Serial Commands**

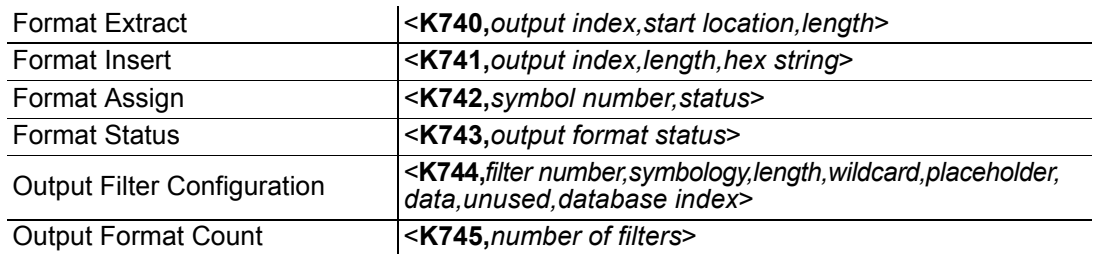

# **N-2 Output Format Status**

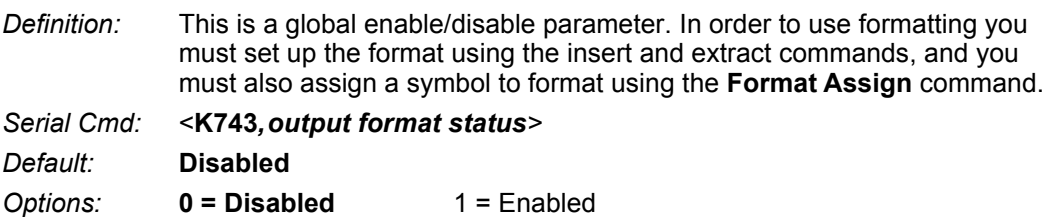

# **N-2-1 Output Format Status Disabled**

When **Output Format Status** is set to **Disabled**, output formatting is globally disabled.

# **N-2-2 Output Format Status Enabled**

When **Output Format Status** is set to **Enabled**, output formatting is enabled. However, **Format Assign**, **Format Insert**, and **Format Extract** must be properly set up as well.

# **N-3 Format Assign**

# **N-3-1 Symbol Number**

*Definition:* **Symbol Number** refers to the number of the symbol to which output formatting will apply. For example, if you wish to enable user-defined formatting to symbol # 2 in a multisymbol read cycle, you would send the command **<K742,2,1>**.

Note that the number of symbols may exceed the format capabilities.

### *Serial Cmd:* <**K742**,*symbol number,status>*

*Options:* 1 to 10

...

1 = Formatted output status for symbol # 1.

- $2$  = Formatted output status for symbol # 2.
- $10 =$  Formatted output status for symbol # 10.

# **N-3-2 Status**

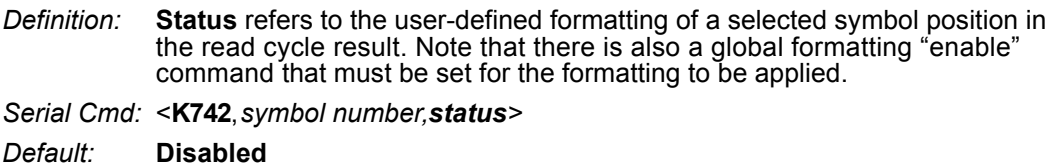

*Options:* **0 = Disabled** 1 = Enabled (Assign parameters to specified symbol.)

# **N-4 Format Extract**

# **N-4-1 Output Index**

*Definition:* **Output Index** refers to the database entry you wish to modify with this command. A formatted output is built by *extracting data from a symbol's original data output* and/or inserting user-defined characters. It may be helpful to think of individual indexes as positions in the final formatted output you wish to build. Starting with index # 1, enter either an extract or insert command to begin building your desired output string. Then, with the next index number, enter either an extract or insert command to continue building the output string. Continue this process until you are finished building the string.

*Serial Cmd:* <**K740,***output index,start location,length>*

*Options:* 1 to 100

# **N-4-2 Start Location**

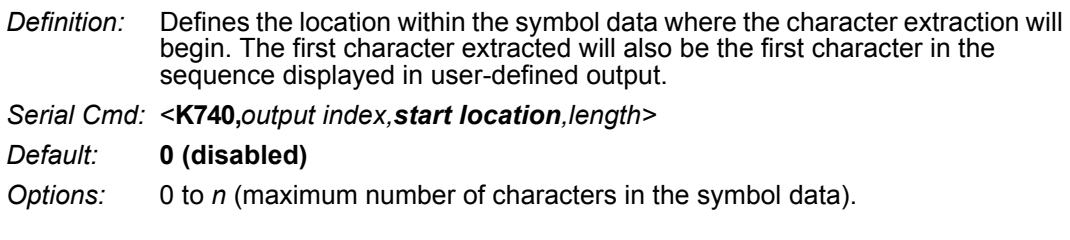

# **N-4-3 Length**

- *Definition:* Defines the length (in consecutive characters) that will be extracted and placed in user-defined output.
- *Serial Cmd:* <**K740,***output index,start location,length>*
- *Default:* **0** (disabled; end of format cell array)
- *Options:* 0 to *n* (maximum number of characters in the symbol data).

**N**

# **N-5 Format Insert**

# **N-5-1 Output Index**

*Definition:* **Output Index** refers to the database entry you wish to modify with this command. A formatted output is built by extracting data from a symbol's original data output and/or *inserting user-defined characters*. It may be helpful to think of individual indexes as positions in the final formatted output you wish to build. Starting with index # 1, enter either an extract or insert command to begin building your desired output string. Then, with the next index number, enter either an extract or insert command to continue building the output string. Continue this process until you are finished building the string.

*Serial Cmd:* <**K741,***output index,length,hex string>*

*Options:* 1 to 100

# **N-5-2 Length**

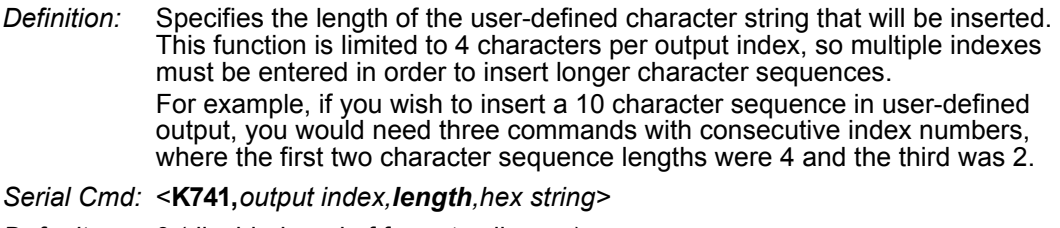

- *Default:* **0** (disabled; end of format cell array)
- *Options:* 0 to 4

# **N-5-3 Hex String**

*Definition:* Specifies a character string that represents ASCII characters to be inserted in the database entry. Two hex characters are required for every ASCII character to be inserted in the user-defined output string. These two characters comprise the hex (base 16) value of the ASCII character. For example, if you wanted to enter the three-character sequence "Hi!" you would enter **3** for the length of the string, and a hex sequence of **486921** for the ASCII sequence to be inserted.  $(48 = H; 69 = i; 21 = !)$ **Important:** Each pair of hex characters represents one ASCII character. Hex character pairs range from 00 to FF. Since you are limited to 4 ASCII characters per insertion per database entry, you are likewise limited to 8 hex characters per insertion per database entry. *Serial Cmd:* <**K741,***output index,length,hex string>*

- *Default:* **NUL** (00 in hex)
- *Options:* 00 to FF (As many as 4 bytes, or hex values.)

# **N-6 Output Filter Configuration**

*Definition:* Output filtering is a method of providing a set of good read qualifiers and also providing ordered output. There is a filter for up to the first 10 positions in a multisymbol output. The first filter corresponds to the first symbol output at the end of the read cycle. Each filter has settings for the following four parameters: **Symbology**, **Symbol Length**, **Data**, and **Configuration Database Number**.

*Serial Cmd:* <**K744,***filter number,symbology,length,wildcard,placeholder,data, unused,database index>*

# **N-6-1 Rules for Output Filter Configuration**

# **Output Filter Configuration Rule # 1**

Each symbol that is decoded must match one of the filters before it can be saved to a read cycle record. There is an exception to this rule, however, when the number of symbols required for a read cycle exceeds the number of active filters. In such a case, unfiltered symbols can be placed into unfiltered output positions.

For example, if the number of symbols required is 6 but there are only 4 active filters, the last 2 positions can be filled by any (unfiltered) qualified symbol.

# **Output Filter Configuration Rule # 2**

The same filter setup can be used multiple times.

For example, filters 1, 2, and 3 can be set up to filter Data Matrix symbols, and the output will occur in the order the symbols are decoded.

# **Output Filter Configuration Rule # 3**

All qualified symbols will be sorted and output in the matching filter position. If a symbol matches filter 3, it will be output as the third symbol. If a filter does not have a matching qualified symbol, a No-Read message will be output in place of the symbol (assuming the No-Read message is enabled).

For example, if there is not a symbol that meets filter 3's requirements, then a No-Read message will be output in the third output position.

### **N-6-2 Filter Number**

- *Definition:* This is the filter index number that represents the position of the symbol in the data output at the end of the read cycle. This index number should be entered along with the following filter settings for the predetermined symbol position.
- *Serial Cmd:* <**K744,***filter number,symbology,length,wildcard,placeholder,data, unused,database index>*

*Options:* 1 to 10

# **N-6-3 Placeholder**

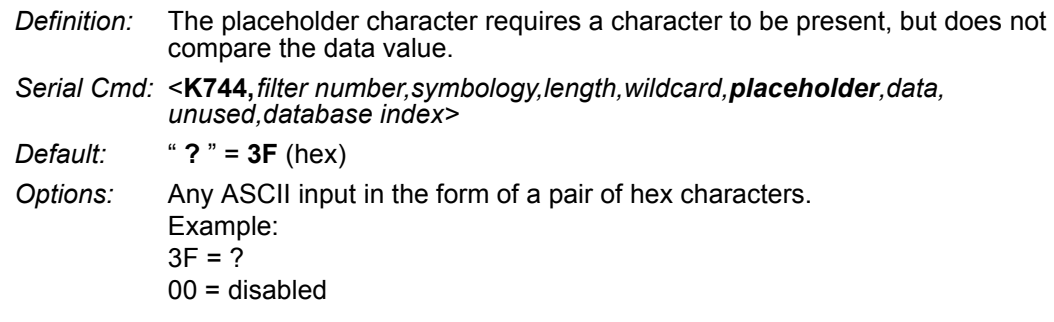

### **N-6-4 Data**

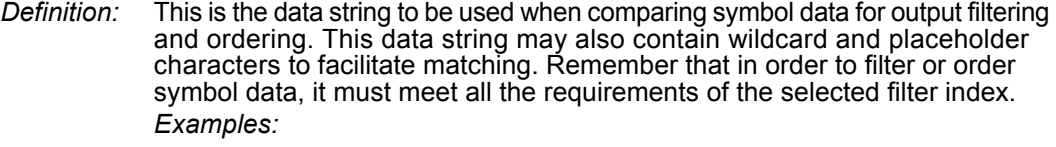

- Filter data = "123\*". This will match data strings of "123", "123456", and "123ABC", but not "12".
- Filter data = "123\*AB?C". This will be interpreted as "123\*".
- Filter data = "123?". This will match "1234" and "123A", but not "123", "12345", or "1234C".
- Filter data = "123?A". This will match "1234A" and "123BA", but not "123", "1234C", or "1234ABCD".
- Filter data = "123?A?". This will match "1234AB" and "123BAT", but not "1234A" or "123BATS".
- Filter data = "12??\*". This will match "1234", "123456", and "123ABC", but not "12" or "123".
- Filter data = "123?A\*". This will match "1234A", "123BA", and "123BATS", but not "1234" or "1234C".
- *Serial Cmd:* <sup>&</sup>lt;**K744,***filter number,symbology,length,wildcard,placeholder,data, unused,database index>*

*Default:* **00** (NUL)

*Options:* Any ASCII input in the form of a pair of hex characters. Maximum length: 63 bytes defined. Examples:  $41422A = AB*$ Data [0] = NUL represents string matching disabled.

# **N-6-5 Database Index**

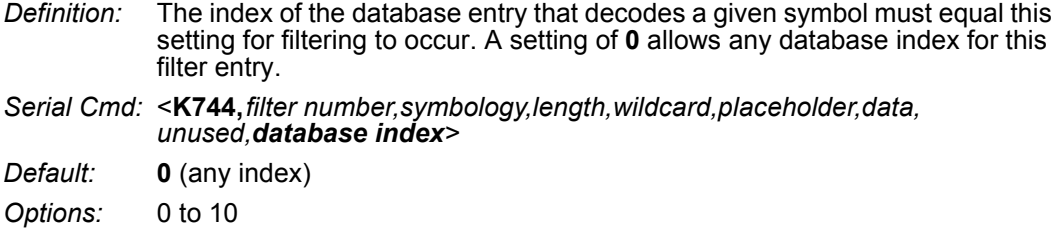

# **N-7 Number of Filters**

*Definition:* **Number of Filters** refers to the number of active output filters. **0** disables all output filters. Any non-zero numeral will enable filtering to be performed using the filter indexes covered by this value. For example, if the number of filters is **1**, then only filter index # 1 will be applied. If the number of filters is **2**, then only filter index # 1 and filter index # 2 will be applied, etc.

*Serial Cmd:* <**K745,***number of filters*>

*Default:* **0**

*Options:* 0 to 10
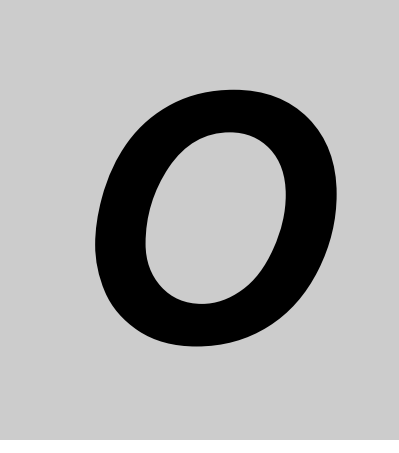

## **Communications Protocol**

This section contains a communications protocol command table for MicroHAWK readers.

**O-1 Communications Protocol Command Table. . . . . . . . . . . . . . . . . . . . . . . . . O-2**

### **O-1 Communications Protocol Command Table**

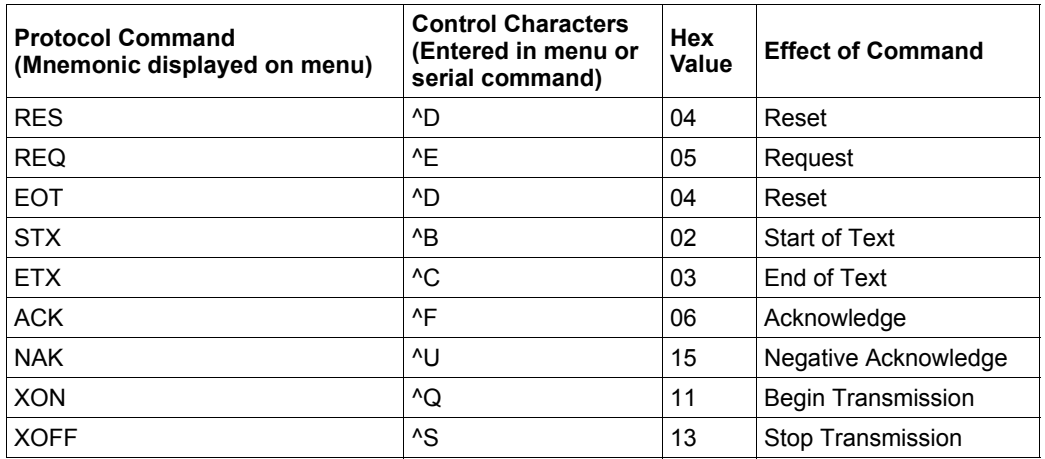

# P

## **ASCII Table**

This section contains an ASCII table.

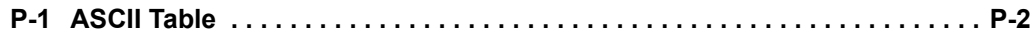

## **P-1 ASCII Table**

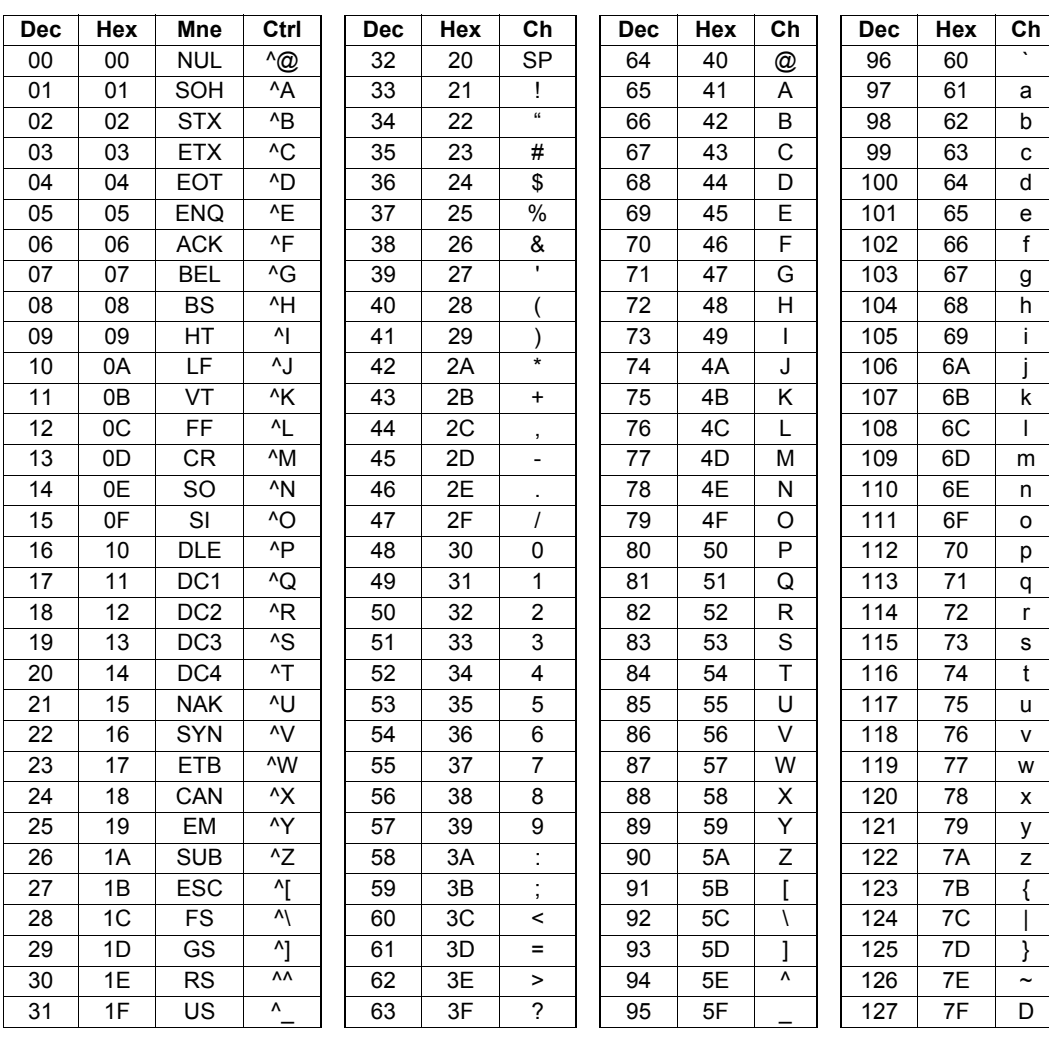

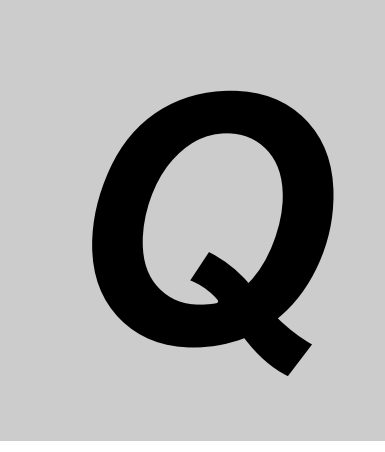

## **Glossary of Terms**

This section contains a glossary of terms relevant to MicroHAWK readers.

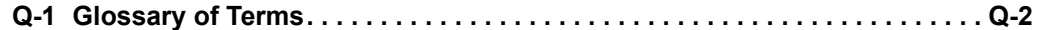

### **Q-1 Glossary of Terms**

**Aberration** — The failure of an optical lens to produce an exact point-to-point correspondence between the object and its resulting image. Various types are chromatic, spherical, coma, astigmatism and distortion.

**Absorption** — The loss of light of certain wavelengths as it passes through a material and is converted to heat or other forms of energy. (–)

**Active Illumination** — Lighting an area with a light source coordinated with the acquisition of an image. Strobed flash tubes and pulsed lasers are examples.

**Ambient Light** — Light which is present in the environment of the imaging front end of a vision system and generated from outside sources. This light, unless used for actual illumination, will be treated as background **Noise** by the vision system.

**Analog** — A smooth, continuous voltage or current signal or function whose magnitude (value) is the information.

**Analog-to-Digital Converter (A/D Converter** or **ADC)** — A device that converts an analog voltage or current signal to a discrete series of digitally encoded numbers (signal) for computer processing.

**Application-Specific Integrated Circuit (ASIC)** — An integrated circuit that is customized for a particular kind of use, rather than general use. All vision system elements including firmware can be integrated into one ASIC.

**Architecture** — The hardware organization of a vision system designed for high speed image analysis.

**Aspect Ratio** — The ratio between the height and width of a sensor or display. Found by dividing the vertical number of pixels (height) by the horizontal number of pixels (width) leaving it in fractional format.

**Automatic Gain Control (AGC)** — Adjustment to signal strength that seeks to maintain a constant level regardless of the distance between a reader and symbol.

**Auxiliary Port** — RS-232 connection to an auxiliary terminal or device for remote viewing.

**Blooming** — A situation in which too many photons are being produced to be received by a pixel. The pixel overflows and causes the photons to go to adjacent pixels. Blooming is similar to overexposure in film photography, except that in digital imaging, the result is a number of vertical and/or horizontal streaks appearing from the light source in the picture.

**Baud Rate** — The number of discrete signal events per second; bits per second.

**Capture** — The act of acquiring and storing video images in an imager or host computer. Also, the image captured.

**Charge-Coupled Device (CCD)** — A semiconductor device with an array of light-sensitive elements that converts light images into electrical signals.

**Check Character** — A Modulus 43 or Modulus 10 character that is added to encoded symbol data for additional data integrity.

**Complementary Metal Oxide Semiconductor (CMOS)** — Like CCDs, CMOS imagers include an array of photo-sensitive diodes, one diode within each pixel. Unlike CCDs, however, each pixel in a CMOS imager has its own individual amplifier integrated inside.

**Connector** — A plug or socket on a device or cable providing in/out connectivity for various circuits and pins.

**Concentrator** — Intermediary device that relays data from imagers to a host and commands from the host to the imagers or other devices.

**Counter** — Memory space allocated to keep track of imager events.

**Daisy Chain** — Linkage of primary and secondary imagers allowing data to be relayed up to the host via auxiliary port connections.

**Decode** — A **Good Read**. The successful interpretation and output of the information encoded in a symbol.

**Default** — Restores **ROM** or flash settings, initializes serial commands and resets all counters.

**Delimited** — A delimited command or field is bracketed by predefined characters.

**Decode Rate** — The number of good reads per second ahieved by an imager.

Dark Field Illumination — Lighting of objects, surfaces, or particles at very shallow or low angles, so that light does not directly enter a reader's optical hardware.

**Depth-of-Field** — The in-focus range of an imaging system. Measured from the distance behind an object to the distance in front of the object with all objects appearing in focus.

**Diffused Lighting** — Scattered soft lighting from a wide variety of angles used to eliminate shadows and specular glints from profiled, highly reflective surfaces.

**Digital-to-Analog Converter (DAC)** — A **VLSI** circuit used to convert digitally processed images to analog for display on a monitor.

**Digital Imaging** — Conversion of an image into pixels by means of an **Analog-to-Digital Converter** where the level of each pixel can be stored digitally.

**Digital Signal Processor (DSP)** — A **VLSI** chip designed for ultra-high-speed arithmetic processing. Often imbedded in a vision engine.

Discrete I/O — Inputs and outputs characterized by discrete signal transitions from one voltage level to another so that digital switching can occur.

**Direct Memory Access (DMA)** — A capability provided by some computer bus architectures that allows data to be sent directly to memory from an attached device.

**Dynamic Range** — The difference between the minimum and maximum thresholds of discernible images; the amount of usable signal.

**Edge Enhancement** — Image processing method to strengthen high-spatial frequencies in the image.

**Embedded Memory** — Onboard memory device such as **EPROM** or flash.

**End of Read Cycle** — The time or condition at which the imager stops expecting symbol information to decode.

**Erasable Programmable Read-Only Memory (EPROM)** — A memory chip that retains data when its power supply is turned off; "non-volatile memory".

**External Edge** — Allows a read cycle to be initiated by a trigger signal from an object detector when it detects the appearance of an object (rising edge). The read cycle ends with a good read, a timeout, or a new trigger.

**External Level — Allows a read cycle to be initiated by a trigger signal from an object detector. The** read cycle ends when the object moves out of the detector's range.

**Falling Edge** — A change of state (to inactive) associated with a level trigger.

Field-Programmable Gate Array (FPGA) — A semiconductor device containing programmable interconnects and logic components.

Fill Factor — Percentage of pixel area used for light collection.

**Firmware** — Software hard-coded in non-volatile memory (**ROM**), and closely tied to specific pieces of hardware.

**Fixed Symbol Length** — Increases data integrity by ensuring that only one symbol length will be accepted.

**Focal Distance** — In camera-based vision, the distance from the front of the camera to the object being viewed. (In optics, the distance from the lens to the focal plane.)

**Focal Plane** — Usually found at the image sensor, it is a plane perpendicular to the lens axis at the point of focus (–).

**Focus** — Any given point in an image at which light converges; the focal point.

**Frame** — The total area captured in an image sensor while the video signal is not blanked.

**Frame Grabber** — A device that interfaces with a camera and, on command, samples the video, converts the sample to a digital value and stores that in a computer's memory.

**Front End System** — The object, illumination, optics and imager blocks of a vision system. Includes all components useful to acquire a good image for subsequent processing.

**Full Duplex** — A communications system in which signals can travel simultaneously between devices.

Gain — The amount of energy applied to pixel gray scale values prior to output, expressed in dB; optimal signal strength.

**Good Read** — A decode. The successful scanning and decoding of the information encoded in a bar code symbol.

**Gradient** — The rate of change of pixel intensity (first derivative).

**Gray Scale** — Variations of values from white, through shades of gray, to black in a digitized image with black assigned the value of zero and white the value of one.

**Half Duplex** — A communications system in which signals can travel between devices in both directions, but not simultaneously.

**Histogram** — A graphical representation of the frequency of occurrence of each intensity or range of intensities (gray levels) of pixels in an image. The height represents the number of observations occurring in each interval.

**Host** — A computer, **PLC**, or other device that is used to execute commands and process data and discrete signals.

**Image** — Projection of an object or scene onto a plane (i.e. screen or image sensor).

**Image Processing (IP)** — Transformation of an input image into an output image with desired properties.

**Image Resolution** — The number of rows and columns of pixels in an image. A higher resolution means that more pixels are available per element of the symbol being read. Examples: 640 x 480 (VGA); 854 x 480 (WVGA); 1280 x 1024 (SXGA); 2048 x 1536 (QXGA).

**Image Sensor** — A device that converts a visual image to an electrical signal; a **CCD** or **CMOS** array.

**Initialize** — Implement serial configuration commands into the imager's active memory.

**Input** — A channel or communications line. Decoded data or a discrete signal that is received by a device.

**Integration** — Exposure of pixels on a **CMOS** sensor.

**Ladder Orientation** — A linear symbol orientation in which the bars are parallel to the symbol's direction of travel.

**Light-Emitting Diode (LED)** — A semiconductor device that emits light when conducting current.

**Lens** — A transparent piece of material with curved surfaces which either converge or diverge light rays.

**Machine Vision** — The automatic acquisition and analysis of images to obtain desired data for controlling a specific activity.

**Multidrop** — A communications protocol for networking two or more imagers or other devices with a concentrator (or controller) and characterized by the use of individual device addresses and the RS-485 standard.

**Noise** — The same as static in a phone line or "snow" in a television picture, noise is any unwanted electrical signal that interferes with the image being read and transferred by the imager.

**Normally Closed** — A discrete output state that is only active when open.

**Normally Open** — A discrete output state that is only active when closed.

**Object Plane** — An imaginary plane in the field of view, focused by an imager's optical system at the corresponding image plane on the sensor.

**Output** — A channel or communications line. Data or discrete signals that are transmitted or displayed by a device.

**Parity** — An error detection routine in which one data bit in each character is set to **1** or **0** so that the total number of **1** bits in the data field is even or odd.

Picket Fence Orientation - A linear symbol orientation in which the bars are perpendicular to the symbol's direction of travel.

Pitch — Rotation of a linear or 2D symbol around an axis parallel to the symbol length on the Substrate.

**Pixel** — An individual element in a digitized image array; "picture element".

**Port** — Logical circuit for data entry and exit. (One or more ports may be included within a single connector.)

**Processing Time** — The time used by a vision system to receive, analyze and interpret image information. Often expressed in "parts per minute".

**Programmable Logic Controller (PLC)** — An electronic device used in industrial automation environments such as factory assembly lines and automotive manufacturing facilities.

**Progressive Scan** — A non-interlaced scan that doubles the number of visible picture lines per field by displaying all picture lines at once.

**Protocol** — The rules for communication between devices, providing a means to control the orderly flow of information between linked devices.

Random Access Memory (RAM) — A data storage system used in computers, composed of integrated circuits that allow access to stored data in any sequence without movement of physical parts.

**Read Cycle** — A programmed period of time or condition during which a reader will accept symbol input.

**Read-Only Memory (ROM)** — A data storage medium used in computers and other electronics, primarily used to distribute **Firmware**.

**Real-Time Processing** — In machine vision, the ability of a system to perform a complete analysis and take action on one part before the next one arrives for inspection.

**Region** — Area of an image. Also called a region of interest for image processing operations.

**Saturation** — The degree to which a color is free of white. One of the three properties of color perception, along with hue and value.

**Scattering** — Redirection of light reflecting off a surface or through an object.

**Skew** — Rotation of a linear or 2D symbol around an axis parallel to the symbol height on the substrate.

**Substrate** — The surface upon which a linear or 2D symbol is printed, stamped, or etched.

**Symbol Transitions** — The transition of bars and spaces on a symbol, used to detect the presence of a symbol on an object.

**Symbology** — A symbol type, such as Code 39 or Code 128, with special rules to define the widths and positions of bars and spaces to represent specific numeric or alphanumeric information.

**Tilt** — Rotation of a linear or 2D symbol around an axis perpendicular to the substrate.

**Trigger** — A signal, transition, or character string that initiates a read cycle.

Very Large-Scale Integration (VLSI) — The creation of integrated circuits by combining thousands of transistor-based circuits on a single chip.

**Watchdog Timer** — A security device that detects system crashes and attempts to reset the imager.

**Q**

## R

## **Q & A**

This section answers some common questions about MicroHAWK functionality.

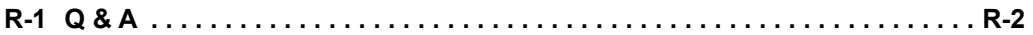

## **R-1 Q & A**

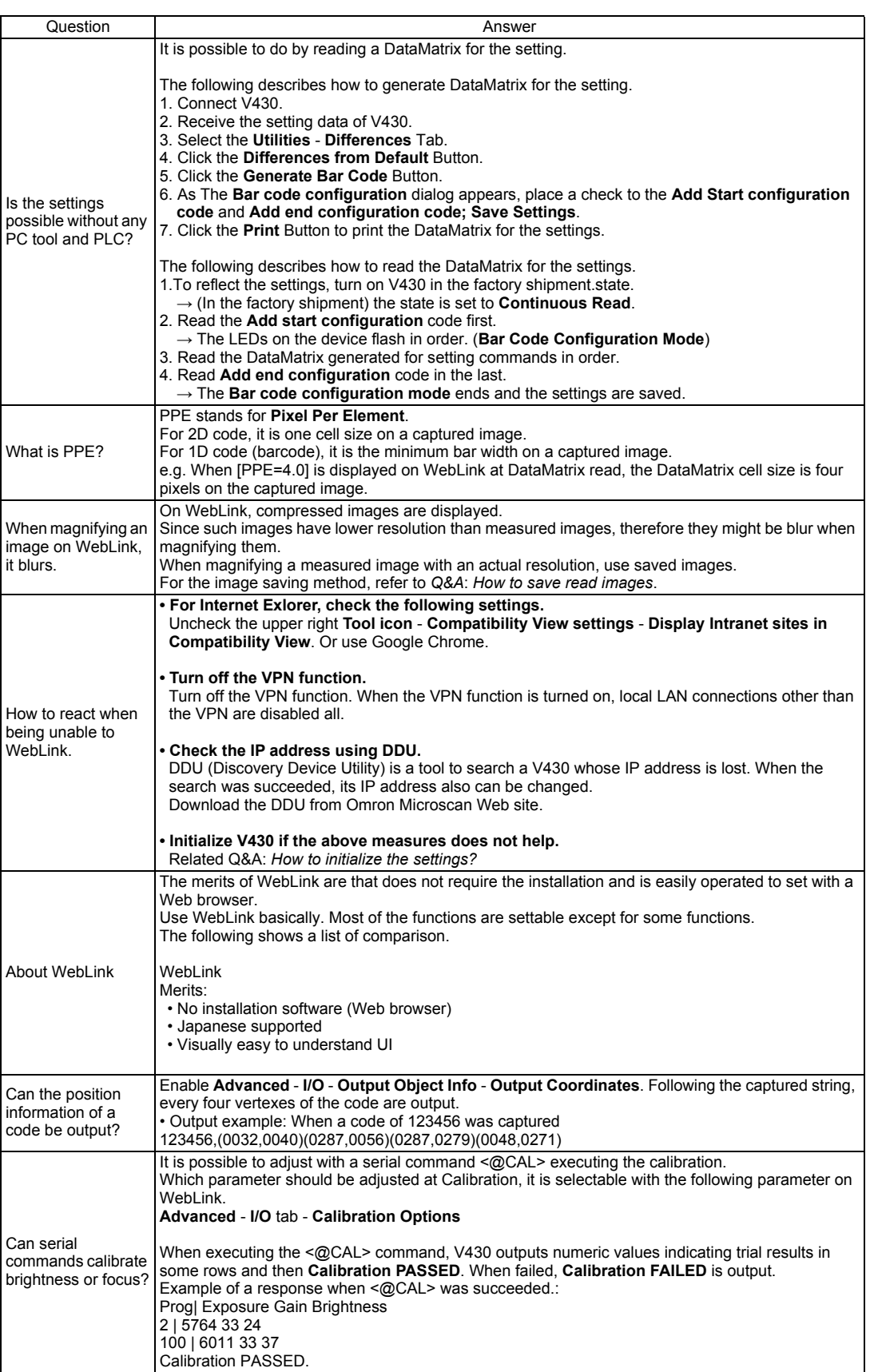

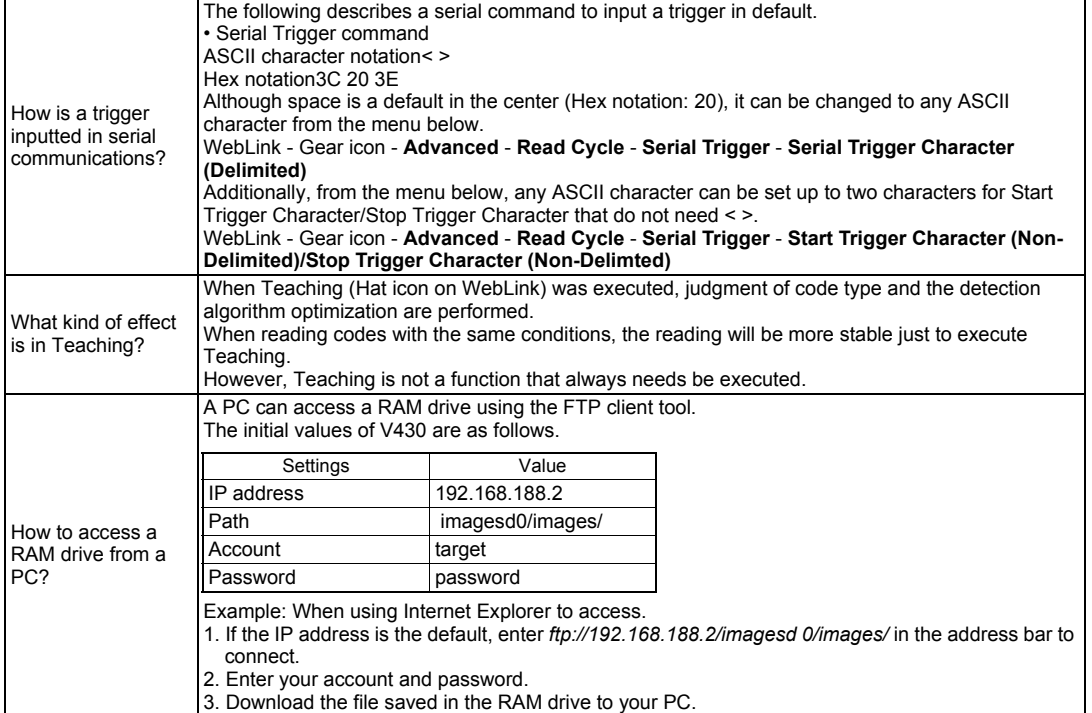

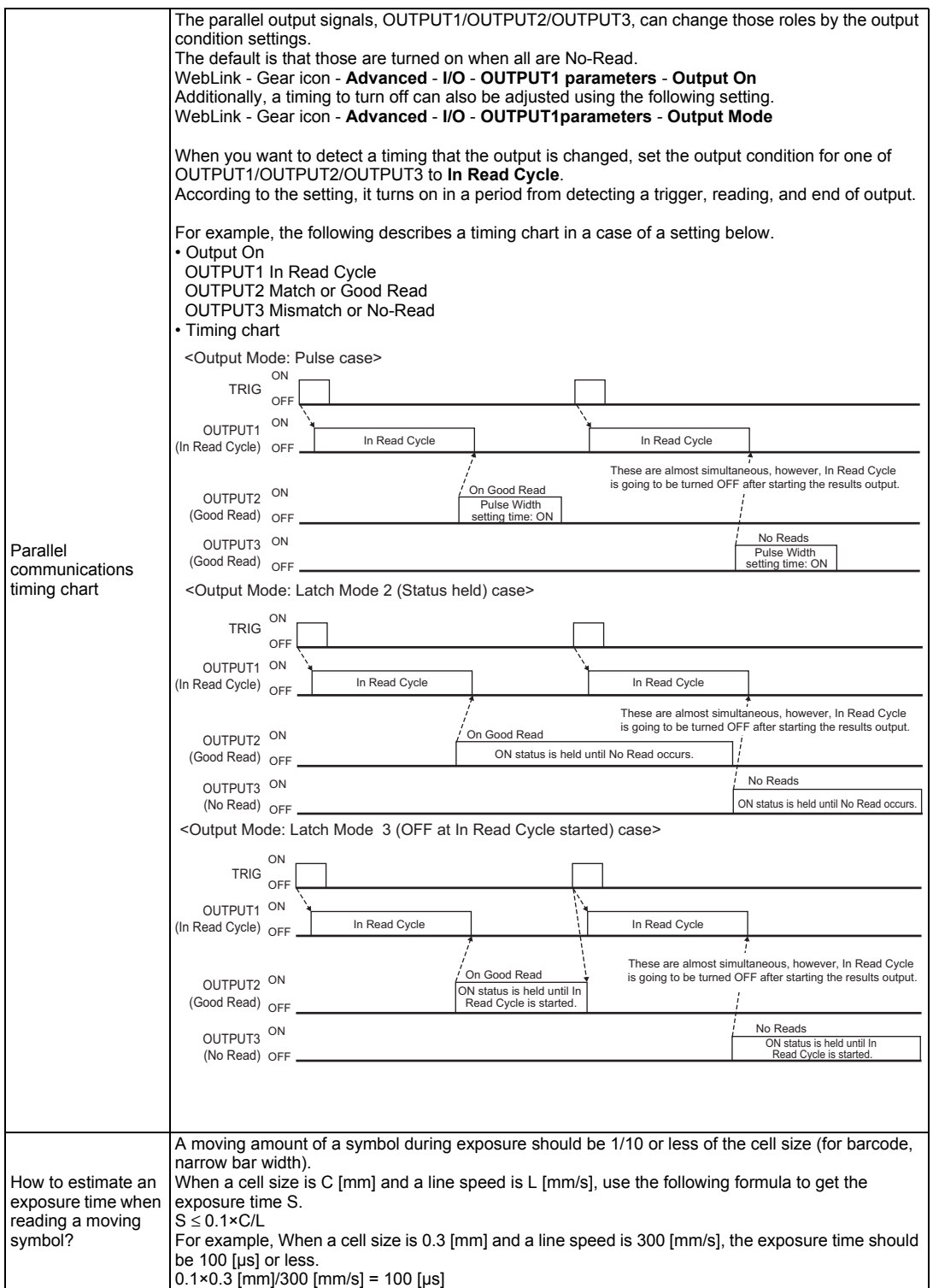

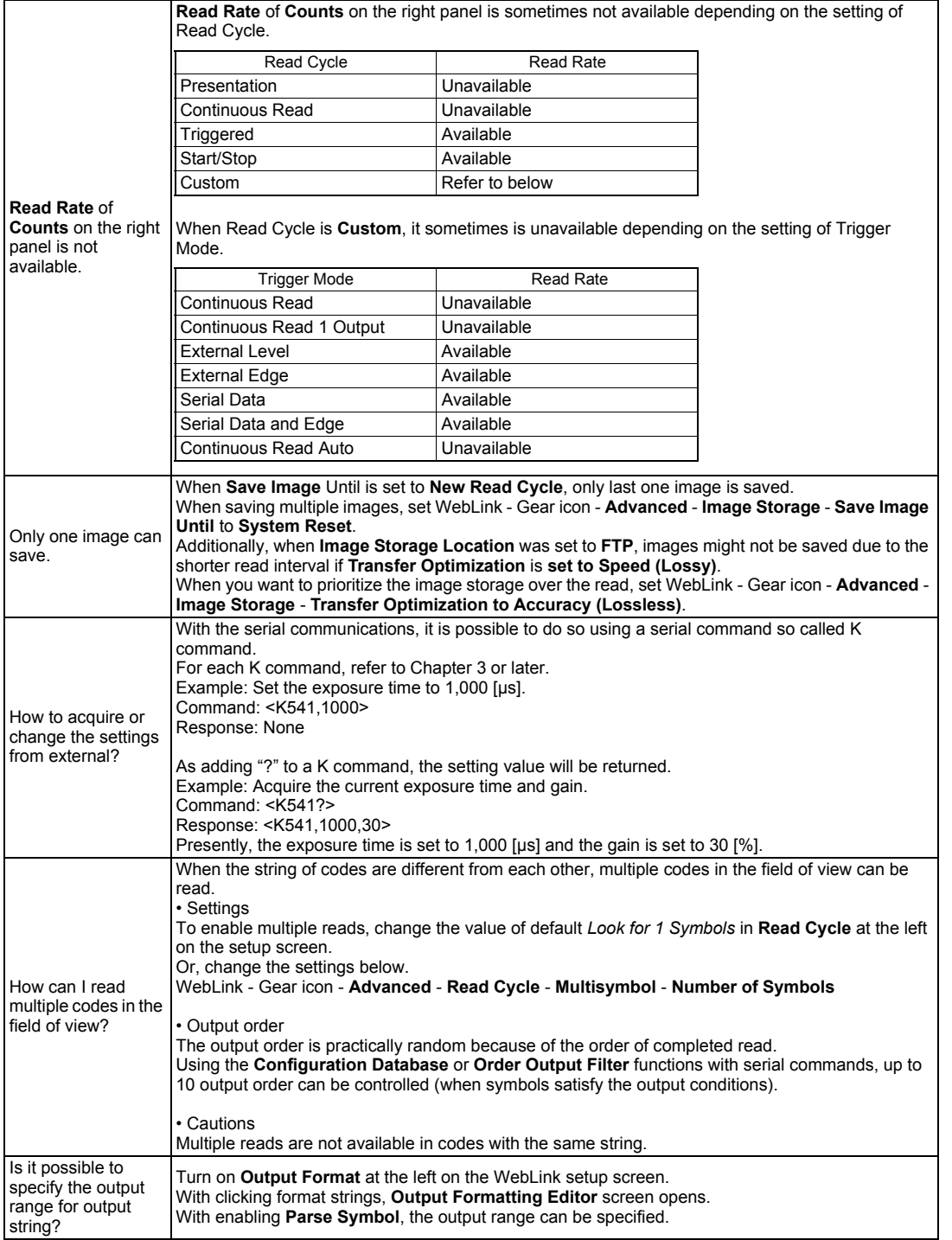

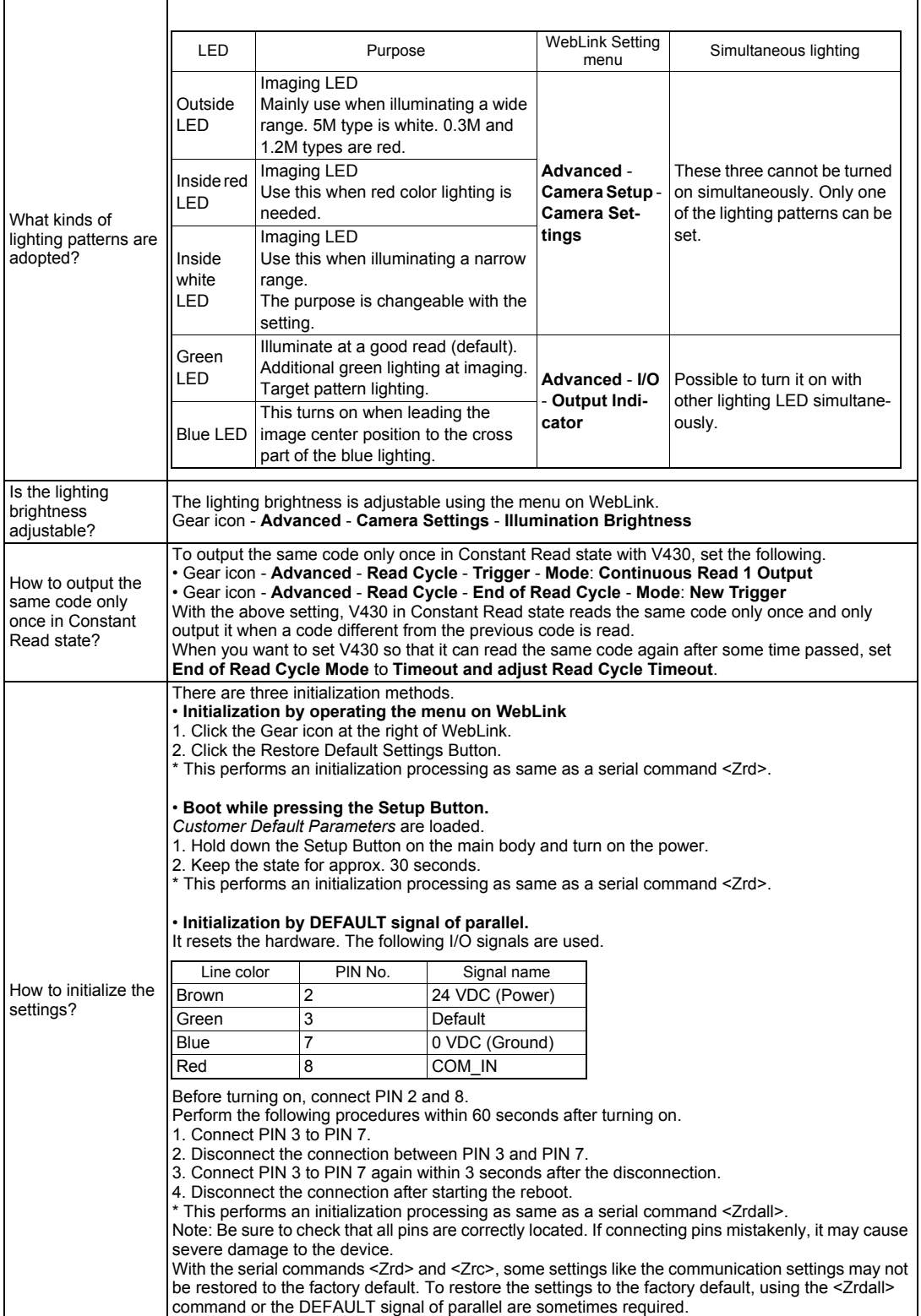

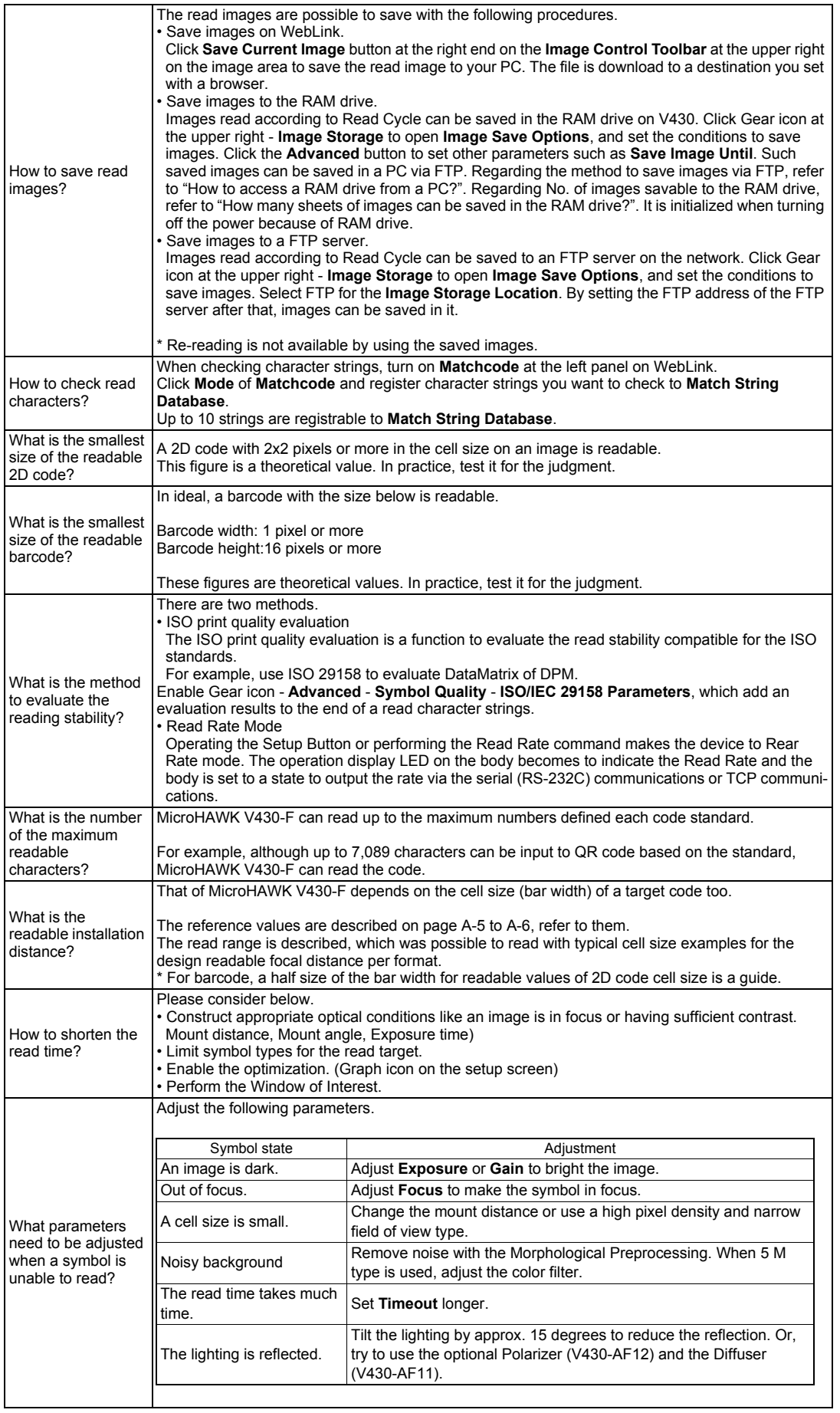

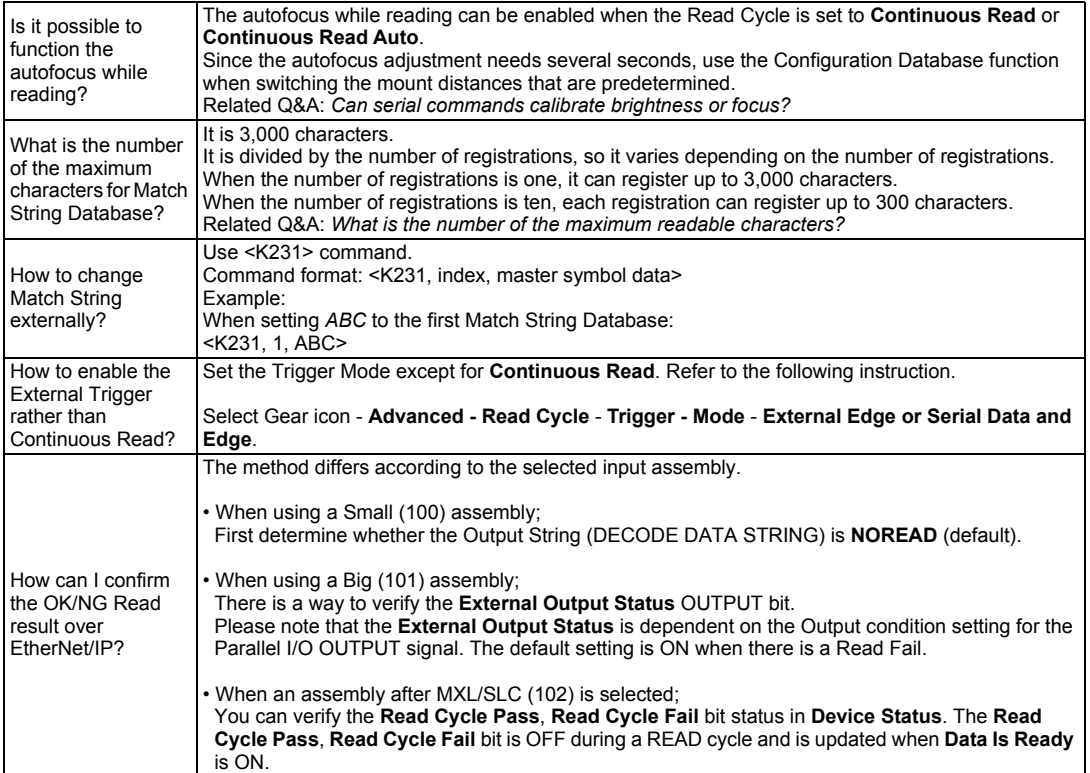

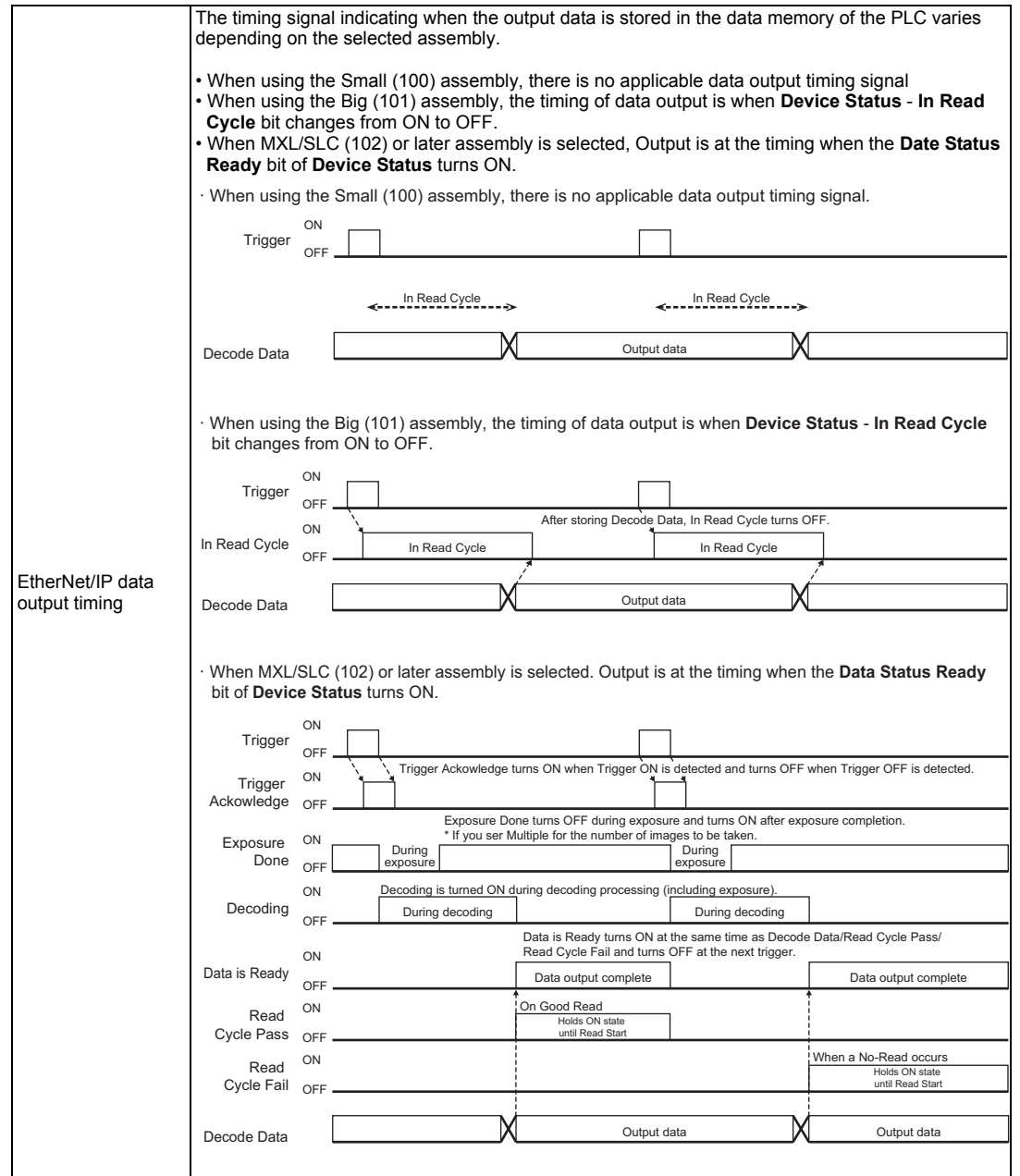

## S

## **Appendix S - Optics and Lighting Accessory Kit Installation**

This section contains instructions for how to install the optical accessories on a MicroHAWK V320-F, V330-F, V420-F, and V430-F.

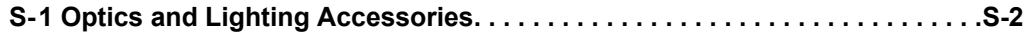

## **S-1 Optics and Lighting Accessories**

#### **MicroHAWK Optics and Lighting Accessory List**

This section contains instructions for how to install the optical accessories on a MicroHAWK ID/MV-20, V/F320-F, V/F330-F, V/F420-F and V/F430-F.

#### **Contents**

- **1. MicroHAWK ID/MV-20 Diffuser and Polarizer Kit Installation**
- **2. MicroHAWK V/F3XX-F Diffuser and Polarizer Kit Installation**
- **3. MicroHAWK V/F4XX-F Window and LED Kit Installation**
- **4. MicroHAWK V/F4XX-F With Ring Light Window and LED Kit Installation**
- **5. MicroHAWK V/F4XX-F Polarizer Kit Installation**

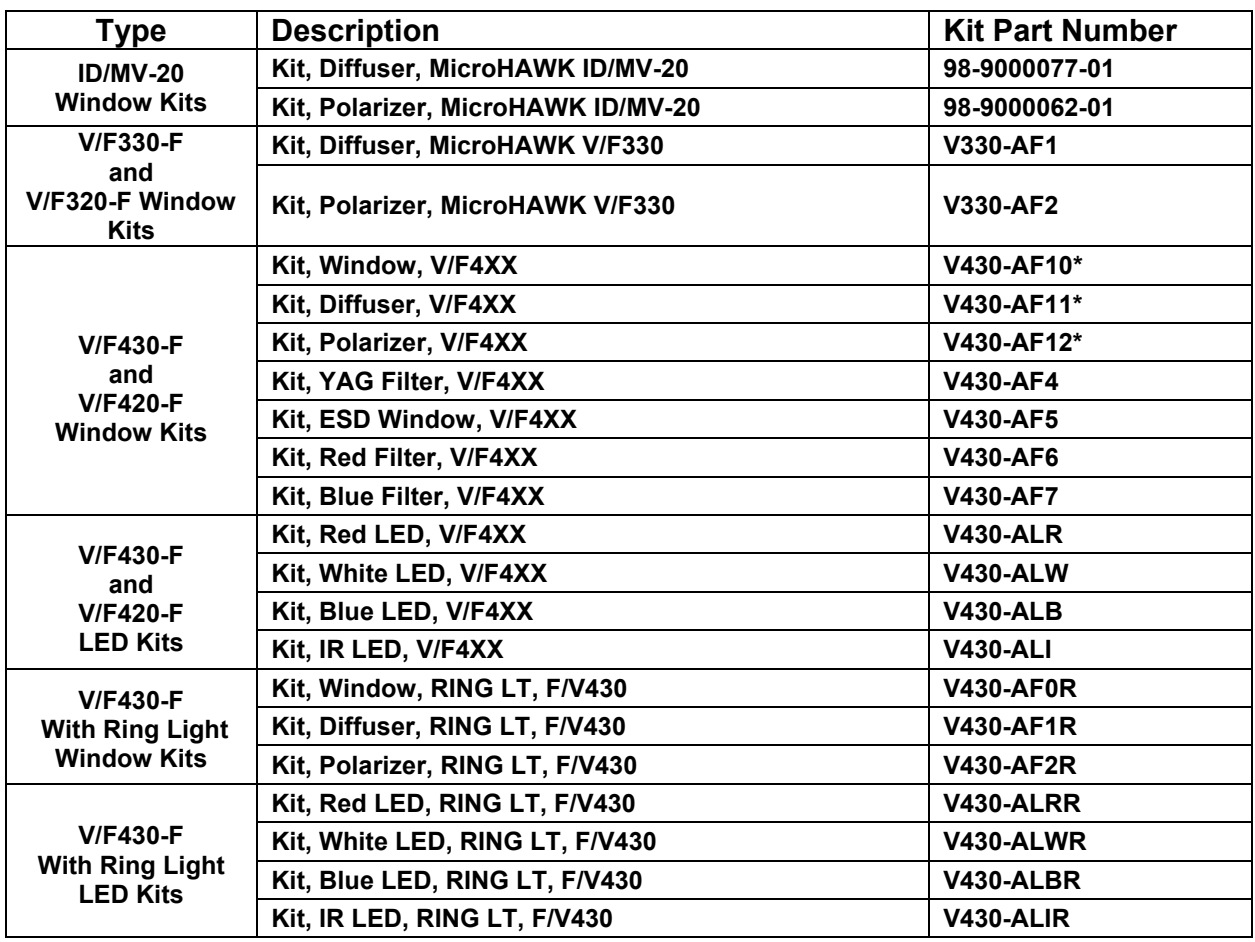

\* Note: V430-AF10, AF11, and AF12 are used for MicroHAWK V/F4X0-FXXXXXXX-XXX cameras in this datasheet. The prior generation MicroHAWK V430-FXXXXXXX code reader uses part numbers V430-AF0, AF1, and AF2. Please select the correct accessory from the table based on your camera part number format.

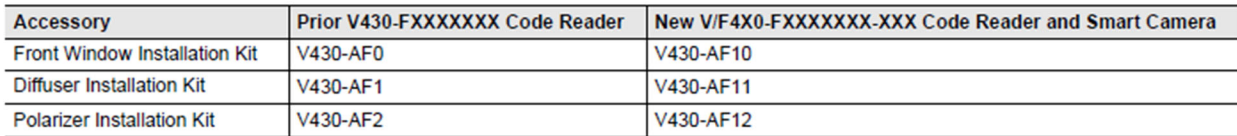

#### *MicroHAWK ID/MV-20 Diffuser and Polarizer Kit Installation*

#### **Diffuser Kit Hardware, MicroHAWK ID/MV-20**

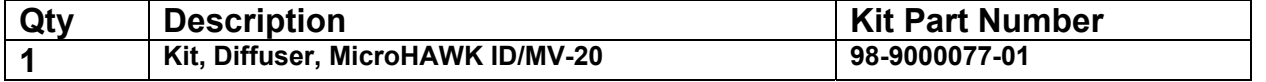

#### **Diffuser Kit Installation, MicroHAWK ID-20/MV-20**

**Step 1:** Peel the protective liner from the adhesive on the diffuser.

**Step 2:** Rest the narrow edge of the diffuser on the bottom edge of the window opening at an angle as shown below.

**Step 3:** Center the diffuser left-to-right in the window opening.

**Step 4:** Affix the diffuser to the window.

**Step 5:** Run your finger over the surface of the diffuser using light pressure to complete the bond.

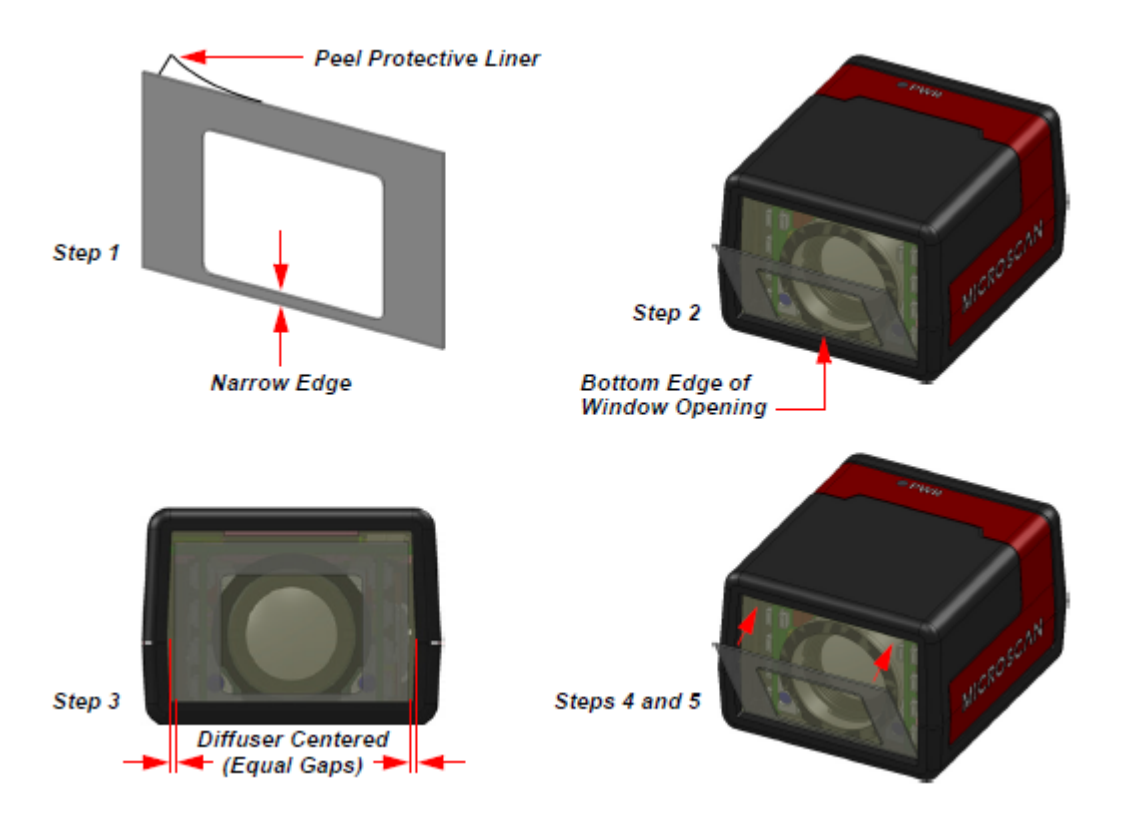

#### **Polarizer Kit Hardware, MicroHAWK ID-20/MV-20**

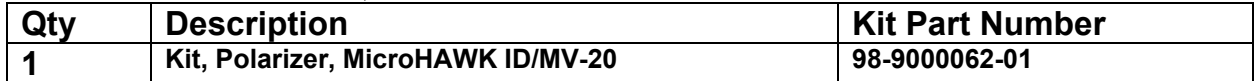

#### **Polarizer Kit Installation, MicroHAWK ID-20/MV-20**

**Step 1:** Peel the protective liner from adhesive on the polarizer.

**Step 2:** Rest the narrow edge of the polarizer on the bottom edge of the window opening at an angle as shown below.

**Step 3:** Center the polarizer left-to-right in the window opening.

**Step 4:** Affix the polarizer to the window.

**Step 5:** Run your finger over the surface of the polarizer using light pressure to complete the bond.

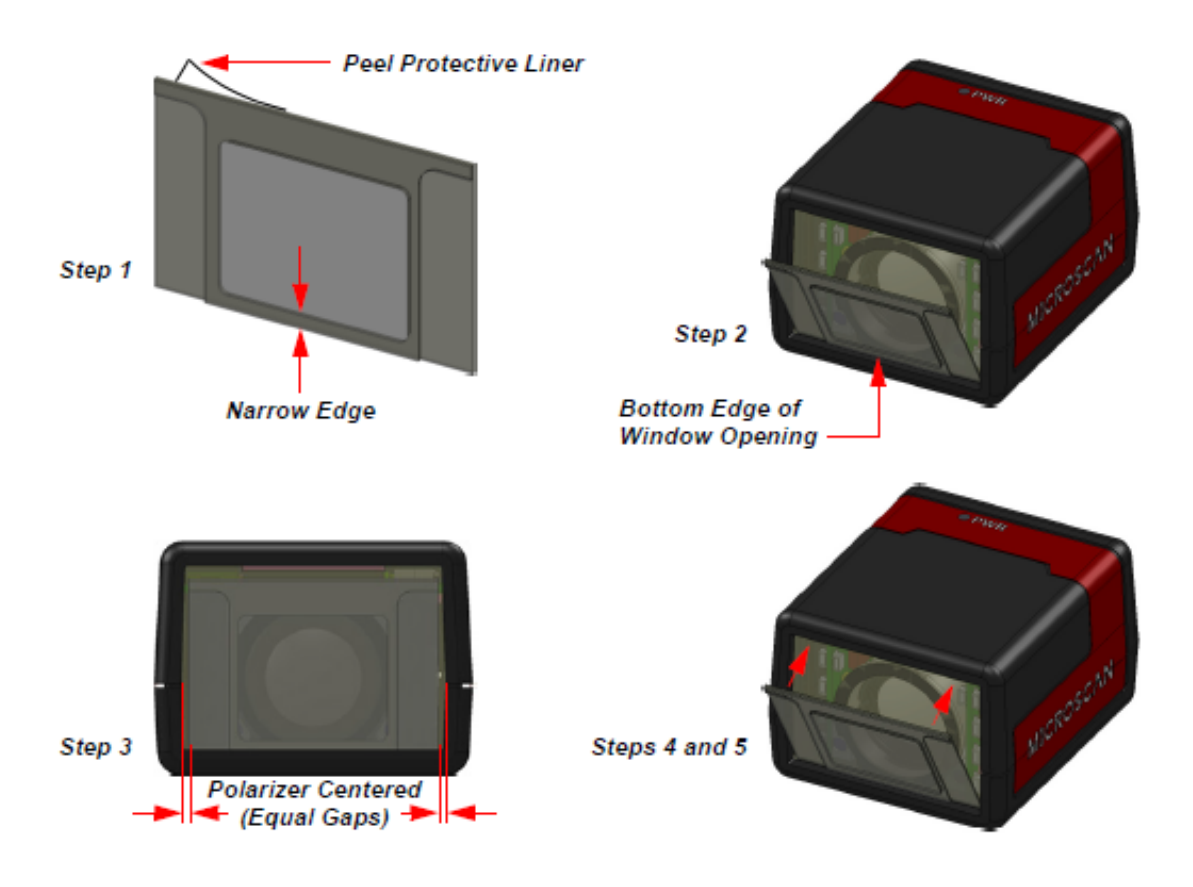

#### *MicroHAWK V/F3XX-F Diffuser and Polarizer Kit Installation*

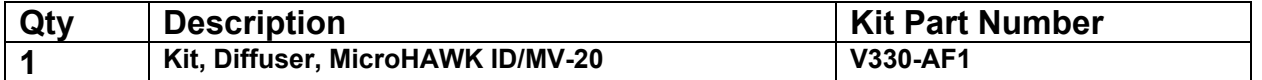

#### **Diffuser Kit Installation, MicroHAWK V/F330 and V/F320**

**Step 1:** Follow same steps as above for the ID/MV-20**.**

**Note:** Take care to align the Diffuser so that the narrow edge is at bottom, that there is an equal gap laterally, and that the bottom edge is aligned with bottom edge of window.

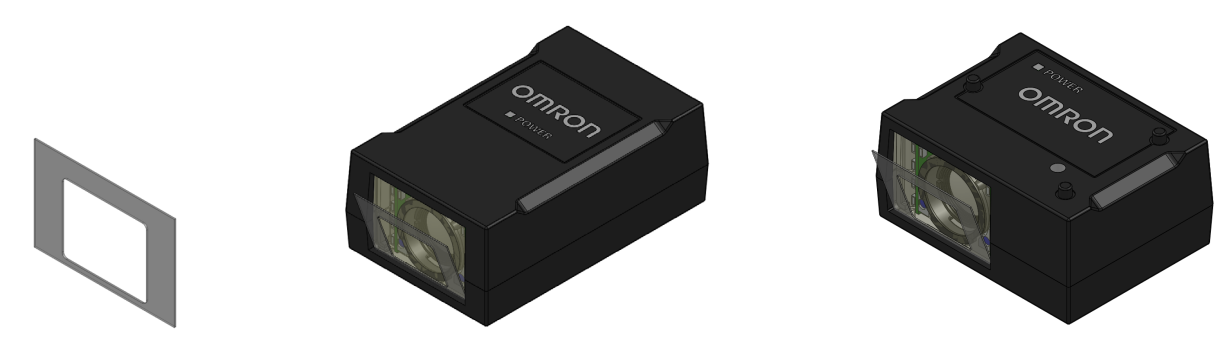

#### **Polarizer Kit Hardware, MicroHAWK V/F330-F and V/F320-F**

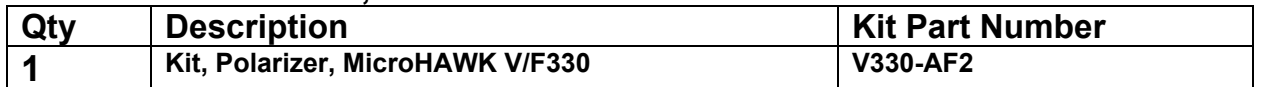

#### **Polarizer Kit Installation, MicroHAWK V/F330 and V/F320**

**Step 1:** Follow same steps as above for the ID/MV-20

**Note:** Take care to align the Polarizer so that the narrow edge is at bottom, that there is an equal gap laterally, and that the bottom edge is aligned with bottom edge of window.

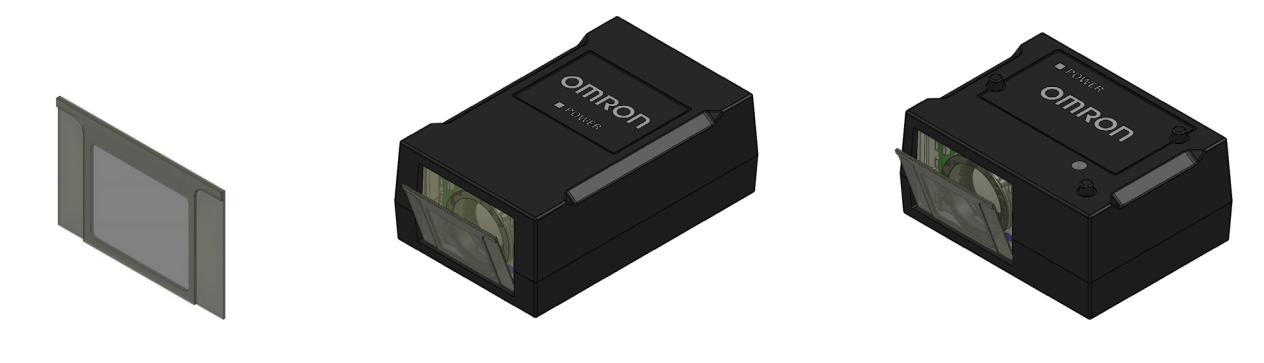

#### *MicroHAWK V/F4XX-F Window and LED Kit Installation*

#### **Window Kit Hardware, MicroHAWK V/F430-F and V/F420-F**

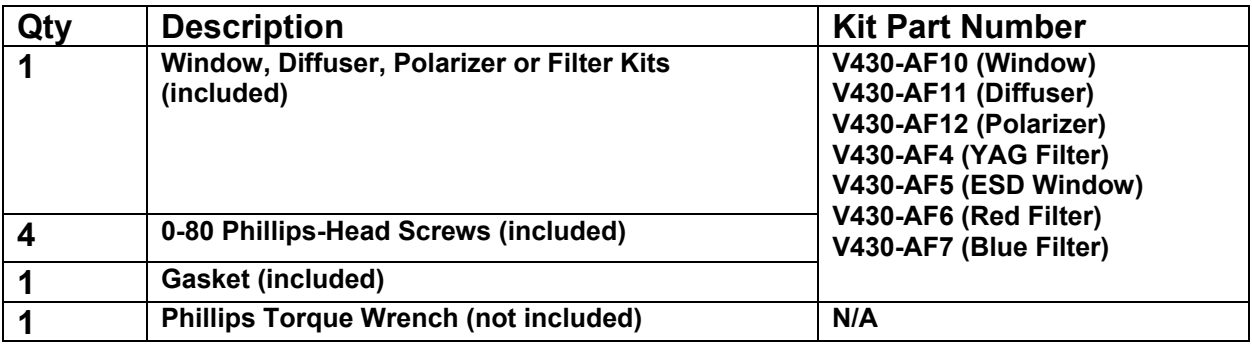

#### **LED Kit Hardware, MicroHAWK V/F430-F and V/F420-F**

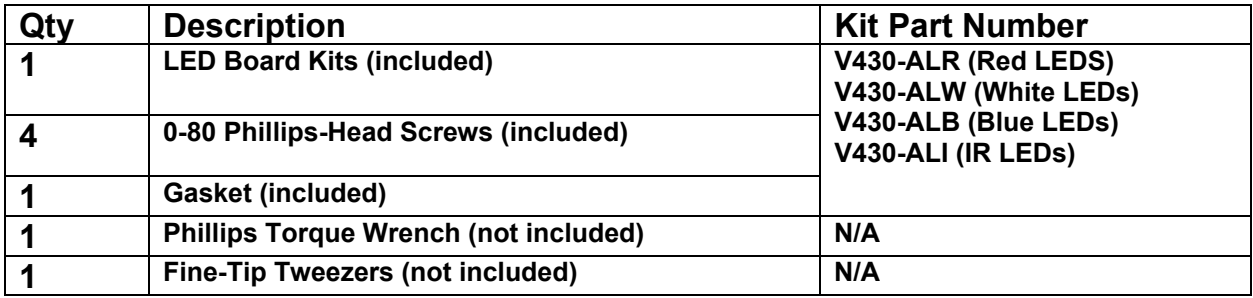

#### **Window Removal, MicroHAWK V/F4XX-F**

**Step 1:** Disconnect power from the camera.

- **Step 2:** Remove the four screws from the front window of the camera.
- **Step 3:** Remove the front window and gasket.
- **Note:** If installing a window accessory only, skip to **Step 8**.

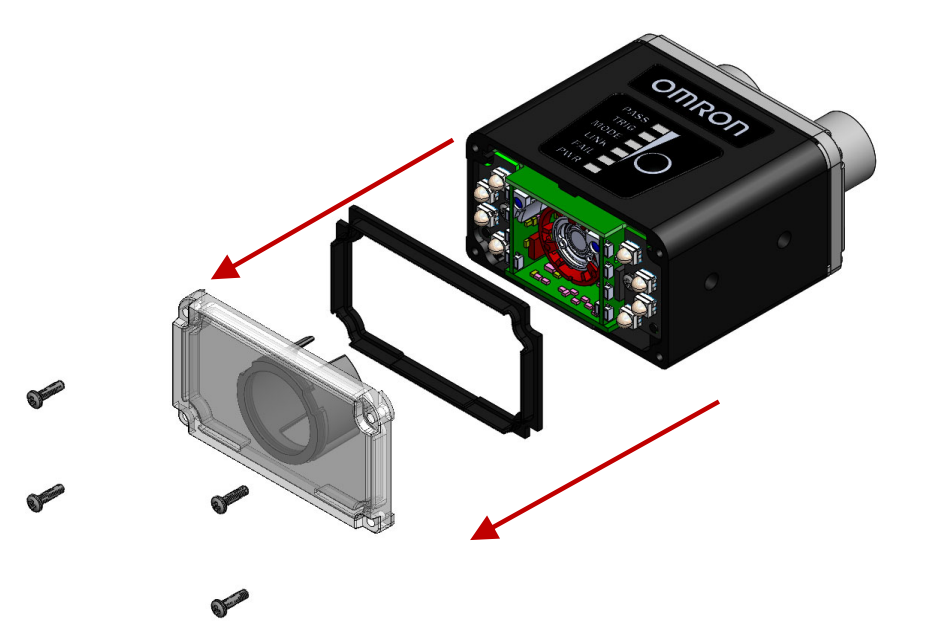

#### **Outer LED Removal, MicroHAWK V/F4XX-F**

**Note:** If installing an LED accessory only, skip to **Step 6**.

**Step 4:** Remove the two screws from the LED boards.

**Step 5:** Unplug the LED boards from the camera.

**Note:** The LED boards have a connector interface. Gently pry the top of each LED board from the main board using fine-tipped tweezers or an equivalent tool. Use caution not to contact the LEDs as they may become damaged.

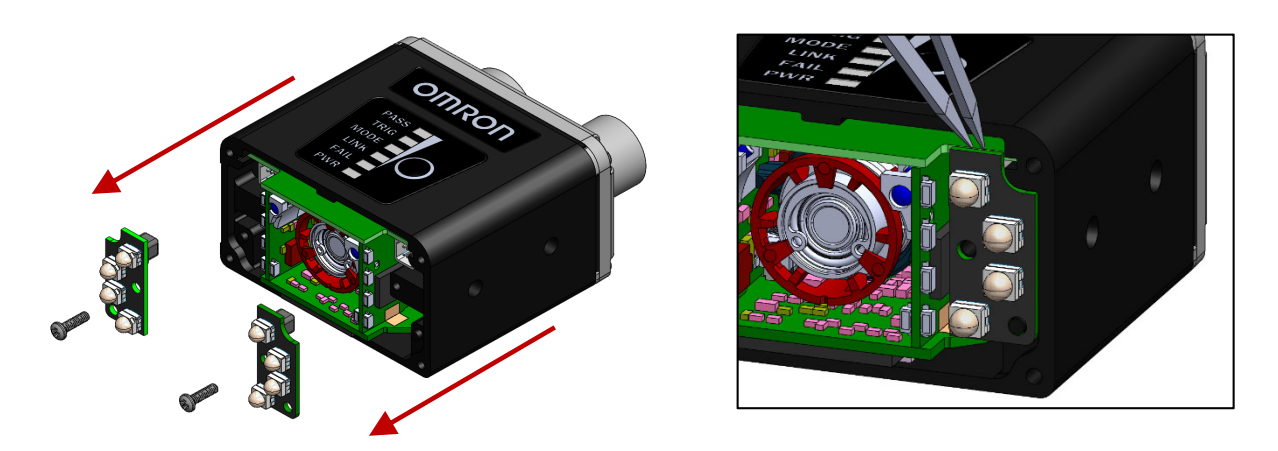

#### **Outer LED Installation, MicroHAWK V/F4XX-F**

**Step 6:** Plug the LED boards into the main board. Use caution not to touch the LEDs, as they may be damaged by contact.

**Step 7:** Secure the LED boards in place using the screws provided. Do not over-tighten the screws.

(1.0 in./lbs. (0.11 nm max.)

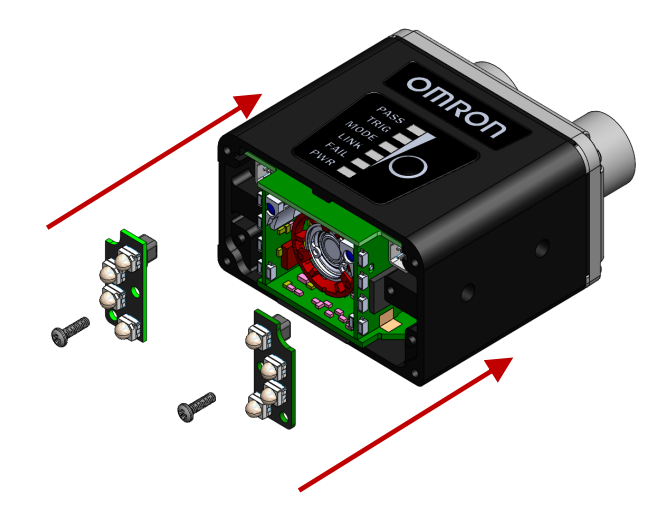

#### **Window Installation, MicroHAWK V/F4XX-F**

**Step 8:** Install the gasket onto the camera. Ensure that the gasket is properly seated in place and is covering all sealing surfaces.

**Step 9:** Install the window (or window accessory) onto the camera.

**Step 10:** Secure the window in place using the screws provided. Do not over-tighten the screws.

(1.0 in./lbs. (0.11 nm max.)

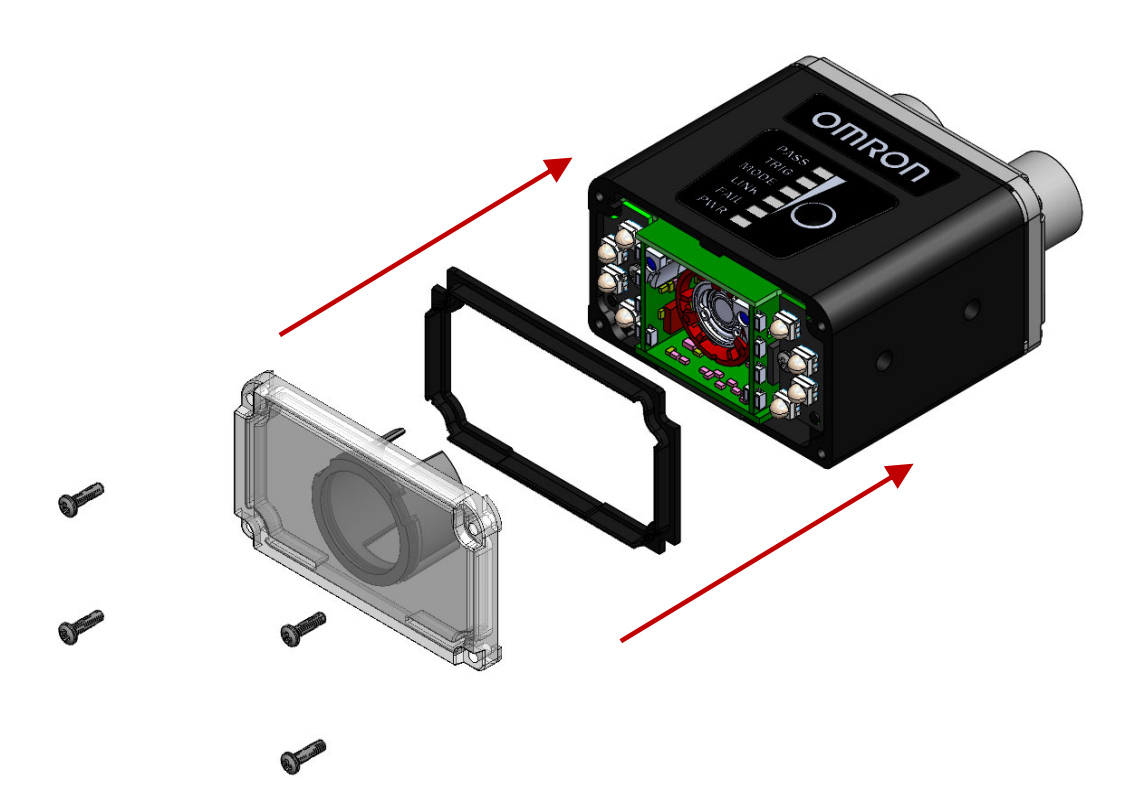

#### *MicroHAWK V/F430-F with Ring Light Window and LED Installation*

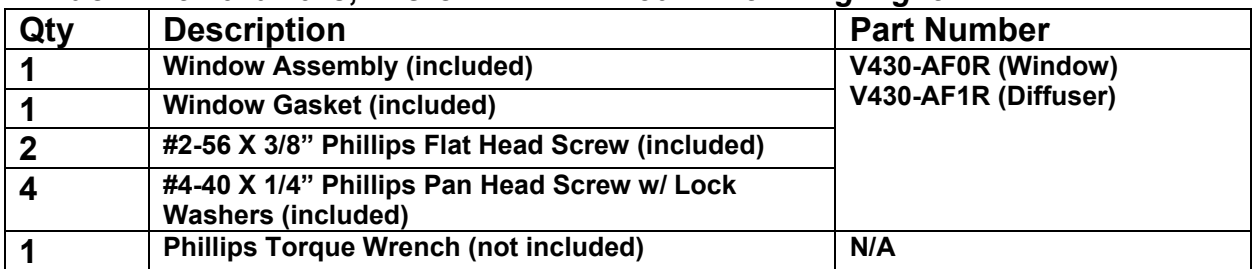

#### **Window Kit Hardware, MicroHAWK** *V/F430-F with Ring Light*

#### **LED Kit Hardware, MicroHAWK V/F430-F** *with Ring Light*

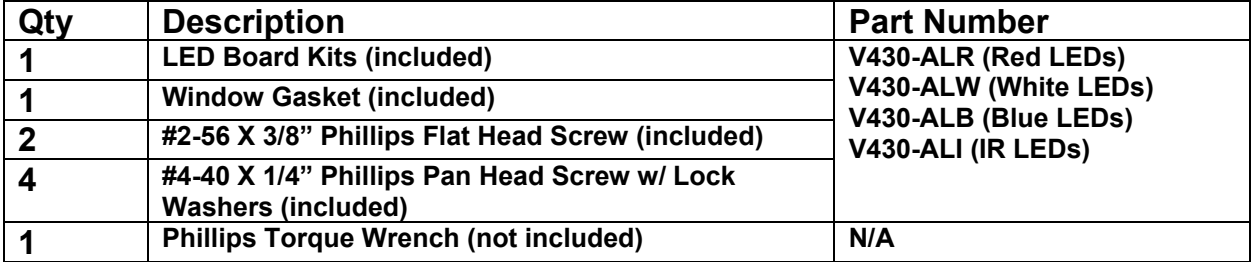

#### **Window Removal, MicroHAWK V/F430-F with Ring Light**

**Step 1:** Disconnect power from the camera.

**Step 2:** Unscrew the four #4-40 pan head screws that secure the window.

**Step 3:** Remove the gasket from around the window frame.

**Step 4:** If not replacing the LED Board, go to step 8. If replacing the LED Board, unscrew the two #2-56 flat head screws that secure the diffuser.

**Note:** Do not touch the electronics or lens, as this may cause damage.

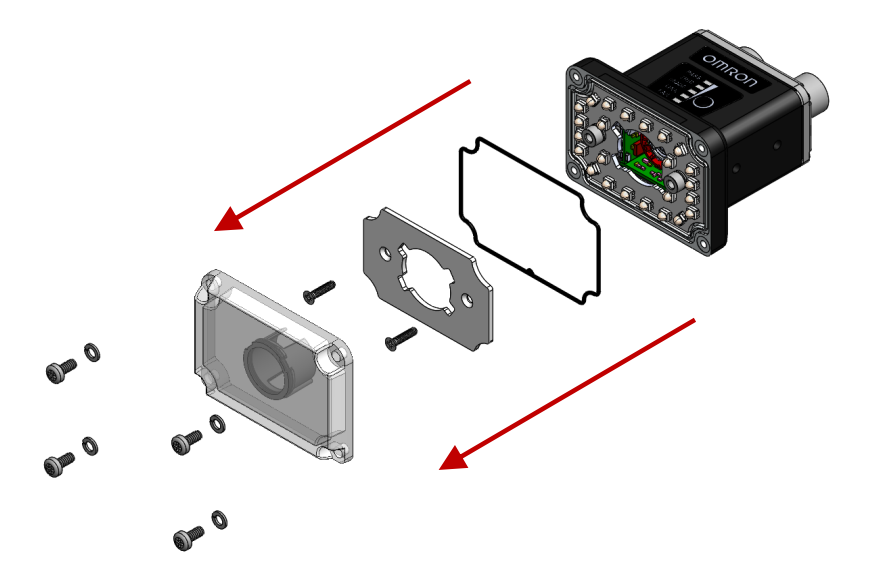

#### **Outer LED Removal, MicroHAWK V/F430-F Ring Light**

**Step 5:** Unplug the LED board from the camera.

**Note:** The LED board has two connectors on the left and right of the camera front face. Gently pry the LED board from the camera using fine-tipped tweezers or an equivalent tool. Use caution not to contact the LEDs as they may become damaged.

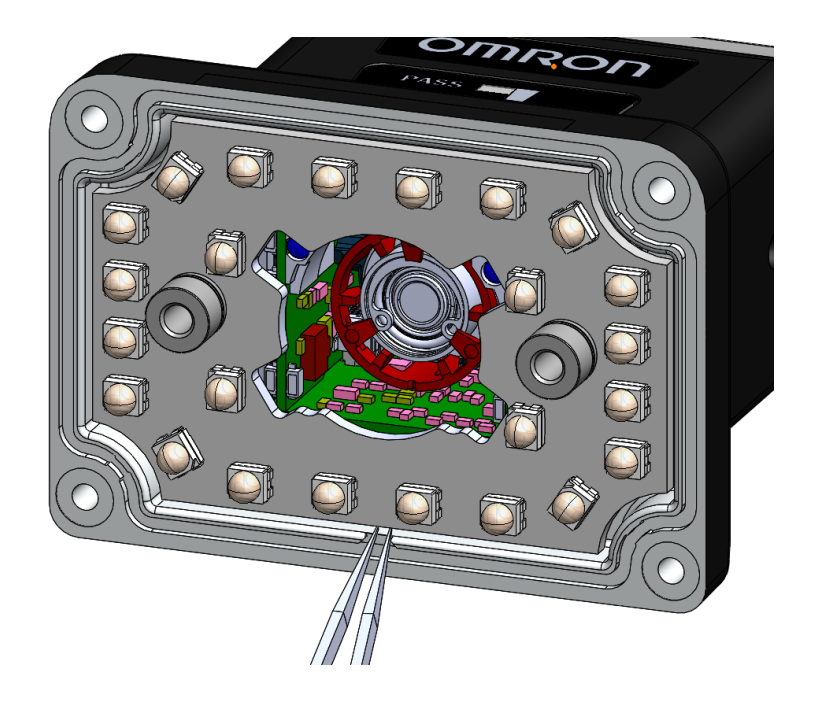

#### **Outer LED Installation, MicroHAWK V/F430-F with Ring Light**

**Step 6:** Plug the new LED board into the camera connectors. Use caution not to touch the LEDs, as they may be damaged by contact.

#### **Window Installation, MicroHAWK V/F430-F with Ring Light**

**Step 7:** Reinstall the new #2-56 flat head screws through the diffuser into the camera PEM nuts. Do not overtighten the screws (1.9 in-lbs. (0.21 Nm) max)

**Step 8:** Install the new gasket, ensuring that it is fully constrained within the gasket groove.

**Step 9:** Place the window on the front of the unit and secure with the new #4-40 pan head screws and lock washers. Do not overtighten the screws (2.9 in-lbs. (0.33 Nm) max).

**Step 10:** Inspect the gasket to ensure it did not come out of the groove in the window frame.

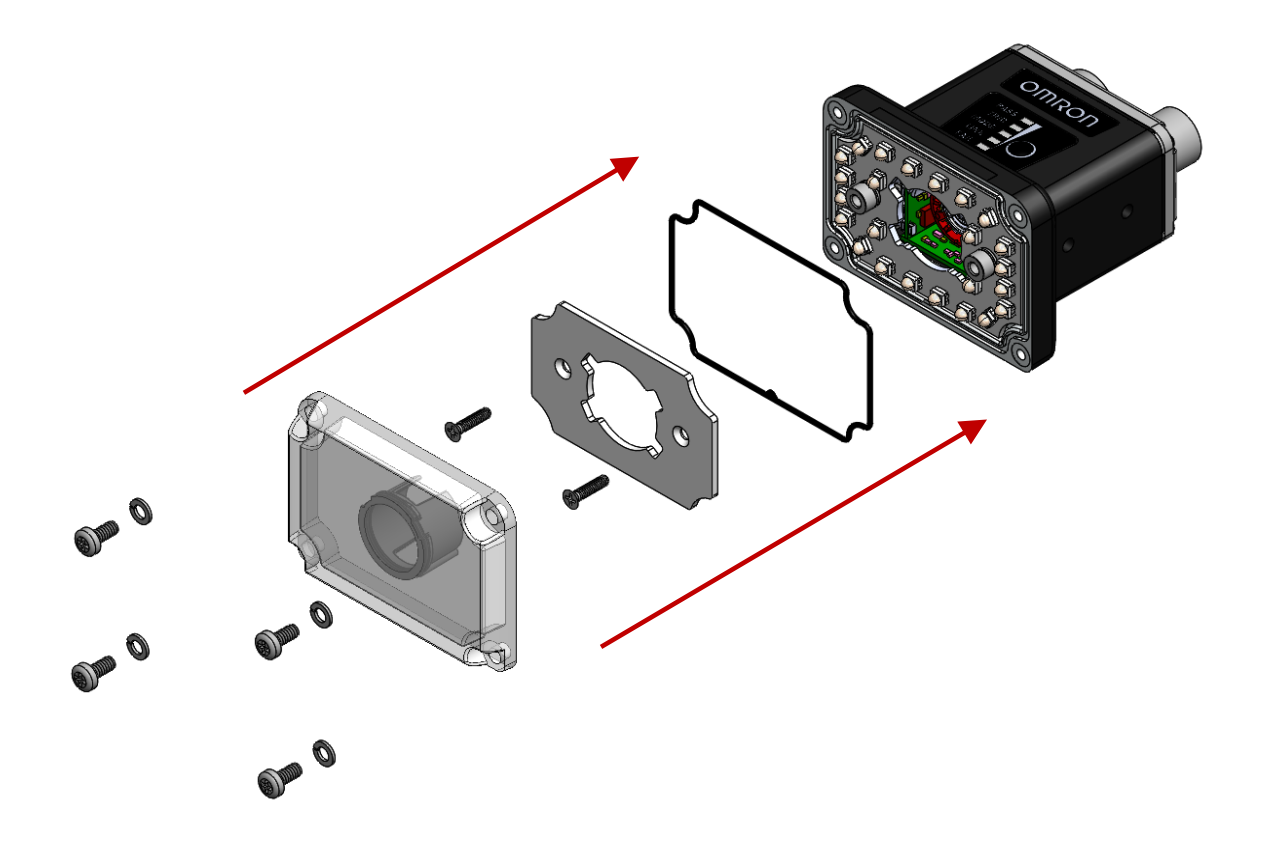

#### *MicroHAWK V/F430-F with Ring Light Polarizer Kit Installation*

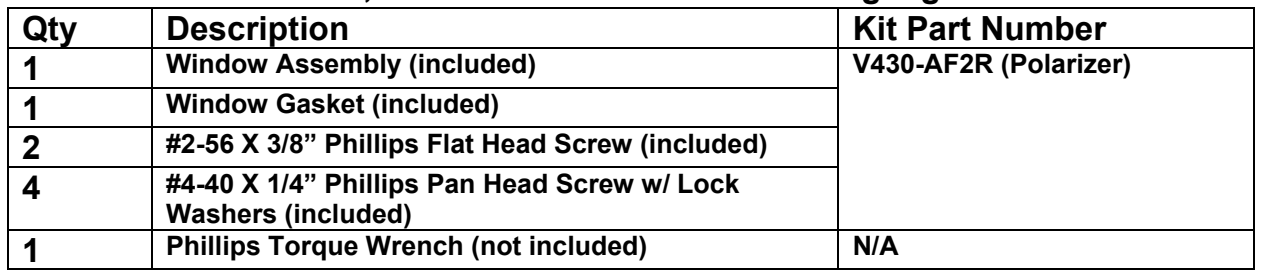

#### **Polarizer Kit Hardware, MicroHAWK V/F430-F with Ring Light**

#### **Window Removal, MicroHAWK V/F430-F with Ring Light**

**Step 1:** Disconnect power from the camera.

**Step 2:** Unscrew the four #4-40 pan head screws that secure the window.

**Step 3:** Remove the gasket from around the window frame.

**Step 4:** Remove the two #2-56 flat head screws. Remove and dispose of the diffuser.

**Note:** Do not touch the electronics or lens, as this may cause damage.

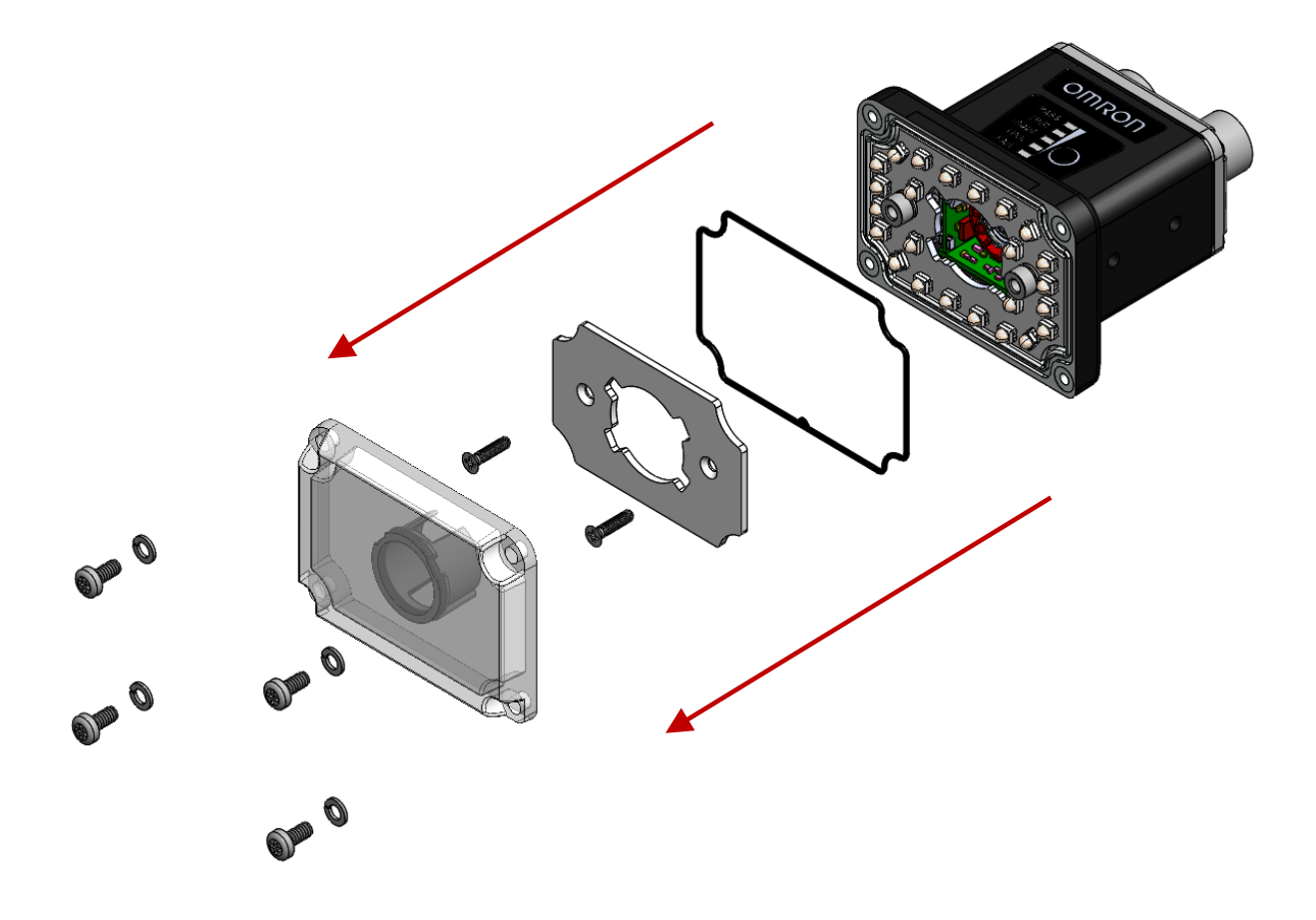

#### **Polarizer Window Installation, MicroHAWK V/F430-F with Ring Light**

**Step 5:** Reinstall the new #2-56 flat head screws in the LED board PEM nuts without replacing the diffuser. Do not overtighten the screws (1.9 in-lbs. (0.21 Nm) max)

**Step 6:** Install the new gasket, ensuring that it is fully constrained within the gasket groove.

**Step 7:** Place the polarizer window on the front of the unit and secure with the new #4-40 pan head screws and lock washers. Do not overtighten the screws (2.9 in-lbs. (0.33 Nm) max).

**Step 8:** Inspect the gasket to ensure it did not come out of the groove in the window frame.

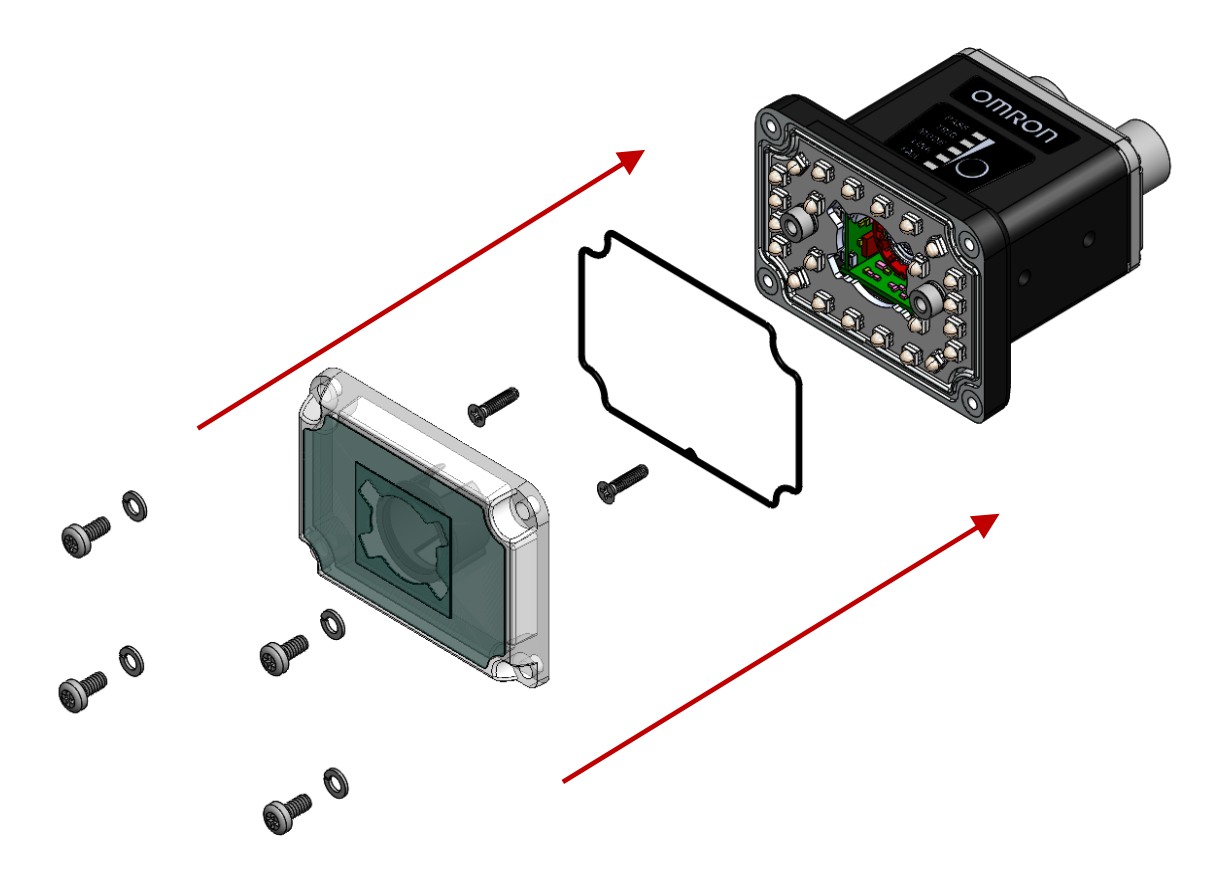

# T

## **TCP/UDP and General Port Usage**

This section lists the ports used by MicroHAWK readers for communication.

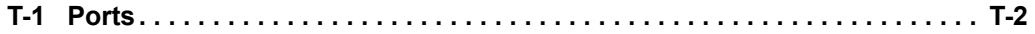

## **T-1 Ports**

The following table lists the ports used by MicroHAWK F-Series Smart Cameras for communication.

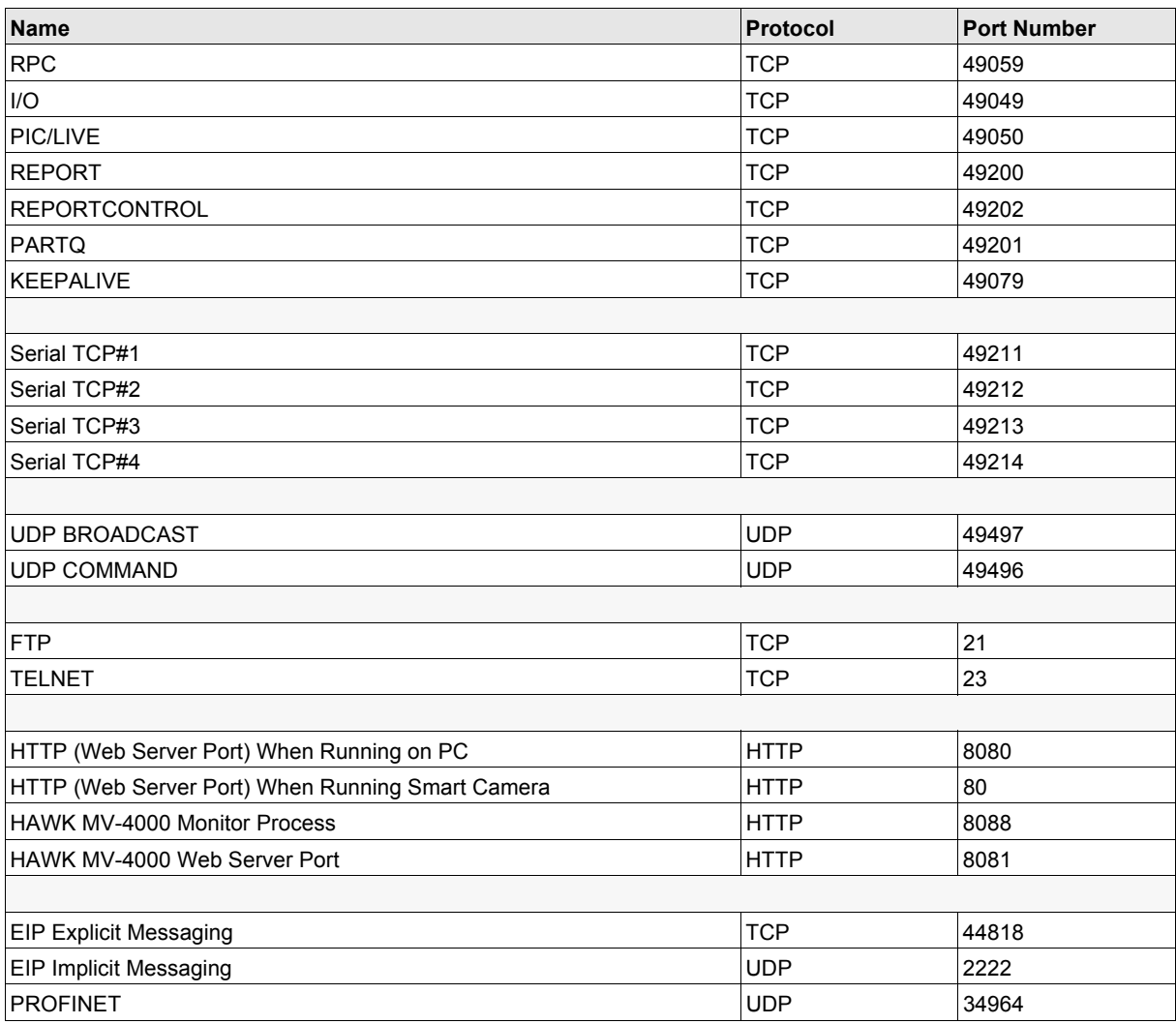

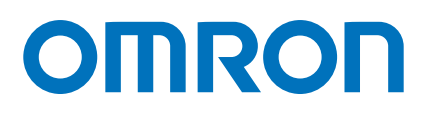

#### **OMRON AUTOMATION AMERICAS HEADQUARTERS •** Chicago, IL USA **•** 847.843.7900 **•** 800.556.6766 **•** automation.omron.com

**OMRON CANADA, INC. • HEAD OFFICE** Toronto, ON, Canada • 416.286.6465 • 866.986.6766 • automation.omron.com

**OMRON ELECTRONICS DE MEXICO • HEAD OFFICE** Ciudad de México • 52.55.5901.4300 • 01.800.386.6766 • mela@omron.com

**OMRON ELECTRONICS DE MEXICO • SALES OFFICE** San Pedro Garza García, N.L. • 81.12.53.7392 • 01.800.386.6766 • mela@omron. com

**OMRON ELECTRONICS DE MEXICO • SALES OFFICE** Eugenio Garza Sada,León, Gto • 01.800.386.6766 • mela@omron.com

*Authorized Distributor:*

#### **OMRON ELETRÔNICA DO BRASIL LTDA • HEAD OFFICE** São Paulo, SP, Brasil • 55 11 5171-8920 • automation.omron.com

**OMRON ARGENTINA • SALES OFFICE** Buenos Aires, Argentina • +54.11.4521.8630 • +54.11.4523.8483 mela@omron.com

**OTHER OMRON LATIN AMERICA SALES** +54.11.4521.8630 • +54.11.4523.8483 • mela@omron.com

#### **Controllers & I/O**

• Machine Automation Controllers (MAC) • Motion Controllers

• Programmable Logic Controllers (PLC) • Temperature Controllers • Remote I/O

#### **Robotics**

• Industrial Robots • Mobile Robots

#### **Operator Interfaces**

• Human Machine Interface (HMI)

#### **Motion & Drives**

- Machine Automation Controllers (MAC) Motion Controllers Servo Systems
- Frequency Inverters

#### **Vision, Measurement & Identification**

• Vision Sensors & Systems • Measurement Sensors • Auto Identification Systems

#### **Sensing**

• Photoelectric Sensors • Fiber-Optic Sensors • Proximity Sensors

#### • Rotary Encoders • Ultrasonic Sensors

#### **Safety**

• Safety Light Curtains • Safety Laser Scanners • Programmable Safety Systems

- Safety Mats and Edges Safety Door Switches Emergency Stop Devices
- Safety Switches & Operator Controls Safety Monitoring/Force-guided Relays

#### **Control Components**

- Power Supplies Timers Counters Programmable Relays
- Digital Panel Meters Monitoring Products

#### **Switches & Relays**

- Limit Switches Pushbutton Switches Electromechanical Relays
- Solid State Relays

#### **Software**

• Programming & Configuration • Runtime